# HP LaserJet M4349x MFP Benutzerhandbuch

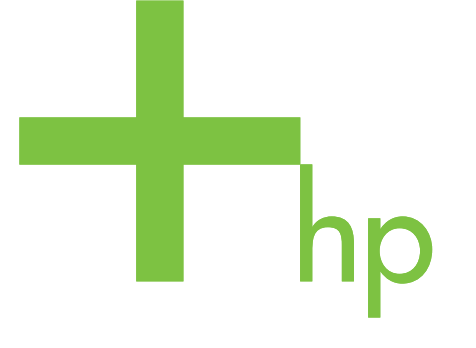

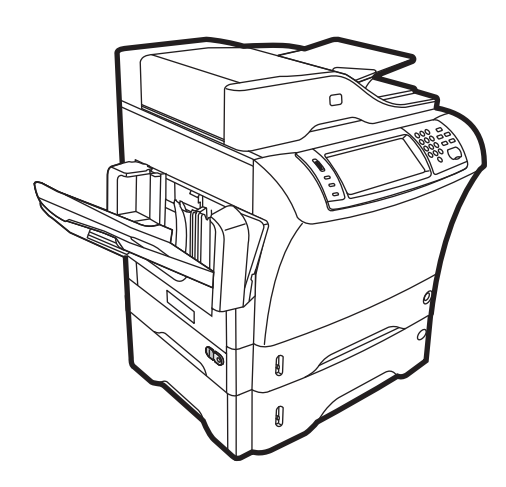

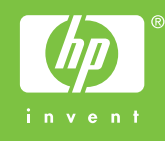

## HP LaserJet M4349x MFP-Gerät **Benutzerhandbuch**

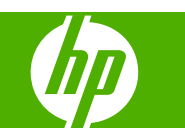

#### **Copyright und Lizenz**

© 2009 Copyright Hewlett-Packard Development Company, L.P.

Die Vervielfältigung, Adaption oder Übersetzung ist ohne vorherige schriftliche Genehmigung nur im Rahmen des Urheberrechts zulässig.

Die in diesem Dokument enthaltenen Informationen können ohne Vorankündigung geändert werden.

Für HP Produkte und Dienste gelten nur die Gewährleistungen, die in den ausdrücklichen

Gewährleistungserklärungen des jeweiligen Produkts bzw. Dienstes aufgeführt sind. Dieses Dokument gibt keine weiteren Gewährleistungen. HP haftet nicht für technische oder redaktionelle Fehler oder Auslassungen in diesem Dokument.

Teilenummer: CE796-90913

Edition 1, 06/2009

#### **Marken**

Adobe®, Acrobat® und PostScript® sind Marken von Adobe Systems Incorporated.

Linux ist eine in den USA eingetragene Marke von Linus Torvalds.

Microsoft®, Windows® und Windows NT® sind in den USA eingetragene Marken der Microsoft Corporation.

UNIX® ist eine eingetragene Marke von The Open Group.

ENERGY STAR® und das ENERGY STAR-Logo® sind in den USA eingetragene Marken der US-Umweltschutzbehörde EPA (Environmental Protection Agency).

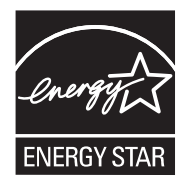

# **Inhaltsverzeichnis**

#### 1 Grundwissen zum Gerät

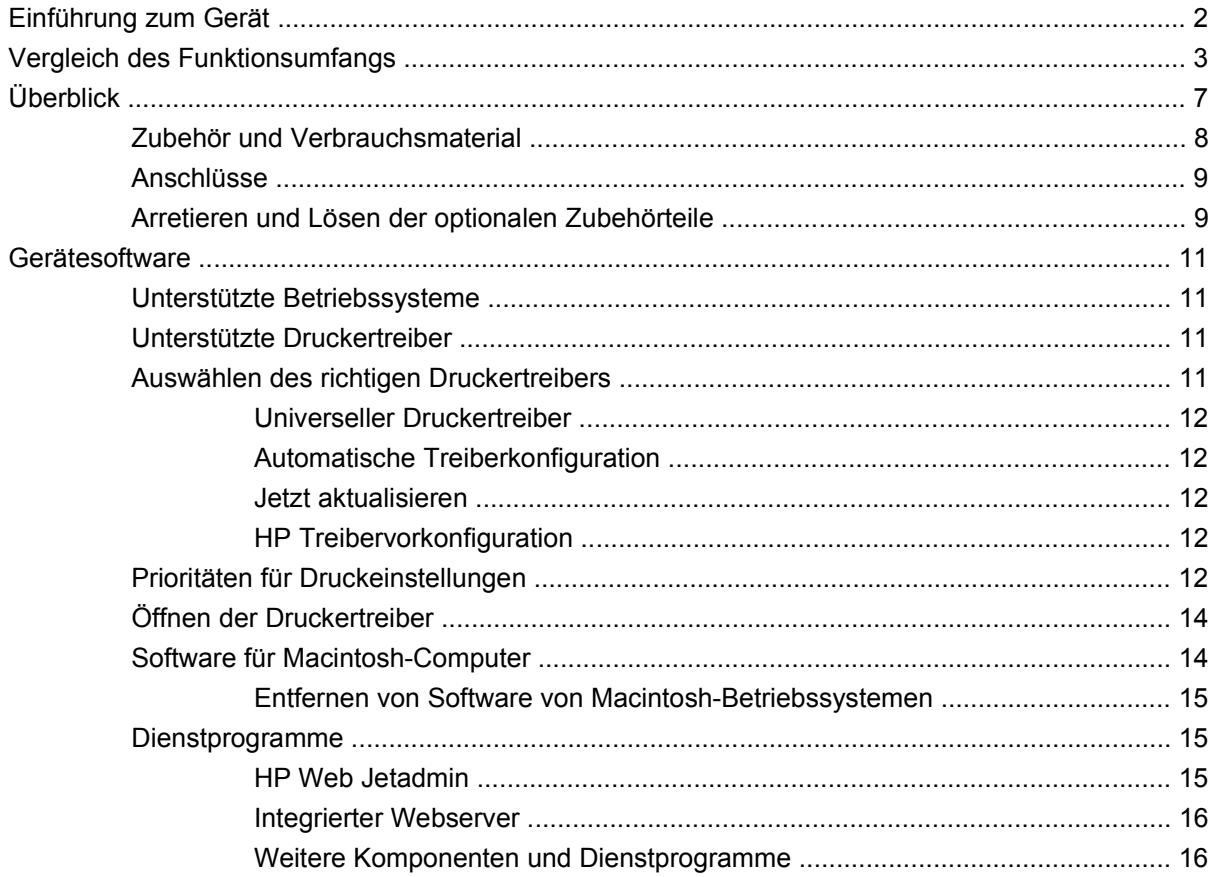

#### 2 Bedienfeld

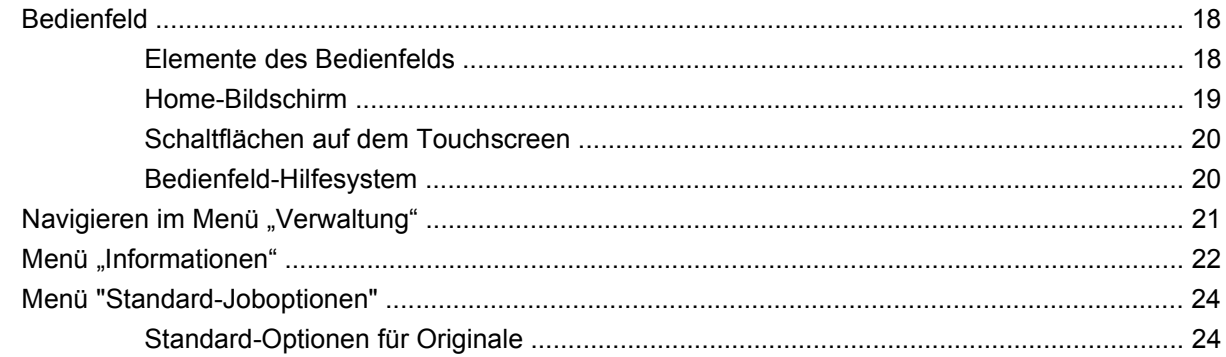

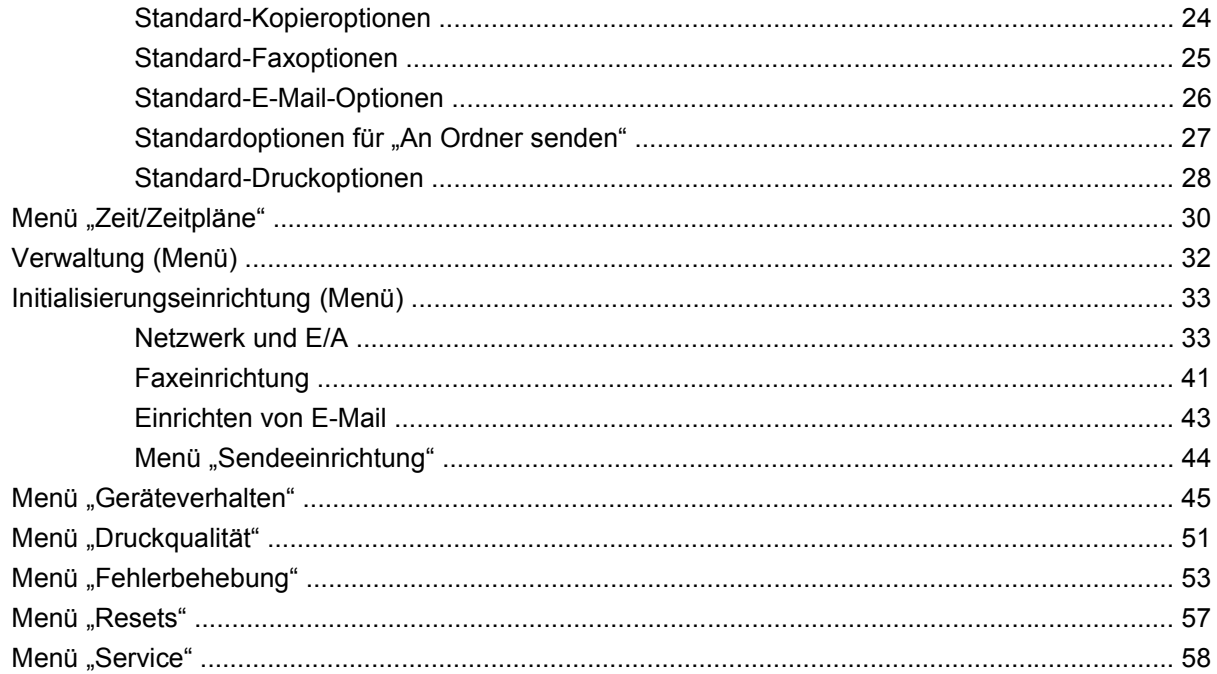

#### 3 Eingabe/Ausgabe (E/A)

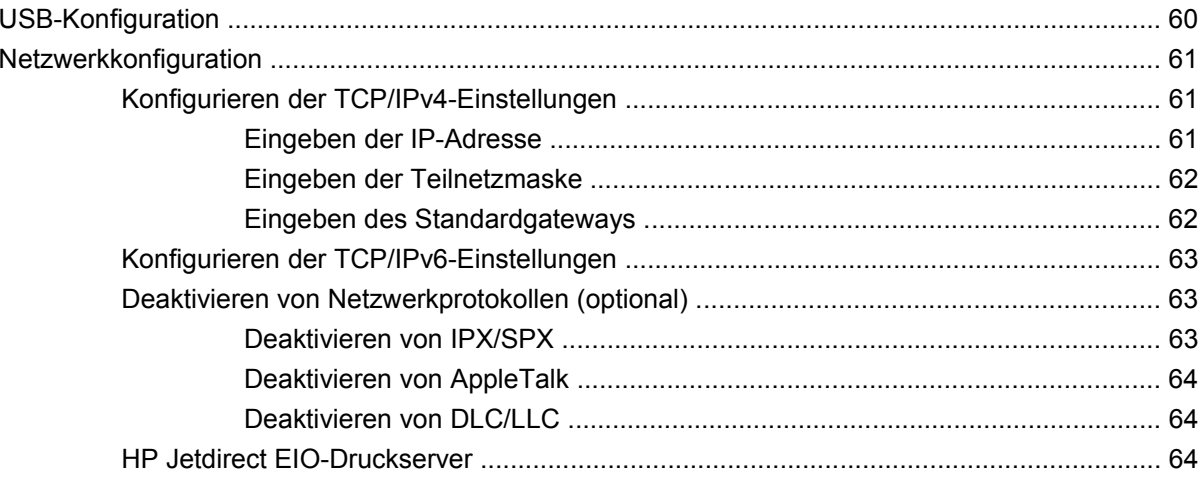

#### 4 Medien und Fächer

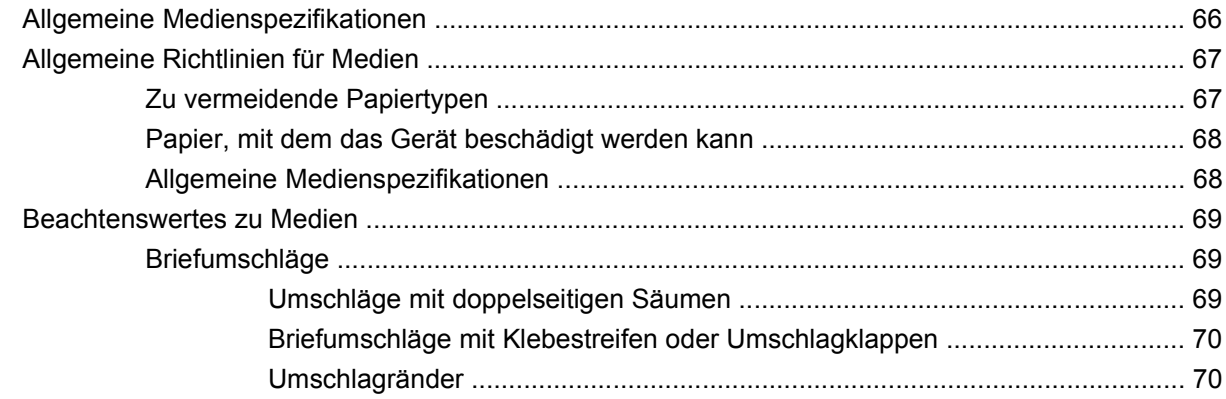

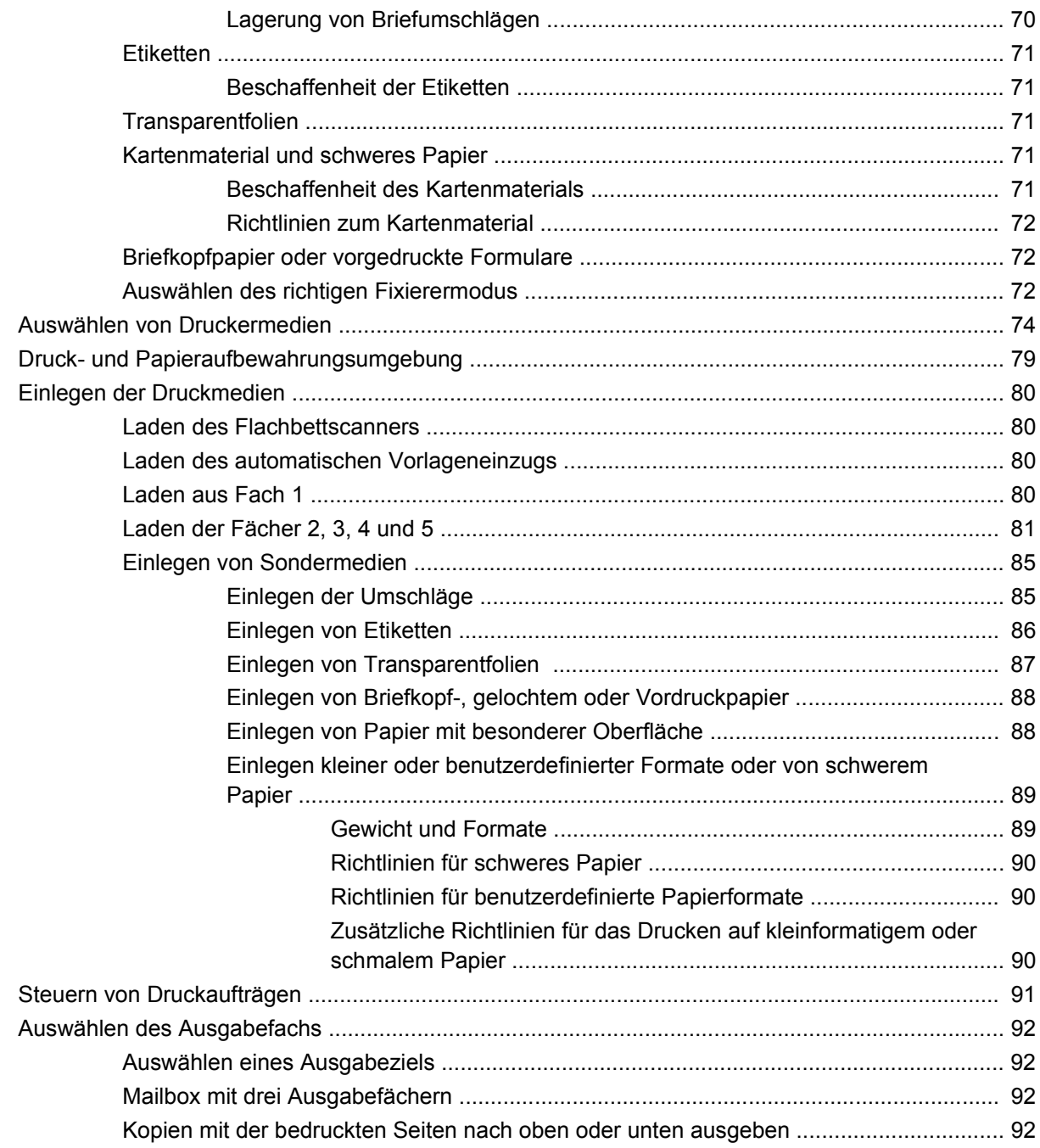

#### 5 Verwenden der Gerätefunktionen

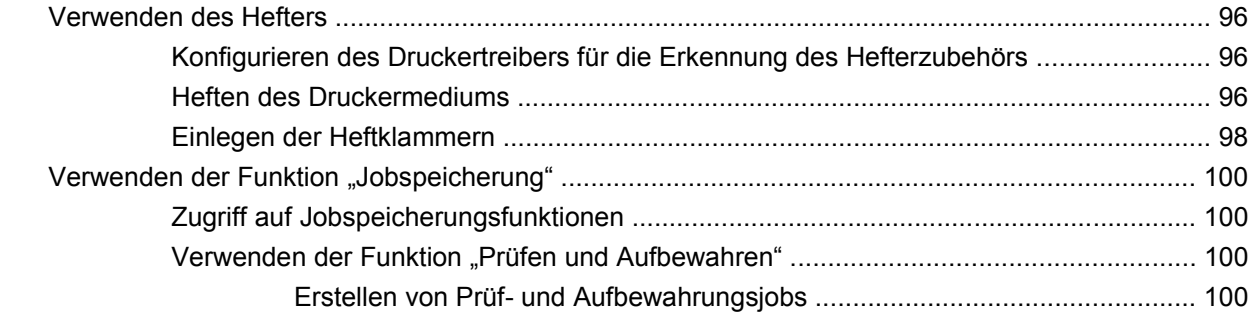

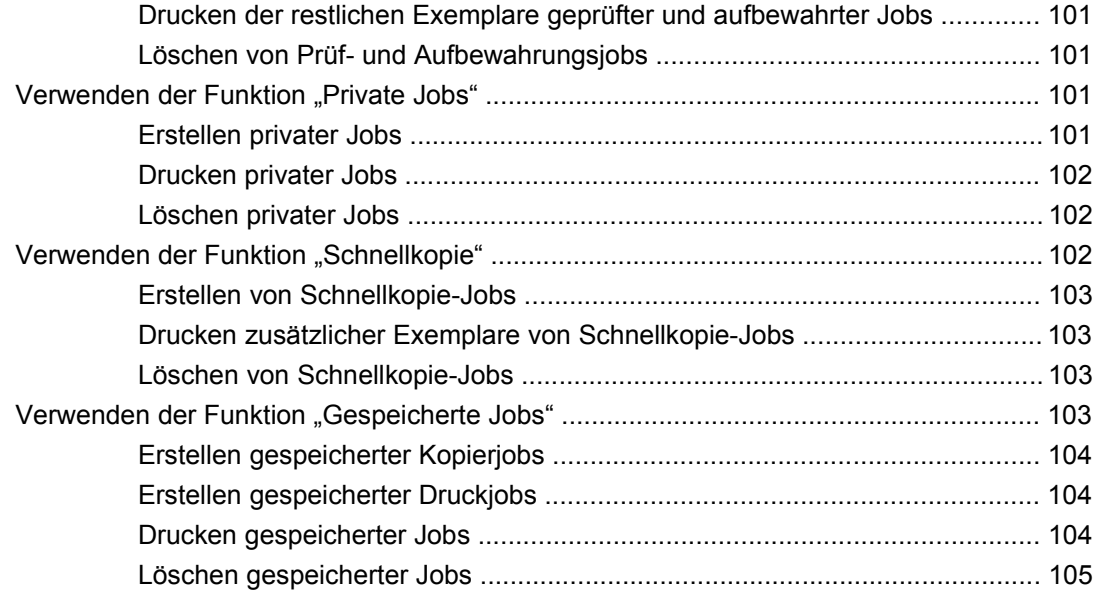

#### **[6 Drucken](#page-120-0)**

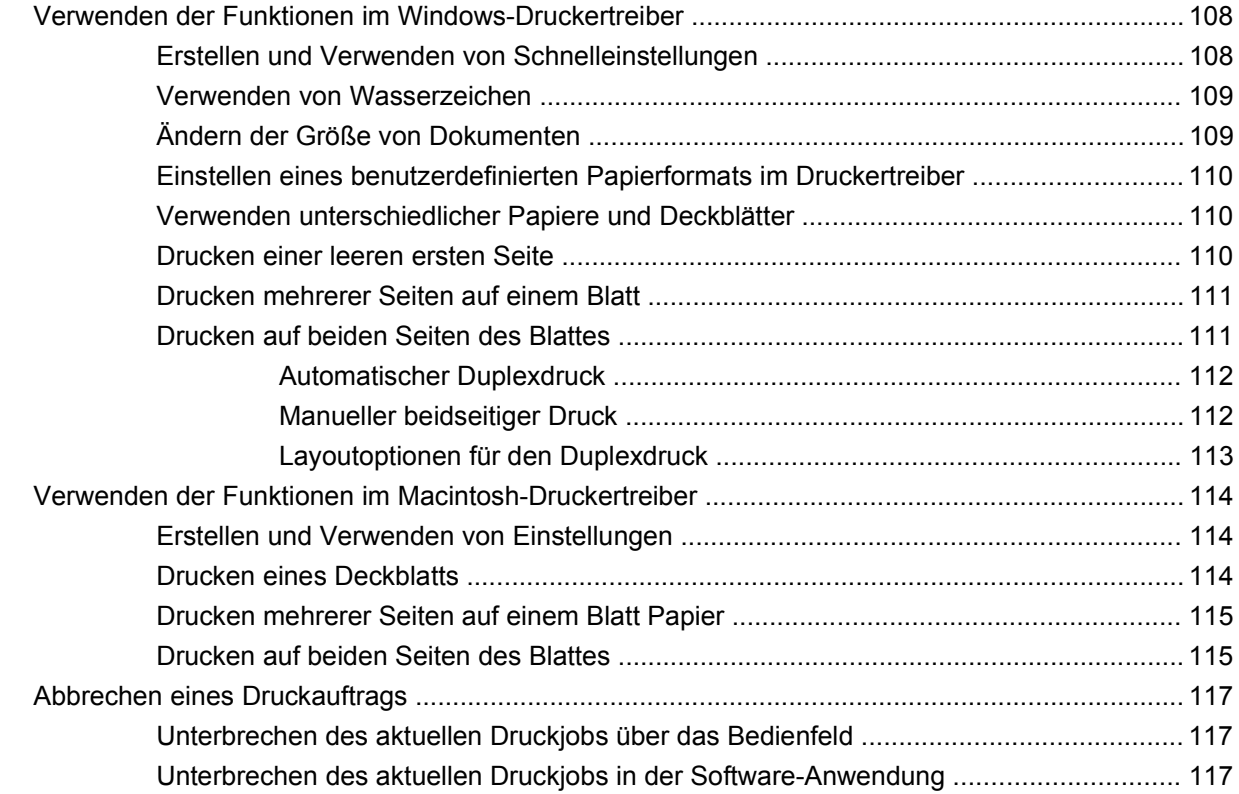

#### **[7 Kopieren](#page-132-0)**

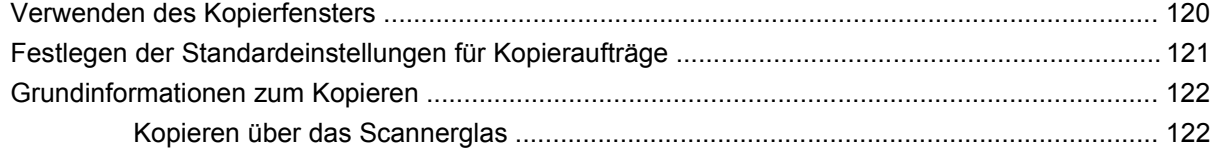

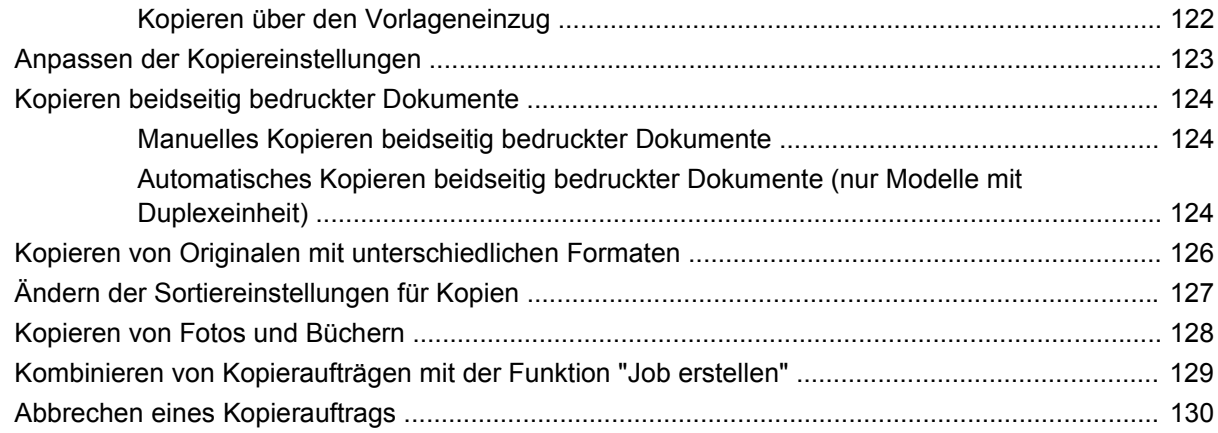

#### **[8 Scannen und Senden per E-Mail](#page-144-0)**

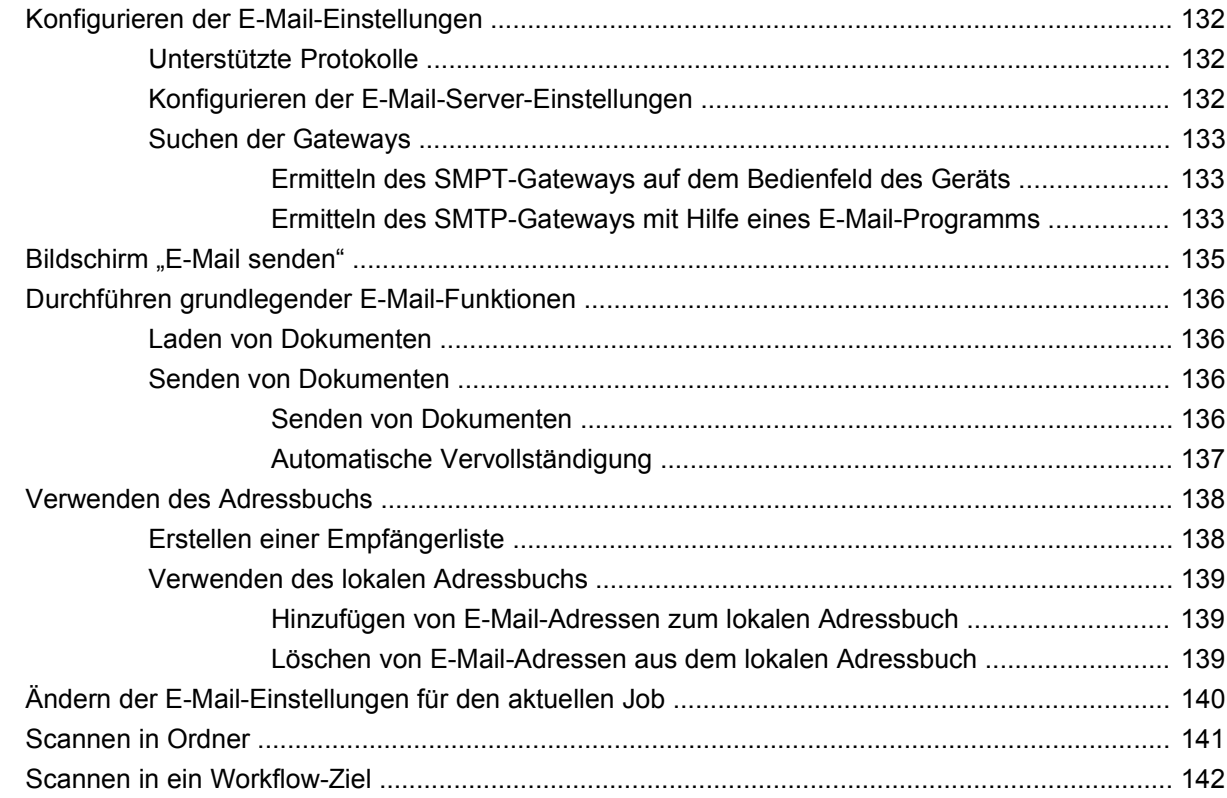

#### **[9 Fax](#page-156-0)**

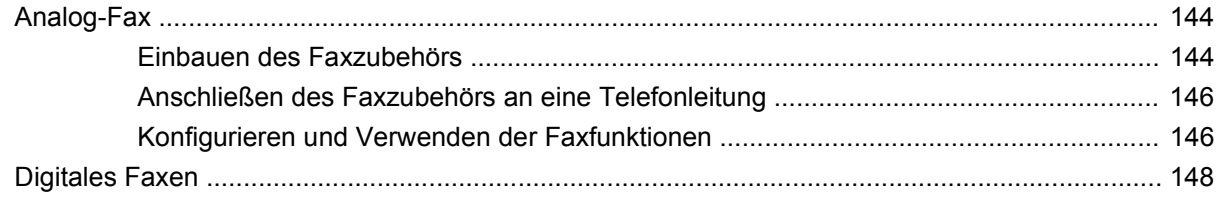

#### **[10 Verwalten und Warten des Geräts](#page-162-0)**

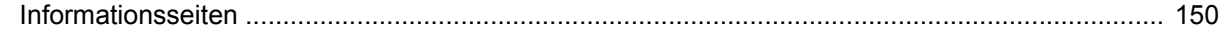

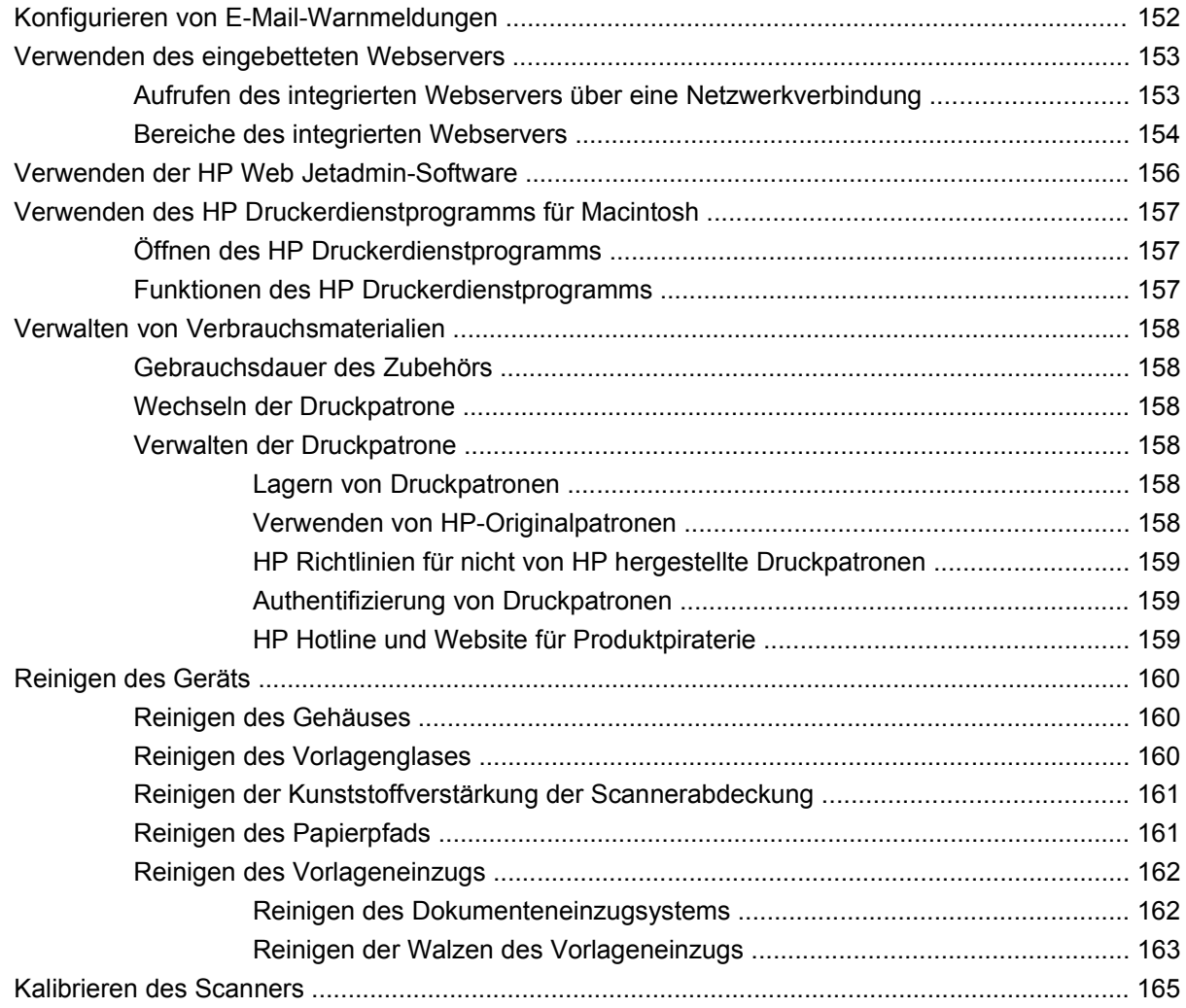

#### **[11 Problembehebung](#page-180-0)**

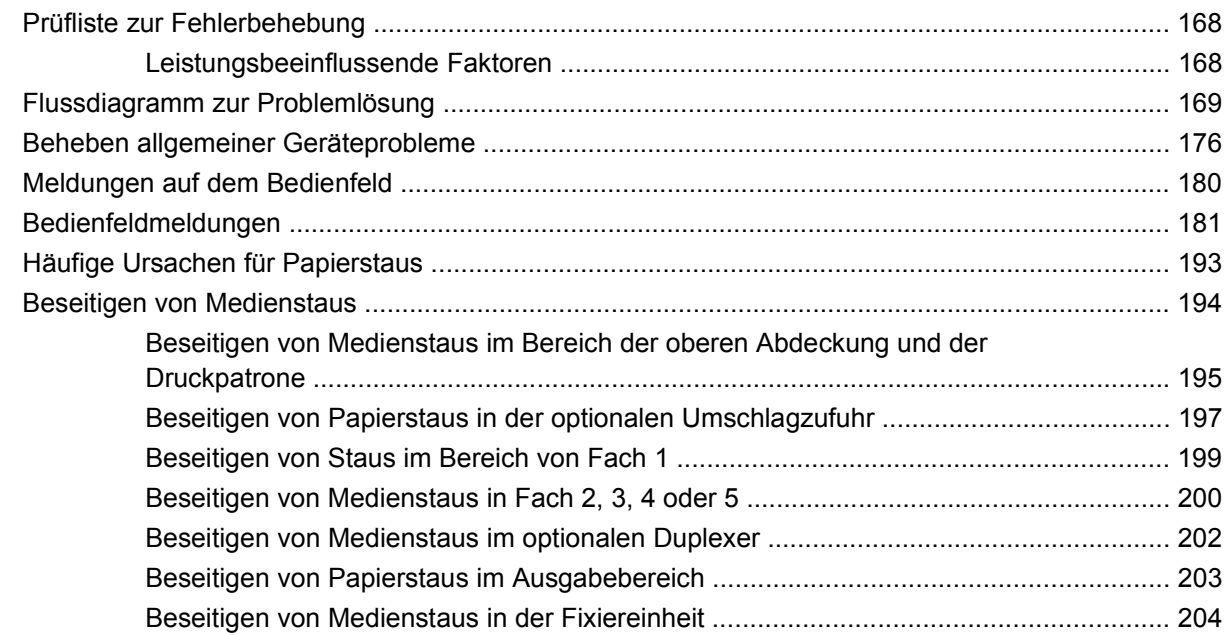

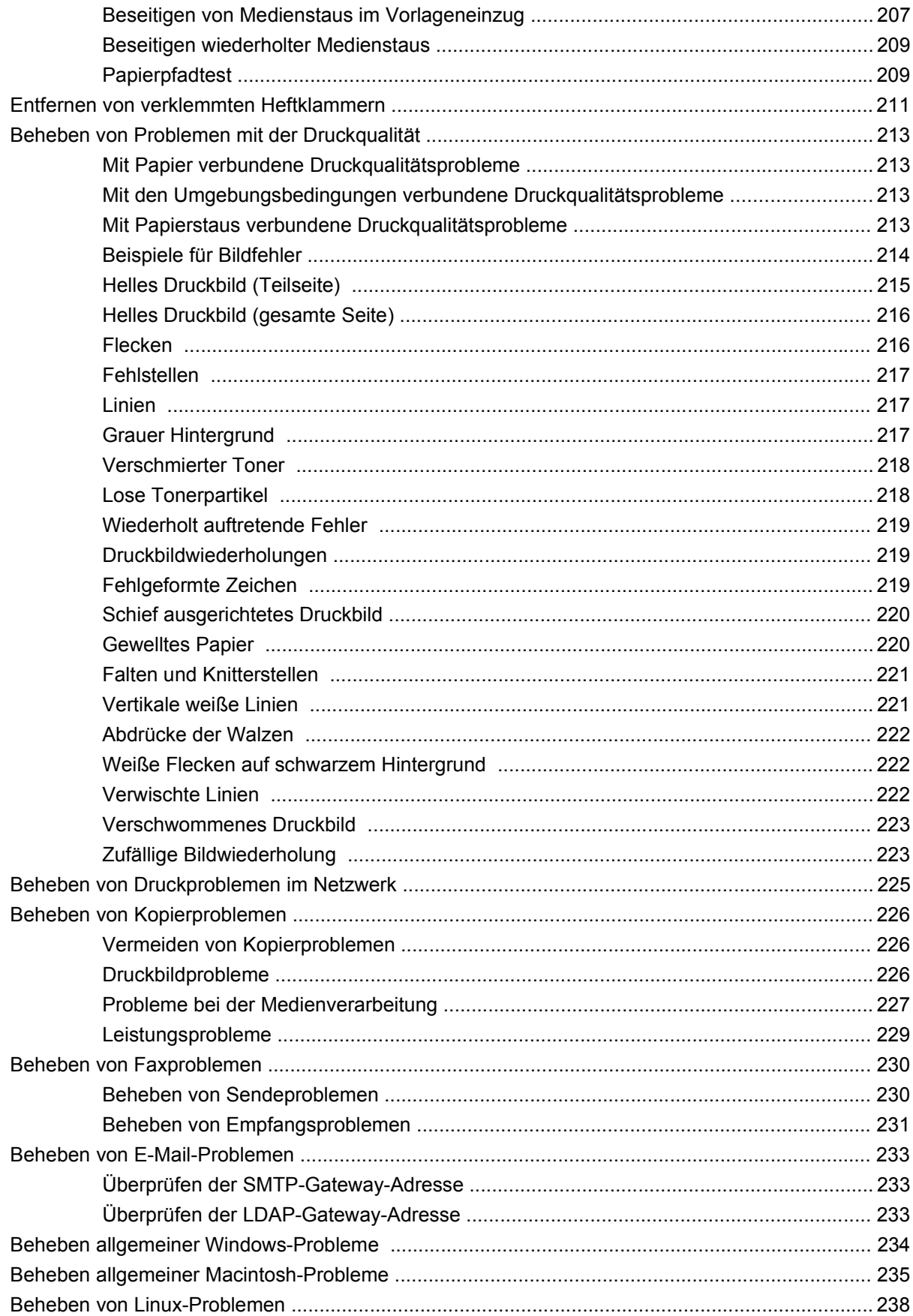

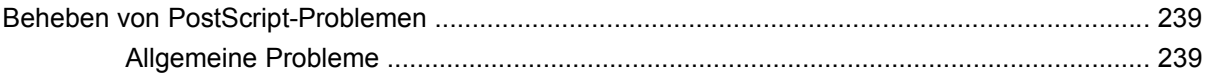

#### Anhang A Zubehör und Verbrauchsmaterial

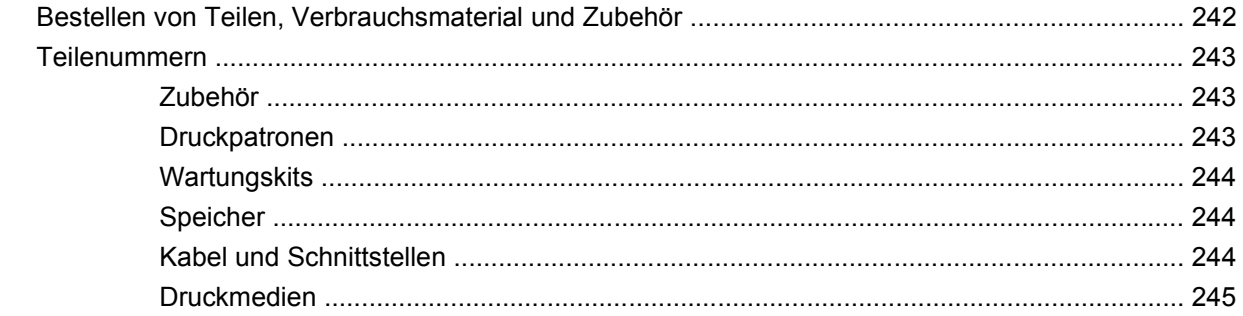

#### **Anhang B Spezifikationen**

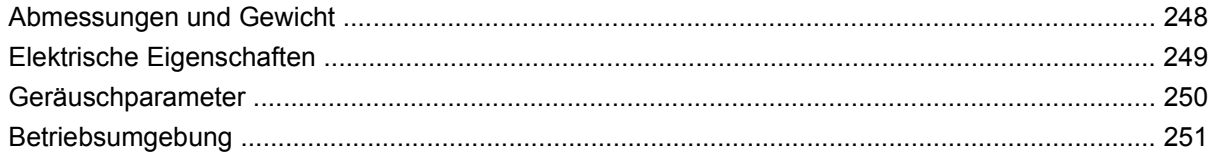

#### **Anhang C Zulassungsinformationen**

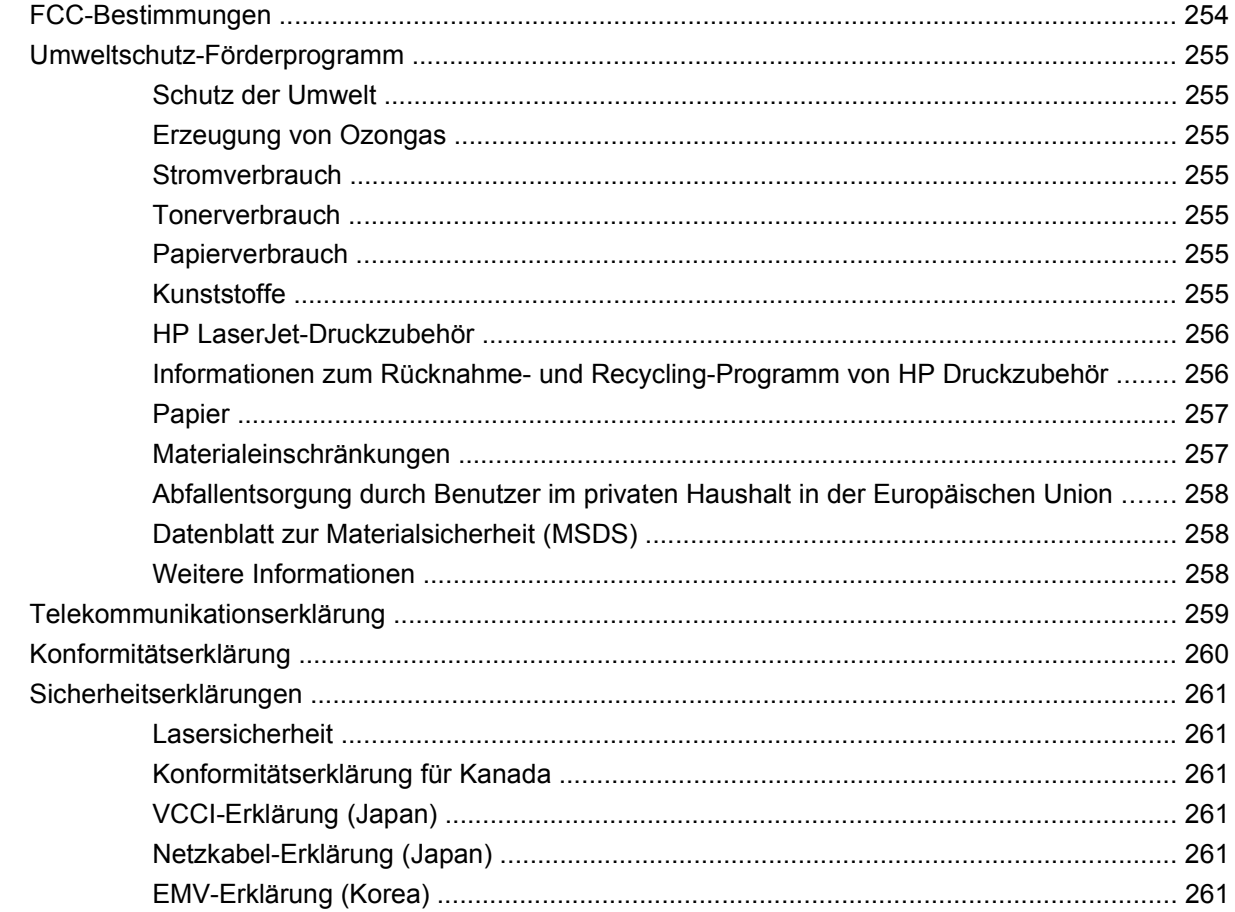

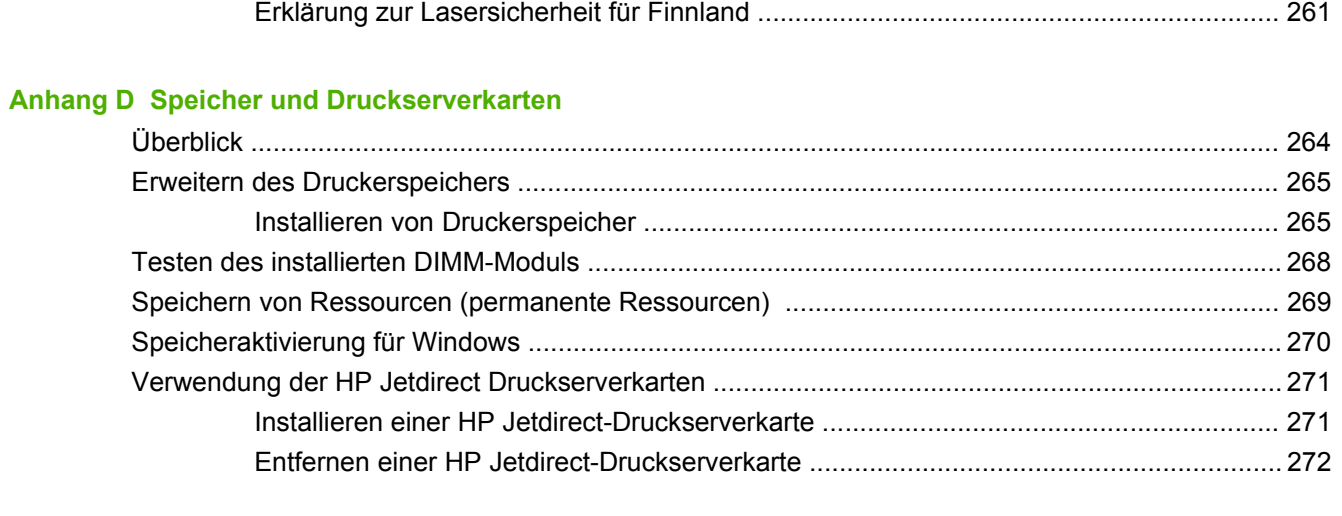

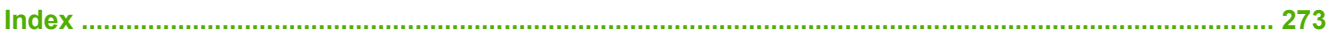

# <span id="page-14-0"></span>**1 Grundwissen zum Gerät**

- [Einführung zum Gerät](#page-15-0)
- [Vergleich des Funktionsumfangs](#page-16-0)
- [Überblick](#page-20-0)
- [Gerätesoftware](#page-24-0)

## <span id="page-15-0"></span>**Einführung zum Gerät**

**Abbildung 1-1** HP LaserJet M4349x MFP

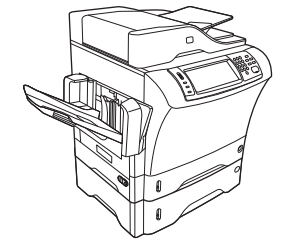

Die folgenden Teile sind standardmäßig im Lieferumfang des HP LaserJet M4349x enthalten:

- 100-Blatt-Zufuhrfach (Fach 1)
- 500-Blatt-Zufuhrfach (Fach 2)
- Automatischer Vorlageneinzug (ADF) für bis zu 50 Seiten
- HP Jetdirect-Druckserver für den Anschluss an ein 10/100Base-T-Netzwerk
- $\bullet$  256 MB SDRAM
- Zubehör für den automatischen Duplexdruck (Duplexer)
- Zusätzliches 500-Blatt-Zufuhrfach (Fach 3)
- **•** 33,6 kbit/s Analoges Faxzubehör

## <span id="page-16-0"></span>**Vergleich des Funktionsumfangs**

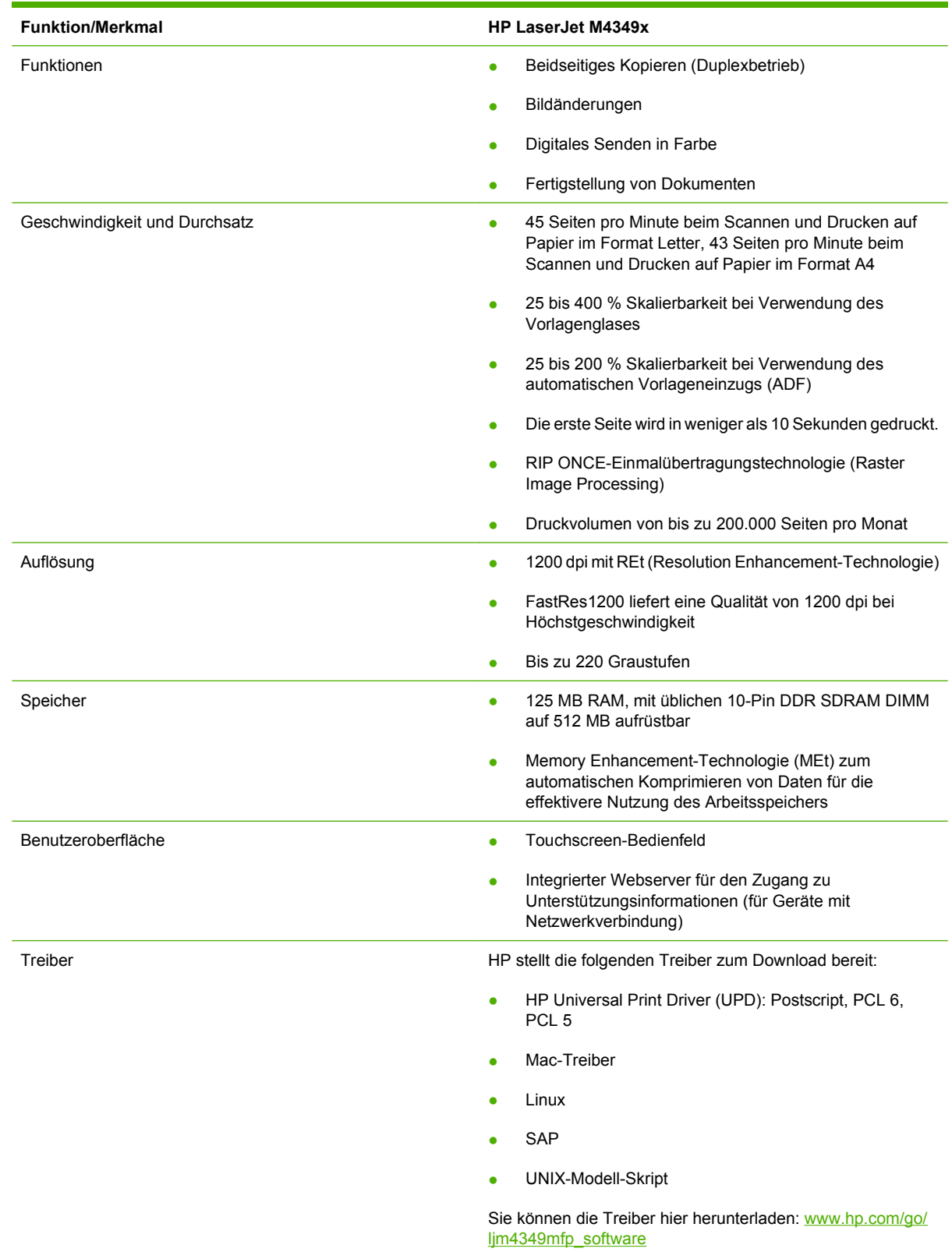

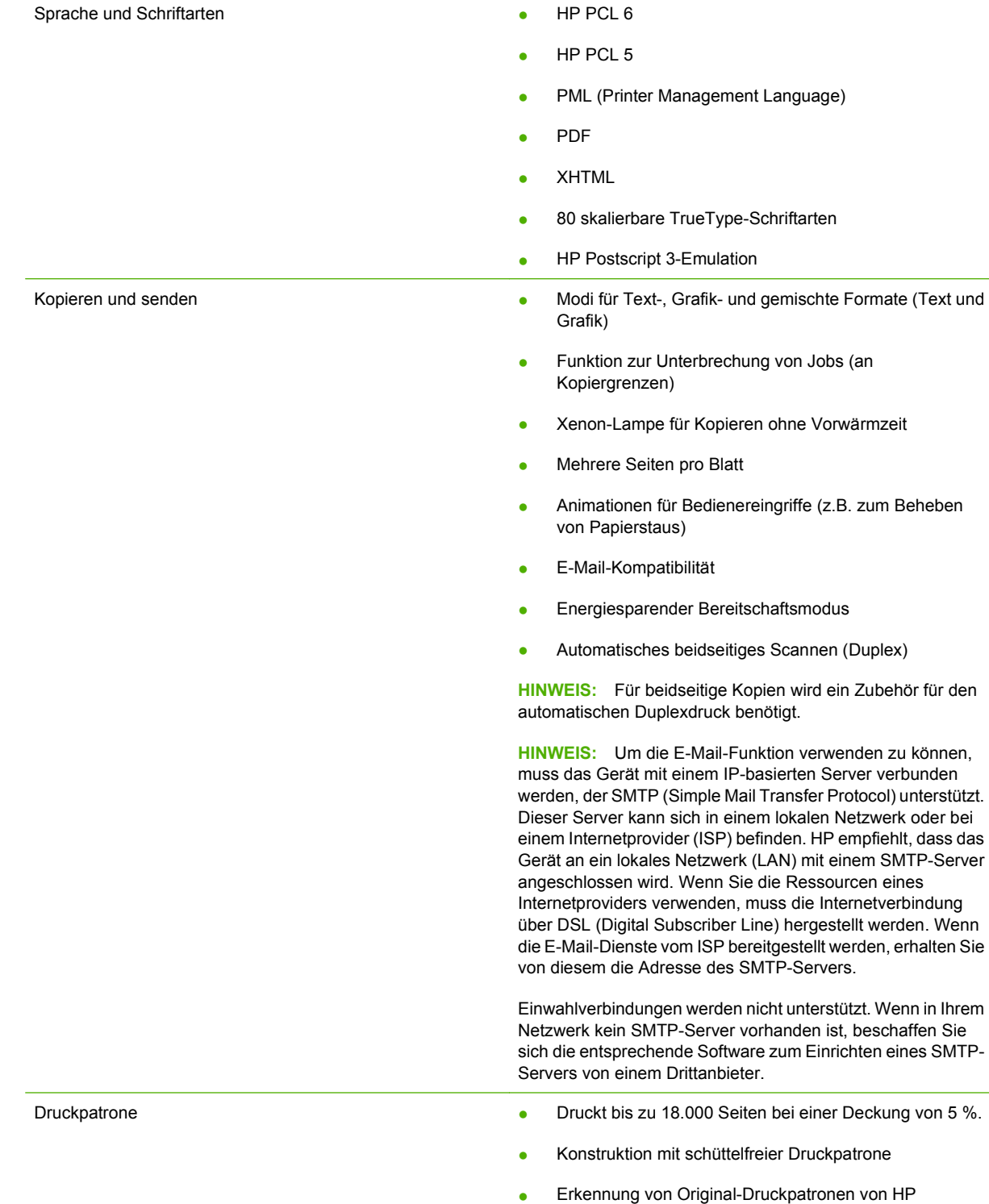

#### Papierzufuhr **Fach 1 (Mehrzweckfach):** Mehrzweckfach für Papier, Papier, Papier, Papier, Papier, Papier, Papier, Transparentfolien, Etiketten und Briefumschläge mit einem Fassungsvermögen von 100 Blatt Papier oder 10 Briefumschlägen. ● **Fach 2 und optionale Fächer 3, 4 und 5:** Diese Fächer haben ein Fassungsvermögen von 500 Blatt Papier. Die Fächer erkennen automatisch alle Standardpapierformate bis Legal und ermöglichen das Drucken auf benutzerdefinierten Papierformaten. ● **Automatischer Vorlageneinzug (ADF):** Fassungsvermögen bis zu 50 Blatt Papier. ● **Zweiseitendruck und -kopieren:** Mit dem optionalen Duplexzubehör können beide Seiten eines Blatts bedruckt und kopiert werden. ● **ADF-Duplex-Scanfunktion:** Der automatische Vorlageneinzug (ADF) verfügt über eine automatische Duplex-Scanfunktion zum Scannen beider Seiten eines Dokuments. ● **Optionale Umschlagzufuhr:** Fassungsvermögen von 75 Briefumschlägen. Papierausgabe ● **Standardausgabefach:** Das Standardausgabefach befindet sich auf der linken Seite des Geräts. Dieses Fach hat ein Fassungsvermögen bis zu 500 Blatt Papier. ● **ADF-Ausgabefach:** Das ADF-Ausgabefach befindet sich unter dem ADF-Zufuhrfach. Es kann bis zu 50 Blatt Papier aufnehmen. Das Gerät hält automatisch an, wenn dieses Fach voll ist. ● **Optionaler Hefter/Stapler:** Der Hefter/Stapler kann bis zu 30 Blatt Papier heften und bis zu 500 Blatt Papier stapeln. ● **Optionale Mailbox mit drei Fächern:** Ein Fach kann bis zu 500 Blatt, die anderen beiden können bis zu 100 Blatt Papier aufnehmen (insgesamt 700 Blatt). Anschlussfähigkeit **Anschlussfähigkeit Anschluss (RJ-45)** für den integrierten Druckserver HP Jetdirect • Optionale Analogfax-Karte ● Optionale HP Digital Sending Software (DSS) ● Highspeed USB 2.0 ● Jetlink für Anwendungen zur Weiterverarbeitung von Papier ● Optionale HP Jetdirect EIO-Druckserverkarten (Enhanced Input/Output): **LocalTalk** Fast Ethernet 10/100TX-Anschluss Ethernet 802.11b, drahtlos

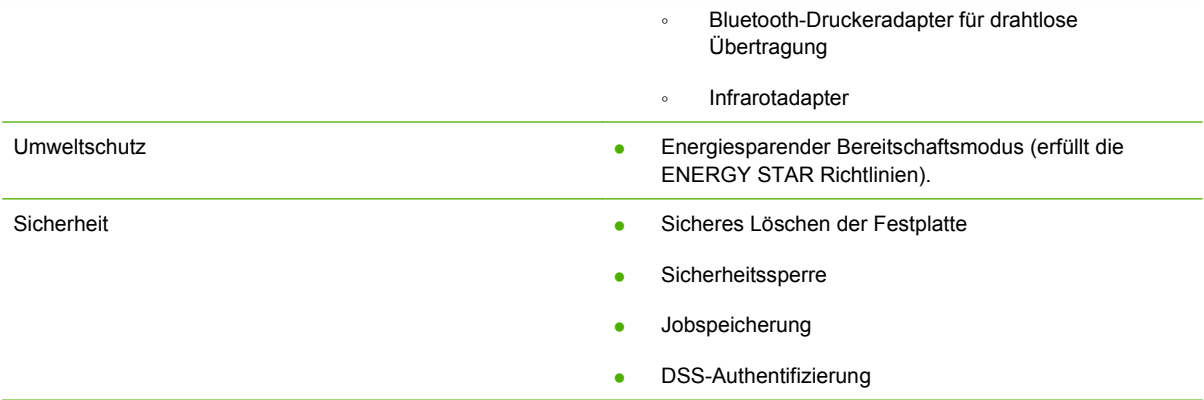

## <span id="page-20-0"></span>**Überblick**

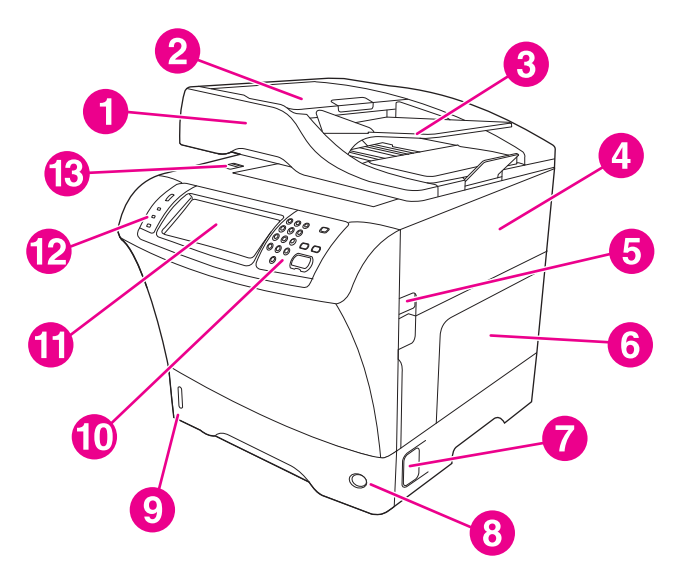

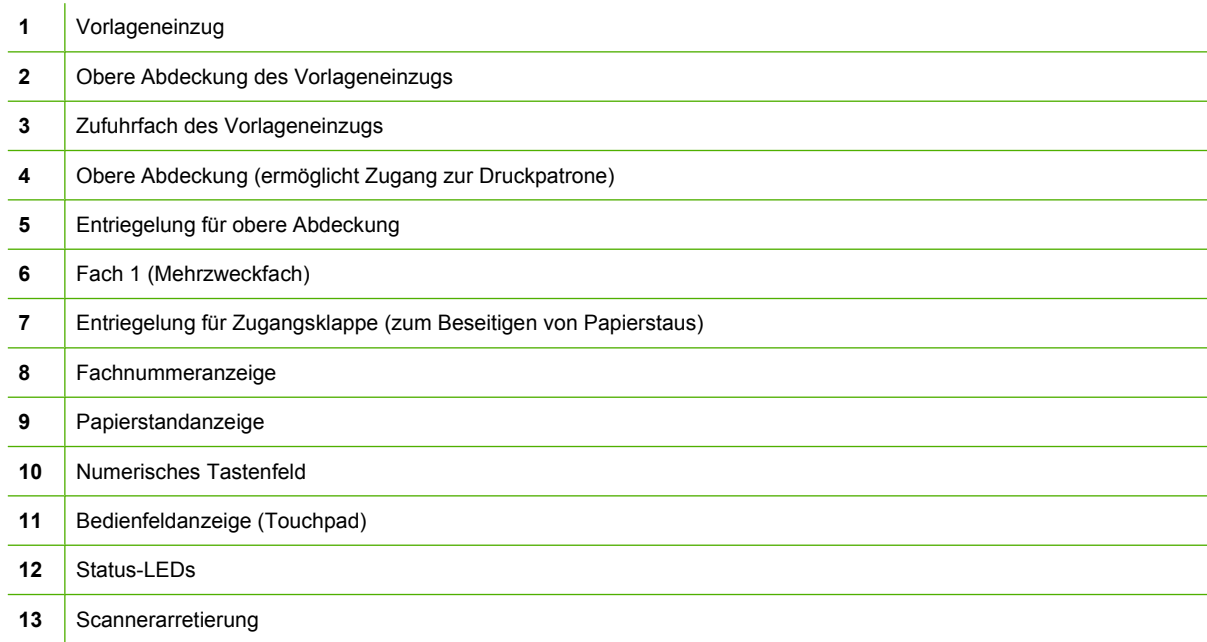

<span id="page-21-0"></span>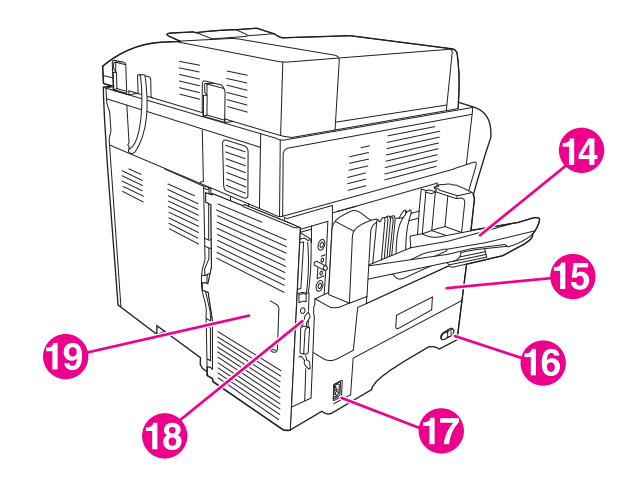

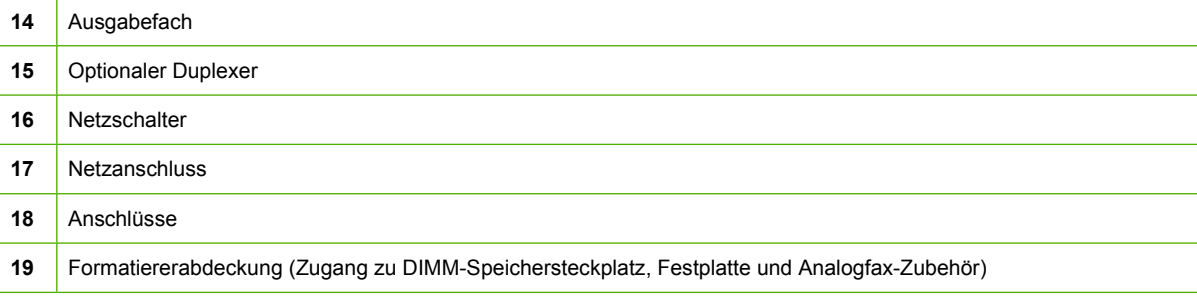

### **Zubehör und Verbrauchsmaterial**

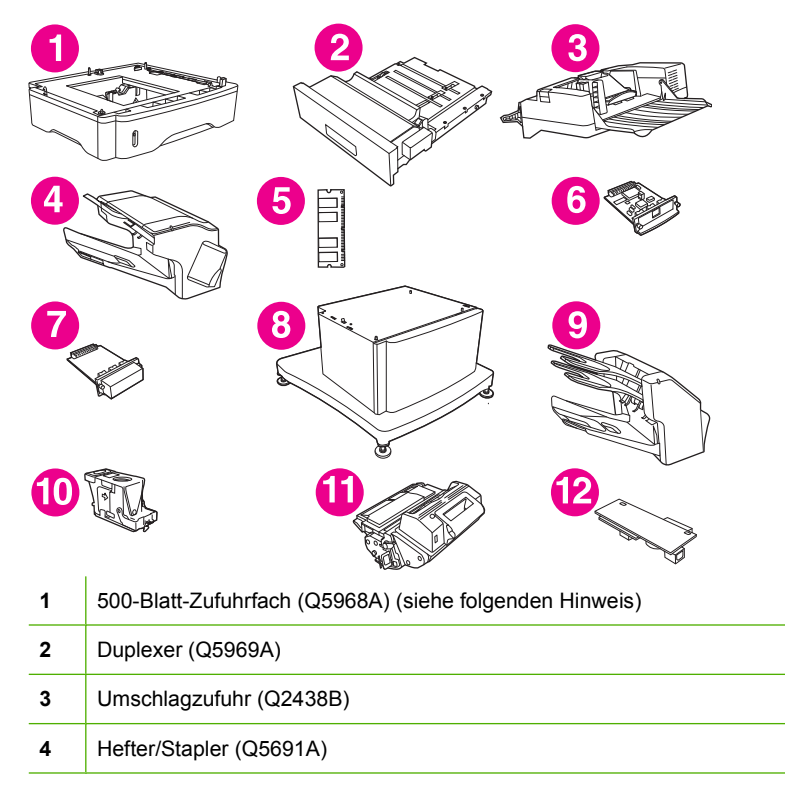

<span id="page-22-0"></span>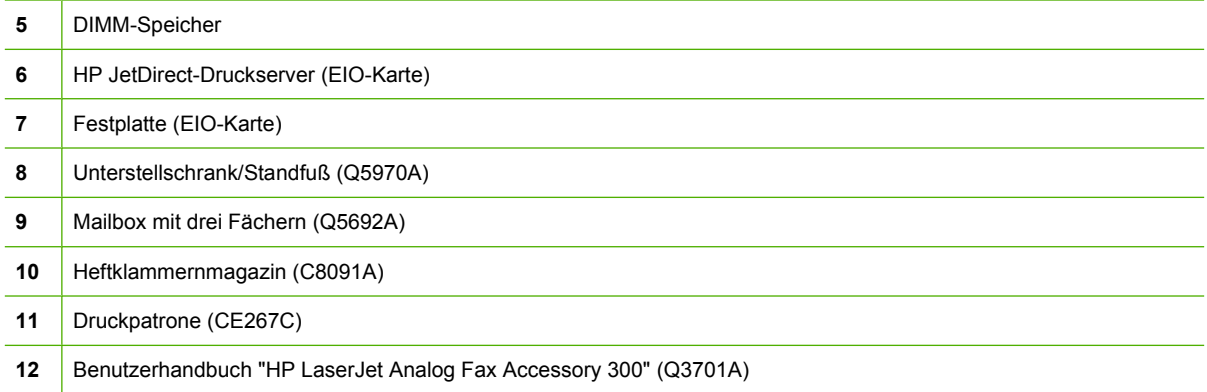

Informationen zum Bestellen von Zubehör und Verbrauchsmaterial finden Sie unter ["Bestellen von](#page-255-0) [Teilen, Verbrauchsmaterial und Zubehör" auf Seite 242](#page-255-0).

**HINWEIS:** Am Gerät können bis zu drei optionale 500-Blatt-Zufuhrfächer angebracht werden. HP empfiehlt, dass Sie dann einen Unterstellschrank verwenden.

#### **Anschlüsse**

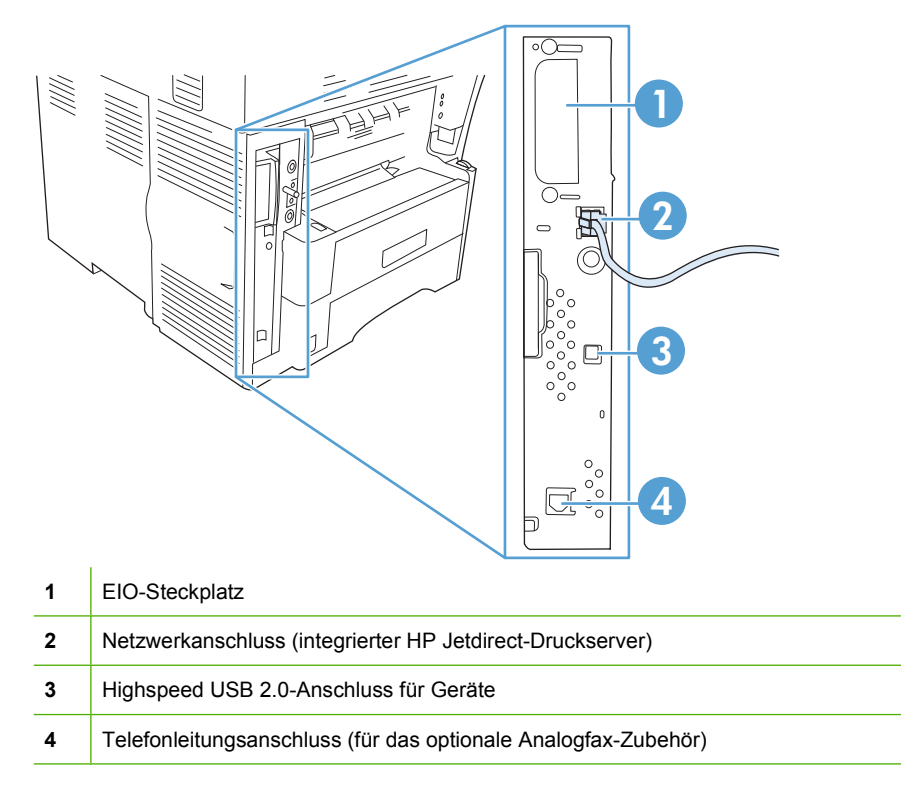

#### **Arretieren und Lösen der optionalen Zubehörteile**

Aus Stabilitätsgründen werden die optionalen 500-Blatt-Zufuhrfächer und der Unterstellschrank automatisch an der Unterseite des Geräts arretiert, damit das Gerät nicht umkippen kann. Wenn Sie das Zubehör einbauen, prüfen Sie, ob die Arretierung an jedem Zubehör aktiviert wurde.

Um die Zubehörteile vom MFP-Gerät zu lösen, schieben Sie die Arretierung nach vorne.

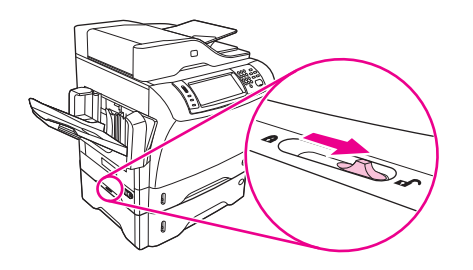

## <span id="page-24-0"></span>**Gerätesoftware**

Die Drucksystemsoftware steht nur zum Download über das Internet bereit. Im Leitfaden zur Inbetriebnahme finden Sie Anleitungen zur Installation.

Zur Drucksystemsoftware gehören Software für Benutzer und für Netzwerkadministratoren und Druckertreiber für den Zugriff auf Funktionen und für die Kommunikation mit dem Computer.

**FINWEIS:** Eine Liste der Druckertreiber und Softwareaktualisierungen finden Sie unter [www.hp.com/](http://www.hp.com/go/ljm4349mfp_software) [go/ljm4349mfp\\_software.](http://www.hp.com/go/ljm4349mfp_software)

#### **Unterstützte Betriebssysteme**

Das Gerät unterstützt die folgenden Betriebssysteme:

#### **Vollständige Software-Installation**

- Windows XP (32-Bit und 64-Bit)
- Windows Server 2003 (32-Bit und 64-Bit)
- Windows Server 2008 (32-Bit und 64-Bit)
- Windows 2000
- Mac OS X V10.3, V10.4 und höher

#### **Nur Druckertreiber**

- Linux (nur Web)
- UNIX-Modellskripte (nur Web)

**Fy HINWEIS:** Für Mac OS 10.4 oder höher werden PPC und Mac-Computer mit Intel Core-Prozessoren unterstützt.

#### **Unterstützte Druckertreiber**

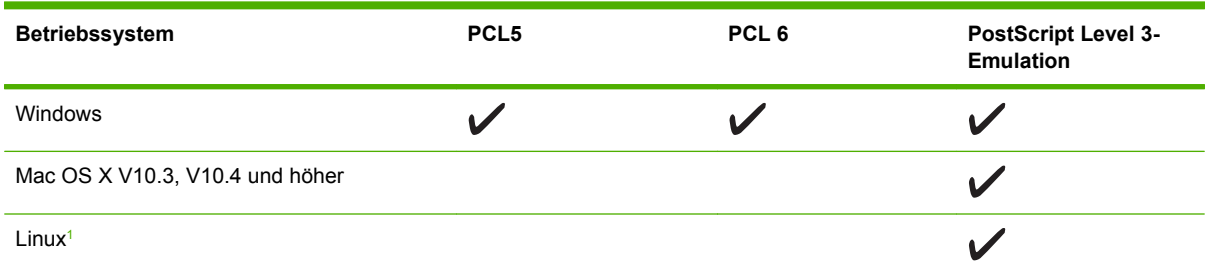

<sup>1</sup> Den Linux-Treiber für PostScript Level 3-Emulation können Sie unter [www.hp.com/go/linuxprinting](http://www.hp.com/go/linuxprinting) herunterladen.

Die Druckertreiber enthalten eine Online-Hilfe, in der Sie Anweisungen zu allgemeinen Druckaufgaben sowie Beschreibungen zu Schaltflächen, Kontrollkästchen und Dropdown-Listen des Druckertreibers finden.

#### **Auswählen des richtigen Druckertreibers**

Mit Hilfe von Druckertreibern erhalten Sie Zugriff auf die Funktionen des Geräts, und der Computer kann mit Hilfe von Druckertreibern mit dem Gerät kommunizieren (anhand einer Druckersprache).

<span id="page-25-0"></span>Das Gerät verwendet die Treiber für Druckerbeschreibungssprachen PCL5, PCL6, und HP PostScript Level 3 (Emulation).

- Verwenden Sie den PCL 6-Druckertreiber für eine optimale Gesamtleistung.
- Verwenden Sie den PCL 5-Druckertreiber für allgemeine Druckjobs im Büro.
- Verwenden Sie den Treiber für die Druckerbeschreibungssprache PostScript Level 3 (Emulation) zum Drucken über PostScript Level 3-Programme und zur Unterstützung von PostScript Flash-Schriftarten.

#### **Universeller Druckertreiber**

Die HP Universal Print Driver Series für Windows umfasst eine separate HP Postscript Level 3- Emulation und HP PCL 5-Versionen eines einzigen Treibers, der für fast alle HP Geräte geeignet ist und dem Systemadministrator hilfreiche Tools zur effektiven Verwaltung der Geräte zur Verfügung stellt. Weitere Informationen finden Sie unter [www.hp.com/go/universalprintdriver](http://www.hp.com/go/universalprintdriver).

#### **Automatische Treiberkonfiguration**

Die HP LaserJet PCL 5-, PCL 6- und PS 3-Emulationstreiber für Windows 2000 und Windows XP bieten Funktionen zur automatischen Erkennung und Treiberkonfiguration für Gerätezubehör bei der Installation. Die automatische Treiberkonfiguration unterstützt unter anderem Duplexer, optionale Papierfächer und DIMMs (Dual Inline Memory Modules).

#### **Jetzt aktualisieren**

Wenn Sie die Gerätekonfiguration seit der Installation geändert haben, kann der Treiber automatisch mit der neuen Konfiguration aktualisiert werden. Klicken Sie im Dialogfeld **Eigenschaften** (siehe ["Öffnen der Druckertreiber" auf Seite 14](#page-27-0)) auf der Registerkarte **Geräteeinstellungen** auf die Schaltfläche **Jetzt aktualisieren**, um den Treiber zu aktualisieren.

#### **HP Treibervorkonfiguration**

Die HP Treibervorkonfiguration ist eine Softwarearchitektur und eine Kombination von Tools, mit denen Sie HP Software in verwalteten Unternehmensumgebungen benutzerdefiniert konfigurieren und verteilen können. Mit Hilfe der HP Treibervorkonfiguration können IT-Administratoren die Standardeinstellungen der HP Druckertreiber auf den verschiedenen Geräten vorkonfigurieren, bevor die Treiber im Netzwerk installiert werden. Weitere Informationen finden Sie im englischsprachigen Handbuch *HP Driver Preconfiguration Support Guide* (Handbuch zur Treibervorkonfiguration), das Sie unter [www.hp.com/go/hpdpc\\_sw](http://www.hp.com/go/hpdpc_sw) abrufen können.

#### **Prioritäten für Druckeinstellungen**

Änderungen, die an den Druckeinstellungen vorgenommen werden, werden abhängig von ihrem Ursprung mit folgender Priorität behandelt:

#### **HINWEIS:** Die Namen von Befehlen und Dialogfeldern können je nach Programm variieren.

- **Dialogfeld "Seite einrichten"**: Klicken Sie in dem Programm, in dem Sie gerade arbeiten, auf **Seite einrichten** oder einen ähnlichen Befehl im Menü **Datei**, um dieses Dialogfeld zu öffnen. Die hier geänderten Einstellungen überschreiben Einstellungen, die anderswo geändert wurden.
- **Dialogfeld "Drucken"**: Klicken Sie in dem Programm, in dem Sie gerade arbeiten, auf **Drucken**, **Drucker einrichten** oder einen ähnlichen Befehl im Menü **Datei**, um dieses Dialogfeld zu öffnen. Die Einstellungen, die Sie im Dialogfeld **Drucken** ändern, haben eine niedrigere Priorität und überschreiben *nicht* die Änderungen, die Sie im Dialogfeld **Seite einrichten** vornehmen.
- **Dialogfeld "Eigenschaften von Drucker" (Druckertreiber)**: Der Druckertreiber wird geöffnet, wenn Sie im Dialogfeld **Drucken** auf **Eigenschaften** klicken. Die Einstellungen, die im Dialogfeld **Eigenschaften von Drucker** geändert werden, überschreiben nicht die Einstellungen, die anderswo in der Drucksoftware verfügbar sind.
- **Standarddruckertreibereinstellungen**: Die Standarddruckertreibereinstellungen legen die Einstellungen fest, die bei allen Druckaufträgen verwendet werden, sofern die Einstellungen *nicht* im Dialogfeld **Seite einrichten**, **Drucken** oder **Eigenschaften von Drucker** geändert werden.
- **Druckerbedienfeldeinstellungen**: Am Bedienfeld des Druckers geänderte Einstellungen besitzen eine niedrigere Priorität als anderswo vorgenommene Änderungen.

## <span id="page-27-0"></span>**Öffnen der Druckertreiber**

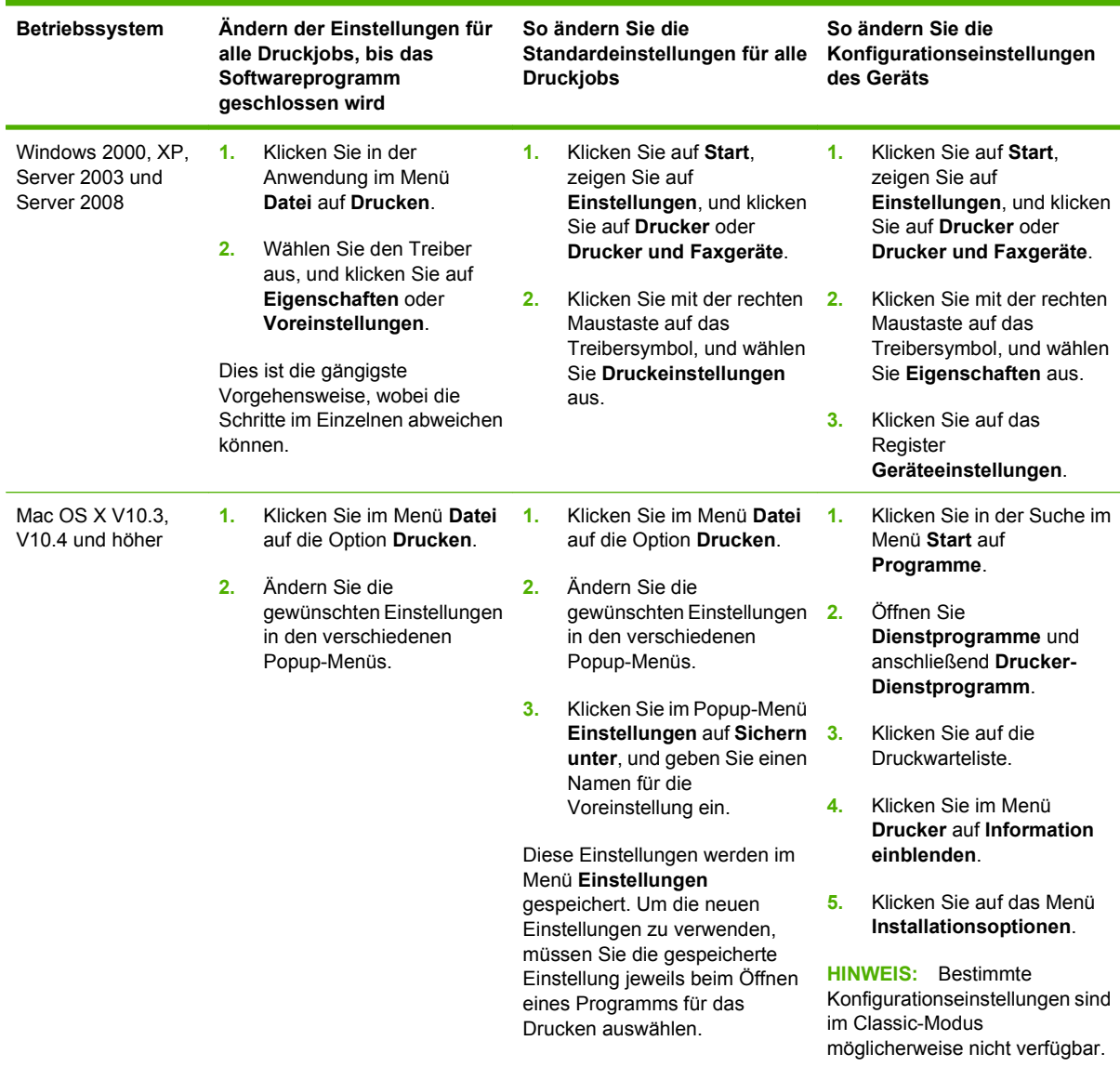

### **Software für Macintosh-Computer**

Mit dem HP Installationsprogramm können die PPD-Dateien (PostScript Printer Description), PDEs (Printer Dialog Extensions) und das HP Drucker-Dienstprogramm für Macintosh-Computer installiert werden.

Konfigurieren Sie mit Hilfe des EWS (Embedded Web Server) Verbindungen zu Netzwerken. Siehe ["Integrierter Webserver" auf Seite 16](#page-29-0).

<span id="page-28-0"></span>Die Drucksystemsoftware enthält die folgenden Komponenten:

#### ● **PPD-Dateien (PostScript Printer Description)**

Mit Hilfe der PPDs in Kombination mit den Apple PostScript-Druckertreibern erhalten Sie Zugriff auf die Funktionen des Geräts. Verwenden Sie den mit dem Computer gelieferten Apple PostScript-Druckertreiber.

#### ● **HP Druckerdienstprogramm**

Mit Hilfe des HP Druckerdienstprogramm können Sie Gerätefunktionen einrichten, die nicht über den Druckertreiber zur Verfügung stehen.

- Benennen Sie das Gerät.
- Weisen Sie das Gerät einer Zone im Netzwerk zu.
- Weisen Sie dem Gerät eine IP-Adresse (Internet Protocol) zu.
- Laden Sie Dateien und Schriftarten herunter.
- Konfigurieren Sie das Gerät für IP- oder AppleTalk-Drucken.

Das HP Druckerdienstprogramm kann verwendet werden, wenn das Gerät über ein USB-Kabel oder an ein TCP/IP-Netzwerk angeschlossen ist. Weitere Informationen finden Sie unter ["Verwenden des HP Druckerdienstprogramms für Macintosh" auf Seite 157](#page-170-0).

**HINWEIS:** Das HP Drucker-Dienstprogramm wird von Mac OS X V10.2 und höher unterstützt.

#### **Entfernen von Software von Macintosh-Betriebssystemen**

Um die Software von einem Macintosh-Computer zu entfernen, ziehen Sie die PPD-Dateien in den Papierkorb.

#### **Dienstprogramme**

Das Gerät verfügt über verschiedene Dienstprogramme, mit denen das Gerät auf einfache Weise überwacht und im Netzwerk gemanagt werden kann.

#### **HP Web Jetadmin**

HP Web Jetadmin ist ein browserbasiertes Verwaltungsprogramm für Drucker, die im Intranet mit HP Jetdirect verbunden sind. Es darf nur auf dem Computer des Netzwerkadministrators installiert werden.

#### **F** HINWEIS: Um dieses Gerät vollständig zu unterstützen, ist HP Web Jetadmin 10.0 oder höher erforderlich.

Die derzeitige Version von HP Web Jetadmin sowie die aktuellste Liste der unterstützten Hostsysteme finden Sie unter [www.hp.com/go/webjetadmin.](http://www.hp.com/go/webjetadmin)

Wenn HP Web Jetadmin auf einem Hostserver installiert ist, kann jeder Client über einen unterstützten Webbrowser (beispielsweise Microsoft® Internet Explorer 4.*x* oder Netscape Navigator 4.*x* oder höher) darauf zugreifen, indem er zum HP Web Jetadmin-Host wechselt.

#### <span id="page-29-0"></span>**Integrierter Webserver**

Das Gerät verfügt über einen integrierten Webserver, mit dem Sie auf Informationen zu Geräten und Netzwerkaktivitäten zugreifen können. Diese Informationen werden in einem Webbrowser wie Microsoft Internet Explorer oder Netscape Navigator angezeigt.

Der integrierte Webserver befindet sich im Gerät. Er wird nicht auf den Netzwerkserver geladen.

Der integrierte Webserver bietet eine Schnittstelle zum Gerät, die jeder Benutzer verwenden kann, der über einen mit einem Netzwerk verbundenen Computer und einen standardmäßigen Webbrowser verfügt. Es ist keine spezielle Software erforderlich, Ihr Computer muss jedoch über einen unterstützten Webbrowser verfügen. Geben Sie die IP-Adresse des Geräts in die Adresszeile des Browsers ein, um auf den integrierten Webserver zuzugreifen. (Informationen zur IP-Adresse erhalten Sie auf der Konfigurationsseite. Weitere Informationen zum Drucken einer Konfigurationsseite finden Sie unter ["Informationsseiten" auf Seite 150](#page-163-0).)

Eine vollständige Erläuterung der Funktionen des integrierten Webservers finden Sie unter "Integrierter Webserver" auf Seite 16.

#### **Weitere Komponenten und Dienstprogramme**

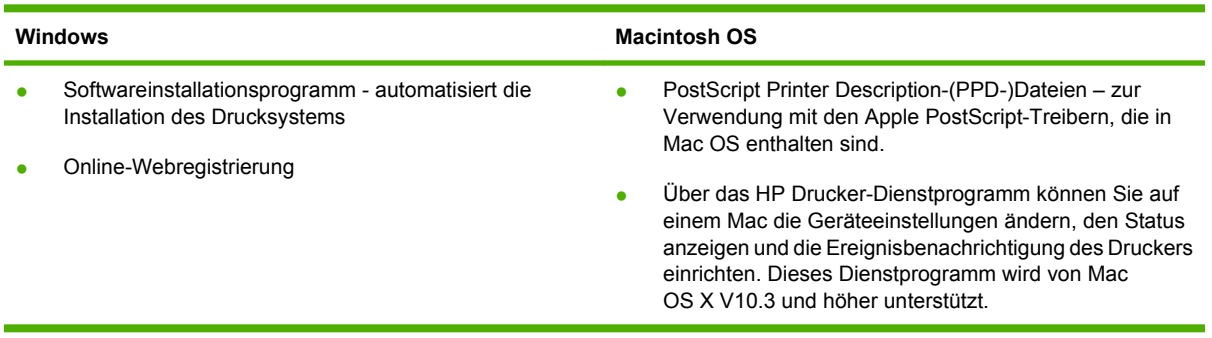

# <span id="page-30-0"></span>**2 Bedienfeld**

- [Bedienfeld](#page-31-0)
- · [Navigieren im Menü "Verwaltung"](#page-34-0)
- [Menü "Informationen"](#page-35-0)
- [Menü "Standard-Joboptionen"](#page-37-0)
- [Menü "Zeit/Zeitpläne"](#page-43-0)
- [Verwaltung \(Menü\)](#page-45-0)
- [Initialisierungseinrichtung \(Menü\)](#page-46-0)
- [Menü "Geräteverhalten"](#page-58-0)
- [Menü "Druckqualität"](#page-64-0)
- [Menü "Fehlerbehebung"](#page-66-0)
- [Menü "Resets"](#page-70-0)
- [Menü "Service"](#page-71-0)

## <span id="page-31-0"></span>**Bedienfeld**

Das Bedienfeld verfügt über einen VGA-Touchscreen, über den Sie auf alle Gerätefunktionen zugreifen können. Die Schaltflächen und die numerische Tastatur dienen zur Steuerung von Jobs und des Gerätestatus. Die LEDs zeigen den Gesamtstatus des Geräts an.

#### **Elemente des Bedienfelds**

Das Bedienfeld enthält eine Grafikanzeige (Touchscreen), mehrere Tasten zur Jobsteuerung, ein numerisches Tastenfeld und drei LED-Statusanzeigen.

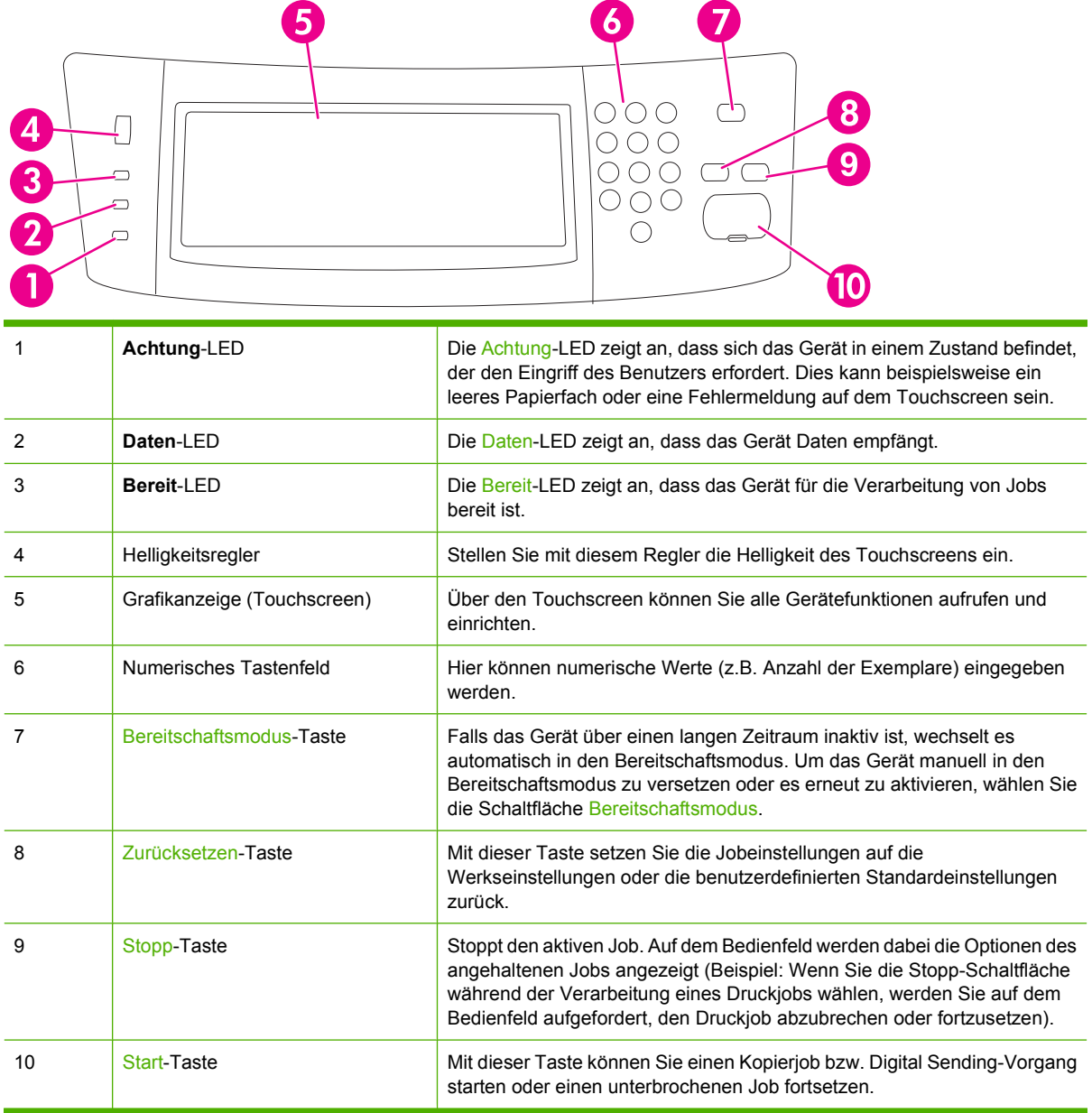

#### <span id="page-32-0"></span>**Home-Bildschirm**

Der Home-Bildschirm bietet Zugriff auf die Gerätefunktionen und zeigt den aktuellen Status des Geräts an.

**F** HINWEIS: Je nach Konfiguration des Geräts durch den Systemadministrator können die auf dem Home-Bildschirm angezeigten Funktionen variieren.

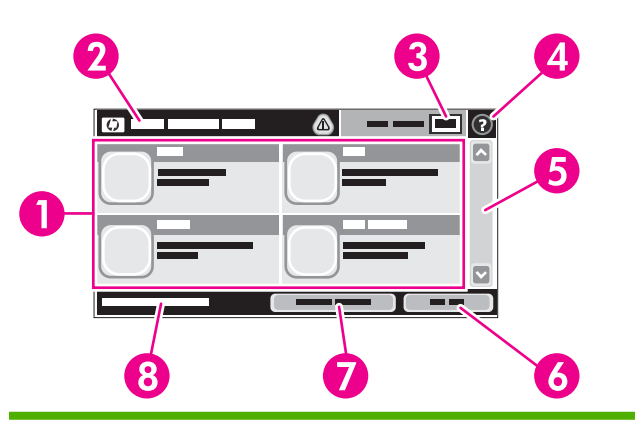

1 Funktionen Je nach Konfiguration des Geräts durch den Systemadministrator können die in diesem Bereich angezeigten Funktionen die folgenden Elemente enthalten:

- **Kopieren**
- Fax
- E-Mail
- Sekundäre E-Mail
- Netzwerkordner
- **Jobspeicherung**
- **Workflow**
- Verbrauchsmaterialstatus
- Verwaltung
- 2 Gerätestatuszeile Die Statuszeile enthält Informationen über den Gesamtstatus des Geräts. Je nach aktuellem Status werden in diesem Bereich verschiedene Schaltflächen angezeigt. Eine Beschreibung der einzelnen Schaltflächen, die in der Statuszeile vorhanden sein können, finden Sie unter ["Schaltflächen auf dem Touchscreen" auf Seite 20](#page-33-0). 3 Kopienanzahl Die Kopienanzahl gibt an, wie viele Kopien das Gerät druckt. 4 Hilfe Mit der Hilfe-Schaltfläche rufen Sie das integrierte Hilfesystem auf. 5 Bildlaufleiste Mit den Pfeilen nach oben und unten auf der Bildlaufleiste können Sie die vollständige Liste der verfügbaren Funktionen anzeigen. 6 Abmeldung Mit Abmeldung melden Sie sich auf dem Gerät ab, wenn Sie sich zuvor für den Zugriff auf eingeschränkte Funktionen angemeldet haben. Nach Ihrer Abmeldung werden alle Optionen auf die Standardeinstellungen zurückgesetzt. 7 Netzwerkadresse Mit Netzwerkadresse erhalten Sie Informationen zur Netzwerkverbindung. 8 Datum und Uhrzeit Hier werden das aktuelle Datum und die aktuelle Uhrzeit angezeigt. Der Systemadministrator kann das Format für Datum und Uhrzeit auswählen (z.B. 12- oder 24-Stunden-Format).

#### <span id="page-33-0"></span>**Schaltflächen auf dem Touchscreen**

Die Statuszeile des Touchscreens enthält Informationen über den Gerätestatus. In diesem Bereich können verschiedene Schaltflächen angezeigt werden. Eine Beschreibung der einzelnen Schaltflächen finden Sie in der folgenden Tabelle.

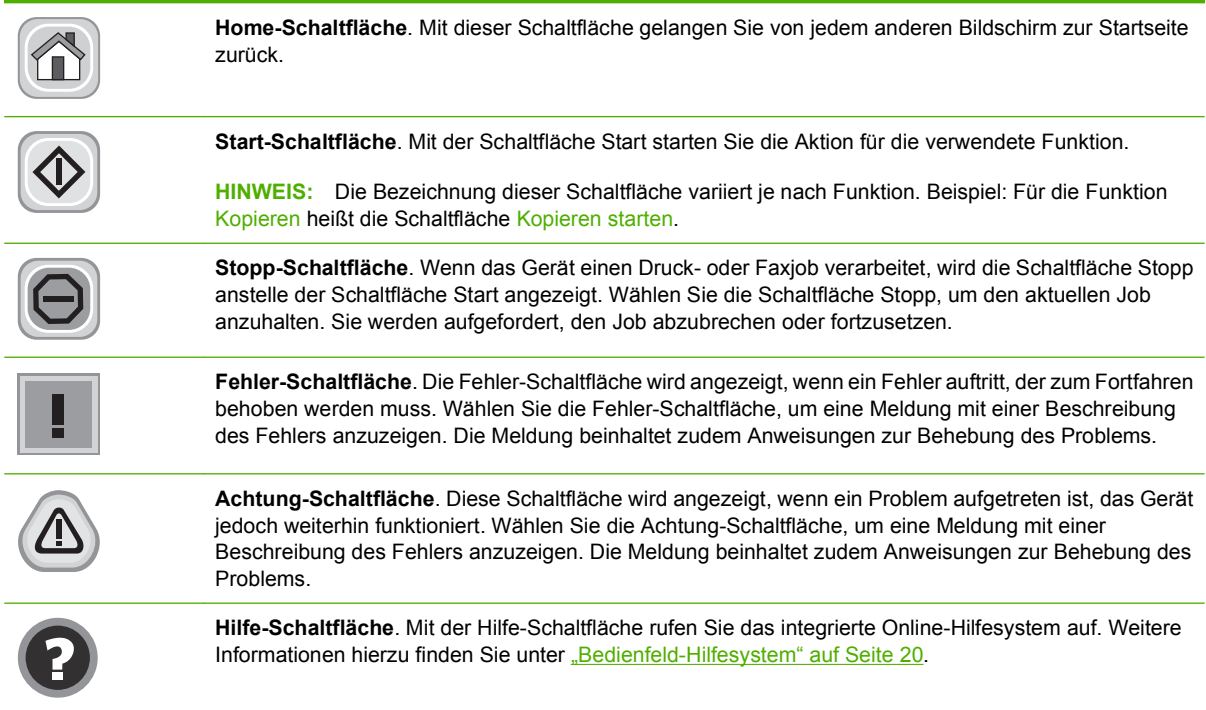

#### **Bedienfeld-Hilfesystem**

Das Gerät verfügt über ein integriertes Hilfesystem, in dem die Verwendung der einzelnen Bildschirme erläutert wird. Wählen Sie zum Öffnen des Hilfesystems die Hilfe-Schaltfläche (@) oben rechts auf dem Bildschirm.

Bei einigen Bildschirmen wird ein globales Menü geöffnet, in dem Sie nach bestimmten Themen suchen können. Durchsuchen Sie die Menüstruktur mit Hilfe der Menüschaltflächen.

Bei Bildschirmen mit Einstellungen für einzelne Jobs wird ein Hilfethema angezeigt, in dem die Optionen für diesen Bildschirm erläutert werden.

Wählen Sie bei einer Fehler- oder Warnmeldung die Fehler-Schaltfläche (1) oder die Achtung-Schaltfläche ( ), um eine Beschreibung des Problems anzuzeigen. Die Meldung beinhaltet zudem eine Anleitung zur Behebung des Fehlers.

## <span id="page-34-0"></span>**Navigieren im Menü "Verwaltung"**

Wählen Sie auf dem Home-Bildschirm Verwaltung, um die Menüstruktur zu öffnen. Möglicherweise müssen Sie zum unteren Rand des Home-Bildschirms scrollen, um diese Funktion zu sehen.

Das Menü Verwaltung enthält mehrere Untermenüs, die links auf dem Bildschirm aufgelistet sind. Wählen Sie den Namen eines Menüs, um die Struktur zu erweitern. Ein Pluszeichen (+) neben einem Menünamen zeigt an, dass das Menü Untermenüs enthält. Erweitern Sie die Struktur, bis Sie die zu konfigurierende Option erreicht haben. Um zur nächsthöheren Ebene zurückzukehren, wählen Sie Zurück.

Um das Menü "Verwaltung" zu verlassen, wählen Sie oben links auf dem Bildschirm die Schaltfläche für den Home-Bildschirm  $(\circled{a})$ .

Das Gerät verfügt über eine integrierte Hilfe, in der alle in den Menüs verfügbaren Funktionen erläutert werden. Auf der rechten Seite des Touchscreens können Sie Hilfe zu zahlreichen Menüs aufrufen. Sie können auch das globale Hilfesystem öffnen, indem Sie oben rechts auf dem Bildschirm die Schaltfläche  $H$ ilfe" ( $\odot$ ) wählen.

Die in den folgenden Abschnitten enthaltenen Tabellen zeigen die Gesamtstruktur jedes Menüs.

## <span id="page-35-0"></span>**Menü** "Informationen"

Über dieses Menü können Sie Informationsseiten und Berichte drucken, die intern im Gerät gespeichert sind.

#### **Tabelle 2-1 Menü "Informationen"**

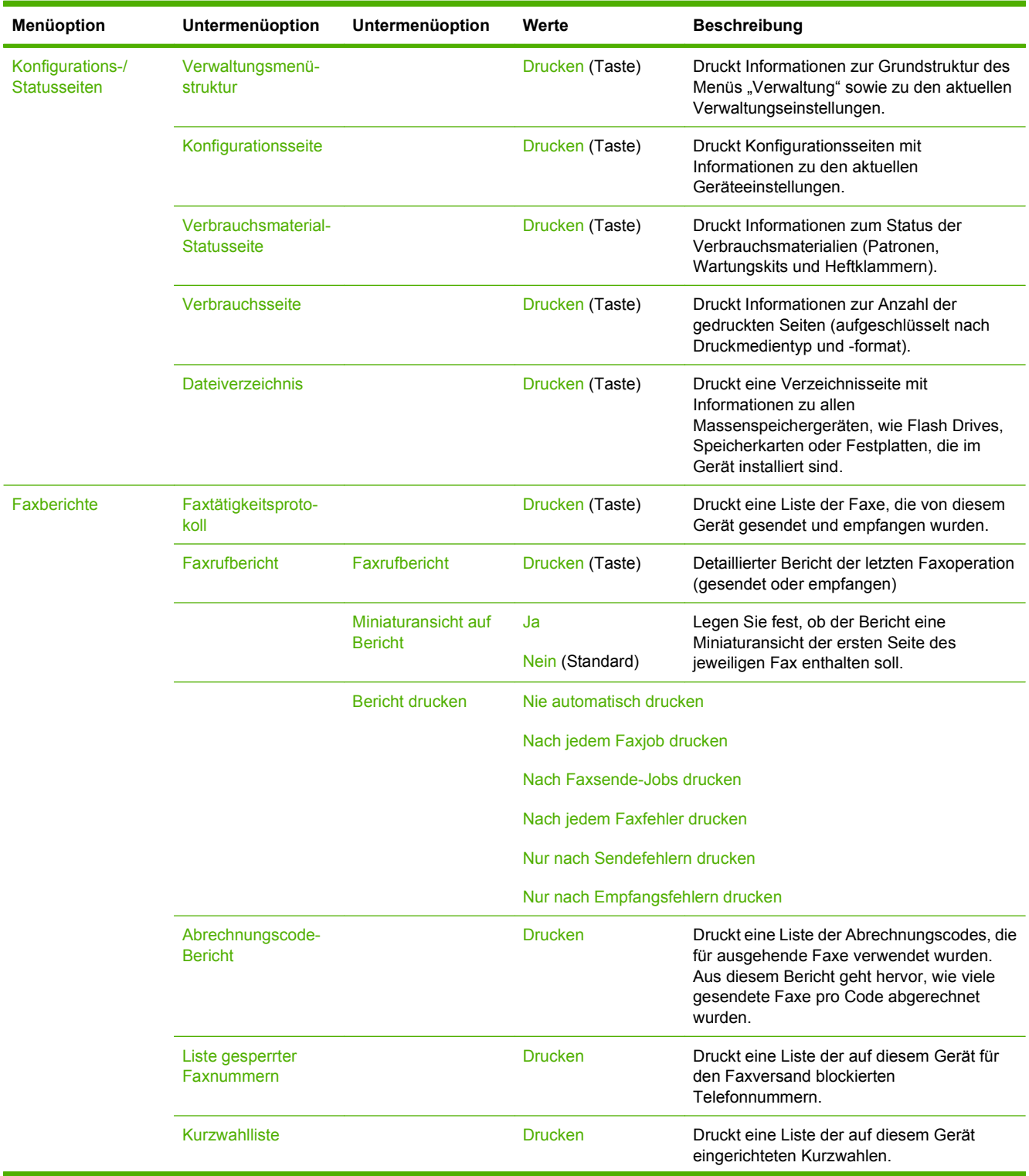
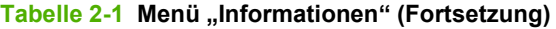

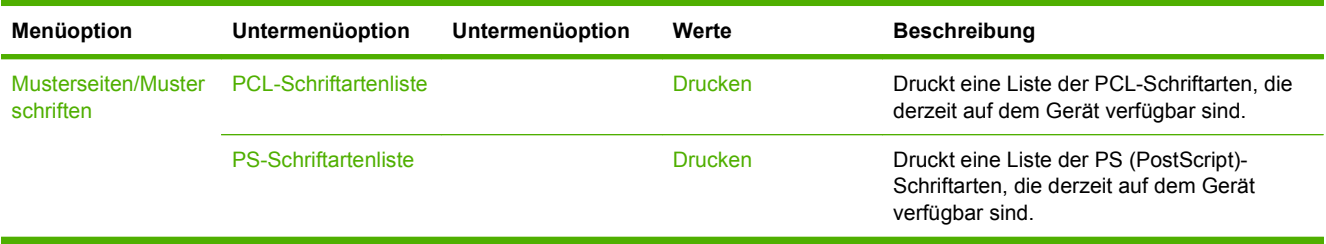

# **Menü "Standard-Joboptionen"**

Mit Hilfe dieses Menüs können Sie für jede einzelne Funktion die Standard-Joboptionen festlegen. Wenn ein Benutzer beim Erstellen eines Jobs keine Joboptionen vorgibt, werden die Standard-Joboptionen verwendet.

Das Menü Standard-Joboptionen hat folgende Untermenüs:

- Standard-Optionen für Originale
- Standard-Kopieroptionen
- Standard-Faxoptionen
- Standard-E-Mail-Optionen
- Standardoptionen für "An Ordner senden"
- Standard-Druckoptionen

### **Standard-Optionen für Originale**

#### Tabelle 2-2 Menü "Standardoptionen für Originale"

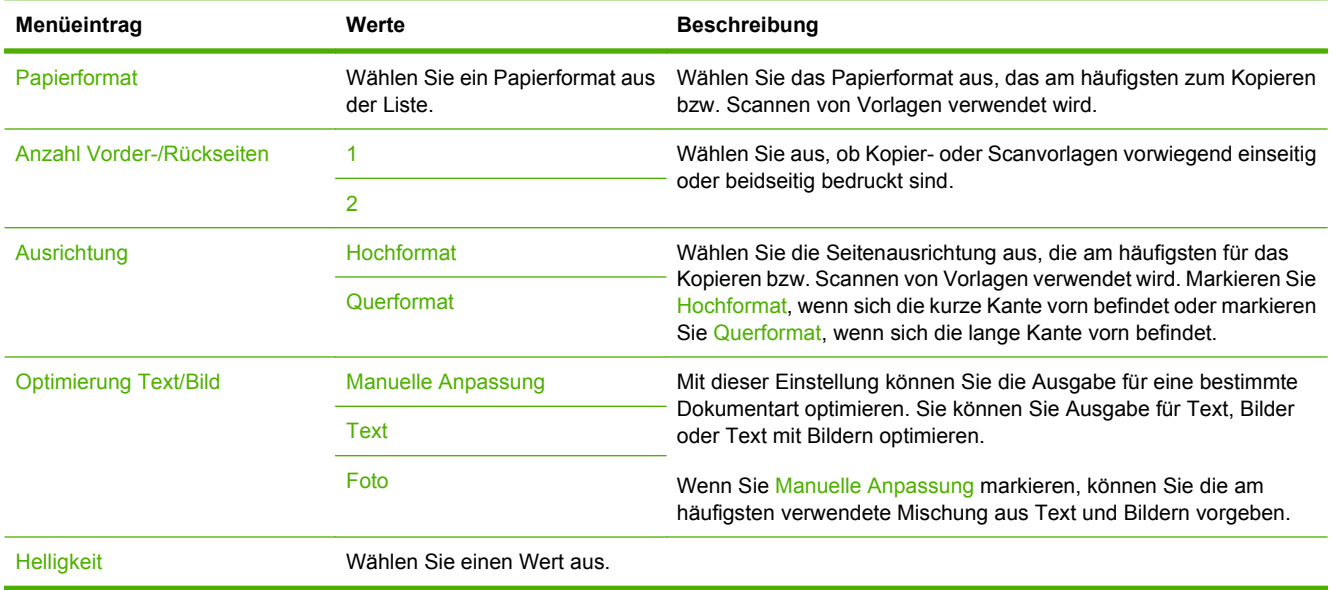

### **Standard-Kopieroptionen**

#### **Tabelle 2-3 Menü Standard-Kopieroptionen**

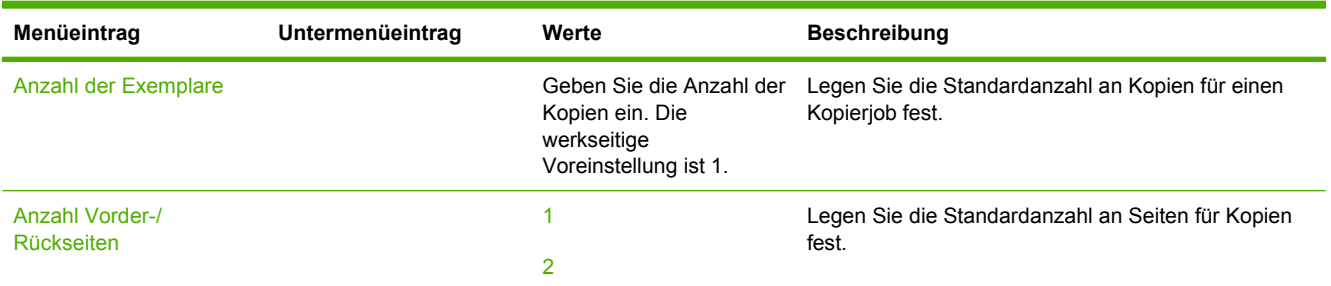

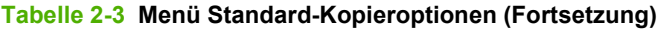

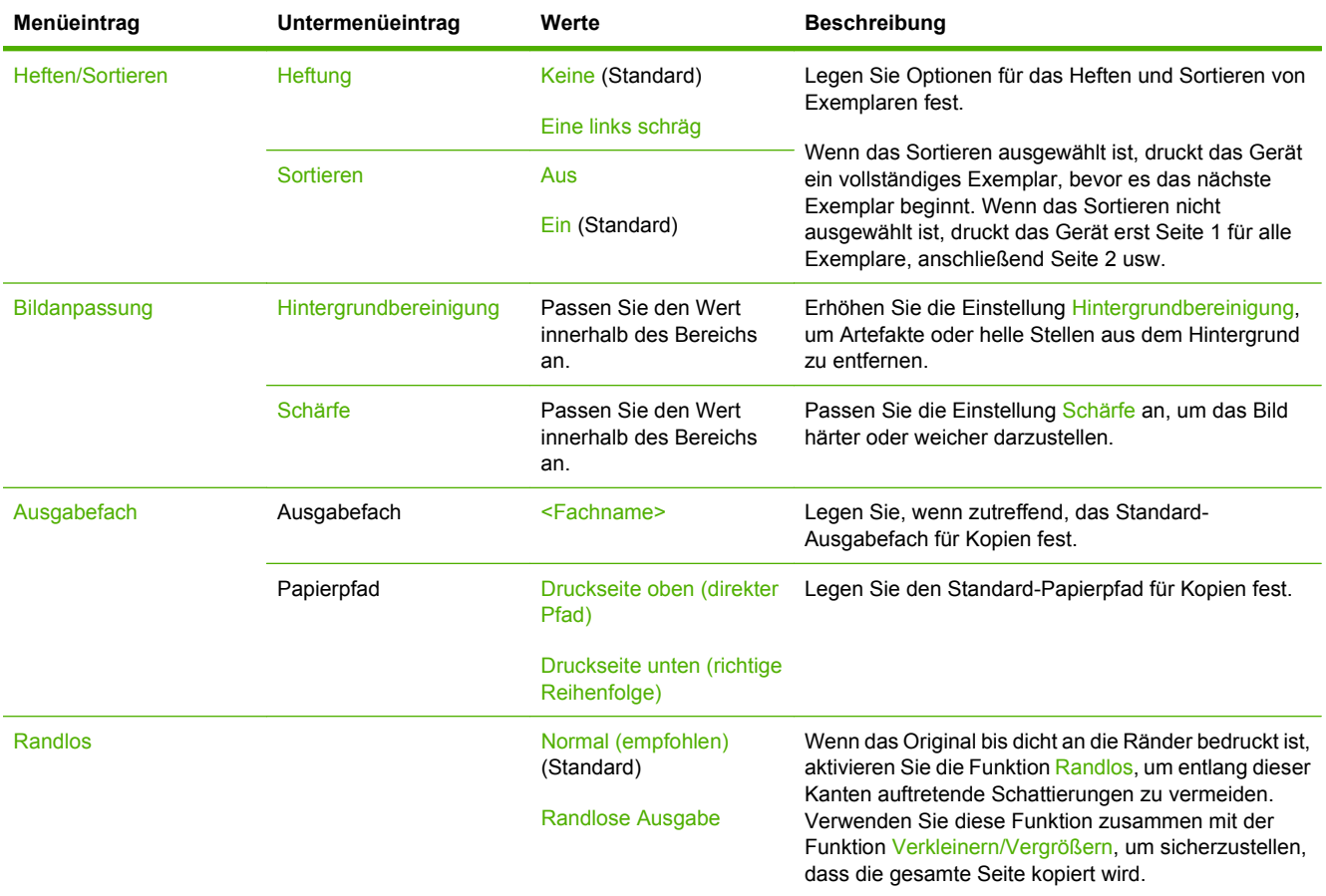

# **Standard-Faxoptionen**

### Tabelle 2-4 Menü "Fax senden"

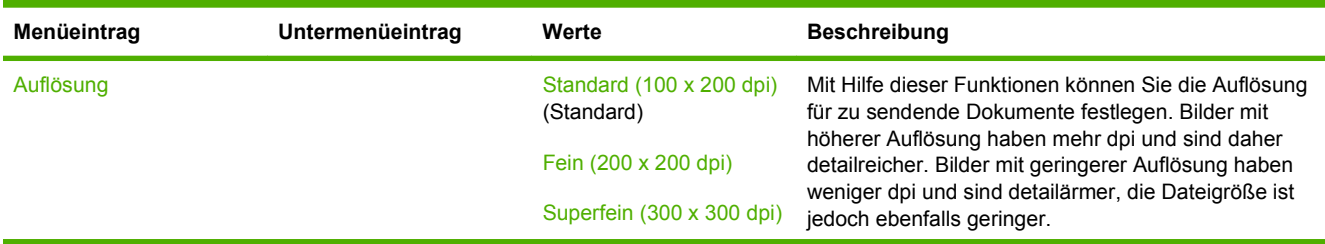

### Tabelle 2-4 Menü "Fax senden" (Fortsetzung)

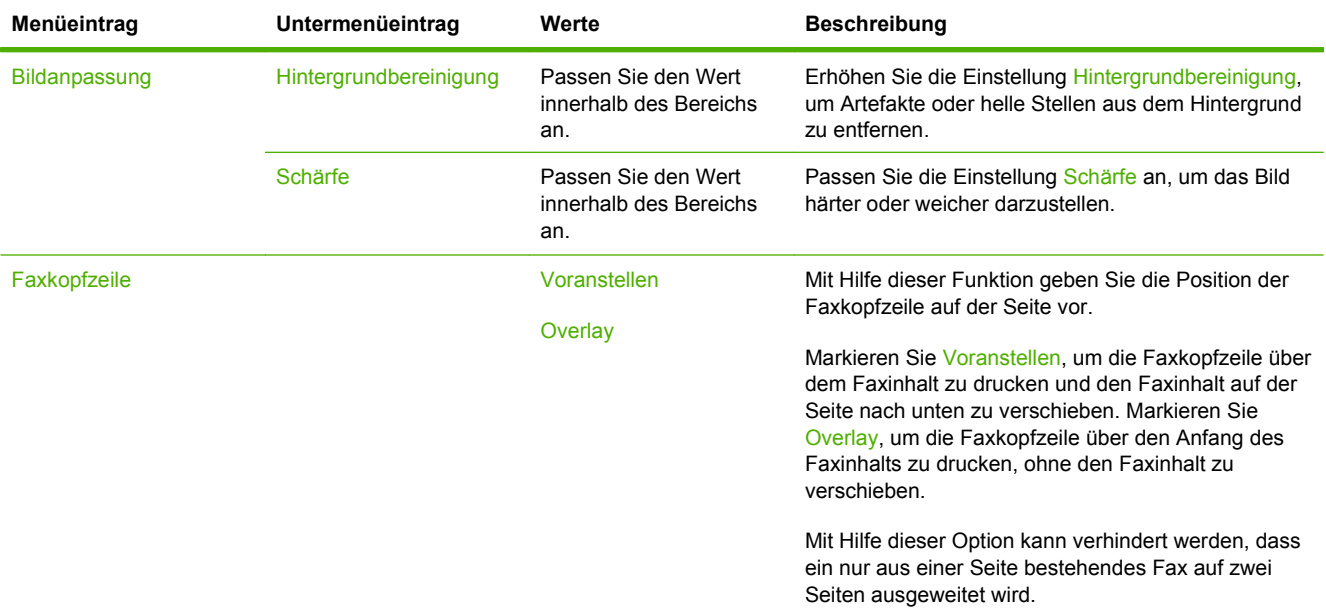

#### **Tabelle 2-5 Menü Faxempfang**

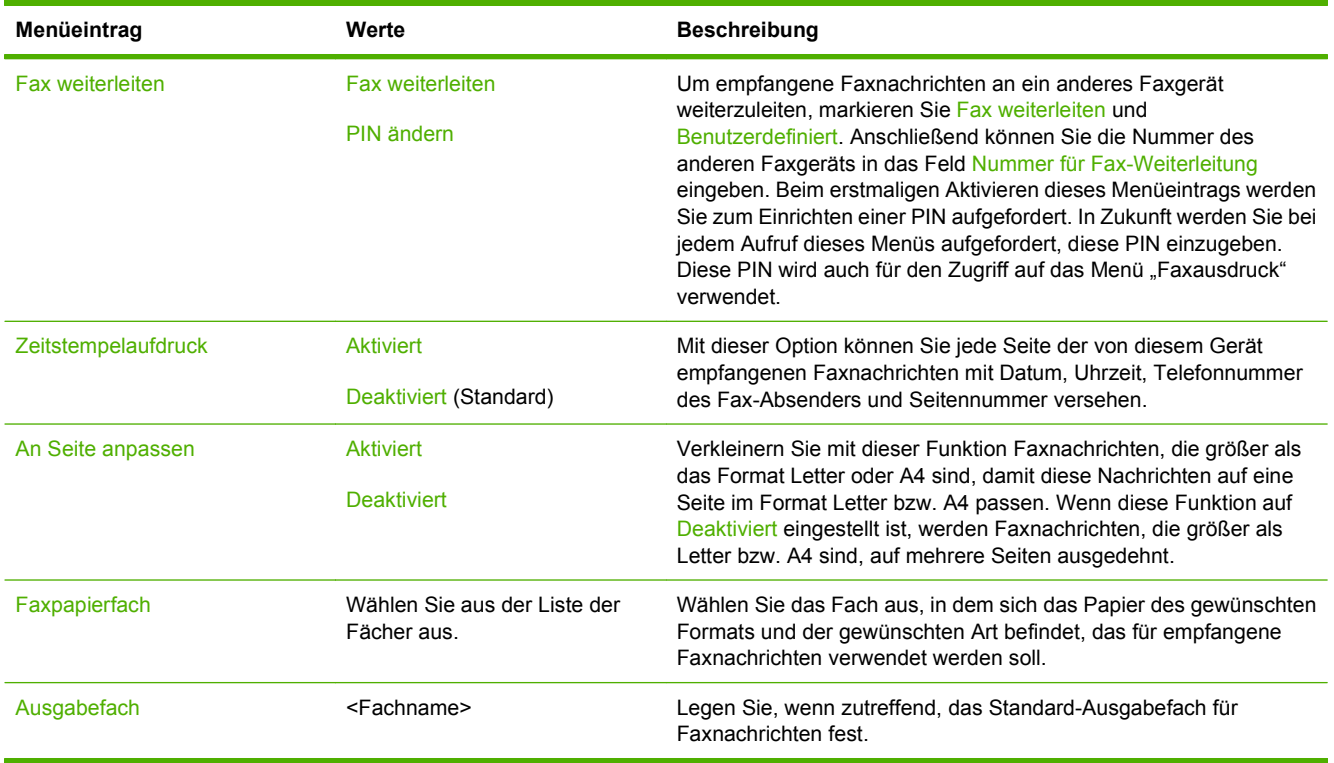

### **Standard-E-Mail-Optionen**

Mit diesem Menü können Sie Standardoptionen für E-Mails festlegen, die von diesem Gerät gesendet werden.

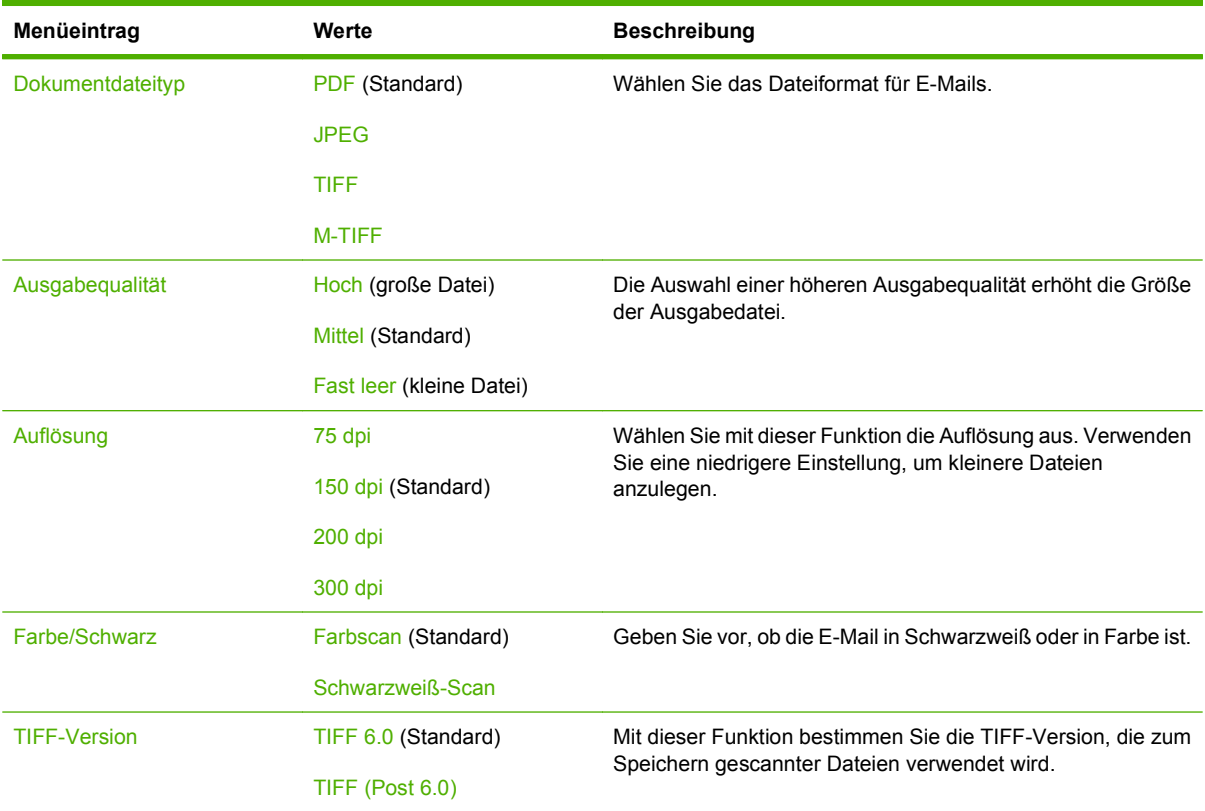

## **Standardoptionen für "An Ordner senden"**

Mit diesem Menü können Sie Standardoptionen für Scan-Jobs festlegen, die an den Computer gesendet werden.

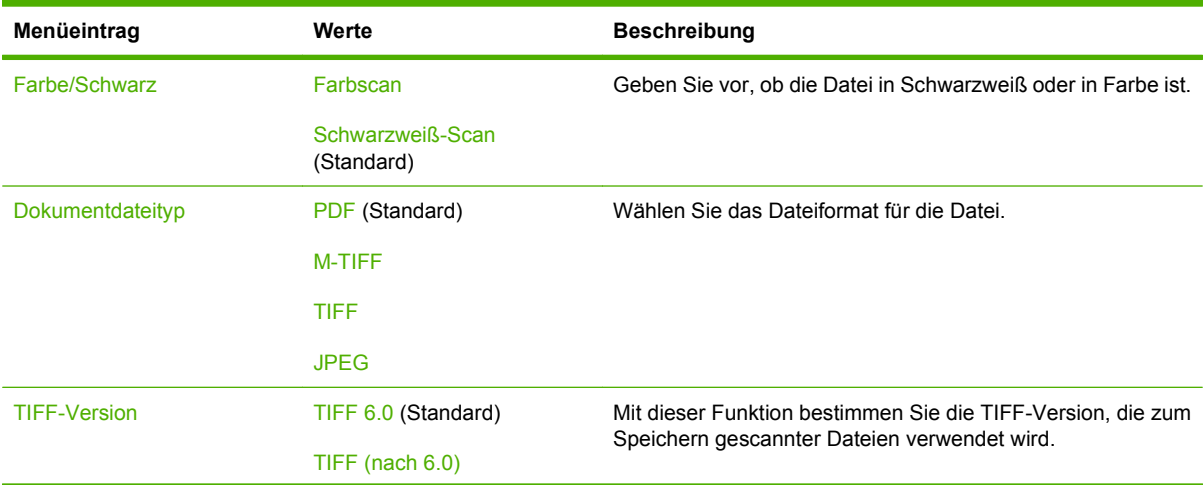

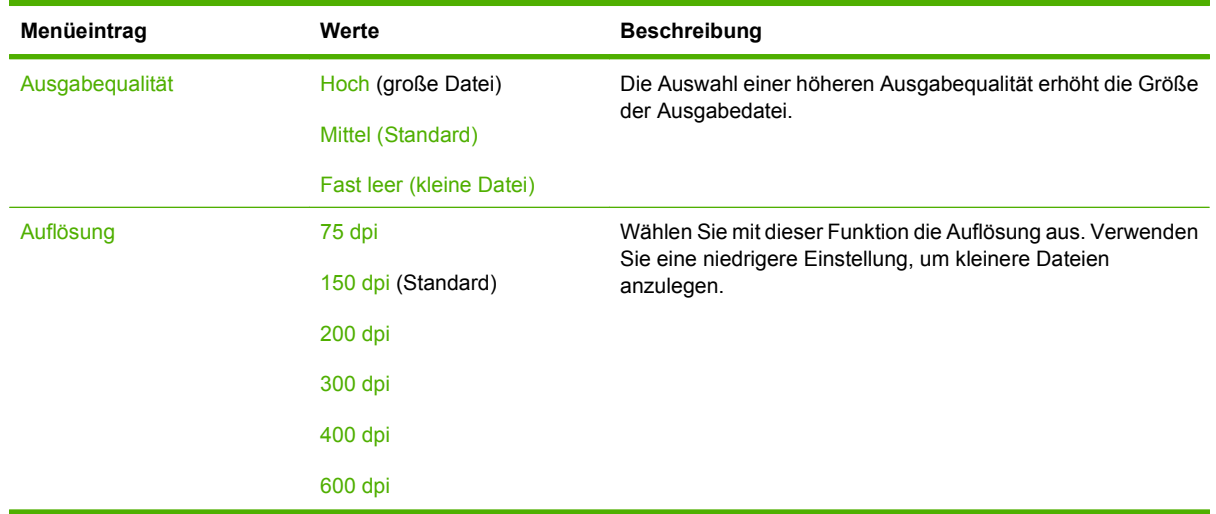

### **Standard-Druckoptionen**

Mit diesem Menü können Sie Standardoptionen für Jobs festlegen, die von einem Computer gesendet werden.

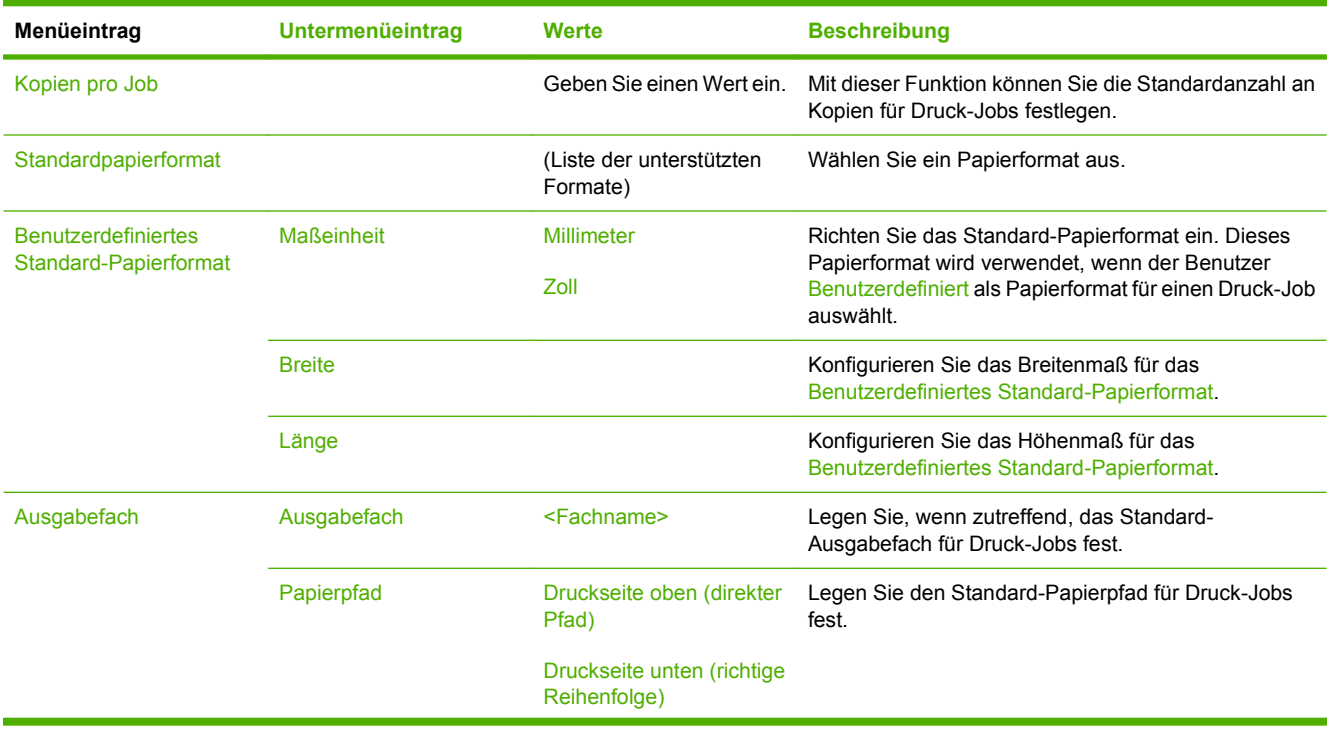

#### **Tabelle 2-6 Menü Standard-Druckoptionen**

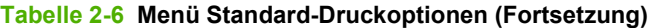

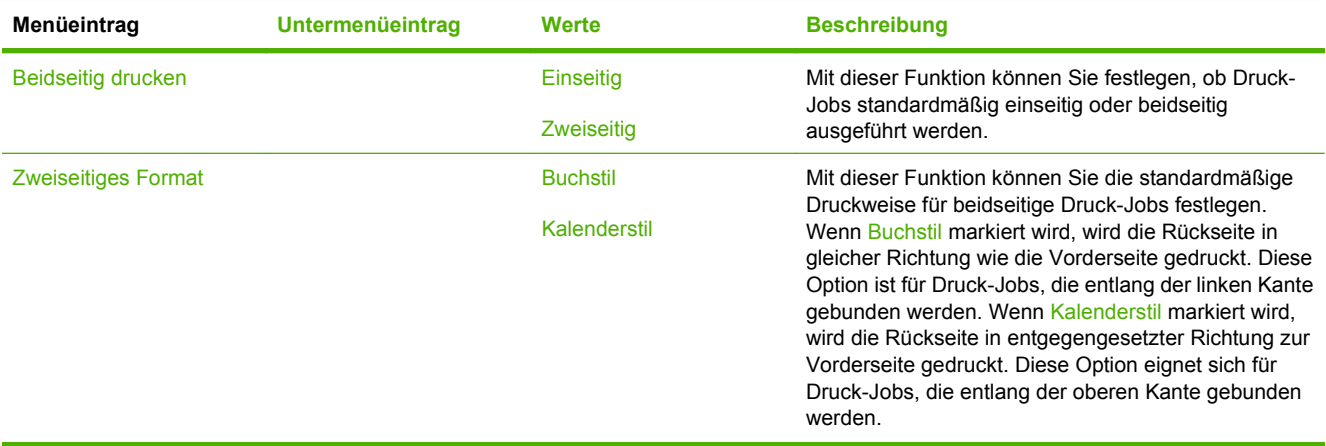

# **Menü "Zeit/Zeitpläne"**

Legen Sie mit diesem Menü die Optionen zum Einstellen der Zeit und des Bereitschaftsmodus des Geräts fest.

**HINWEIS:** Die mit "(Standard)" gekennzeichneten Werte sind die Werkseinstellungen. Einige Menüoptionen haben keine Standardwerte.

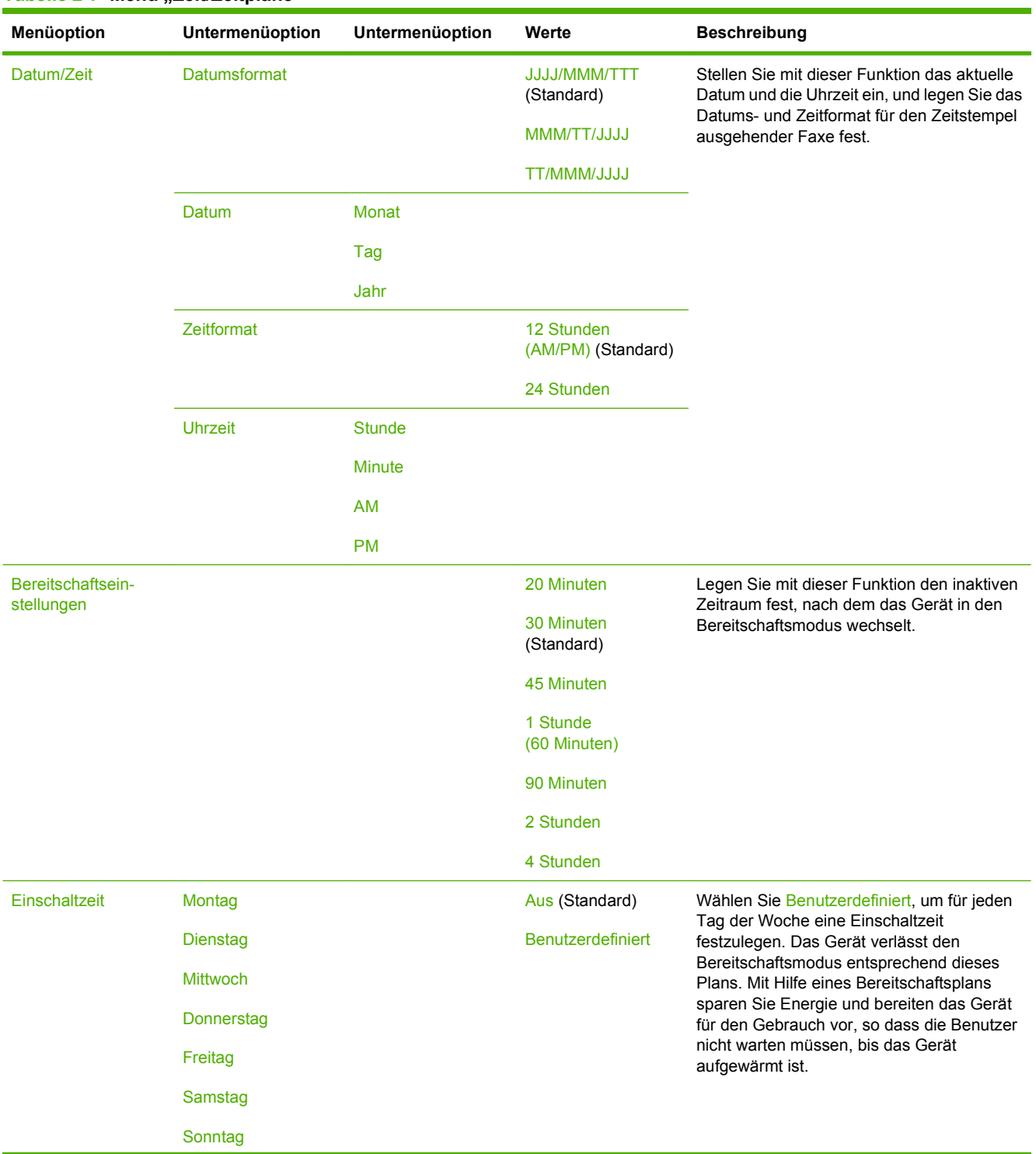

#### Tabelle 2-7 Menü "Zeit/Zeitpläne"

Tabelle 2-7 Menü "Zeit/Zeitpläne" (Fortsetzung)

| <b>Menüoption</b> | Untermenüoption | Untermenüoption | Werte                                                                                           | <b>Beschreibung</b>                                                                                                    |
|-------------------|-----------------|-----------------|-------------------------------------------------------------------------------------------------|----------------------------------------------------------------------------------------------------|
| Faxdruck          | Faxdruckmodus   |                 | Alle empfangenen<br>Faxe speichern<br>Alle empfangenen<br>Faxe drucken<br>Zeitplan für Faxdruck | Wenn Sie private Faxe vor dem Zugriff Dritter<br>schützen möchten, verwenden Sie diese<br>Funktion, um einen Zeitplan für Faxdrucke zu<br>erstellen und auf diese Weise Faxe zu<br>speichern, anstatt sie automatisch zu<br>drucken. |
|                   | PIN ändern      |                 | verwenden                                                                                       | Bei der Erstellung eines Zeitplans für<br>Faxdrucke werden Sie auf dem Bedienfeld<br>aufgefordert, Datum und Uhrzeit für das<br>Drucken von Faxen festzulegen.                                                                       |
|                   |                 |                 |                                                                                                 | Mit PIN ändern können Sie die PIN ändern.<br>die zum Drucken von Faxen eingegeben<br>werden muss.                                                                                                    |

# **Verwaltung (Menü)**

Richten Sie mit diesem Menü die globalen Geräteverwaltungsoptionen ein.

**HINWEIS:** Die mit "(Standard)" gekennzeichneten Werte sind die Werkseinstellungen. Einige Menüoptionen haben keine Standardwerte.

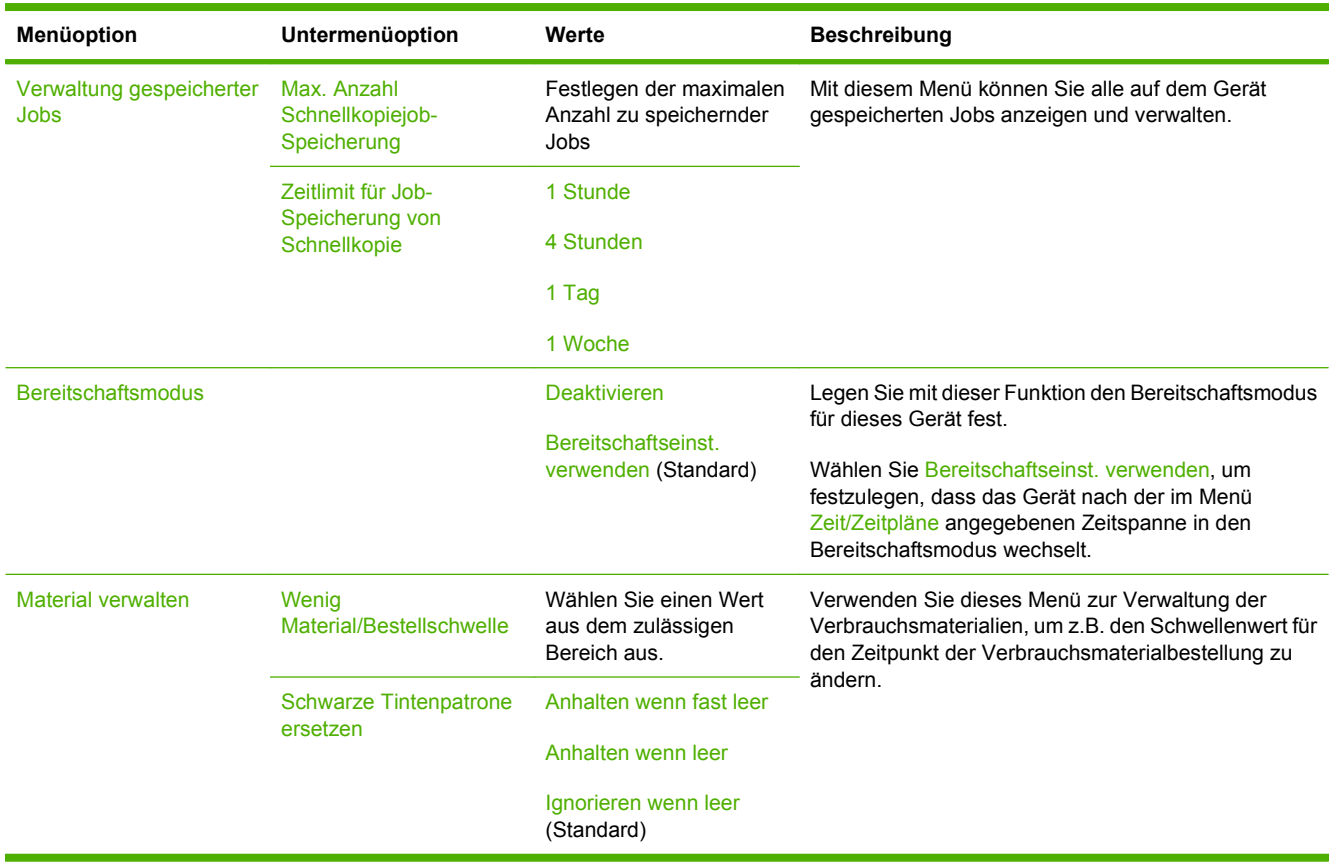

#### **Tabelle 2-8 Menü "Verwaltung"**

# **Initialisierungseinrichtung (Menü)**

Das Menü Initialisierungseinrichtung enthält die folgenden Untermenüs:

- Menü Netzwerk und E/A
- Menü Faxeinrichtung
- Menü Einrichten von E-Mail
- **HINWEIS:** Die mit "(Standard)" gekennzeichneten Werte sind die Werkseinstellungen. Einige Menüoptionen haben keine Standardwerte.

### **Netzwerk und E/A**

### **Tabelle 2-9 Netzwerk und E/A**

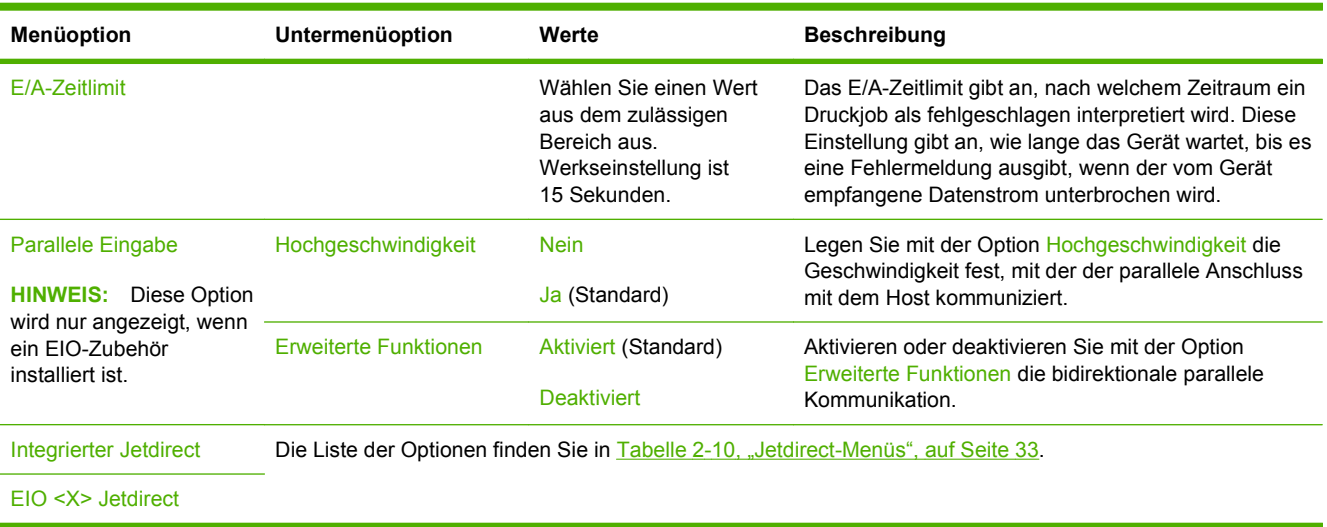

### **Tabelle 2-10 Jetdirect-Menüs**

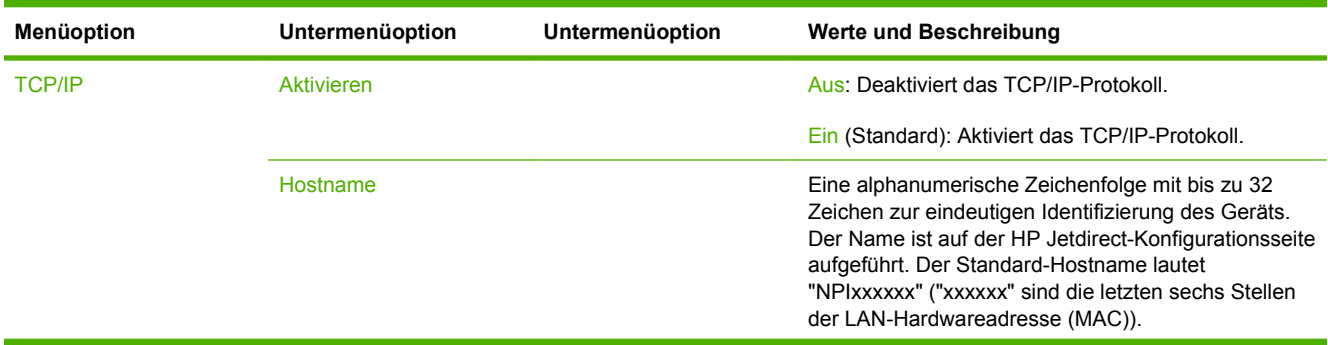

| Menüoption | Untermenüoption    | Untermenüoption        | Werte und Beschreibung                                                                                                    |
|------------|--------------------|------------------------|----------------------------------------------------------------------------------------------------|
|            | IPV4-Einstellungen | Konfigurationsmethode  | Legt fest, wie TCP/IPv4-Parameter auf dem<br>HP Jetdirect-Druckserver konfiguriert werden.                                                                                                    |
|            |                    |                        | BootP: Verwenden Sie BootP (Bootstrap Protocol) zur<br>automatischen Konfiguration von einem BootP-Server<br>aus.                                                                                                    |
|            |                    |                        | DHCP: Verwenden Sie DHCP (Dynamic Host<br>Configuration Protocol) zur automatischen<br>Konfiguration von einem DHCPv4-Server aus. Wenn<br>die Option aktiviert und ein DHCP-Lease vorhanden<br>ist, können mit Hilfe der Menüs DHCP-Aufhebung und<br>DHCP-Erneuerung DHCP-Lease-Optionen festgelegt<br>werden. |
|            |                    |                        | Automatische IP: Verwenden Sie die automatische<br>IPv4-Adressierung über die lokale Verbindung. Das<br>Gerät erhält dann automatisch eine Adresse im Format<br>169.254.x.x.                                                                                                    |
|            |                    |                        | Manuell: Konfigurieren Sie die TCP/IPv4-Parameter<br>mit Hilfe des Menüs Manuelle Einstellungen.                                                                                                    |
|            |                    | DHCP-Aufhebung         | Dieses Menü wird angezeigt, wenn<br>Konfigurationsmethode auf DHCP gesetzt wurde und<br>ein DHCP-Lease für den Druckserver vorhanden ist.                                                                                                    |
|            |                    |                        | Nein (Standard): Der aktuelle DHCP-Lease wird<br>gespeichert.                                                                                                    |
|            |                    |                        | Ja: Der aktuelle DHCP-Lease und die geleaste IP-<br>Adresse werden aufgehoben.                                                                                                    |
|            |                    | <b>DHCP-Erneuerung</b> | Dieses Menü wird angezeigt, wenn<br>Konfigurationsmethode auf DHCP gesetzt wurde und<br>ein DHCP-Lease für den Druckserver vorhanden ist.                                                                                                    |
|            |                    |                        | Nein (Standard): Der Druckserver benötigt keine<br>Erneuerung des DHCP-Lease.                                                                                                    |
|            |                    |                        | Ja: Der Druckserver benötigt die Erneuerung des<br>aktuellen DHCP-Lease.                                                                                                    |

**Tabelle 2-10 Jetdirect-Menüs (Fortsetzung)**

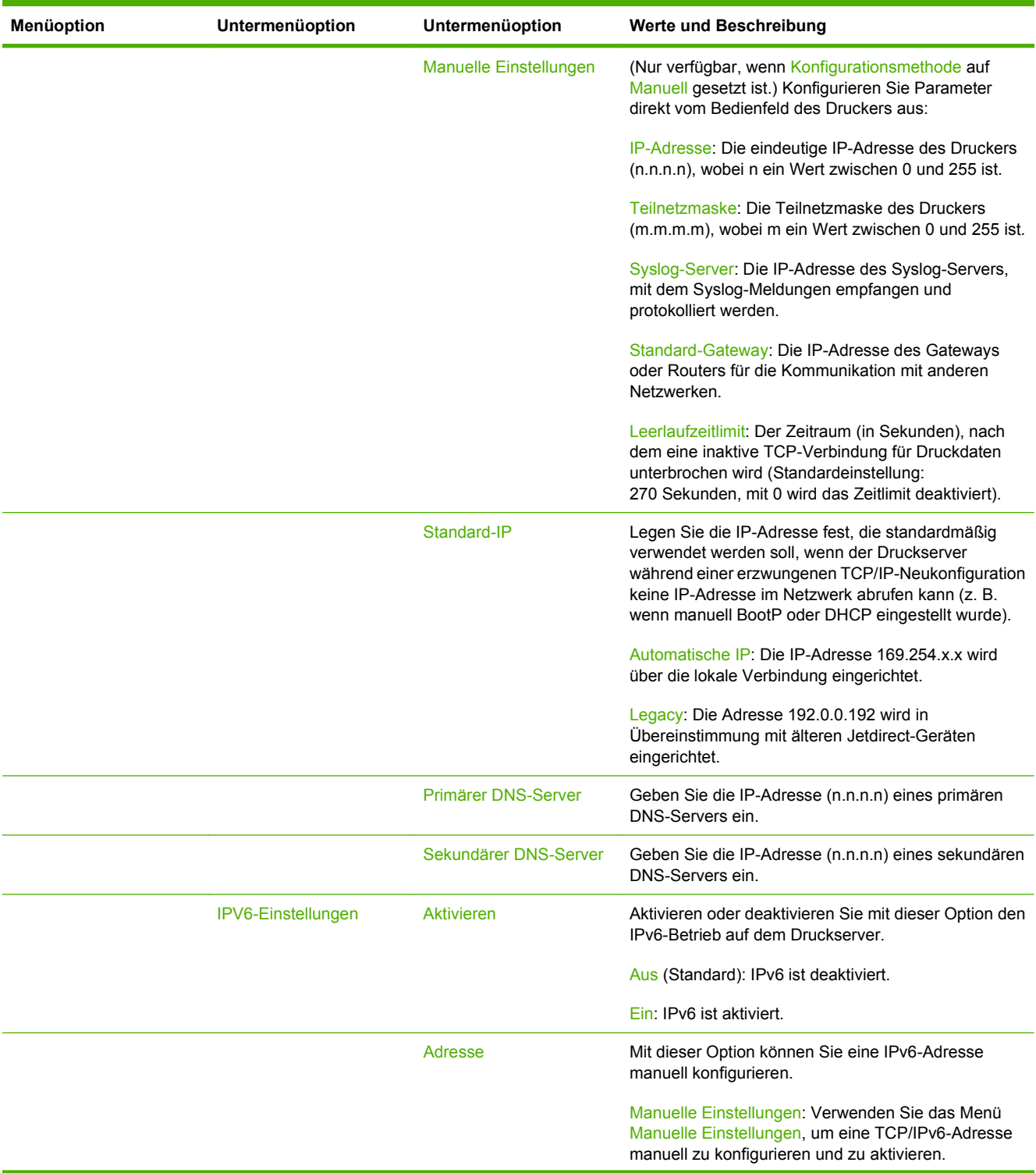

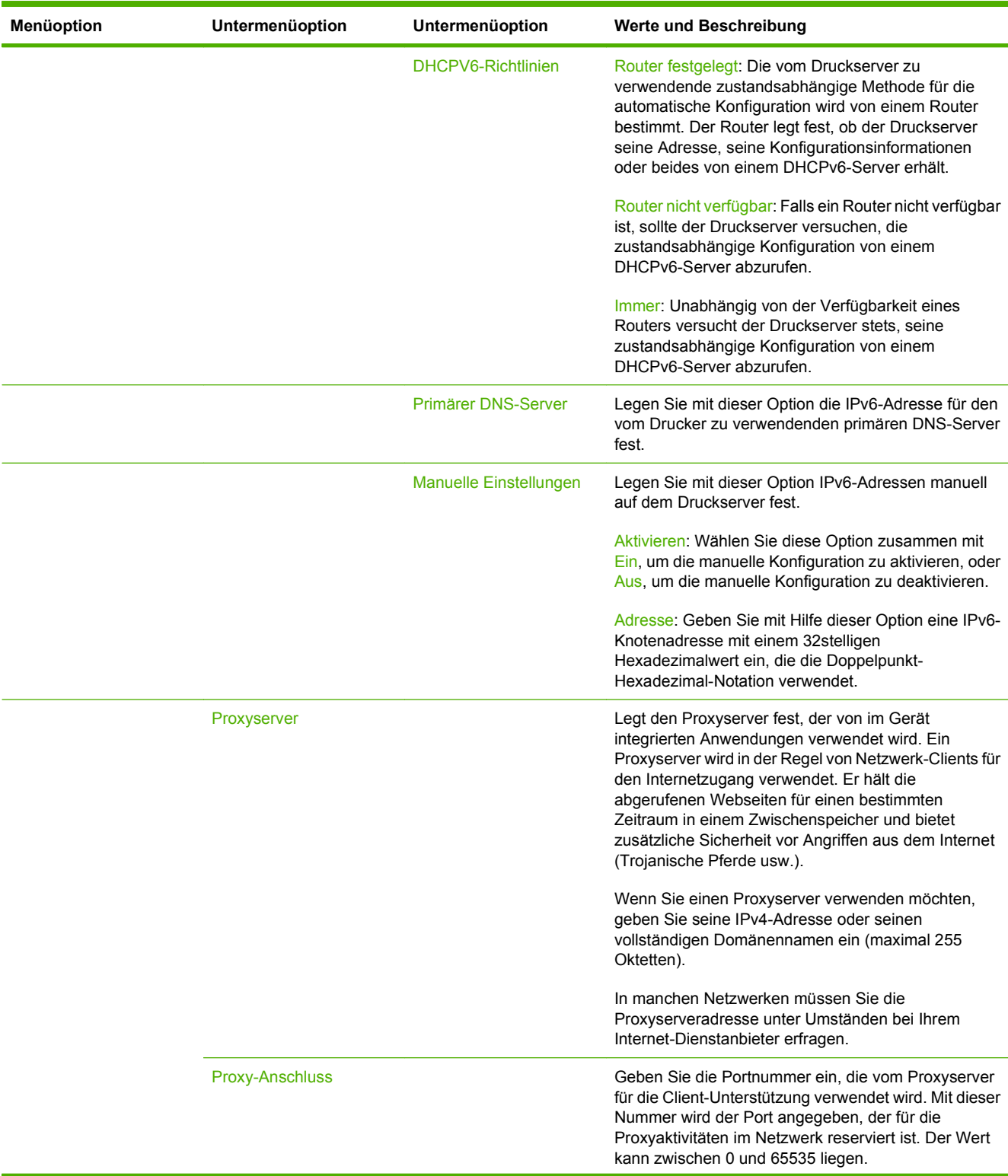

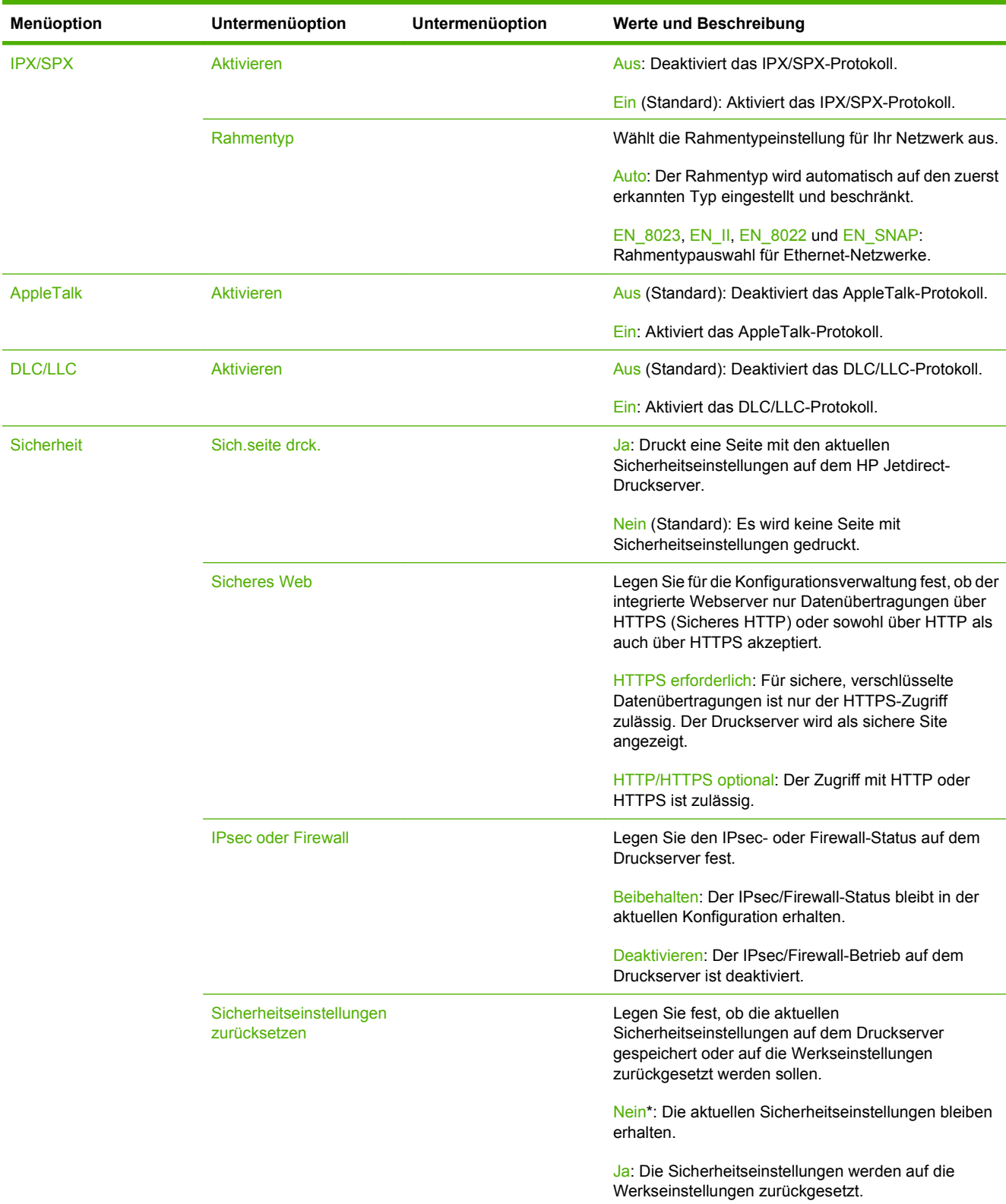

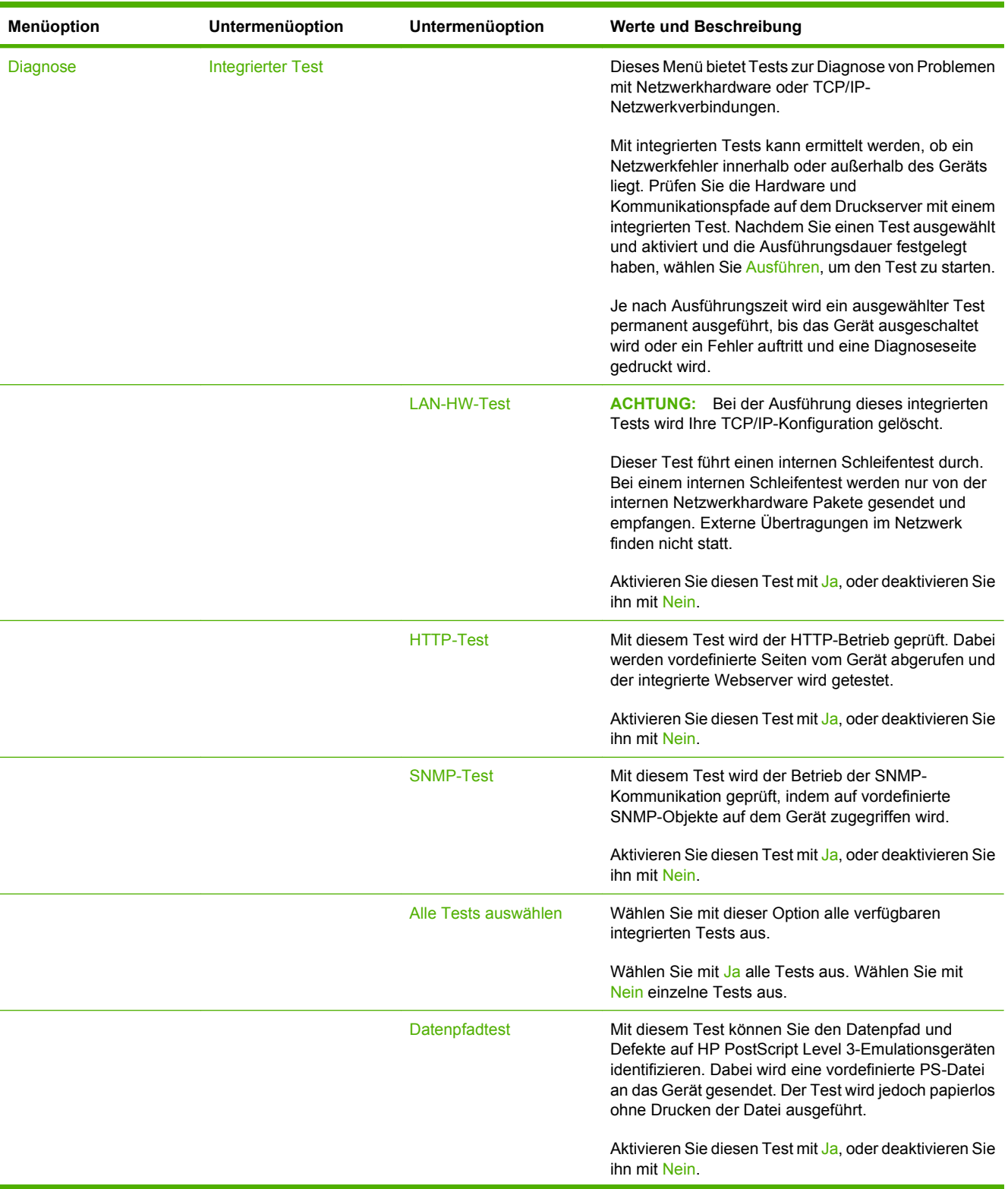

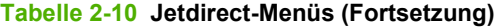

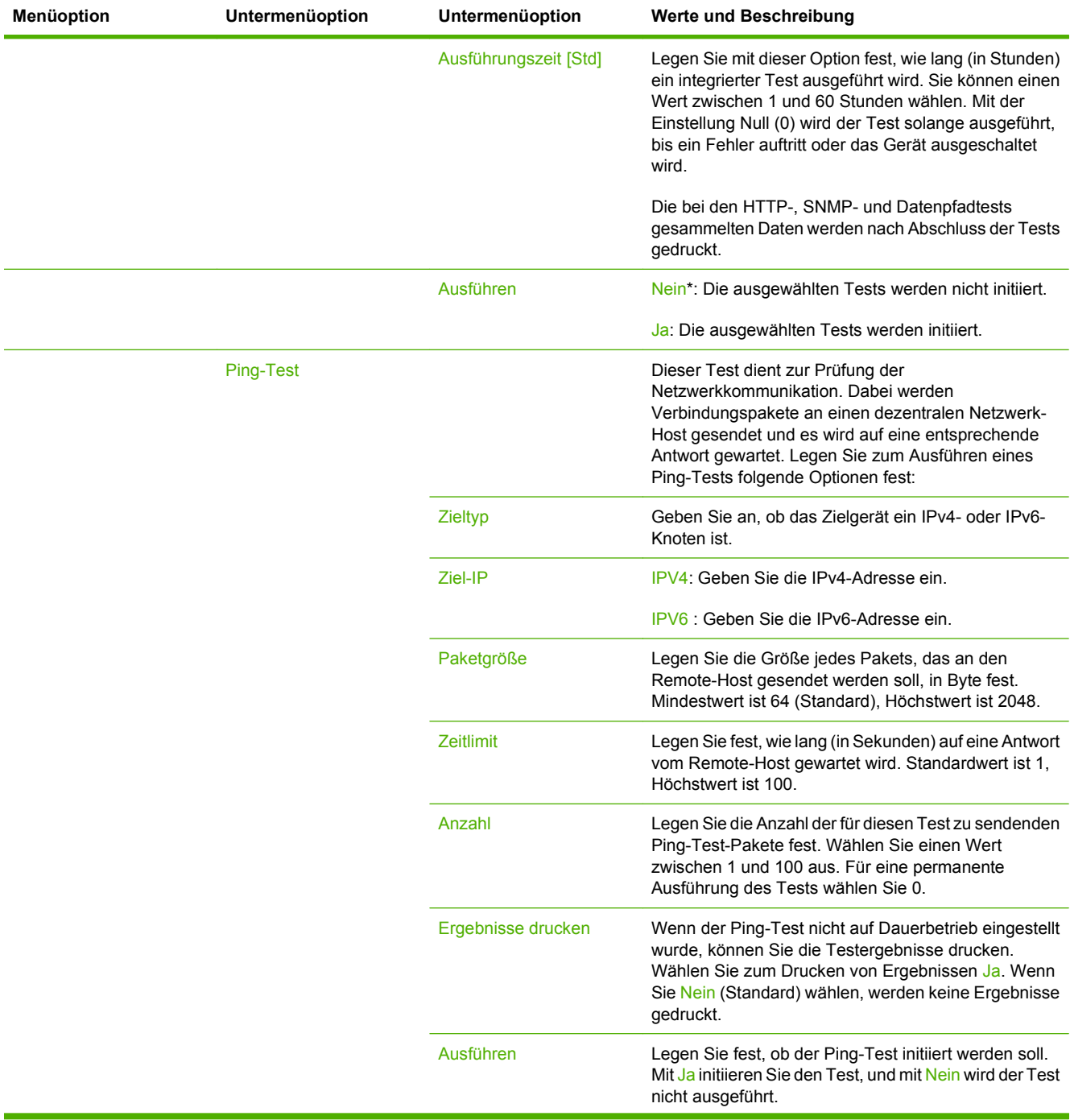

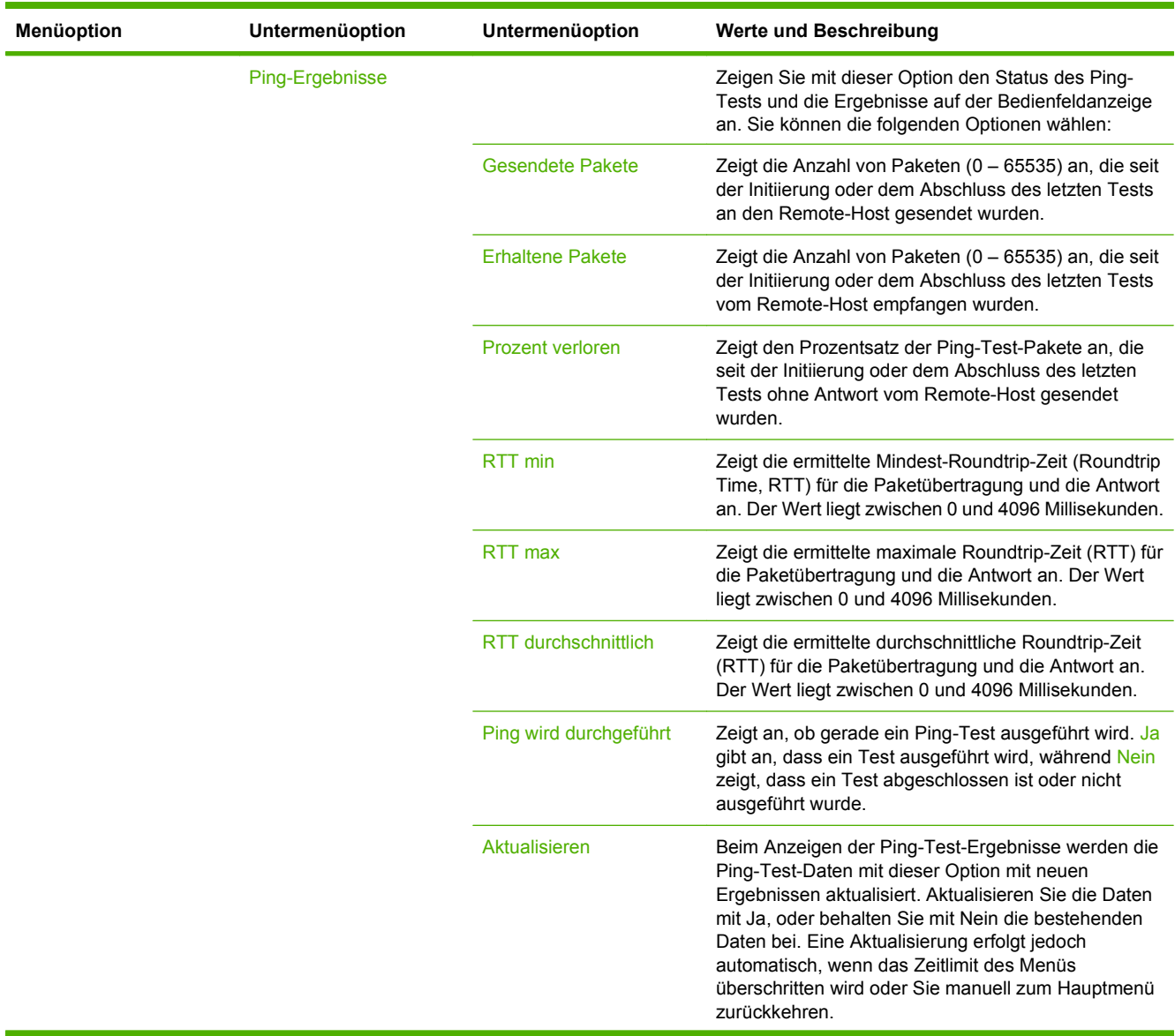

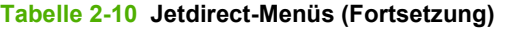

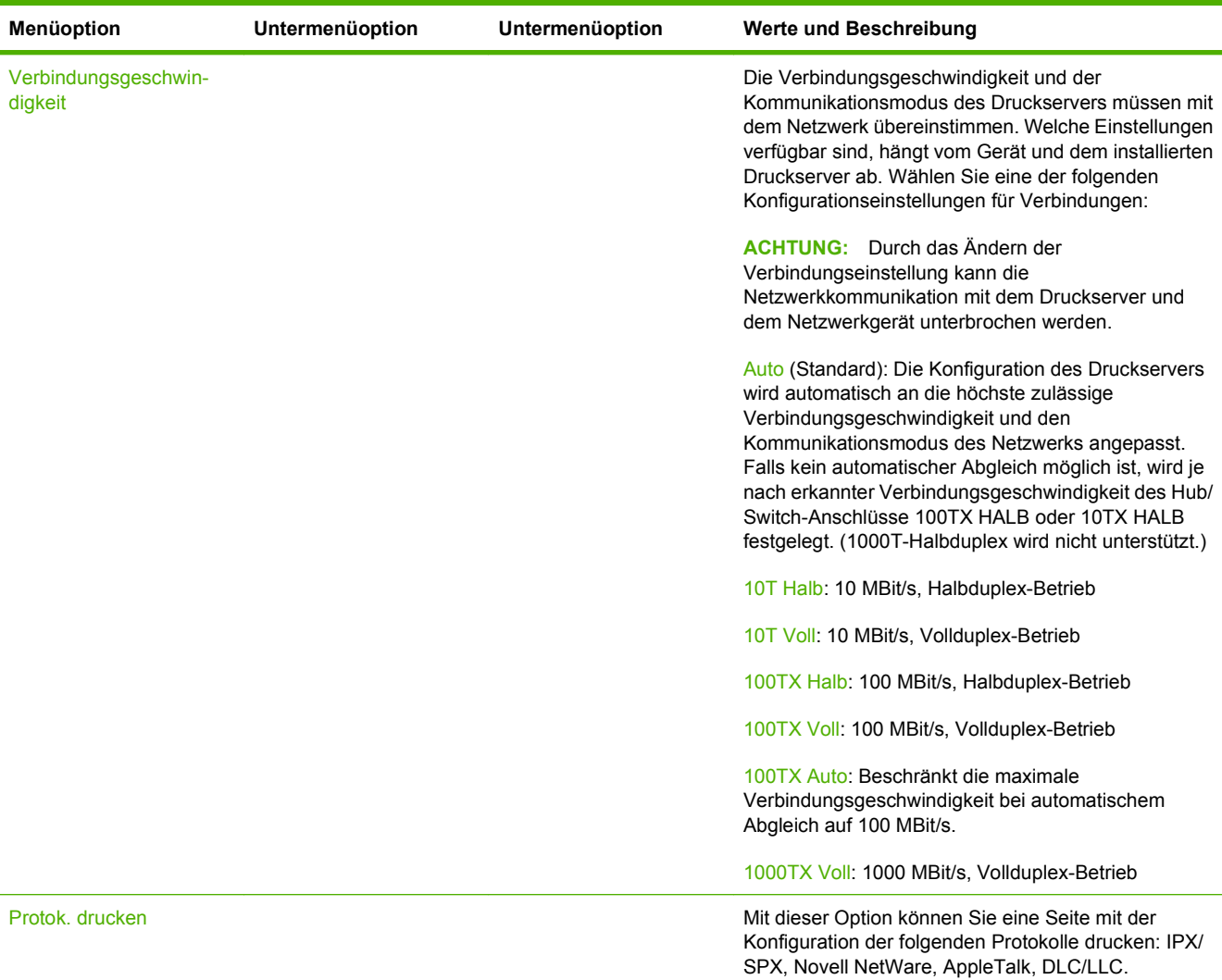

### **Faxeinrichtung**

### **Tabelle 2-11 Menü "Faxeinrichtung"**

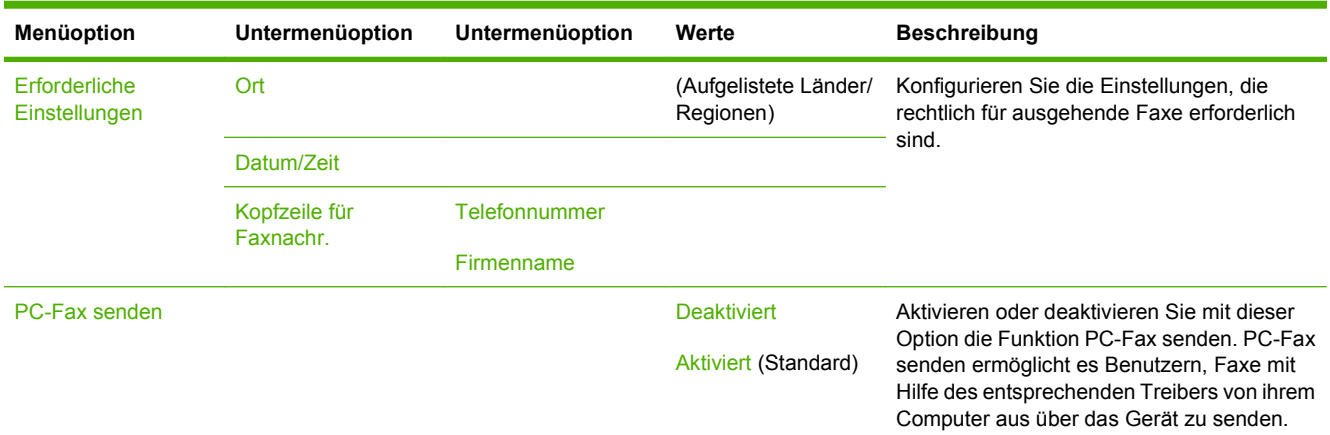

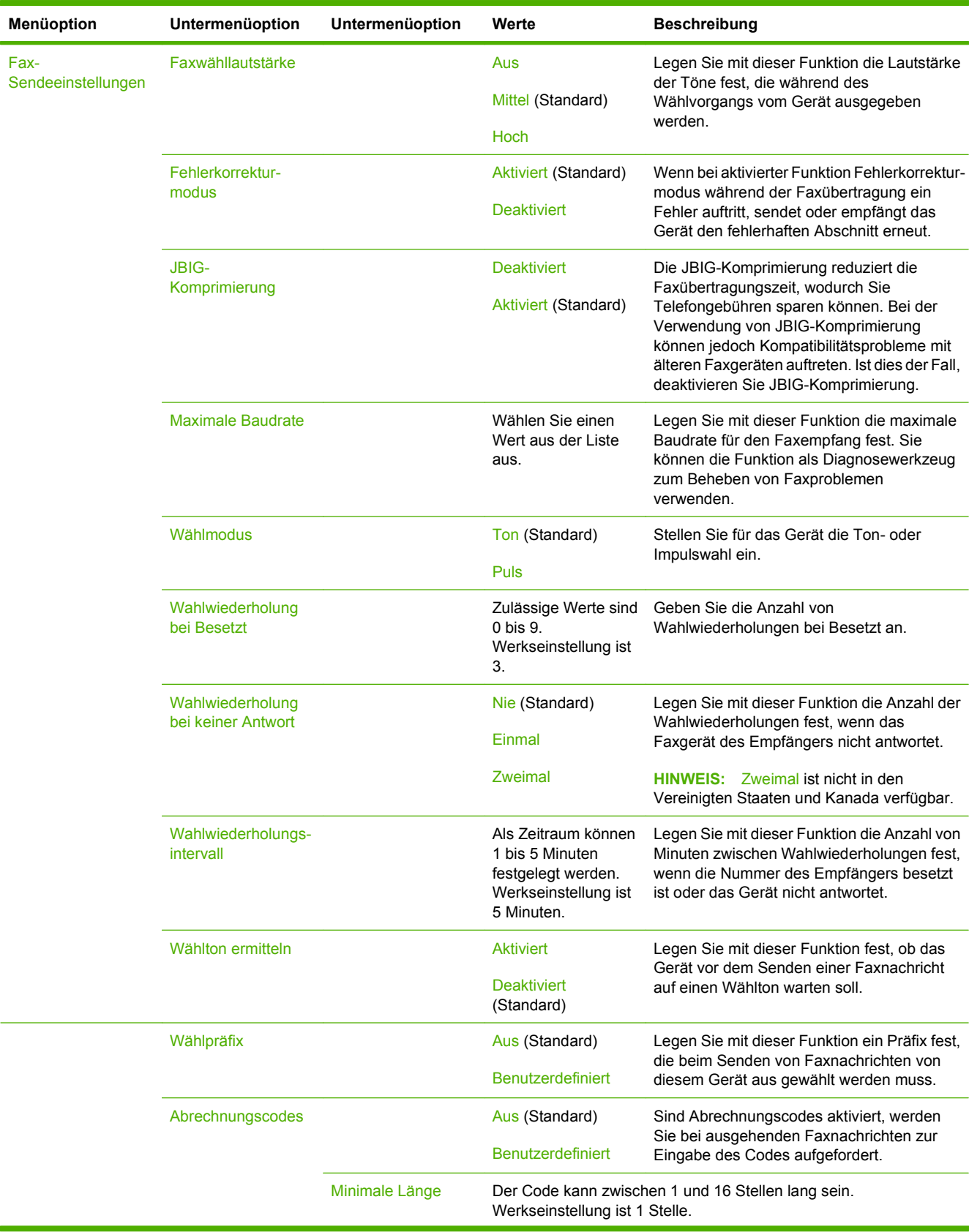

### Tabelle 2-11 Menü "Faxeinrichtung" (Fortsetzung)

| Menüoption                         | Untermenüoption           | Untermenüoption                       | Werte                                                                          | <b>Beschreibung</b>                                                                                                    |
|------------------------------------|---------------------------|---------------------------------------|--------------------------------------------------------------------------------|----------------------------------------------------------------------------------------------------|
| Fax-<br>Empfangseinstellun-<br>gen | Rufzeichen vor<br>Annahme |                                       | Die Anzahl variiert<br>nach Standort.<br>Werkseinstellung<br>sind 2 Rufzeichen | Legen Sie mit dieser Funktion die<br>erforderliche Anzahl von Rufzeichen fest,<br>bevor das Faxmodem antwortet.                                                                                                    |
|                                    | Rufzeichenintervall       |                                       | Standard (Standard)                                                            | Legen Sie mit dieser Funktion die Zeit<br>zwischen Rufzeichen für eingehende<br>Faxnachrichten fest.                                                                                                    |
|                                    |                           |                                       | <b>Benutzerdefiniert</b>                                                       |                                                                                                    |
|                                    | Rufzeichenlautstärk<br>е  |                                       | Aus                                                                            | Legen Sie die Lautstärke für Faxrufzeichen<br>fest.                                                                                                    |
|                                    |                           |                                       | Fast leer (Standard)                                                           |                                                                                                    |
|                                    |                           |                                       | Hoch                                                                           |                                                                                                    |
|                                    | Gesperrte<br>Faxnummern   | Gesperrte Nr.<br>hinzufügen           | Geben Sie die<br>Faxnummer ein, die<br>hinzugefügt werden<br>soll.             | Verwenden Sie diese Funktion, um<br>Nummern in der Liste gesperrter<br>Faxnummern hinzuzufügen oder zu löschen.<br>Die Liste mit blockierten Faxnummern kann<br>bis zu 30 Nummern enthalten. Empfängt das<br>Gerät einen Anruf von einer der gesperrten<br>Faxnummern, wird das eingehende Fax<br>gelöscht. Darüber hinaus wird das gesperrte<br>Fax zusammen mit den<br>Jobabrechnungsinformationen im<br>Übertragungsprotokoll erfasst. |
|                                    |                           | <b>Gesperrte Nummern</b><br>entfernen | Markieren Sie die zu<br>entfernende<br>Faxnummer.                              |                                                                                                    |
|                                    |                           | Alle gesperrten<br>Nummern löschen    | Nein (Standard)                                                                |                                                                                                    |
|                                    |                           |                                       | Ja                                                                             |                                                                                                    |

Tabelle 2-11 Menü "Faxeinrichtung" (Fortsetzung)

### **Einrichten von E-Mail**

Mit diesem Menü können Sie die E-Mail-Funktion aktivieren und grundlegende E-Mail-Einstellungen konfigurieren.

**HINWEIS:** Verwenden Sie für die Konfiguration erweiterter E-Mail-Einstellungen den integrierten Webserver. Weitere Informationen hierzu finden Sie unter ["Integrierter Webserver" auf Seite 16](#page-29-0).

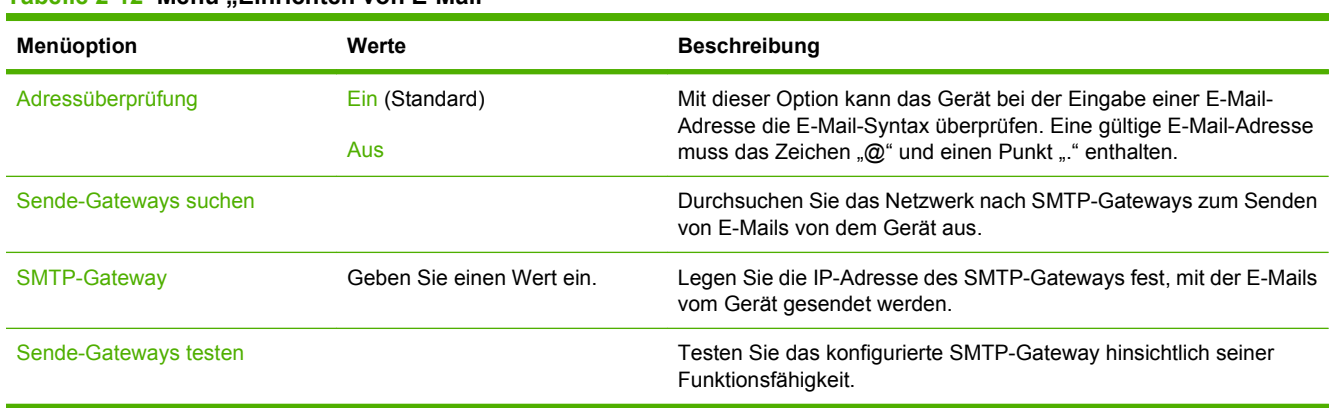

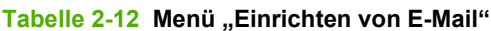

## **Menü** "Sendeeinrichtung"

### **Tabelle 2-13 Menü "Sendeeinrichtung"**

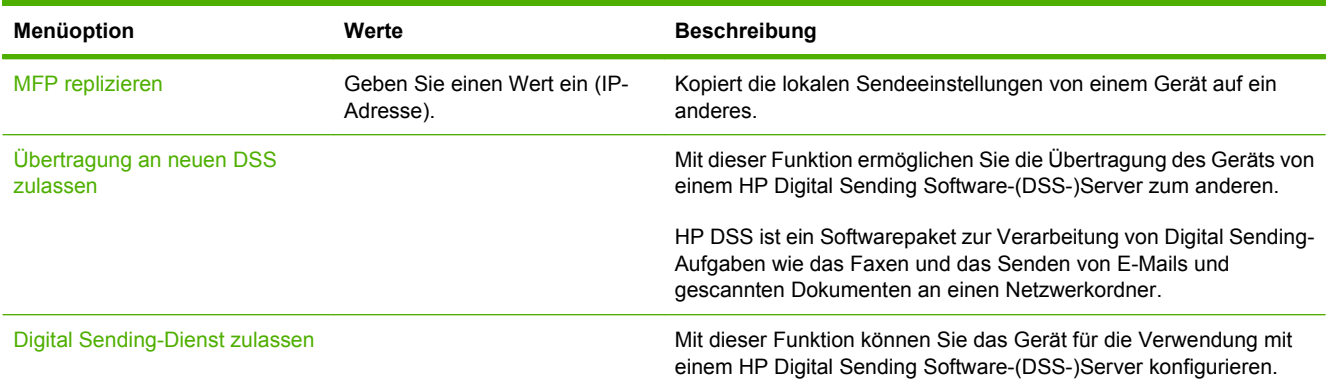

# **Menü** "Geräteverhalten"

**HINWEIS:** Werte, die mit "(Standard)" gekennzeichnet sind, sind werkseitige Voreinstellungen. Einige Menüeinträge verfügen über keinen Standardwert.

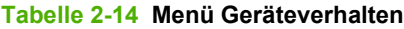

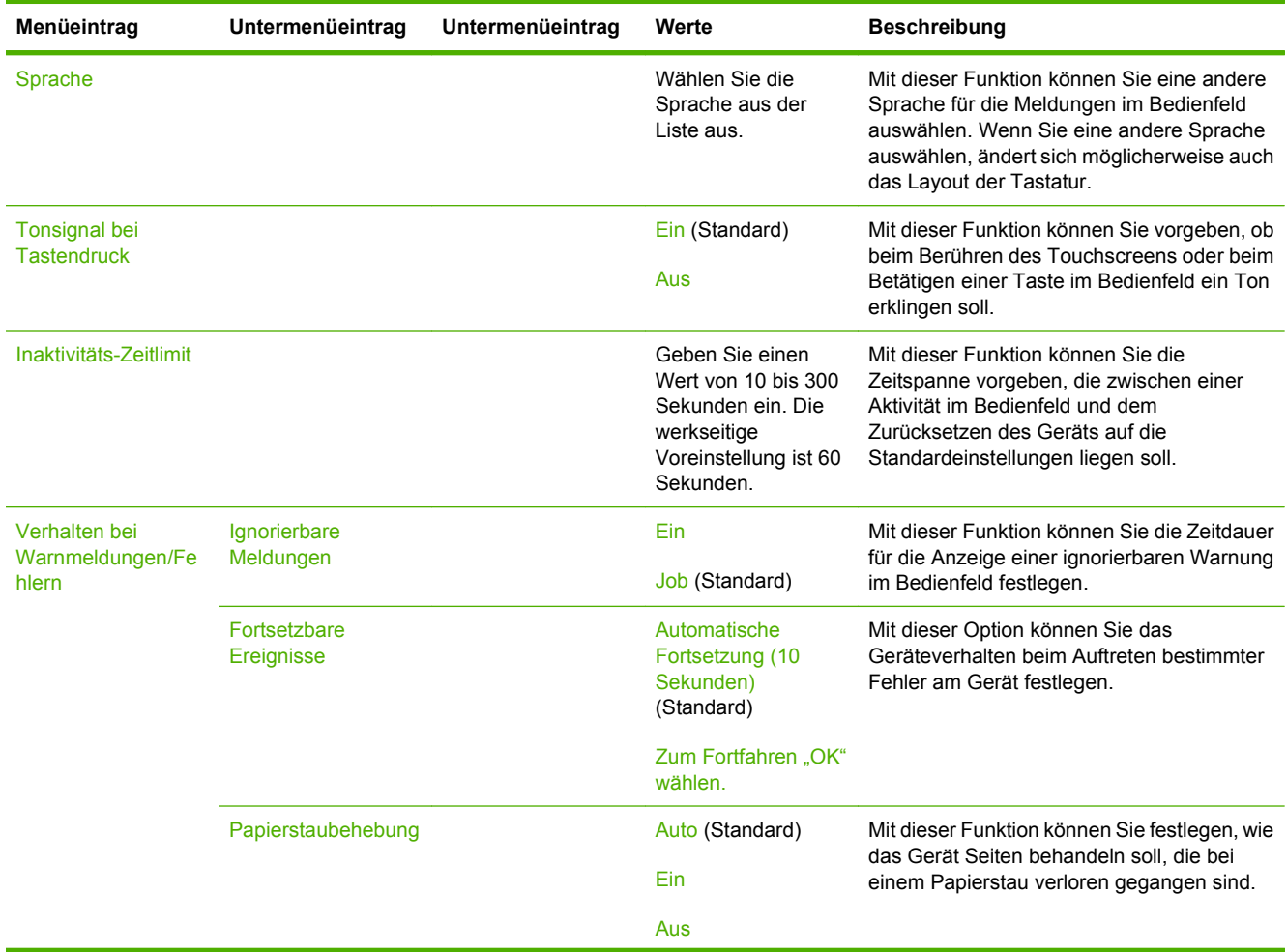

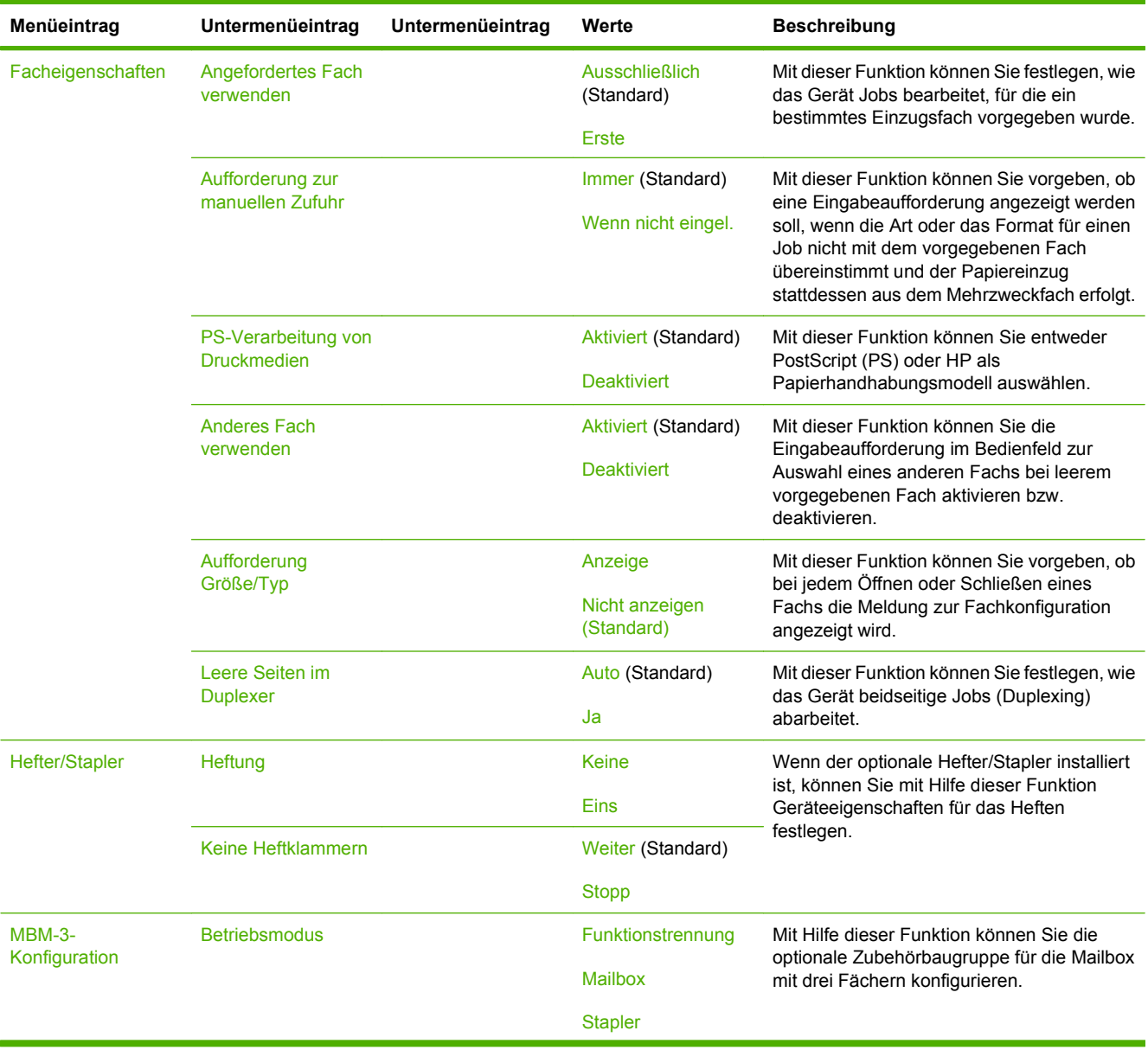

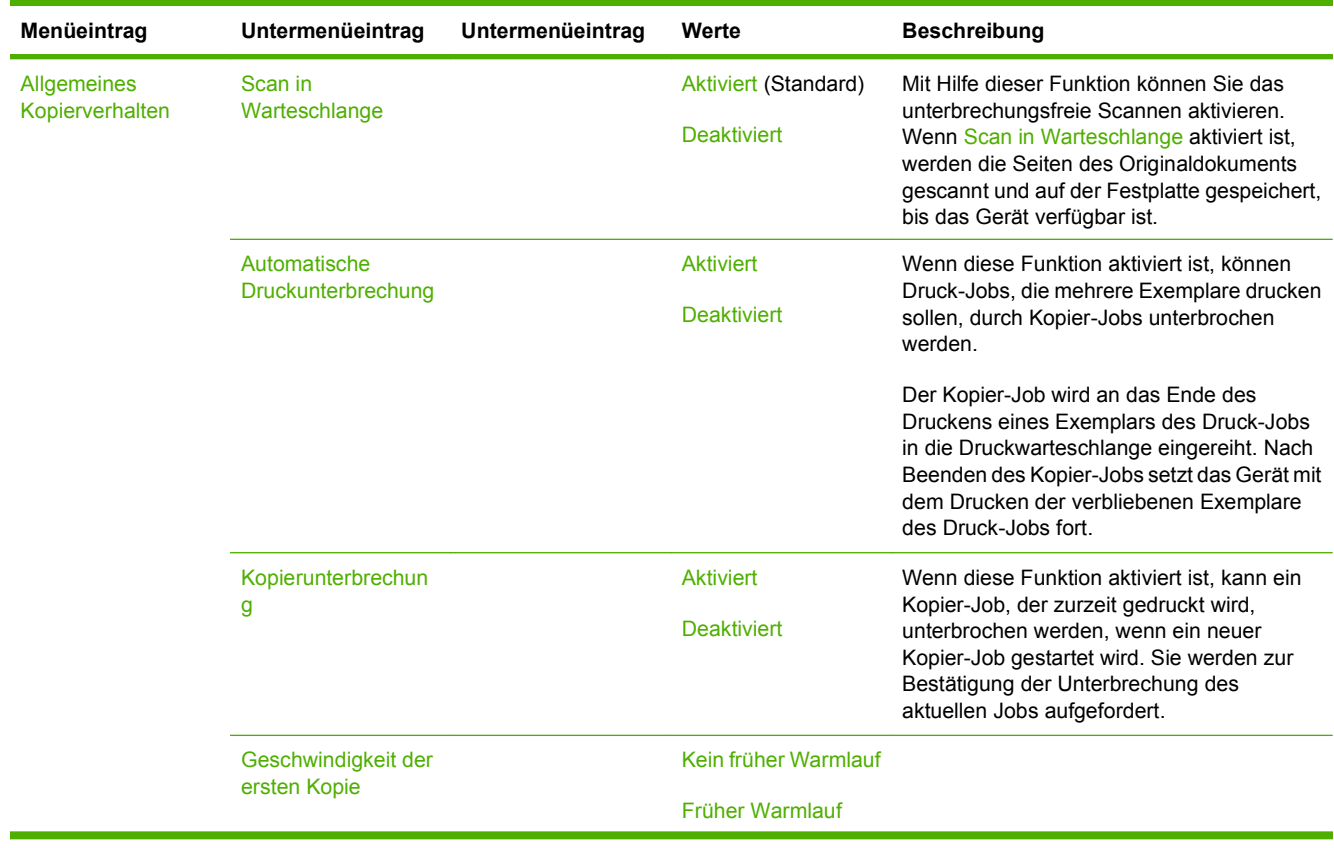

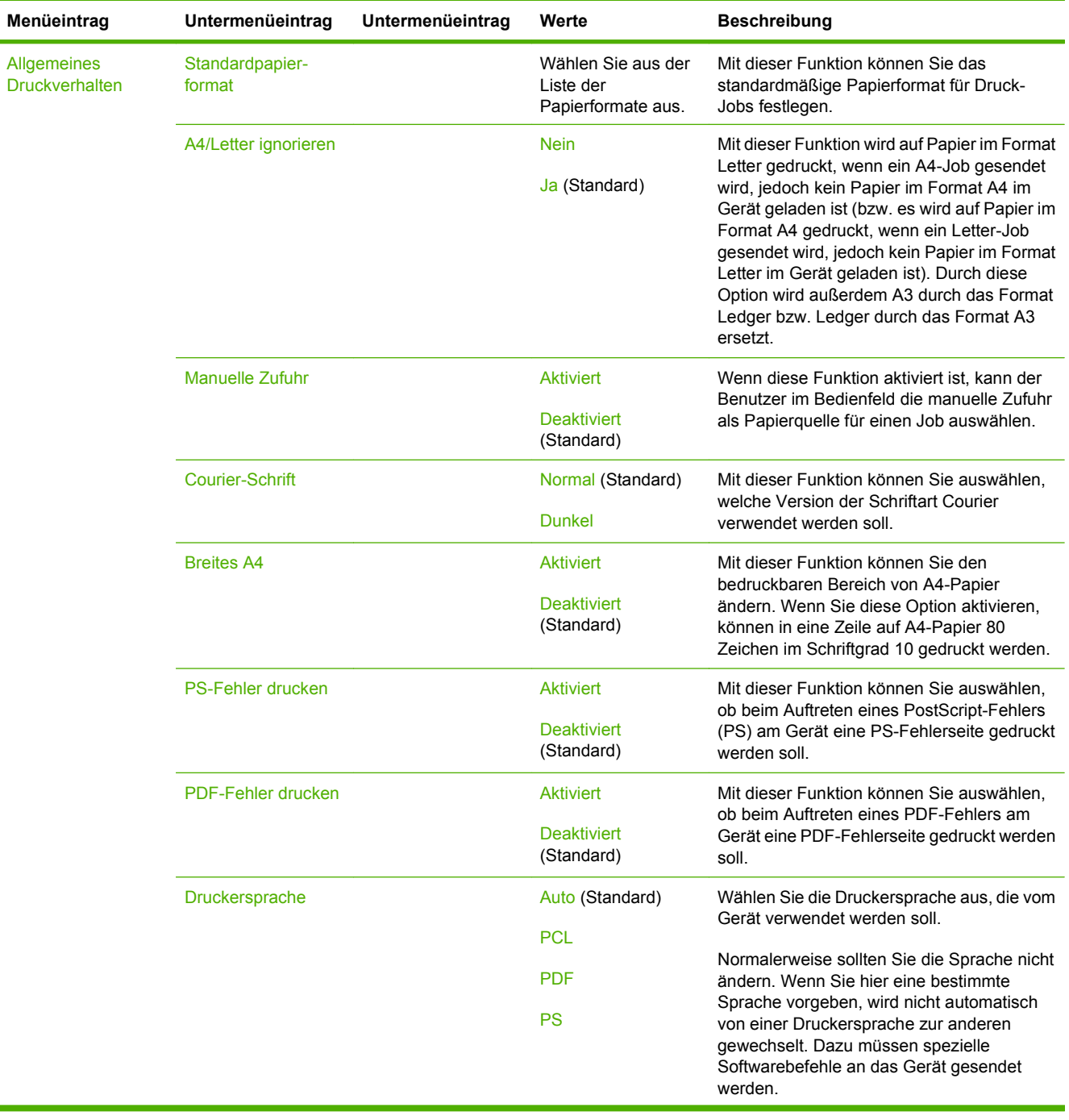

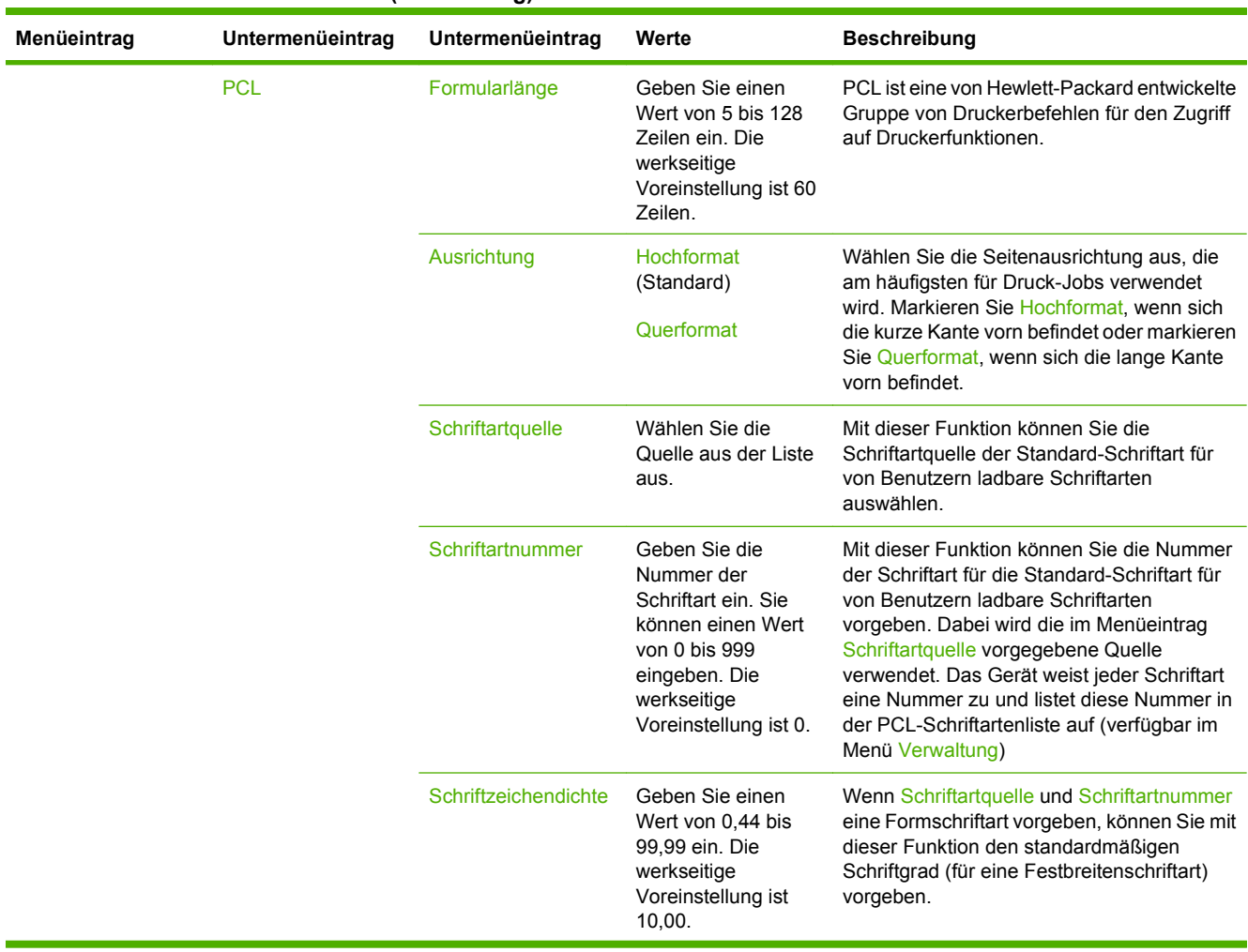

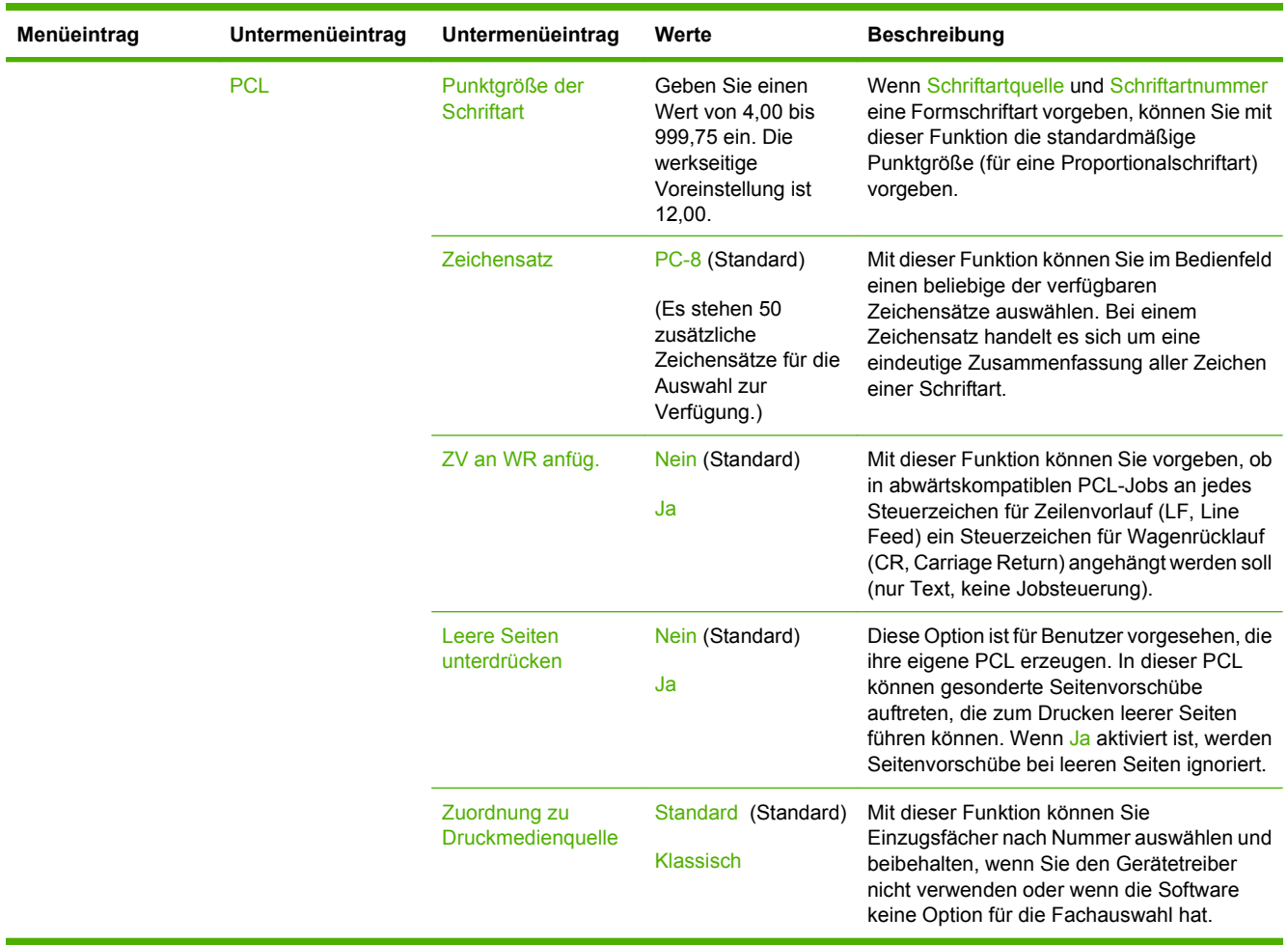

# **Menü "Druckqualität"**

**HINWEIS:** Werte, die mit "(Standard)" gekennzeichnet sind, sind werkseitige Voreinstellungen. Einige Menüeinträge verfügen über keinen Standardwert.

#### **Tabelle 2-15 Menü Druckqualität**

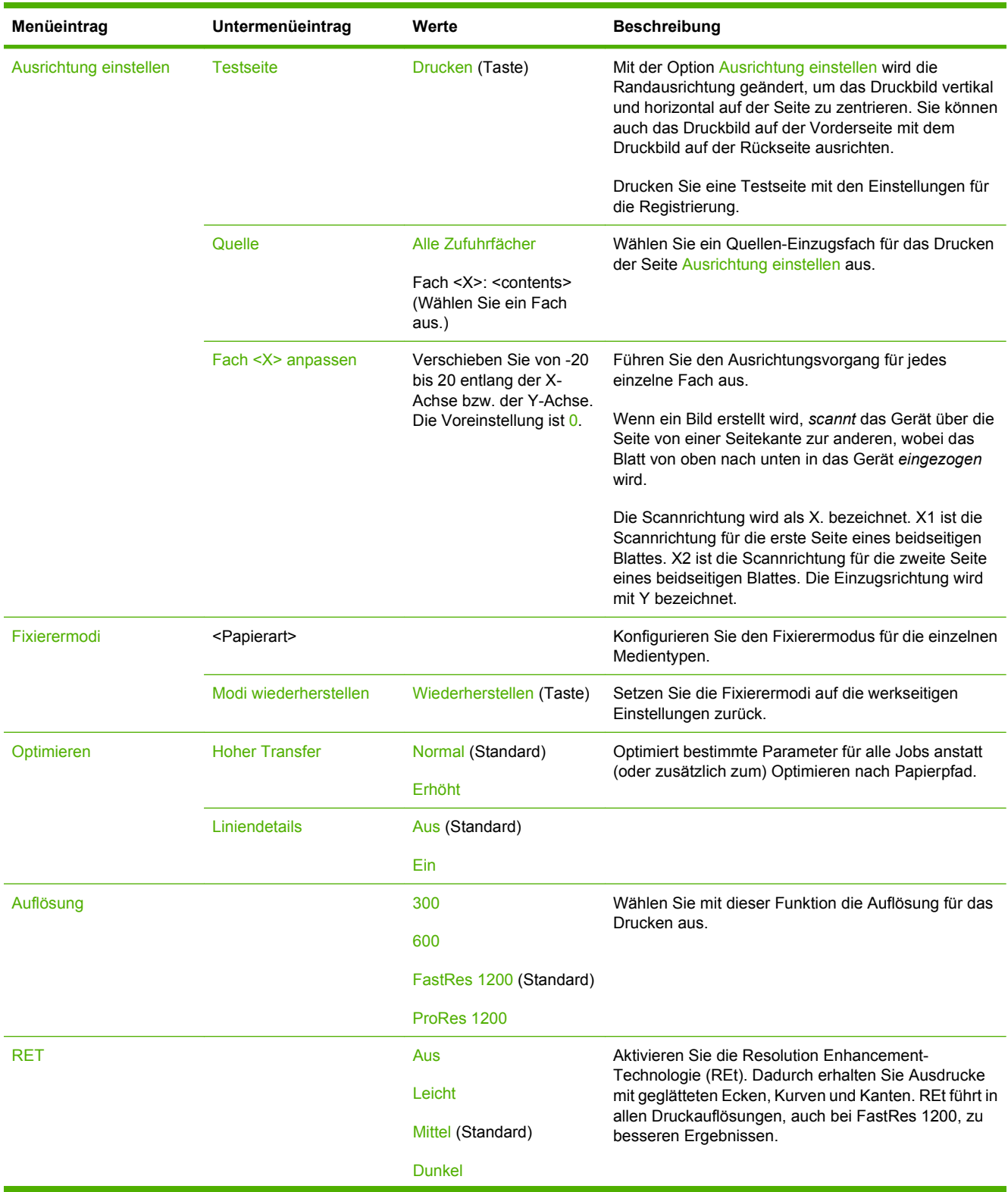

### **Tabelle 2-15 Menü Druckqualität (Fortsetzung)**

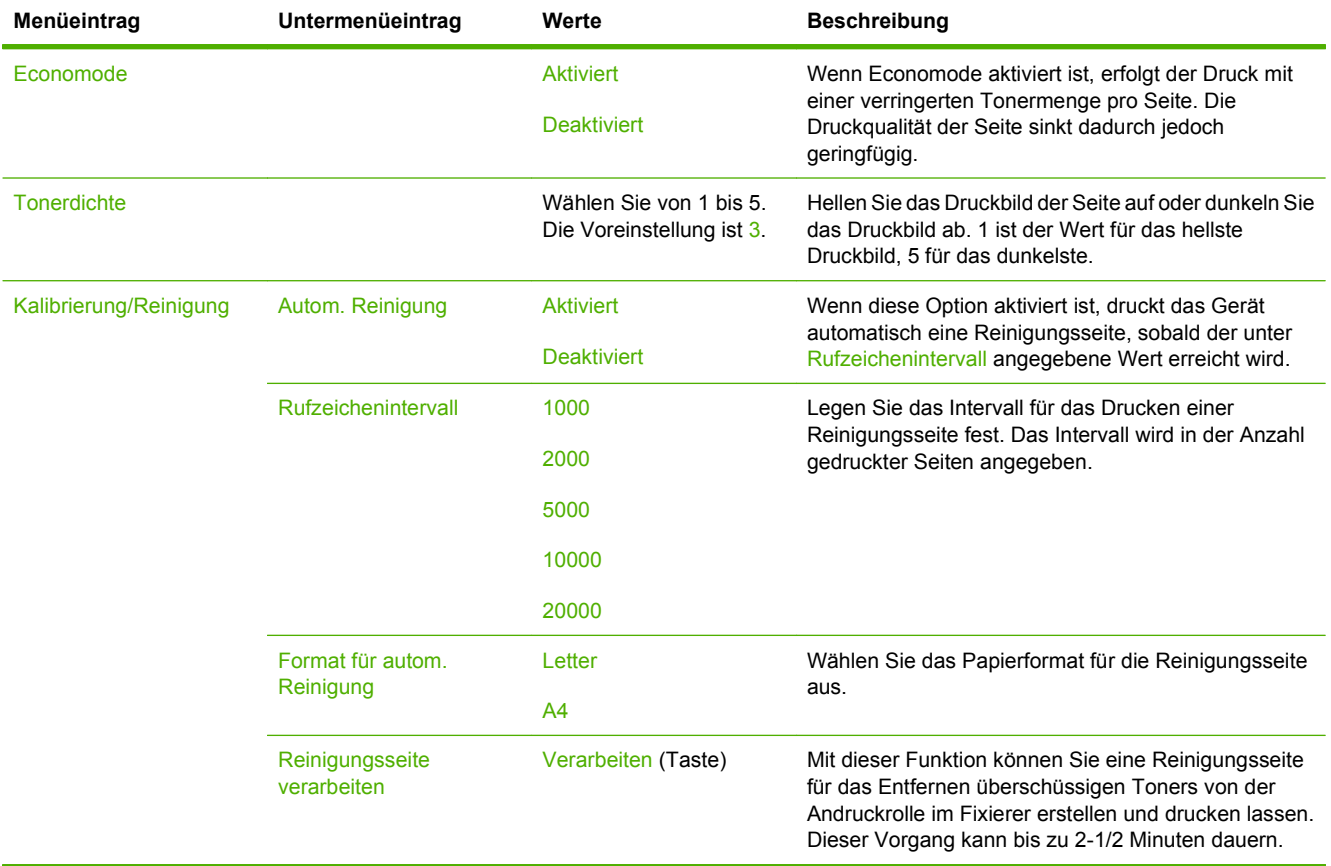

# Menü "Fehlerbehebung"

**HINWEIS:** Werte, die mit "(Standard)" gekennzeichnet sind, sind werkseitige Voreinstellungen. Einige Menüeinträge verfügen über keinen Standardwert.

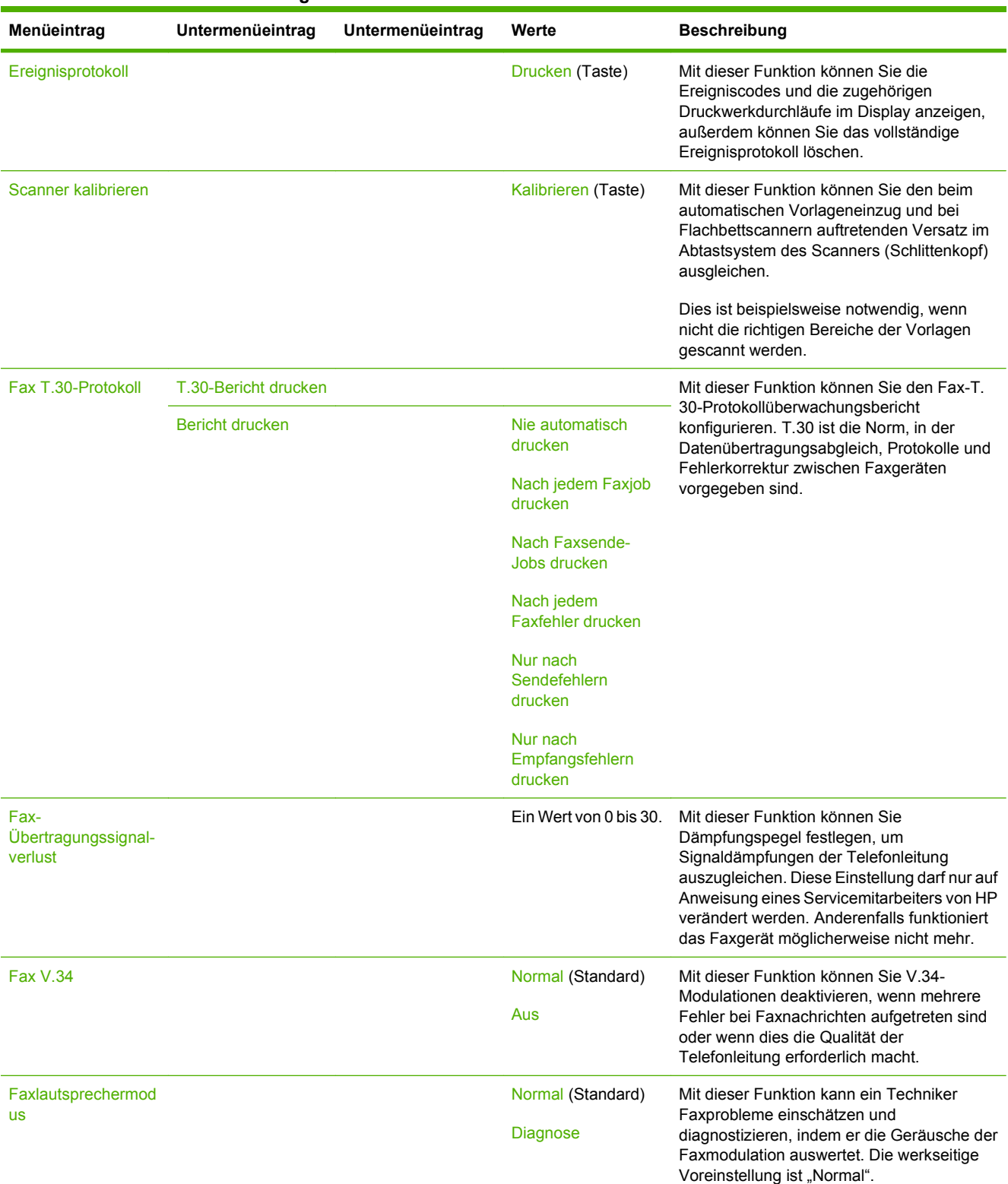

### **Tabelle 2-16 Menü Fehlerbehebung**

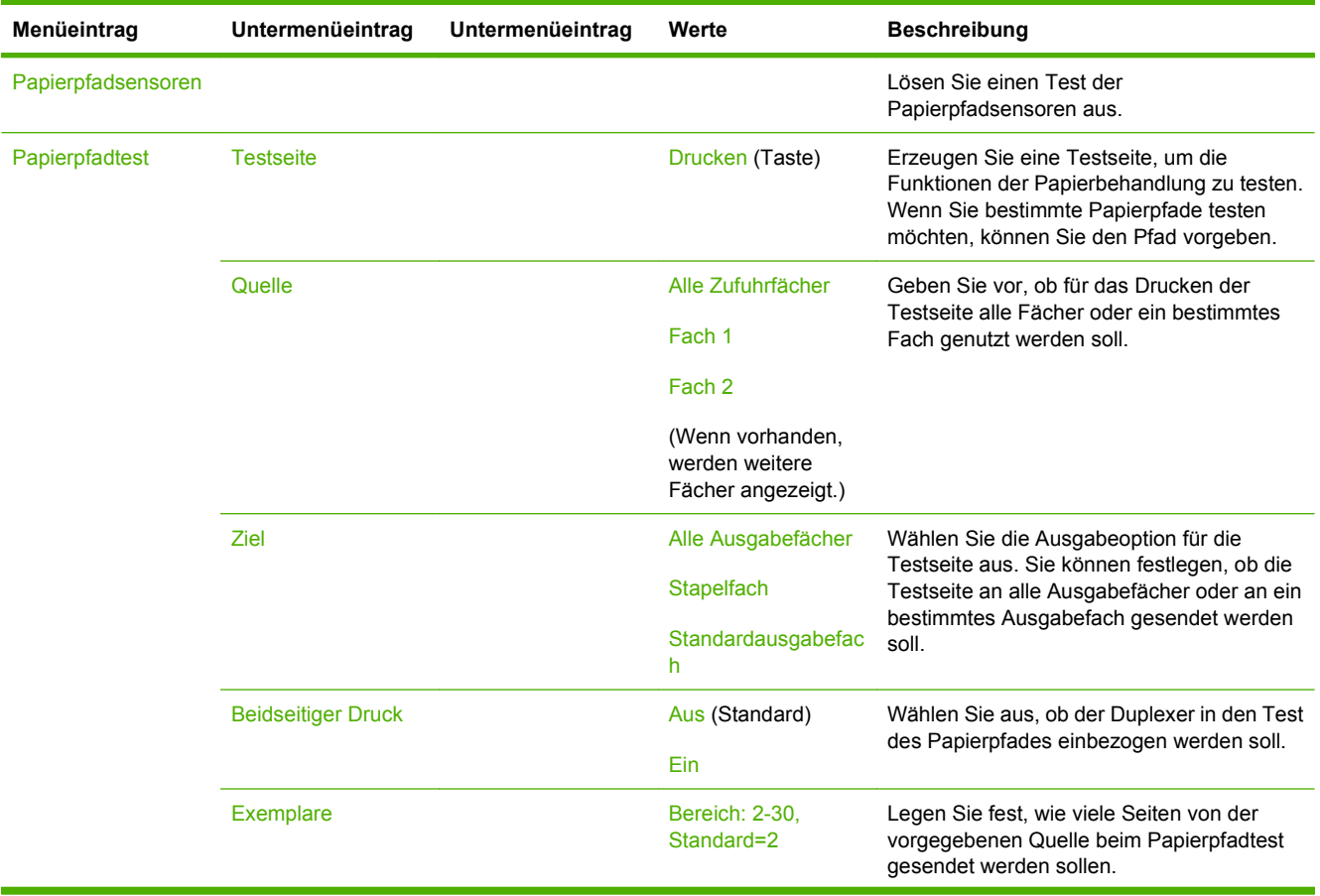

### **Tabelle 2-16 Menü Fehlerbehebung (Fortsetzung)**

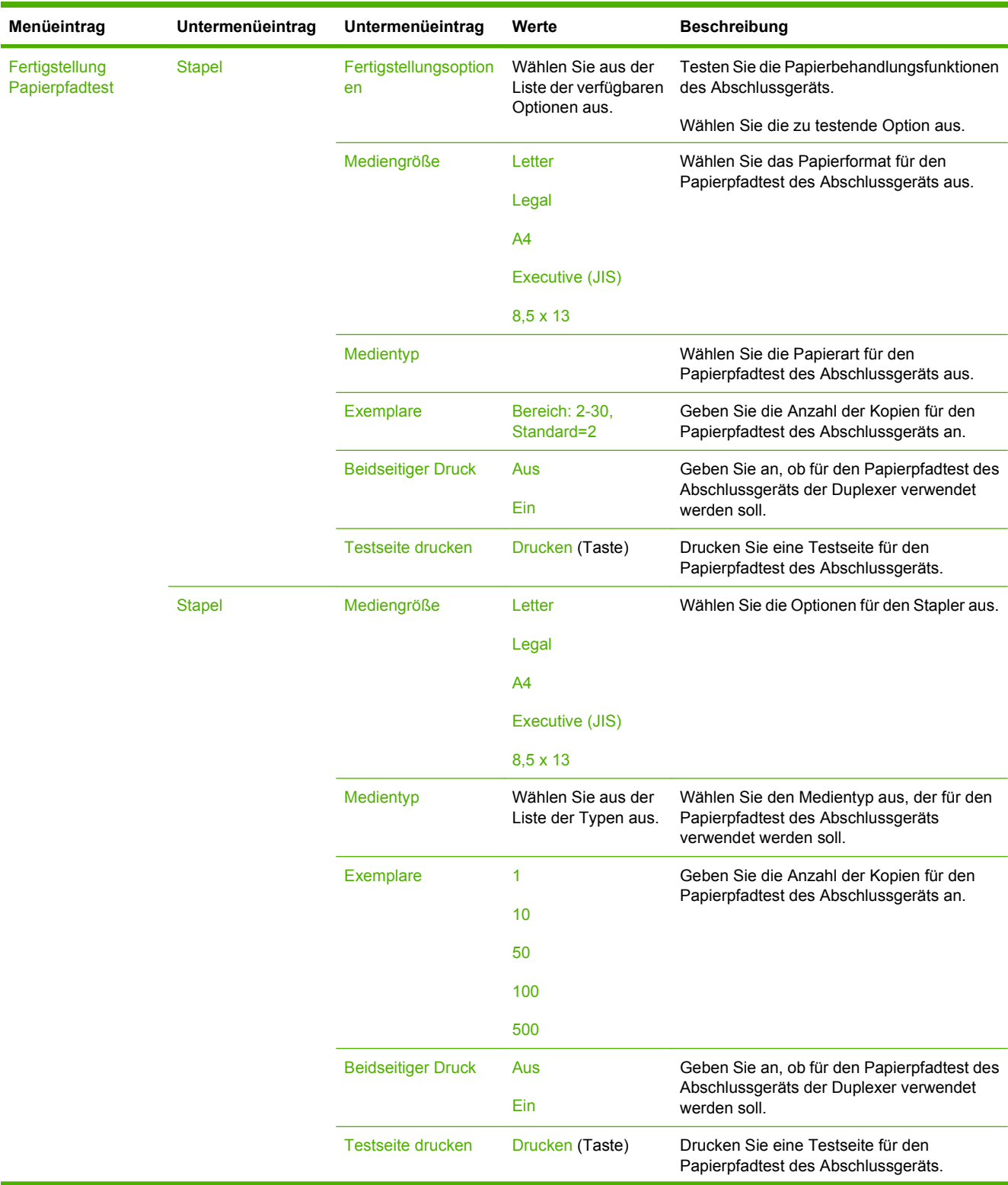

### **Tabelle 2-16 Menü Fehlerbehebung (Fortsetzung)**

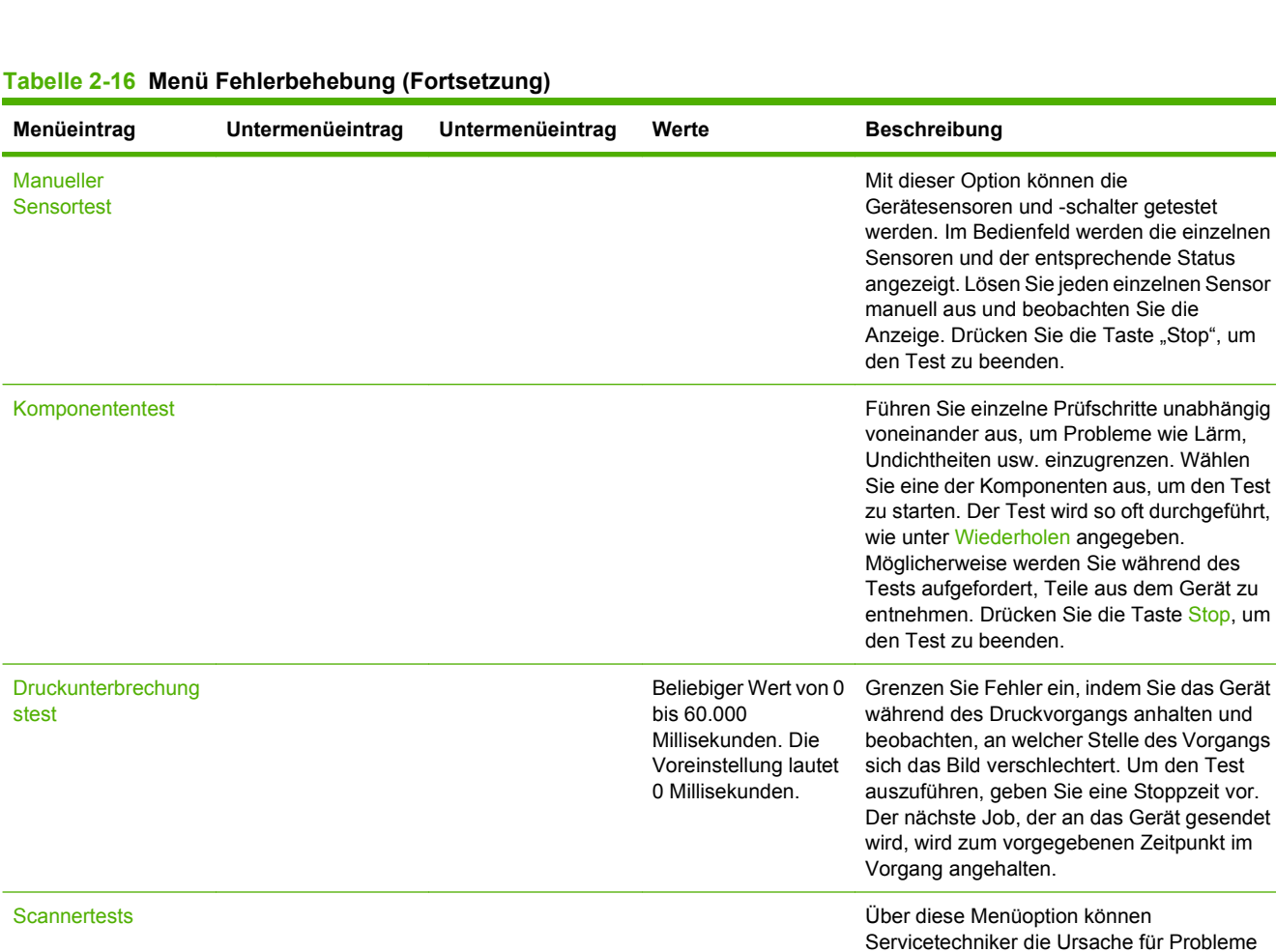

Bedienfeld LEDs LEDs Controller Mit dieser Funktion können Sie sicherstellen,

Anzeige **Anzeige ordnungsgemäß** funktionieren.

Tasten

Touchscreen

Taste Stop, um

mit dem Scanner ermitteln.

dass die Komponenten des Bedienfeldes

# **Menü** "Resets"

### Tabelle 2-17 Menü "Resets"

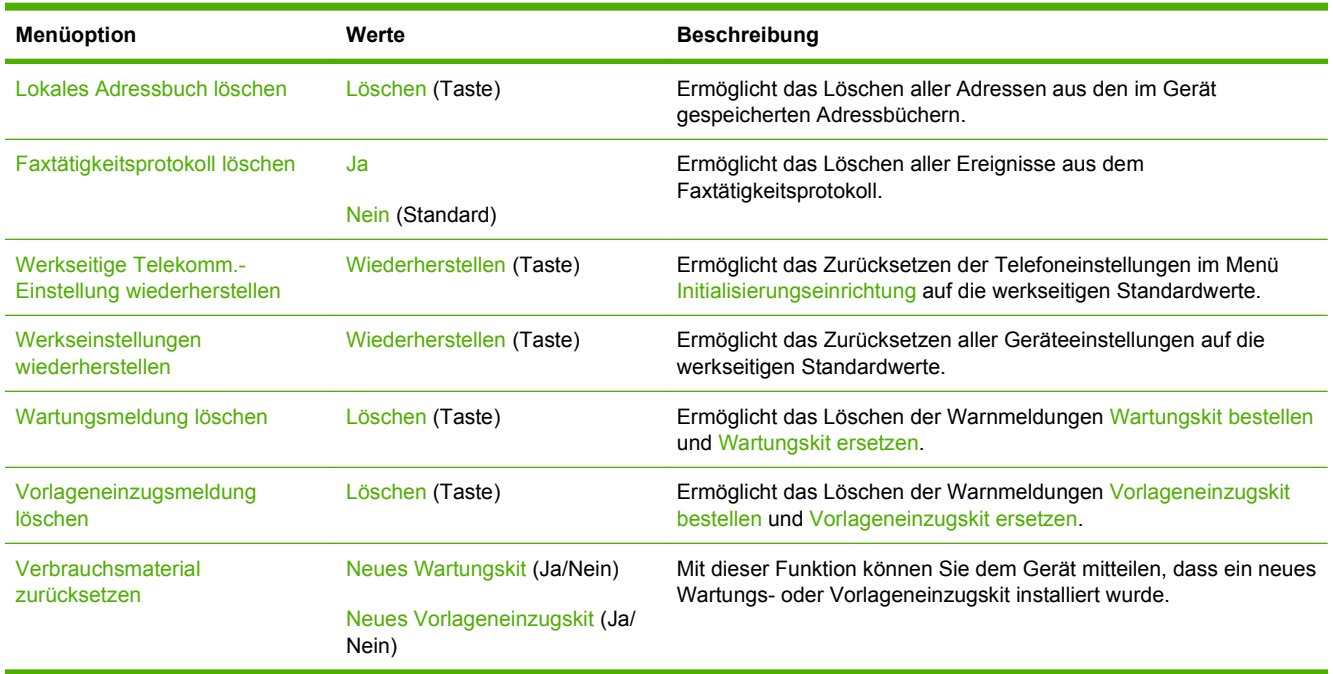

# **Menü** "Service"

Das Menü Service ist gesperrt. Für den Zugriff auf dieses Menü ist eine PIN erforderlich. Dieses Menü sollte ausschließlich von Mitarbeitern der Kundenunterstützung verwendet werden.
# **3 Eingabe/Ausgabe (E/A)**

In diesem Kapitel wird beschrieben, wie bestimmte Netzwerkeinstellungen des Geräts konfiguriert werden. Folgende Themen werden behandelt:

- [USB-Konfiguration](#page-73-0)
- [Netzwerkkonfiguration](#page-74-0)

# <span id="page-73-0"></span>**USB-Konfiguration**

Dieses Gerät unterstützt USB 2.0-Verbindungen. Sie benötigen zum Drucken ein USB-Kabel mit einem Typ-A- und einem Typ-B-Stecker.

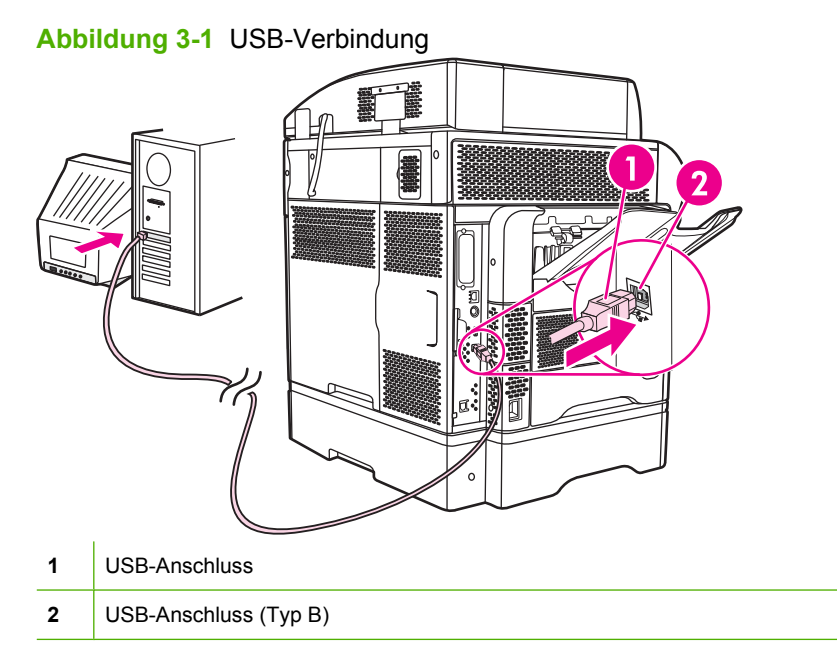

# <span id="page-74-0"></span>**Netzwerkkonfiguration**

Sie müssen möglicherweise bestimmte Netzwerkeinstellungen des Geräts konfigurieren. Die Konfiguration kann wie folgt vorgenommen werden:

- **Installationsprogramm**
- Bedienfeld des Geräts
- Integrierter Webserver
- Verwaltungssoftware (HP Web Jetadmin oder HP LaserJet-Dienstprogramm für Macintosh)
- **HINWEIS:** Weitere Informationen zur Verwendung des integrierten Webservers finden Sie unter ["Integrierter Webserver" auf Seite 16](#page-29-0).

Weitere Informationen über unterstützte Netzwerke und Netzwerkkonfigurationsprogramme finden Sie im *Administratorhandbuch zum HP Jetdirect Druckserver*. Dieses Handbuch wird mit Druckern geliefert, in denen ein HP Jetdirect-Druckserver installiert ist.

In diesem Abschnitt finden Sie folgende Informationen zum Konfigurieren der Netzwerkeinstellungen:

- Konfigurieren der TCP/IPv4-Einstellungen
- [Konfigurieren der TCP/IPv6-Einstellungen](#page-76-0)
- [Deaktivieren von Netzwerkprotokollen \(optional\)](#page-76-0)
- **[HP Jetdirect EIO-Druckserver](#page-77-0)**

## **Konfigurieren der TCP/IPv4-Einstellungen**

Wenn in Ihrem Netzwerk die IP-Adressen nicht automatisch über DHCP, BOOTP, RARP oder ein anderes Protokoll vergeben werden, müssen Sie u. U. die folgenden Einstellungen manuell eingeben, damit Sie im Netzwerk drucken können:

- IP-Adresse (4 Bytes)
- Teilnetzmaske (4 Bytes)
- Standardgateway (4 Bytes)

### **Eingeben der IP-Adresse**

Sie können die aktuelle IP-Adresse des Geräts anzeigen, indem Sie im Hauptfenster die Option Netzwerkadresse berühren.

So geben Sie die IP-Adresse manuell ein:

- **1.** Blättern Sie zur Option Administration, und berühren Sie sie.
- **2.** Blättern Sie zur Option Erstes Einrichten, und berühren Sie sie.
- **3.** Berühren Sie Netzwerk und E/A.
- **4.** Berühren Sie Integrierter Jetdirect.
- **5.** Berühren Sie TCP/IP.
- **6.** Berühren Sie IPV4-Einstellungen.
- **7.** Berühren Sie Konfig.-Methode.
- **8.** Berühren Sie Manuell.
- **9.** Berühren Sie Speichern.
- **10.** Berühren Sie Manuelle Einstellungen.
- **11.** Berühren Sie IP-Adresse.
- **12.** Berühren Sie das Eingabefeld für die IP-Adresse.
- **13.** Geben Sie die IP-Adresse über das Tastenfeld des Touchscreens ein.
- **14.** Berühren Sie OK.
- **15.** Berühren Sie Speichern.

### **Eingeben der Teilnetzmaske**

- **1.** Blättern Sie zur Option Administration, und berühren Sie sie.
- **2.** Blättern Sie zur Option Erstes Einrichten, und berühren Sie sie.
- **3.** Berühren Sie Netzwerk und E/A.
- **4.** Berühren Sie Integrierter Jetdirect.
- **5.** Berühren Sie TCP/IP.
- **6.** Berühren Sie IPV4-Einstellungen.
- **7.** Berühren Sie Konfig.-Methode.
- **8.** Berühren Sie Manuell.
- **9.** Berühren Sie Speichern.
- **10.** Berühren Sie Manuelle Einstellungen.
- **11.** Berühren Sie Teilnetzmaske.
- **12.** Berühren Sie das Eingabefeld für die Teilnetzmaske.
- **13.** Geben Sie die Teilnetzmaske über das Tastenfeld des Touchscreens ein.
- **14.** Berühren Sie OK.
- **15.** Berühren Sie Speichern.

## **Eingeben des Standardgateways**

- **1.** Blättern Sie zur Option Administration, und berühren Sie sie.
- **2.** Blättern Sie zur Option Erstes Einrichten, und berühren Sie sie.
- **3.** Berühren Sie Netzwerk und E/A.
- **4.** Berühren Sie Integrierter Jetdirect.
- <span id="page-76-0"></span>**5.** Berühren Sie TCP/IP.
- **6.** Berühren Sie IPV4-Einstellungen.
- **7.** Berühren Sie Konfig.-Methode.
- **8.** Berühren Sie Manuell.
- **9.** Berühren Sie Speichern.
- **10.** Berühren Sie Manuelle Einstellungen.
- **11.** Berühren Sie Standard-Gateway.
- **12.** Berühren Sie das Eingabefeld für das Standardgateway.
- **13.** Geben Sie die IP-Adresse des Standardgateways über das Tastenfeld des Touchscreens ein.
- **14.** Berühren Sie OK.
- **15.** Berühren Sie Speichern.

# **Konfigurieren der TCP/IPv6-Einstellungen**

Informationen zum Konfigurieren des Geräts für ein TCP/IPv6-Netzwerk finden Sie im *HP Jetdirect Print Server Administrator-Handbuch*.

## **Deaktivieren von Netzwerkprotokollen (optional)**

Ab Werk sind alle unterstützten Netzwerkprotokolle aktiviert. Das Deaktivieren der nicht verwendeten Protokolle bietet folgende Vorteile:

- Das Gerät sendet weniger Datenpakete im Netzwerk.
- Unbefugte Benutzer können nicht mit dem Gerät drucken.
- Auf der Konfigurationsseite werden nur die relevanten Informationen ausgegeben.
- Auf dem Bedienfeld werden nur Fehler- und Warnmeldungen zu den verwendeten Protokollen angezeigt.

## **Deaktivieren von IPX/SPX**

- **FINWEIS:** Deaktivieren Sie dieses Protokoll nicht, wenn Benutzer von Windows-basierten Systemen Druckjobs mit Hilfe von IPX/SPX an den Drucker senden.
	- **1.** Blättern Sie zur Option Administration, und berühren Sie sie.
	- **2.** Blättern Sie zur Option Erstes Einrichten, und berühren Sie sie.
	- **3.** Berühren Sie Netzwerk und E/A.
	- **4.** Berühren Sie Integrierter Jetdirect.
	- **5.** Berühren Sie IPX/SPX.
	- **6.** Berühren Sie Aktivieren.
- <span id="page-77-0"></span>**7.** Berühren Sie Aus.
- **8.** Berühren Sie Speichern.

### **Deaktivieren von AppleTalk**

- **1.** Blättern Sie zur Option Administration, und berühren Sie sie.
- **2.** Blättern Sie zur Option Erstes Einrichten, und berühren Sie sie.
- **3.** Berühren Sie Netzwerk und E/A.
- **4.** Berühren Sie Integrierter Jetdirect.
- **5.** Berühren Sie AppleTalk.
- **6.** Berühren Sie Aktivieren.
- **7.** Berühren Sie Aus.
- **8.** Berühren Sie Speichern.

### **Deaktivieren von DLC/LLC**

- **1.** Blättern Sie zur Option Administration, und berühren Sie sie.
- **2.** Blättern Sie zur Option Erstes Einrichten, und berühren Sie sie.
- **3.** Berühren Sie Netzwerk und E/A.
- **4.** Berühren Sie Integrierter Jetdirect.
- **5.** Berühren Sie DLC/LLC.
- **6.** Berühren Sie Aktivieren.
- **7.** Berühren Sie Aus.
- **8.** Berühren Sie Speichern.

## **HP Jetdirect EIO-Druckserver**

HP Jetdirect-Druckserver (Netzwerkkarten) können in den EIO-Steckplatz eingesetzt werden. Sie unterstützen verschiedene Netzwerkprotokolle und Betriebssysteme. Die HP Jetdirect-Druckserver ermöglichen die Netzwerkverwaltung, indem Sie einen Drucker an jedem Standort direkt an das Netzwerk anschließen können. HP Jetdirect-Druckserver unterstützen SNMP (Simple Network Management Protocol) zur entfernten Druckerverwaltung und Fehlerbehebung über die Software HP Web Jetadmin.

**HINWEIS:** Der Druckserver kann über das Bedienfeld, das Installationsprogramm der Druckersoftware oder HP Web Jetadmin konfiguriert werden. Weitere Informationen finden Sie in der Begleitdokumentation des HP Jetdirect-Druckservers.

# **4 Medien und Fächer**

Dieses Kapitel enthält folgende Abschnitte:

- [Allgemeine Medienspezifikationen](#page-79-0)
- **[Allgemeine Richtlinien für Medien](#page-80-0)**
- [Beachtenswertes zu Medien](#page-82-0)
- [Auswählen von Druckermedien](#page-87-0)
- [Druck- und Papieraufbewahrungsumgebung](#page-92-0)
- [Einlegen der Druckmedien](#page-93-0)
- [Steuern von Druckaufträgen](#page-104-0)
- [Auswählen des Ausgabefachs](#page-105-0)

# <span id="page-79-0"></span>**Allgemeine Medienspezifikationen**

Vollständige Papierspezifikationen für alle HP LaserJet-Geräte finden Sie im *HP LaserJet Printer Family Print Media Guide* (Druckmedienhandbuch für die HP LaserJet-Druckerfamilie) unter [www.hp.com/](http://www.hp.com/support/ljpaperguide) [support/ljpaperguide.](http://www.hp.com/support/ljpaperguide)

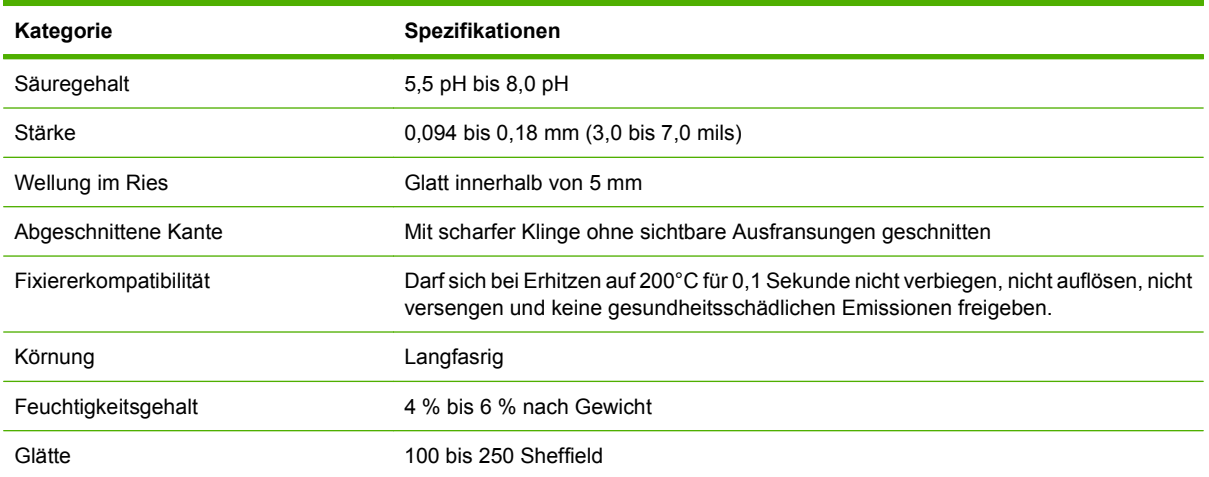

# <span id="page-80-0"></span>**Allgemeine Richtlinien für Medien**

Achten Sie beim Kauf großer Mengen von Papier oder speziellen Formularen darauf, dass diese den im *Druckmedienhandbuch zur HP LaserJet Druckerfamilie* beschriebenen Druckmedienanforderungen entsprechen.

Hier können Sie ein Exemplar des *HP LaserJet Printer Family Print Media Guide* herunterladen: [www.hp.com/support/ljpaperguide.](http://www.hp.com/support/ljpaperguide)

Es besteht die Möglichkeit, dass eine Papiersorte alle in diesem Kapitel oder im *Druckmedienhandbuch zur HP LaserJet Printer Druckerfamilie* angegebenen Richtlinien erfüllt und dennoch keine zufriedenstellenden Druckergebnisse liefert. Der Grund dafür können ungewöhnliche Eigenschaften der Druckumgebung oder andere von Hewlett-Packard nicht beeinflussbare Variablen sein (z.B. extreme Temperaturen oder Luftfeuchtigkeit)

*Hewlett-Packard Company empfiehlt, Papier zu testen, bevor es in großen Mengen gekauft wird.*

**ACHTUNG:** Bei Verwendung von Papier, das nicht mit den hier und im Print Media Guide aufgeführten Spezifikationen übereinstimmt, können Probleme auftreten, die vom Kundendienst behoben werden müssen. Dieser Service ist nicht durch die Gewährleistungs- und Kundendienstvereinbarungen von Hewlett-Packard gedeckt.

# **Zu vermeidende Papiertypen**

Das Gerät kann zahlreiche Papiertypen verarbeiten. Papier, das nicht den Spezifikationen entspricht, führt zu geringerer Druckqualität und erhöht die Wahrscheinlichkeit eines Papierstaus.

- Verwenden Sie kein zu raues Papier. Nehmen Sie Papier mit einer getesteten Glätte von 100-250 Sheffield-Einheiten.
- Verwenden Sie kein Papier mit Aussparungen oder Perforierung mit Ausnahme von standardmäßigem dreifach gelochtem Papier.
- Verwenden Sie keine mehrteiligen Formulare.
- Verwenden Sie kein Papier, das bereits einen Drucker oder ein Kopiergerät durchlaufen hat.
- Verwenden Sie kein Papier mit Wasserzeichen, wenn Sie Flächenmuster drucken.
- Verwenden Sie kein stark geprägtes Papier oder Briefkopfpapier mit erhabener Beschriftung.
- Verwenden Sie keine Papiere mit stark strukturierten Oberflächen.
- Verwenden Sie keine Beschichtungspulver oder sonstige Materialien, die ein Zusammenhaften der gedruckten Formulare verhindern sollen.
- Verwenden Sie kein Papier mit Farbbeschichtungen, die nach der Herstellung des Papiers aufgetragen wurden.

# **Papier, mit dem das Gerät beschädigt werden kann**

In seltenen Fällen kann es dazu kommen, dass Papier das Gerät beschädigt. Meiden Sie die Nutzung der folgenden Papiertypen, um eine Beschädigung des Geräts zu verhindern:

- Verwenden Sie kein Papier, das Heftklammern enthält.
- Verwenden Sie keine Transparentfolien, Etiketten sowie Foto- oder Hochglanzpapiere, die für Tintenstrahldrucker oder andere Niedrigtemperaturdrucker konzipiert sind. Verwenden Sie nur Medien, die für den Einsatz mit HP LaserJet-Druckern bestimmt sind.
- Verwenden Sie kein geprägtes oder beschichtetes Papier bzw. Medien, die nicht für die Fixiertemperatur des Geräts geeignet sind. Verwenden Sie kein mit Farben oder Tinten hergestelltes Briefkopfpapier, das der Temperatur der Fixiereinheit nicht ausgesetzt werden darf.
- Verwenden Sie keine Medien, die Schadstoffe absondern, schmelzen, ihre Form verändern oder sich verfärben, wenn sie der Temperatur der Fixiereinheit ausgesetzt werden.

Informationen zum Bestellen von HP LaserJet-Druckzubehör finden Sie unter ["Bestellen von Teilen,](#page-255-0) [Verbrauchsmaterial und Zubehör" auf Seite 242](#page-255-0).

# **Allgemeine Medienspezifikationen**

Vollständige Papierspezifikationen für alle HP LaserJet-Geräte finden Sie im *HP LaserJet Printer Family Print Media Guide* (Druckmedienhandbuch für die HP LaserJet-Druckerfamilie) unter [www.hp.com/](http://www.hp.com/support/ljpaperguide) [support/ljpaperguide.](http://www.hp.com/support/ljpaperguide)

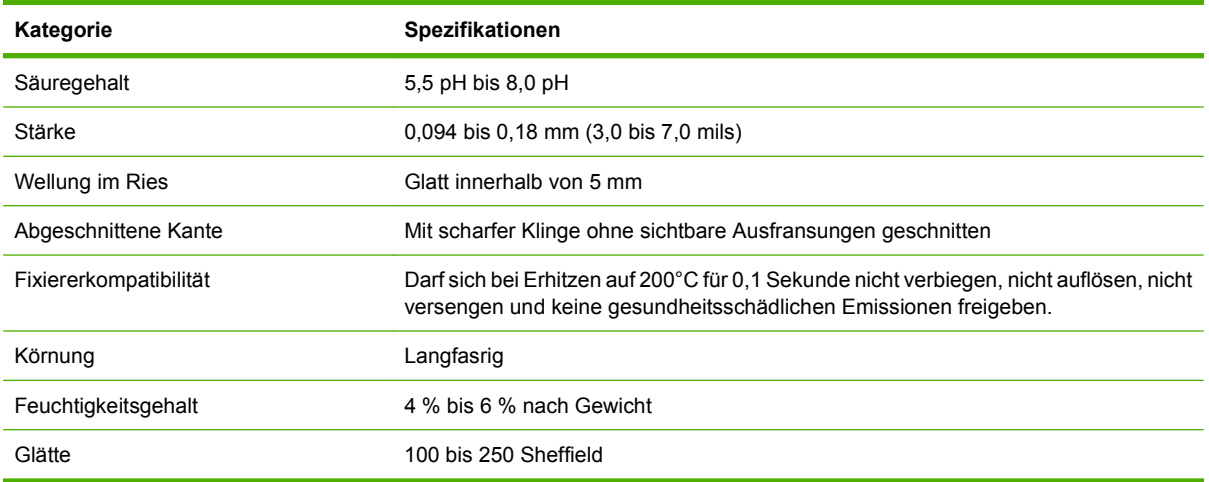

# <span id="page-82-0"></span>**Beachtenswertes zu Medien**

# **Briefumschläge**

Die Beschaffenheit von Briefumschlägen spielt eine wesentliche Rolle. Die Falzlinien von Briefumschlägen können sehr unterschiedlich ausfallen, nicht nur bei Produkten verschiedener Hersteller, sondern auch innerhalb derselben Packung eines Herstellers. Die Druckqualität beim Bedrucken von Briefumschlägen ist in hohem Maße von der Qualität der Briefumschläge abhängig. Berücksichtigen Sie bei der Auswahl von Briefumschlägen folgende Kriterien:

- Gewicht: Das Gewicht der Briefumschläge sollte 105 g/m<sup>2</sup> (28 lb) nicht übersteigen, da anderenfalls Papierstaus auftreten können.
- **Beschaffenheit:** Achten Sie vor dem Drucken darauf, dass die Briefumschläge flach liegen. Die Wellung darf höchstens 6 mm betragen, und die Briefumschläge dürfen keine Luft enthalten.
- **Zustand:** Achten Sie darauf, dass die Briefumschläge nicht zerknittert, eingekerbt oder in anderer Weise beschädigt sind.
- **Temperatur:** Sie sollten nur Umschläge verwenden, die der Hitze und dem Druck des Druckers standhalten können.
- **Format:** Sie sollten nur Umschläge mit den folgenden Formaten verwenden.
	- **Minimum**: 76 x 127 mm (3 x 5 Zoll)
	- **Maximum**: 216 x 356 mm (8,5 x 14 Zoll)
- **Follow HINWEIS:** Umschläge können nur über Fach 1 oder die optionale Umschlagzufuhr bedruckt werden. Es können Staus auftreten, wenn Sie Medien mit einer geringeren Länge als 178 mm nutzen. Diese können auch durch Papier verursacht werden, das durch Umwelteinflüsse verändert wurde. Stellen Sie für eine optimale Druckleistung sicher, dass Sie das Papier richtig lagern und handhaben. Wählen Sie die Umschläge auch im Druckertreiber aus (siehe ["Unterstützte Druckertreiber" auf Seite 11\)](#page-24-0).

## **Umschläge mit doppelseitigen Säumen**

Briefumschläge mit doppelseitigen Säumen haben anstelle von diagonal verlaufenden Säumen an beiden Enden senkrechte Säume. Dieser Umschlagtyp zerknittert sehr leicht. Achten Sie darauf, dass sich der Saum vollständig bis zur Ecke des Briefumschlags erstreckt (siehe Abbildung).

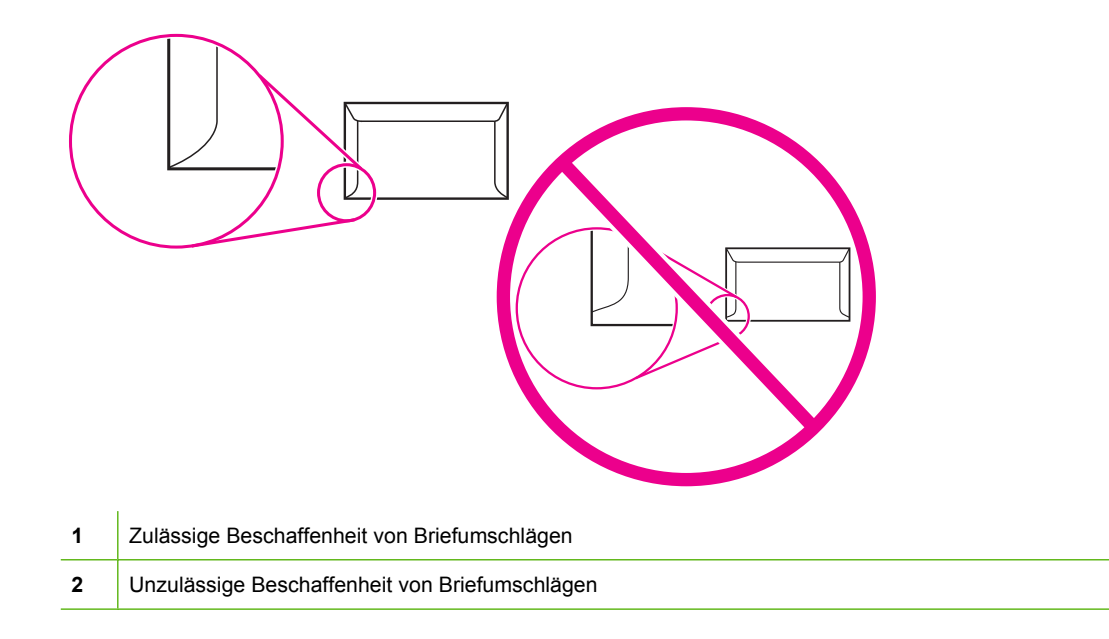

## **Briefumschläge mit Klebestreifen oder Umschlagklappen**

Bei Umschlägen mit einem abziehbaren Klebestreifen oder mit mehreren umzufaltenden Verschlussklappen müssen Klebstoffe zum Einsatz kommen, die für die Hitze und den Druck im Gerät ausgelegt sind. Wegen der zusätzlichen Umschlagklappen und Abziehstreifen können die Umschläge verknittern oder Falten bilden, was wiederum Papierstaus verursachen oder sogar die Fixiereinheit beschädigen kann.

## **Umschlagränder**

In der folgenden Tabelle sind handelsübliche Ränder für Adressen bei Nr. 10- oder DL-Umschlägen aufgeführt.

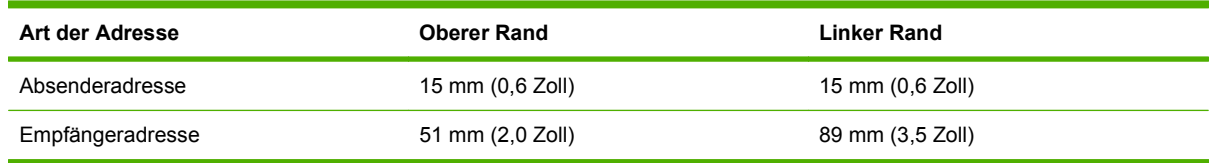

**FINWEIS:** Die beste Druckqualität wird erzielt, wenn die Ränder einen Mindestabstand von 15 mm (0,6 Zoll) zu den Umschlagkanten haben. Vermeiden Sie es, den Bereich zu bedrucken, an dem die Klebekanten aufeinandertreffen.

## **Lagerung von Briefumschlägen**

Die richtige Lagerung von Briefumschlägen trägt erheblich zur Druckqualität bei. Briefumschläge sollten flach liegend gelagert werden. Wenn Luft in einem Umschlag eingeschlossen wird, so dass eine Luftblase entsteht, kann der Umschlag beim Drucken verknittern.

Weitere Informationen finden Sie unter ["Druck- und Papieraufbewahrungsumgebung" auf Seite 79](#page-92-0).

# <span id="page-84-0"></span>**Etiketten**

**ACHTUNG:** Um eine Beschädigung des MFP-Geräts zu vermeiden, sollten Sie nur Etiketten verwenden, die für den Gebrauch mit Laserdruckern geeignet sind. Sie dürfen auf keinen Fall Etikettenbögen mehrmals bedrucken oder auf Bögen drucken, von denen bereits Etiketten abgezogen wurden.

## **Beschaffenheit der Etiketten**

Bei der Auswahl von Etiketten sollten Sie auf die Qualität der einzelnen Komponenten achten:

- **Klebstoffe:** Der Klebstoff muss der Fixiertemperatur des Druckers von 200 °C standhalten können.
- **Anordnung:** Verwenden Sie nur Etiketten, zwischen denen die Trägerfolie nicht frei liegt. Bei Bögen mit Lücken zwischen den Etiketten können sich Etiketten ablösen und zu schwerwiegenden Papierstaus führen.
- **Wellung:** Etiketten müssen vor dem Drucken flach liegen und dürfen sich maximal um 13 mm wellen.
- **Zustand:** Verwenden Sie keine Etiketten mit Falten, Blasen oder anderen Anzeichen von Ablösung.

**HINWEIS:** Wählen Sie die Etiketten im Druckertreiber aus (siehe ["Unterstützte Druckertreiber"](#page-24-0) [auf Seite 11](#page-24-0)).

## **Transparentfolien**

Im Drucker dürfen nur Transparentfolien verwendet werden, die der Fixiertemperatur des Druckers von 200 °C standhalten können.

- **ACHTUNG:** Um eine Beschädigung des MFP-Geräts zu vermeiden, sollten Sie nur Transparentfolien verwenden, die für HP LaserJet-Drucker geeignet sind, wie beispielsweise HP Transparentfolien
- **EX HINWEIS:** Wählen Sie die Transparentfolien im Druckertreiber aus (siehe ["Unterstützte](#page-24-0) [Druckertreiber" auf Seite 11\)](#page-24-0).

## **Kartenmaterial und schweres Papier**

Über das Papierzufuhrfach kann verschiedenes Kartenmaterial, einschließlich Karteikarten und Postkarten, gedruckt werden. Mit bestimmten Kartenmaterialien werden bessere Druckergebnisse erzielt, da sich deren Beschaffenheit besser für die Zuführung durch einen Laserdrucker eignet.

Verwenden Sie für eine optimale Ausführung des Druckvorgangs Papier, das nicht schwerer als 157 g/ m2 ist. Zu schweres Papier kann Zufuhrprobleme, Stapelprobleme, Papierstaus, mangelnde Tonerfixierung, schlechte Druckqualität oder übermäßigen mechanischen Verschleiß verursachen.

**HINWEIS:** Sie können auf schwereres Papier drucken, wenn Sie das Zufuhrfach nicht vollständig füllen und Papier mit einem Glättegrad zwischen 100 und 180 Sheffield verwenden.

## **Beschaffenheit des Kartenmaterials**

- Glätte: Kartenmaterial mit einem Gewicht von 135 bis 157 g/m<sup>2</sup> sollte einen Glättegrad zwischen 100 und 180 Sheffield besitzen. Kartenmaterial mit einem Gewicht von 60 bis 157 g/m2 sollte einen Glättegrad zwischen 100 und 180 Sheffield besitzen.
- **Beschaffenheit**: Das Kartenmaterial darf eine maximale Wellung von 5 mm aufweisen.
- **Zustand**: Stellen Sie sicher, dass das Kartenmaterial keine Falten, Risse oder sonstigen Schäden aufweist.
- **Formate: Verwenden Sie jeweils nur Kartenmaterial der folgenden Formate:** 
	- **Minimum**: 76 x 127 mm
	- **Maximum**: 216 x 356 mm

### **Richtlinien zum Kartenmaterial**

Zwischen den Seitenrändern und den Kanten muss ein Mindestabstand von 2 mm vorhanden sein.

## **Briefkopfpapier oder vorgedruckte Formulare**

Viele Hersteller bieten mittlerweile hochwertiges Papier als laserkompatibel oder lasersicher an. Bei einigen rauen Oberflächenbeschichtungen wie Kräusel, Rippung oder Leinen sind zur Erzielung einer angemessenen Tonerhaftung möglicherweise besondere Fixiermodi erforderlich, die auf einigen Druckermodellen verfügbar sind.

**HINWEIS:** Beim Drucken mit Laserdruckern sind einige von Seite zu Seite auftretende Abweichungen normal. Diese Abweichungen sind beim Drucken auf Normalpapier oft nicht zu sehen. Beim Bedrucken vorgedruckter Formulare sind diese Abweichungen jedoch auffälliger, da sich bereits Linien und Kästchen auf der Seite befinden.

Um Probleme bei Verwendung von vorgedruckten Formularen, geprägtem Papier und Briefkopfpapier zu vermeiden, halten Sie sich an folgende Richtlinien:

- Der Gebrauch von Kaltfarben (diese werden bei bestimmten Thermokopierverfahren verwendet) sollte vermieden werden.
- Verwenden Sie vorgedruckte Formulare und Briefkopfpapier, die mit dem Offset-Lithografieverfahren oder durch Gravierung bedruckt wurden.
- Verwenden Sie Vordrucke, die mit hitzebeständiger Tinte produziert wurden, die unter Einwirkung der Fixiertemperatur von 200 °C während 0,1 Sekunden weder schmilzt, verdampft noch unerwünschte Emissionen freisetzt. Oxidationstinte oder Tinte auf Ölbasis erfüllt diese Anforderungen in der Regel.
- Achten Sie bei vorgedruckten Formularen auf einen gleichbleibenden Feuchtigkeitsgehalt des Papiers, und verwenden Sie keine Materialien, die die elektrischen oder Zufuhreigenschaften des Papiers ändern. Versiegeln Sie die Formulare in einer feuchtigkeitsabweisenden Verpackung, um Änderungen in der Feuchtigkeit bei der Lagerung zu vermeiden.
- Die Verarbeitung vorgedruckter Formulare mit einem Belag oder einer Beschichtung sollte vermieden werden.
- Von dem Gebrauch von Briefkopfpapier mit starker Prägung wird abgeraten.
- Papiersorten mit stark strukturierter Oberfläche sollten nicht verwendet werden.
- Der Gebrauch von Offsetpudern oder anderen Materialien, die verhindern, dass gedruckte Formulare aneinander haften, sollte vermieden werden.

## **Auswählen des richtigen Fixierermodus**

Der Fixierermodus wird automatisch an den für das Fach eingestellten Medientyp angepasst. Beispielsweise ist für schweres Papier wie Karton ein höherer Fixierermodus erforderlich, damit der Toner besser an der Seite haftet. Für Transparentfolien muss hingegen ein niedrigerer Fixierermodus verwendet werden, um Beschädigungen am Gerät zu vermeiden. Die Standardeinstellung bietet in der Regel für die meisten Druckmedientypen optimale Bedingungen.

Der Fixierermodus kann nur geändert werden, wenn für das verwendete Fach der Medientyp eingestellt wurde Informationen hierzu finden Sie unter ["Steuern von Druckaufträgen" auf Seite 91.](#page-104-0) Danach kann der Fixierermodus für diesen Medientyp auf dem Bedienfeld über das Menü Verwaltung im Untermenü Druckqualität geändert werden. Informationen hierzu finden Sie unter ["Menü "Druckqualität""](#page-64-0) [auf Seite 51](#page-64-0).

**HINWEIS:** Durch den Fixierermodus Hoch 1 oder Hoch 2 wird die Haftfähigkeit des Toners auf dem Papier verbessert, es können jedoch andere Probleme wie stärkere Wellung auftreten. Wenn der Fixierermodus auf Hoch 1 oder Hoch 2 eingestellt ist, wird möglicherweise mit geringerer Geschwindigkeit gedruckt. In der nachfolgenden Tabelle finden Sie die optimale Fixierermoduseinstellung für unterstützte Medientypen.

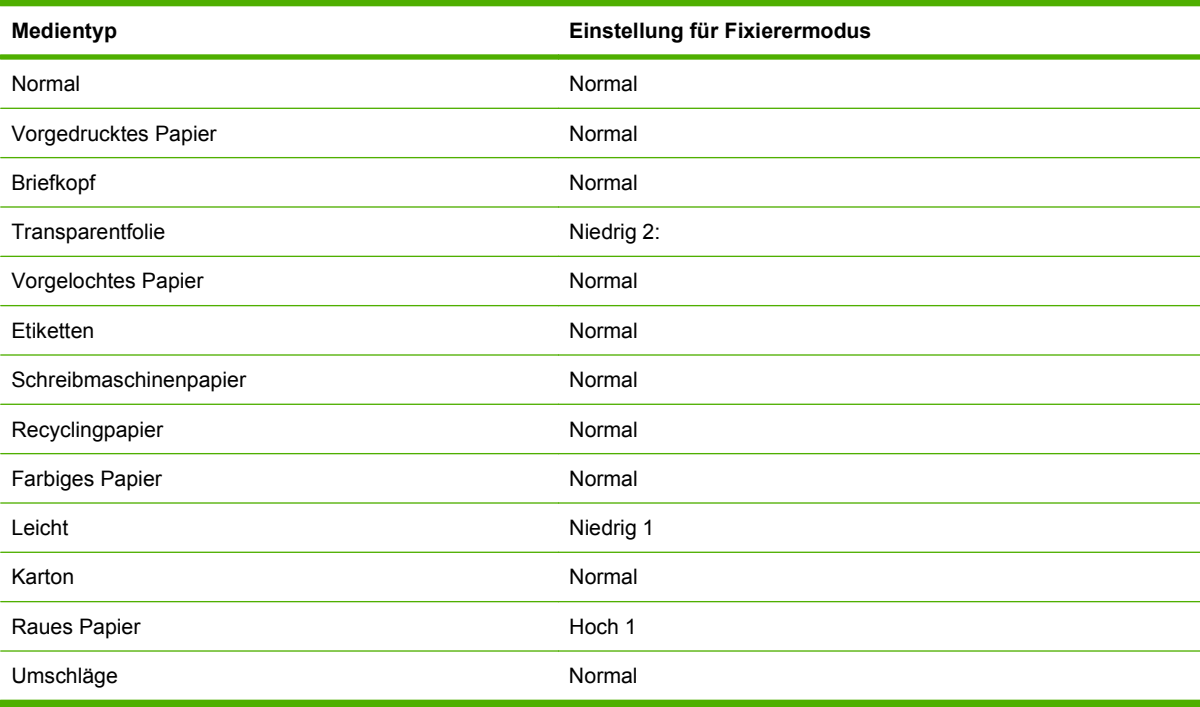

Um die Fixierermodi auf die Standardwerte zurückzusetzen, öffnen Sie auf dem Bedienfeld das Menü Verwaltung. Wählen Sie Druckqualität, Fixierermodi und anschließend Modi wiederherstellen.

# <span id="page-87-0"></span>**Auswählen von Druckermedien**

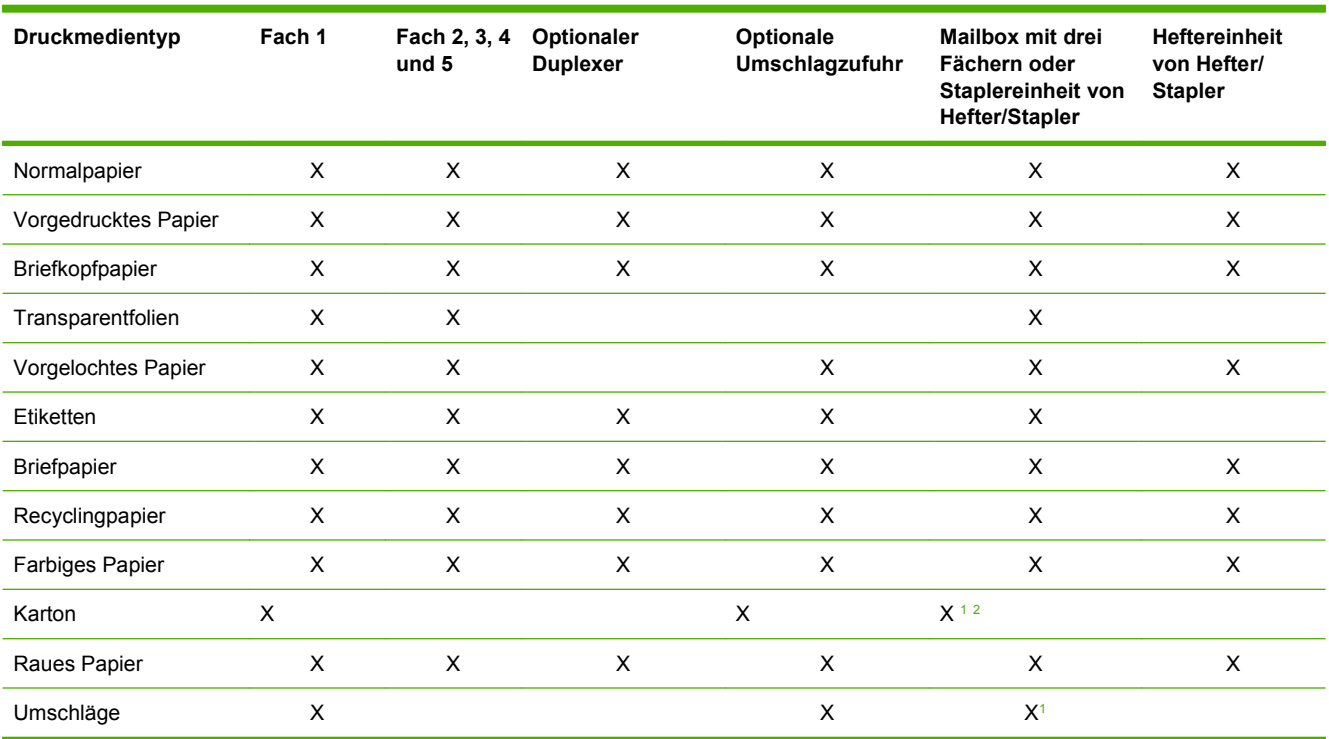

#### **Tabelle 4-1 Unterstützte Arten von Medien**

<sup>1</sup> Wird nur mit der bedruckten Seite nach oben ausgegeben.

<sup>2</sup> Wurde eine Mailbox mit drei Fächern installiert, wählen Sie für den Druck von Karten das unterste Fach. Mediengewichte von 200 g/m2 und schwerer werden nur im untersten Fach unterstützt.

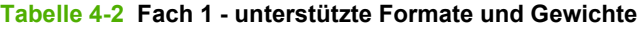

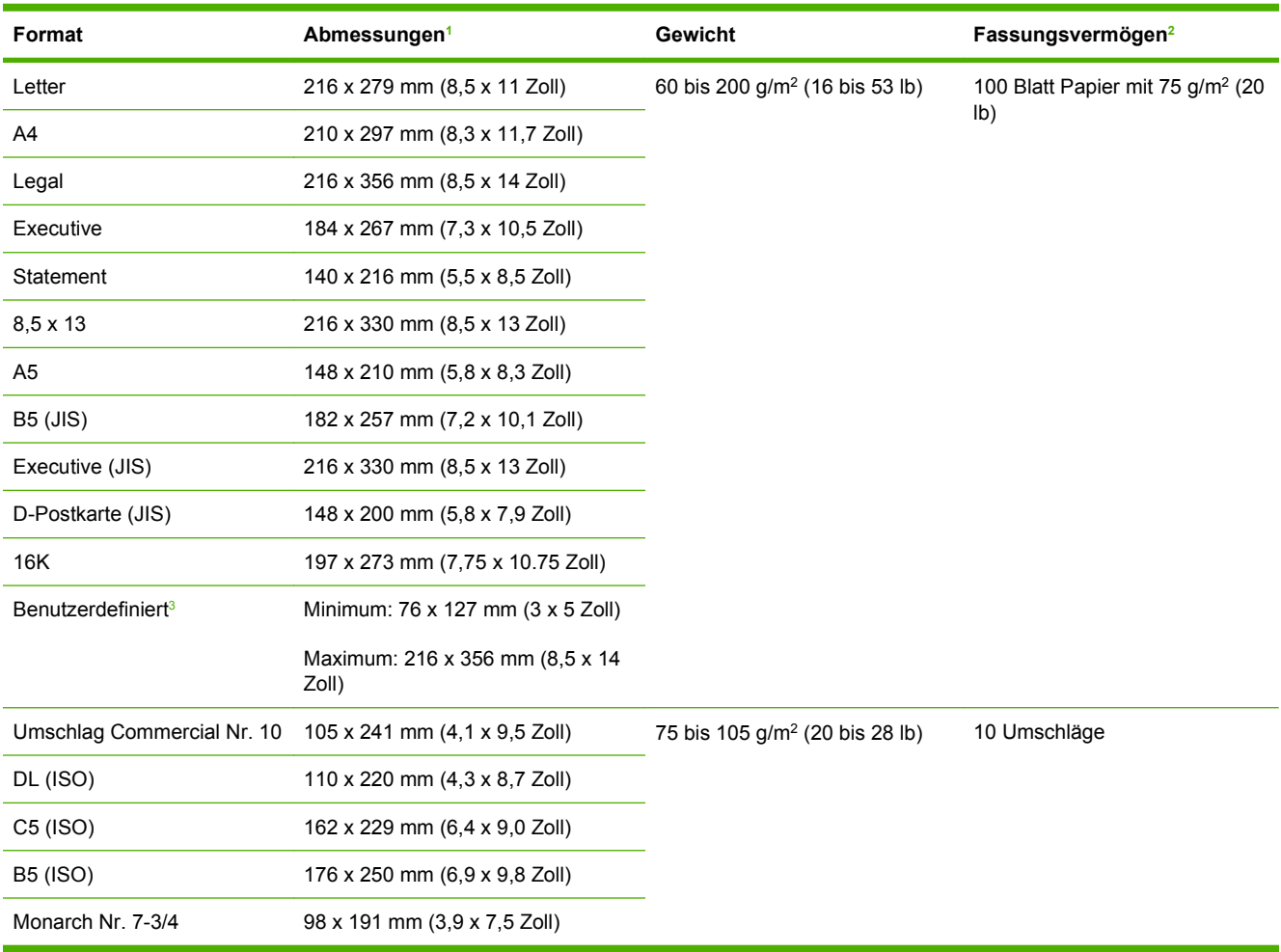

<sup>1</sup> Das MFP-Gerät unterstützt eine Vielzahl unterschiedlicher Formate. Die unterstützten Formate können Sie der Software entnehmen.

<sup>2</sup> Das Fassungsvermögen des Fachs hängt vom Papiergewicht und der Papierstärke sowie von den Umgebungsbedingungen ab.

3 Informationen zum Drucken auf benutzerdefinierten Papierformaten finden Sie unter ["Einlegen kleiner oder benutzerdefinierter](#page-102-0) [Formate oder von schwerem Papier" auf Seite 89.](#page-102-0)

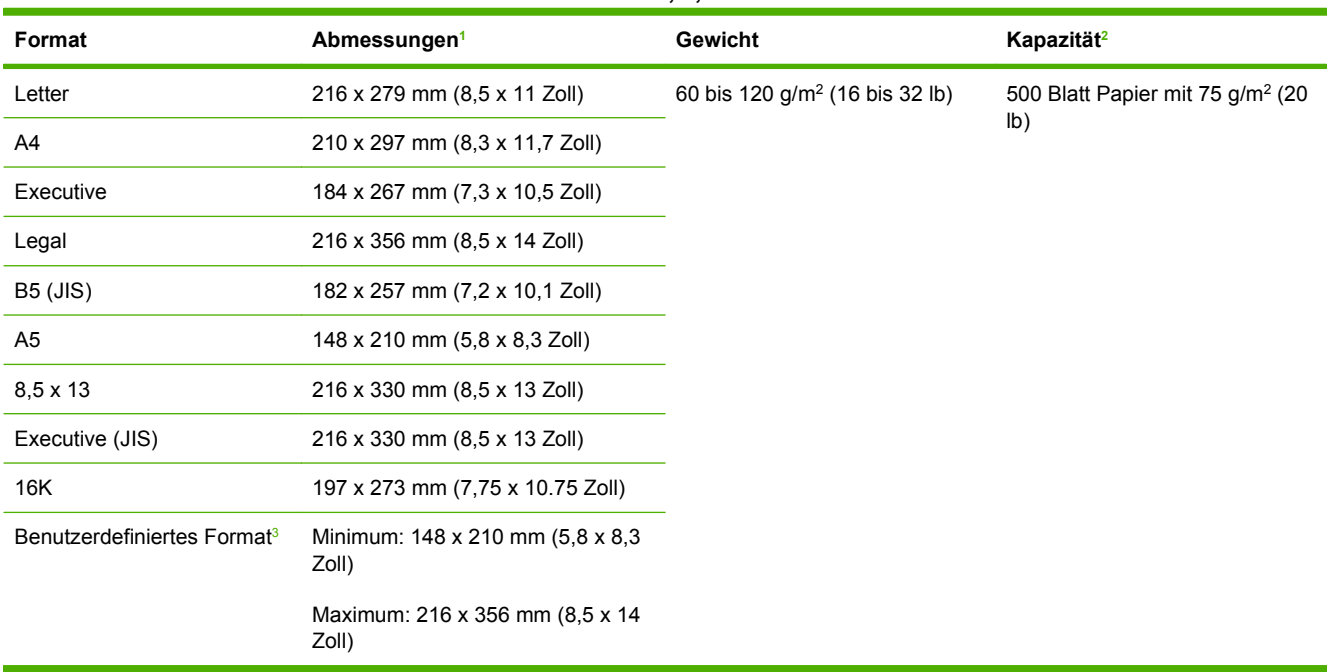

#### **Tabelle 4-3 Unterstützte Formate und Gewichte für Fach 2, 3, 4 und 5**

<sup>1</sup> Das MFP-Gerät unterstützt eine Vielzahl unterschiedlicher Formate. Die unterstützten Formate können Sie der Software entnehmen.

<sup>2</sup> Das Fassungsvermögen des Fachs hängt vom Papiergewicht und der Papierstärke sowie von den Umgebungsbedingungen ab.

3 Informationen zum Drucken auf benutzerdefinierten Papierformaten finden Sie unter ["Einlegen kleiner oder benutzerdefinierter](#page-102-0) [Formate oder von schwerem Papier" auf Seite 89.](#page-102-0)

#### **Tabelle 4-4 Unterstützte Formate und Gewichte für optionalen Duplexer**

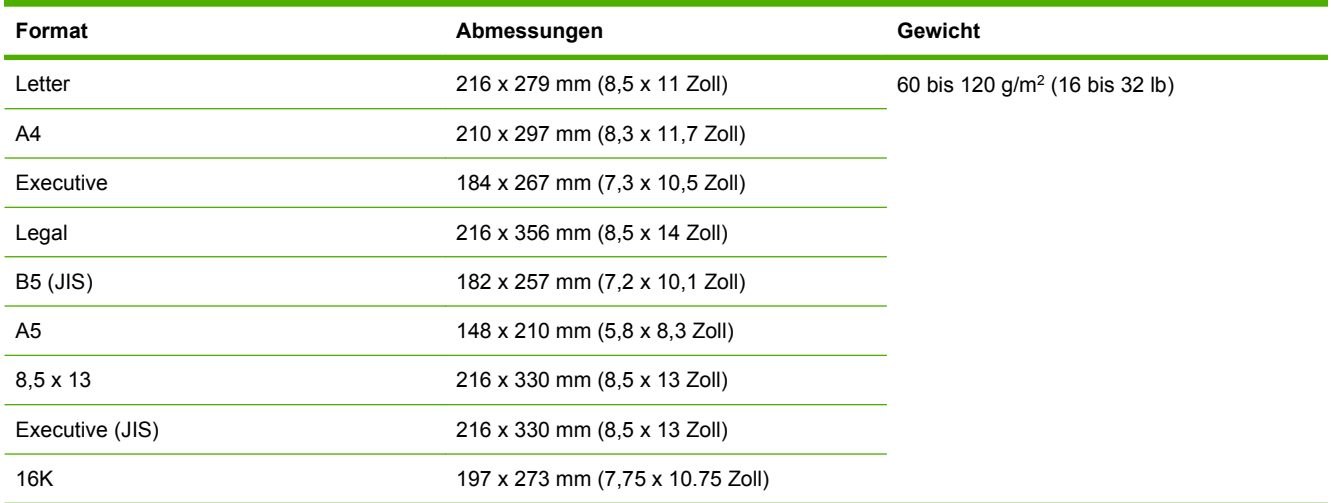

| Format            | Abmessungen                   | Gewicht                                    | Kapazität    |
|-------------------|-------------------------------|--------------------------------------------|--------------|
| Monarch Nr. 7-3/4 | 98 x 191 mm (3,9 x 7,5 Zoll)  | 75 bis 105 g/m <sup>2</sup> (20 bis 28 lb) | 75 Umschläge |
| Commercial Nr. 10 | 105 x 241 mm (4,1 x 9,5 Zoll) |                                            |              |
| DL (ISO)          | 110 x 220 mm (4,3 x 8,7 Zoll) |                                            |              |
| $C5$ (ISO)        | 162 x 229 mm (6,4 x 9,0 Zoll) |                                            |              |
| <b>B5 (ISO)</b>   | 176 x 250 mm (6,9 x 9,8 Zoll) |                                            |              |

**Tabelle 4-5 Unterstützte Formate und Gewichte für optionale Umschlagzufuhr** 

#### **Tabelle 4-6 Zubehörmailbox mit drei Fächern oder Staplereinheit für Hefter/Stapler, unterstützte Formate und Gewichte**

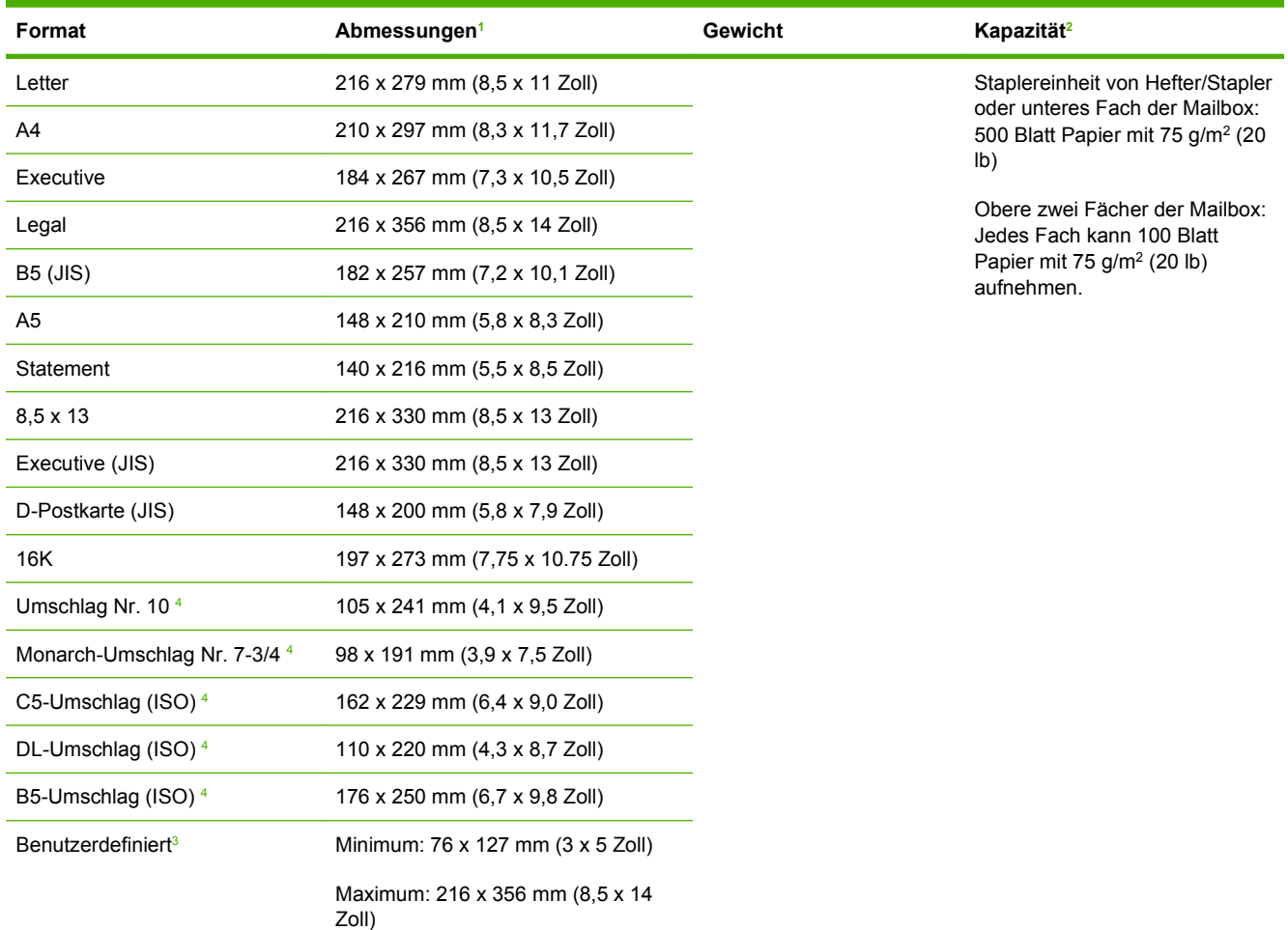

<sup>1</sup> Das MFP-Gerät unterstützt eine Vielzahl unterschiedlicher Formate. Die unterstützten Formate können Sie der Software entnehmen.

<sup>2</sup> Das Fassungsvermögen des Fachs hängt vom Papiergewicht und der Papierstärke sowie von den Umgebungsbedingungen ab.

3 Informationen zum Drucken auf benutzerdefinierten Papierformaten finden Sie unter ["Einlegen kleiner oder benutzerdefinierter](#page-102-0) [Formate oder von schwerem Papier" auf Seite 89.](#page-102-0)

<sup>4</sup> Wird nur mit der bedruckten Seite nach oben ausgegeben.

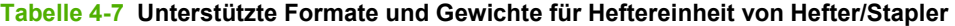

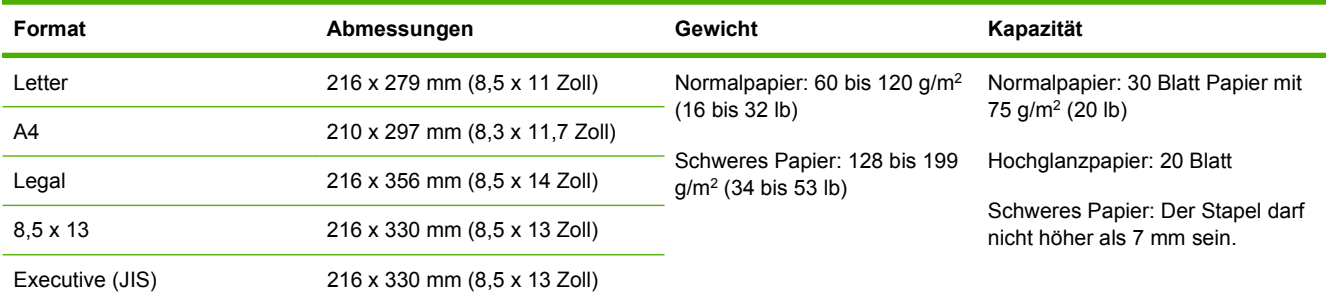

## **Tabelle 4-8 Unterstützte Formate und Gewichte für den automatischen Vorlageneinzug (ADF)**

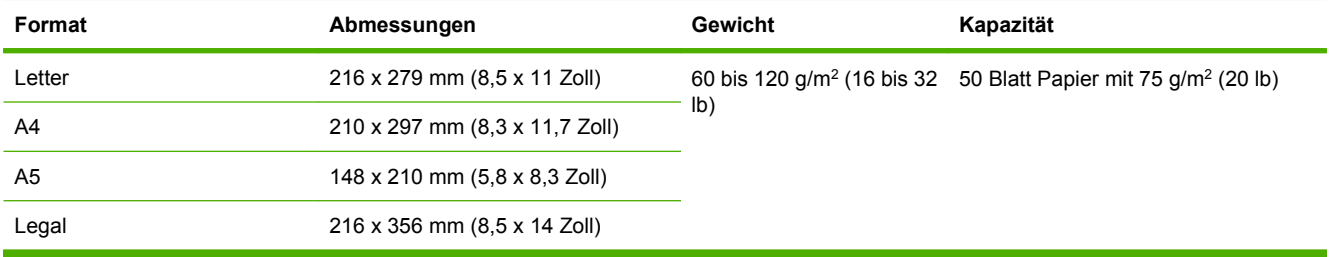

# <span id="page-92-0"></span>**Druck- und Papieraufbewahrungsumgebung**

Die Umgebung sollte beim Drucken und der Aufbewahrung von Papier möglichst Zimmertemperatur haben und weder zu trocken noch zu feucht sein. Vergessen Sie nicht, dass Papier feuchtigkeitsbindend ist und Feuchtigkeit schnell aufnimmt oder verliert.

Papier wird durch Hitze und Feuchtigkeit beschädigt. Die Hitze bewirkt, dass die Feuchtigkeit im Papier verdunstet, während sie bei Kälte auf der Oberfläche kondensiert. Durch Heizungs- und Klimaanlagen verringert sich die Luftfeuchtigkeit in einem Raum. Nach dem Öffnen einer Papierpackung verliert das Papier Feuchtigkeit, was sich in Form von Streifen und verschmierten Zeichen in den Ausdrucken bemerkbar macht. Durch feuchtes Wetter oder Wasserkühlgeräte kann die Luftfeuchtigkeit im Raum zunehmen. Wenn das Papier aus der Verpackung genommen wird, absorbiert es die überschüssige Feuchtigkeit. Dies kann ein zu helles Druckbild oder Fehlstellen zur Folge haben. Außerdem kann sich das Papier bei der Abgabe und Aufnahme von Feuchtigkeit verziehen. Dies kann zu Papierstaus führen.

Die Lagerung und Handhabung von Papier ist deshalb genauso wichtig wie der Papierherstellungsprozess selbst. Die Umgebungsbedingungen für die Papierlagerung haben einen direkten Einfluss auf die Zufuhr.

Achten Sie darauf, dass Sie nicht mehr Papier kaufen, als Sie in kurzer Zeit (ca. 3 Monaten) bequem aufbrauchen können. Papier, das über einen längeren Zeitraum gelagert wird, kann durch starke Temperatur- und Feuchtigkeitsschwankungen beschädigt werden. Die richtige Planung ist daher notwendig, um zu vermeiden, dass große Papiervorräte beschädigt werden.

Papier in ungeöffneter Verpackung kann mehrere Monate lang gelagert werden. Geöffnete Packungen können leichter aufgrund der Umgebungsbedingungen beschädigt werden, insbesondere, wenn sie nicht mit feuchtigkeitsbeständigem Material geschützt werden.

Die Papieraufbewahrungsumgebung sollte sorgfältig gewählt und überprüft werden, um optimale Produktleistung sicherzustellen. Erforderliche Umgebungsbedingungen sind 20 bis 24 °C bei einer relativen Luftfeuchtigkeit von 45 % bis 55 %. Folgende Richtlinien helfen bei der Auswertung der Papieraufbewahrungsumgebung:

- Das Papier soll möglichst bei Zimmertemperatur gelagert werden.
- Die Luft sollte (aufgrund der hygroskopischen Eigenschaften von Papier) nicht zu trocken oder zu feucht sein.
- Ein angebrochenes Ries sollte wieder gut in die wasserfeste Verpackung eingewickelt werden. Unterliegt die Produktumgebung extremen Schwankungen, packen Sie nur so viel Papier aus, wie an einem Tag verbraucht wird, um unerwünschte Feuchtigkeitsschwankungen zu verhindern.
- Die richtige Lagerung von Briefumschlägen trägt erheblich zur Druckgualität bei. Briefumschläge sollten flach liegend gelagert werden. Wenn Luft in einem Umschlag eingeschlossen wird, so dass eine Luftblase entsteht, kann der Umschlag beim Drucken verknittern.

# <span id="page-93-0"></span>**Einlegen der Druckmedien**

Dieser Abschnitt enthält Informationen, wie Druckmedien mit einem Standardformat oder einem benutzerdefinierten Format in die Zufuhrfächer eingelegt werden.

**ACHTUNG:** Um einen Papierstau zu vermeiden, dürfen Sie nie Papier in einem Fach einlegen oder entnehmen, während es zum Drucken bzw. Kopieren verwendet wird. Drucken Sie Etiketten und Briefumschläge ausschließlich aus Fach 1, um Beschädigungen des MFP-Geräts zu vermeiden. Bedrucken Sie Etiketten, Briefumschläge und Transparentfolien nur auf einer Seite.

## **Laden des Flachbettscanners**

Legen Sie die Vorlage mit der bedruckten Seite nach unten auf das Vorlagenglas.

## **Laden des automatischen Vorlageneinzugs**

Legen Sie das Dokument mit der bedruckten Seite nach unten in den automatischen Vorlageneinzug ein.

## **Laden aus Fach 1**

Fach 1 hat ein Fassungsvermögen von 100 Blatt Papier oder 10 Briefumschlägen. Weitere Informationen zu den unterstützten Druckmedien finden Sie unter ["Auswählen von Druckermedien"](#page-87-0) [auf Seite 74](#page-87-0).

Wenn in Fach 1 immer derselbe Medientyp eingelegt wird und die Druckmedien zwischen den Druckauftrag normalerweise nicht aus dem Fach 1 entnommen werden, gehen Sie wie folgt vor. Mit Hilfe der beschriebenen Vorgehensweise wird beim Drucken aus Fach 1 außerdem die Leistung des MFP-Geräts gesteigert.

- **ACHTUNG:** Um einen Papierstau zu vermeiden, dürfen Sie nie Papier in einem Fach einlegen oder entnehmen, während es zum Drucken verwendet wird.
	- **1.** Wählen Sie Kopieren.
	- **2.** Wählen Sie Papierauswahl.
	- **3.** Wählen Sie Fach 1 "Alle Formate".
	- **4.** Wählen Sie das richtige Druckmedienformat.
	- **HINWEIS:** Wenn Sie als Papierformat Benutzerdefiniert verwenden, wählen Sie außerdem die Maßeinheit und die Werte für Breite und Länge aus.
	- **5.** Wählen Sie OK.
	- **6.** Wählen Sie OK erneut.

**7.** Öffnen Sie Fach 1

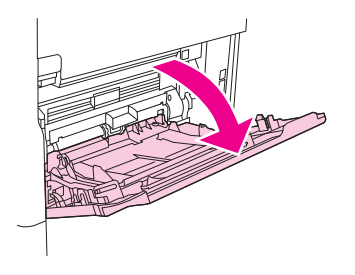

- **8.** Legen Sie das Papier entsprechend dem Format und den Fertigstellungsoptionen ein. Informationen zum Einlegen von vorgedruckten Druckmedien, Briefkopfpapier und vorgelochten Druckmedien finden Sie unter ["Auswählen von Druckermedien" auf Seite 74.](#page-87-0)
- **ACHTUNG:** Um Papierstaus zu vermeiden, drucken Sie immer nur einen Etikettenbogen.
- **9.** Stellen Sie die Papierführungen so ein, dass sie den Papierstapel leicht berühren, aber das Papier nicht gebogen wird.

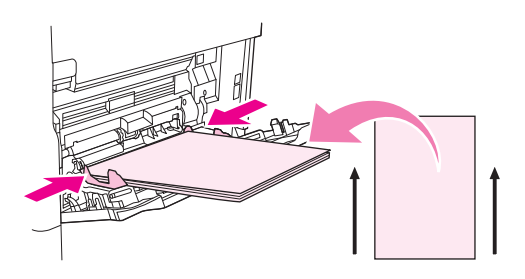

- **10.** Stellen Sie sicher, dass das Papier vollständig unter die Haltezungen an den Führungen passt und nicht über die Papierhöhenanzeigen hinausragt.
- **E** HINWEIS: Wenn Sie auf langen Medien drucken, ziehen Sie die Fachverlängerung bis zum Anschlag heraus.
- **11.** Wählen Sie Kopieren starten.

## **Laden der Fächer 2, 3, 4 und 5**

Die Fächer 2, 3, 4 und 5 können jeweils 500 Blatt Standardmedien aufnehmen. Weitere Informationen zu Papierspezifikationen finden Sie unter ["Auswählen von Druckermedien" auf Seite 74](#page-87-0).

Die folgenden Standardformate werden *automatisch erkannt* und im Fach durch entsprechende Markierungen angegeben:

- $A<sub>4</sub>$
- Letter
- Legal
- **Executive**
- **B5 (JIS)**
- A<sub>5</sub>

Die folgenden Standardformate werden nicht *automatisch erkannt*:

- 16K
- Executive (JIS)
- 216 x 330 mm (8,5 x 13 Zoll)

Wenn Sie ein Format einlegen, das nicht automatisch erkannt wird, müssen Sie es am Bedienfeld einstellen. Informationen zum Einlegen von benutzerdefinierten Papierformaten finden Sie unter [Laden](#page-96-0) [von Medien mit einem benutzerdefinierten Format in Fächern 2, 3, 4 und 5 auf Seite 83](#page-96-0).

**ACHTUNG:** Um einen Papierstau zu vermeiden, dürfen Sie nie Papier in einem Fach einlegen oder entnehmen, während es zum Drucken verwendet wird.

#### **Laden von Medien mit einem Standardformat in Fächern 2, 3, 4 und 5**

- **HINWEIS:** Legen Sie keine Umschläge in Fach 2, 3, 4 und 5 ein. Bedrucken Sie Umschläge ausschließlich aus Fach 1.
	- **1.** Ziehen Sie das Fach bis zum Anschlag heraus.

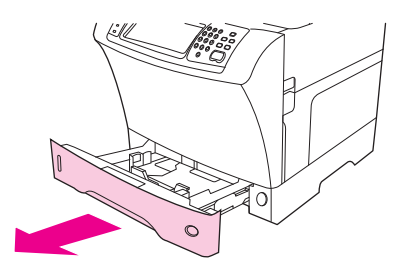

**2.** Legen Sie die Druckmedien in das Fach ein.

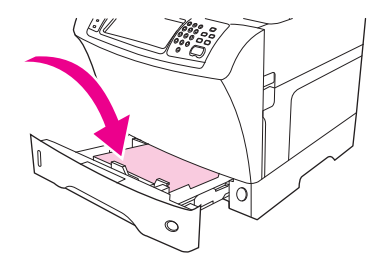

- **F** HINWEIS: Informationen zum Einlegen von vorgedruckten Druckmedien, Briefkopfpapier und vorgelochten Druckmedien finden Sie unter ["Einlegen von Briefkopf-, gelochtem oder](#page-101-0) [Vordruckpapier" auf Seite 88](#page-101-0).
- **3.** Stellen Sie die Längenführung ein, indem Sie auf die Sperre drücken und die Führung verschieben, bis sie leicht am Medienstapel anliegt.

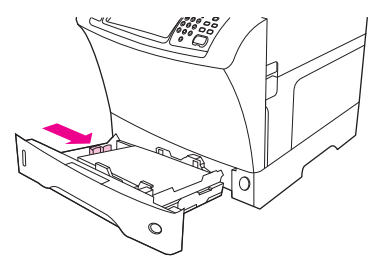

<span id="page-96-0"></span>**4.** Stellen Sie die Breitenführung ein, indem Sie auf die Sperre drücken und die Führung verschieben, bis sie leicht am Medienstapel anliegt.

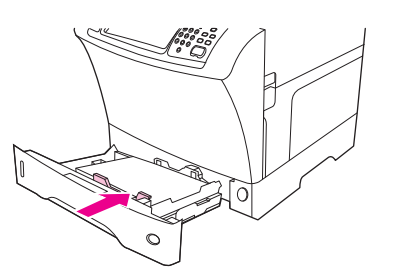

**5.** Schließen Sie das Fach.

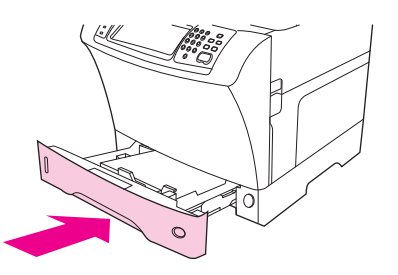

**HINWEIS:** Je nach ausgewähltem Medienformat werden Sie nun möglicherweise aufgefordert, die Papierführungen einzustellen. Befolgen Sie dann die Anweisungen am Bedienfeld.

**Laden von Medien mit einem benutzerdefinierten Format in Fächern 2, 3, 4 und 5**

**1.** Ziehen Sie das Fach bis zum Anschlag heraus.

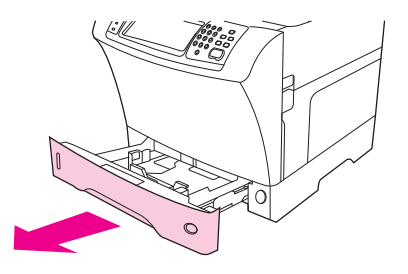

**2.** Drücken Sie auf die Sperre der linken Papierführung, und ziehen Sie sie ganz nach links.

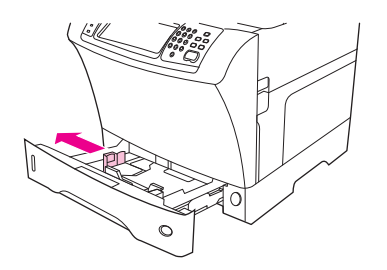

**3.** Drücken Sie auf die Sperre der vorderen Papierführung, und ziehen Sie sie bis zum Anschlag zu sich heran.

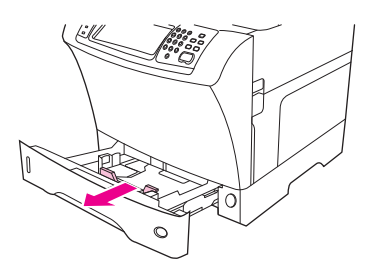

**4.** Legen Sie die Druckmedien in das Fach ein.

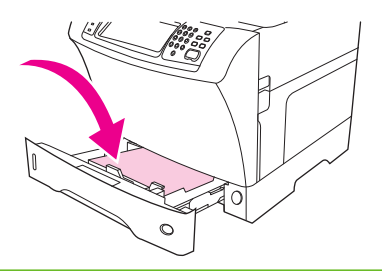

- **HINWEIS:** Informationen zum Einlegen von vorgedruckten Druckmedien, Briefkopfpapier und vorgelochten Druckmedien finden Sie unter ["Einlegen von Briefkopf-, gelochtem oder](#page-101-0) [Vordruckpapier" auf Seite 88](#page-101-0).
- **5.** Stellen Sie die linke Papierführung ein, indem Sie auf die Sperre drücken und die Führung verschieben, bis sie leicht am Medienstapel anliegt.

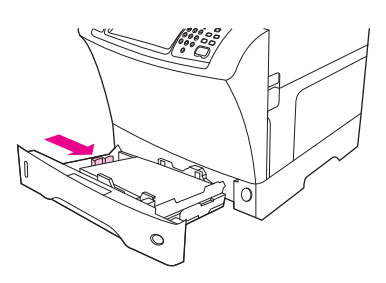

**6.** Stellen Sie die vordere Papierführung ein, indem Sie auf die Sperre drücken und die Führung verschieben, bis sie leicht am Medienstapel anliegt.

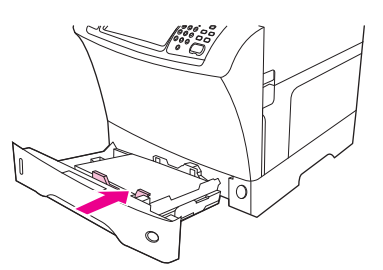

**7.** Lesen Sie die Angaben auf der Verpackung der Druckmedien. Notieren Sie die Breite und die Länge. Diese Angaben werden in einem späteren Schritt benötigt.

**8.** Schließen Sie das Fach.

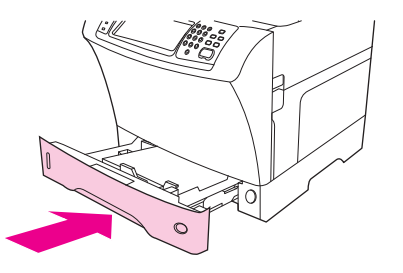

**9.** Wenn am Bedienfeld das Format Benutzerdefiniert angezeigt wird, ist das Format des Fachs auf BENUTZERDEFINIERT eingestellt. Das Fach kann nun für alle Druckaufträge mit benutzerdefinierten Formaten verwendet werden, selbst wenn das Format des Druckauftrags von dem der eingelegten Druckmedien abweicht. Bei Bedarf können Sie auch die exakten Abmessungen des benutzerdefinierten Papierformats angeben, das im Fach eingelegt ist. Wenn Sie die Abmessungen angeben, werden diese Werte statt Benutzerdefiniert als Format angezeigt.

Wählen Sie Benutzerdefiniert. Das Menü MASSEINHEIT wird angezeigt.

- **HINWEIS:** Möglicherweise werden Sie aufgefordert, die Papierführungen zu verschieben. Befolgen Sie dann die Anweisungen am Bedienfeld.
- **10.** Wählen Sie MILLIMETER oder ZOLL.
- **11.** Geben Sie die Breite (kurze Kante) über das numerische Tastenfeld ein.
- **12.** Wählen Sie OK.
- **13.** Geben Sie die Länge (lange Kante) über das numerische Tastenfeld ein.
- **14.** Wählen Sie OK. Die Meldung ist EINSTELLUNG GESPEICHERT nun für kurze Zeit auf dem Bedienfeld zu sehen. Danach wird das Format des Fachs angezeigt.
- **15.** Wählen Sie BEENDEN, um die Einstellungen zu übernehmen. Das Fach kann jetzt verwendet werden.

## **Einlegen von Sondermedien**

## **Einlegen der Umschläge**

Sie können über Fach 1 oder die optionale Umschlagzufuhr Umschläge bedrucken. In Fach 1 können bis zu zehn Umschläge in Standard- oder benutzerdefinierten Formaten eingelegt werden. Die optionale Umschlagzufuhr hat ein Fassungsvermögen von 75 Umschlägen und unterstützt nur Standard-Umschlagformate.

Stellen Sie für alle Umschlaggrößen in der Softwareanwendung die Ränder auf mindestens 15 mm von der Umschlagkante ein.

Die Druckqualität hängt von der Beschaffenheit des Umschlags ab. Sie sollten zunächst immer einige Probeumschläge testen, bevor Sie eine große Menge davon erwerben. Angaben zu Umschlägen finden Sie unter ["Auswählen von Druckermedien" auf Seite 74](#page-87-0).

**VORSICHT!** Verwenden Sie niemals Umschläge mit beschichtetem Futter, freiliegenden selbstklebenden Flächen oder anderen synthetischen Materialien, da dadurch gesundheitsschädliche Dämpfe entstehen können.

- **ACHTUNG:** Durch Umschläge mit Klammern, Verschlüssen, Sichtfenstern, beschichtetem Futter, freiliegenden selbstklebenden Flächen oder anderen synthetischen Materialien kann das MFP-Gerät ernsthaft beschädigt werden. Um Papierstaus und mögliche Schäden am Gerät zu vermeiden, sollten Sie Umschläge niemals beidseitig bedrucken. Stellen Sie vor dem Einlegen der Umschläge sicher, dass diese nicht gewellt oder beschädigt sind bzw. aneinander haften. Verwenden Sie keine Umschläge mit druckempfindlichem Klebstoff.
- **Fig. HINWEIS:** Beim Drucken auf Umschlägen verringert sich die Druckgeschwindigkeit.

Aus Fach 1 können viele Typen an Umschlägen bedruckt werden. In dem Fach können max. 10 gestapelt werden. Die Spezifikationen finden Sie unter ["Auswählen von Druckermedien" auf Seite 74](#page-87-0).

#### **Laden von Umschlägen aus Fach 1**

**1.** Öffnen Sie Fach 1, aber ziehen Sie nicht die Verlängerung heraus. Die meisten Umschläge werden am besten ohne die Verlängerung eingezogen. Sie wird jedoch für Umschläge in Übergrößen benötigt.

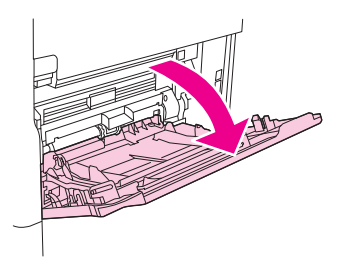

**2.** Legen Sie bis zu 10 Umschläge so in die Mitte von Fach 1 ein, dass die zu bedruckende Seite nach oben und der Frankierungsbereich zum MFP-Gerät zeigt. Schieben Sie die Briefumschläge vorsichtig bis zum Anschlag in das Fach.

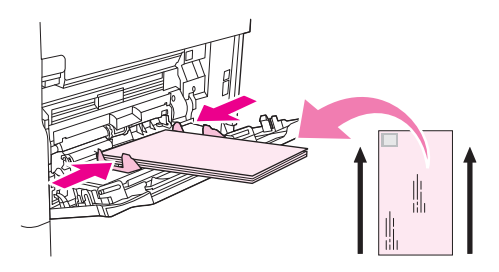

**3.** Stellen Sie die Papierführungen so ein, dass sie am Umschlagstapel anliegen, die Umschläge sich jedoch nicht biegen. Die Umschläge müssen sich vollständig unterhalb der Halterungen und Markierungen für die maximale Stapelhöhe an den Führungen befinden.

## **Einlegen von Etiketten**

Verwenden Sie nur Etiketten, die für Laserdrucker empfohlen werden. Stellen Sie sicher, dass die Etiketten den geforderten Spezifikationen entsprechen Siehe ["Etiketten" auf Seite 71.](#page-84-0)

#### **Beachten Sie beim Bedrucken von Etiketten die folgenden Richtlinien:**

- Bedrucken Sie einen Stapel bis zu 50 Etikettenblättern aus Fach 1 oder einen Stapel bis zu 100 Etikettenblättern aus anderen Fächern.
- Legen Sie die Etiketten so in Fach 1 ein, dass die zu bedruckende Seite nach oben und die obere, kurze Kante in Richtung MFP-Gerät zeigt. In die anderen Fächer werden die Etiketten mit der zu bedruckenden Seite nach unten und der Oberkante nach rechts eingelegt.

#### **Halten Sie sich beim Einlegen und Bedrucken von Etiketten unbedingt an folgende Anweisungen:**

- **ACHTUNG:** Die Nichtbeachtung dieser Anweisungen kann zur Beschädigung des MFP-Geräts führen.
	- Nutzen Sie beim Einlegen nicht das gesamte Fassungsvermögen der Fächer, da Etiketten schwerer als Papier sind.
	- Verwenden Sie keine Etiketten, die sich von der Trägerfolie gelöst haben oder zerknittert bzw. anderweitig beschädigt sind.
	- Verwenden Sie keine Etiketten mit freiliegender Trägerfolie (die Etiketten müssen die Trägerfolie ohne freiliegende Zwischenräume vollständig bedecken.)
	- Bedrucken Sie Etikettenbögen nicht mehrmals. Die Trägerfolie der Etikettenbögen ist nur für einen Druckvorgang ausgelegt.
	- Bedrucken Sie Etiketten nicht beidseitig.
	- Drucken Sie nicht auf Etikettenbögen, von denen bereits Etiketten abgezogen wurden.

#### **Einlegen von Transparentfolien**

Verwenden Sie nur Transparentfolien, die für Laserdrucker empfohlen werden. Spezifikationen für Transparentfolien finden Sie unter ["Transparentfolien" auf Seite 71](#page-84-0).

- Blättern Sie im Bedienfeld zu und wählen Sie Administration, blättern Sie zu und wählen Sie Druckqualität, wählen Sie Fixierermodi, Wählen Sie Transparentfolien und wählen Sie Low2.
- **ACHTUNG:** Wenn der Fixierermodus Low2 nicht eingestellt ist, können Drucker und Fixiereinheit dauerhaft beschädigt werden.
- Wählen Sie im Druckertreiber den Papiertyp **Transparentfolie** aus.
- Wählen Sie im Bedienfeld Kopieren und Papierauswahl, markieren Sie das gewünschte Fach und wählen Sie Transparentfolien.
- Legen Sie Transparentfolien so in Fach 1 ein, dass die zu bedruckende Seite nach oben und die Oberkante in Richtung MFP-Gerät zeigt. In Fach 1 können bis zu 50 Transparentfolien eingelegt werden.
- Fach 2 und die Zubehörfächer können bis zu 100 Transparentfolien aufnehmen (mehr als 50 Folien sind jedoch nicht zu empfehlen).
- Da Transparentfolien schwerer als Papier sind, dürfen die Fächer nicht bis zu ihrem maximalen Fassungsvermögen gefüllt werden.
- Legen Sie in Fach 2 die Transparentfolien so ein, dass die zu bedruckende Seite nach unten und die obere, kurze Kante nach rechts zeigt.
- Nehmen Sie die Transparentfolien aus dem Ausgabefach, bevor Sie die nächste bedrucken, damit sie nicht zu heiß werden oder aneinander kleben.
- Bedrucken Sie Transparentfolien nur einseitig.
- Lassen Sie die Transparentfolien nach dem Herausnehmen aus dem MFP-Gerät auf einer ebenen Fläche abkühlen.
- <span id="page-101-0"></span>Wenn mehrere Transparentfolien gleichzeitig zugeführt werden, versuchen Sie, den Stapel aufzufächern.
- Bedrucken Sie Transparentfolien nicht mehrmals.

### **Einlegen von Briefkopf-, gelochtem oder Vordruckpapier**

Achten Sie beim Bedrucken von Briefkopfpapier, gelochtem Papier oder Vordruckpapier auf die richtige Ausrichtung. Halten Sie sich für die meisten Druckaufträge an die Richtlinien in diesem Abschnitt zum einseitigen Bedrucken. Richtlinien zum beidseitigen Druck finden Sie unter ["Drucken auf beiden Seiten](#page-124-0) [des Blattes" auf Seite 111.](#page-124-0)

**HINWEIS:** Wenn Sie Briefkopfpapier und Vordruckpapier für alle Druckaufträge immer auf die gleiche Weise einlegen möchten (unabhängig davon, ob ein- oder beidseitig gedruckt wird), verwenden Sie die Einstellung **Modus für alternativen Briefkopf** im Druckertreiber. Legen Sie dann das Papier wie für das beidseitige Bedrucken ein. Wenn diese Option ausgewählt ist, wird die Druckgeschwindigkeit auf die des Duplexbetriebs verringert. Die Informationen in diesem Abschnitt betreffen das Drucken ohne diesen Modus.

**HINWEIS:** Weitere Informationen zu Papier mit besonderer Oberfläche (z.B. geripptes Papier oder Briefpapier) finden Sie unter "Einlegen von Papier mit besonderer Oberfläche" auf Seite 88.

Legen Sie in Fach 1 das Papier so ein, dass die zu bedruckende Seite nach oben und die obere, kurze Kante in Richtung des MFP-Geräts zeigt.

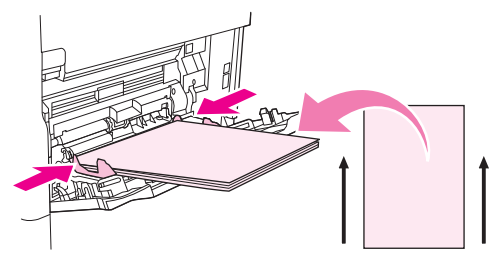

Legen Sie in Fach 2 und in die 500-Blatt-Zubehörfächer das Papier so ein, dass die zu bedruckende Seite nach unten und die obere, kurze Kante nach rechts zeigt.

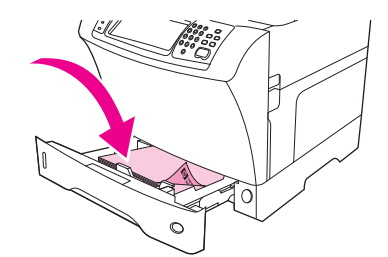

### **Einlegen von Papier mit besonderer Oberfläche**

Bestimmte Papiertypen verfügen über eine besondere Oberfläche (z.B. geripptes Papier, Briefpapier oder Krepppapier). Bei diesem Papier kann es zu Problemen bei der Tonerhaftung und Druckqualität kommen. Beachten Sie beim Drucken auf Papier mit besonderer Oberfläche die folgenden Richtlinien.

Blättern Sie im Bedienfeld zu und wählen Sie Administration, Druckqualität und Fixierermodi. Wählen Sie den verwendeten Papiertyp (z.B. Briefpapier). Wählen Sie als Fixierermodus High1 oder High2 aus. Mit High2 erzielen Sie bei Papier mit einer stark texturierten Oberfläche eine bessere Tonerhaftung und optimale Druckqualität. Wählen Sie im Bedienfeld Kopieren und Papierauswahl aus; markieren Sie das gewünschte Fach und wählen Sie den verwendeten Papiertyp (z.B. Briefpapier) aus, um den entsprechenden Fixiermodus zu aktivieren.

- <span id="page-102-0"></span>**HINWEIS:** Beim Drucken auf High1 oder High2 verringert sich möglicherweise die Druckgeschwindigkeit. Verwenden Sie die Einstellungen High1 und High2 nur, wenn Probleme mit der Tonerhaftung auftreten. Bei den Einstellungen High1 und High2 kommt es u.U. zu erhöhter Wellenbildung und häufigeren Papierstaus.
	- Einige Hersteller dieser Papiertypen beschichten mittlerweile eine Seite des Papiers, um die Tonerhaftung und die Druckqualität zu verbessern. Dieses Papier muss aber richtig eingelegt werden, um die Vorteile dieser Beschichtung nutzen zu können. Die Seite, auf der das Wasserzeichen normal (nicht spiegelverkehrt) zu lesen ist, ist die Vorderseite bzw. die zu bedruckende Seite.

Legen Sie in Fach 1 das Papier so ein, dass die zu bedruckende Seite nach oben und die obere, kurze Kante in Richtung des MFP-Geräts zeigt.

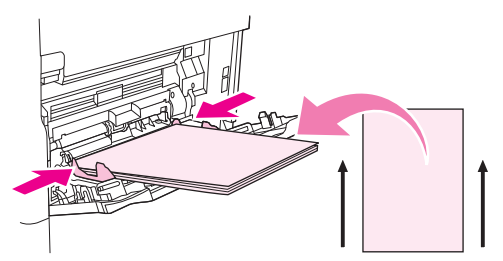

Legen Sie in Fach 2 und in die 500-Blatt-Zubehörfächer das Papier so ein, dass die zu bedruckende Seite nach unten und die obere, kurze Kante nach rechts zeigt.

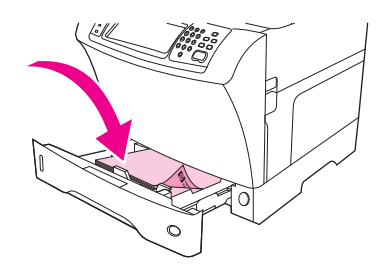

## **Einlegen kleiner oder benutzerdefinierter Formate oder von schwerem Papier**

Benutzerdefinierte Papierformate können über Fach 1, Fach 2 oder ein 500-Blatt-Zubehörfach bedruckt werden.

**Follow HINWEIS:** Beim Drucken auf kleinen Papierformaten, benutzerdefinierten Formaten und schwerem Papier verringert sich möglicherweise die Druckgeschwindigkeit. Weitere Informationen zu Papier mit besonderer Oberfläche (z.B. geripptes Papier oder Briefpapier) finden Sie unter ["Einlegen von Papier](#page-101-0) [mit besonderer Oberfläche" auf Seite 88.](#page-101-0)

### **Gewicht und Formate**

In der folgenden Tabelle finden Sie die Medienspezifikationen für das Drucken auf benutzerdefinierten Papierformaten oder auf schwerem Papier.

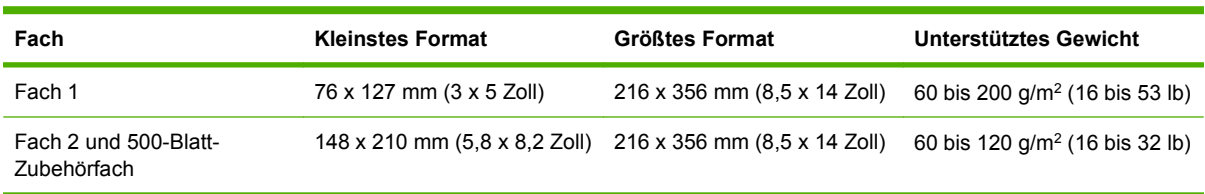

#### **Richtlinien für schweres Papier**

Manche schwere Papiersorten sollten mit einem höheren Fixiermodus bedruckt werden, damit sich der Toner nicht durch Reibung vom Papier löst. Wählen Sie im Bedienfeld Administration, Druckqualität und Fixierermodi. Wählen Sie den verwendeten Papiertyp. Wählen Sie als Fixierermodus High1 oder High2 aus. Durch diese Modi können Sie verhindern, dass sich Toner durch Reibung von der Seite löst. Allerdings kann ihre Verwendung zu einer geringeren Druckergeschwindigkeit oder zu anderen Problemen führen, z.B. erhöhter Wellenbildung.

#### **Richtlinien für benutzerdefinierte Papierformate**

Beachten Sie beim Drucken auf benutzerdefinierten Papierformaten die folgenden Richtlinien:

- Legen Sie das Papier mit der kurzen Kante zuerst ein.
- Stellen Sie in der Anwendung den Seitenrand auf mindestens 4,23 mm von den Kanten ein.
- Geben Sie das benutzerdefinierte Format in der Anwendung, im Druckertreiber oder am Bedienfeld an

#### **Zusätzliche Richtlinien für das Drucken auf kleinformatigem oder schmalem Papier**

Beachten Sie beim Drucken auf kleinformatigem oder schmalem Papier die folgenden zusätzlichen Richtlinien:

- Bedrucken Sie kein Papier, das schmaler als 76 mm oder kürzer als 127 mm ist.
- HP empfiehlt, keine großen Mengen kleiner oder schmaler Papierformate zu drucken. Aufgrund der dadurch entstehenden starken Abnutzung der Komponenten in den Druckpatronen kann es zu Problemen mit der Druckqualität und zum Austreten von Toner im MFP-Gerät kommen.

# <span id="page-104-0"></span>**Steuern von Druckaufträgen**

Wenn Sie einen Auftrag an den Drucker senden, steuert der Druckertreiber, aus welchem Papierfach die Medien in den Drucker eingezogen werden. Standardmäßig wählt der Drucker automatisch das Fach aus, Sie können aber mit den folgenden drei Einstellungen ein bestimmtes Fach festlegen: **Quelle**, **Typ** und **Format**. Diese Einstellungen stehen im Dialogfeld **Anwendungseinstellungen**, im Dialogfeld **Drucken** oder im Druckertreiber zur Verfügung.

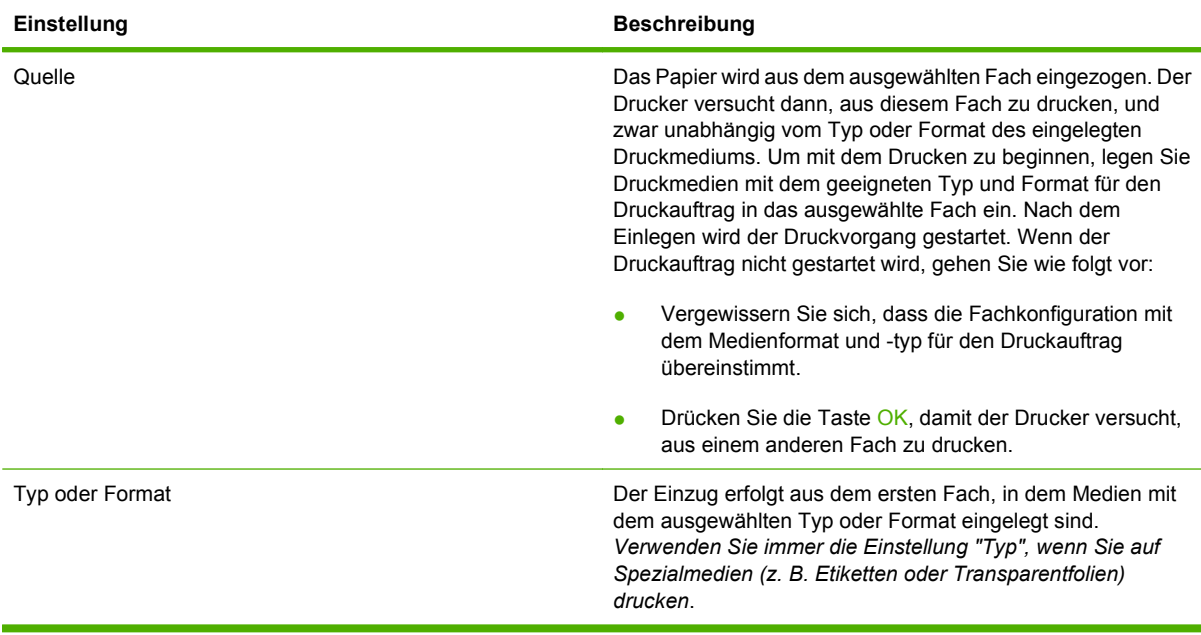

# <span id="page-105-0"></span>**Auswählen des Ausgabefachs**

Das MFP-Gerät verfügt über zwei Ausgabebereiche: das Ausgabefach des automatischen Vorlageneinzugs (ADF) und das Standardausgabefach (bzw. die Standardausgabefächer) im Ausgabegerät.

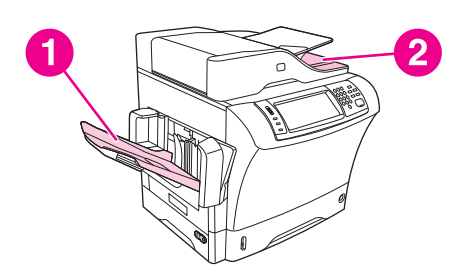

Wenn Sie Dokumente über den automatischen Vorlageneinzug (ADF) scannen oder kopieren, werden die Vorlagen automatisch im ADF-Ausgabefach ausgegeben. Die Kopien werden im Standardausgabefach, im Ausgabefach (bzw. in den Ausgabefächern) des Hefters/Staplers oder in den drei Ausgabefächern der Mailbox ausgegeben.

Die von einem Computer an das MFP-Gerät gesendeten Dokumente werden im Standardausgabefach, im Ausgabefach (bzw. in den Ausgabefächern) des Hefters/Staplers oder in den drei Ausgabefächern der Mailbox ausgegeben.

# **Auswählen eines Ausgabeziels**

Es ist zu empfehlen, dass Sie in der Anwendung oder im Treiber ein Ausgabeziel (Fach) auswählen. Wo und auf welche Weise Sie die Auswahl vornehmen, hängt von Ihrem Programm oder Treiber ab. Wenn dies im Programm oder Treiber nicht möglich ist, geben Sie das Standardausgabeziel über das Bedienfeld des MFP-Geräts an.

- **1.** Blättern Sie zur Option Administration, und berühren Sie sie.
- **2.** Berühren Sie Standard-Joboptionen.
- **3.** Berühren Sie Ausgabefach.
- **4.** Berühren Sie das gewünschte Ausgabefach.

## **Mailbox mit drei Ausgabefächern**

Wenn Sie die Mailbox mit drei Fächern verwenden, stehen drei Ausgabefächer zur Verfügung. Diese Fächer können jeweils als einzelne Mailbox verwendet oder zu einem Fach kombiniert werden. Die entsprechenden Einstellungen können im Menü Geräteverhalten über das Untermenü MBM-3-Konfiguration vorgenommen werden. Dieses Menü steht nur zur Verfügung, wenn die Mailbox mit drei Fächern installiert ist.

Die beiden oberen Fächer haben ein Fassungsvermögen von 100 Blatt Papier. Ein Sensor überwacht die Papiermenge und hält das Gerät an, wenn das Fach voll ist. Das Drucken wird erst fortgesetzt, nachdem Sie das Fach geleert oder Druckmedien herausgenommen haben.

Das untere Fach kann bis zu 500 Blatt Papier aufnehmen.

# **Kopien mit der bedruckten Seiten nach oben oder unten ausgeben**

Das MFP-Gerät kann Dokumente mit der bedruckten Seite nach oben oder nach unten ausgeben. In der Standardeinstellung werden die Kopien mit der bedruckten Seite nach unten ausgegeben. Sie

erhalten dann mehrseitige Dokumente in der richtigen Seitenreihenfolge. Dies ist auch die schnellste Ausgabemethode.

Verwenden Sie die Ausgabe mit der bedruckten Seite nach oben, wenn das Druckmedium (z.B. schweres Papier) gerade durch das Gerät geführt werden soll. Mehrseitige Dokumente werden dann in der umgekehrten Seitenreihenfolge ausgegeben.

Sie können diese Einstellung in der Registerkarte **Ausgabe** des Druckertreibers vornehmen (siehe ["Unterstützte Druckertreiber" auf Seite 11\)](#page-24-0).

#### **HINWEIS:** Wenn Sie **Druckseite oben (kürzester Pfad)** auswählen, kann der Hefter/Stapler den Job nicht heften.
# **5 Verwenden der Gerätefunktionen**

- [Verwenden des Hefters](#page-109-0)
- [Verwenden der Funktion "Jobspeicherung"](#page-113-0)

## <span id="page-109-0"></span>**Verwenden des Hefters**

Mit dem optionalen Hefter/Stapler können bis zu 30 Blatt Papier (bei 75 g/m<sup>2</sup>) geheftet werden. Der Hefter kann folgende Formate verarbeiten: A4, Letter, Legal, Executive (JIS) und 8,5 x 13. Es können bis zu 500 Blatt Papier gestapelt werden.

- **•** Das Papiergewicht kann im Bereich von 60 bis 120 g/m<sup>2</sup> (16 bis 32 lb) liegen. Bei schwererem Papier können möglicherweise nur weniger als 30 Seiten geheftet werden.
- Wenn der Job nur aus einer Seite oder aus mehr als 30 Seiten besteht, wird das Dokument gedruckt und im Fach abgelegt, jedoch nicht geheftet.
- Der Hefter unterstützt nur Papier. Versuchen Sie nicht, andere Druckmedien wie Umschläge oder Transparentfolien zu heften.

Wenn Sie die Seiten eines Dokuments heften möchten, wählen Sie die Funktion softwareseitig aus. Sie können den Hefter normalerweise über die Anwendung oder den Druckertreiber auswählen, einige Optionen sind jedoch nur im Druckertreiber verfügbar. Wo und wie Sie die Einstellung vornehmen, hängt von der verwendeten Anwendung bzw. vom Druckertreiber ab.

Wenn Sie den Hefter nicht in der Anwendung oder im Druckertreiber auswählen können, nehmen Sie die Einstellung über das Bedienfeld des MFP-Geräts vor.

Der Hefter nimmt Druckjobs zwar an, wenn keine Heftklammern mehr vorhanden sind, die Seiten werden jedoch nicht geheftet. Der Druckertreiber kann so konfiguriert werden, dass die Heftoption deaktiviert wird, wenn das Heftklammernmagazin leer ist.

## **Konfigurieren des Druckertreibers für die Erkennung des Hefterzubehörs**

Sie müssen den Druckertreiber entsprechend konfigurieren, damit der optionale Hefter/Stapler erkannt wird. Diese Konfiguration müssen Sie nur einmal vornehmen. Die Treiberkonfiguration wird je nach Betriebssystem unterschiedlich durchgeführt. Die entsprechenden Anweisungen finden Sie unter ["Unterstützte Druckertreiber" auf Seite 11.](#page-24-0) Führen Sie die Schritte in der Spalte "Ändern der Konfigurationseinstellungen" für Ihr Betriebssystem aus. Wählen Sie den HP 500-Blatt Hefter/Stapler als optionales Papierziel oder Zubehör aus.

## **Heften des Druckermediums**

#### **Auswählen des Hefters in der Software aus (Windows)**

- **1.** Klicken Sie im Menü **Datei** auf die Option **Drucken** und danach auf die Schaltfläche **Eigenschaften**.
- **2.** Klicken Sie auf das Register **Ausgabe**, und wählen Sie in der Dropdown-Liste **Heften** den Eintrag **Eine Heftklammer (schräg)** aus.

#### **Auswählen des Hefters in der Software aus (Mac)**

- **1.** Klicken Sie im Menü **Ablage** auf die Option **Drucken**, und wählen Sie aus den angebotenen Druckoptionen **Fertigstellung** aus.
- **2.** Klicken Sie im Einblendmenü **Ausgabeziel** auf **Hefter**.
- **3.** Wählen Sie im Einblendmenü **Fertigstellungsoptionen** (Finishing Options) den gewünschten Heftmodus aus.

#### **Auswählen des Hefters im Bedienfeld für die Druckaufträge**

- **1.** Blättern Sie zu und wählen Sie Administration aus.
- **2.** Wählen Sie Standard-Joboptionen.
- **3.** Wählen Sie Standard-Kopieroptionen.
- **4.** Wählen Sie Heften/Sortieren.
- **5.** Wählen Sie Heftung.
- **6.** Wählen Sie die gewünschte Hefterfunktion aus.
- **EXABUT HINWEIS:** Wenn Sie den Hefter am Bedienfeld auswählen, wird die Standardeinstellung in Heftung geändert. Möglicherweise werden dann sämtliche Druckaufträge geheftet. Sie können aber die Einstellung im Druckertreiber ändern und dadurch die Bedienfeldeinstellung außer Kraft gesetzt.

#### **Auswählen des Hefters im Druckertreiber für alle Druckaufträge (Windows)**

- **HINWEIS:** Mit den folgenden Schritten können Sie die Standardeinstellung so ändern, dass alle Druckjobs geheftet werden.
	- 1. Öffnen Sie den Druckertreiber. Siehe ["Öffnen der Druckertreiber" auf Seite 14.](#page-27-0) Führen Sie die Schritte in der Spalte "Ändern der Standardeinstellungen für Druckaufträge" für Ihr Betriebssystem aus.
	- **2.** Klicken Sie auf das Register **Ausgabe**, und wählen Sie in der Dropdown-Liste **Heften** den Eintrag **Eine Heftklammer (schräg)** aus.
- **Fogger HINWEIS:** Sie können auch eine Schnelleinstellung mit den entsprechenden Einstellungen erstellen.

#### **Auswählen des Hefters im Druckertreiber für alle Druckaufträge (Mac)**

Erstellen Sie im Druckertreiber eine neue Einstellung mit dem Stapler.

- 1. Öffnen Sie den Druckertreiber. Siehe ["Öffnen der Druckertreiber" auf Seite 14.](#page-27-0) Führen Sie die Schritte in der Spalte "Ändern der Standardeinstellungen für Druckaufträge" für Ihr Betriebssystem aus.
- **2.** Erstellen Sie die neue Einstellung.

#### **Auswählen des Hefters über das Bedienfeld für alle Kopieraufträge**

- **HINWEIS:** Mit den folgenden Schritten können Sie die Standardeinstellung so ändern, dass alle Kopierjobs geheftet werden.
	- **1.** Blättern Sie zu und wählen Sie Administration aus.
	- **2.** Wählen Sie Standard-Joboptionen.
	- **3.** Wählen Sie Standard-Kopieroptionen.
	- **4.** Wählen Sie Heften/Sortieren.
	- **5.** Wählen Sie Heftung.
	- **6.** Wählen Sie die gewünschte Hefterfunktion aus.

#### **Auswählen des Hefters über das Bedienfeld für den aktuellen Kopierauftrag**

- **Follow HINWEIS:** Mit den folgenden Schritten wird der Hefter nur für den aktuellen Kopierjob ausgewählt.
	- **1.** Blättern Sie zu und wählen Sie Kopieren aus.
	- **2.** Wählen Sie Heften/Sortieren.
	- **3.** Wählen Sie die gewünschte Hefterfunktion aus.

#### **Konfigurieren des Geräts für das Anhalten oder Fortsetzen des Jobs, wenn das Heftklammermagazin leer ist**

Sie können festlegen, ob das MFP-Gerät anhält oder das Drucken ohne Heftung fortsetzt, wenn das Heftklammernmagazin leer ist.

- **1.** Blättern Sie zu und wählen Sie Administration aus.
- **2.** Blättern Sie zu und wählen Sie Geräteverhalten aus.
- **3.** Blättern Sie zu und wählen Sie Hefter/Stapler aus.
- **4.** Wählen Sie Keine Heftklammern.
- **5.** Wählen Sie die gewünschte Einstellung aus.
	- Markieren Sie Stopp, wenn nicht mehr gedruckt werden soll, bis das Heftklammermagazin ausgetauscht wurde.
	- Markieren Sie Weiter, wenn Jobs ohne Heftung weiterhin gedruckt werden sollen.

## **Einlegen der Heftklammern**

Tauschen Sie das Heftklammermagazin aus, wenn auf dem Bedienfeld die Meldung WENIGE KLAMMERN IN HEFTEREINHEIT (das Magazin enthält weniger als 20 brauchbare Heftklammern) oder HEFTKLAMMERMAGAZIN ERSETZEN (das Magazin ist leer oder die restlichen Heftklammern sind unbrauchbar) angezeigt wird.

Sie können festlegen, ob das MFP-Gerät anhält oder das Drucken ohne Heftung fortsetzt, wenn das Heftklammermagazin leer ist

**1.** Drücken und halten Sie die Entriegelungstaste oben am Hefter/Stapler. Ziehen Sie den Hefter/ Stapler aus dem MFP-Gerät heraus.

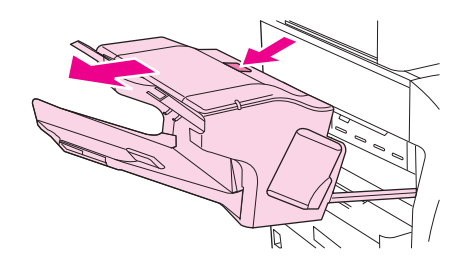

**2.** Öffnen Sie die Abdeckung des Heftklammernmagazins.

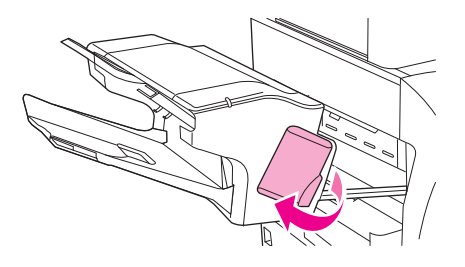

**3.** Ziehen Sie das Heftklammernmagazin am grünen Griff aus der Heftereinheit.

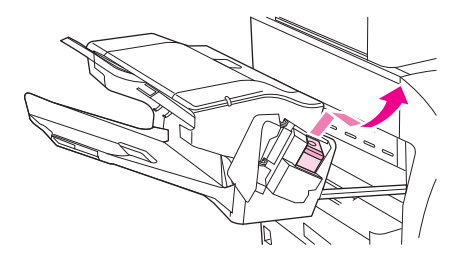

**4.** Setzen Sie das neue Heftklammernmagazin in die Staplereinheit ein, und drücken Sie den grünen Griff nach unten, bis das Magazin einrastet.

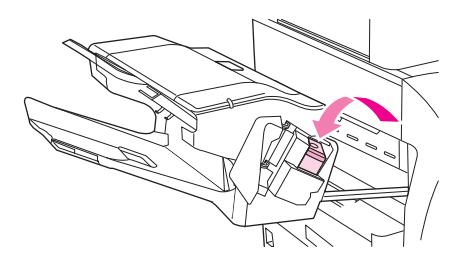

**5.** Schließen Sie die Abdeckung des Heftklammernmagazins, und schieben Sie den Hefter/Stapler in das MFP-Gerät.

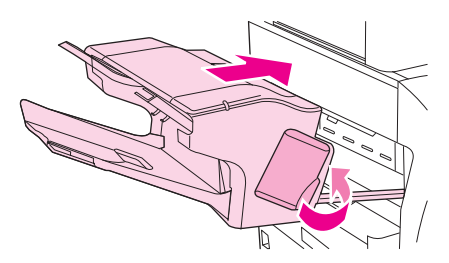

## <span id="page-113-0"></span>**Verwenden der Funktion "Jobspeicherung"**

Bei diesem Gerät stehen die folgenden Jobspeicherungsfunktionen zur Verfügung:

- **Prüf- und Aufbewahrungsjobs**: Mit dieser Funktion ist es möglich, auf schnelle und einfache Weise zunächst ein Probeexemplar und danach weitere Exemplare eines Jobs zu drucken.
- **Private Jobs**: Wenn Sie einen privaten Job an das Gerät senden, wird der Job erst gedruckt, wenn Sie am Bedienfeld Ihre PIN-Nummer eingeben.
- **Schnellkopie-Jobs**: Sie können die gewünschte Anzahl von Exemplaren eines Jobs drucken und dann eine Kopie des Jobs auf der Festplatte des Geräts speichern. Durch das Speichern eines Jobs ist es möglich, zu einem späteren Zeitpunkt weitere Exemplare zu drucken.
- **Gespeicherter Job**: Sie können einen Job, z.B. ein Mitarbeiterformular, einen Arbeitszeiterfassungsbogen oder einen Kalender, im Gerät speichern und es anderen Benutzern ermöglichen, den Job jederzeit zu drucken. Gespeicherte Jobs können auch mit einer PIN geschützt werden.

Wenn Sie die Jobspeicherungsfunktionen des Computers verwenden möchten, befolgen Sie die Anweisungen in diesem Abschnitt. Beachten Sie besonders den Abschnitt zum Jobtyp, den Sie erstellen möchten.

**ACHTUNG:** Beim Ausschalten des Geräts werden alle Schnellkopie-Jobs, Prüf- und Aufbewahrungsjobs und privaten Jobs gelöscht.

## **Zugriff auf Jobspeicherungsfunktionen**

#### **Windows**

- **1.** Klicken Sie im Menü **Datei** auf **Drucken**.
- **2.** Klicken Sie auf die Schaltfläche **Eigenschaften** und danach auf das Register **Jobspeicherung**.
- **3.** Wählen Sie den entsprechenden Jobspeicherungsmodus aus.

#### **Macintosh**

Bei neueren Treibern: Wählen Sie im Pulldown-Menü des Dialogfelds **Drucken** die Option **Jobspeicherung** aus. Wählen Sie bei älteren Treibern **Druckerspezifische Optionen** aus.

## **Verwenden der Funktion "Prüfen und Aufbewahren"**

Mit dieser Funktion ist es möglich, auf schnelle und einfache Weise zunächst ein Probeexemplar und danach weitere Exemplare eines Jobs zu drucken.

Wenn ein Job dauerhaft gespeichert und nicht gelöscht werden soll, wenn Speicherplatz für andere Vorgänge benötigt wird, wählen Sie im Treiber die Option **Gespeicherte Jobs** aus.

### **Erstellen von Prüf- und Aufbewahrungsjobs**

**ACHTUNG:** Wenn das Gerät Speicherplatz zur Speicherung neuer Prüf- und Aufbewahrungsjobs benötigt, werden ältere Prüf- und Aufbewahrungsjobs in der Reihenfolge ihres Eingangs gelöscht. Wenn ein Job dauerhaft gespeichert und für die Freigabe von Speicherplatz nicht gelöscht werden soll, wählen Sie statt der Option **Prüfen und aufbewahren** die Option **Gespeicherter Job** aus.

Wählen Sie im Treiber die Option **Prüfen und Aufbewahren** aus, und geben Sie einen Benutzernamen und Jobnamen ein.

Daraufhin wird ein Exemplar des Jobs gedruckt, das anschließend geprüft werden kann. Lesen Sie anschließend den Abschnitt ["Navigieren im Menü "Verwaltung"" auf Seite 21.](#page-34-0)

### **Drucken der restlichen Exemplare geprüfter und aufbewahrter Jobs**

Zum Drucken der restlichen Exemplare eines auf der Festplatte aufbewahrten Jobs führen Sie über das Bedienfeld die folgenden Schritte aus.

- **1.** Wählen Sie auf dem Home-Bildschirm Jobspeicherung.
- **2.** Wählen Sie das Register Abrufen.
- **3.** Öffnen Sie den Jobspeicherungsordner mit dem Job.
- **4.** Wählen Sie den Job aus, den Sie drucken möchten.
- **5.** Wählen Sie das Feld Exemplare, um die Anzahl der zu druckenden Kopien zu ändern. Wählen Sie Gespeicherten Job abrufen ( ), um das Dokument zu drucken.

#### **Löschen von Prüf- und Aufbewahrungsjobs**

Beim Senden eines Prüf- und Aufbewahrungsjobs wird der vorherige Prüf- und Aufbewahrungsjob automatisch gelöscht.

- **1.** Wählen Sie auf dem Home-Bildschirm Jobspeicherung.
- **2.** Wählen Sie das Register Abrufen aus.
- **3.** Wählen Sie den Jobspeicherungsordner mit dem Job aus.
- **4.** Gehen Sie zu dem Job, den Sie löschen möchten.
- **5.** Wählen Sie Löschen aus.
- **6.** Wählen Sie Ja aus.

## **Verwenden der Funktion "Private Jobs"**

Mit Hilfe der privaten Druckfunktion können Sie angeben, dass ein Job erst gedruckt wird, wenn Sie ihn freigeben. Legen Sie zuerst eine vierstellige persönliche Identifikationsnummer (PIN) fest, indem Sie die PIN über das Bedienfeld des Druckertreibers eingeben. Die PIN-Nummer wird dann als Bestandteil des Druckauftrags an das Gerät gesendet. Nachdem Sie den Druckauftrag an das Gerät gesendet haben, benötigten Sie zum Drucken des Auftrags die PIN.

#### **Erstellen privater Jobs**

Um einen Job als privat zu kennzeichnen, wählen Sie im Treiber die Option Privater Job aus, und geben Sie einen Benutzernamen und einen Jobnamen und anschließend eine vierstellige PIN-Nummer ein. Der Job wird erst gedruckt, wenn Sie die PIN auf dem Bedienfeld des Geräts eingeben.

### <span id="page-115-0"></span>**Drucken privater Jobs**

Sie können einen privaten Job über das Bedienfeld drucken, nachdem der Job an das Gerät gesendet wurde.

- **1.** Wählen Sie auf dem Home-Bildschirm Jobspeicherung.
- **2.** Wählen Sie das Register Abrufen.
- **3.** Öffnen Sie den Jobspeicherungsordner mit dem privaten Job.
- **4.** Wählen Sie den privaten Job aus, den Sie drucken möchten.

**FINWEIS:** Private Jobs sind mit einem **Q** (Vorhängeschloss) gekennzeichnet.

- **5.** Wählen Sie das Feld PIN.
- **6.** Geben Sie über das numerische Tastenfeld die PIN-Nummer ein, und drücken Sie dann **OK**.
- **7.** Wählen Sie das Feld Exemplare, um die Anzahl der zu druckenden Kopien zu ändern.
- **8.** Wählen Sie Gespeicherten Job abrufen (<sup>®</sup>), um das Dokument zu drucken.

### **Löschen privater Jobs**

Ein privater Job wird automatisch auf der Gerätefestplatte gelöscht, sobald er von Ihnen zum Drucken freigegeben wurde. Wenn Sie den Job löschen möchten, ohne ihn zu drucken, gehen Sie folgendermaßen vor.

- **1.** Wählen Sie auf dem Home-Bildschirm Jobspeicherung.
- **2.** Wählen Sie das Register Abrufen.
- **3.** Öffnen Sie den Jobspeicherungsordner mit dem privaten Job.
- **4.** Wählen Sie den privaten Job aus, den Sie löschen möchten.

**HINWEIS:** Private Jobs sind mit einem **A** (Vorhängeschloss) gekennzeichnet.

- **5.** Wählen Sie das Feld PIN.
- **6.** Geben Sie über das numerische Tastenfeld die PIN-Nummer ein, und drücken Sie dann OK.
- **7.** Wählen Sie Löschen.

## **Verwenden der Funktion "Schnellkopie"**

Mit der Schnellkopierfunktion wird die angeforderte Anzahl von Exemplaren eines Jobs gedruckt und eine Kopie auf der Gerätefestplatte gespeichert. Zusätzliche Exemplare des Jobs können später gedruckt werden. Diese Funktion kann im Druckertreiber deaktiviert werden.

In der Standardeinstellung können bis zu 32 verschiedene Schnellkopie-Jobs im Gerät gespeichert werden. Sie können diesen Wert über das Bedienfeld ändern. Siehe ["Navigieren im Menü "Verwaltung""](#page-34-0) [auf Seite 21](#page-34-0).

### **Erstellen von Schnellkopie-Jobs**

**ACHTUNG:** Um auf dem Gerät zusätzlichen Speicherplatz für neue Schnellkopie-Jobs freizugeben, werden ältere Schnellkopie-Jobs in der Reihenfolge ihres Eingangs gelöscht. Wenn ein Job dauerhaft gespeichert und für die Freigabe von Speicherplatz nicht gelöscht werden soll, wählen Sie statt der Option **Schnellkopie** die Option **Jobspeicherung** aus.

Wählen Sie im Treiber die Option **Schnellkopie** aus, und geben Sie dann einen Benutzernamen und einen Jobnamen ein.

Wenn Sie den Job an das Gerät senden, wird die Anzahl der im Druckertreiber festgelegten Exemplare gedruckt. Hinweise zum Drucken weiterer Schnellkopien über das Bedienfeld des Geräts finden Sie unter "Drucken zusätzlicher Exemplare von Schnellkopie-Jobs" auf Seite 103.

#### **Drucken zusätzlicher Exemplare von Schnellkopie-Jobs**

In diesem Abschnitt finden Sie Anweisungen zum Drucken weiterer Exemplare eines auf der Gerätefestplatte gespeicherten Jobs über das Bedienfeld.

- **1.** Wählen Sie auf dem Home-Bildschirm Jobspeicherung.
- **2.** Wählen Sie das Register Abrufen.
- **3.** Öffnen Sie den Jobspeicherungsordner mit dem Job.
- **4.** Wählen Sie den Job aus, den Sie drucken möchten.
- **5.** Im Feld Exemplare können Sie die Anzahl der zu druckenden Kopien ändern.
- **6.** Wählen Sie Gespeicherten Job abrufen (<sup>®</sup>), um das Dokument zu drucken.

#### **Löschen von Schnellkopie-Jobs**

Löschen Sie nicht mehr benötigte Schnellkopie-Jobs über das Bedienfeld des Geräts. Wenn das Gerät zusätzlichen Speicherplatz für neue Schnellkopie-Jobs benötigt, werden ältere Schnellkopie-Jobs in der Reihenfolge ihres Eingangs automatisch gelöscht.

- **HINWEIS:** Gespeicherte Schnellkopie-Jobs können über das Bedienfeld oder über HP Web Jetadmin gelöscht werden.
	- **1.** Wählen Sie auf dem Home-Bildschirm Jobspeicherung.
	- **2.** Wählen Sie das Register Abrufen.
	- **3.** Öffnen Sie den Jobspeicherungsordner mit dem Job.
	- **4.** Wählen Sie den Job aus, den Sie löschen möchten.
	- **5.** Wählen Sie Löschen.
	- **6.** Wählen Sie Ja.

## **Verwenden der Funktion "Gespeicherte Jobs"**

Sie können einen Druckauftrag ohne zu drucken auf der Gerätefestplatte speichern. Sie können den Job jederzeit über das Gerätebedienfeld drucken. Sie können beispielsweise ein Mitarbeiterformular, einen Arbeitszeiterfassungsbogen oder einen Kalender laden und es anderen Benutzern ermöglichen, den Job bei Bedarf zu drucken.

Sie können auch über das Bedienfeld einen gespeicherten Kopierauftrag anlegen, der zu einem späteren Zeitpunkt gedruckt werden kann.

#### **Erstellen gespeicherter Kopierjobs**

- **1.** Legen Sie das Originaldokument mit der bedruckten Seite nach unten auf das Vorlagenglas oder in den ADF.
- **2.** Wählen Sie auf dem Home-Bildschirm Jobspeicherung.
- **3.** Wählen Sie das Register Erstellen.
- **4.** Führen Sie einen der beiden folgenden Schritte aus, um den Namen des gespeicherten Jobs festzulegen:
	- Wählen Sie einen bestehenden Ordner aus der Liste aus. Wählen Sie Neuer Job, und geben Sie einen Jobnamen ein.
	- Wählen Sie das Feld unter dem bestehenden Ordnername: oder Jobname: auf der rechten Seite des Bildschirms, und bearbeiten Sie anschließend den Text.
- **5.** Private gespeicherte Jobs sind mit einem Vorhängeschloss neben dem Namen gekennzeichnet. Zum Abrufen dieser Jobs ist eine PIN erforderlich. Um einen Job in einen privaten Job zu ändern, wählen Sie PIN für Drucken, und geben Sie die PIN für den Job ein. Drücken Sie OK.
- **6.** Wählen Sie Weitere Optionen, um weitere Jobspeicheroptionen anzuzeigen oder zu ändern.
- **7.** Nachdem Sie alle Optionen festgelegt haben, wählen Sie links oben auf dem Bildschirm Gespeicherten Job erstellen ( $\circledast$ ), um das Dokument zu scannen und den Job zu speichern. Der Job wird solange auf dem Gerät gespeichert, bis Sie ihn löschen. Sie können ihn somit so oft wie nötig drucken.

Informationen zum Drucken von Jobs finden Sie unter "Drucken gespeicherter Jobs" auf Seite 104.

### **Erstellen gespeicherter Druckjobs**

Wählen Sie im Treiber die Option **Gespeicherter Job** aus, und geben Sie dann einen Benutzernamen und einen Jobnamen ein. Der Job wird erst gedruckt, wenn er über das Bedienfeld abgerufen wird Informationen hierzu finden Sie unter "Drucken gespeicherter Jobs" auf Seite 104.

#### **Drucken gespeicherter Jobs**

Sie können einen auf der Gerätefestplatte gespeicherten Job über das Bedienfeld drucken.

- **1.** Wählen Sie auf dem Home-Bildschirm Jobspeicherung.
- **2.** Wählen Sie das Register Abrufen.
- **3.** Öffnen Sie den Jobspeicherungsordner mit dem gespeicherten Job.
- **4.** Wählen Sie den gespeicherten Job aus, den Sie drucken möchten.
- **5.** Wählen Sie Gespeicherten Job abrufen (<sup>®</sup>), um das Dokument zu drucken.
- **6.** Im Feld Exemplare können Sie die Anzahl der zu druckenden Kopien ändern.
- **7.** Wählen Sie Gespeicherten Job abrufen (<sup>®</sup>), um das Dokument zu drucken.

Wenn die Datei mit einem  $\mathbf{G}$  (Vorhängeschloss) gekennzeichnet ist, handelt es sich um einen privaten Job, für den eine PIN-Nummer eingegeben werden muss. Informationen hierzu finden Sie unter ["Drucken privater Jobs" auf Seite 102.](#page-115-0)

### **Löschen gespeicherter Jobs**

Auf der Gerätefestplatte gespeicherte Jobs können über das Bedienfeld gelöscht werden.

- **1.** Wählen Sie auf dem Home-Bildschirm Jobspeicherung.
- **2.** Wählen Sie das Register Abrufen.
- **3.** Öffnen Sie den Jobspeicherungsordner mit dem gespeicherten Job.
- **4.** Wählen Sie den gespeicherten Job aus, den Sie löschen möchten.
- **5.** Wählen Sie Löschen.
- **6.** Wählen Sie Ja.

Wenn die Datei mit einem  $\mathbf \Pi$  (Vorhängeschloss) gekennzeichnet ist, muss zum Löschen des Jobs eine PIN-Nummer eingegeben werden. Informationen hierzu finden Sie unter ["Drucken privater Jobs"](#page-115-0) [auf Seite 102.](#page-115-0)

# **6 Drucken**

- [Verwenden der Funktionen im Windows-Druckertreiber](#page-121-0)
- [Verwenden der Funktionen im Macintosh-Druckertreiber](#page-127-0)
- [Abbrechen eines Druckauftrags](#page-130-0)

## <span id="page-121-0"></span>**Verwenden der Funktionen im Windows-Druckertreiber**

Wenn Sie aus einer Anwendung drucken, werden die meisten Produktfunktionen durch den Druckertreiber bereitgestellt. Umfassende Informationen zu den Funktionen des Druckertreibers finden Sie in der Hilfe zum Druckertreiber. In diesem Abschnitt werden die folgenden Funktionen beschrieben:

- Erstellen und Verwenden von Schnelleinstellungen
- [Verwenden von Wasserzeichen](#page-122-0)
- [Ändern der Größe von Dokumenten](#page-122-0)
- [Einstellen eines benutzerdefinierten Papierformats im Druckertreiber](#page-123-0)
- [Verwenden unterschiedlicher Papiere und Deckblätter](#page-123-0)
- [Drucken einer leeren ersten Seite](#page-123-0)
- [Drucken mehrerer Seiten auf einem Blatt](#page-124-0)
- [Drucken auf beiden Seiten des Blattes](#page-124-0)

**HINWEIS:** Die Einstellungen im Druckertreiber und in der Anwendung haben immer Vorrang vor den Bedienfeldeinstellungen. Die Einstellungen in der Anwendung setzen generell die Einstellungen des Druckertreibers außer Kraft.

### **Erstellen und Verwenden von Schnelleinstellungen**

Mit Hilfe der Schnelleinstellungen können die aktuellen Treibereinstellungen für spätere Druckjobs gespeichert werden. Die Schnelleinstellungen stehen in den meisten Registerkarten des Druckertreibers zur Verfügung. Sie können bis zu 25 Schnelleinstellungen für Druckaufgaben speichern.

#### **Erstellen einer Schnelleinstellung**

- **1.** Öffnen Sie den Druckertreiber (siehe ["Öffnen der Druckertreiber" auf Seite 14\)](#page-27-0).
- **2.** Wählen Sie die gewünschten Druckeinstellungen aus.
- **3.** Geben Sie in das Feld **Schnelleinstellungen** einen Namen für die Schnelleinstellung ein.
- **4.** Klicken Sie auf **Speichern**.

#### **Verwenden von Schnelleinstellungen**

- 1. Öffnen Sie den Druckertreiber (siehe ["Öffnen der Druckertreiber" auf Seite 14\)](#page-27-0).
- **2.** Wählen Sie den gewünschten Eintrag in der Dropdown-Liste **Schnelleinstellungen** aus.
- **3.** Klicken Sie auf **OK**.
- **HINWEIS:** Wenn Sie die Standardeinstellungen des Druckertreibers verwenden möchten, wählen Sie in der Dropdown-Liste **Schnelleinstellungen** den Eintrag **Standardeinstellungen** aus.

## <span id="page-122-0"></span>**Verwenden von Wasserzeichen**

Ein Wasserzeichen ist ein Hinweis (z .B. "Vertraulich"), der auf jeder Seite eines Dokuments im Hintergrund gedruckt wird.

- **1.** Klicken Sie im Menü **Datei** in der Software auf **Drucken**.
- **2.** Wählen Sie den Treiber aus, und klicken Sie auf **Eigenschaften** oder **Voreinstellungen**.
- **3.** Klicken Sie auf der Registerkarte **Effekte** auf die Dropdown-Liste **Wasserzeichen**.
- **4.** Wählen Sie das gewünschte Wasserzeichen aus. Wenn Sie ein neues Wasserzeichen erstellen möchten, klicken Sie auf **Bearbeiten**.
- **5.** Wenn das Wasserzeichen nur auf der ersten Seite des Dokuments gedruckt werden soll, klicken Sie auf **Nur erste Seite**.
- **6.** Klicken Sie auf **OK**.

Wenn das Wasserzeichen nicht gedruckt werden soll, klicken Sie in der Dropdown-Liste **Wasserzeichen** auf den Eintrag **(Keines)**.

## **Ändern der Größe von Dokumenten**

Mit den Verkleinerungs- und Vergrößerungsoptionen können Sie ein Dokument auf einen Prozentsatz seiner Originalgröße skalieren. Sie können für das Dokument auch ein anderes Format auswählen (mit oder ohne Skalierung).

#### **Verkleinern oder Vergrößern von Dokumenten**

- **1.** Klicken Sie im Menü **Datei** der Anwendung auf **Drucken**.
- **2.** Wählen Sie den Treiber aus, und klicken Sie auf **Eigenschaften** oder **Voreinstellungen**.
- **3.** Klicken Sie auf die Registerkarte **Effekte**, und geben Sie neben **Prozentsatz der Originalgröße** die gewünschte Verkleinerung oder Vergrößerung in Prozent an.

Sie können den Prozentwert auch über die Bildlaufleiste ändern.

**4.** Klicken Sie auf **OK**.

#### **Drucken eines Dokuments auf einem anderen Papierformat**

- **1.** Klicken Sie im Menü **Datei** der Anwendung auf **Drucken**.
- **2.** Wählen Sie den Treiber aus, und klicken Sie auf **Eigenschaften** oder **Voreinstellungen**.
- **3.** Klicken Sie auf der Registerkarte **Effekte** auf **Dokument drucken auf**.
- **4.** Wählen Sie das gewünschte Papierformat aus.
- **5.** Wenn das Dokument ohne Größenanpassung gedruckt werden soll, darf die Option **Größe anpassen***nicht* aktiviert sein.
- **6.** Klicken Sie auf **OK**.

## <span id="page-123-0"></span>**Einstellen eines benutzerdefinierten Papierformats im Druckertreiber**

- **1.** Klicken Sie im Menü **Datei** in der Software auf **Drucken**.
- **2.** Wählen Sie den Treiber aus, und klicken Sie auf **Eigenschaften** oder **Voreinstellungen**.
- **3.** Klicken Sie auf die Registerkarte **Papier** bzw. **Papier/Qualität** und danach auf **Benutzerdefiniert**.
- **4.** Geben Sie im Feld **Benutzerdefiniertes Papierformat** den Namen des Formats ein.
- **5.** Geben Sie Länge und Breite des Formats ein. Wenn Sie einen zu kleinen oder zu großen Wert eingeben, wird der kleinste bzw. größte zulässige Wert angegeben.
- **6.** Klicken Sie ggf. auf die Schaltfläche zum Wechseln der Einheiten zwischen Millimeter und Zoll.
- **7.** Klicken Sie auf **Speichern**.
- **8.** Klicken Sie auf **Schließen**. Der gespeicherte Name wird in der Formatliste angezeigt und kann für spätere Druckjobs verwendet werden.

## **Verwenden unterschiedlicher Papiere und Deckblätter**

Folgen Sie diesen Anweisungen, um die erste Seite eines Dokuments auf anderem Papier als die restlichen Seiten zu drucken.

- 1. Öffnen Sie den Druckertreiber (siehe ["Öffnen der Druckertreiber" auf Seite 14\)](#page-27-0).
- **2.** Öffnen Sie die Registerkarte **Papier** oder **Papier/Qualität**, und wählen Sie das Papier für die erste Seite des Druckjobs aus.
- **3.** Klicken Sie auf **Anderes Papier/Deckblatt**.
- **4.** Klicken Sie in der Liste auf die Seiten oder Deckblätter, die auf anderem Papier gedruckt werden sollen.
- **5.** Wenn Sie ein vorderes oder hinteres Deckblatt drucken möchten, müssen Sie auch die Option **Leeres oder vorgedrucktes Deckblatt hinzufügen** aktivieren.
- **6.** Wählen Sie in den Listenfeldern **Papierquelle** und **Papierart** die geeignete Quelle bzw. den Papiertyp für die restlichen Seiten des Druckjobs aus.
- **F** HINWEIS: Sie müssen für alle Seiten des Druckjobs das gleiche Papierformat verwenden.

## **Drucken einer leeren ersten Seite**

- 1. Öffnen Sie den Druckertreiber (siehe ["Öffnen der Druckertreiber" auf Seite 14\)](#page-27-0).
- **2.** Klicken Sie auf der Registerkarte **Papier** oder **Papier/Qualität** auf die Option **Anderes Papier/ Deckblatt**.
- **3.** Klicken Sie in der Liste auf **Deckblatt**.
- **4.** Klicken Sie auf **Leeres oder vorgedrucktes Deckblatt**.

## <span id="page-124-0"></span>**Drucken mehrerer Seiten auf einem Blatt**

Sie können mehrere Seiten auf einem Blatt Papier drucken.

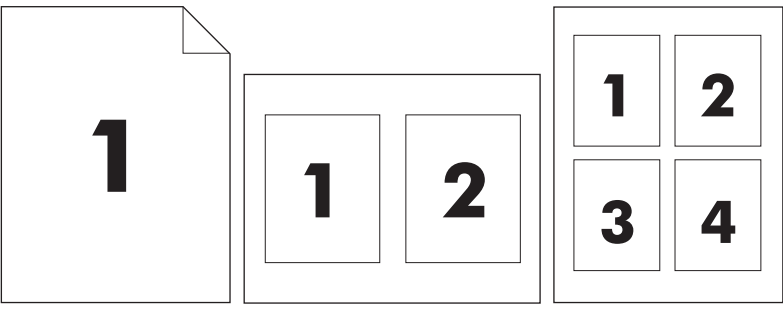

- **1.** Klicken Sie im Menü **Datei** in der Software auf **Drucken**.
- **2.** Wählen Sie den Treiber aus und klicken Sie auf **Eigenschaften** oder **Voreinstellungen**.
- **3.** Klicken Sie auf die Registerkarte **Fertigstellung**.
- **4.** Geben Sie im Bereich **Dokumentoptionen** die Anzahl der Seiten an (1, 2, 4, 6, 9 oder 16), die Sie auf jedem Blatt drucken möchten.
- **5.** Wenn Sie eine größere Seitenanzahl als 1 angegeben haben, wählen Sie die richtigen Optionen für **Seitenränder drucken** und **Seitenreihenfolge**.
	- Wenn Sie die Seitenausrichtung ändern möchten, klicken Sie auf die Registerkarte **Fertigstellung**, und wählen Sie **Hochformat** oder **Querformat**.
- **6.** Klicken Sie auf **OK**. Das Produkt wird nun mit der festgelegten Seitenanzahl pro Blatt gedruckt.

## **Drucken auf beiden Seiten des Blattes**

Ist der Duplexdruck verfügbar, können Sie automatisch auf beiden Seiten eines Blattes drucken. Steht der Duplexdruck nicht zur Verfügung, können Sie beide Seiten des Papiers manuell bedrucken, indem Sie das Papier ein zweites Mal in das Gerät einlegen.

**HINWEIS:** Im Druckertreiber ist **Beidseitiger Druck (manuell)** nur verfügbar, wenn kein Duplexer installiert ist, oder wenn der Duplexer das verwendete Druckmedium nicht unterstützt.

Um das Gerät für den automatischen oder manuellen Duplexdruck zu konfigurieren, öffnen Sie die Druckertreibereigenschaften, klicken Sie auf die Registerkarte **Geräteeinstellungen** und wählen Sie anschließend unter den **Installationsoptionen** die entsprechenden Einstellungen aus.

**Frith HINWEIS:** Die Registerkarte Geräteeinstellungen ist nicht in Anwendungen verfügbar.

**HINWEIS:** Wie Sie auf die Treibereigenschaften zugreifen können, hängt vom verwendeten Betriebssystem ab. Informationen zum Zugriff auf die Druckertreibereigenschaften in Ihrem Betriebssystem finden Sie unter ["Öffnen der Druckertreiber" auf Seite 14](#page-27-0). Lesen Sie die Anleitungen in der Spalte "Ändern der Geräte-Konfigurationseinstellungen".

### **Automatischer Duplexdruck**

- **1.** Legen Sie genügend Papier für den Druckjob in das verwendete Fach ein. Spezialpapier, z. B. Briefkopfpapier, ist wie folgt einzulegen:
	- Legen Sie in Fach 1 das Briefkopfpapier mit der Vorderseite nach oben und der unteren Kante zuerst ein.
	- Bei allen anderen Fächern legen Sie Briefkopfpapier mit der Vorderseite nach unten und der oberen Kante an der Fachrückseite ein.
- $\triangle$  **ACHTUNG:** Legen Sie kein Papier ein, das schwerer als 105 g/m<sup>2</sup> ist, da es sonst zu Papierstaus kommen kann.
- 2. Öffnen Sie den Druckertreiber (siehe ["Öffnen der Druckertreiber" auf Seite 14\)](#page-27-0).
- **3.** Klicken Sie auf der Registerkarte **Fertigstellung** auf die Option **Beidseitiger Druck**.
	- Wählen Sie gegebenenfalls **Seiten nach oben spiegeln**, um die Art und Weise zu ändern, in der Seiten gewendet werden, oder wählen Sie im Listenfeld **Broschürenlayout** eine Bindungsoption aus.
- **4.** Klicken Sie auf **OK**.

### **Manueller beidseitiger Druck**

- **1.** Legen Sie genügend Papier für den Druckjob in das verwendete Fach ein. Spezialpapier, z. B. Briefkopfpapier, ist wie folgt einzulegen:
	- Legen Sie in Fach 1 das Briefkopfpapier mit der Vorderseite nach oben und der unteren Kante zuerst ein.
	- Bei allen anderen Fächern legen Sie Briefkopfpapier mit der Vorderseite nach unten und der oberen Kante an der Fachrückseite ein.
- $\triangle$  **ACHTUNG:** Legen Sie kein Papier ein, das schwerer als 105 g/m<sup>2</sup> ist, da es sonst zu Papierstaus kommen kann.
- **2.** Öffnen Sie den Druckertreiber (siehe ["Öffnen der Druckertreiber" auf Seite 14\)](#page-27-0).
- **3.** Wählen Sie auf der Registerkarte **Fertigstellung** die Option **Beidseitiger Druck (manuell)**.
- **4.** Klicken Sie auf **OK**.
- **5.** Senden Sie den Druckjob an das Gerät. Befolgen Sie die Anweisungen im Popup-Fenster, das angezeigt wird, bevor der Ausgabestapel zum Drucken der zweiten Hälfte wieder in Fach 1 eingelegt wird.
- **6.** Gehen Sie zum Gerät. Entfernen Sie leeres Papier, das sich in Fach 1 befindet. Legen Sie den bedruckten Stapel mit der bedruckten Seite nach oben ein. Der untere Seitenrand muss zuerst in den Drucker eingezogen werden.
- **7.** Wenn eine Aufforderung angezeigt wird, drücken Sie die entsprechende Bedienfeldtaste, um fortzufahren.

## **Layoutoptionen für den Duplexdruck**

In der folgenden Abbildung sind die vier Ausrichtungsoptionen für den Duplexdruck dargestellt. Um Option 1 oder 4 zu aktivieren, wählen Sie die Option **Seiten entlang Oberkante wenden** des Druckertreibers.

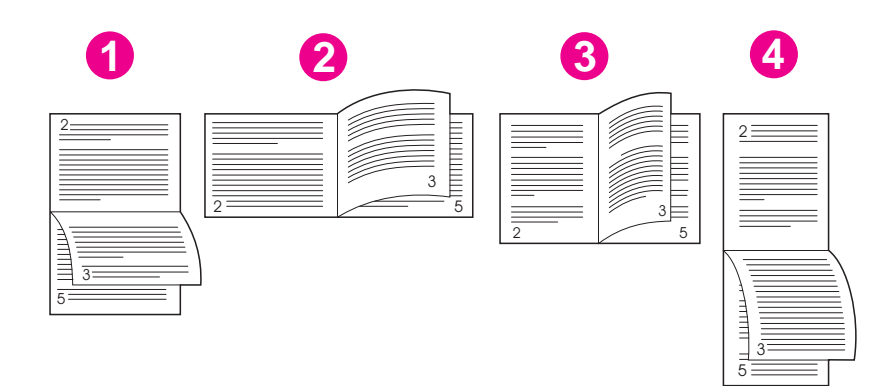

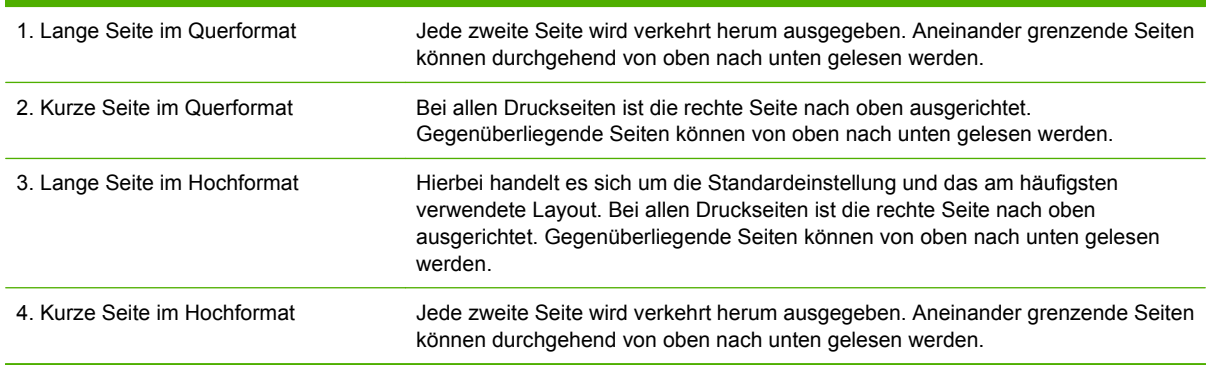

## <span id="page-127-0"></span>**Verwenden der Funktionen im Macintosh-Druckertreiber**

Wenn Sie aus einer Anwendung drucken, werden die meisten Gerätefunktionen durch den Druckertreiber bereitgestellt. Ausführliche Informationen zu den Funktionen des Druckertreibers finden Sie in der zugehörigen Online-Hilfe. Folgende Funktionen werden in diesem Abschnitt beschrieben:

- Erstellen und Verwenden von Einstellungen
- Drucken eines Deckblatts
- [Drucken mehrerer Seiten auf einem Blatt Papier](#page-128-0)
- [Drucken auf beiden Seiten des Blattes](#page-128-0)
- **HINWEIS:** Die Einstellungen im Druckertreiber und in der Anwendung haben immer Vorrang vor den Bedienfeldeinstellungen. Die Einstellungen in der Anwendung setzen generell die Einstellungen des Druckertreibers außer Kraft.

## **Erstellen und Verwenden von Einstellungen**

Verwenden Sie die Einstellungen, um die aktuellen Treibereinstellungen zur Wiederverwendung zu sichern.

#### **Erstellen einer Einstellung**

- 1. Öffnen Sie den Druckertreiber (siehe ["Öffnen der Druckertreiber" auf Seite 14\)](#page-27-0).
- **2.** Wählen Sie die Druckeinstellungen aus.
- **3.** Klicken Sie im Feld **Einstellungen** auf **Sichern unter...**, und geben Sie einen Namen für die Einstellung ein.
- **4.** Klicken Sie auf **OK**.

### **Verwenden von Einstellungen**

- 1. Öffnen Sie den Druckertreiber (siehe ["Öffnen der Druckertreiber" auf Seite 14\)](#page-27-0).
- **2.** Wählen Sie im Menü **Einstellungen** die Einstellung aus, die Sie verwenden möchten.
- **HINWEIS:** Wenn Sie die Standardeinstellungen des Druckertreibers verwenden möchten, wählen Sie die Option **Standard** aus.

### **Drucken eines Deckblatts**

Sie können ein separates Deckblatt für Ihr Dokument mit einer Meldung (z.B. "Vertraulich") drucken.

- **1.** Öffnen Sie den Druckertreiber (siehe ["Öffnen der Druckertreiber" auf Seite 14\)](#page-27-0).
- **2.** Wählen Sie im Popup-Menü **Deckblatt** oder **Papier/Qualität** die Deckblattdruckoption **Vor Dokument** oder **Nach Dokument** aus.
- **3.** Wählen Sie im Popup-Menü **Deckblatttyp** die Meldung aus, die auf dem Deckblatt gedruckt werden soll.
- **HINWEIS:** Um ein leeres Deckblatt zu drucken, wählen Sie für **Deckblatttyp** die Option **Standard** aus.

## <span id="page-128-0"></span>**Drucken mehrerer Seiten auf einem Blatt Papier**

Sie können mehrere Seiten auf einem Blatt Papier drucken. Diese Funktion bietet eine kostensparende Möglichkeit zum Drucken von Entwurfsseiten.

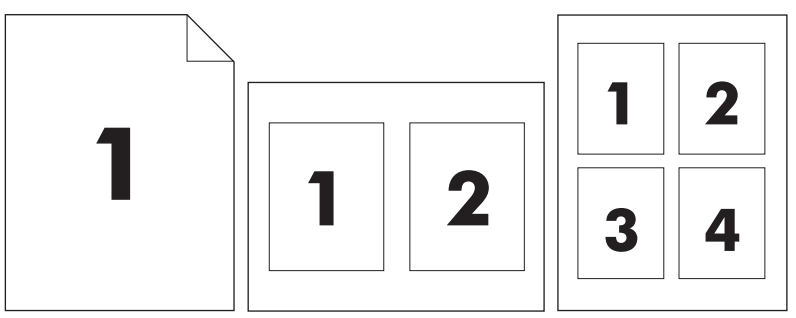

- **1.** Öffnen Sie den Druckertreiber (siehe ["Öffnen der Druckertreiber" auf Seite 14\)](#page-27-0).
- **2.** Öffnen Sie das Popup-Menü **Layout**.
- **3.** Wählen Sie neben der Option **Seiten pro Blatt** die Anzahl der Seiten aus, die auf jeder Seite gedruckt werden sollen (1, 2, 4, 6, 9 oder 16).
- **4.** Wählen Sie neben der Option **Seitenfolge** die Reihenfolge und Platzierung der Seiten auf dem Blatt aus.
- **5.** Wählen Sie neben der Option **Rahmen** die Rahmenart aus, die um jede Seite auf dem Blatt gedruckt werden soll.

## **Drucken auf beiden Seiten des Blattes**

Ist der Duplexdruck verfügbar, können Sie automatisch auf beiden Seiten eines Blattes drucken. Ansonsten können Sie beide Seiten des Papiers manuell bedrucken, indem Sie das Papier ein zweites Mal in das Gerät einlegen.

 $\triangle$  **ACHTUNG:** Zur Vermeidung von Papierstaus legen Sie kein Papier ein, das schwerer als 105 g/m<sup>2</sup> (28-lb Briefpapier) ist.

#### **Automatischer Duplexdruck**

- **1.** Legen Sie genügend Papier für den Druckjob in das verwendete Fach ein. Spezialpapier, z.B. Briefkopfpapier, ist wie folgt einzulegen:
	- Legen Sie in Fach 1 das Briefkopfpapier mit der Vorderseite nach oben ein. Der untere Seitenrand muss zuerst in den Drucker eingezogen werden.
	- Bei allen anderen Fächern legen Sie Briefkopfpapier mit der Vorderseite nach unten und der oberen Kante an der Fachrückseite ein.
- **2.** Öffnen Sie den Druckertreiber (siehe ["Öffnen der Druckertreiber" auf Seite 14\)](#page-27-0).
- **3.** Öffnen Sie das Popup-Menü **Layout** aus.
- **4.** Wählen Sie neben **Beidseitiger Druck** entweder die Option **Bindung oben** oder **Bindung links** aus.
- **5.** Klicken Sie auf **Drucken**.

#### **Manueller beidseitiger Druck**

- **1.** Legen Sie genügend Papier für den Druckjob in das verwendete Fach ein. Spezialpapier, z.B. Briefkopfpapier, ist wie folgt einzulegen:
	- Legen Sie in Fach 1 das Briefkopfpapier mit der Vorderseite nach oben ein. Der untere Seitenrand muss zuerst in den Drucker eingezogen werden.
	- Bei allen anderen Fächern legen Sie Briefkopfpapier mit der Vorderseite nach unten und der oberen Kante an der Fachrückseite ein.
	- $\triangle$  **ACHTUNG:** Legen Sie kein Papier ein, das schwerer als 105 g/m<sup>2</sup> ist, um Papierstaus zu vermeiden.
- 2. Öffnen Sie den Druckertreiber (siehe ["Öffnen der Druckertreiber" auf Seite 14\)](#page-27-0).
- **3.** Wählen Sie im Popup-Menü **Fertigstellen** die Option **Manueller beidseitiger Druck** aus.
- **HINWEIS:** Wenn die Option **Manueller Duplexdruck** nicht aktiviert ist, wählen Sie **Beidseitiger Druck (manuell)** aus.
- **4.** Klicken Sie auf **Drucken**. Befolgen Sie die Anweisungen im Popup-Fenster, bevor Sie den Ausgabestapel zum Drucken der zweiten Hälfte in Fach 1 einlegen.
- **5.** Entfernen Sie jegliches leeres Papier, das sich in Fach 1 befindet.
- **6.** Legen Sie den bedruckten Papierstapel mit der bedruckten Seite nach oben ein. Die zweite Seite *muss* aus Fach 1 gedruckt werden.
- **7.** Wenn eine Aufforderung angezeigt wird, drücken Sie die entsprechende Bedienfeldtaste, um fortzufahren.

## <span id="page-130-0"></span>**Abbrechen eines Druckauftrags**

Sie können einen Druckauftrag mit Hilfe des Bedienfeldes oder mit Hilfe der Software anhalten. Anleitungen zum Anhalten eines Druckauftrags von einem Computer in einem Netzwerk finden Sie in der Online-Hilfe für die jeweilige Netzwerksoftware.

**HINWEIS:** Wenn Sie den Druckauftrag abgebrochen haben, dauert es ein Weile, bis der Druckvorgang eingestellt wird.

## **Unterbrechen des aktuellen Druckjobs über das Bedienfeld**

- **1.** Drücken Sie auf dem Bedienfeld auf Stopp.
- **2.** Tippen Sie auf dem Touchscreen im Bildschirm **Gerät wurde angehalten** auf **Aktuellen Job abbrechen**.
- **HINWEIS:** Wenn der Druckvorgang für den Druckauftrag bereits zu weit fortgeschritten ist, können Sie ihn eventuell nicht mehr abbrechen.

## **Unterbrechen des aktuellen Druckjobs in der Software-Anwendung**

Auf dem Bildschirm wird kurz ein Dialogfeld angezeigt, in dem Sie den Druckauftrag abbrechen können.

Wenn über die Anwendung mehrere Druckjobs an das Gerät gesendet wurden, befinden sie sich möglicherweise in einer Druckwarteschlange (z. B. im Druckmanager von Windows). Genaue Anweisungen zum Abbrechen eines Druckjobs über den Computer finden Sie in der Software-Dokumentation.

Wenn sich ein Druckjob in der Druckwarteschlange (Computerspeicher) oder im Spooler (Windows 2000 oder XP) befindet, löschen Sie dort den Druckjob.

Klicken Sie auf **Start** und anschließend auf **Drucker**. Doppelklicken Sie auf das Symbol für das Gerät, um den Spooler zu öffnen. Wählen Sie den Druckjob aus, den Sie abbrechen möchten, und drücken Sie anschließend Entf. Wenn der Druckjob nicht abgebrochen wird, müssen Sie den Computer möglicherweise herunterfahren und neu starten.

# **7 Kopieren**

Dieses Gerät kann auch wie ein normaler Kopierer ohne Anschluss an einen Computer verwendet werden. Sie brauchen in diesem Fall weder die Drucksystemsoftware auf dem Computer zu installieren noch den Computer zum Erstellen von Fotokopien einzuschalten. Nehmen Sie einfach die Kopiereinstellungen am Bedienfeld vor. Sie können auch Originale über den Vorlageneinzug oder das Scannerglas kopieren. Das Gerät kann gleichzeitig Kopier-, Druck- und Digital Sending-Jobs ausführen.

In diesem Kapitel finden Sie Informationen zum Erstellen von Kopien und zum Ändern der Kopiereinstellungen. Folgende Themen werden behandelt:

- [Verwenden des Kopierfensters](#page-133-0)
- [Festlegen der Standardeinstellungen für Kopieraufträge](#page-134-0)
- [Grundinformationen zum Kopieren](#page-135-0)
- [Anpassen der Kopiereinstellungen](#page-136-0)
- [Kopieren beidseitig bedruckter Dokumente](#page-137-0)
- [Kopieren von Originalen mit unterschiedlichen Formaten](#page-139-0)
- [Ändern der Sortiereinstellungen für Kopien](#page-140-0)
- [Kopieren von Fotos und Büchern](#page-141-0)
- [Kombinieren von Kopieraufträgen mit der Funktion "Job erstellen"](#page-142-0)
- [Abbrechen eines Kopierauftrags](#page-143-0)

Es ist zu empfehlen, dass Sie sich mit den grundlegenden Bedienfeldinformationen vertraut machen, bevor Sie mit dem Gerät Dokumente kopieren. Im Abschnitt ["Bedienfeld" auf Seite 18](#page-31-0) finden Sie weitere Informationen.

## <span id="page-133-0"></span>**Verwenden des Kopierfensters**

Berühren Sie im Hauptfenster die Option Kopieren, um das Kopierfenster anzuzeigen. Das Fenster wird in Abbildung 7-1, "Kopierfenster", auf Seite 120 gezeigt. Beachten Sie, dass nur die ersten sechs Kopieroptionen sofort zu sehen sind. Wenn die weiteren Kopieroptionen angezeigt werden sollen, berühren Sie Weitere Optionen.

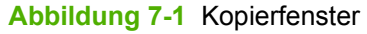

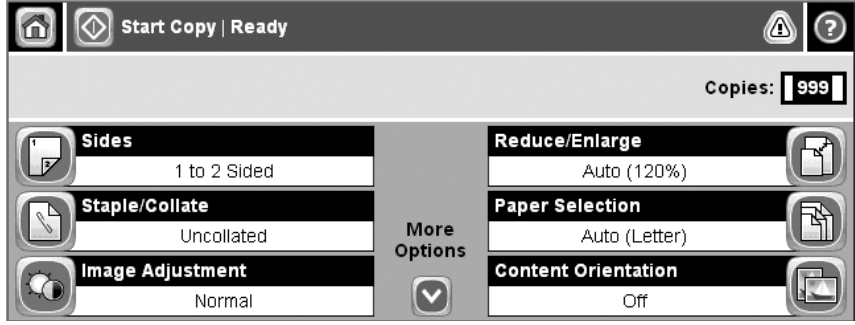

## <span id="page-134-0"></span>**Festlegen der Standardeinstellungen für Kopieraufträge**

Sie können über das Menü "Administration" Standardeinstellungen für alle Kopieraufträge festlegen. Die meisten Einstellungen können bei Bedarf für einen bestimmten Auftrag geändert werden. Nach Abschluss dieses Auftrags werden wieder die Standardeinstellungen verwendet.

- **1.** Blättern Sie im Hauptfenster zur Option Verwaltung, und berühren Sie sie.
- **2.** Berühren Sie Standard-Joboptionen und danach Standard-Kopieroptionen.
- **3.** Verschiedene Optionen können eingestellt werden. Sie können Standardeinstellungen für alle Optionen oder nur für bestimmte Optionen festlegen.

Informationen zu den verschiedenen Optionen finden Sie im Abschnitt ["Anpassen der](#page-136-0) [Kopiereinstellungen" auf Seite 123.](#page-136-0) Sie können auch über das integrierte Hilfesystem Informationen zur aktuellen Option anzeigen. Berühren Sie dazu rechts oben im Fenster das Symbol Hilfe (2).

**4.** Um das Menü "Administration" zu verlassen, berühren Sie links oben im Fenster das Symbol  $Home$  ( $\circledcirc$ ).

## <span id="page-135-0"></span>**Grundinformationen zum Kopieren**

Dieser Abschnitt enthält grundlegende Anweisungen zum Kopieren.

## **Kopieren über das Scannerglas**

Über das Scannerglas können Sie bis zu 999 Kopien von kleinformatigen Vorlagen auf dünnem Papier (weniger als 60 g/m<sup>2</sup>) oder starkem Papier (mehr als 105 g/m<sup>2</sup>) erstellen. Sie können auch z. B. Kassenbelege, Zeitungsausschnitte, Fotos, alte oder abgenutzte Dokumente und Bücher kopieren.

Legen Sie das Originaldokument mit der bedruckten Seite nach unten auf das Scannerglas. Richten Sie es mit der linken oberen Ecke des Glases aus.

Wenn Sie mit den Standardeinstellungen kopieren möchten, geben Sie am Bedienfeld über das numerische Tastenfeld die Anzahl der Kopien ein, und drücken Sie die Taste Start. Wenn Sie die Einstellungen ändern möchten, berühren Sie Kopieren. Legen Sie die gewünschten Einstellungen fest, und drücken Sie die Taste Start. Weitere Informationen zu den verschiedenen Einstellungen finden Sie im Abschnitt ["Anpassen der Kopiereinstellungen" auf Seite 123.](#page-136-0)

## **Kopieren über den Vorlageneinzug**

Sie können über den Vorlageneinzug maximal 999 Kopien eines bis zu 50-seitigen Dokuments erstellen (je nach Papierstärke). Legen Sie das Originaldokument mit der bedruckten Seite nach oben in den Vorlageneinzug ein.

Wenn Sie mit den Standardeinstellungen kopieren möchten, geben Sie am Bedienfeld über das numerische Tastenfeld die Anzahl der Kopien ein, und drücken Sie die Taste Start. Wenn Sie die Einstellungen ändern möchten, berühren Sie Kopieren. Legen Sie die gewünschten Einstellungen fest, und drücken Sie die Taste Start. Weitere Informationen zu den verschiedenen Einstellungen finden Sie im Abschnitt ["Anpassen der Kopiereinstellungen" auf Seite 123.](#page-136-0)

Bevor Sie einen weiteren Kopierauftrag starten, nehmen Sie das Originaldokument aus dem Ausgabefach des Vorlageneinzugs (unter dessen Zufuhrfach) und die Kopien aus dem entsprechenden Ausgabefach.

## <span id="page-136-0"></span>**Anpassen der Kopiereinstellungen**

Das Gerät verfügt über verschiedene Einstellungen, mit denen die Kopienausgabe optimiert werden kann. Diese Einstellungen stehen im Fenster Kopieren zur Verfügung.

Das Fenster Kopieren besteht aus mehreren Seiten. Berühren Sie auf der ersten Seite Weitere Optionen, um zur nächsten Seite zu wechseln. Von dort aus gelangen Sie mit dem Aufwärts- und Abwärtspfeil zu den anderen Seiten.

Wenn Sie Informationen zu einer Einstellung benötigen, berühren Sie zuerst die betreffende Option und danach das Hilfesymbol (@) rechts oben im Fenster. Die folgende Tabelle enthält eine Übersicht über die Kopieroptionen.

**HINWEIS:** Je nachdem, wie der Systemadministrator das Gerät konfiguriert hat, werden möglicherweise manche Optionen nicht angezeigt. Die Optionen sind in der Reihenfolge aufgelistet, in der sie angezeigt werden.

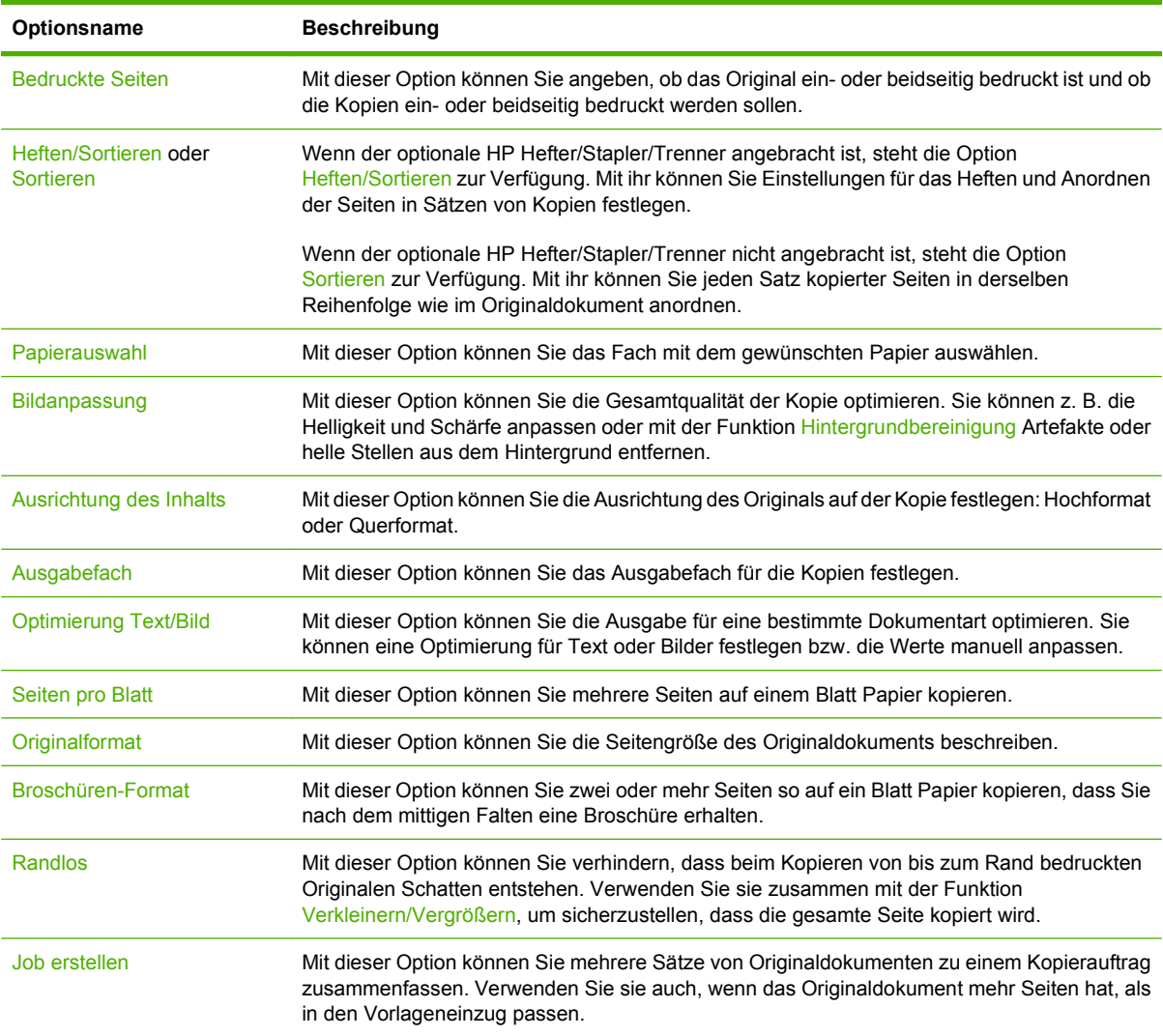

## <span id="page-137-0"></span>**Kopieren beidseitig bedruckter Dokumente**

Beidseitig bedruckte Dokumente können manuell oder automatisch kopiert werden.

## **Manuelles Kopieren beidseitig bedruckter Dokumente**

Die resultierenden Kopien sind einseitig bedruckt und müssen per Hand sortiert werden.

- **1.** Legen Sie die zu kopierenden Dokumente mit der ersten Seite nach oben und der Vorderkante voran in das Zufuhrfach des Vorlageneinzugs ein.
- **2.** Berühren Sie Kopieren starten. Die Seiten mit den ungeraden Seitenzahlen werden nun kopiert und gedruckt.
- **3.** Nehmen Sie die Vorlagen aus dem Ausgabefach des Vorlageneinzugs, und legen Sie sie mit der Vorderkante voran wieder ein, dieses Mal jedoch mit der letzten Seite nach oben.
- **4.** Berühren Sie Kopieren starten. Die Seiten mit geraden Seitenzahlen werden nun kopiert und gedruckt.
- **5.** Sortieren Sie die Kopien nach geraden und ungeraden Seitenzahlen.

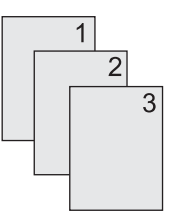

## **Automatisches Kopieren beidseitig bedruckter Dokumente (nur Modelle mit Duplexeinheit)**

Mit der Standardeinstellung wird nur eine Seite der Originaldokumente auf einer Seite der Kopie gedruckt. Nachfolgend wird beschrieben, wie Sie die Einstellung so ändern können, dass Dokumente beidseitig kopiert werden.

#### **Erstellen von beidseitigen Kopien aus einseitig bedruckten Dokumenten**

- **1.** Legen Sie die zu kopierenden Dokumente mit der ersten Seite nach oben und der Vorderkante voran in den Vorlageneinzug ein.
- **2.** Berühren Sie auf dem Bedienfeld die Option Kopieren.
- **3.** Berühren Sie Bedruckte Seiten.
- **4.** Berühren Sie **einseitig bedruckte Vorlage, zweiseitig bedruckte Ausgabe**.
- **5.** Berühren Sie OK.
- **6.** Berühren Sie Kopieren starten.

#### **Erstellen von beidseitigen Kopien aus beidseitig bedruckten Dokumenten**

- **1.** Legen Sie die zu kopierenden Dokumente mit der ersten Seite nach oben und der Vorderkante voran in den Vorlageneinzug ein.
- **HINWEIS:** Das Erstellen zweiseitig bedruckter Kopien über das Vorlagenglas des Flachbettscanners wird nicht unterstützt.
- **2.** Berühren Sie auf dem Bedienfeld die Option Kopieren.
- **3.** Berühren Sie Bedruckte Seiten.
- **4.** Berühren Sie **zweiseitig bedruckte Vorlage, zweiseitig bedruckte Ausgabe**.
- **5.** Berühren Sie OK.
- **6.** Berühren Sie Kopieren starten.

#### **Erstellen von einseitigen Kopien aus beidseitig bedruckten Dokumenten**

- **1.** Legen Sie die zu kopierenden Dokumente mit der ersten Seite nach oben und der Vorderkante voran in den Vorlageneinzug ein.
- **2.** Berühren Sie auf dem Bedienfeld die Option Kopieren.
- **3.** Berühren Sie Bedruckte Seiten.
- **4.** Berühren Sie **zweiseitig bedruckte Vorlage, einseitig bedruckte Ausgabe**.
- **5.** Berühren Sie OK.
- **6.** Berühren Sie Kopieren starten.

## <span id="page-139-0"></span>**Kopieren von Originalen mit unterschiedlichen Formaten**

Sie können Originaldokumente mit unterschiedlichen Papierformaten kopieren, wenn eine Dimension der Seiten identisch ist. So können z. B. die Formate Letter und Legal oder A4 und A5 kombiniert werden.

- **1.** Ordnen Sie die Blätter des Originaldokuments so an, dass alle dieselbe Breite haben.
- **2.** Legen Sie die Blätter mit der bedruckten Seite nach oben in den Vorlageneinzug ein, und schieben Sie beide Papierführungen nach innen, bis sie am Papier anliegen.
- **3.** Berühren Sie im Hauptfenster die Option Kopieren.
- **4.** Berühren Sie Originalformat.
- **HINWEIS:** Wenn diese Option nicht im ersten Bildschirm zu sehen ist, berühren Sie Weitere Optionen, bis sie angezeigt wird.
- **5.** Berühren Sie Ltr/Lgl gemischt und danach OK.
- **6.** Berühren Sie Kopieren starten.

## <span id="page-140-0"></span>**Ändern der Sortiereinstellungen für Kopien**

Sie können das Gerät so einrichten, dass die Kopien automatisch in einzelne Sätze sortiert werden. Wenn Sie beispielsweise zwei Kopien von einem dreiseitigen Dokument erstellen, werden die Seiten bei aktivierter automatischer Sortierung in folgender Reihenfolge ausgegeben: 1,2,3,1,2,3. Ist die automatische Sortierfunktion deaktiviert, werden die Seiten in folgender Reihenfolge gedruckt: 1,1,2,2,3,3.

Wenn Sie die automatische Sortierfunktion verwenden möchten, muss das Originaldokument vollständig in den Speicher passen. Ist dies nicht der Fall, wird nur eine Kopie erstellt und eine Meldung zu dieser Änderung angezeigt. Gehen Sie in diesem Fall zur Fertigstellung des Kopierauftrags folgendermaßen vor:

- Teilen Sie den Auftrag in kleinere Aufträge mit jeweils weniger Seiten auf.
- Erstellen Sie jeweils nur eine Kopie des Dokuments.
- Deaktivieren Sie die automatische Sortierfunktion.

Die ausgewählte Sortiereinstellung bleibt für alle Kopien wirksam, bis sie geändert wird. Die Standardeinstellung für das automatische Sortieren von Kopien lautet Ein.

- **1.** Berühren Sie auf dem Bedienfeld die Option Kopieren.
- **2.** Berühren Sie Heften/Sortieren.
- **3.** Berühren Sie Sortieren.

## <span id="page-141-0"></span>**Kopieren von Fotos und Büchern**

#### **Kopieren von Fotos**

- **HINWEIS:** Kopieren Sie Fotos über den Flachbettscanner und nicht über den Vorlageneinzug.
	- **1.** Öffnen Sie die Abdeckung, und legen Sie das Foto mit dem Bild nach unten auf das Vorlagenglas. Richten Sie es so aus, dass sich seine linke obere Ecke an der linken oberen Ecke des Glases befindet.
	- **2.** Schließen Sie die Abdeckung vorsichtig.
	- **3.** Berühren Sie Kopieren starten.

#### **Kopieren von Büchern**

- **1.** Öffnen Sie die Abdeckung, und legen Sie das Buch mit der zu kopierenden Seite an der linken unteren Ecke auf das Vorlagenglas.
- **2.** Schließen Sie die Abdeckung vorsichtig.
- **3.** Drücken Sie die Abdeckung vorsichtig nach unten, damit das Buch flach auf dem Vorlagenglas des Flachbettscanners aufliegt.
- **4.** Berühren Sie Kopieren starten.

## <span id="page-142-0"></span>**Kombinieren von Kopieraufträgen mit der Funktion "Job erstellen"**

Mit der Funktion "Job erstellen" können Sie mehrere Scans zu einem Kopierauftrag zusammenfassen. Sie können dazu den Vorlageneinzug oder das Scannerglas verwenden. Die Einstellungen für den ersten Scan werden auch für die nachfolgenden Scans verwendet.

- **1.** Berühren Sie Kopieren.
- **2.** Blättern Sie zur Option Job erstellen, und berühren Sie sie.
- **3.** Berühren Sie Job erstellen für.
- **4.** Berühren Sie OK.
- **5.** Legen Sie bei Bedarf die Kopiereinstellungen fest.
- **6.** Berühren Sie Kopieren starten. Nach jeder gescannten Seite werden Sie am Bedienfeld zum Einlegen der nächsten Seite aufgefordert.
- **7.** Wenn der Job weitere Seiten enthält, legen Sie die nächste Seite ein, und berühren Sie Kopieren starten.

Wenn der Job keine weiteren Seiten enthält, berühren Sie **Fertig gestellt**, um den Druckvorgang zu starten.

**HINWEIS:** Wenn Sie im Job-Modus die erste Seite eines Dokuments über den Vorlageneinzug scannen, müssen auch die restlichen Seiten von dort aus gescannt werden. Wenn Sie die erste Seite eines Dokuments mit dem Flachbettscanner scannen, sind alle weiteren Seiten ebenfalls auf diese Weise zu scannen.

## <span id="page-143-0"></span>**Abbrechen eines Kopierauftrags**

Um den aktuellen Kopierauftrag abzubrechen, berühren Sie auf dem Bedienfeld Stopp. Das Gerät hält dann an. Berühren Sie anschließend Aktuellen Auftrag abbrechen.

**HINWEIS:** Nehmen Sie nach dem Abbrechen eines Kopierauftrags das Dokument aus dem Flachbettscanner oder dem automatischen Vorlageneinzug.
# **8 Scannen und Senden per E-Mail**

Dieses Gerät verfügt über Farbscan- und digitale Sendefunktionen. Sie können über das Bedienfeld Schwarzweiß- oder Farbdokumente scannen und als Anlage per E-Mail senden. Damit Sie Dokumente digital senden können, muss das Gerät an ein lokales Netzwerk (LAN) angeschlossen sein. Schließen Sie das Gerät direkt an Ihr Netzwerk an.

**HINWEIS:** Mit dem Gerät kann nicht in Farbe gedruckt oder kopiert werden, es kann jedoch Farbbilder scannen und senden.

In diesem Kapitel werden die folgenden Themen behandelt:

- [Konfigurieren der E-Mail-Einstellungen](#page-145-0)
- [Bildschirm "E-Mail senden"](#page-148-0)
- [Durchführen grundlegender E-Mail-Funktionen](#page-149-0)
- [Verwenden des Adressbuchs](#page-151-0)
- [Ändern der E-Mail-Einstellungen für den aktuellen Job](#page-153-0)
- [Scannen in Ordner](#page-154-0)
- [Scannen in ein Workflow-Ziel](#page-155-0)

# <span id="page-145-0"></span>**Konfigurieren der E-Mail-Einstellungen**

Bevor Sie ein Dokument per E-Mail senden können, müssen Sie das Gerät entsprechend konfigurieren.

**HINWEIS:** Die folgenden Anleitungen zeigen, wie Sie das Gerät über das Bedienfeld konfigurieren. Sie können dazu auch den integrierten Webserver verwenden. Weitere Informationen finden Sie unter ["Integrierter Webserver" auf Seite 16](#page-29-0).

### **Unterstützte Protokolle**

Das MFP-Gerät HP LaserJet M4349x unterstützt die Protokolle SMTP (Simple Mail Transfer Protocol) und LDAP (Lightweight Directory Access Protocol).

#### **SMTP**

- SMTP ist ein Protokoll, das die Interaktion zwischen Programmen regelt, die E-Mail-Nachrichten senden und empfangen. Damit Sie mit dem Gerät Dokumente per E-Mail senden können, muss es an ein Netzwerk mit einer gültigen SMTP-IP-Adresse angeschlossen werden. Der SMTP-Server muss ebenfalls Zugang zum Internet haben.
- Wenn Sie eine Netzwerkverbindung verwenden, erhalten Sie die IP-Adresse des SMTP-Servers von Ihrem Systemadministrator. Wenn Sie eine DSL-Verbindung verwenden, erhalten Sie die IP-Adresse des SMTP-Servers von Ihrem Internetprovider.

#### **LDAP**

- LDAP ist ein Protokoll für den Zugriff auf die Informationen in einer Datenbank. Es wird vom Gerät verwendet, um in einer globalen Liste mit E-Mail-Adressen nach Einträgen zu suchen. Sowie Sie mit der Eingabe einer E-Mail-Adresse beginnen, zeigt Ihnen die automatische Vervollständigungsfunktion von LDAP eine Liste der E-Mail-Adressen an, die mit den eingegebenen Zeichen übereinstimmen. Je mehr weitere Zeichen Sie eingeben, desto weniger übereinstimmende Adressen werden in der Liste angezeigt.
- Das Gerät unterstützt zwar LDAP, für das Senden von E-Mails ist aber keine Verbindung zu einem LDAP-Server erforderlich
- **HINWEIS:** Falls eine Änderung der LDAP-Einstellungen erforderlich wird, hat dies mit einem integrierten Webserver zu erfolgen. Weitere Informationen finden Sie unter ["Integrierter](#page-29-0) [Webserver" auf Seite 16](#page-29-0) und im *Benutzerhandbuch für den eingebetteten Webserver*.

### **Konfigurieren der E-Mail-Server-Einstellungen**

Fragen Sie Ihren Systemadministrator nach der IP-Adresse des SMTP-Servers im Netzwerk. Oder ermitteln Sie die IP-Adresse über das Gerätebedienfeld. Konfigurieren Sie anschließend die IP-Adresse wie nachfolgend beschrieben und testen Sie diese.

#### **Konfigurieren der SMTP-Gateway-Adresse**

- **1.** Wählen Sie auf dem Home-Bildschirm Verwaltung.
- **2.** Wählen Sie Initialisierungseinrichtung.
- **3.** Wählen Sie Einrichten von E-Mail und anschließend SMTP-Gateway.
- **4.** Geben Sie die SMTP-Gateway-Adresse als IP-Adresse oder als vollständig qualifizierten Domänennamen ein. Wenn Sie die IP-Adresse oder den Domänennamen nicht kennen, wenden Sie sich an den Netzwerkadministrator.
- **5.** Drücken Sie OK.

#### **Testen der SMTP-Einstellungen**

- **1.** Wählen Sie auf dem Home-Bildschirm Verwaltung.
- **2.** Wählen Sie Initialisierungseinrichtung.
- **3.** Wählen Sie Einrichten von E-Mail und anschließend Sende-Gateways testen.

Wenn die Konfiguration ordnungsgemäß durchgeführt wurde, wird auf dem Bedienfeld **Gateway-Verbindung OK** angezeigt.

Falls der erste Test erfolgreich verlaufen ist, senden Sie mit der Digital Sending-Funktion eine E-Mail an sich selbst. Wenn Sie die E-Mail-Nachricht erhalten, dann haben Sie die Digital Sending-Einstellungen erfolgreich konfiguriert.

Wird die E-Mail nicht empfangen, beheben Sie das Problem mit der Digital Sending Software wie folgt:

- Überprüfen Sie, ob Sie die SMTP-Adresse richtig eingegeben haben.
- Drucken Sie eine Konfigurationsseite. Überprüfen Sie die Adresse des SMTP-Gateways auf Richtigkeit.
- Vergewissern Sie sich, dass das Netzwerk ordnungsgemäß funktioniert. Senden Sie von einem Computer eine E-Mail-Nachricht an ihre eigene E-Mail-Adresse. Wenn Sie diese E-Mail erhalten, funktioniert das Netzwerk. Wenden Sie sich andernfalls an den Netzwerkadministrator oder an den Internetdienstanbieter (ISP).
- Führen Sie die Datei DISCOVER.EXE aus. Dieses Programm versucht, das Gateway zu ermitteln. Sie können die Datei von der HP Website [www.hp.com/support/ljm4349mfp](http://www.hp.com/support/ljm4349mfp) herunterladen.

### **Suchen der Gateways**

Wenn Sie die Adresse des SMTP-Gateways nicht kennen, können Sie diese mit der folgenden Methode ermitteln.

#### **Ermitteln des SMPT-Gateways auf dem Bedienfeld des Geräts**

- **1.** Wählen Sie auf dem Home-Bildschirm Verwaltung.
- **2.** Wählen Sie Initialisierungseinrichtung.
- **3.** Wählen Sie Einrichten von E-Mail und anschließend Sende-Gateways suchen.

Auf dem Touchscreen wird eine Liste der gefundenen SMTP-Server angezeigt.

**4.** Wählen Sie den entsprechenden SMTP-Server, und wählen Sie OK.

#### **Ermitteln des SMTP-Gateways mit Hilfe eines E-Mail-Programms**

Da die meisten E-Mail-Programme ebenfalls das SMTP-Protokoll zum Senden von E-Mail-Nachrichten und das LDAP-Protokoll für E-Mail-Adressen verwenden, können Sie möglicherweise den Hostnamen

des SMTP-Gateways und des LDAP-Servers über die Einstellungen des E-Mail-Programms ermitteln.

**HINWEIS:** Die Funktionen zum Suchen von Gateways können einen gültigen SMTP-Server im Netzwerk möglicherweise nicht erkennen, wenn ein Internetdienstanbieter (ISP) verwendet wird. Fragen Sie den ISP nach der entsprechenden E-Mail-Serveradresse.

# <span id="page-148-0"></span>**Bildschirm "E-Mail senden"**

Mit Hilfe des Touchscreens können Sie zwischen den verschiedenen Optionen auf dem Bildschirm "E-Mail senden" wechseln.

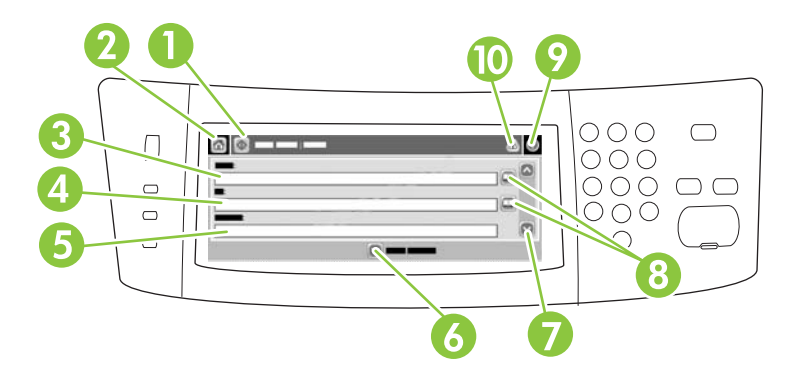

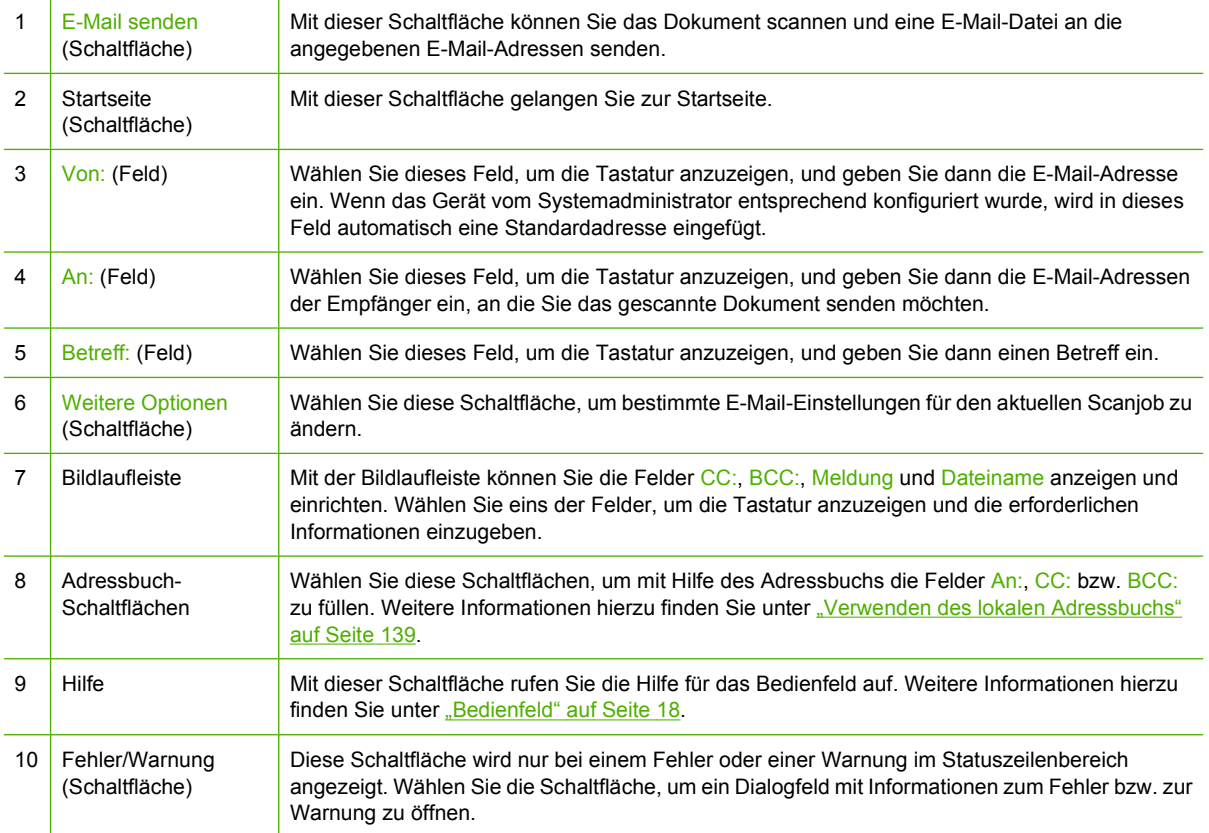

# <span id="page-149-0"></span>**Durchführen grundlegender E-Mail-Funktionen**

Die E-Mail-Funktion des Geräts bietet folgende Vorteile:

- Senden von Dokumenten an mehrere E-Mail-Adressen und dadurch Einsparung von Zeit und **Zustellkosten**
- Senden von Dokumenten in Schwarzweiß oder in Farbe. Die Dateien können in unterschiedlichen Formaten gesendet und vom Empfänger in den entsprechenden Anwendungen bearbeitet werden.

Mit der E-Mail-Funktion können Dokumente in den Gerätespeicher gescannt und als Anlage an eine oder mehrere E-Mail-Adressen gesendet werden. Die digitalen Dokumente können in unterschiedlichen Grafikformaten (z.B. TIFF und JPEG) gesendet und anschließend von den Empfängern ihren Vorstellungen entsprechend in verschiedenen Programmen bearbeitet werden. Die Dokumente werden in einer Qualität empfangen, die der des Originals nahezu gleichwertig ist, und können danach gedruckt, gespeichert oder weitergeleitet werden.

Um die E-Mail-Funktion verwenden zu können, muss das MFP-Gerät an ein lokales Netzwerk mit SMTP-Server und Internetverbindung angeschlossen werden.

### **Laden von Dokumenten**

Sie können ein Dokument scannen, indem Sie es entweder auf das Vorlagenglas oder in den automatischen Vorlageneinzug (ADF) legen. Auf beide Arten können Vorlagen im Format Letter, Executive, A4 und A5 gescannt werden. Im automatischen Vorlageneinzug können Sie auch Vorlagen im Format Legal verwenden. Kleinere Vorlagen, Kaufbelege, unebene und abgenutzte Dokumente sowie geheftete oder zuvor gefaltete Dokumente und Fotos sollten mit Hilfe des Vorlagenglases gescannt werden. Mehrseitige Dokumente lassen sich auf einfache Weise über den automatischen Vorlageneinzug scannen.

### **Senden von Dokumenten**

Das Gerät eignet sich zum Scannen von schwarzweißen und farbigen Originalen. Sie können die Standardeinstellungen übernehmen oder die Scan-Voreinstellungen und Dateiformate ändern. Im Folgenden werden die Standardeinstellungen aufgeführt:

- **Farbe**
- PDF (setzt voraus, dass der Empfänger über Adobe Acrobat zum Anzeigen der Anlage verfügt)

Weitere Informationen zum Ändern dieser Einstellungen für den aktuellen Auftrag finden Sie unter ["Ändern der E-Mail-Einstellungen für den aktuellen Job" auf Seite 140](#page-153-0).

#### **Senden von Dokumenten**

- **1.** Legen Sie das Dokument mit der bedruckten Seite nach unten auf das Vorlagenglas oder in den ADF.
- **2.** Wählen Sie auf dem Home-Bildschirm E-Mail.
- **3.** Geben Sie bei der entsprechenden Aufforderung Ihren Benutzernamen und Ihr Kennwort ein.
- **4.** Füllen Sie die Felder Von:, An: und Betreff: aus. Blättern Sie nach unten, und füllen Sie gegebenenfalls die Felder CC:, BCC: und Meldung aus. Der Benutzername und weitere Standardinformationen werden möglicherweise im Feld Von: angezeigt. Wenn dies der Fall ist, können Sie die Informationen u.U. nicht ändern.
- **5.** (Optional) Drücken Sie Weitere Optionen, und ändern Sie die Einstellungen für das zu sendende Dokument (z. B. das Originalformat des Dokuments). Wenn Sie ein zweiseitiges Dokument senden, wählen Sie Bedruckte Seiten und eine Option mit einem zweiseitigen Original.
- **6.** Drücken Sie die Taste Start, um das Dokument zu senden.
- **7.** Nehmen Sie das Dokument nach dem Senden vom Vorlagenglas oder aus dem ADF.

#### **Automatische Vervollständigung**

Wenn Sie in die Felder An:, CC: bzw. Von: auf dem Bildschirm "E-Mail senden" Zeichen eingeben, wird die Funktion zum automatischen Vervollständigen aktiviert. Beim Eingeben von Adressen oder Namen über die angezeigte Tastatur wird automatisch die Adressbuchliste durchsucht, und Ihre Eingabe wird durch die erste gefundene Übereinstimmung vervollständigt. Sie können diesen Eintrag auswählen, indem Sie Eingabe wählen, oder Sie geben weitere Buchstaben ein, bis die automatische Vervollständigung den gesuchten Eintrag ausgibt. Wenn Sie ein Zeichen eingeben, das nicht mit einem Eintrag in der Liste übereinstimmt, wird der automatisch vervollständigte Text gelöscht. Sie erkennen daran, dass der Name bzw. die Adresse nicht im Adressbuch enthalten ist.

# <span id="page-151-0"></span>**Verwenden des Adressbuchs**

Mit Hilfe der Adressbuchfunktion des Geräts können E-Mails an eine Liste von Empfängern gesendet werden. Informationen zum Konfigurieren der Adresslisten erhalten Sie von Ihrem Systemadministrator.

**HINWEIS:** Sie können auch mit dem integrierten Webserver das E-Mail-Adressbuch erstellen und verwalten. Weitere Informationen finden Sie unter ["Integrierter Webserver" auf Seite 16.](#page-29-0)

### **Erstellen einer Empfängerliste**

- **1.** Wählen Sie auf dem Home-Bildschirm E-Mail.
- **2.** Führen Sie die folgenden Schritte aus:
	- Wählen Sie An:, um den Tastaturbildschirm zu öffnen, und geben Sie dann die E-Mail-Adressen der Empfänger ein. Trennen Sie mehrere E-Mail-Adressen mit einem Semikolon, oder indem Sie auf dem Touchscreen Eingabe drücken.
	- Verwenden Sie das Adressbuch.
		- **a.** Wählen Sie auf dem Bildschirm "E-Mail senden" das Adressbuchsymbol (v), um das Adressbuch zu öffnen.
		- **b.** Blättern Sie mit Hilfe der Bildlaufleiste durch die Einträge des Adressbuchs. Halten Sie den Pfeil gedrückt, um schnell in der Liste zu blättern.
		- **c.** Zum Auswählen eines Empfängers markieren Sie den entsprechenden Namen und wählen dann die Schaltfläche "Hinzufügen" ( $\Box$ ).

Sie können auch eine Verteilerliste auswählen. Wählen Sie hierfür die Dropdown-Liste oben auf dem Bildschirm, und wählen Sie Alle, oder fügen Sie einen Empfänger aus einer lokalen Liste hinzu, indem Sie in der Dropdown-Liste Lokal wählen. Markieren Sie die gewünschten Einträge, und drücken Sie anschließend , um die Namen in die Empfängerliste einzufügen.

Sie können einen Empfänger aus der Liste entfernen, indem Sie zum entsprechenden Empfänger blättern, diesen markieren und anschließend die Schaltfläche "Entfernen" (<sup>\*</sup>) wählen.

- **3.** Die Namen in der Empfängerliste werden in der Textzeile des Tastaturbildschirms angezeigt. Sie können bei Bedarf einen Empfänger hinzufügen, der nicht im Adressbuch enthalten ist, indem Sie die E-Mail-Adresse über die Tastatur eingeben. Wählen Sie OK, wenn Sie alle Änderungen an der Empfängerliste vorgenommen haben.
- **4.** Drücken Sie OK.
- **5.** Geben Sie auf dem Bildschirm "E-Mail senden" bei Bedarf Informationen in die Felder CC: und Betreff: ein. Sie können die Liste der Empfänger überprüfen, indem Sie den Abwärtspfeil in der Textzeile An: drücken.
- **6.** Drücken Sie Start.

### <span id="page-152-0"></span>**Verwenden des lokalen Adressbuchs**

Verwenden Sie das lokale Adressbuch, um häufig verwendete E-Mail-Adressen zu speichern. Das lokale Adressbuch kann von mehreren Geräten gemeinsam genutzt werden, wenn diese über denselben Server auf die HP Digital Sending-Software zugreifen.

Sie können dieses Adressbuch bei der Eingabe von E-Mail-Adressen in die Felder Von:, An:, CC: bzw. BCC: verwenden. Sie können im Adressbuch auch Adressen hinzufügen oder löschen.

Um das Adressbuch zu öffnen, drücken Sie die Adressbuch-Schaltfläche ( $\Box$ ).

#### **Hinzufügen von E-Mail-Adressen zum lokalen Adressbuch**

- **1.** Wählen Sie Lokal.
- **2.** Wählen Sie ...
- **3.** (Optional) Wählen Sie das Feld Name, und geben Sie über die angezeigte Tastatur einen Namen für den neuen Eintrag ein. Drücken Sie OK.

Dieser Name ist der Alias für die E-Mail-Adresse. Wenn Sie keinen Aliasnamen eingeben, wird die E-Mail-Adresse verwendet.

**4.** Wählen Sie das Feld Adresse, und geben Sie über die angezeigte Tastatur die E-Mail-Adresse für den neuen Eintrag ein. Drücken Sie OK.

#### **Löschen von E-Mail-Adressen aus dem lokalen Adressbuch**

Sie können die E-Mail-Adressen löschen, die Sie nicht mehr benötigen.

- **HINWEIS:** Wenn Sie eine E-Mail-Adresse *ändern* möchten, müssen Sie den Eintrag zuerst löschen und danach die geänderte Adresse als neuen Eintrag dem lokalen Adressbuch hinzufügen.
	- **1.** Wählen Sie Lokal.
	- **2.** Wählen Sie die E-Mail-Adresse aus, die Sie löschen möchten.
	- **3.** Wählen Sie ...

Daraufhin wird folgende Bestätigungsmeldung angezeigt: **Sollen die ausgewählten Adressen gelöscht werden?**

**4.** Wählen Sie Ja, um die E-Mail-Adresse(n) zu löschen, oder Nein, um wieder zum Bildschirm "Adressbuch" zu wechseln.

# <span id="page-153-0"></span>**Ändern der E-Mail-Einstellungen für den aktuellen Job**

Ändern Sie mit der Schaltfläche Weitere Optionen die folgenden E-Mail-Einstellungen für den aktuellen Druckjob:

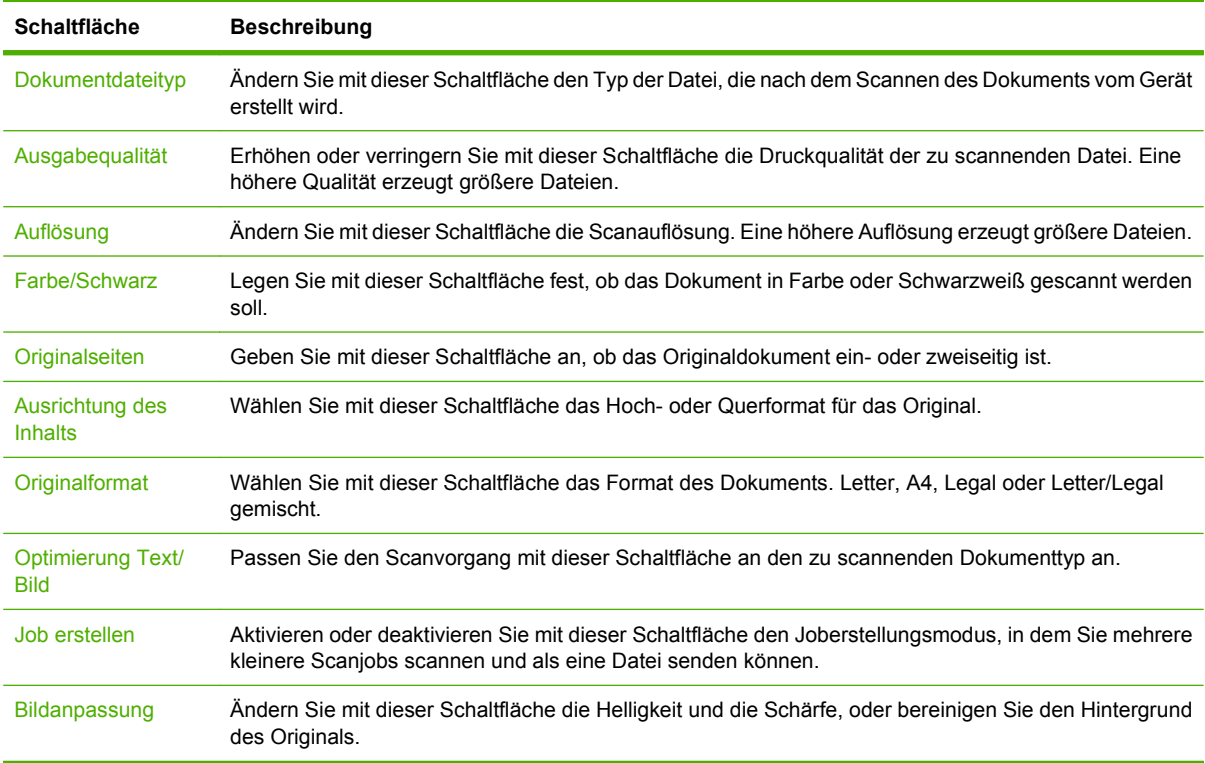

# <span id="page-154-0"></span>**Scannen in Ordner**

**HINWEIS:** Diese Gerätefunktion wird nur für das MFP-Gerät HP LaserJet M4349x unterstützt.

Wenn der Systemadministrator die Nutzung der Funktion aktiviert hat, kann das Gerät eine Datei scannen und sie an einen Ordner im Nerzwerk senden. Folgende Betriebssysteme unterstützen diese Funktion: Windows 2000, Windows XP, Windows Server 2003, Windows Server 2008 und Novell.

- **HINWEIS:** Für die Verwendung dieser Option oder das Senden an bestimmte Ordner müssen Sie möglicherweise einen Benutzernamen und ein Kennwort angeben. Die entsprechenden Informationen erhalten Sie von Ihrem Systemadministrator.
	- **1.** Legen Sie das Dokument mit der bedruckten Seite nach unten auf das Vorlagenglas oder in den ADF.
	- **2.** Wählen Sie auf dem Home-Bildschirm **Netzwerkordner**.
	- **3.** Wählen Sie in der Liste "Schnellzugriffsordner" den Ordner, in dem Sie das Dokument speichern möchten.
	- **4.** Wählen Sie das Feld **Dateiname**, um das Dialogfeld mit der Tastatur zu öffnen und den Dateinamen einzugeben.
	- **5.** Wählen Sie **An Netzwerkordner senden**.

# <span id="page-155-0"></span>**Scannen in ein Workflow-Ziel**

**HINWEIS:** Diese Gerätefunktion wird von der optionalen Digital Sending-Software bereitgestellt und wird nur auf dem MFP-Gerät HP LaserJet M4349x unterstützt.

Wenn diese Funktion durch den Systemadministrator aktiviert wurde, können Sie mit dem MFP-Gerät ein Dokument scannen und an ein Workflow-Ziel senden. Über diese Funktion können zusätzliche Informationen zusammen mit dem gescannten Dokument an ein bestimmtes Netzwerkverzeichnis oder eine FTP-Adresse (File Transfer Protocol) gesendet werden. Sie werden auf dem Bedienfeld aufgefordert, die entsprechenden Informationen einzugeben. Der Systemadministrator kann auch einen Drucker als Workflow-Ziel angeben. Sie können dadurch ein Dokument scannen und direkt zur Ausgabe an einen Netzwerkdrucker senden.

- **1.** Legen Sie das Dokument mit der bedruckten Seite nach unten auf das Vorlagenglas oder in den ADF.
- **2.** Wählen Sie auf dem Home-Bildschirm **Workflow**.
- **3.** Wählen Sie das Ziel für den Scanvorgang aus.
- **4.** Geben Sie im Textfeld die Daten ein, die Sie mit der Datei senden möchten, und wählen Sie dann **Workflow senden**.

# **9 Fax**

Das HP LaserJet M4349x MFP-Gerät ist mit einem analogen Faxzubehör für HP LaserJet 300 ausgestattet. Windows-Benutzer können auch die gesondert erhältliche HP Digital Sending Software (DSS) zum digitalen Senden von Faxnachrichten installieren.

Vollständige Informationen zum Konfigurieren des Faxzubehörs und zur Verwendung der Faxfunktionen finden Sie im *Benutzerhandbuch "HP LaserJet Analog Fax Accessory 300"*.

Dieses Kapitel enthält eine Zusammenfassung des analogen und digitalen Faxens.

- [Analog-Fax](#page-157-0)
- **[Digitales Faxen](#page-161-0)**

# <span id="page-157-0"></span>**Analog-Fax**

Wenn das analoge HP LaserJet-Faxzubehör 300 eingesetzt ist, kann das Gerät als reines Faxgerät verwendet werden.

**HINWEIS:** Das HP LaserJet M4349x MFP-Gerät ist mit einem analogen Faxzubehör für HP LaserJet 300 ausgestattet.

### **Einbauen des Faxzubehörs**

Wenn das analoge HP LaserJet Faxzubehör 300 nicht im Gerät installiert ist, installieren Sie es folgendermaßen:

- **1.** Packen Sie das Faxzubehör aus dem Karton aus, nehmen Sie es jedoch noch nicht aus der Antistatikverpackung.
- **2.** Schalten Sie das Gerät aus, und ziehen Sie das Netzkabel ab.

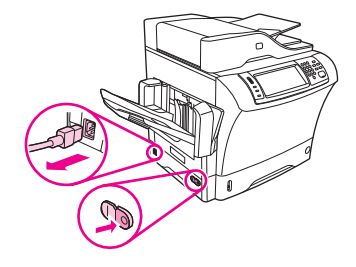

**3.** Entfernen Sie die Seitenabdeckung hinten am Gerät, indem Sie die Finger in den eingekerbten Bereich führen und die Abdeckung zur Seite schieben und abnehmen.

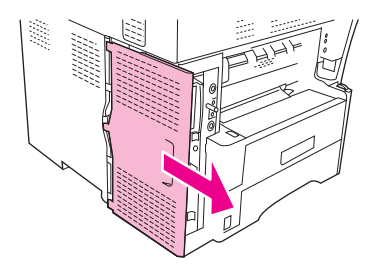

**4.** Nehmen Sie ggf. die Kunststoffabdeckung des Faxeinschubs vom Formatierer ab. Stecken Sie eine Münze in den Spalt zwischen Abdeckung und Formatierer, und lösen Sie hiermit die Abdeckung.

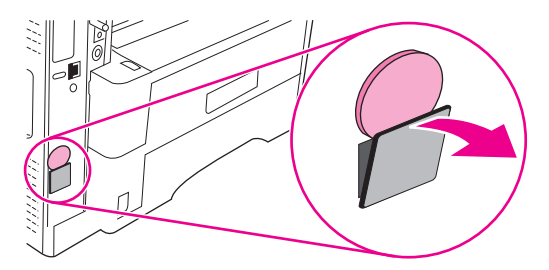

**5.** Öffnen Sie die Klappe des Formatierergehäuses, indem Sie sie an der metallischen Lasche aufziehen.

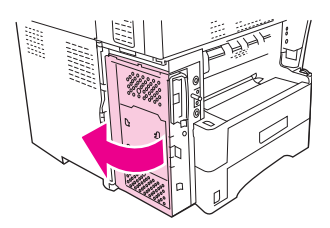

- **6.** Wenn Sie bereits vorhandenes Faxzubehör ersetzen möchten, bauen Sie die alte Karte aus dem Formatierer aus, indem Sie sie aus dem Steckplatz ziehen.
- **7.** Nehmen Sie das neue Faxzubehör vorsichtig aus seiner antistatischen Verpackung.
- **ACHTUNG:** Das Faxzubehör enthält elektronische Bauteile, die empfindlich auf elektrostatische Entladung reagieren. Verwenden Sie bei Handhabung des Faxzubehörs entsprechende Schutzvorrichtungen. Sie können beispielsweise ein geerdetes Antistatikarmband an das Gerät anlegen oder mit der anderen Hand eine Metallfläche des Geräts berühren, um die statische Elektrizität von Ihrem Körper abzuleiten.

**ACHTUNG:** Drücken Sie bei Handhabung des Faxzubehörs nicht auf das gelbe Bauteil an der Karte. Hierdurch kann die Karte beschädigt werden, und es kann zu einer Faxfehlfunktion kommen.

**8.** Richten Sie die beiden Aussparungen am Faxzubehör anhand der zwei Führungen am Formatierer aus.

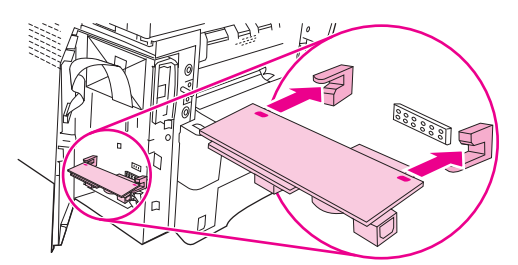

**9.** Drücken Sie das Faxzubehör bis zum Anschlag hinein, und überprüfen Sie dann, ob es fest im Steckplatz sitzt. Der Telefonanschluss am Faxzubehör muss an der quadratischen Öffnung im Formatierergehäuse ausgerichtet sein.

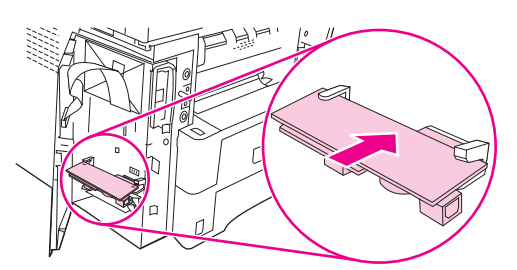

**10.** Schließen Sie die Klappe des Formatierergehäuses.

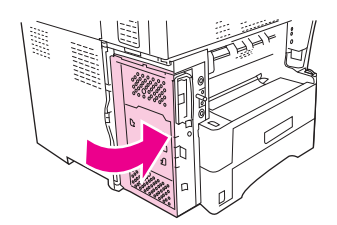

**11.** Bringen Sie die Formatiererabdeckung wieder an.

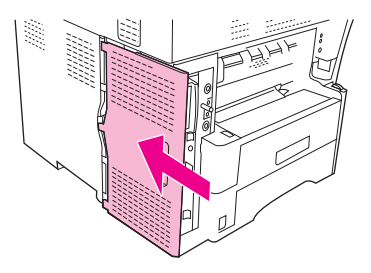

**12.** Schließen Sie das Netzkabel am Gerät an, und schalten Sie das Gerät ein.

### **Anschließen des Faxzubehörs an eine Telefonleitung**

Schließen Sie das Faxzubehör unbedingt an eine Telefonleitung an, die nicht von anderen Geräten verwendet wird. Vergewissern Sie sich außerdem, dass es sich um eine analoge Leitung handelt, da das Fax zusammen mit manchen digitalen Vermittlungssystemen nicht ordnungsgemäß funktioniert. Falls Ihnen dies nicht bekannt ist, wenden Sie sich an Ihren Telefonnetzbetreiber.

- **HINWEIS:** HP empfiehlt, dass Sie das mitgelieferte Telefonkabel verwenden, um die ordnungsgemäße Funktion des Geräts sicherzustellen.
	- **1.** Nehmen Sie das Telefonkabel zur Hand, das im Faxzubehör enthalten ist. Schließen Sie ein Ende des Kabels an die Telefonbuchse des Faxzubehörs am Formatierer an. Achten Sie darauf, dass die Haltezunge des Steckers einrastet (Sie hören dann ein Klickgeräusch).

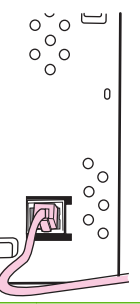

- **ACHTUNG:** Sie müssen das Telefonkabel unbedingt mit der Telefonbuchse des Faxzubehörs unten am Formatierer verbinden. Stecken Sie es auf keinen Fall in den HP Jetdirect-Netzwerkanschluss, der sich weiter oben am Formatierer befindet.
- **2.** Schließen Sie das andere Ende des Kabels an die Wandbuchse für die Telefonleitung an. Drücken Sie den Stecker hinein, bis er hörbar einrastet oder sicher befestigt ist. Da in verschiedenen Ländern/Regionen verschiedene Steckerarten verwendet werden, verursacht der Stecker eventuell kein hörbares Klickgeräusch.

### **Konfigurieren und Verwenden der Faxfunktionen**

Sie müssen die Faxfunktionen erst über die Menüs am Bedienfeld konfigurieren, bevor Sie sie verwenden können. So müssen Sie beispielsweise folgende Informationen angeben:

- Datum und Uhrzeit
- Ort
- **Faxkopf**

Vollständige Informationen zum Konfigurieren und Verwenden des Faxzubehörs und zur Fehlerbehebung finden Sie im *Benutzerhandbuch "HP LaserJet Analog Fax Accessory 300"*, das Sie mit dem Faxzubehör erhalten haben.

# <span id="page-161-0"></span>**Digitales Faxen**

Die digitalen Faxfunktionen stehen nur zur Verfügung, wenn Sie die gesondert erhältliche HP Digital Sending Software installieren. Informationen zum Bestellen dieser Software finden Sie unter [www.hp.com/go/ljm4349mfp\\_software.](http://www.hp.com/go/ljm4349mfp_software)

Wenn Sie die digitalen Faxfunktionen verwenden möchten, muss das Gerät *nicht* direkt an eine Telefonleitung angeschlossen werden. Die Faxnachrichten werden stattdessen auf eine der folgenden drei Arten gesendet:

- **LAN-Fax** Die Faxnachrichten werden über einen Faxdienstanbieter gesendet.
- **Microsoft Windows 2000-Faxdienste** Ein Computer, der mit einem Faxmodem und einem digitalen Sendemodul ausgestattet ist, wird als Fax-Gateway verwendet.
- **Internetfax** Die Faxnachrichten werden von einem Internet-Faxdienstanbieter verarbeitet. Das Fax wird dann an ein normales Faxgerät oder an die E-Mail-Adresse des Benutzers gesendet.

Umfassende Informationen zu den digitalen Faxfunktionen finden Sie in der Dokumentation der HP Digital Sending Software.

# **10 Verwalten und Warten des Geräts**

Dieses Kapitel enthält Informationen zur Verwaltung des Druckers.

- [Informationsseiten](#page-163-0)
- [Konfigurieren von E-Mail-Warnmeldungen](#page-165-0)
- [Verwenden des eingebetteten Webservers](#page-166-0)
- [Verwenden der HP Web Jetadmin-Software](#page-169-0)
- [Verwenden des HP Druckerdienstprogramms für Macintosh](#page-170-0)
- [Verwalten von Verbrauchsmaterialien](#page-171-0)
- [Reinigen des Geräts](#page-173-0)
- [Kalibrieren des Scanners](#page-178-0)

# <span id="page-163-0"></span>**Informationsseiten**

Über das Bedienfeld können Sie Seiten mit ausführlichen Informationen zum Gerät und seiner aktuellen Konfiguration drucken. In der nachfolgenden Tabelle finden Sie Anweisungen zum Drucken der Informationsseiten.

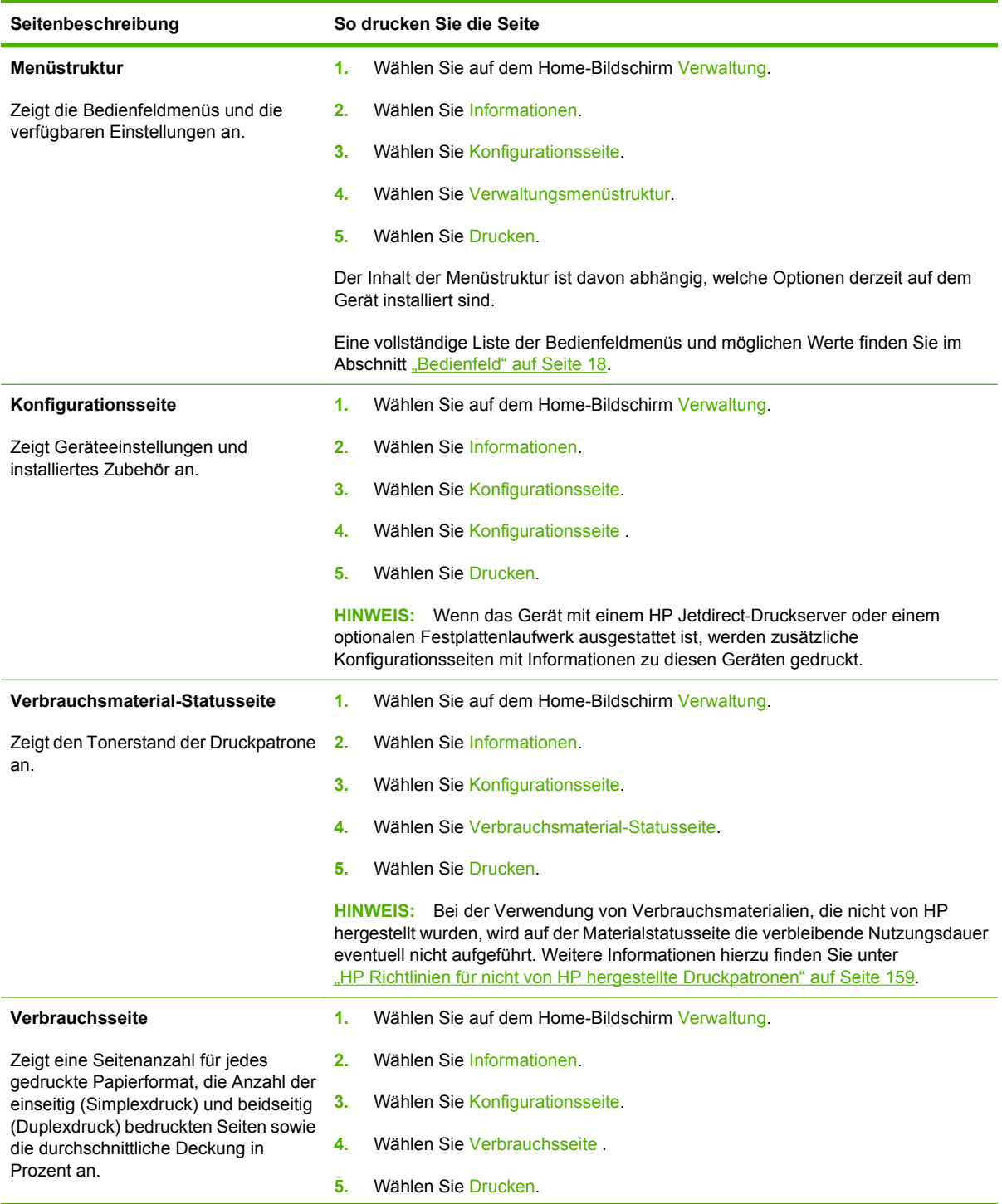

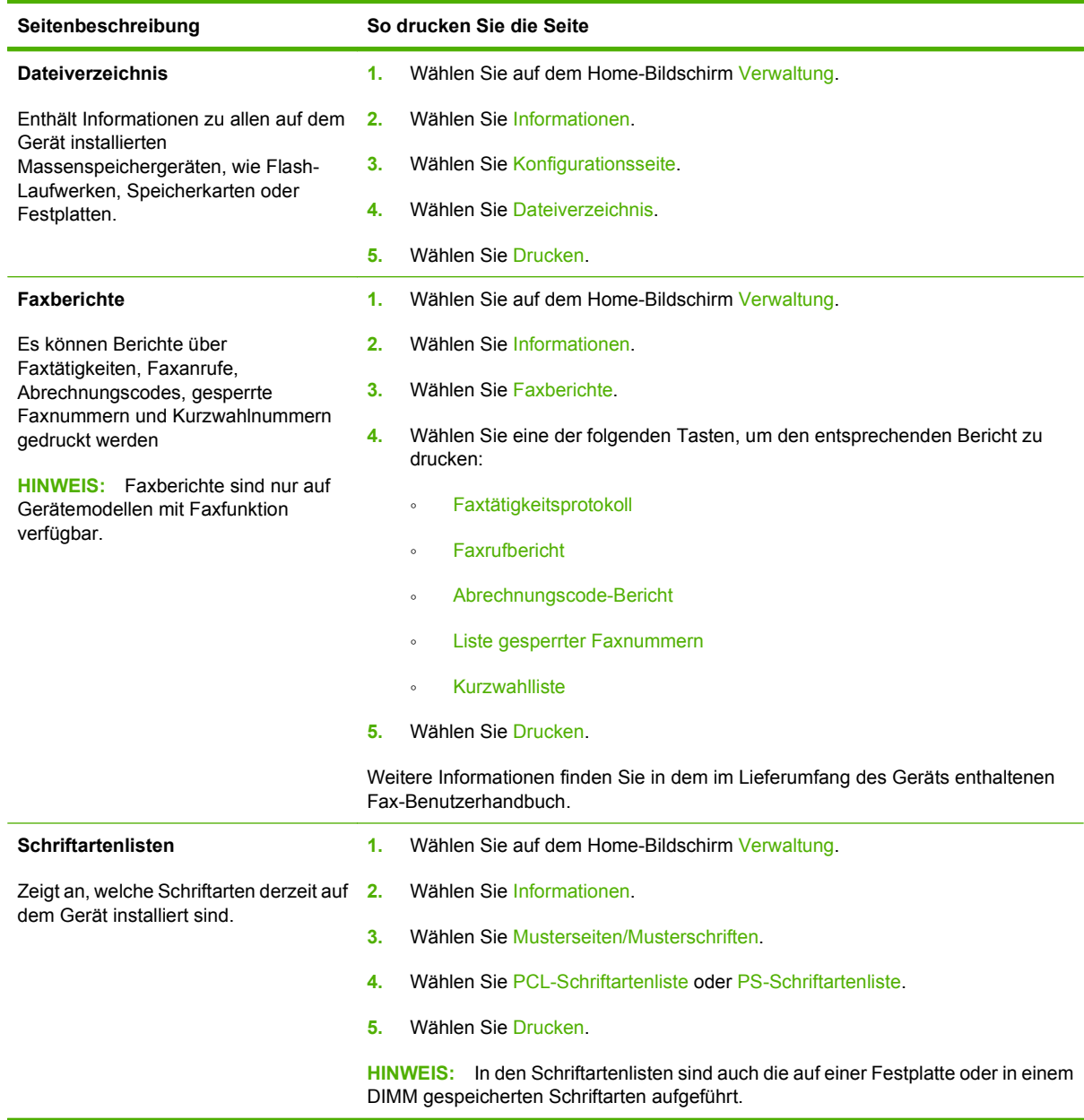

# <span id="page-165-0"></span>**Konfigurieren von E-Mail-Warnmeldungen**

**HINWEIS:** Wenn es in Ihrem Unternehmen keine E-Mail-Funktionen gibt, ist diese Funktion unter Umständen nicht verfügbar.

Sie können das System mit Hilfe von HP Web Jetadmin oder über den integrierten Webserver so einrichten, dass Sie über Probleme mit dem Gerät informiert werden. Diese Warnmeldungen werden in Form einer E-Mail ausgegeben und an die von Ihnen angegebenen E-Mail-Adressen gesendet.

Sie können Folgendes konfigurieren:

- Die zu überwachenden Geräte
- die Warnmeldungen, die eingehen sollen (beispielsweise Warnmeldungen bei Papierstau, Papiermangel, geöffneter Abdeckung und zum Verbrauchsmaterialstatus)
- die E-Mail-Konten, an die die Warnmeldungen weitergeleitet werden sollen

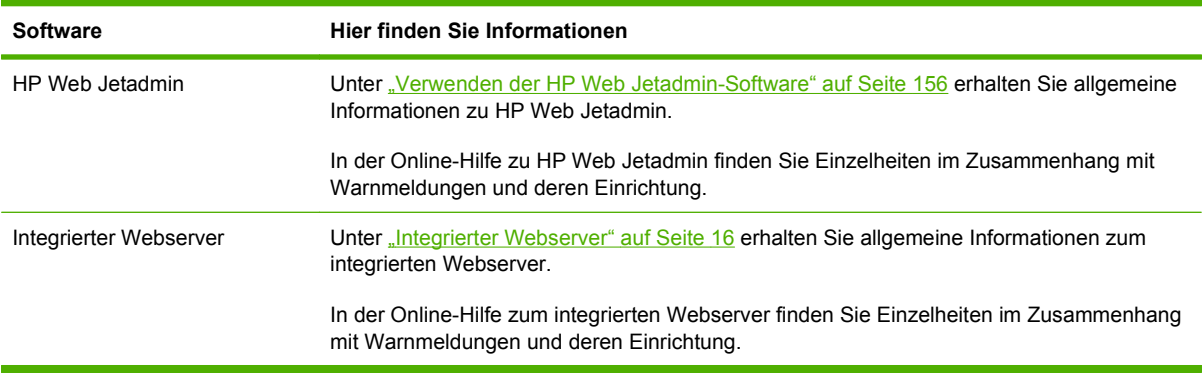

## <span id="page-166-0"></span>**Verwenden des eingebetteten Webservers**

- Anzeigen der Statusinformationen der Geräteregelung
- Festlegen der in den einzelnen Fächern eingelegten Papiertypen
- Bestimmen der verbleibenden Gebrauchsdauer für das Zubehör
- Anzeigen und Ändern der Papierfachkonfigurationen
- Anzeigen und Ändern der Konfiguration der Gerätebedienfeldmenüs
- Anzeigen und Drucken von internen Seiten
- Empfangen von Benachrichtigungen zu Geräte- und Verbrauchsmaterialereignissen
- Anzeigen und Ändern der Netzwerkkonfiguration
- Anzeigen von Hilfeinhalten speziell zum aktuellen Status des Geräts

Wenn das Gerät in ein Netzwerk eingebunden ist, steht der integrierte Webserver automatisch zur Verfügung. Sie können den integrierten Webserver von Windows 95 oder höher öffnen.

Wenn Sie den eingebetteten Webserver verwenden möchten, müssen Sie Microsoft Internet Explorer 4 oder höher oder Netscape Navigator 4 oder höher installiert haben. Der eingebettete Webserver funktioniert, wenn das Gerät an ein IP-basiertes Netzwerk angeschlossen ist. Der integrierte Webserver unterstützt keine IPX-basierten oder AppleTalk-Druckerverbindungen. Sie benötigen keinen Internetzugang, damit Sie den eingebetteten Webserver öffnen und verwenden können.

### **Aufrufen des integrierten Webservers über eine Netzwerkverbindung**

- **1.** Geben Sie in einem unterstützten Webbrowser auf Ihrem Computer im Feld für die Adresse/URL die IP-Adresse oder den Hostnamen des Geräts ein. Informationen zur IP-Adresse und zum Hostnamen erhalten Sie auf der Konfigurationsseite. Informationen hierzu finden Sie unter ["Informationsseiten" auf Seite 150](#page-163-0).
- **EY HINWEIS:** Wenn Sie den URL geöffnet haben, können Sie ihn mit einem Lesezeichen versehen, um künftig Zeit zu sparen.
- **2.** Der integrierte Webserver verfügt über drei Registerkarten, die Einstellungen und Informationen zum Gerät enthalten: die Registerkarten **Informationen**, **Einstellungen** und **Netzwerk**. Klicken Sie auf die Registerkarte, die Sie anzeigen möchten.

Weitere Informationen zu den einzelnen Registerkarten finden Sie unter ["Bereiche des integrierten](#page-167-0) [Webservers" auf Seite 154](#page-167-0).

## <span id="page-167-0"></span>**Bereiche des integrierten Webservers**

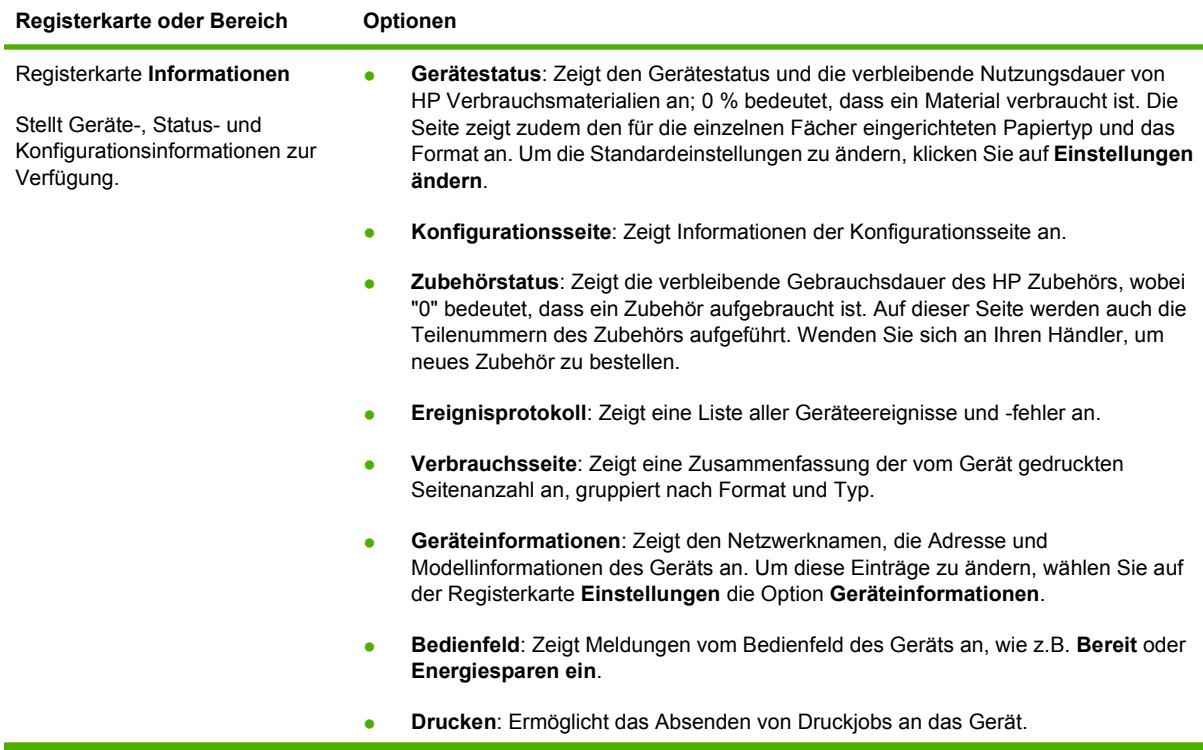

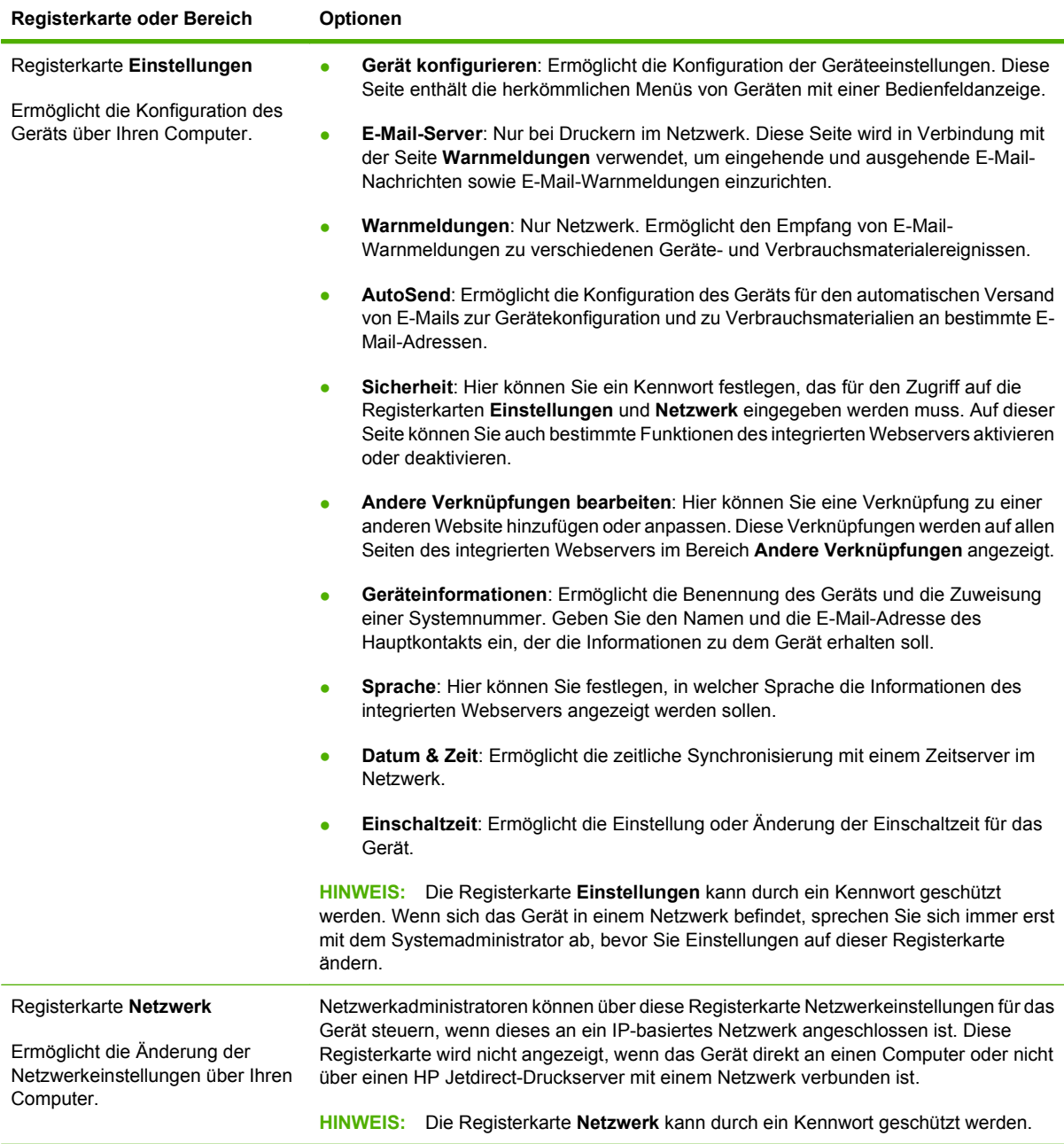

# <span id="page-169-0"></span>**Verwenden der HP Web Jetadmin-Software**

Bei HP Web Jetadmin handelt es sich um eine webbasierte Softwarelösung für die Remoteinstallation, -überwachung und -fehlerbehebung von Peripheriegeräten, die mit einem Netzwerk verbunden sind. Über die benutzerfreundliche Browseroberfläche wird die Verwaltung einer Vielzahl von Geräten (einschließlich HP Geräte und Geräte anderer Hersteller) auf mehreren Plattformen vereinfacht. Bei der Verwaltung werden Geräteprobleme frühzeitig erkannt, so dass Netzwerkadministratoren diese beheben können, bevor Benutzer davon betroffen sind. Diese Software für erweiterte Verwaltungsfunktionen kann kostenlos unter [www.hp.com/go/webjetadmin\\_software](http://www.hp.com/go/webjetadmin_software) heruntergeladen werden.

**HINWEIS:** Um dieses Gerät vollständig zu unterstützen, ist HP Web Jetadmin 10.0 oder höher erforderlich.

Klicken Sie für den Zugriff auf Plug-ins für HP Web Jetadmin auf **Plug-ins** und anschließend auf die Verknüpfung **Download** neben dem Namen des gewünschten Plug-ins. Sie können von der Software HP Web Jetadmin automatisch benachrichtigt werden, wenn neue Plug-ins zur Verfügung stehen. Befolgen Sie die Anleitung auf der Seite **Produktupdate**, um automatisch eine Verbindung zur HP Website herzustellen.

Wenn HP Web Jetadmin auf einem Host-Server installiert ist, steht es jedem Client über einen unterstützten Webbrowser, wie z.B. Microsoft Internet Explorer 6.0 für Windows oder Netscape Navigator 7.1 für Linux, zur Verfügung. Stellen Sie die Verbindung zum HP Web Jetadmin-Host her.

**HINWEIS:** Für Browser muss Java aktiviert sein. Das Browsen von einem Apple-PC aus wird nicht unterstützt.

## <span id="page-170-0"></span>**Verwenden des HP Druckerdienstprogramms für Macintosh**

Verwenden Sie HP Druckerdienstprogramm, um einen Drucker von einem Macintosh-Computer aus zu konfigurieren und zu warten.

### **Öffnen des HP Druckerdienstprogramms**

**Öffnen des HP Druckerdienstprogramms unter Mac OS X V10.3, V10.4 und höher**

- **1.** Klicken Sie im Dock auf das Symbol für das **Dienstprogramm für die Druckereinrichtung**.
- **HINWEIS:** Wenn das Symbol für das **Dienstprogramm für die Druckereinrichtung** nicht im Dock angezeigt wird, öffnen Sie den Finder, klicken Sie auf **Programme**, **Dienstprogramme**, und doppelklicken Sie anschließend auf **Dienstprogramm für die Druckereinrichtung**.
- **2.** Wählen Sie das zu konfigurierende Gerät aus, und klicken Sie dann auf **Dienstprogramm**.

### **Funktionen des HP Druckerdienstprogramms**

Das HP Druckerdienstprogramm besteht aus Seiten, die Sie öffnen können, indem Sie in der Liste für die **Konfigurationseinstellungen** klicken. In der folgenden Tabelle werden die Aufgaben beschrieben, die Sie mit Hilfe dieser Seiten ausführen können.

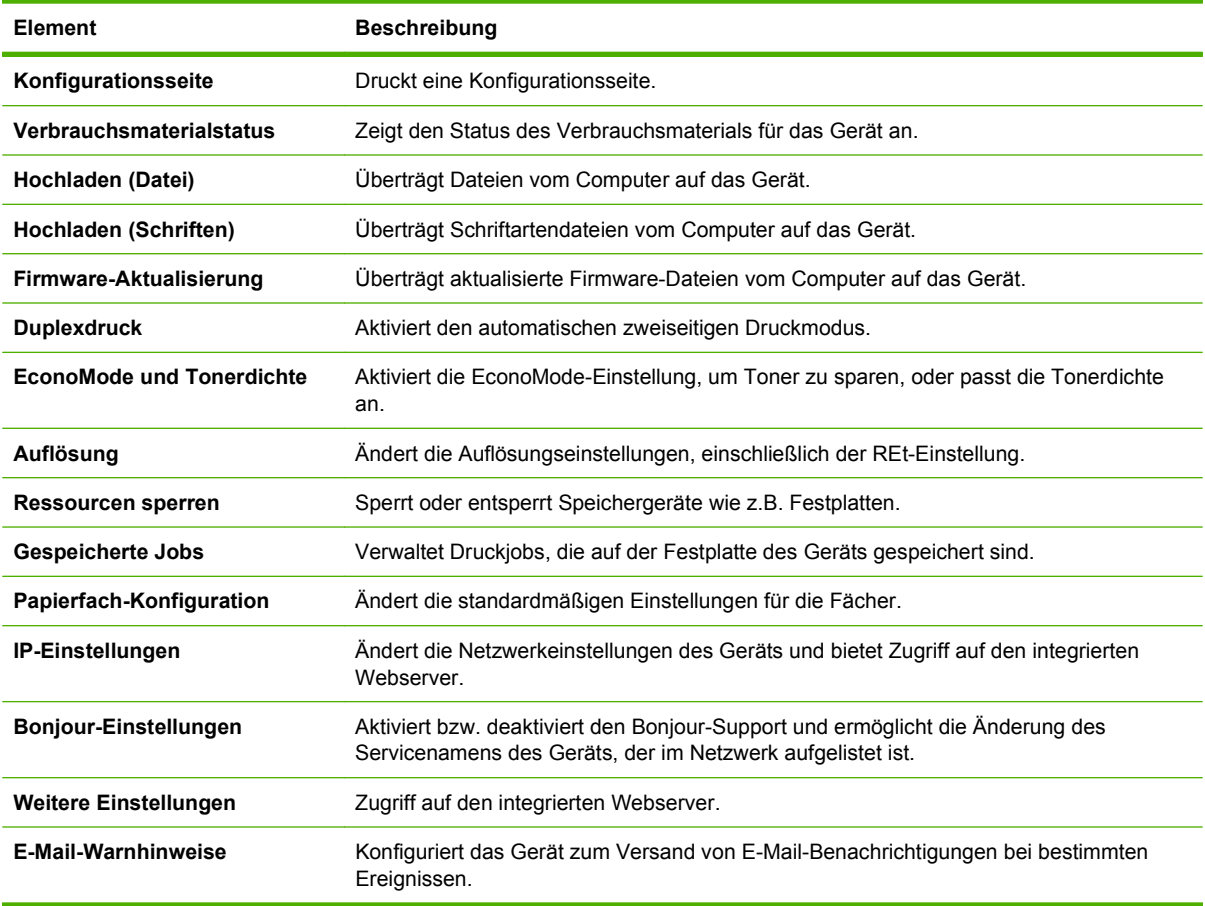

# <span id="page-171-0"></span>**Verwalten von Verbrauchsmaterialien**

Überwachen Sie die Druckpatrone, um eine hochwertige Ausgabe zu gewährleisten.

### **Gebrauchsdauer des Zubehörs**

Die Lebensdauer der Druckpatrone hängt von der für Druckaufträge benötigten Tonermenge und der Lebensdauer der Komponenten im Inneren der Patrone ab. Wenn Sie Text mit einer Deckung von ca. 5 % drucken (typisch für Geschäftskorrespondenz), reicht eine HP Druckpatrone für durchschnittlich 18.000 Seiten. Die angegebene Seitenanzahl ist ein allgemeiner Erfahrungswert. Das tatsächliche Druckvolumen ist von der Gerätenutzung abhängig.

### **Wechseln der Druckpatrone**

**1.** Ziehen Sie die oberste Lasche, um die oberste Abdeckung zu öffnen.

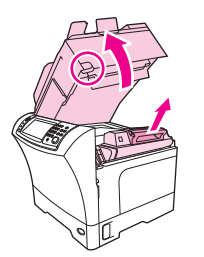

- **2.** Fassen Sie die Druckpatrone am Griff an und entnehmen Sie diese aus dem Gerät.
- **3.** Nehmen Sie die neue Druckpatrone aus der Verpackung.
- **4.** Entfernen Sie den Schutzklebestreifen von der Druckerpatrone.
- **5.** Setzen Sie die neue Druckpatrone in das Gerät ein und schließen Sie die obere Abdeckung.

### **Verwalten der Druckpatrone**

#### **Lagern von Druckpatronen**

Nehmen Sie die Druckpatrone erst unmittelbar vor dem Gebrauch aus der Verpackung.

**ACHTUNG:** Um eine Beschädigung der Druckpatrone zu vermeiden, setzen Sie sie niemals länger als einige Minuten dem Licht aus.

#### **Verwenden von HP-Originalpatronen**

Wenn Sie eine neue HP Originaldruckpatrone verwenden, können Sie die folgenden Informationen zu Verbrauchsmaterialien abrufen:

- Prozentzahl des verbleibenden Verbrauchsmaterials
- Geschätzte Anzahl verbleibender Seiten
- Anzahl der gedruckten Seiten

#### <span id="page-172-0"></span>**HP Richtlinien für nicht von HP hergestellte Druckpatronen**

Hewlett-Packard Company empfiehlt, keine Druckpatronen von anderen Herstellern zu verwenden, egal ob es sich dabei um neue oder um überarbeitete Druckpatronen handelt. Da es sich dabei nicht um Produkte von Hewlett-Packard handelt, hat Hewlett-Packard keinen Einfluss auf die Art der Konstruktion und Qualität solcher Produkte.

Informationen zum Einsetzen neuer HP Druckpatronen finden Sie unter ["Wechseln der Druckpatrone"](#page-171-0) [auf Seite 158](#page-171-0). Befolgen Sie zum Recycling der verbrauchten Patrone die Anweisungen, die Sie mit der neuen Patrone erhalten.

#### **Authentifizierung von Druckpatronen**

Das Gerät authentifiziert die Druckpatronen automatisch, wenn sie in den Drucker eingesetzt werden. Bei der Authentifizierung teilt das Gerät Ihnen mit, ob es sich bei der Patrone um eine HP Originaldruckpatrone handelt.

Wenn auf dem Bedienfeld des Geräts die Meldung angezeigt wird, dass es sich nicht um eine HP Originaldruckpatrone handelt, und Sie der Meinung sind, eine HP Druckpatrone gekauft zu haben, finden Sie weitere Hinweise dazu unter "HP Hotline und Website für Produktpiraterie" auf Seite 159.

#### **HP Hotline und Website für Produktpiraterie**

Rufen Sie die HP Hotline für Produktpiraterie an (+ 1-877-219-3183, in Nordamerika gebührenfrei), oder rufen Sie die Seite [www.hp.com/go/anticounterfeit](http://www.hp.com/go/anticounterfeit) auf, wenn Sie eine HP Druckpatrone einsetzen und auf dem Bedienfeld angegeben wird, dass es sich dabei nicht um eine Druckpatrone von HP handelt. HP hilft Ihnen bei der Feststellung, ob es sich um eine Originalpatrone handelt sowie bei den Schritten zur Lösung des Problems.

Die folgenden Anzeichen können darauf hinweisen, dass es sich bei Ihrer Druckpatrone nicht um ein Originalprodukt von HP handelt:

- Im Zusammenhang mit der Druckpatrone tritt eine Vielzahl von Problemen auf.
- Die Patrone sieht anders als sonst aus (z.B. fehlt der orangefarbene Streifen oder die Verpackung unterscheidet sich von der HP Verpackung).

# <span id="page-173-0"></span>**Reinigen des Geräts**

Während des Druckvorgangs können sich Papier-, Toner- und Staubpartikel im Gerät ansammeln. Im Laufe der Zeit kann dies zu Problemen mit der Druckqualität führen und z. B. Tonerflecken oder verschmierte Stellen verursachen. Das Gerät besitzt einen Reinigungsmodus, der diese Art von Problemen beseitigen und verhindern kann.

### **Reinigen des Gehäuses**

Verwenden Sie ein weiches, feuchtes und fusselfreies Tuch, um Staub, Schmutz und Flecken vom Gehäuse des Geräts abzuwischen.

### **Reinigen des Vorlagenglases**

Wenn das Vorlagenglas durch Fingerabdrücke, Verschmierungen, Haare usw. verschmutzt ist, wird die Geräteleistung verringert und die Genauigkeit von bestimmten Funktionen (z. B. Anpassen an die Seite und Kopieren) beeinträchtigt.

- **E** HINWEIS: Wenn Streifen oder sonstige Mängel nur auf Kopien auftreten, die über den automatischen Vorlageneinzug erstellt wurden, reinigen Sie die Scannerleiste (Schritt 3). Das Vorlagenglas muss nicht gereinigt werden.
	- **1.** Öffnen Sie die Scannerabdeckung.
	- **2.** Reinigen Sie das Vorlagenglas mit einem feuchten, fusselfreien Tuch.

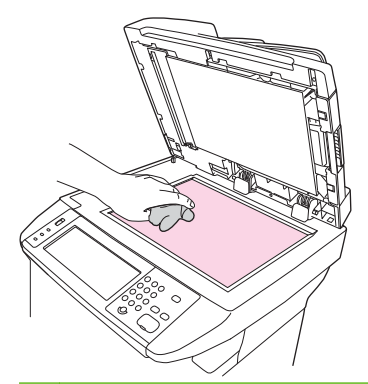

**ACHTUNG:** Verwenden Sie keine Scheuermittel, kein Azeton oder Benzol und keinen Ammoniak, Ethylalkohol oder Tetrachlorkohlenstoff zur Reinigung der Geräteteile. Dies kann zu Schäden am Gerät führen. Tragen Sie keine Flüssigkeiten direkt auf das Vorlagenglas auf. Diese können in das Gerät eindringen und zu Schäden führen.

**3.** Reinigen Sie den Scannerstreifen mit einem feuchten, fusselfreien Tuch.

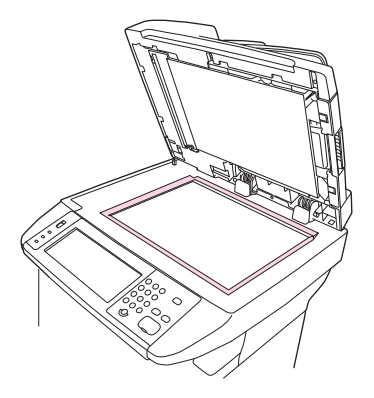

### **Reinigen der Kunststoffverstärkung der Scannerabdeckung**

Auf der weißen Kunststoffverstärkung unter der Scannerabdeckung kann sich Staub ansammeln.

- **1.** Öffnen Sie die Scannerabdeckung.
- **2.** Reinigen Sie die weiße Dokumentandruckplatte mit einem weichen Tuch oder Schwamm, das bzw. den Sie mit einer milden Seife und warmem Wasser angefeuchtet haben. Reinigen Sie auch die Scannerleiste neben dem Vorlagenglas des Scanners.

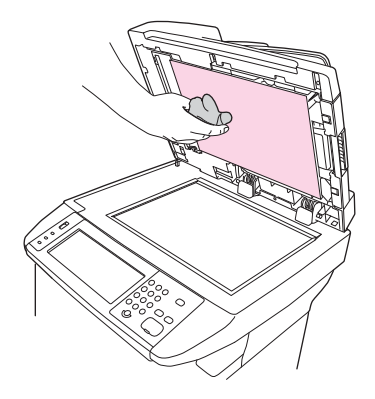

- **3.** Waschen Sie die Andruckplatte vorsichtig ab, um den Schmutz zu lösen. Vermeiden Sie scheuernde Bewegungen.
- **4.** Trocknen Sie die Andruckplatte mit einem Fensterleder oder einem weichen Tuch ab.
	- **ACHTUNG:** Um Kratzer auf der Andruckplatte zu vermeiden, sollten Sie keine Reinigungstücher auf Papierbasis verwenden.
- **5.** Falls Sie die Andruckplatte nicht ausreichend säubern konnten, wiederholen Sie die vorhergehenden Schritte, und feuchten Sie das Tuch oder den Schwamm dazu mit Isopropylalkohol an. Wischen Sie die Andruckplatte anschließend mit einem feuchten Tuch gründlich ab, um Alkoholreste zu entfernen.

### **Reinigen des Papierpfads**

- **1.** Wählen Sie auf dem Home-Bildschirm Verwaltung.
- **2.** Wählen Sie Druckqualität.
- **3.** Wählen Sie Kalibrierung/Reinigung.

**4.** Wählen Sie Reinigungsseite erstellen.

Es wird eine Reinigungsseite gedruckt.

**5.** Folgen Sie den Anweisungen auf der Reinigungsseite.

### **Reinigen des Vorlageneinzugs**

Reinigen Sie den Vorlageneinzug nur, wenn Verschmutzungen zu sehen sind oder wenn die Kopierqualität nachlässt (z.B. Streifenbildung).

#### **Reinigen des Dokumenteneinzugsystems**

**1.** Öffnen Sie die Scannerabdeckung.

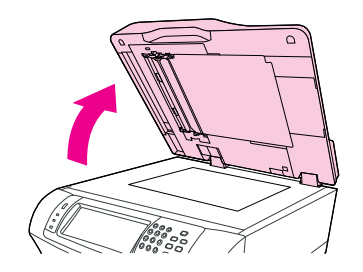

**2.** Suchen Sie die weiße hintere Kunststoffklappe des Vorlageneinzugs.

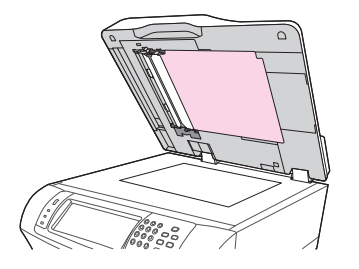

**3.** Suchen Sie nach den weißen Kalibrierungsstreifen aus Kunststoff.

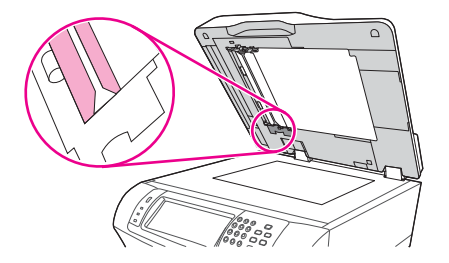

- **4.** Reinigen Sie die Kunststoffklappe des Vorlageneinzugs und die Kalibrierungsstreifen mit einem sauberen, feuchten und fusselfreien Tuch. Verwenden Sie nur dann ammoniakhaltige Reinigungsmittel, wenn sich die Verschmutzungen nicht mit einem in Wasser angefeuchteten Tuch entfernen lassen.
- **5.** Reinigen Sie das Scannerglas mit einem sauberen, fusselfreien Tuch, das leicht angefeuchtet ist. Verwenden Sie nur dann ammoniakhaltige Reinigungsmittel, wenn sich die Verschmutzungen nicht mit einem in Wasser angefeuchteten Tuch entfernen lassen.

**6.** Schließen Sie die Scannerabdeckung.

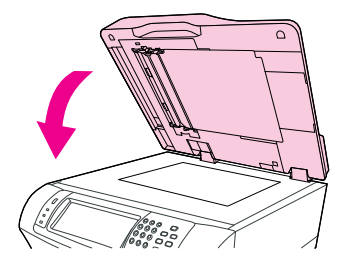

#### **Reinigen der Walzen des Vorlageneinzugs**

Reinigen Sie die Walzen nur, wenn es zu Einzugsfehlern kommt oder wenn die Originale nach der Ausgabe Flecken aufweisen.

- **ACHTUNG:** Reinigen Sie die Walzen nur, wenn es zu Einzugsfehlern kommt, die Originale anschließend Flecken aufweisen oder sich sichtbar Staub auf den Walzen abgelagert hat. Wenn Sie die Walzen häufig reinigen, kann dadurch Staub in das MFP-Gerät gelangen.
	- **1.** Öffnen Sie die Scannerabdeckung.

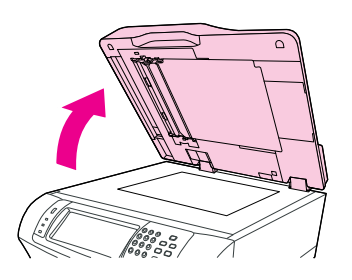

**2.** Suchen Sie nach den Walzen in der Nähe der weißen Kalibrierungsstreifen aus Kunststoff.

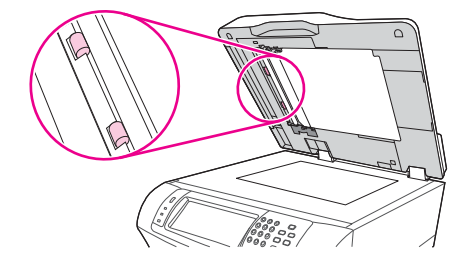

- **3.** Wischen Sie die Walzen vorsichtig mit einem sauberen, angefeuchteten und fusselfreien Tuch ab.
	- **ACHTUNG:** Bringen Sie das Wasser nicht direkt auf die Walzen auf. Dies kann zur Beschädigung des MFP-Geräts führen.
- **4.** Schließen Sie die Scannerabdeckung.

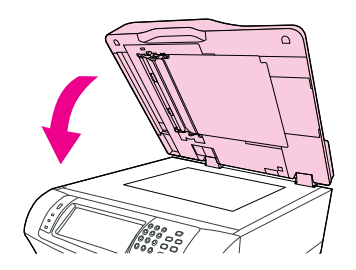

**5.** Ziehen Sie den Entriegelungshebel, um die Dokumenteinzugsabdeckung zu öffnen.

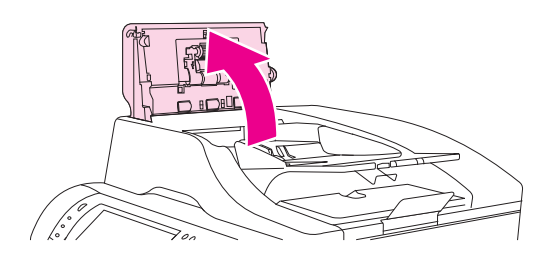

**6.** Suchen Sie nach den Walzen.

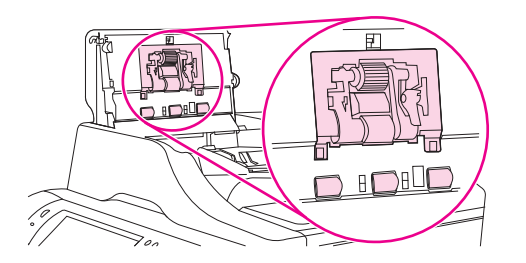

- **7.** Wischen Sie die Walzen mit einem sauberen, angefeuchteten und fusselfreien Tuch ab.
	- **ACHTUNG:** Bringen Sie das Wasser nicht direkt auf die Walzen auf. Dies kann zur Beschädigung des MFP-Geräts führen.
- **8.** Suchen Sie nach dem Trennsteg.

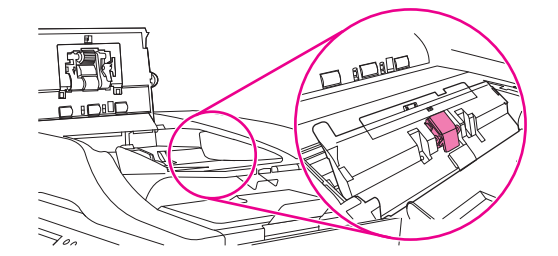

- **9.** Wischen Sie den Steg mit einem sauberen, angefeuchteten und fusselfreien Tuch ab.
- **10.** Schließen Sie die Abdeckung des Vorlageneinzugs.

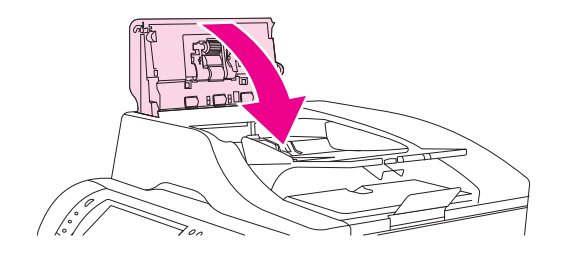

# <span id="page-178-0"></span>**Kalibrieren des Scanners**

Durch Kalibrieren des Scanners kann der Versatz im Imaging-System des Scanners (Schlittenkopf) bei ADF- und Flachbettscans ausgeglichen werden. Aufgrund mechanischer Toleranzen kann der Schlittenkopf des Scanners möglicherweise die Vorlage nicht absolut genau abtasten. Während der Kalibrierung werden die Versatzwerte des Scanners berechnet und gespeichert. Diese Werte werden dann beim Scannen verwendet, damit der richtige Bereich des Dokuments erfasst wird.

Kalibrieren Sie den Scanner nur, wenn Versatzprobleme auftreten. Der Scanner wird vor der Auslieferung im Werk kalibriert. Die erneute Kalibrierung muss nur äußerst selten durchgeführt werden.

- **1.** Wählen Sie auf dem Home-Bildschirm Verwaltung.
- **2.** Wählen Sie Fehlerbehebung.
- **3.** Wählen Sie Scanner kalibrieren, und folgen Sie dann den Anweisungen im Dialogfeld auf dem Bildschirm.

Die Kalibrierung wird gestartet. Bis zum Abschluss des Vorgangs wird in der Statuszeile des Touchscreens **Kalibrieren** angezeigt.
# **11 Problembehebung**

In diesem Kapitel werden folgende Themen behandelt:

- [Prüfliste zur Fehlerbehebung](#page-181-0)
- [Flussdiagramm zur Problemlösung](#page-182-0)
- [Beheben allgemeiner Geräteprobleme](#page-189-0)
- [Meldungen auf dem Bedienfeld](#page-193-0)
- [Bedienfeldmeldungen](#page-194-0)
- **[Häufige Ursachen für Papierstaus](#page-206-0)**
- [Beseitigen von Medienstaus](#page-207-0)
- [Entfernen von verklemmten Heftklammern](#page-224-0)
- **[Beheben von Problemen mit der Druckqualität](#page-226-0)**
- [Beheben von Druckproblemen im Netzwerk](#page-238-0)
- [Beheben von Kopierproblemen](#page-239-0)
- **•** [Beheben von Faxproblemen](#page-243-0)
- **[Beheben von E-Mail-Problemen](#page-246-0)**
- Beheben allgemeiner Windows-Probleme
- **[Beheben allgemeiner Macintosh-Probleme](#page-248-0)**
- [Beheben von Linux-Problemen](#page-251-0)
- [Beheben von PostScript-Problemen](#page-252-0)

# <span id="page-181-0"></span>**Prüfliste zur Fehlerbehebung**

Wenn mit dem Gerät Probleme auftreten, ermitteln Sie die Ursache anhand der folgenden Prüfliste:

- Ist das Gerät an das Stromnetz angeschlossen?
- Ist das Gerät eingeschaltet?
- Wird auf dem Bedienfeld die Meldung **Bereit** angezeigt?
- Sind alle erforderlichen Kabel angeschlossen?
- Werden Meldungen auf dem Bedienfeld angezeigt?
- Wurde HP Original-Verbrauchsmaterial eingesetzt?
- Wurde eine kürzlich ausgetauschte Tonerkartusche nicht richtig eingesetzt, und wurde die Ziehlasche und/oder Schutzfolie von der Kartusche abgezogen?

Weitere Informationen zur Inbetriebnahme finden Sie in den Einrichtungsanweisungen.

Wenn Sie in diesem Handbuch keine Lösung für Ihr Problem finden, gehen Sie zu [www.hp.com/support/](http://www.hp.com/support/ljm4349mfp) [ljm4349mfp,](http://www.hp.com/support/ljm4349mfp) oder wenden Sie sich an Ihren Händler, um Hilfe zu erhalten.

## **Leistungsbeeinflussende Faktoren**

Mehrere Faktoren bestimmen, wie lange das Drucken eines Auftrags dauert:

- Verwendung von speziellem Papier (z.B. Transparentfolien, schweres Papier oder Sonderformate)
- Verarbeitungs- und Ladezeit des Geräts
- **Komplexität und Größe von Grafiken**
- **•** Geschwindigkeit des verwendeten Computers
- USB-Verbindung
- E/A-Konfiguration
- **•** Größe des installierten Speichers
- Betriebssystem und Konfiguration des Netzwerks (falls zutreffend)
- Druckersprache (PCL oder PS)

**HINWEIS:** Sie können zwar durch zusätzlichen Speicher die Speicherprobleme beheben sowie die Verarbeitung komplexer Grafiken und das Laden beschleunigen, jedoch wird die maximale Druckgeschwindigkeit (Seite pro Minute, ppm) dadurch nicht erhöht.

# <span id="page-182-0"></span>**Flussdiagramm zur Problemlösung**

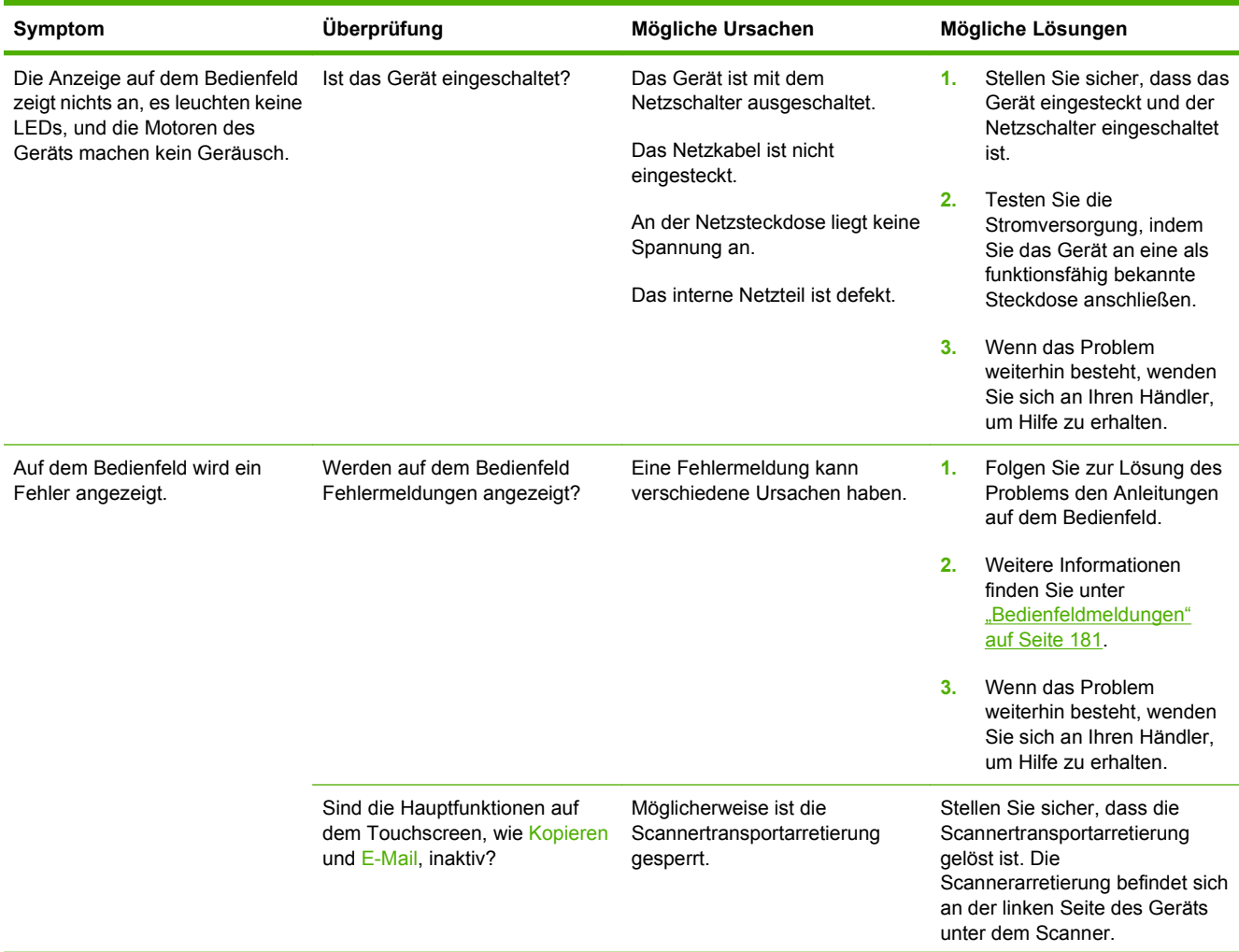

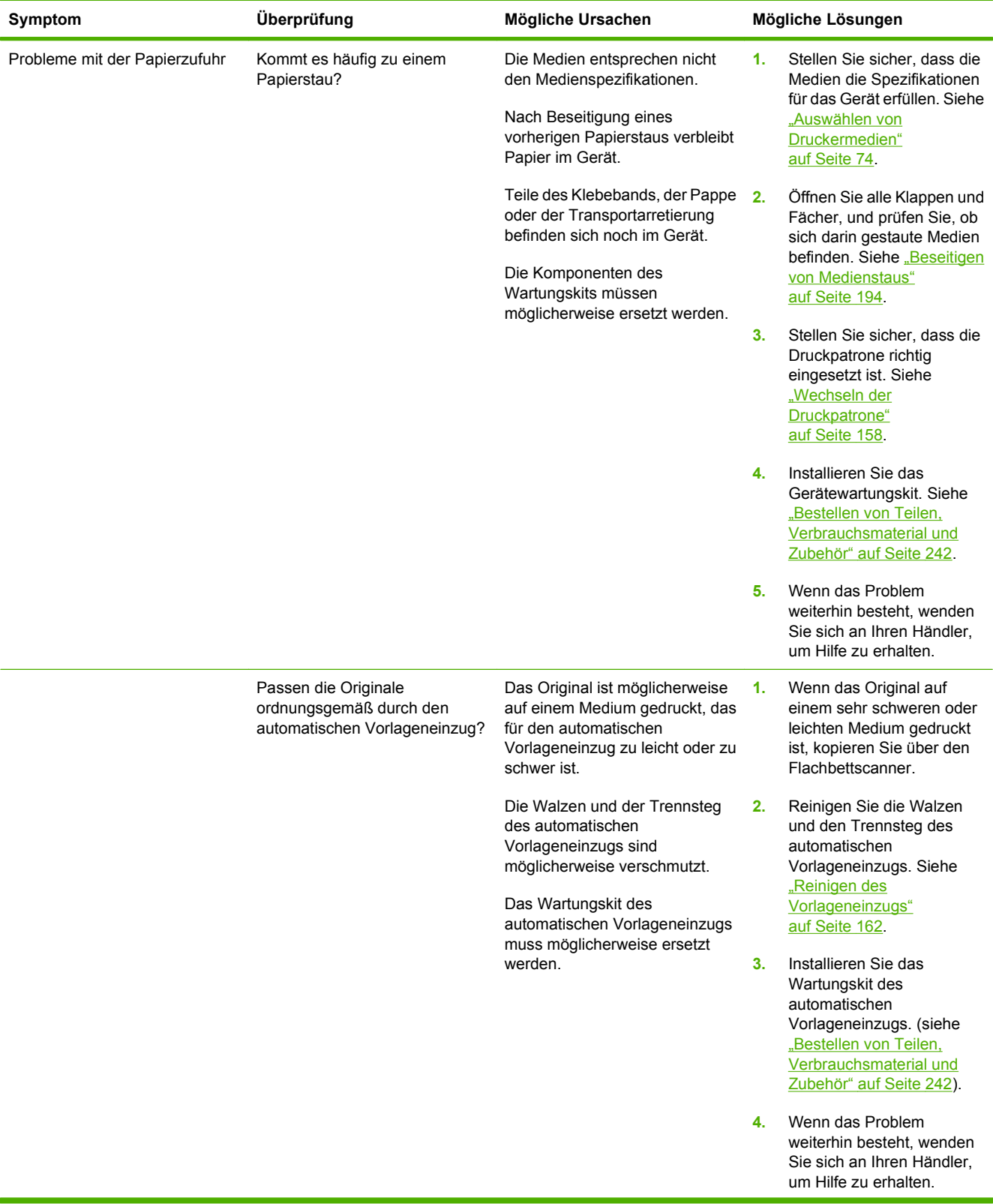

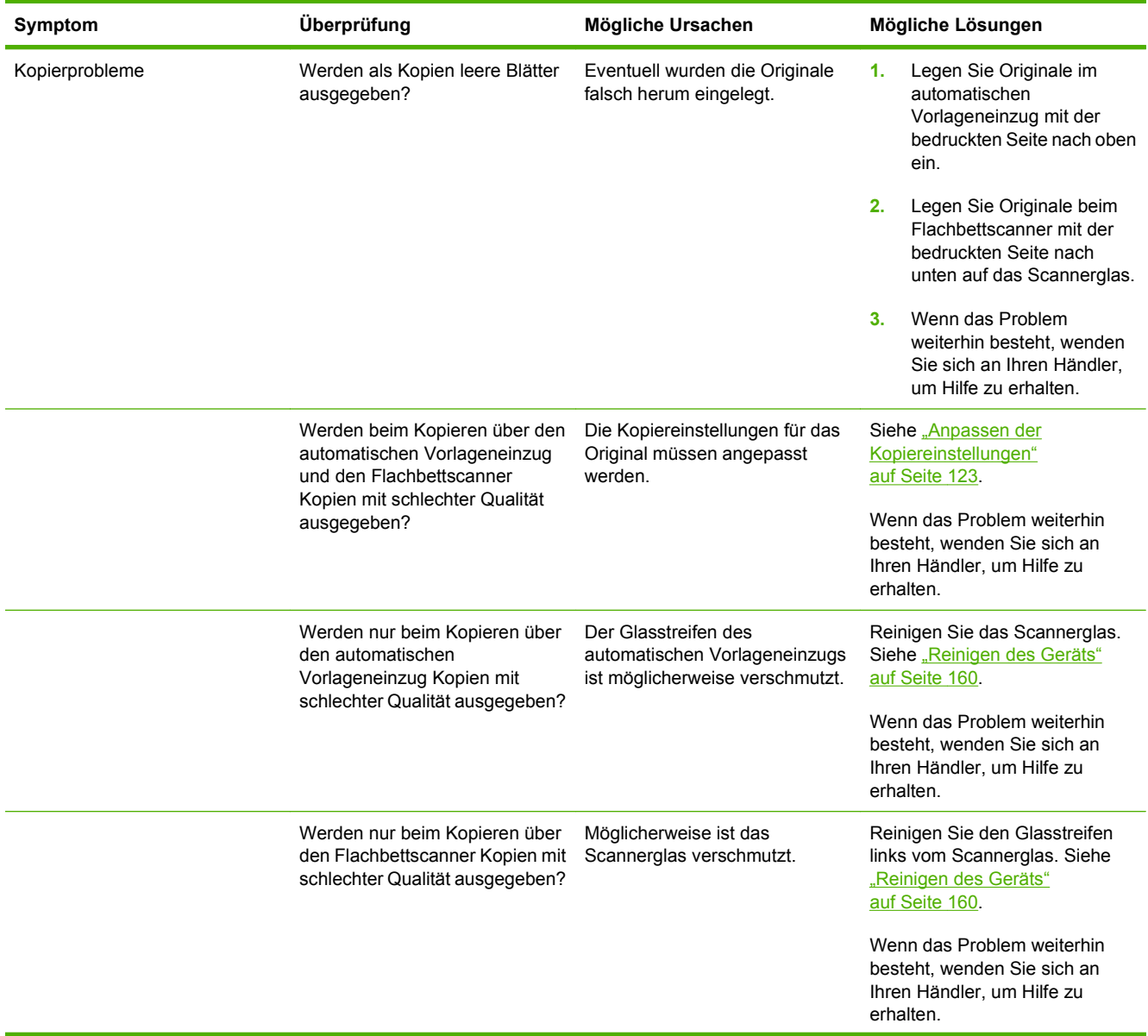

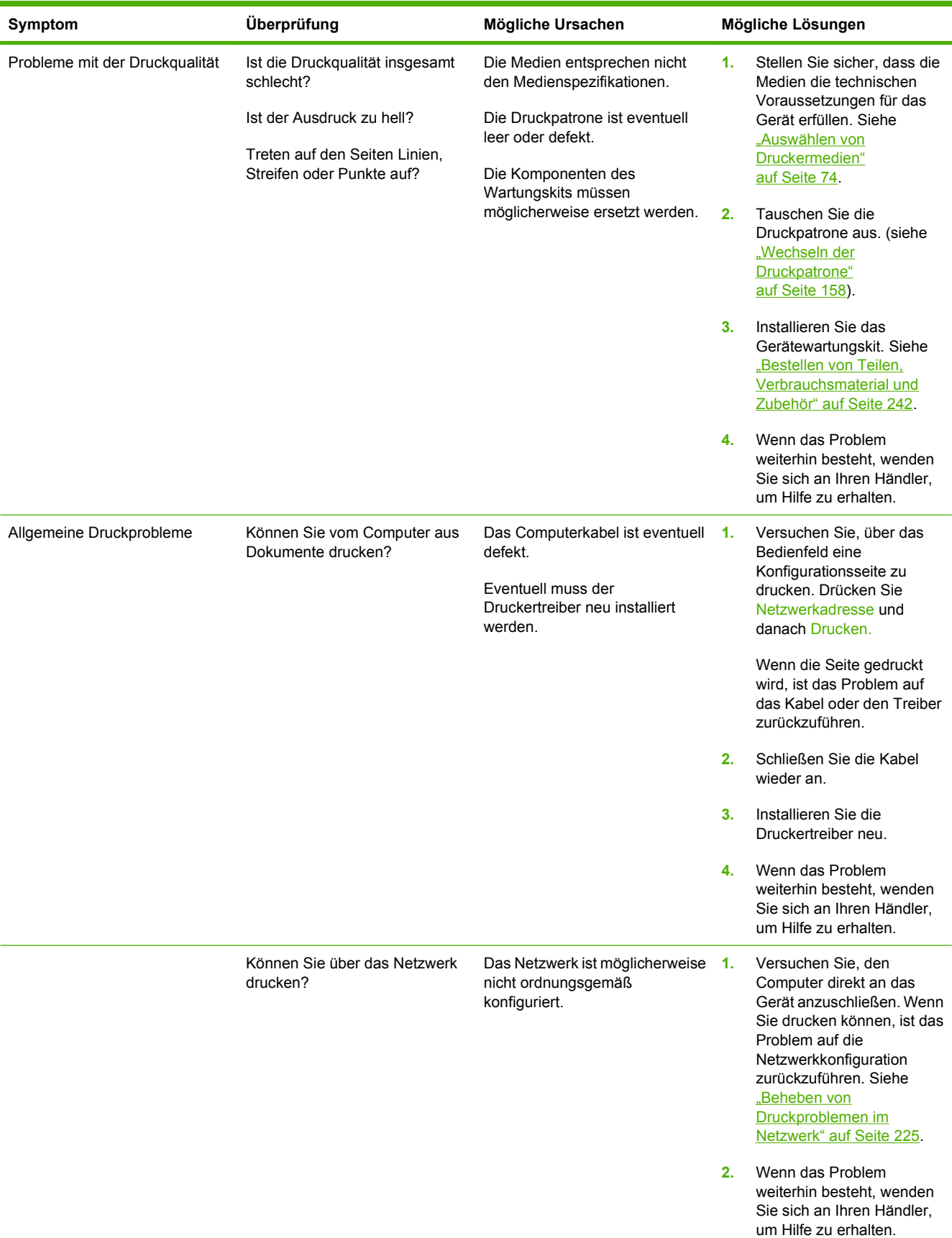

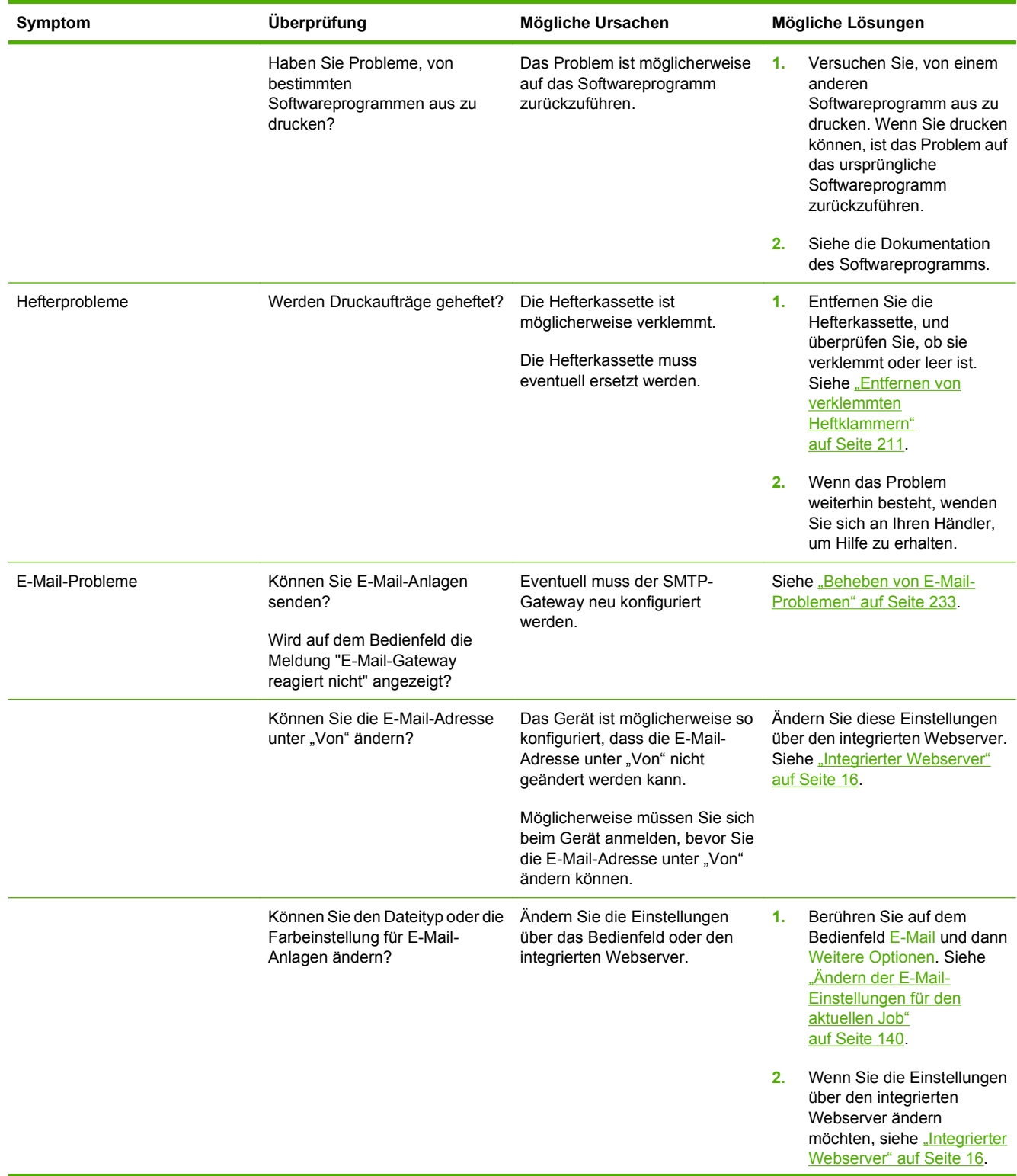

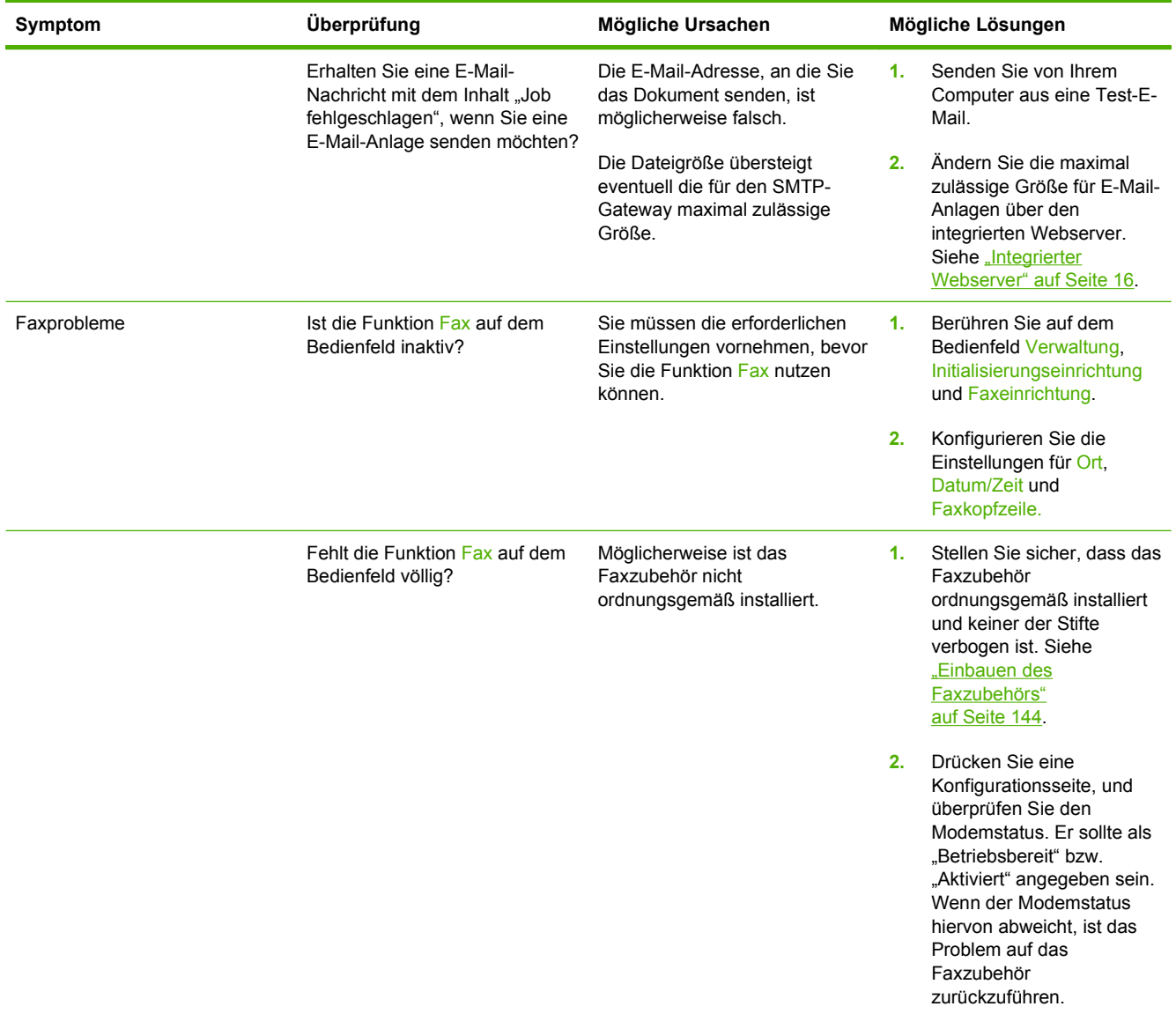

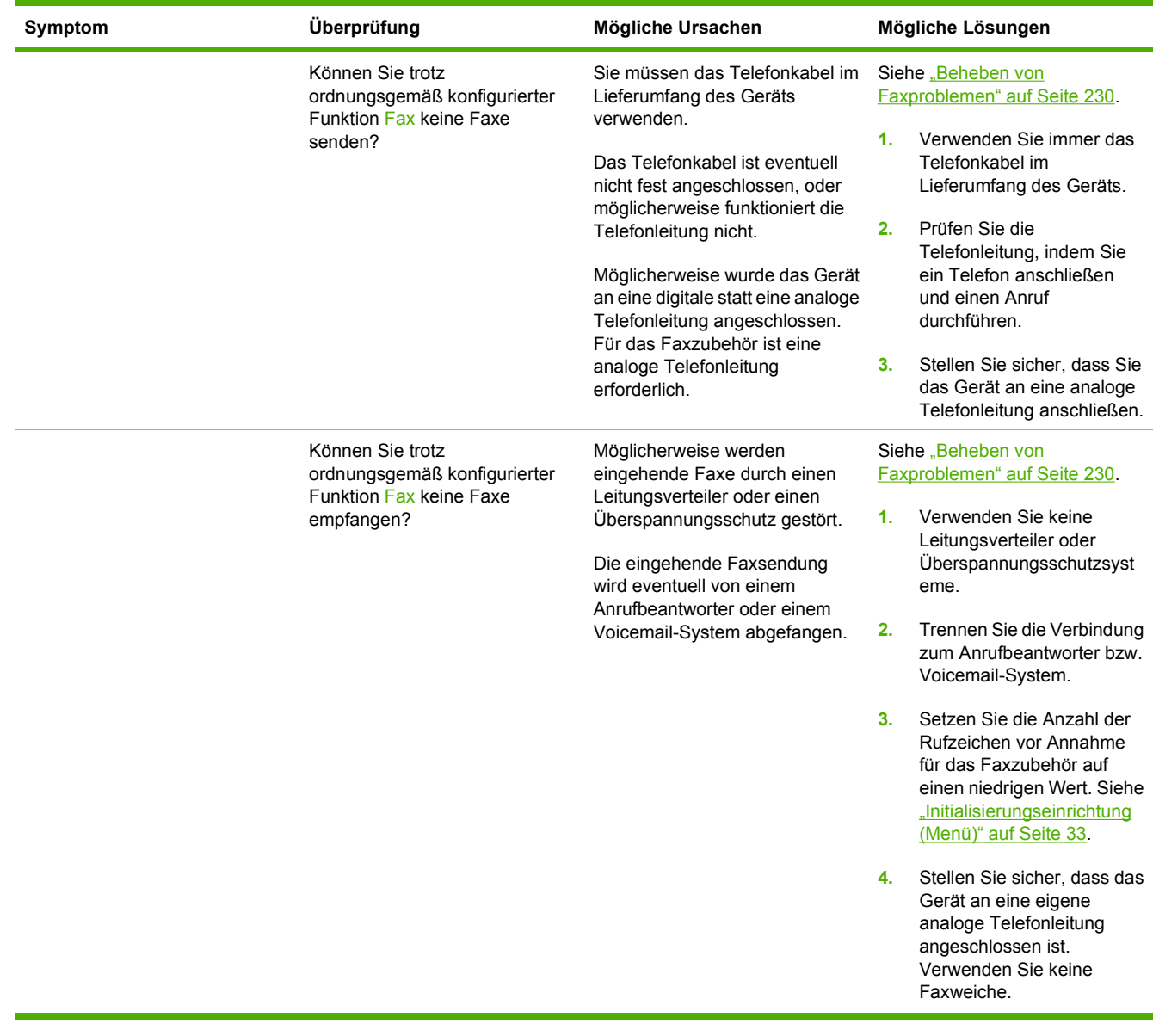

# <span id="page-189-0"></span>**Beheben allgemeiner Geräteprobleme**

**Gerät wählt Druckmedium aus dem falschen Fach aus.**

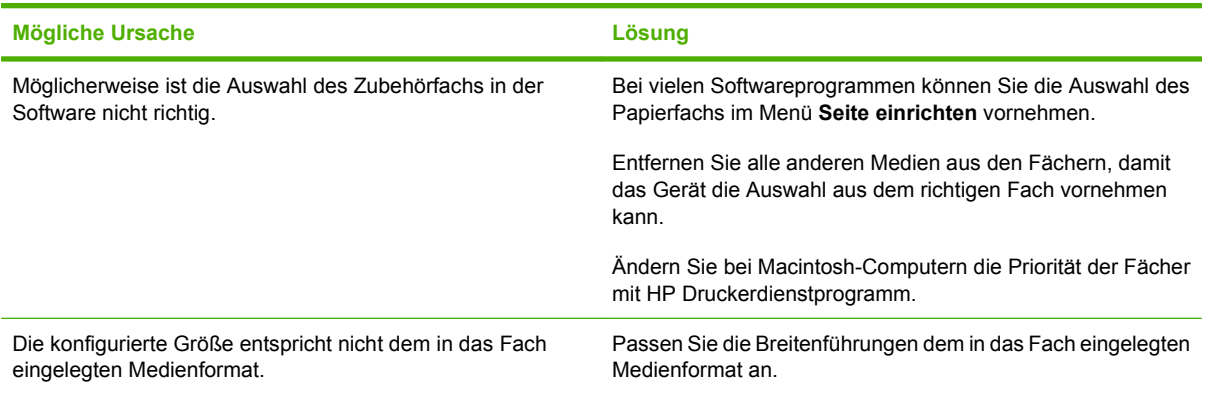

#### **Das Gerät zieht kein Papier aus dem Fach heraus.**

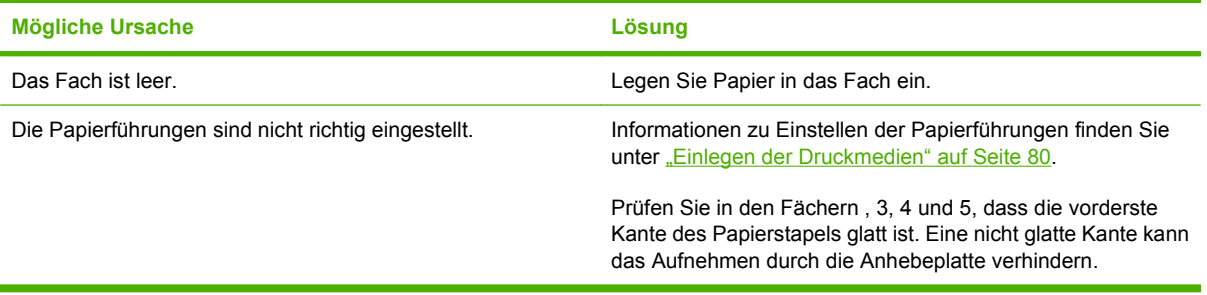

#### **Papier wellt sich, wenn es das Gerät verlässt.**

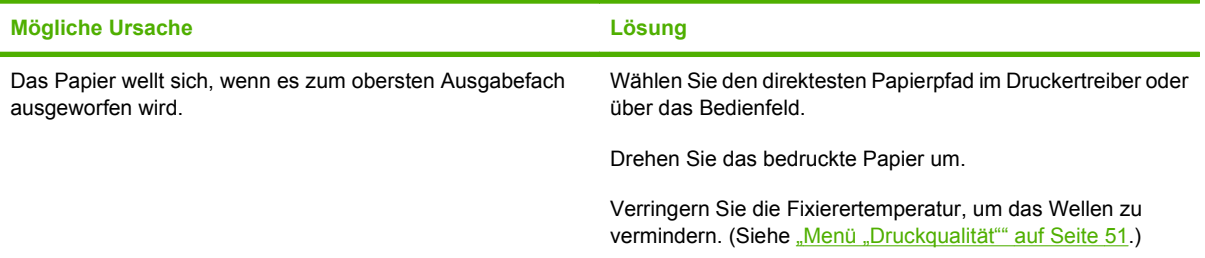

#### **Die Druckgeschwindigkeit ist sehr langsam.**

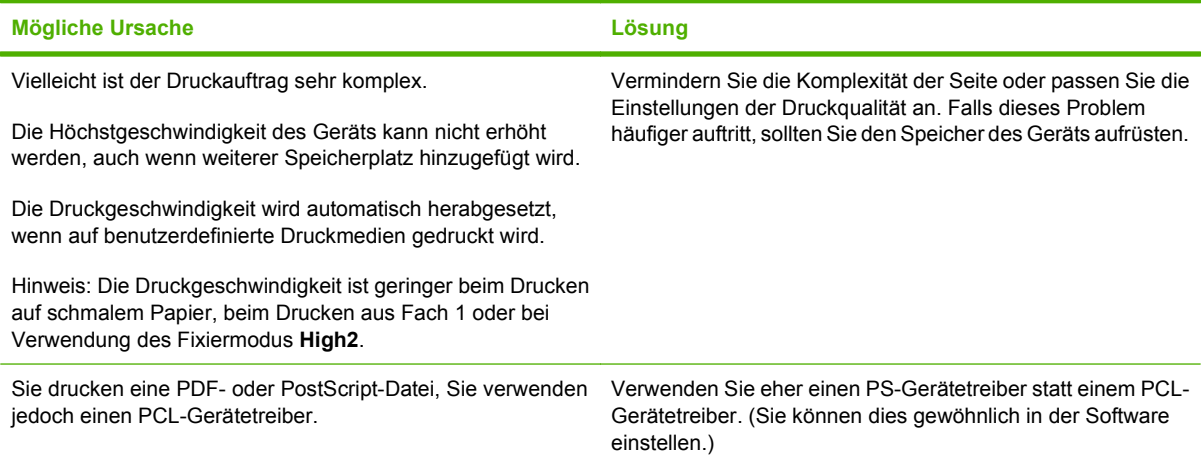

#### **Druckaufträge werden auf beiden Seiten eines Blatt Papiers gedruckt.**

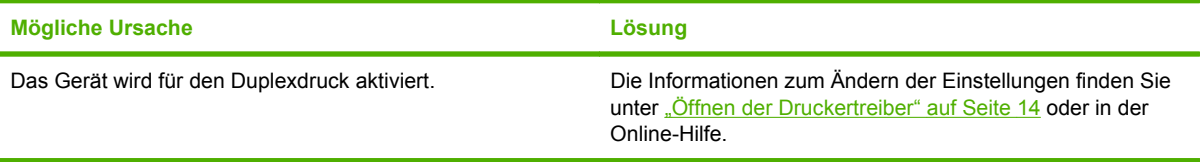

#### **Druckauftrag enthält nur eine Seite, das Gerät bearbeitet jedoch auch die Rückseite des Blattes (die Seite wird herausgeschoben und anschließend wieder in das Gerät hereingezogen).**

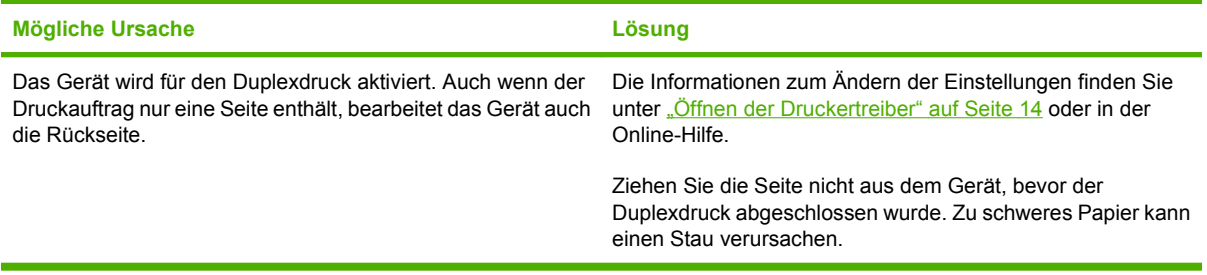

#### **Seiten werden gedruckt, sind aber leer.**

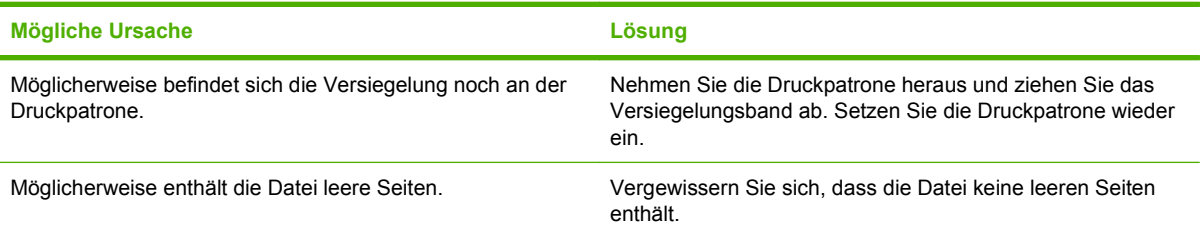

**Das Gerät druckt, aber der Text ist falsch, unleserlich oder unvollständig.**

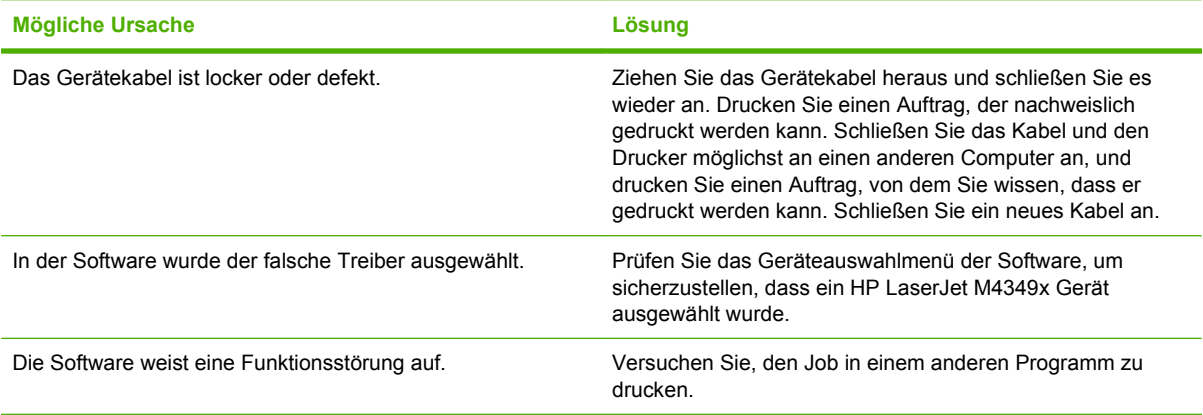

#### **Das Gerät reagiert nicht, wenn Sie in der Software den Befehl Drucken auswählen.**

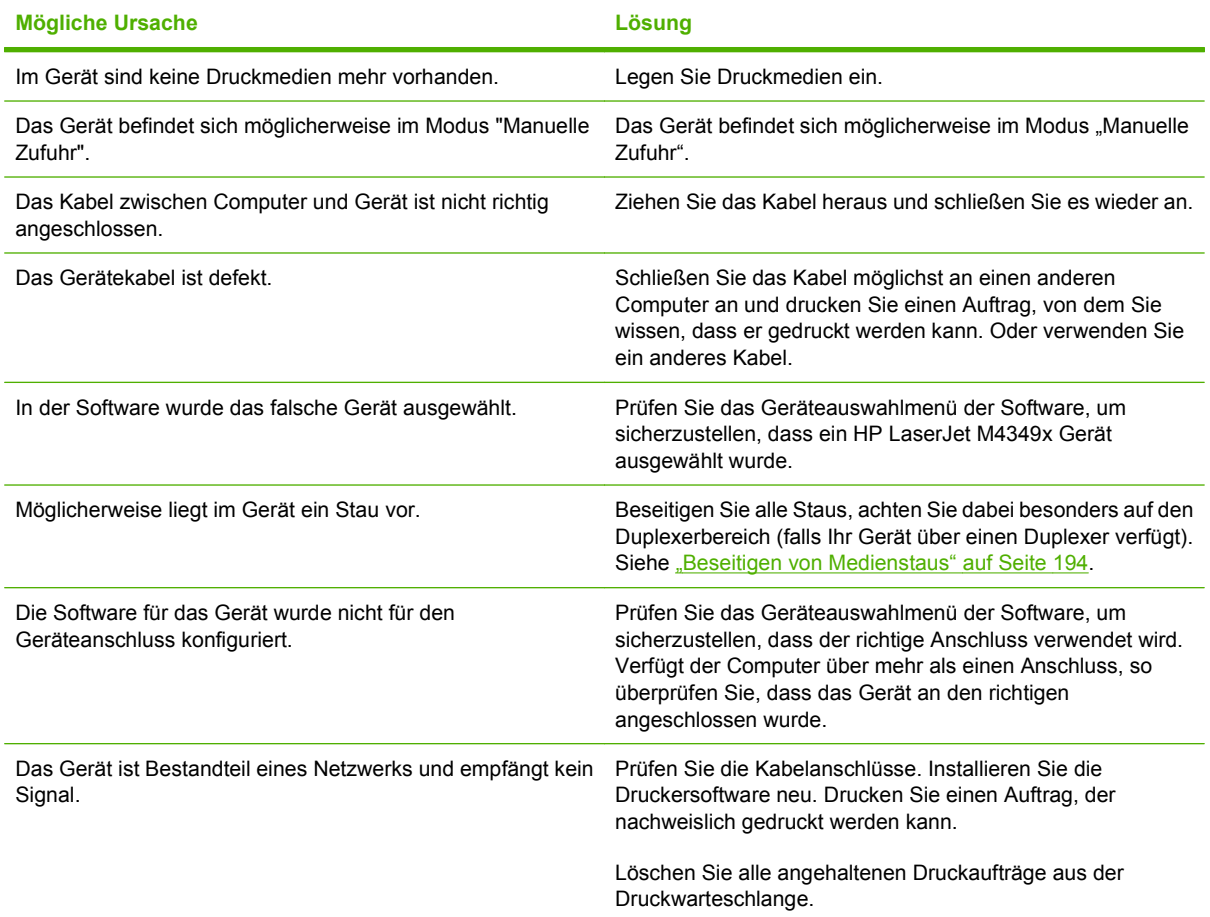

#### **Das Gerät reagiert nicht, wenn Sie in der Software den Befehl Drucken auswählen.**

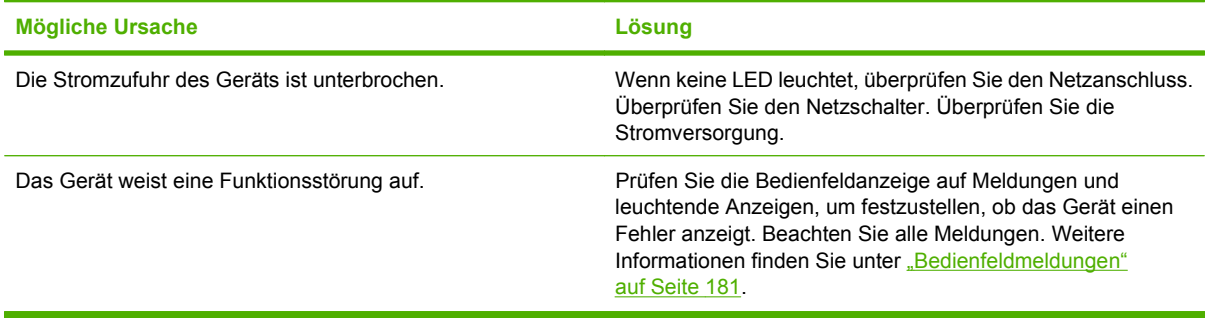

# <span id="page-193-0"></span>**Meldungen auf dem Bedienfeld**

Vier Arten von Meldungen werden auf dem Bedienfeld zum Gerätestatus oder zu Problemen angezeigt.

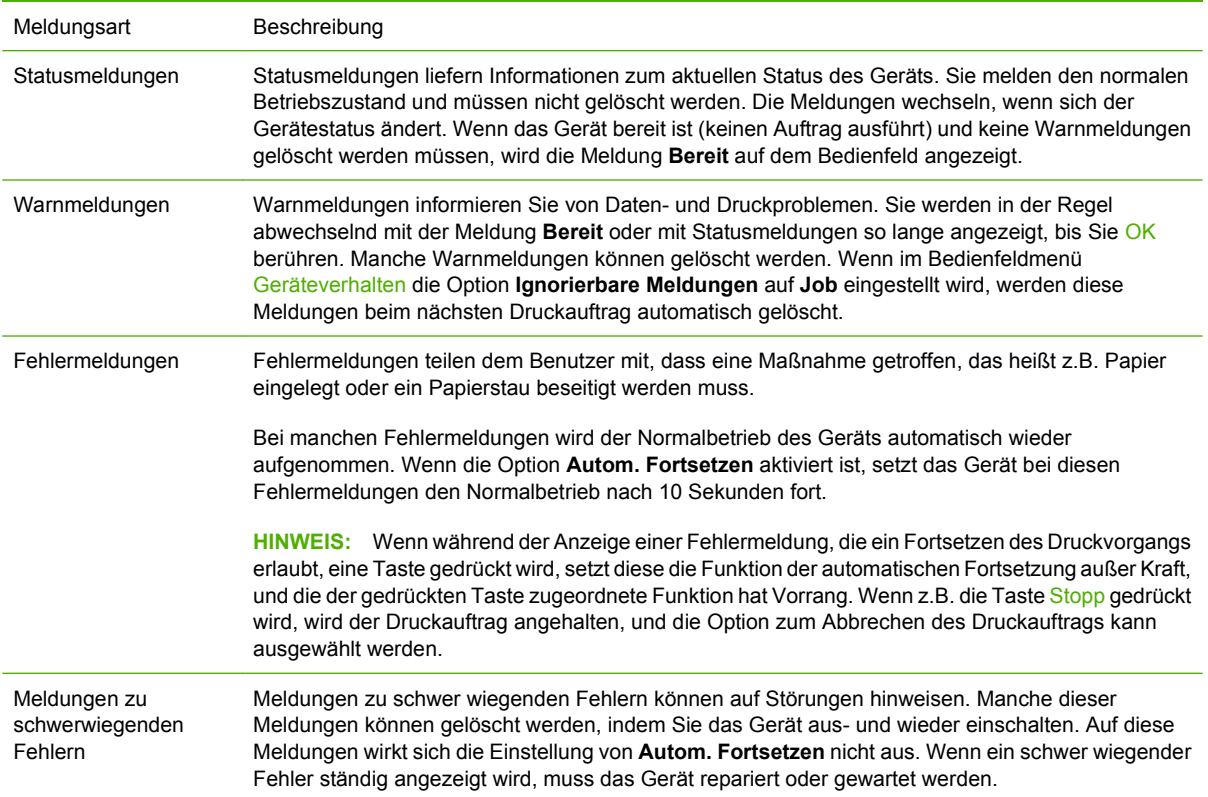

# <span id="page-194-0"></span>**Bedienfeldmeldungen**

### **Tabelle 11-1 Bedienfeldmeldungen**

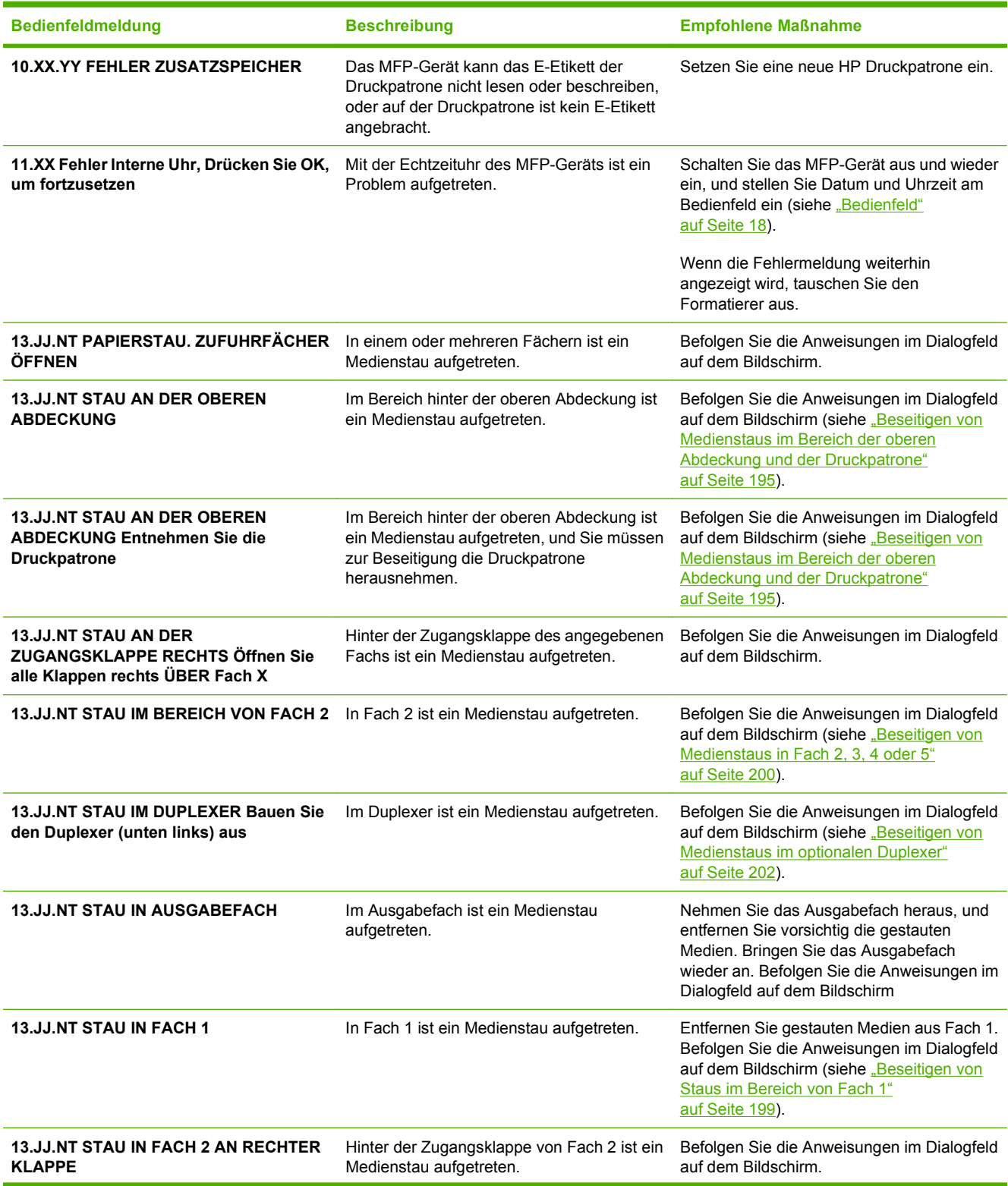

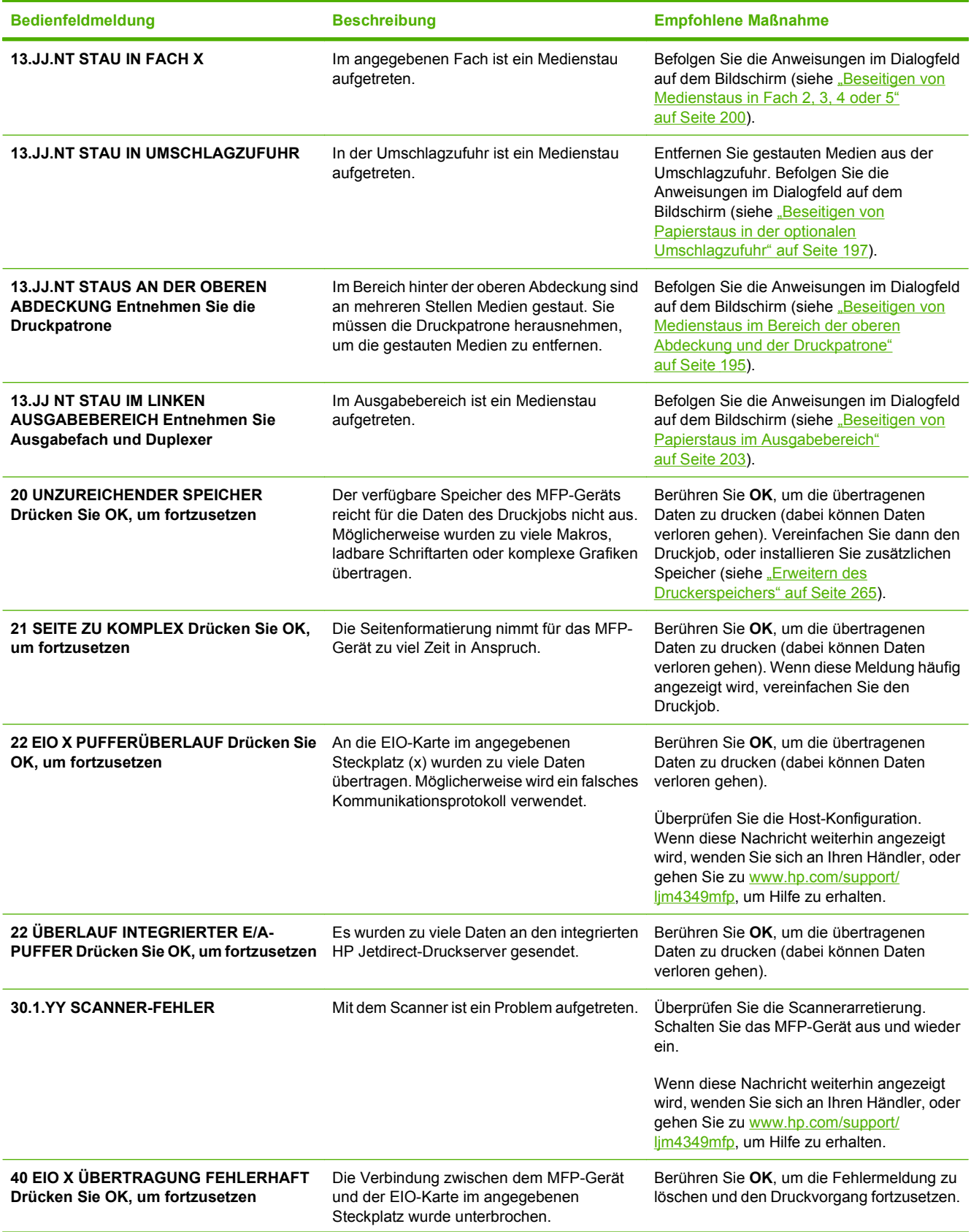

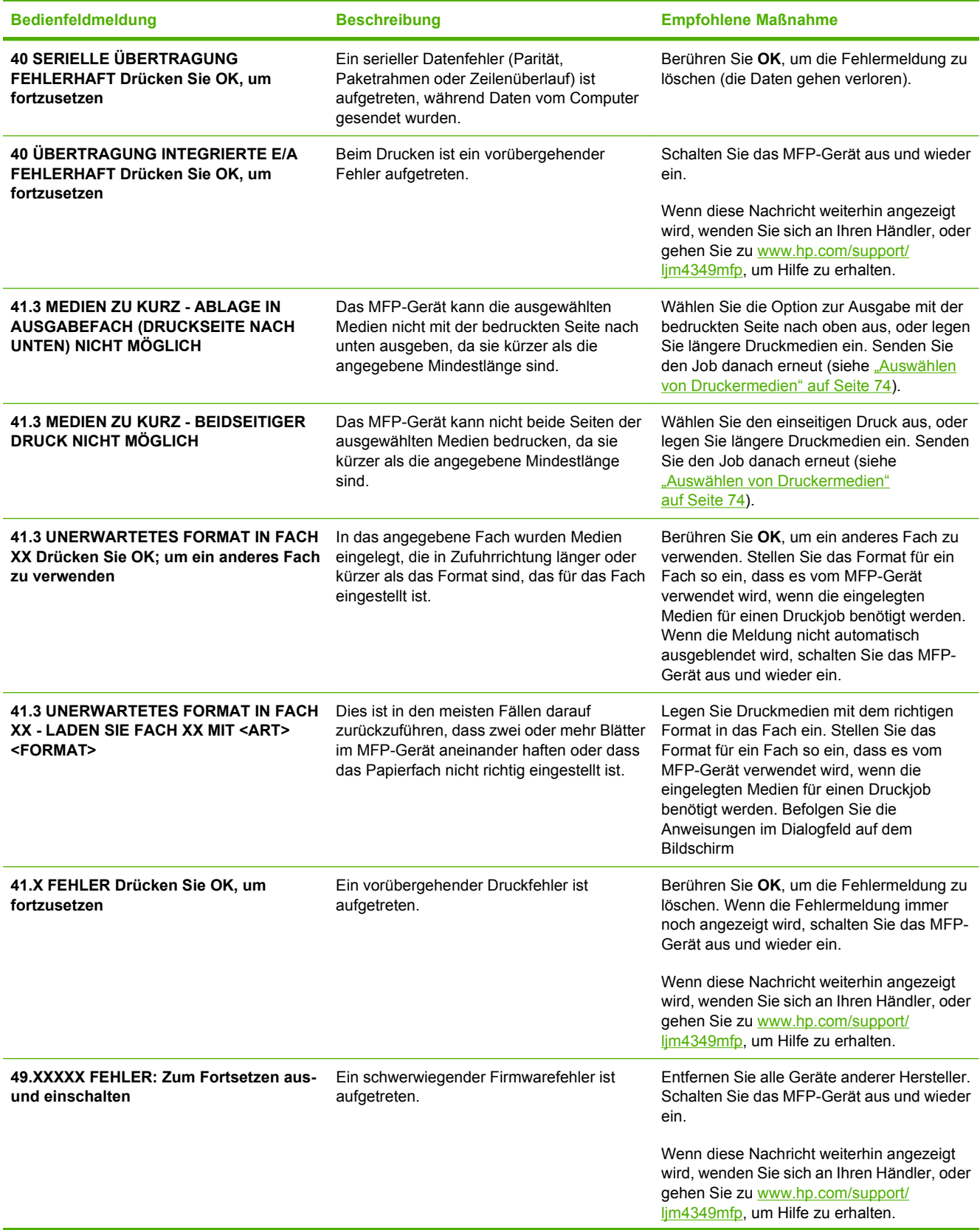

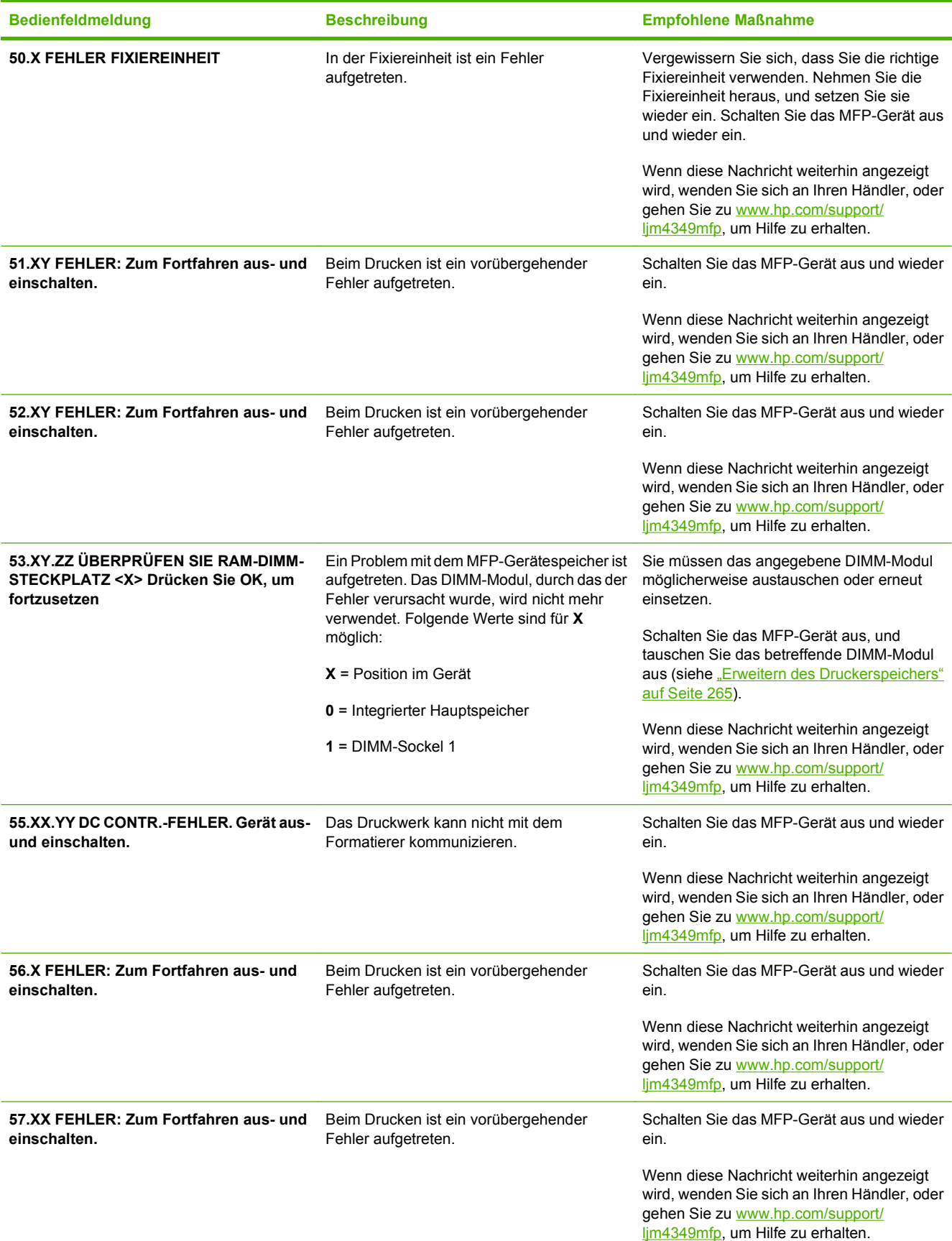

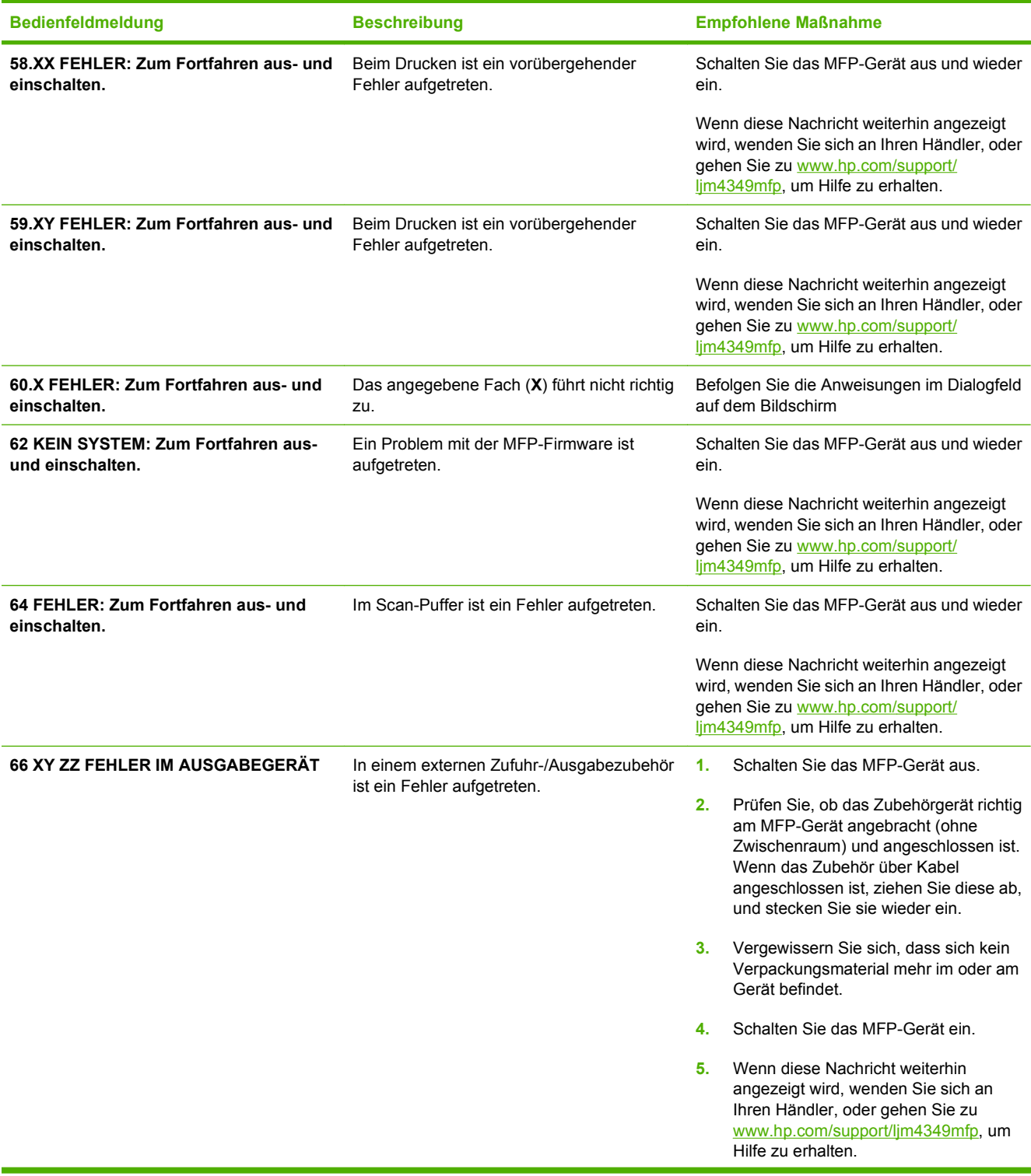

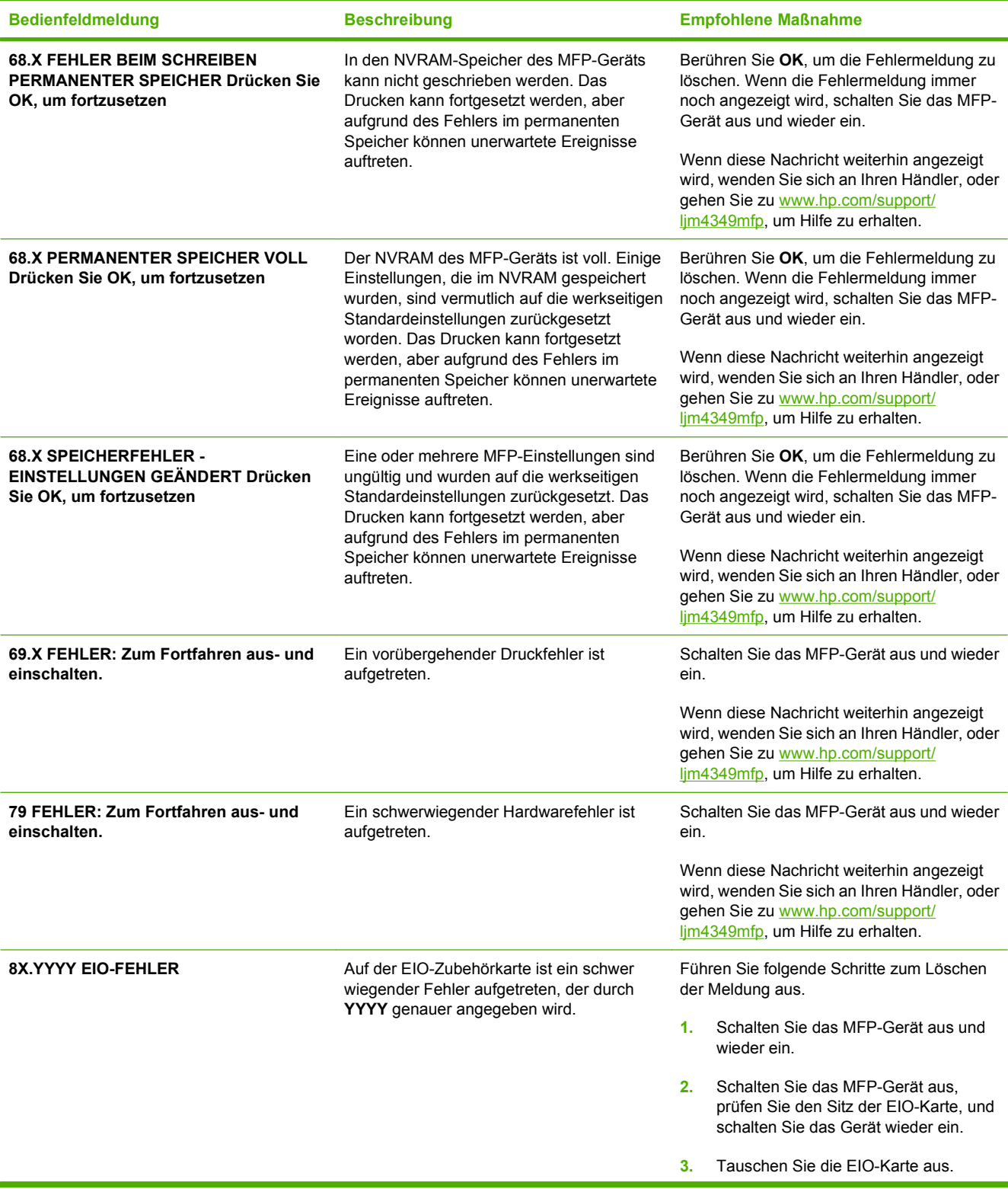

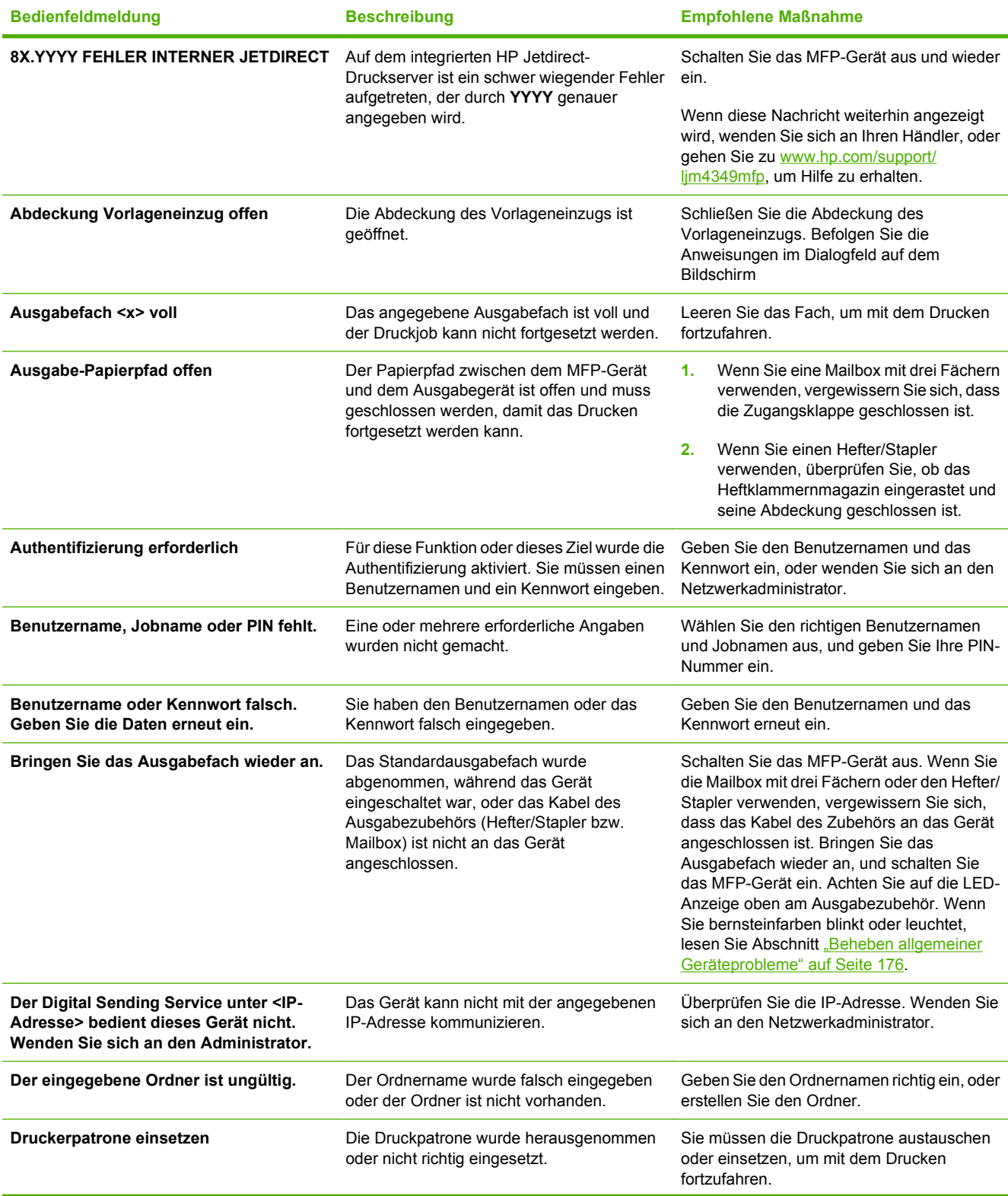

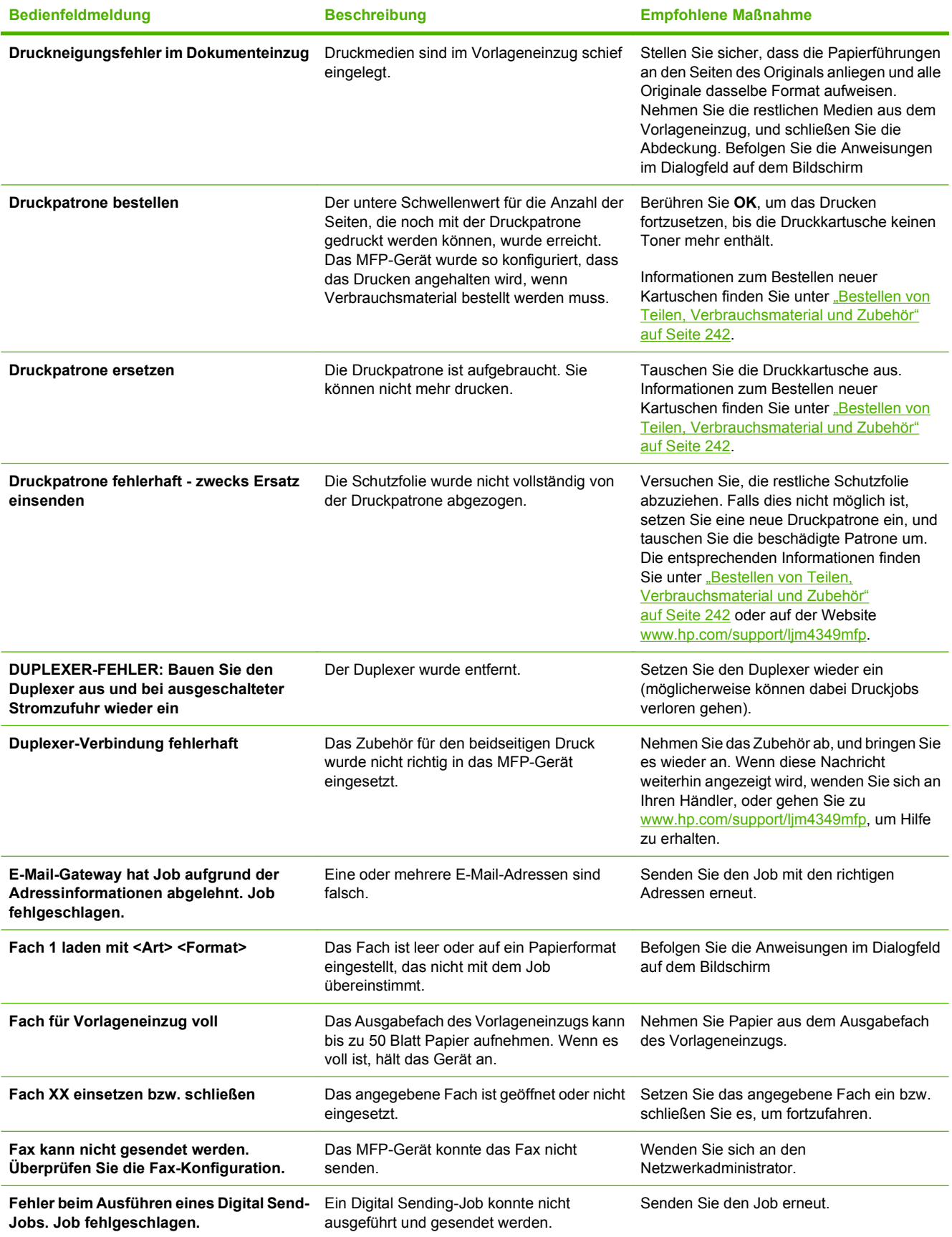

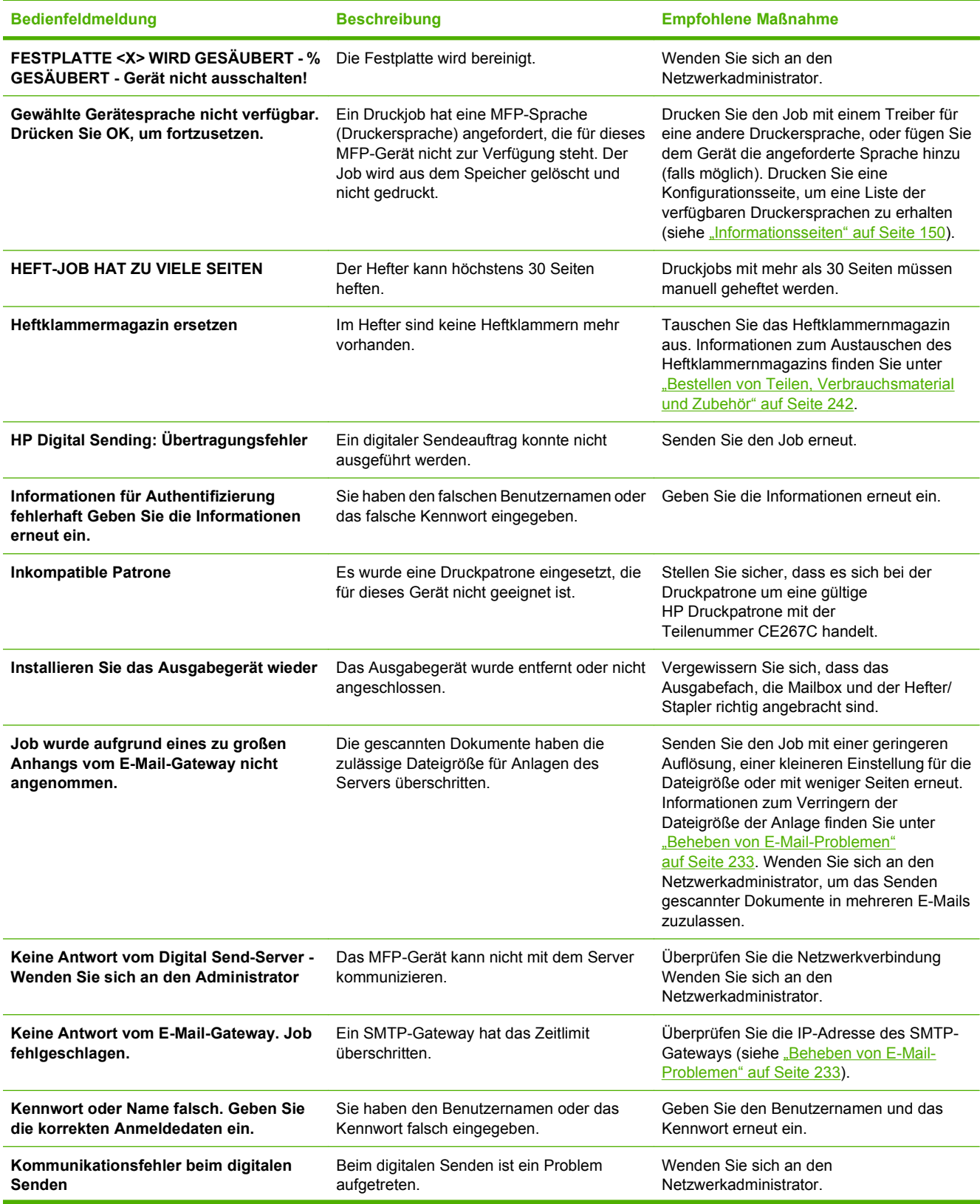

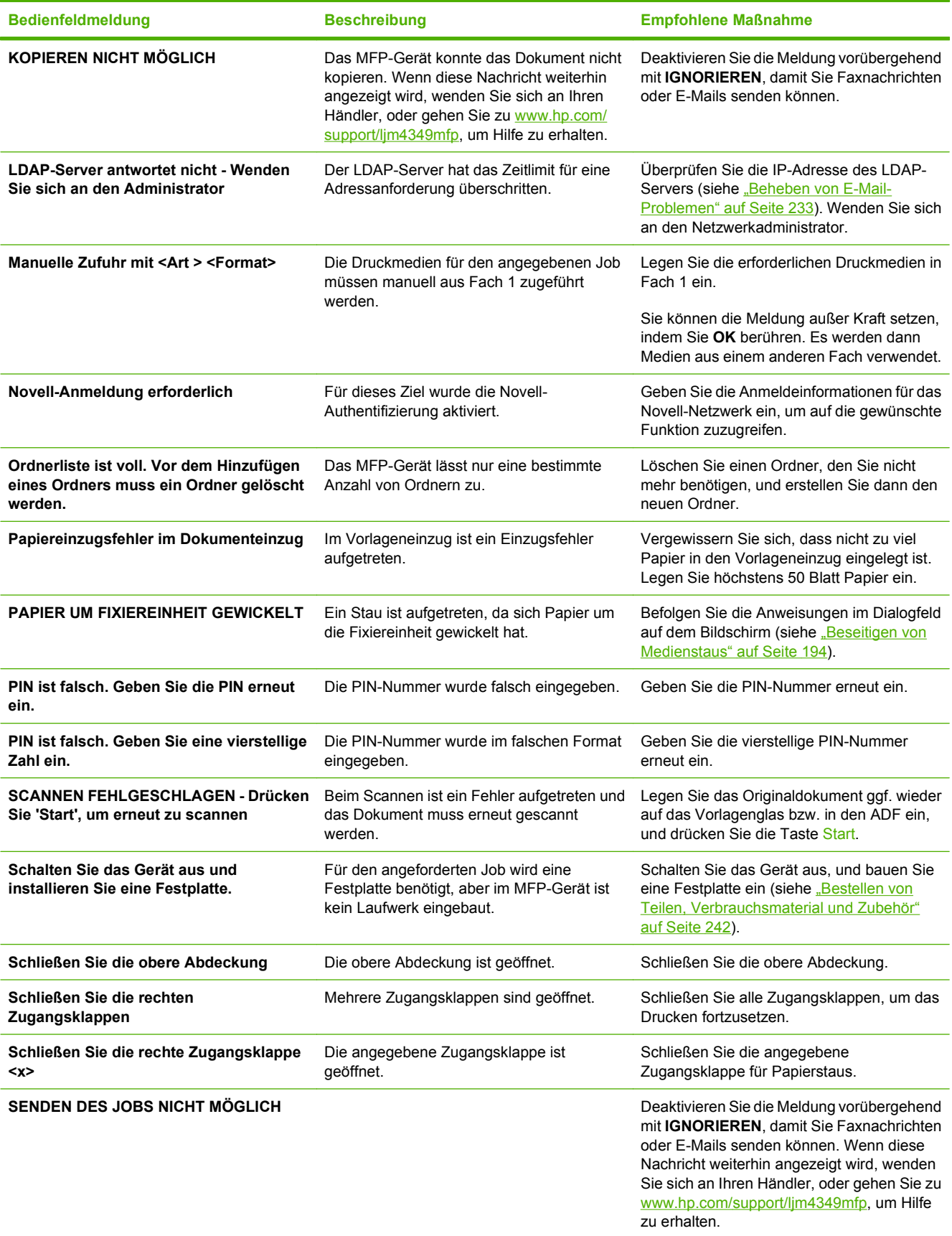

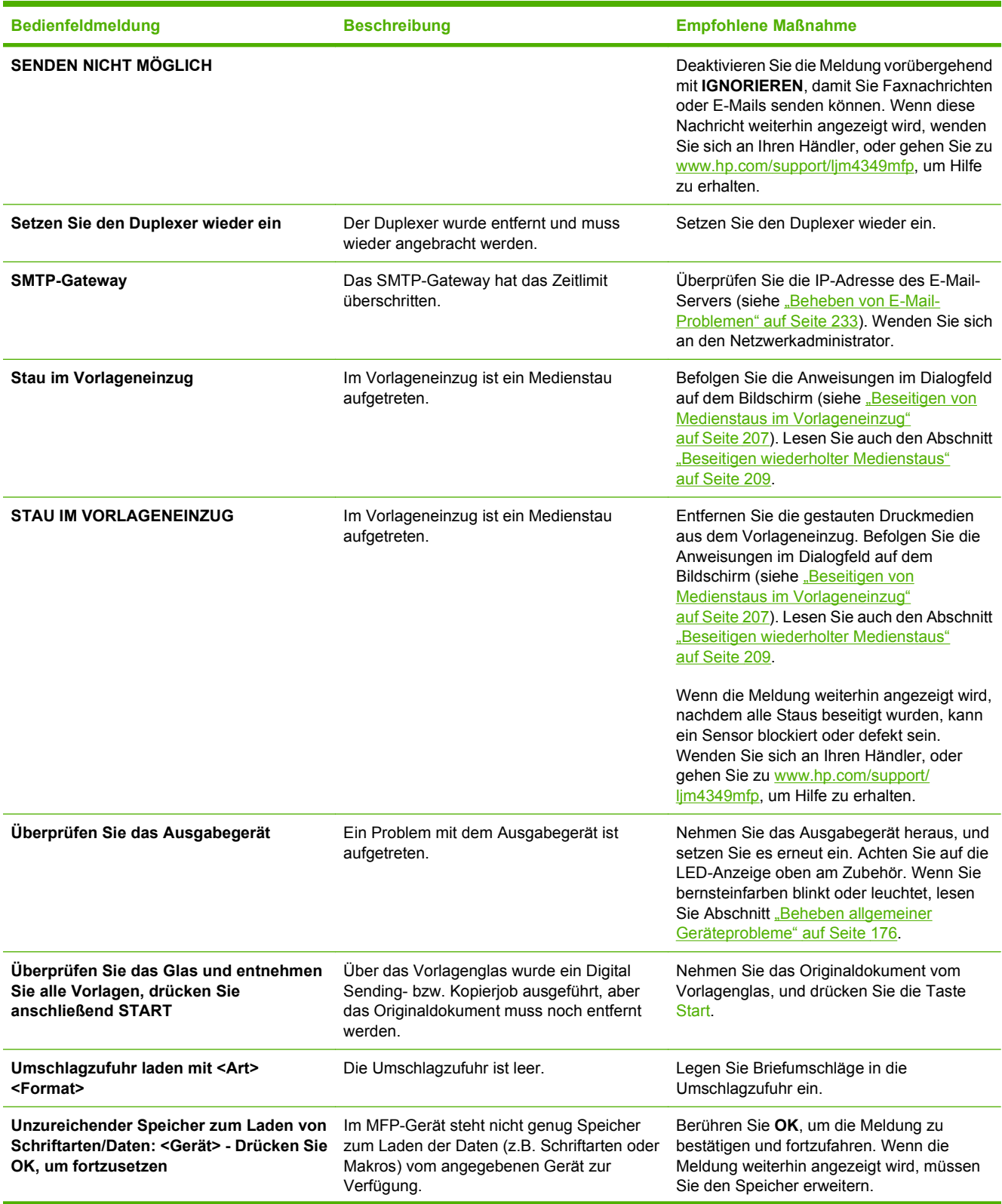

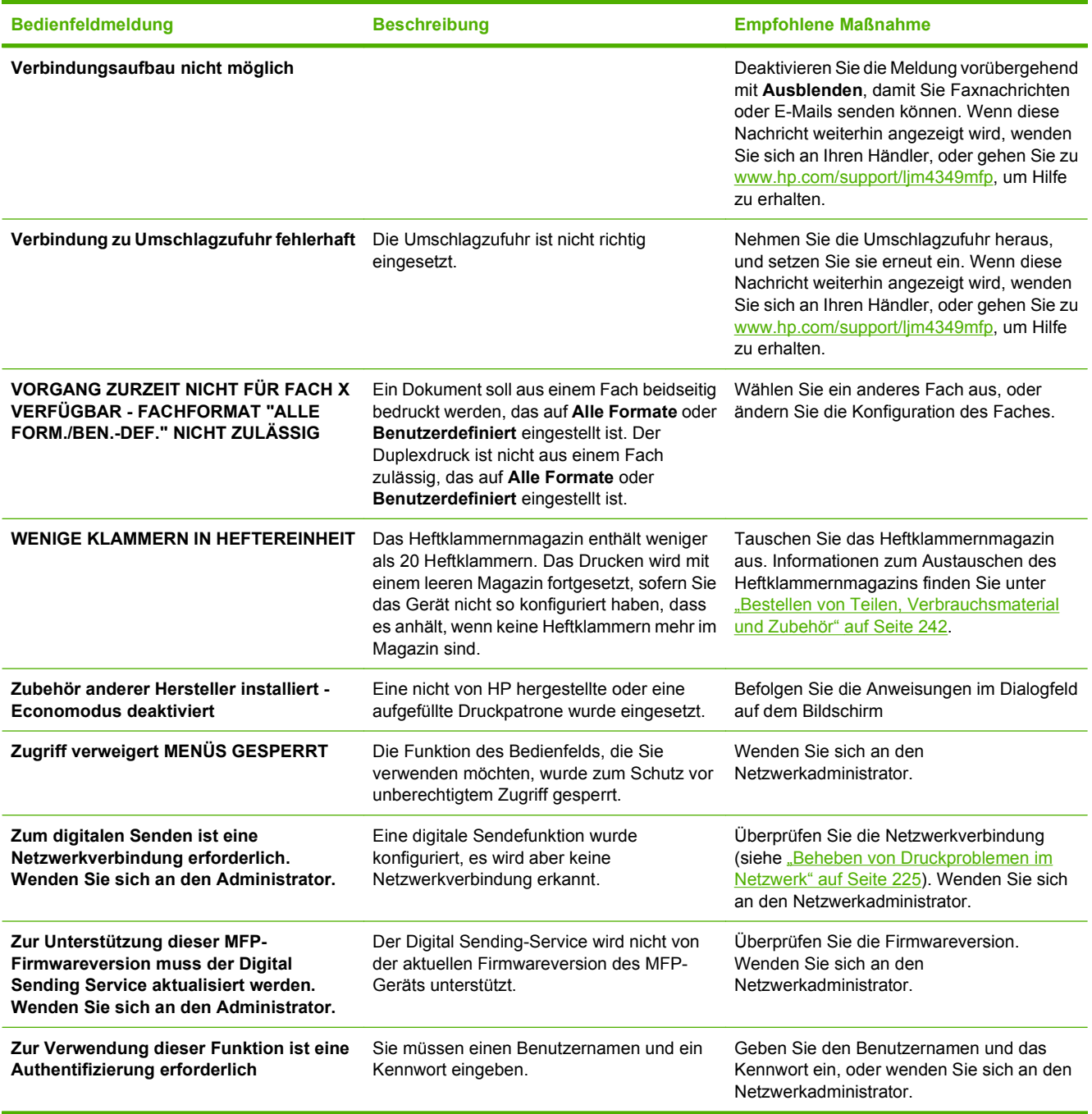

# <span id="page-206-0"></span>**Häufige Ursachen für Papierstaus**

**Im Gerät liegt ein Papierstau vor.1**

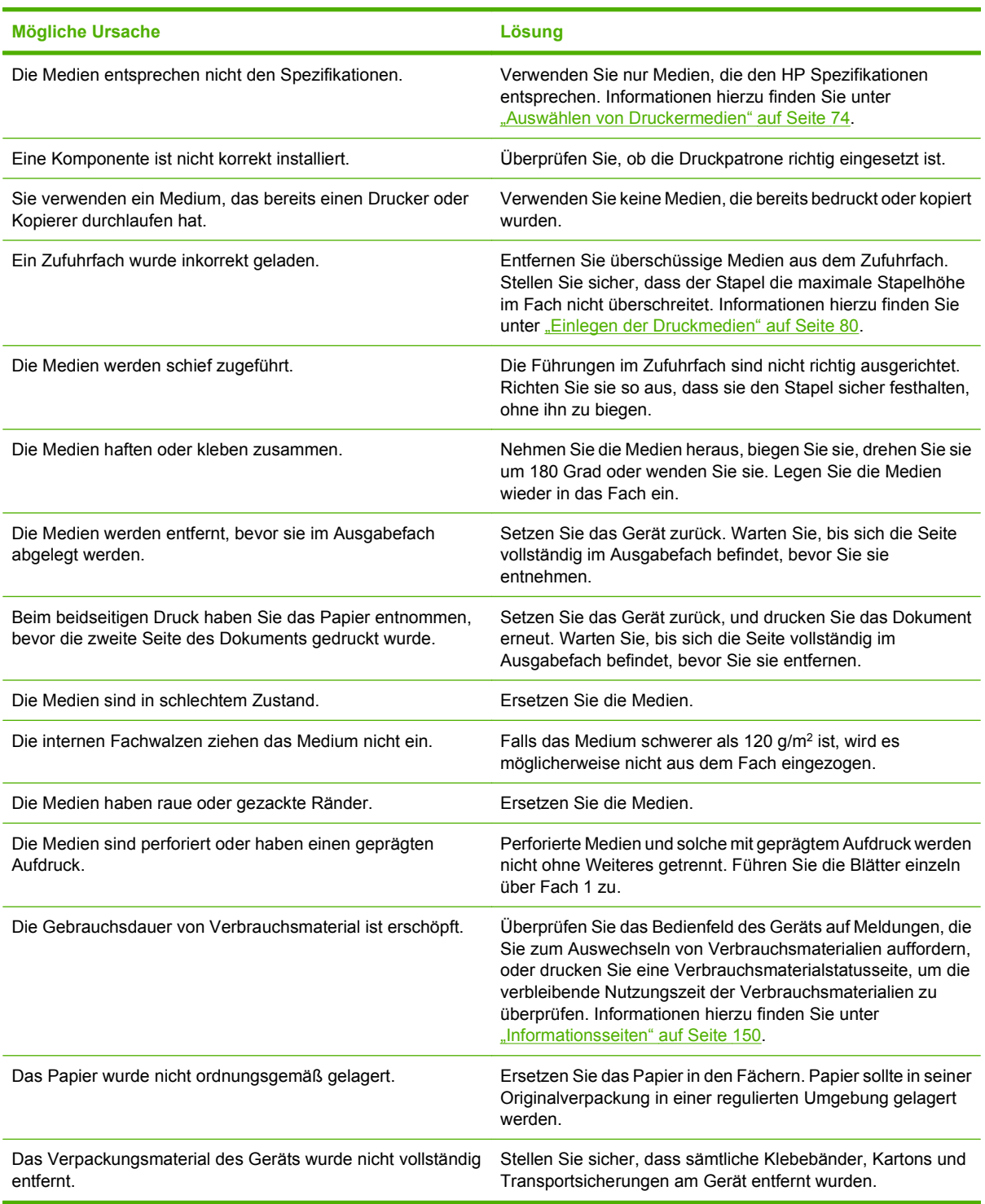

<sup>1</sup> Wenn im Gerät weiterhin Staus auftreten, wenden Sie sich an Ihren Händler, um Hilfe zu erhalten.

# <span id="page-207-0"></span>**Beseitigen von Medienstaus**

Wenn auf der Bedienfeldanzeige ein Papierstau gemeldet wird, suchen Sie an den in der folgenden Abbildung gezeigten Stellen nach den gestauten Druckmedien.

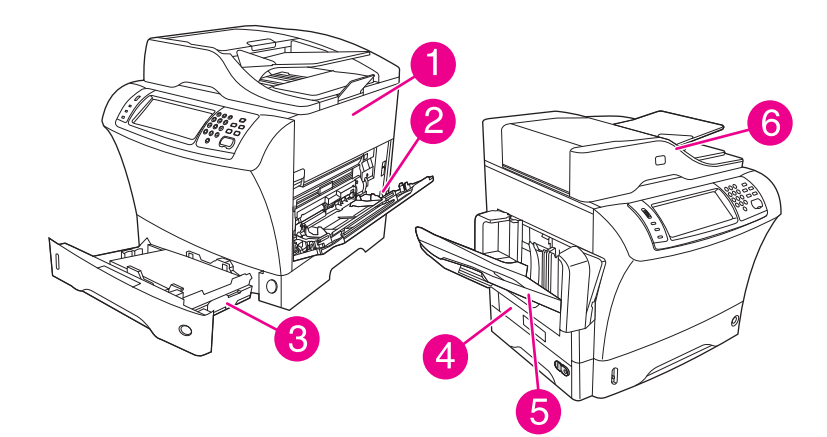

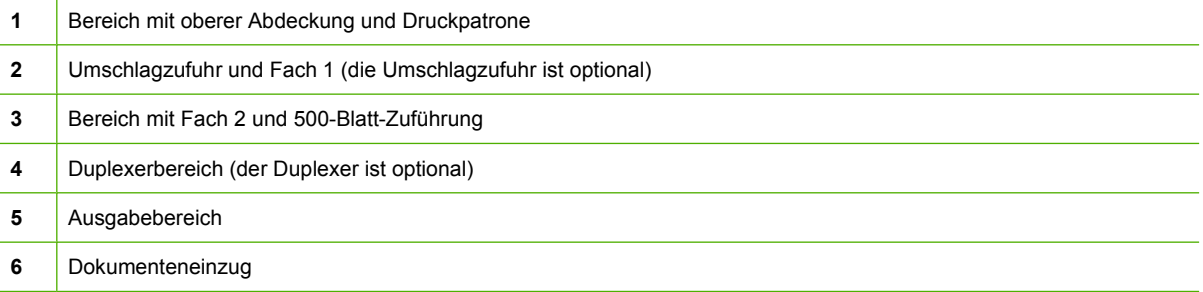

Die folgende Liste enthält die Meldungen zu Medienstaus, die auf der Bedienfeldanzeige angezeigt werden. Informationen zum Beseitigen des Staus finden Sie im angegebenen Abschnitt. Möglicherweise ist der Stau an einer anderen Stelle aufgetreten als in der Staumeldung angegeben wird. Wenn die genaue Position des Papierstaus nicht ersichtlich ist, überprüfen Sie zuerst den Bereich der oberen Abdeckung unter der Druckpatrone.

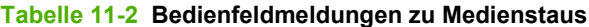

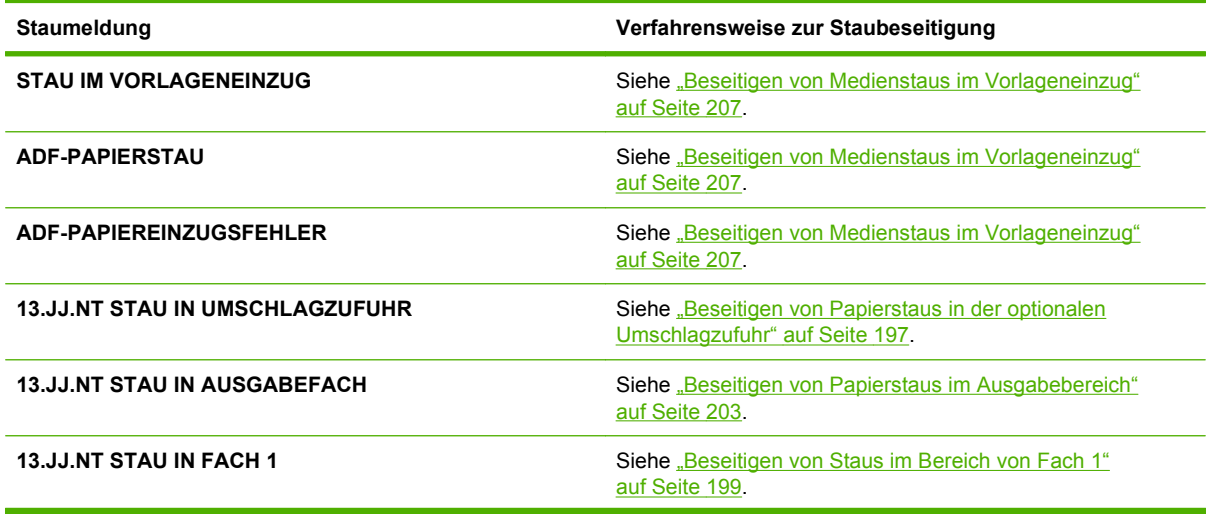

| Staumeldung                                      | Verfahrensweise zur Staubeseitigung                                                                       |
|--------------------------------------------------|----------------------------------------------------------------------------------------------------|
| 13.JJ.NT STAU IN FACH 2 (oder FACH 3, 4 oder 5)  | Siehe "Beseitigen von Medienstaus in Fach 2, 3, 4 oder 5"<br>auf Seite 200.                               |
| <b>13.JJ.NT STAU IM DUPLEXER</b>                 | Siehe "Beseitigen von Medienstaus im optionalen Duplexer"<br>auf Seite 202.                               |
| <b>13.JJ.NT STAU IM LINKEN AUSGABEBEREICH</b>    | Siehe "Beseitigen von Papierstaus im Ausgabebereich"<br>auf Seite 203.                                    |
| <b>13.JJ.NT STAU AN RECHTER KLAPPE</b>           | Siehe "Beseitigen von Medienstaus in Fach 2, 3, 4 oder 5"<br>auf Seite 200.                               |
| <b>13.JJ NT STAU AN DER OBEREN ABDECKUNG</b>     | Siehe "Beseitigen von Medienstaus im Bereich der oberen<br>Abdeckung und der Druckpatrone" auf Seite 195  |
| <b>13.JJ.NT STAU IM BEREICH VON FACH 2</b>       | Siehe "Beseitigen von Medienstaus in Fach 2, 3, 4 oder 5"<br>auf Seite 200.                               |
| <b>13.JJ.NT STAU IN FACH 2 AN RECHTER KLAPPE</b> | Siehe "Beseitigen von Medienstaus in Fach 2, 3, 4 oder 5"<br>auf Seite 200.                               |
| <b>13.JJ.NT STAU AN DER OBEREN ABDECKUNG</b>     | Siehe "Beseitigen von Medienstaus im Bereich der oberen<br>Abdeckung und der Druckpatrone" auf Seite 195. |
| <b>13 JJ NT PAPIERSTAU, ZUFUHRFÄCHER ÖFFNEN</b>  | Siehe "Beseitigen von Medienstaus in Fach 2, 3, 4 oder 5"<br>auf Seite 200.                               |
| <b>13.JJ.NT STAU IN HEFTEREINHEIT</b>            | Siehe "Entfernen von verklemmten Heftklammern"<br>auf Seite 211.                                          |

<span id="page-208-0"></span>**Tabelle 11-2 Bedienfeldmeldungen zu Medienstaus (Fortsetzung)**

Achten Sie beim Herausziehen des gestauten Druckmediums darauf, dass es nicht reist. Kleine Stücke des Druckmediums, die im Drucker zurückbleiben, können erneut einen Stau hervorrufen. Falls wiederholt Staus auftreten, lesen Sie Abschnitt ["Beseitigen wiederholter Medienstaus" auf Seite 209](#page-222-0).

**HINWEIS:** Nach einem Stau kann loser Toner im Drucker zurückbleiben und zu vorübergehenden Problemen mit der Druckqualität führen. Meist erledigt sich das Problem aber nach ein paar gedruckten Seiten von selbst.

## **Beseitigen von Medienstaus im Bereich der oberen Abdeckung und der Druckpatrone**

Beseitigen Sie Medienstaus, die in diesem Bereich beim Drucken auftreten, entsprechend den folgenden Anweisungen.

**1.** Öffnen Sie die obere Abdeckung, und nehmen Sie die Druckpatrone heraus.

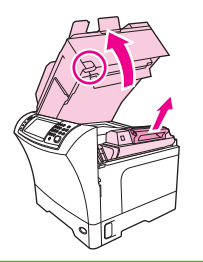

**ACHTUNG:** Setzen Sie Druckpatronen auf keinen Fall länger als ein paar Minuten dem Licht aus, da sie sonst beschädigt werden können. Decken Sie die Druckpatrone mit einem Blatt Papier ab, während sie sich außerhalb des Geräts befindet.

**2.** Heben Sie die Papierzugangsplatte am grünen Griff an.

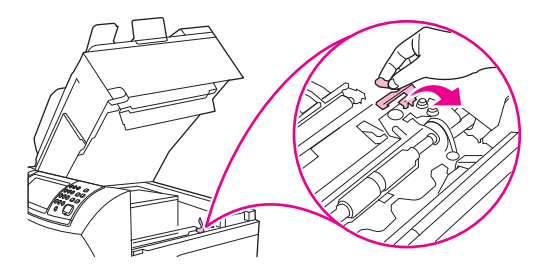

**3.** Ziehen Sie das gestaute Druckmedium langsam aus dem Gerät heraus. Achten Sie darauf, dass sie nicht zerreißen.

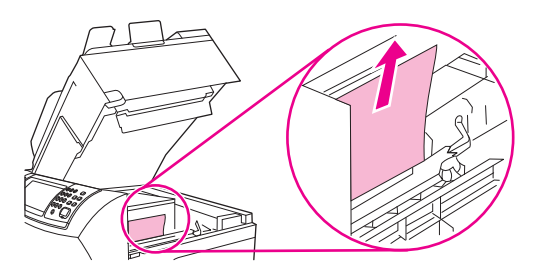

**4.** Wenn sich die gestauten Medien schlecht entfernen lassen, öffnen Sie Fach 1 und nehmen Sie die Abdeckung des Umschlagzufuhrschachts ab. Falls dahinter Medien gestaut sind, entfernen Sie diese.

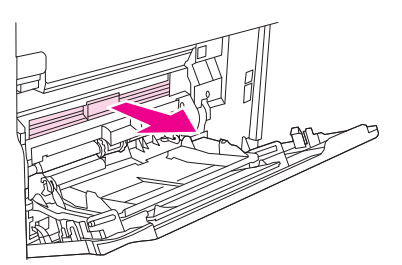

**5.** Drehen Sie die Papierfreigabeführung, um festzustellen, ob darunter weitere Druckmedien eingeklemmt sind. Falls dort Medien gestaut sind, entfernen Sie sie.

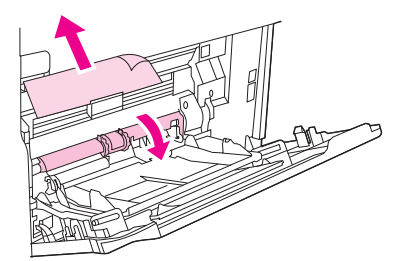

<span id="page-210-0"></span>**6.** Bringen Sie die Abdeckung wieder an, und schließen Sie Fach 1.

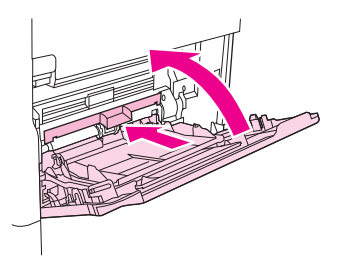

**7.** Setzen Sie die Druckpatrone wieder ein, und schließen Sie die obere Abdeckung.

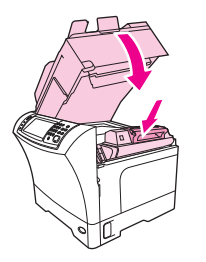

**8.** Wenn die Meldung über den Stau von Druckmedien weiterhin angezeigt wird, befinden sich immer noch gestaute Druckmedien im Gerät. Suchen Sie an einer anderen Stelle nach dem Stau.

## **Beseitigen von Papierstaus in der optionalen Umschlagzufuhr**

Führen Sie die Anweisungen in diesem Abschnitt nur aus, wenn Ihr Gerät mit einer optionalen Umschlagzufuhr ausgestattet ist.

**1.** Nehmen Sie alle Umschläge aus der Umschlagzufuhr heraus. Klappen Sie den Umschlagbeschwerer nach unten und die Fachverlängerung nach oben in die geschlossene Stellung.

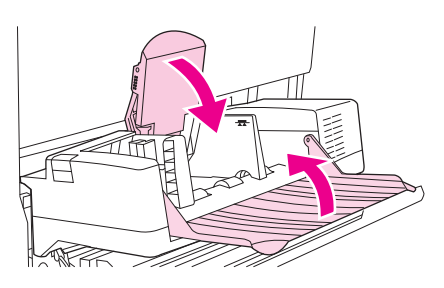

**2.** Drücken Sie die Entriegelungstaste an der linken Seite der optionalen Umschlagzufuhr, und halten Sie sie gedrückt. Greifen Sie die optionale Umschlagzufuhr an beiden Seiten, und ziehen Sie sie vorsichtig aus dem Gerät heraus.

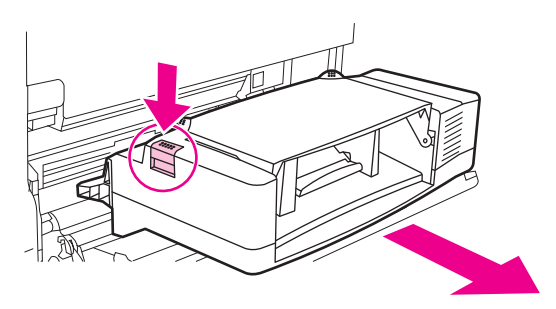

**3.** Ziehen Sie die gestauten Umschläge langsam aus der Umschlagzufuhr und dem Gerät heraus.

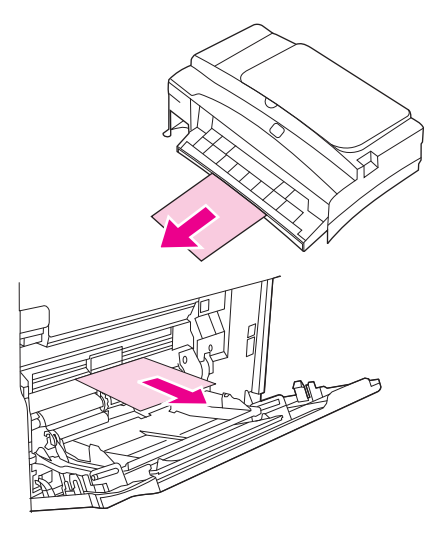

**4.** Schieben Sie die optionale Umschlagzufuhr in das Gerät, bis sie einrastet. Vergewissern Sie sich durch vorsichtiges Ziehen, dass die Umschlagzufuhr richtig arretiert ist.

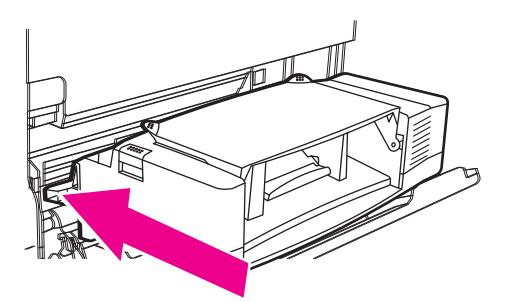

**5.** Klappen Sie das Fach der Umschlagzufuhr herunter. Heben Sie den Umschlagbeschwerer an.

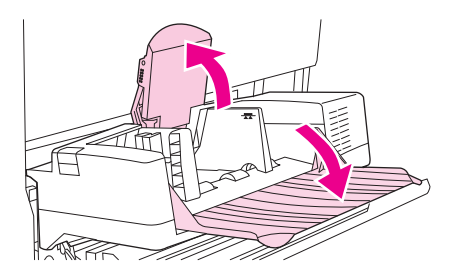

- **6.** Legen Sie die Umschläge wieder ein. Achten Sie dabei darauf, dass die unteren Umschläge etwas weiter eingeschoben werden als die oberen.
- **7.** Wenn die Meldung über den Stau von Druckmedien weiterhin angezeigt wird, befinden sich immer noch gestaute Druckmedien im Gerät. Suchen Sie an einer anderen Stelle nach dem Stau.

## <span id="page-212-0"></span>**Beseitigen von Staus im Bereich von Fach 1**

Beseitigen Sie Medienstaus, die in Fach 1 beim Drucken auftreten, entsprechend den folgenden Anweisungen.

**1.** Öffnen Sie zuerst die obere Abdeckung, dann Fach 1, und nehmen Sie anschließend die Druckpatrone heraus.

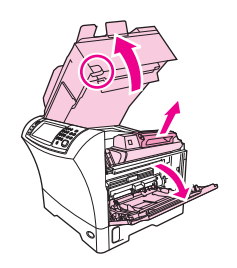

**2.** Heben Sie die Papierzugangsplatte am grünen Griff an.

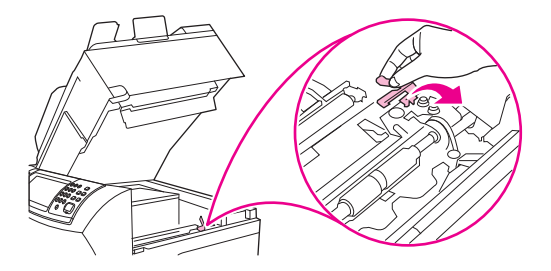

**3.** Ziehen Sie langsam die gestauten Druckmedien aus dem Gerät heraus. Achten Sie darauf, dass sie nicht zerreißen. Wenn bereits ein Teil des Blatts in das Gerät eingezogen wurde, fahren Sie mit Abschnitt ["Beseitigen von Medienstaus im Bereich der oberen Abdeckung und der](#page-208-0) [Druckpatrone" auf Seite 195](#page-208-0) fort.

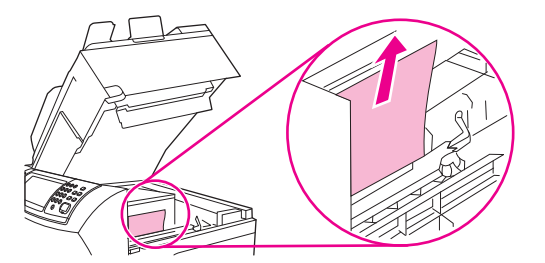

**4.** Wenn sich die gestauten Medien schlecht entfernen lassen, nehmen Sie die Abdeckung des Umschlagzufuhrschachts ab. Falls dahinter Medien gestaut sind, entfernen Sie diese.

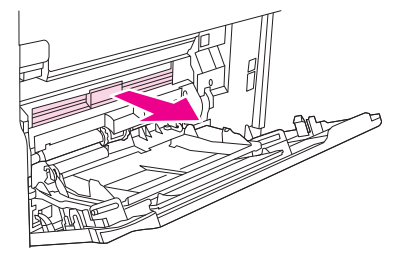

<span id="page-213-0"></span>**5.** Drehen Sie die Papierfreigabeführung, um festzustellen, ob darunter weitere Druckmedien eingeklemmt sind. Falls dort Medien gestaut sind, entfernen Sie sie.

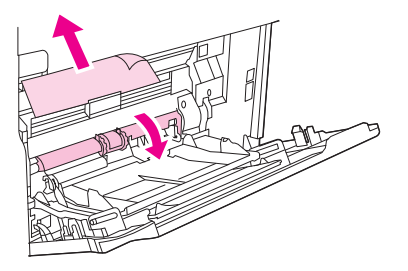

**6.** Bringen Sie die Abdeckung wieder an, und schließen Sie Fach 1.

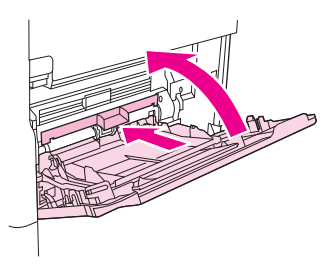

**7.** Setzen Sie die Druckpatrone wieder ein, und schließen Sie die obere Abdeckung.

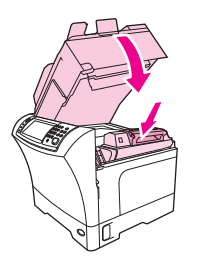

**8.** Wenn die Meldung über den Stau von Druckmedien weiterhin angezeigt wird, befinden sich immer noch gestaute Druckmedien im Gerät. Suchen Sie an einer anderen Stelle nach dem Stau.

## **Beseitigen von Medienstaus in Fach 2, 3, 4 oder 5**

Beseitigen Sie Medienstaus, die in Fach 2 oder den optionalen 500-Blatt-Zufuhrfächern beim Drucken auftreten, entsprechend den folgenden Anweisungen.

**1.** Ziehen Sie am Entriegelungshebel der Stauzugangsklappe, um sie zu öffnen.

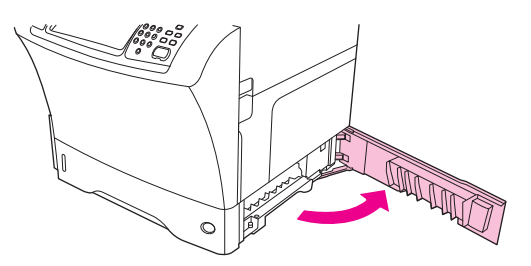

**2.** Ziehen Sie die gestauten Druckmedien vorsichtig oben oder unten aus dem Stauzugangsbereich heraus.

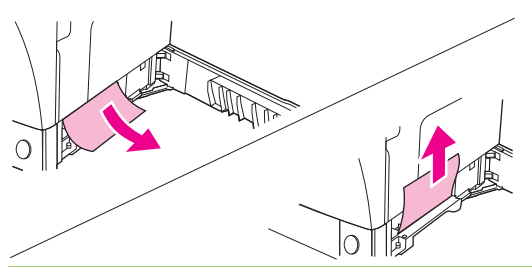

- **HINWEIS:** Ziehen Sie mit beiden Händen gleichmäßig nach oben oder nach unten, damit die Medien nicht einreißen und kein Toner in das Gerät gelangt.
- **3.** Schließen Sie die Zugangsklappe für Papierstaus.

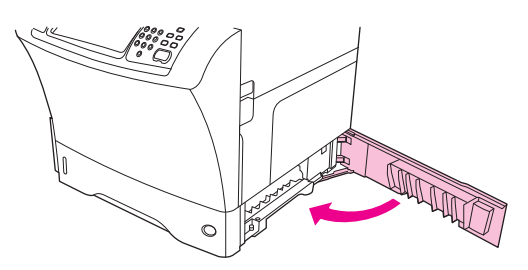

**4.** Ziehen Sie das Fach vollständig aus dem Gerät heraus, und nehmen Sie die beschädigten Medien aus dem Fach.

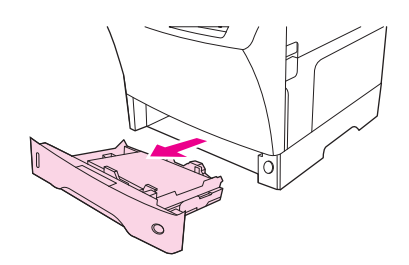

**5.** Setzen Sie das Fach wieder in das Gerät ein.

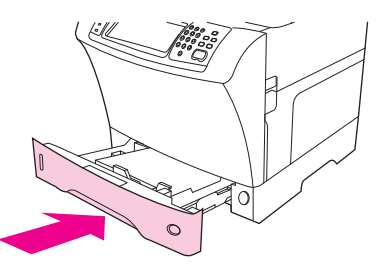

**6.** Wenn die Meldung über den Stau von Druckmedien weiterhin angezeigt wird, befinden sich immer noch gestaute Druckmedien im Gerät. Suchen Sie an einer anderen Stelle nach dem Stau.

## <span id="page-215-0"></span>**Beseitigen von Medienstaus im optionalen Duplexer**

Wenn während eines Duplexdruckjobs ein Papierstau auftritt, führen Sie folgende Schritte aus.

**1.** Nehmen Sie das Ausgabefach (und ggf. die Mailbox und den Hefter/Stapler) heraus.

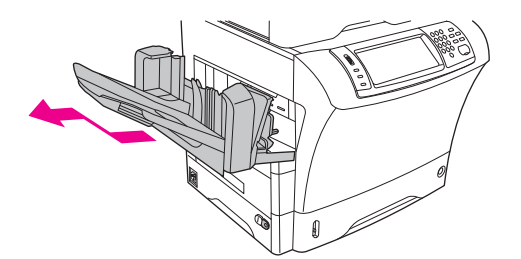

**2.** Entfernen Sie den Zubehör-Duplexer.

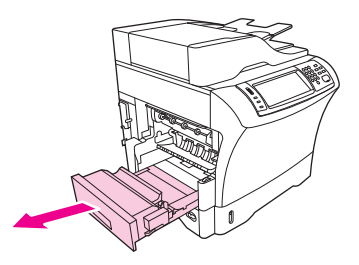

**3.** Prüfen Sie, ob im Duplexer Medien gestaut sind. Wenn dies der Fall ist, ziehen Sie sie vorsichtig heraus.

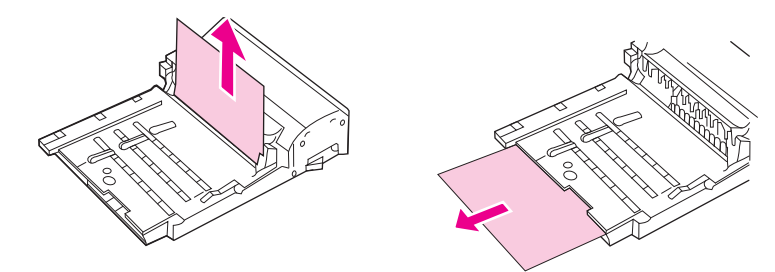

- **4.** Stellen Sie den Duplexer zur Seite.
- **5.** Prüfen Sie, ob im Gerät Medien gestaut sind. Wenn dies der Fall ist, ziehen Sie sie vorsichtig heraus.

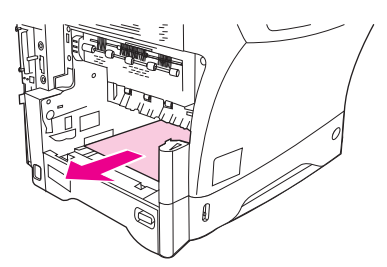
**6.** Setzen Sie den Duplexer wieder ein

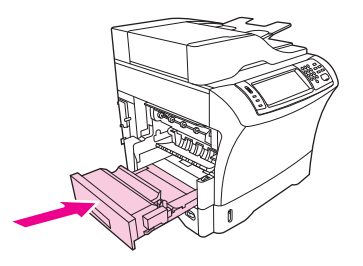

**7.** Setzen Sie das Ausgabefach (und ggf. die Mailbox und den Hefter/Stapler) wieder ein.

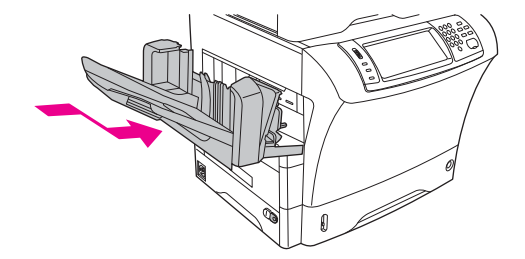

**8.** Wenn die Meldung über den Stau von Druckmedien weiterhin angezeigt wird, befinden sich immer noch gestaute Druckmedien im Gerät. Suchen Sie an einer anderen Stelle nach dem Stau.

#### **Beseitigen von Papierstaus im Ausgabebereich**

Beseitigen Sie Medienstaus, die im Ausgabefach, in der Mailbox oder im Hefter/Stapler beim Drucken auftreten, entsprechend den folgenden Anweisungen.

**1.** Wenn Sie das Standardausgabefach verwenden, schieben Sie das Standardausgabefach aus dem Gerät.

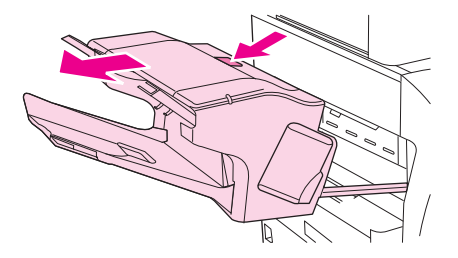

**2.** Wenn Sie die Mailbox mit drei Fächern oder den Hefter/Stapler verwenden, nehmen Sie zuerst die gestapelten Medien heraus. Drücken und halten Sie dann die Entriegelungstaste oben am Zubehör. Schieben Sie das Zubehör aus dem Gerät.

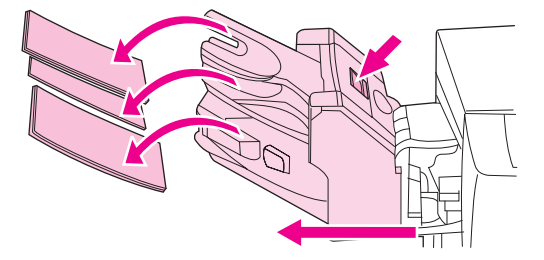

**3.** Wenn sich gestaute Medien im Gerät befinden, ziehen Sie sie vorsichtig heraus.

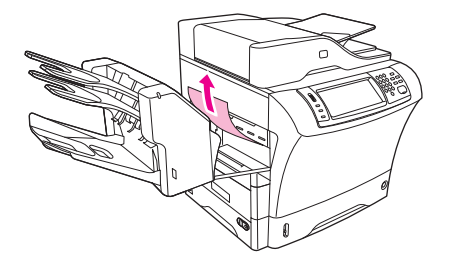

**4.** Wenn Medien in der Mailbox oder im Hefter/Stapler gestaut sind, ziehen Sie sie vorsichtig nach oben heraus.

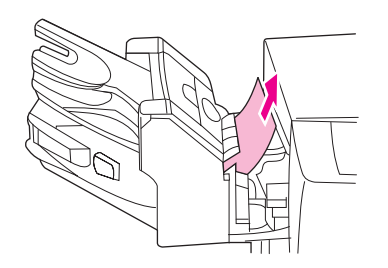

**5.** Wenn Sie die Mailbox verwenden, können sich die gestauten Medien auch vollständig in der Einheit befinden. Öffnen Sie die Stauzugangsklappe oben an der Mailbox, und ziehen Sie die Medien vorsichtig heraus.

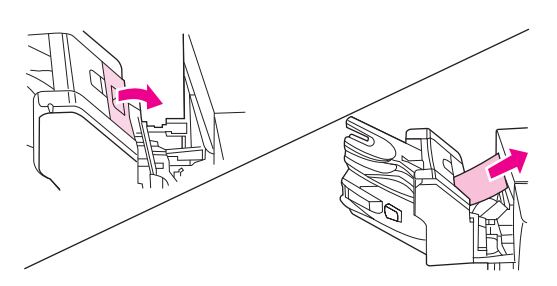

- **6.** Setzen Sie das Ausgabefach, die Mailbox mit 3 Fächern oder den Hefter/Stapler wieder ein. Setzen Sie die Einheit schräg an, und schieben Sie sie in das Gerät.
- **7.** Wenn die Meldung über den Stau von Druckmedien weiterhin angezeigt wird, befinden sich immer noch gestaute Druckmedien im Gerät. Suchen Sie an einer anderen Stelle nach dem Stau.

#### **Beseitigen von Medienstaus in der Fixiereinheit**

Beseitigen Sie Medienstaus, die in der Fixiereinheit beim Drucken auftreten, entsprechend den folgenden Anweisungen.

- **1.** Schalten Sie das Gerät aus, und warten Sie 30 Minuten, bis die Fixiereinheit abgekühlt ist.
- **VORSICHT!** Der Fixierer ist sehr heiß. Um Verbrennungen zu vermeiden, lassen Sie den Fixierer erst 30 Minuten lang abkühlen, bevor Sie ihn aus dem Gerät herausziehen.

**2.** Wenn Sie das Standardausgabefach verwenden, ziehen Sie es am unten angebrachten Griff heraus. Ziehen Sie dann nach oben, um das Fach abzunehmen.

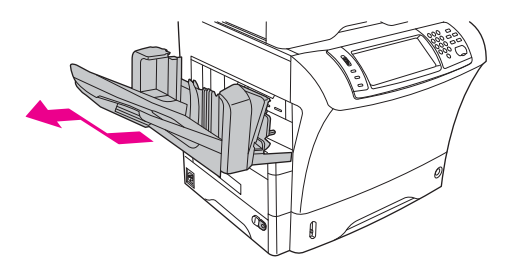

**3.** Wenn Sie die Mailbox mit drei Fächern oder den Hefter/Stapler verwenden, nehmen Sie zuerst die gestapelten Medien heraus. Drücken und halten Sie dann die Entriegelungstaste oben am Zubehör. Nehmen Sie anschließend die Einheit vom Gerät ab (ziehen Sie in Ihre Richtung).

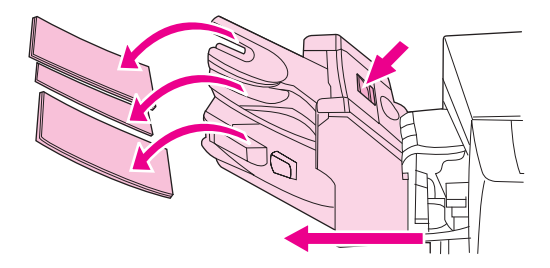

**4.** Nehmen Sie den optionalen Duplexer heraus bzw. die Duplexabdeckung ab.

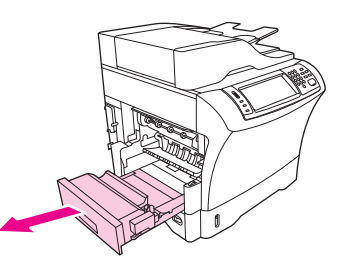

- **5.** Wenn in der Fixiereinheit keine gestauten Medien zu erkennen sind, fahren Sie mit Schritt 9 fort.
- **6.** Wenn Sie den Anfang oder das Ende eines gestauten Blattes in der Fixiereinheit sehen, ziehen Sie die Seite vorsichtig heraus.

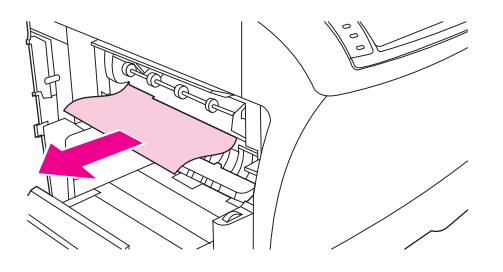

**7.** Wenn Sie das gestaute Papier zwar sehen, aber weder den Anfang noch das Ende des Blattes greifen können, ziehen Sie vorsichtig an den seitlichen Rändern, bis eine Kante frei ist. Ziehen Sie das Blatt anschließend vorsichtig aus der Fixiereinheit heraus.

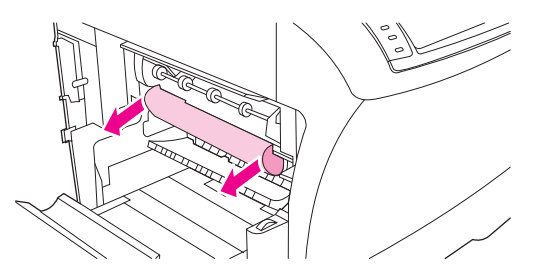

**8.** Wenn das Blatt beim Herausziehen reißt, drehen Sie das grüne Rad an der Fixiereinheit, und ziehen Sie die Seite vorsichtig heraus. Fahren Sie anschließend mit Schritt 13 fort.

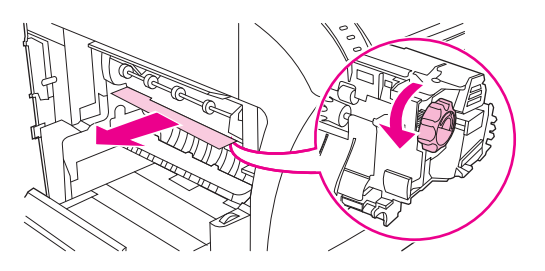

- **9.** Drücken Sie die linke Seite der Fixiererführung nach innen, damit der linke Zapfen freigegeben wird. Heben Sie anschließend die Führung leicht an, und nehmen Sie sie ab. Legen Sie Ihre Zeigefinger auf die blauen Verriegelungshebel, die sich auf beiden Seiten unten an der Fixiereinheit befinden. Legen Sie Ihre Daumen auf die Griffpunkte, die sich auf beiden Seiten oben an der Fixiereinheit befinden. Drücken Sie die blauen Verriegelungshebel nach oben, und nehmen Sie die Fixiereinheit heraus.
- **10.** Öffnen Sie die schwarze Abdeckung oben an der Fixiereinheit, und ziehen Sie die gestauten Medien vorsichtig heraus.

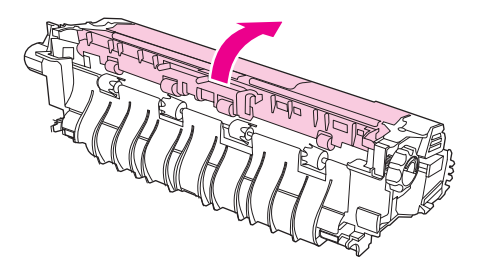

**11.** Setzen Sie die Fixiereinheit wieder ein. Vergewissern Sie sich durch Drücken mit den Daumen, dass sie richtig arretiert ist.

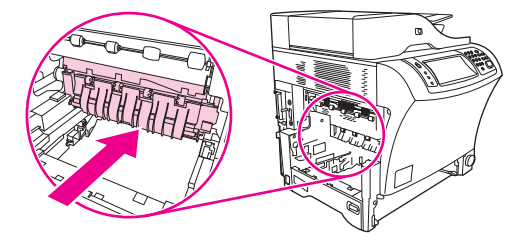

**12.** Bringen Sie die Führung wieder an. Setzen Sie zuerst den rechten Befestigungszapfen in die Öffnung an der rechten Seite ein, und senken Sie die Führung ab, bis sich auch der linke Zapfen in der entsprechenden Öffnung befindet.

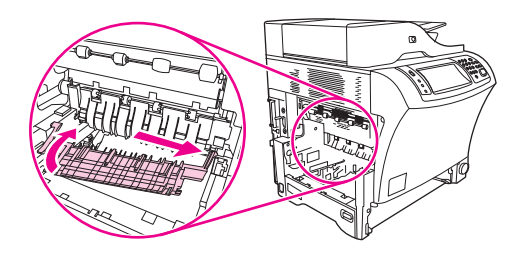

**13.** Setzen Sie den Duplexer ein bzw. bringen Sie die Duplexabdeckung an.

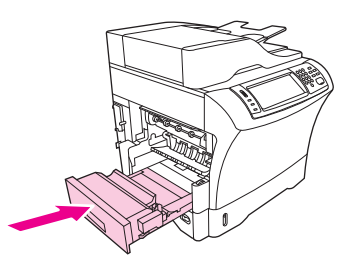

**14.** Setzen Sie das Ausgabefach, die Mailbox mit 3 Fächern oder den Hefter/Stapler wieder ein. Setzen Sie die Einheit schräg an, und schieben Sie sie in das Gerät.

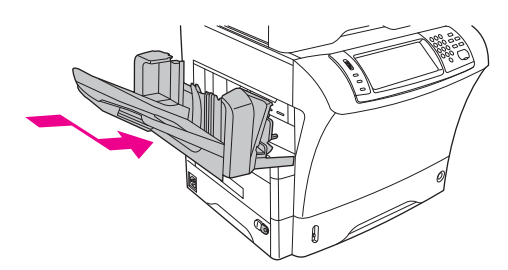

**15.** Wenn die Meldung über den Stau von Druckmedien weiterhin angezeigt wird, befinden sich immer noch gestaute Druckmedien im Gerät. Suchen Sie an einer anderen Stelle nach dem Stau.

#### **Beseitigen von Medienstaus im Vorlageneinzug**

Beseitigen Sie Medienstaus, die im Vorlageneinzug beim Drucken auftreten, entsprechend den folgenden Anweisungen.

**1.** Heben Sie das Zufuhrfach des Vorlageneinzugs an, und prüfen Sie, ob sich darunter gestaute Medien befinden. Nehmen Sie die gestauten Medien vorsichtig heraus.

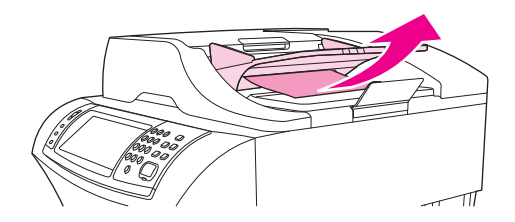

**2.** Ziehen Sie den Verriegelungshebel der Vorlageneinzugsabdeckung nach oben, und öffnen Sie die Abdeckung. Nehmen Sie die gestauten Medien vorsichtig heraus.

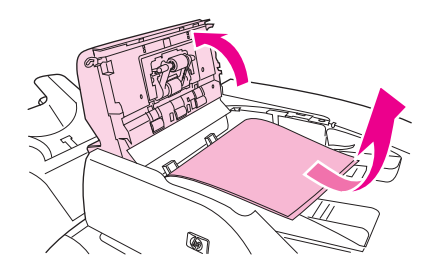

**3.** Heben Sie den grünen Papierstauhebel an der Dokumentführung an, und prüfen Sie, ob sich darunter gestaute Medien befinden. Nehmen Sie die gestauten Medien vorsichtig heraus.

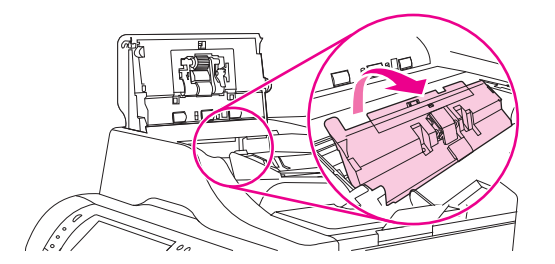

**4.** Schließen Sie die Abdeckung des Vorlageneinzugs.

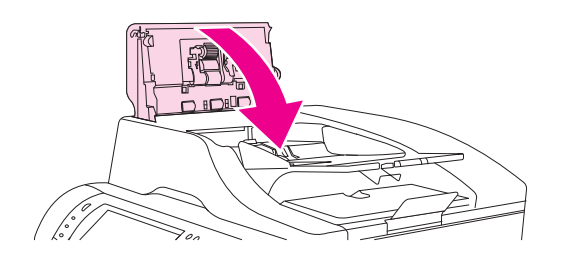

**5.** Wenn die Meldung über den Stau von Druckmedien weiterhin angezeigt wird, befinden sich immer noch gestaute Druckmedien im Gerät. Suchen Sie an einer anderen Stelle nach dem Stau.

### **Beseitigen wiederholter Medienstaus**

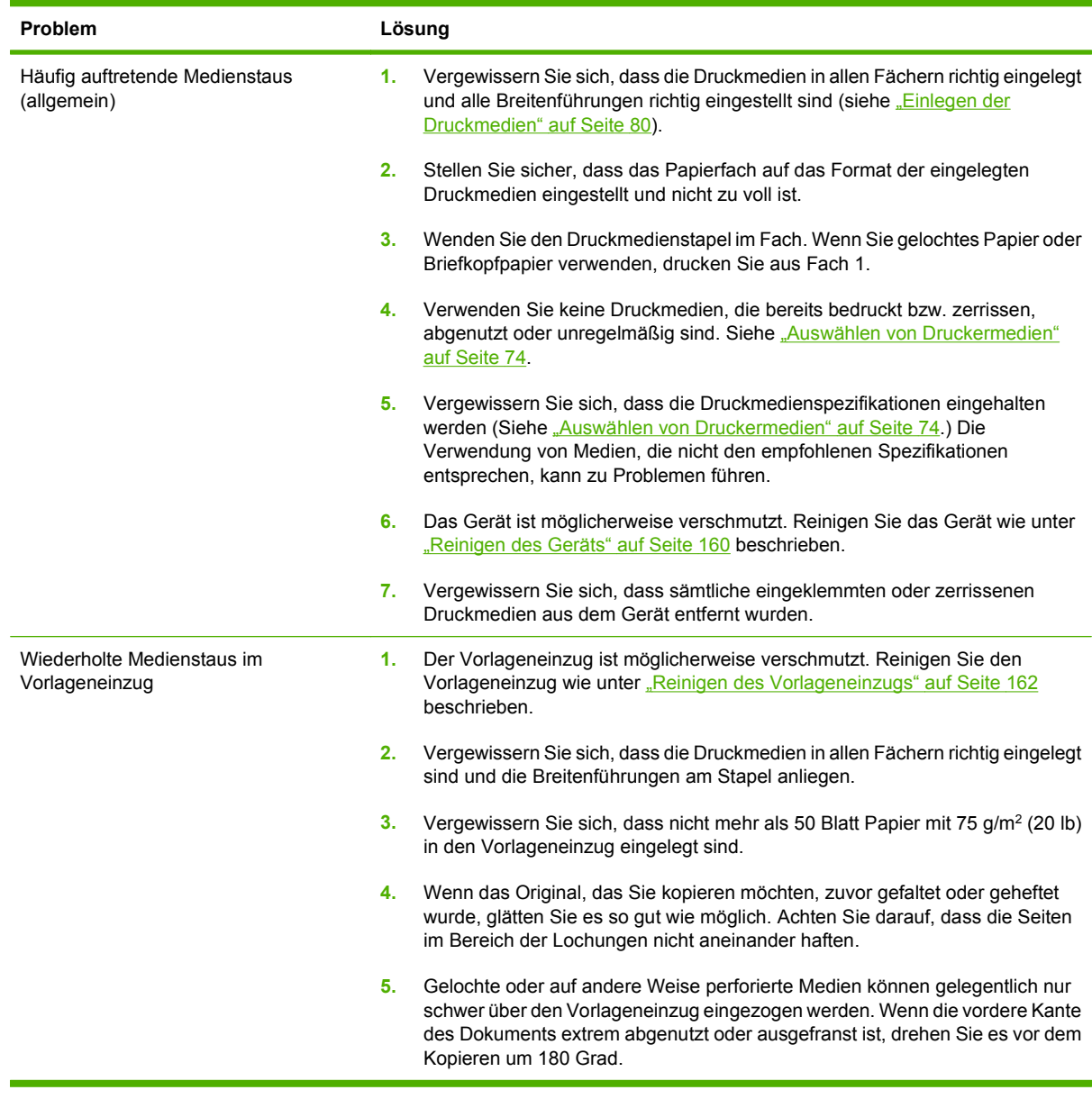

**HINWEIS:** Wenn weiterhin Staus auftreten, wenden Sie sich an Ihren Händler, oder gehen Sie zu [www.hp.com/support/ljm4349mfp,](http://www.hp.com/support/ljm4349mfp) um Hilfe zu erhalten.

#### **Papierpfadtest**

Mit Hilfe des Papierpfadtests können Sie prüfen, ob die verschiedenen Papierpfade des Geräts richtig funktionieren oder Probleme mit der Fachkonfiguration beheben.

- **1.** Blättern Sie zu und wählen Sie Administration aus.
- **2.** Blättern Sie zu und wählen Sie Fehlerbehebung aus.
- **3.** Blättern Sie zu und wählen Sie Papierpfadtest aus.
- **4.** Wählen Sie Testseite drucken.

## **Entfernen von verklemmten Heftklammern**

Normalerweise treten im Hefter keine Probleme durch verklemmte Heftklammern auf. Damit verklemmte Heftklammern vermieden werden, prüfen Sie, dass die folgenden Mediengrenzen eingehalten werden:

● Normalpapier: 30 Blatt Papier mit 75 g/m<sup>2</sup> (20 lb)

Hochglanzpapier: 20 Blatt

Dicke Druckmedien (128 bis 199 g/m<sup>2</sup> (34 bis 53 lb): Der Stapel darf nicht höher als 3 mm sein.

Gelegentlich können im optionalen Hefter/Stapler die Heftklammern im Magazin verklemmen. Wenn Ihre Jobs nicht richtig oder überhaupt nicht geheftet werden, führen Sie folgende Schritte aus.

- **1.** Schalten Sie das Gerät aus.
- **2.** Drücken und halten Sie die Entriegelungstaste oben am Hefter/Stapler. Ziehen Sie den Hefter/ Stapler aus dem Gerät heraus.

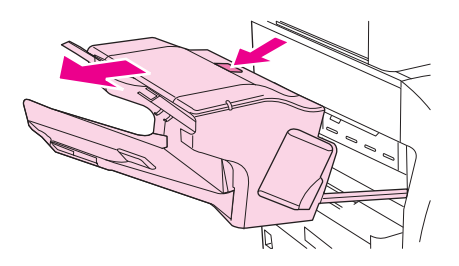

**3.** Öffnen Sie die Abdeckung des Heftklammernmagazins.

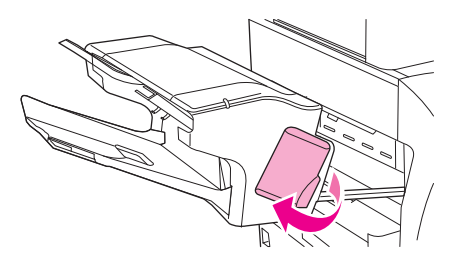

**4.** Ziehen Sie das Heftklammernmagazin an dessen grünem Griff aus der Heftereinheit.

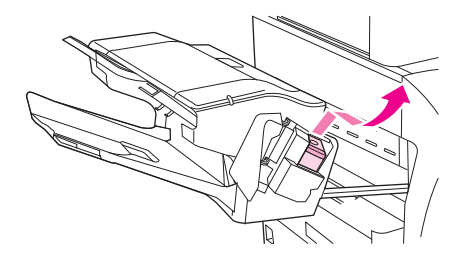

**5.** Klappen Sie den kleinen Hebel an der Rückseite des Magazins nach oben.

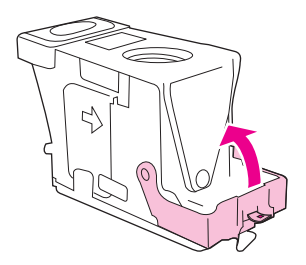

**6.** Nehmen Sie die verklemmten Heftklammern aus dem Magazin.

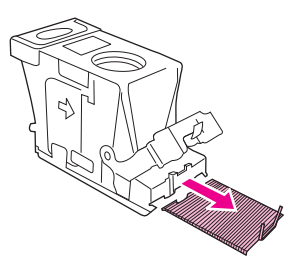

**7.** Klappen Sie den kleinen Hebel an der Rückseite des Magazins nach unten. Vergewissern Sie sich, dass er eingerastet ist.

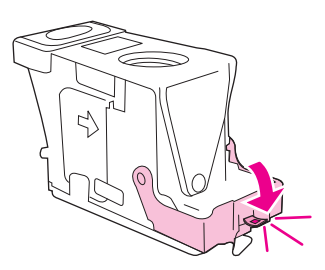

**8.** Setzen Sie das Heftklammernmagazin in die Aufnahme ein, und drücken Sie den grünen Griff nach unten, bis er einrastet.

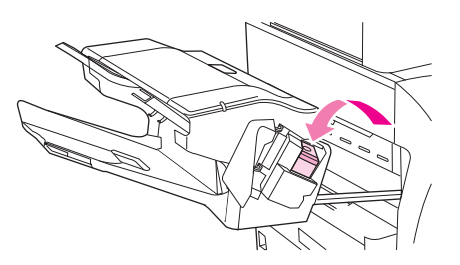

**9.** Schließen Sie die Abdeckung des Heftklammermagazins, und setzen Sie den Hefter/Stapler in das Gerät ein.

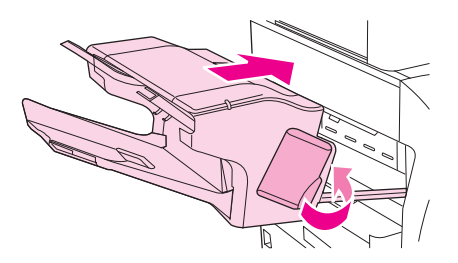

## **Beheben von Problemen mit der Druckqualität**

In diesem Abschnitt werden unterschiedliche Probleme mit der Druckqualität und deren Behebung beschrieben. Probleme mit der Druckqualität können oft leicht behoben werden, indem das Gerät ordnungsgemäß gewartet wird, Druckmedien gemäß den HP Spezifikationen verwendet werden oder eine Reinigungsseite gedruckt wird.

#### **Mit Papier verbundene Druckqualitätsprobleme**

Manche Druckqualitätsprobleme werden durch die Verwendung von ungeeigneten Medien verursacht.

- Verwenden Sie Medien, die den HP Spezifikationen entsprechen. Informationen hierzu finden Sie unter ["Auswählen von Druckermedien" auf Seite 74.](#page-87-0)
- Die Oberfläche der Medien ist zu glatt. Verwenden Sie Medien, die den HP Spezifikationen entsprechen. Informationen hierzu finden Sie unter ["Auswählen von Druckermedien"](#page-87-0) [auf Seite 74](#page-87-0).
- Der Feuchtigkeitsgehalt ist ungleichmäßig, zu hoch oder zu niedrig. Verwenden Sie Medien aus einer anderen Quelle oder aus einer ungeöffneten Packung.
- Einige Bereiche der Druckmedien stoßen den Toner ab. Verwenden Sie Medien aus einer anderen Quelle oder aus einer ungeöffneten Packung.
- Das verwendete Briefkopfpapier ist rau. Verwenden Sie glatteres Kopierpapier. Wenn das Problem so nicht mehr auftritt, wenden Sie sich an die Druckerei, die Ihre Briefbögen druckt, und stellen Sie sicher, dass Papier verwendet wird, das den Spezifikationen für dieses Gerät entspricht. Informationen hierzu finden Sie unter ["Auswählen von Druckermedien" auf Seite 74.](#page-87-0)
- Das Papier ist zu rau. Verwenden Sie glatteres Kopierpapier.
- Die Treibereinstellung ist falsch. Informationen zum Ändern der Medientypeinstellungen finden Sie unter ["Steuern von Druckaufträgen" auf Seite 91](#page-104-0).
- Die verwendeten Medien sind für die gewählte Medientypeinstellung zu schwer und der Toner bindet sich nicht daran.

#### **Mit den Umgebungsbedingungen verbundene Druckqualitätsprobleme**

Wird das Gerät in einer Umgebung mit extrem hoher oder niedriger Luftfeuchtigkeit betrieben, prüfen Sie, ob die Druckumgebung den Spezifikationen entspricht. Informationen hierzu finden Sie unter ["Druck- und Papieraufbewahrungsumgebung" auf Seite 79](#page-92-0).

#### **Mit Papierstaus verbundene Druckqualitätsprobleme**

Stellen Sie sicher, dass sich keine Blätter im Papierpfad befinden. Informationen hierzu finden Sie unter ["Beseitigen von Medienstaus" auf Seite 194](#page-207-0).

- Falls vor kurzem ein Papierstau aufgetreten ist, drucken Sie zwei bis drei Seiten, um das Gerät zu reinigen.
- Wenn das Papier nicht durch die Fixiereinheit geleitet wird, und es auf den nachfolgenden Dokumenten zu Mängeln bei der Bildqualität kommt, drucken Sie drei Seiten, um das Gerät zu reinigen. Sollte das Problem weiterhin auftreten, drucken und verarbeiten Sie eine Reinigungsseite. Informationen hierzu finden Sie unter ["Reinigen des Geräts" auf Seite 160](#page-173-0).

### **Beispiele für Bildfehler**

Mit den Beispielen zu fehlerhaften Druckbildern in dieser Tabelle können Sie bestimmen, welches Problem mit der Druckqualität bei Ihnen vorliegt. Auf den entsprechenden Referenzseiten erhalten Sie dann Hilfe zum Lösen des Problems. Diese Beispiele zeigen die häufigsten Druckprobleme. Wenn Sie nach Durchführen der empfohlenen Abhilfemaßnahmen immer noch Schwierigkeiten haben, wenden Sie sich an Ihren Händler, um Hilfe zu erhalten.

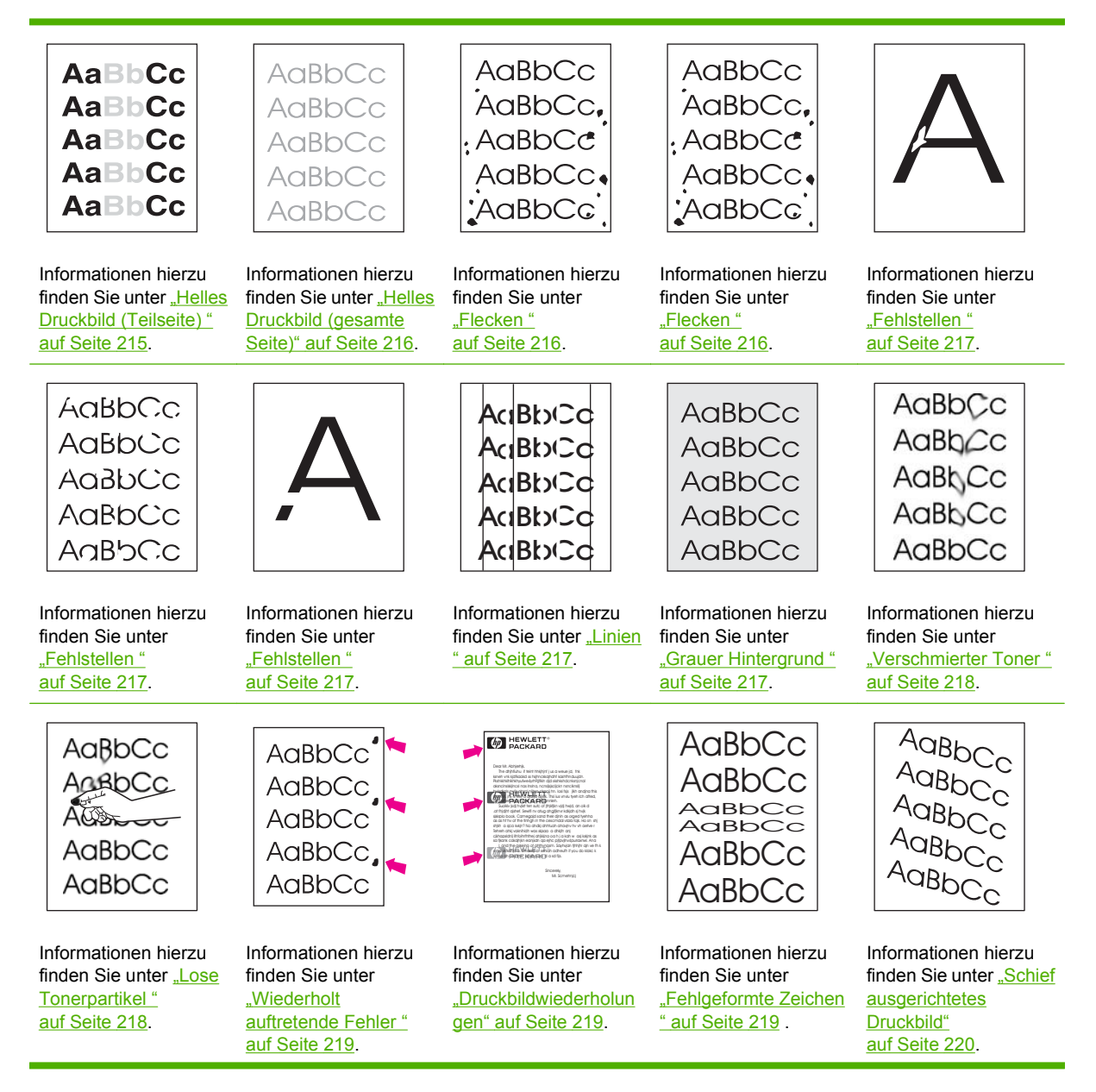

<span id="page-228-0"></span>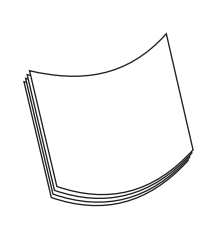

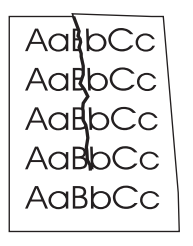

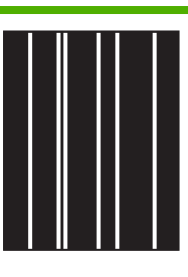

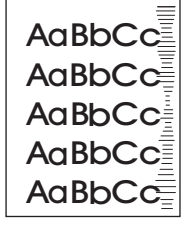

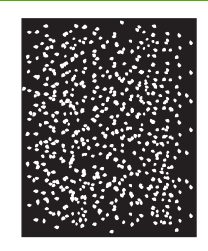

Informationen hierzu finden Sie unter ["Gewelltes Papier "](#page-233-0) [auf Seite 220](#page-233-0).

Informationen hierzu finden Sie unter ["Falten](#page-234-0) [und Knitterstellen "](#page-234-0) [auf Seite 221](#page-234-0).

Informationen hierzu finden Sie unter ["Vertikale weiße Linien](#page-234-0) [" auf Seite 221.](#page-234-0)

Informationen hierzu finden Sie unter ["Abdrücke der Walzen "](#page-235-0) [auf Seite 222.](#page-235-0)

AaBbCc

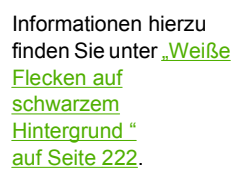

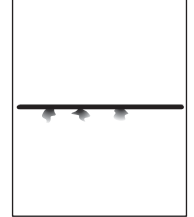

Informationen hierzu finden Sie unter ["Verwischte Linien "](#page-235-0) [auf Seite 222](#page-235-0).

Informationen hierzu finden Sie unter ["Verschwommenes](#page-236-0) [Druckbild "](#page-236-0) [auf Seite 223](#page-236-0).

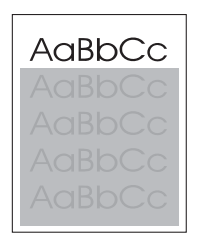

Siehe ["Zufällige](#page-236-0) Bildwiederholung ' [auf Seite 223](#page-236-0) (dunkel)

Siehe ["Zufällige](#page-236-0)

[Bildwiederholung "](#page-236-0) [auf Seite 223](#page-236-0) (hell)

**HINWEIS:** In diesen Beispielen ist Papier im Letter-Format abgebildet, das in den Drucker eingezogen wurde.

#### **Helles Druckbild (Teilseite)**

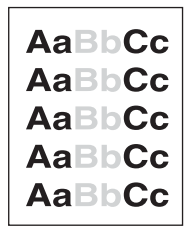

- **1.** Überprüfen Sie, ob die Tonerpatrone richtig eingesetzt ist.
- **2.** Möglicherweise ist der Tonerstand der Druckpatrone zu niedrig. Tauschen Sie die Druckpatrone aus.
- **3.** Das Medium entspricht unter Umständen nicht den HP Spezifikationen (das Papier ist beispielsweise zu feucht oder zu rau). Informationen hierzu finden Sie unter ["Auswählen von](#page-87-0) [Druckermedien" auf Seite 74](#page-87-0).

### <span id="page-229-0"></span>**Helles Druckbild (gesamte Seite)**

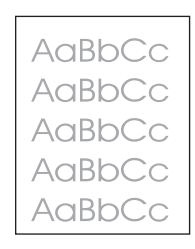

- **1.** Überprüfen Sie, ob die Tonerpatrone richtig eingesetzt ist.
- **2.** Achten Sie darauf, dass die Economode-Einstellung auf dem Bedienfeld und im Druckertreiber deaktiviert ist.
- **3.** Öffnen Sie auf dem Bedienfeld des Geräts das Menü Administration. Öffnen Sie das Menü Druckqualität, und erhöhen Sie die Einstellung für die Tonerdichte. Informationen hierzu finden Sie unter ["Menü "Druckqualität"" auf Seite 51](#page-64-0).
- **4.** Verwenden Sie zum Drucken einen anderen Medientyp.
- **5.** Die Druckpatrone ist möglicherweise fast leer. Tauschen Sie die Druckpatrone aus.

#### **Flecken**

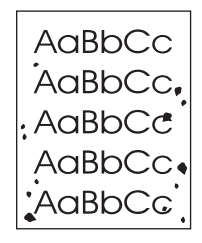

Nach dem Beheben von Papierstaus treten auf einer Seite möglicherweise Flecken auf.

- **1.** Drucken Sie einige weitere Seiten. Eventuell wird das Problem auf diese Weise behoben.
- **2.** Reinigen Sie die Innenseiten des Geräts, und drucken Sie eine Reinigungsseite. Informationen hierzu finden Sie unter ["Reinigen des Geräts" auf Seite 160](#page-173-0).
- **3.** Verwenden Sie zum Drucken einen anderen Medientyp.
- **4.** Prüfen Sie, ob die Druckpatrone Risse aufweist. Tauschen Sie die Druckpatrone aus, wenn sie undicht ist.

### <span id="page-230-0"></span>**Fehlstellen**

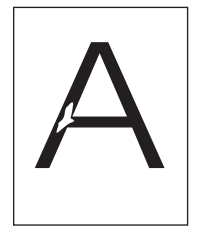

- **1.** Vergewissern Sie sich, dass die Umgebungsspezifikationen für das Gerät eingehalten werden. Informationen hierzu finden Sie unter ["Druck- und Papieraufbewahrungsumgebung" auf Seite 79.](#page-92-0)
- **2.** Wenn Sie raue Medien verwenden und sich der Toner leicht löst, öffnen Sie auf dem Bedienfeld das Menü Verwaltung. Öffnen Sie das Menü Druckqualität, und wählen Sie Fixierermodi und anschließend den verwendeten Medientyp aus. Informationen hierzu finden Sie unter ["Menü](#page-64-0) ["Druckqualität"" auf Seite 51](#page-64-0).
- **3.** Verwenden Sie zum Drucken Medien mit einer glatten Oberfläche.

#### **Linien**

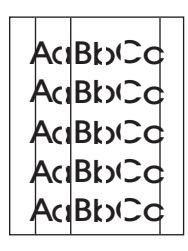

- **1.** Drucken Sie einige weitere Seiten. Eventuell wird das Problem auf diese Weise behoben.
- **2.** Reinigen Sie die Innenseiten des Geräts, und drucken Sie eine Reinigungsseite. Informationen hierzu finden Sie unter ["Reinigen des Geräts" auf Seite 160](#page-173-0).
- **3.** Tauschen Sie die Druckpatrone aus.

#### **Grauer Hintergrund**

AaBbCc AaBbCc AaBbCc AaBbCc AaBbCc

- **1.** Verwenden Sie keine Medien, die bereits einmal in das Gerät eingezogen und bedruckt wurden.
- **2.** Verwenden Sie zum Drucken einen anderen Medientyp.
- **3.** Drucken Sie einige weitere Seiten. Eventuell wird das Problem auf diese Weise behoben.
- **4.** Wenden Sie den Papierstapel im Fach. Drehen Sie die Medien ggf. um 180°.
- **5.** Öffnen Sie auf dem Bedienfeld das Menü Verwaltung. Erhöhen Sie im Menü Druckqualität den Wert der Einstellung Tonerdichte. Informationen hierzu finden Sie unter ["Menü "Druckqualität""](#page-64-0) [auf Seite 51](#page-64-0).
- <span id="page-231-0"></span>**6.** Vergewissern Sie sich, dass die Umgebungsspezifikationen für das Gerät eingehalten werden. Informationen hierzu finden Sie unter ["Druck- und Papieraufbewahrungsumgebung" auf Seite 79.](#page-92-0)
- **7.** Tauschen Sie die Druckpatrone aus.

#### **Verschmierter Toner**

AaBbCc AaBbCc AaBhCc AaBbCc AaBbCc

- **1.** Drucken Sie einige weitere Seiten. Eventuell wird das Problem auf diese Weise behoben.
- **2.** Verwenden Sie zum Drucken einen anderen Medientyp.
- **3.** Vergewissern Sie sich, dass die Umgebungsspezifikationen für das Gerät eingehalten werden. Informationen hierzu finden Sie unter ["Druck- und Papieraufbewahrungsumgebung" auf Seite 79.](#page-92-0)
- **4.** Reinigen Sie die Innenseiten des Geräts, und drucken Sie eine Reinigungsseite. Informationen hierzu finden Sie unter ["Reinigen des Geräts" auf Seite 160](#page-173-0).
- **5.** Tauschen Sie die Druckpatrone aus.

Lesen Sie auch Abschnitt "Lose Tonerpartikel" auf Seite 218.

#### **Lose Tonerpartikel**

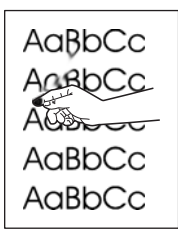

In diesem Zusammenhang sind lose Tonerpartikel dadurch definiert, dass sich der Toner durch Reiben von der gedruckten Seite löst.

- **1.** Wenn Sie schwere oder raue Medien verwenden, öffnen Sie auf dem Bedienfeld das Menü Verwaltung. Öffnen Sie das Untermenü Druckqualität, und wählen Sie Fixierermodi und anschließend den verwendeten Medientyp aus.
- **2.** Wenn eine Seite der Medien rauer ist, drucken Sie auf die glatte Seite.
- **3.** Vergewissern Sie sich, dass die Umgebungsspezifikationen für das Gerät eingehalten werden. Informationen hierzu finden Sie unter ["Druck- und Papieraufbewahrungsumgebung" auf Seite 79.](#page-92-0)
- **4.** Vergewissern Sie sich, dass Typ und Qualität der verwendeten Medien den HP Spezifikationen entsprechen. Informationen hierzu finden Sie unter ["Auswählen von Druckermedien"](#page-87-0) [auf Seite 74](#page-87-0).

### <span id="page-232-0"></span>**Wiederholt auftretende Fehler**

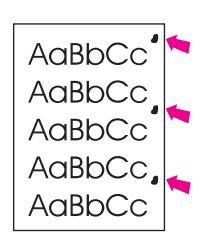

- **1.** Drucken Sie einige weitere Seiten. Eventuell wird das Problem auf diese Weise behoben.
- **2.** Wenn die Mängel im Abstand von 44 mm (1,7 Zoll), 58 mm (2,3 Zoll) oder 94 mm (3,7 Zoll) auftreten, muss möglicherweise die Druckpatrone ausgetauscht werden.
- **3.** Reinigen Sie die Innenseiten des Geräts, und drucken Sie eine Reinigungsseite. (Siehe ["Reinigen](#page-173-0) [des Geräts" auf Seite 160.](#page-173-0))

Lesen Sie auch Abschnitt "Druckbildwiederholungen" auf Seite 219.

#### **Druckbildwiederholungen**

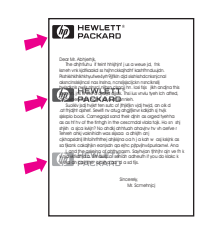

Dieser Fehler tritt u. U. beim Drucken von vorgedruckten Formularen oder einer großen Menge von schmalen Medien auf.

- **1.** Drucken Sie einige weitere Seiten. Eventuell wird das Problem auf diese Weise behoben.
- **2.** Vergewissern Sie sich, dass Typ und Qualität der verwendeten Medien den HP Spezifikationen entsprechen. Informationen hierzu finden Sie unter ["Auswählen von Druckermedien"](#page-87-0) [auf Seite 74](#page-87-0).
- **3.** Wenn die Mängel im Abstand von 44 mm (1,7 Zoll), 58 mm (2,3 Zoll) oder 94 mm (3,7 Zoll) auftreten, muss möglicherweise die Druckpatrone ausgetauscht werden.

#### **Fehlgeformte Zeichen**

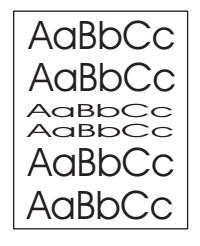

- **1.** Drucken Sie einige weitere Seiten. Eventuell wird das Problem auf diese Weise behoben.
- **2.** Vergewissern Sie sich, dass die Umgebungsspezifikationen für das Gerät eingehalten werden. Informationen hierzu finden Sie unter ["Druck- und Papieraufbewahrungsumgebung" auf Seite 79.](#page-92-0)

### <span id="page-233-0"></span>**Schief ausgerichtetes Druckbild**

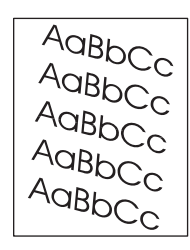

- **1.** Drucken Sie einige weitere Seiten. Eventuell wird das Problem auf diese Weise behoben.
- **2.** Vergewissern Sie sich, dass sich im Gehäuseinneren keine Papierreste befinden.
- **3.** Achten Sie darauf, dass die Medien richtig eingelegt sind und alle Anpassungen vorgenommen wurden. Informationen hierzu finden Sie unter ["Einlegen der Druckmedien" auf Seite 80.](#page-93-0) Stellen Sie sicher, dass die Papierführungen im Fach nicht zu eng oder zu lose am Medium anliegen.
- **4.** Wenden Sie den Papierstapel im Fach. Drehen Sie die Medien ggf. um 180°.
- **5.** Vergewissern Sie sich, dass Typ und Qualität der verwendeten Medien den HP Spezifikationen entsprechen. Informationen hierzu finden Sie unter ["Auswählen von Druckermedien"](#page-87-0) [auf Seite 74](#page-87-0).
- **6.** Vergewissern Sie sich, dass die Umgebungsspezifikationen für das Gerät eingehalten werden. (Siehe ["Druck- und Papieraufbewahrungsumgebung" auf Seite 79.](#page-92-0))
- **7.** Öffnen Sie zum Ausrichten eines Fachs auf dem Bedienfeld das Menü Verwaltung. Wählen Sie im Untermenü Druckqualität die Option Ausrichtung einstellen. Wählen Sie unter Quelle ein Fach, und drucken Sie anschließend eine Testseite. Weitere Informationen hierzu finden Sie unter ["Menü](#page-64-0) ["Druckqualität"" auf Seite 51](#page-64-0).

#### **Gewelltes Papier**

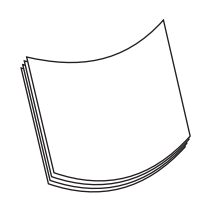

- **1.** Wenden Sie den Papierstapel im Fach. Drehen Sie die Medien ggf. um 180°.
- **2.** Vergewissern Sie sich, dass Typ und Qualität der verwendeten Medien den HP Spezifikationen entsprechen. (Siehe ["Auswählen von Druckermedien" auf Seite 74](#page-87-0).)
- **3.** Vergewissern Sie sich, dass die Umgebungsspezifikationen für das Gerät eingehalten werden. (Siehe ["Druck- und Papieraufbewahrungsumgebung" auf Seite 79.](#page-92-0))
- **4.** Drucken Sie in ein anderes Ausgabefach.
- **5.** Wenn Sie schwere oder raue Medien verwenden, öffnen Sie auf dem Bedienfeld das Menü Verwaltung. Öffnen Sie das Untermenü Druckqualität, und wählen Sie Fixierermodi und anschließend den verwendeten Medientyp aus. Ändern Sie die Einstellung in Niedrig, um die beim Fixieren entstehende Wärme zu verringern.

### <span id="page-234-0"></span>**Falten und Knitterstellen**

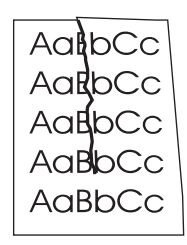

- **1.** Drucken Sie einige weitere Seiten. Eventuell wird das Problem auf diese Weise behoben.
- **2.** Vergewissern Sie sich, dass die Umgebungsspezifikationen für das Gerät eingehalten werden. Informationen hierzu finden Sie unter ["Druck- und Papieraufbewahrungsumgebung" auf Seite 79.](#page-92-0)
- **3.** Wenden Sie den Papierstapel im Fach. Drehen Sie die Medien ggf. um 180°.
- **4.** Achten Sie darauf, dass die Medien richtig eingelegt sind und alle Anpassungen vorgenommen wurden. Informationen hierzu finden Sie unter ["Einlegen der Druckmedien" auf Seite 80.](#page-93-0)
- **5.** Vergewissern Sie sich, dass Typ und Qualität der verwendeten Medien den HP Spezifikationen entsprechen. Informationen hierzu finden Sie unter ["Auswählen von Druckermedien"](#page-87-0) [auf Seite 74](#page-87-0).
- **6.** Wenn Umschläge beim Drucken verknittert werden, bewahren Sie sie flach liegend auf.

Wenn die oben genannten Maßnahmen nicht zu Verbesserungen führen, öffnen Sie auf dem Bedienfeld das Menü Verwaltung. Öffnen Sie das Untermenü Druckqualität, und wählen Sie Fixierermodi und anschließend den verwendeten Medientyp aus. Ändern Sie die Einstellung in Niedrig, um die beim Fixieren entstehende Wärme zu verringern.

#### **Vertikale weiße Linien**

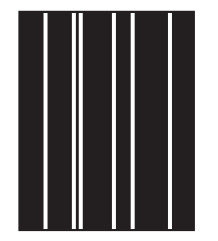

- **1.** Drucken Sie einige weitere Seiten. Eventuell wird das Problem auf diese Weise behoben.
- **2.** Vergewissern Sie sich, dass Typ und Qualität der verwendeten Medien den HP Spezifikationen entsprechen. Informationen hierzu finden Sie unter ["Auswählen von Druckermedien"](#page-87-0) [auf Seite 74](#page-87-0).
- **3.** Tauschen Sie die Druckpatrone aus.

### <span id="page-235-0"></span>**Abdrücke der Walzen**

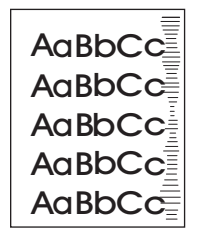

Dieser Fehler tritt häufig dann auf, wenn die Druckpatrone ihre Nennlebensdauer weit überschritten hat. Wenn Sie z.B. eine sehr große Anzahl von Seiten mit sehr geringer Tonerdeckung drucken.

- **1.** Tauschen Sie die Druckpatrone aus.
- **2.** Drucken Sie weniger Seiten mit sehr geringer Tonerdeckung.

#### **Weiße Flecken auf schwarzem Hintergrund**

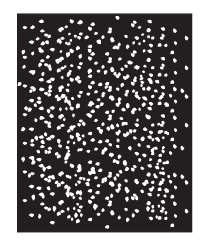

- **1.** Drucken Sie einige weitere Seiten. Eventuell wird das Problem auf diese Weise behoben.
- **2.** Vergewissern Sie sich, dass Typ und Qualität der verwendeten Medien den HP Spezifikationen entsprechen. Informationen hierzu finden Sie unter ["Auswählen von Druckermedien"](#page-87-0) [auf Seite 74](#page-87-0).
- **3.** Vergewissern Sie sich, dass die Umgebungsspezifikationen für das Gerät eingehalten werden. Informationen hierzu finden Sie unter ["Druck- und Papieraufbewahrungsumgebung" auf Seite 79.](#page-92-0)
- **4.** Tauschen Sie die Druckpatrone aus.

#### **Verwischte Linien**

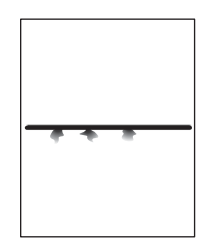

- **1.** Vergewissern Sie sich, dass Typ und Qualität der verwendeten Medien den HP Spezifikationen entsprechen. Informationen hierzu finden Sie unter ["Auswählen von Druckermedien"](#page-87-0) [auf Seite 74](#page-87-0).
- **2.** Vergewissern Sie sich, dass die Umgebungsspezifikationen für das Gerät eingehalten werden. Informationen hierzu finden Sie unter ["Druck- und Papieraufbewahrungsumgebung" auf Seite 79.](#page-92-0)
- **3.** Wenden Sie den Papierstapel im Fach. Drehen Sie die Medien ggf. um 180°.
- <span id="page-236-0"></span>**4.** Öffnen Sie auf dem Bedienfeld das Menü Verwaltung. Öffnen Sie das Untermenü Druckqualität, und ändern Sie den Wert der Einstellung Tonerdichte. Informationen hierzu finden Sie unter ["Menü](#page-64-0) ["Druckqualität"" auf Seite 51](#page-64-0).
- **5.** Öffnen Sie auf dem Bedienfeld das Menü Verwaltung. Öffnen Sie im Untermenü Druckqualität die Option Optimieren, und ändern Sie die Einstellung in Zeilendetails=Ein.

#### **Verschwommenes Druckbild**

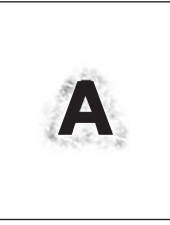

- **1.** Vergewissern Sie sich, dass Typ und Qualität der verwendeten Medien den HP Spezifikationen entsprechen. Informationen hierzu finden Sie unter ["Auswählen von Druckermedien"](#page-87-0) [auf Seite 74](#page-87-0).
- **2.** Vergewissern Sie sich, dass die Umgebungsspezifikationen für das Gerät eingehalten werden. Informationen hierzu finden Sie unter ["Druck- und Papieraufbewahrungsumgebung" auf Seite 79.](#page-92-0)
- **3.** Wenden Sie den Papierstapel im Fach. Drehen Sie die Medien ggf. um 180°.
- **4.** Verwenden Sie keine Medien, die bereits einmal in den Drucker eingezogen und bedruckt wurden.
- **5.** Verringern Sie die Tonerdichte. Öffnen Sie auf dem Bedienfeld das Menü Verwaltung. Öffnen Sie das Untermenü Druckqualität, und ändern Sie den Wert der Einstellung Tonerdichte. Informationen hierzu finden Sie unter ["Menü "Druckqualität"" auf Seite 51.](#page-64-0)
- **6.** Öffnen Sie auf dem Bedienfeld das Menü Verwaltung. Öffnen Sie im Untermenü Druckqualität die Option Optimieren, und ändern Sie die Einstellung in Transfer hoch=Ein. Informationen hierzu finden Sie unter ["Menü "Druckqualität"" auf Seite 51](#page-64-0).

#### **Zufällige Bildwiederholung**

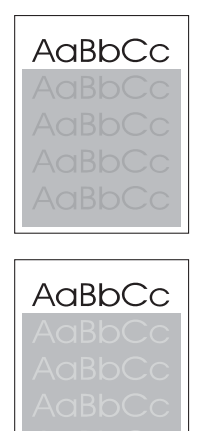

Wenn sich ein Bild, das oben auf einer Seite (schwarz) gedruckt wird, weiter unten auf derselben Seite (in einem grauen Feld) wiederholt, wurde der Toner vom letzten Job unter Umständen nicht vollständig gelöscht. (Das wiederholte Bild kann heller oder dunkler als das Feld sein, in dem es erscheint.)

- Ändern Sie die Helligkeit des Felds, in dem das wiederholte Bild erscheint.
- Ändern Sie die Reihenfolge, in der die Bilder gedruckt werden. Drucken Sie beispielsweise das hellere Bild oben auf der Seite und das dunklere Bild weiter unten.
- Drehen Sie die ganze Seite in der Softwareanwendung um 180°, damit das hellere Bild zuerst gedruckt wird.
- Wenn der Fehler im Verlauf eines Druckvorgangs erneut auftritt, schalten Sie das Gerät für ca. 10 Minuten aus. Schalten Sie es anschließend wieder ein, und starten Sie den Druckjob neu.

## **Beheben von Druckproblemen im Netzwerk**

- Drucken Sie eine Konfigurationsseite (siehe ["Informationsseiten" auf Seite 150\)](#page-163-0). Wenn ein HP Jetdirect-Druckserver installiert ist, wird mit der Konfigurationsseite eine zweite Seite ausgedruckt, die den Netzwerkstatus und die Netzwerkeinstellungen anzeigt.
- Informationen und Hilfe zur Jetdirect-Konfigurationsseite finden Sie im *HP Jetdirect-Administratorhandbuch für den integrierten Druckserver*.
- Versuchen Sie, den Job von einem anderen Computer aus zu drucken.
- Um festzustellen, ob ein Gerät zusammen mit einem Computer funktioniert, verbinden Sie das Gerät direkt über ein USB-Kabel mit dem Computer, und installieren Sie die Drucksoftware erneut. Drucken Sie anschließend ein Dokument in einer Anwendung, mit der Sie bisher problemlos gedruckt haben. Wenn dies funktioniert, liegt eventuell ein Netzwerkproblem vor.
- Wenden Sie sich an den Netzwerkadministrator.

# **Beheben von Kopierproblemen**

#### **Vermeiden von Kopierproblemen**

Mit den folgenden einfachen Maßnahmen können Sie die Kopierqualität verbessern:

- Kopieren Sie Dokumente über den Flachbettscanner. Dadurch weist die Kopie eine höhere Qualität als beim Kopieren über den automatischen Vorlageneinzug auf.
- **Verwenden Sie Vorlagen von guter Qualität.**
- Legen Sie das Medium richtig ein. Falsch eingelegte Medien werden möglicherweise schief eingezogen, was zu unscharfen Druckbildern und Problemen mit dem OCR-Programm führt. Die entsprechenden Anweisungen finden Sie unter ["Einlegen der Druckmedien" auf Seite 80.](#page-93-0)
- Verwenden Sie bzw. fertigen Sie ein Trägerblatt zum Schutz der Vorlagen an.

### **Druckbildprobleme**

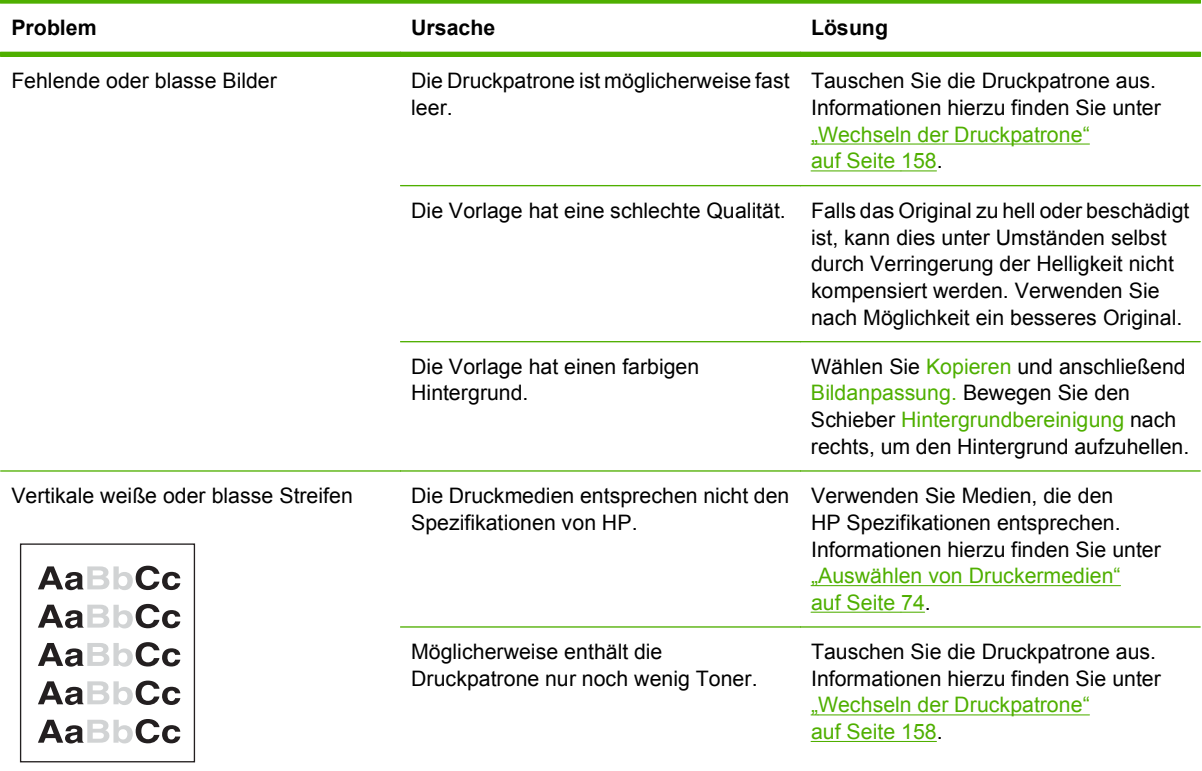

**Follow HINWEIS:** Stellen Sie sicher, dass die Medien den HP Anforderungen entsprechen. Wenn die Medien den HP Anforderungen entsprechen, weisen wiederholte Zufuhrprobleme darauf hin, dass die Zufuhrwalze oder der Trennsteg abgenutzt ist.

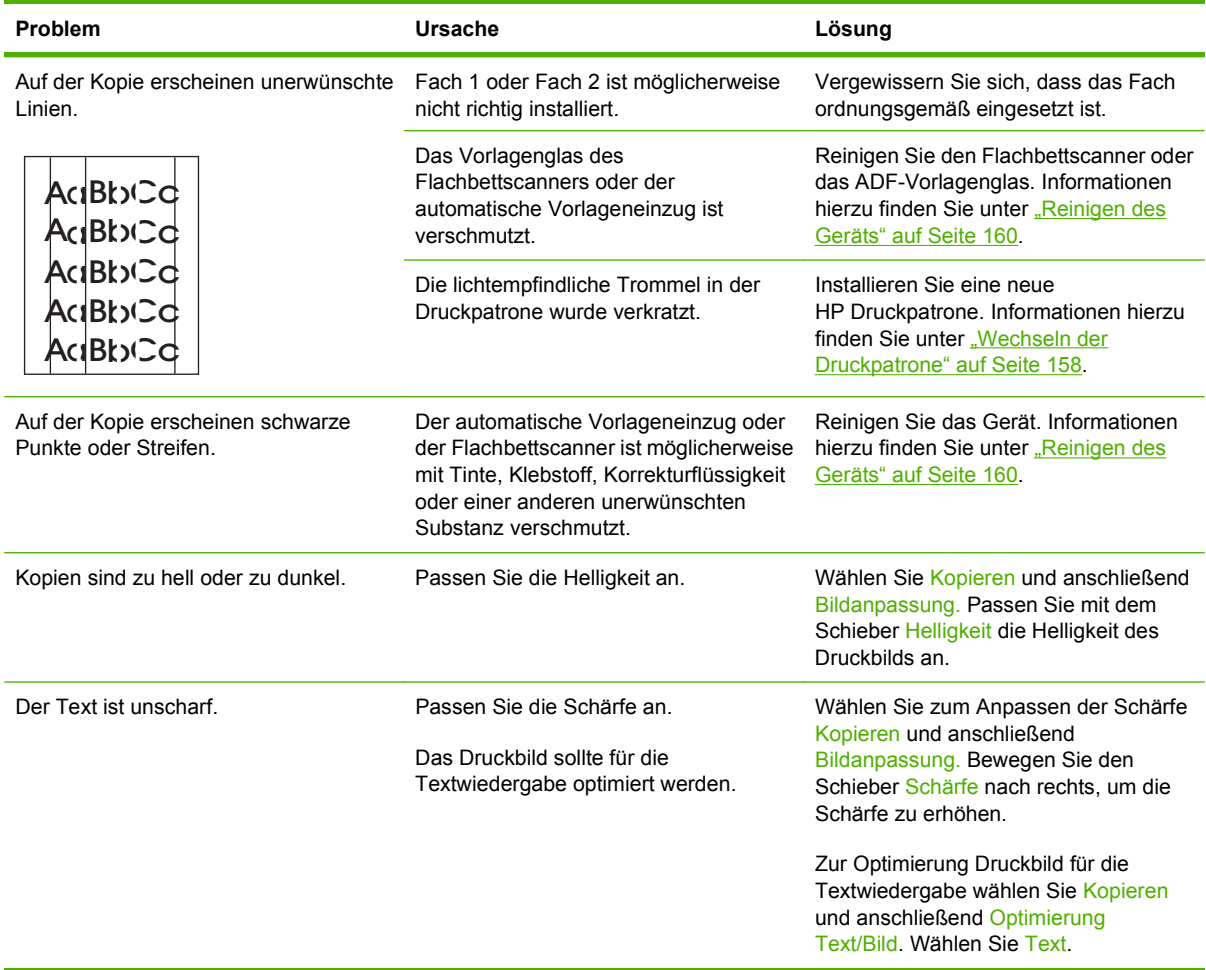

## **Probleme bei der Medienverarbeitung**

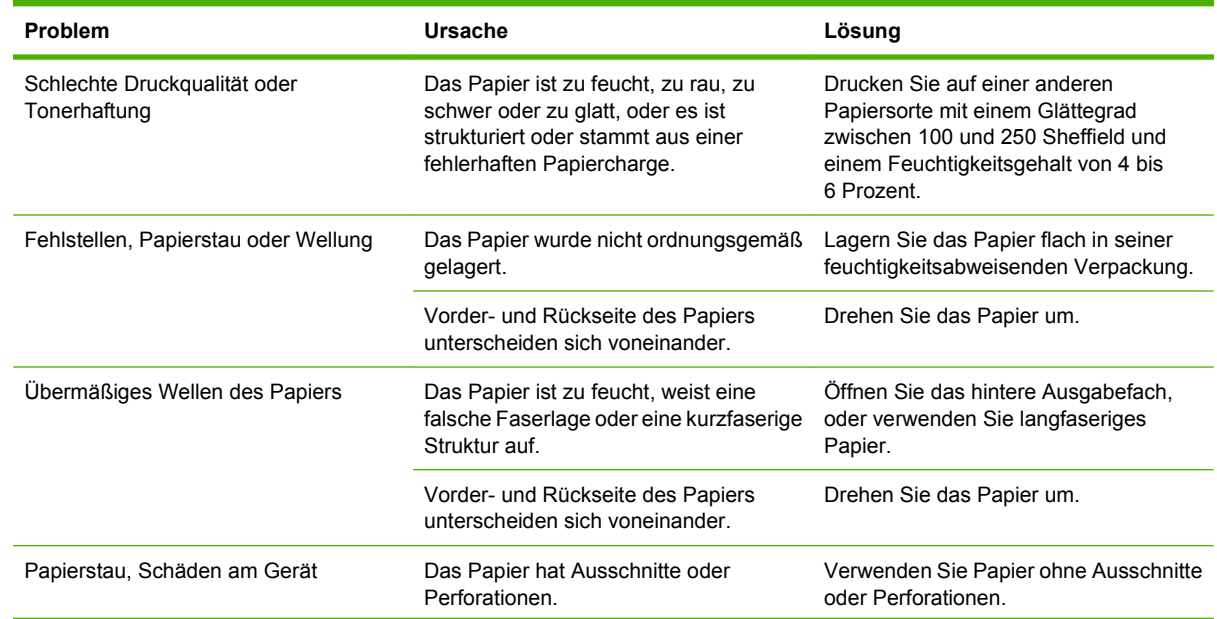

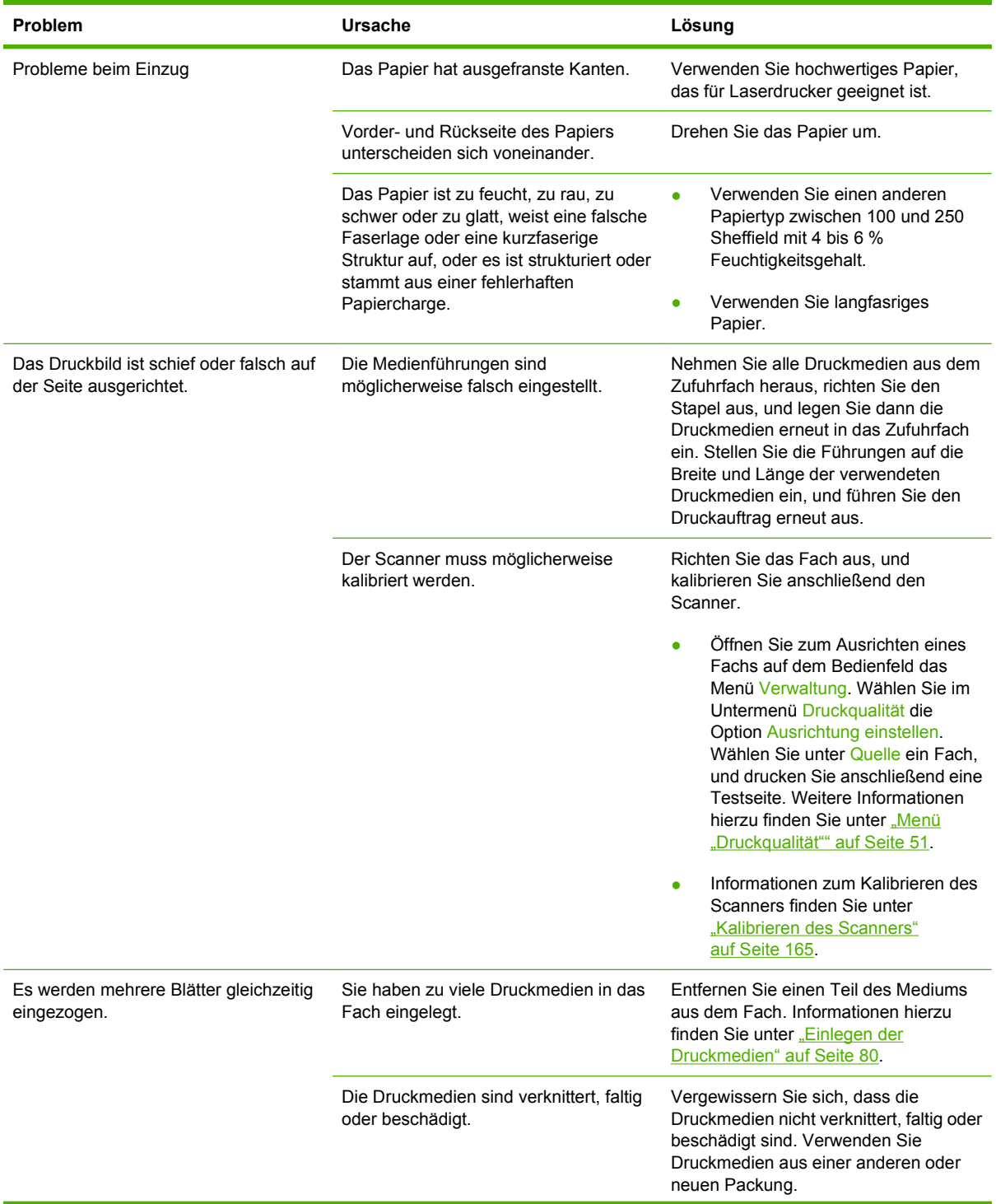

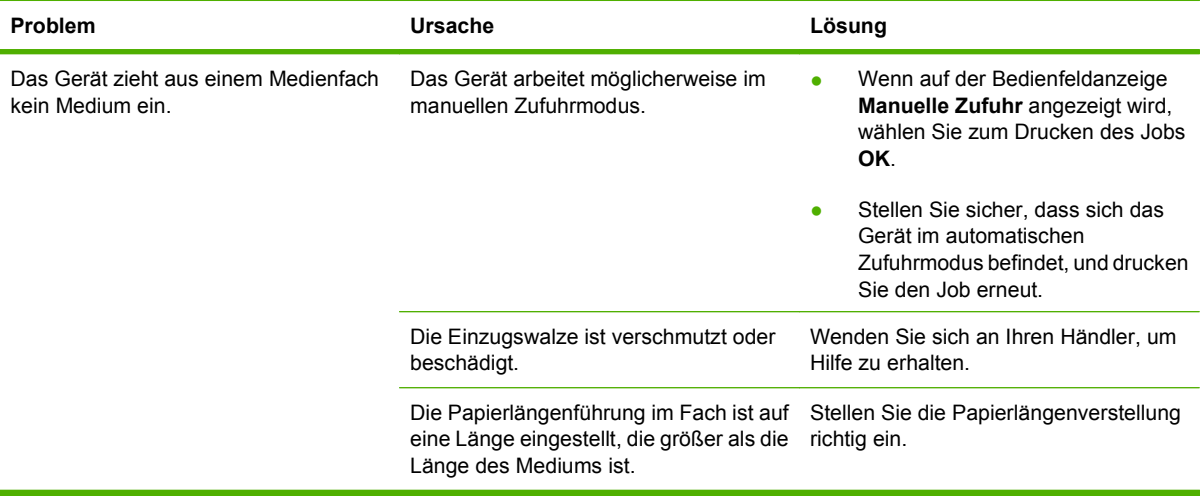

## **Leistungsprobleme**

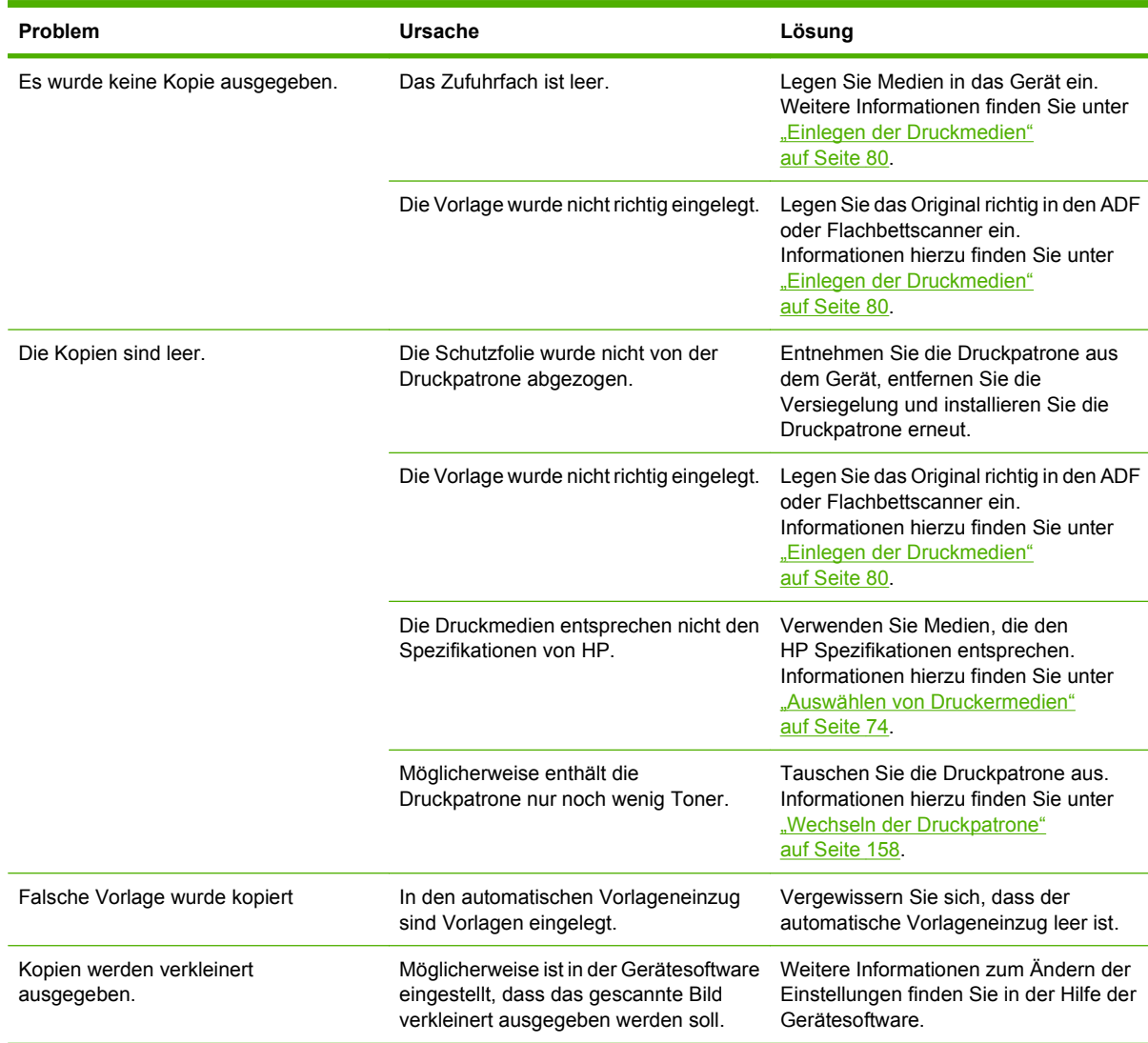

# **Beheben von Faxproblemen**

### **Beheben von Sendeproblemen**

#### **Faxe werden während des Sendens abgebrochen.**

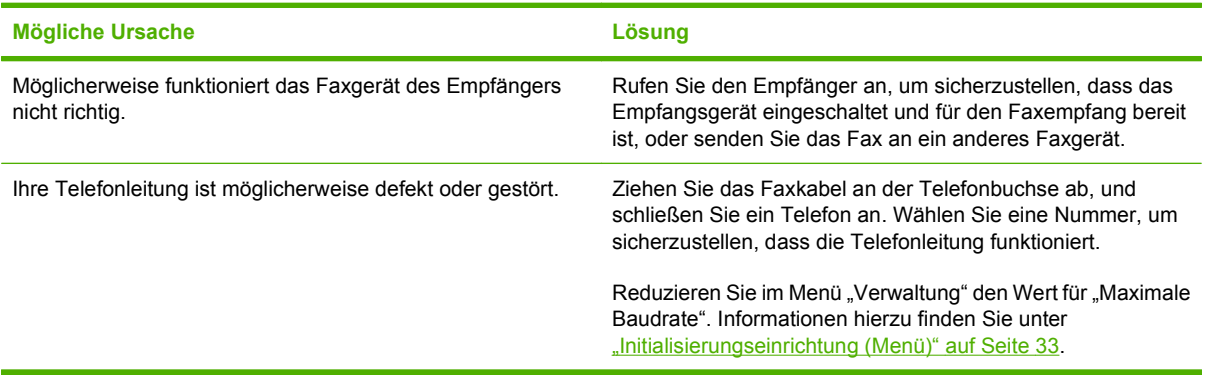

#### **Das Fax des Geräts empfängt Faxe, sendet aber keine.**

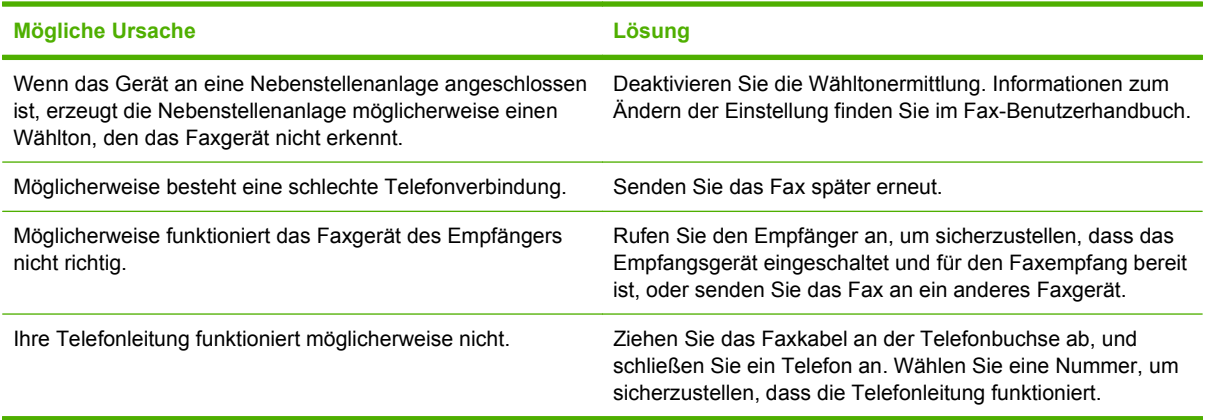

#### **Ausgehende Faxanrufe führen permanente Wahlwiederholungen durch.**

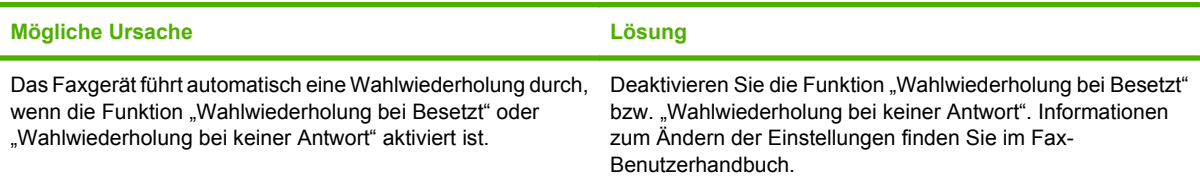

**Gesendete Faxe kommen nicht am Empfänger-Faxgerät an.**

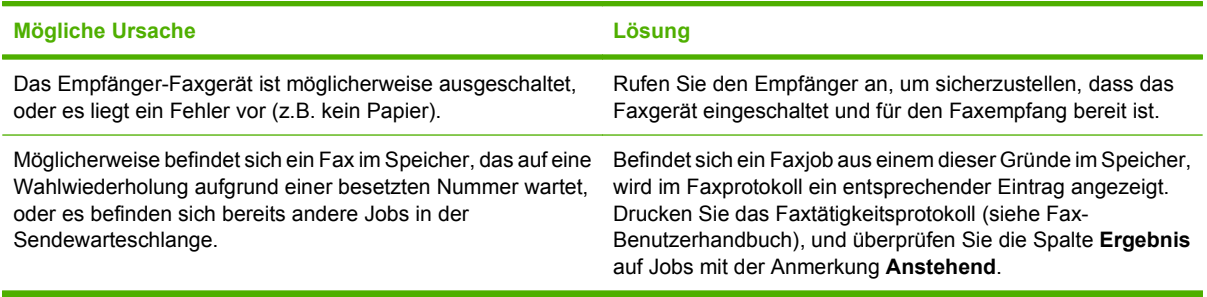

**Fig.** HINWEIS: Falls das Faxgerät extrem langsam sendet, lesen Sie den Abschnitt "Die Übertragung oder der Empfang von Faxen ist extrem langsam" unter ["Initialisierungseinrichtung \(Menü\)" auf Seite 33.](#page-46-0)

#### **Beheben von Empfangsproblemen**

**Das Faxgerät reagiert nicht auf eingehende Faxanrufe (kein Fax erkannt).**

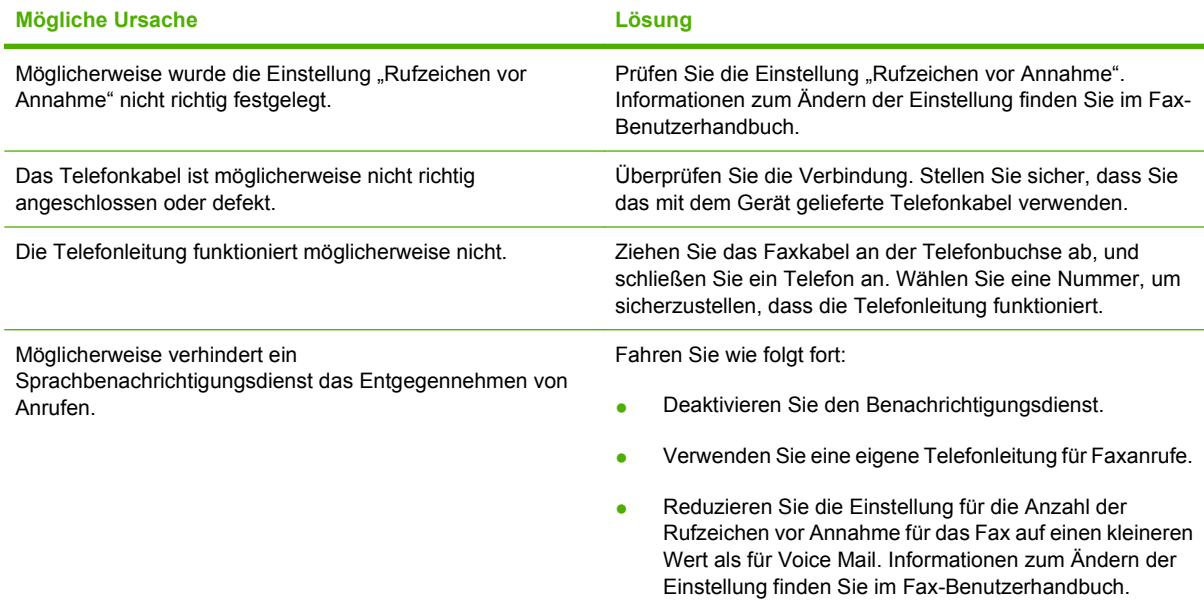

**Die Übertragung oder der Empfang von Faxen dauert sehr lange.**

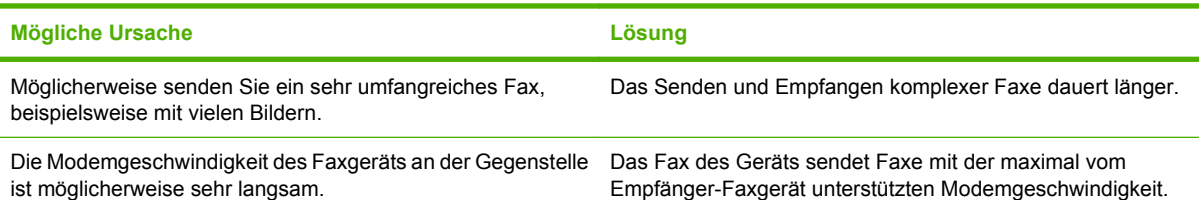

#### **Die Übertragung oder der Empfang von Faxen dauert sehr lange.**

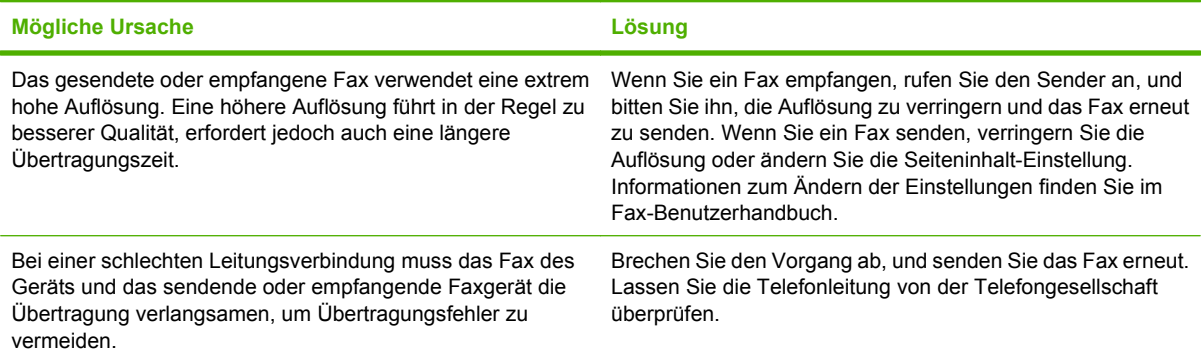

#### **Das Gerät druckt keine Faxe aus.**

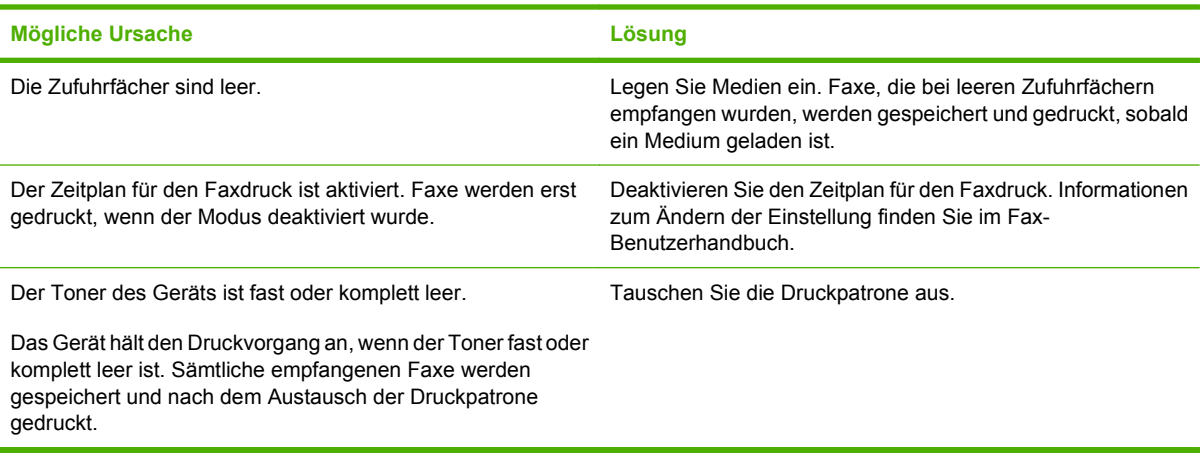

## **Beheben von E-Mail-Problemen**

Wenn Sie keine E-Mails über die Digital Sending-Funktion senden können, müssen Sie möglicherweise die IP-Adresse des SMTP-Gateways und des LDAP-Gateways manuell eingeben. Drucken Sie zuerst eine Konfigurationsseite, und suchen Sie nach den aktuellen Adressen der Gateways Wenn Sie die Adressen der SMTP- und LDAP-Gateways auf ihre Gültigkeit prüfen müssen, gehen Sie wie folgt vor.

#### **Überprüfen der SMTP-Gateway-Adresse**

**FINWEIS:** Diese Anweisungen gelten nur für Windows-Betriebssysteme.

- **1.** Öffnen Sie eine MS-DOS-Eingabeaufforderung: Klicken Sie auf **Start** und danach auf **Ausführen**. Geben Sie anschließend den Befehl cmd ein.
- **2.** Geben Sie den Befehl telnet und danach als Parameter die IP-Adresse des SMTP-Gateways und die Zahl 25 (Portnummer) ein. Geben Sie beispielsweise telnet 123.123.123.123 25 ein ("123.123.123.123" ist die Adresse des SMTP-Gateways).
- **3.** Drücken Sie die Eingabetaste. Wenn die SMTP-Gateway-Adresse *nicht* gültig ist, enthält die Ausgabe des Befehls die Meldung Could not open connection to the host on port 25: Connect Failed.
- **4.** Wenn die Adresse nicht gültig ist, wenden Sie sich an den Netzwerkadministrator.

#### **Überprüfen der LDAP-Gateway-Adresse**

**EX HINWEIS:** Diese Anweisungen gelten nur für Windows-Betriebssysteme.

- **1.** Öffnen Sie den Windows-Explorer. Geben Sie in das Adressfeld die Zeichenfolge LDAP:// und direkt dahinter die IP-Adresse des LDAP-Gateways ein. Geben Sie beispielsweise LDAP:// 12.12.12.12 ein ("12.12.12.12" ist die Adresse des LDAP-Gateways).
- **2.** Drücken Sie die Eingabetaste. Wenn die LDAP-Gateway-Adresse gültig ist, wird das Dialogfeld **Find People** geöffnet.
- **3.** Wenn die Adresse nicht gültig ist, wenden Sie sich an den Netzwerkadministrator.

# **Beheben allgemeiner Windows-Probleme**

#### **Fehlermeldung:**

**"Allgemeine Schutzverletzung Ausnahme OE"**

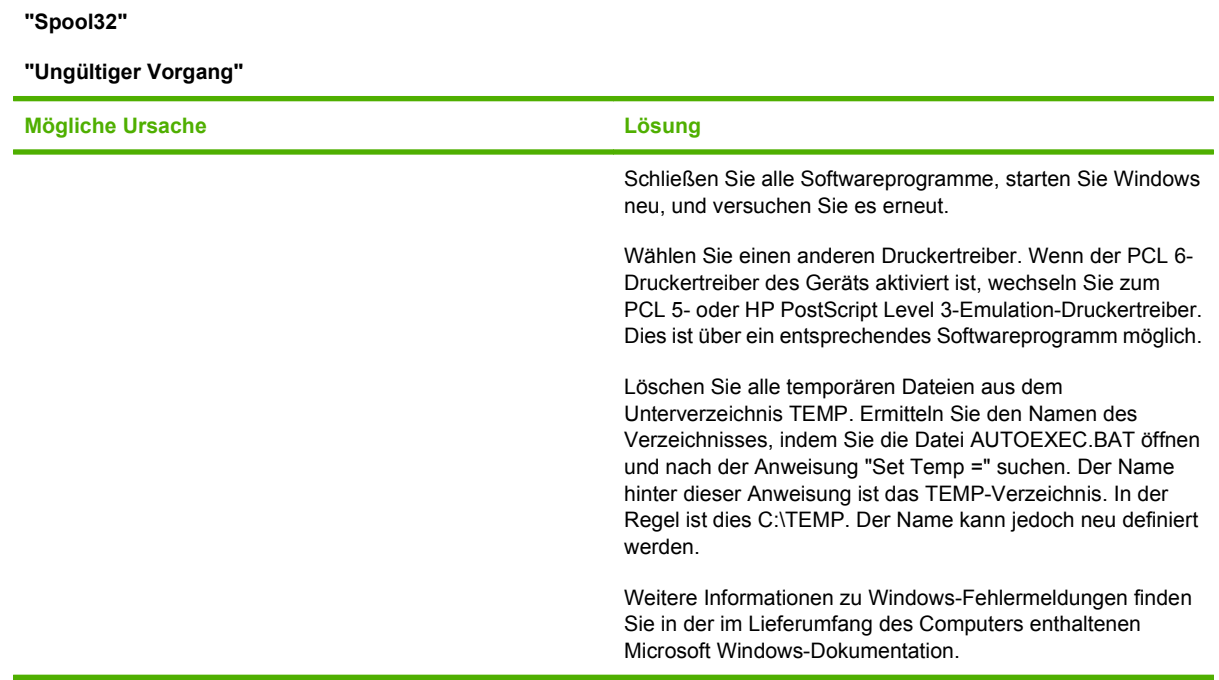

## **Beheben allgemeiner Macintosh-Probleme**

Zusätzlich zu den Problemen, die unter ["Beheben allgemeiner Geräteprobleme" auf Seite 176](#page-189-0) aufgeführt werden, finden Sie in der folgenden Liste Probleme, die bei der Verwendung eines Macintosh OS X auftreten können.

**HINWEIS:** Die Einrichtung für den USB- und IP-Druck erfolgt über das **Desktop Printer Utility**. Das Gerät wird *nicht* in der Auswahl angezeigt.

**Der Druckertreiber ist nicht im Print Center oder dem Printer Setup Utility aufgeführt.**

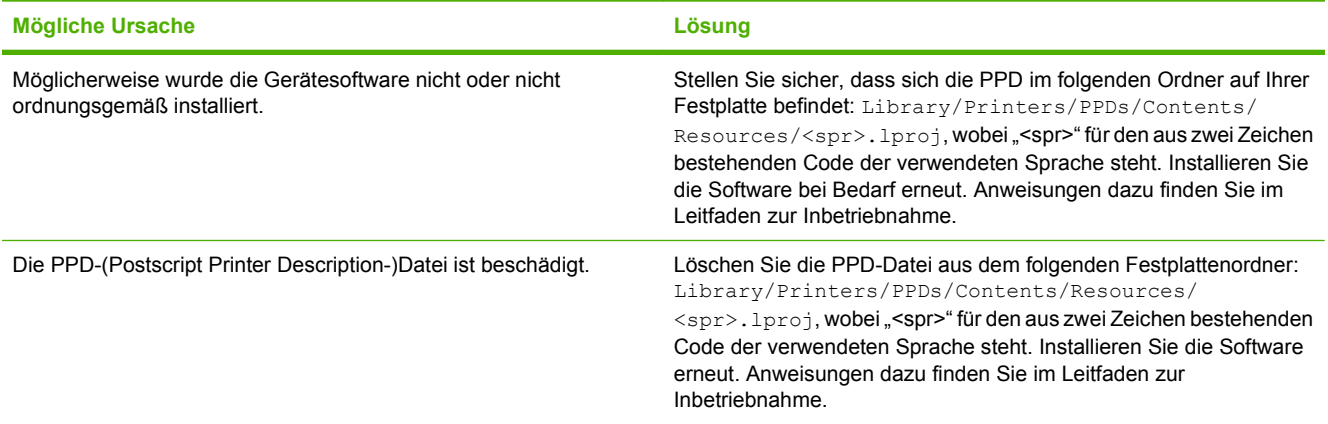

**Der Druckername, die IP-Adresse oder der Rendezvous-Hostname ist nicht in der Druckerliste des Print Center oder Printer Setup Utility enthalten.**

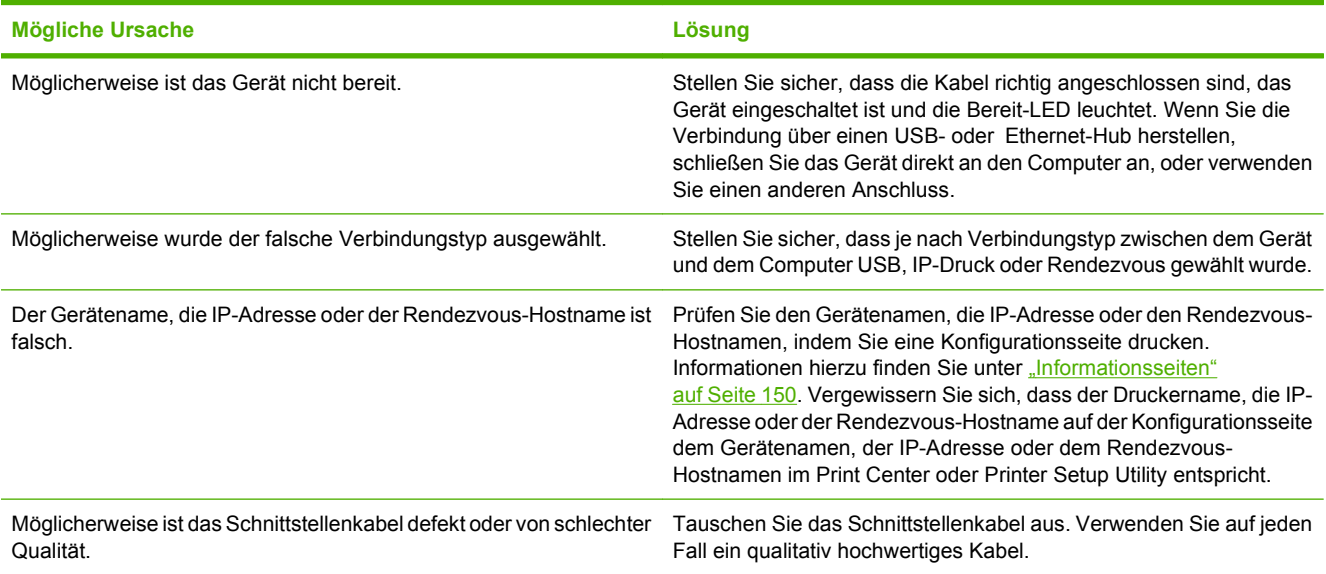

**Der Druckertreiber richtet das ausgewählte Gerät nicht automatisch im Print Center oder Printer Setup Utility ein.**

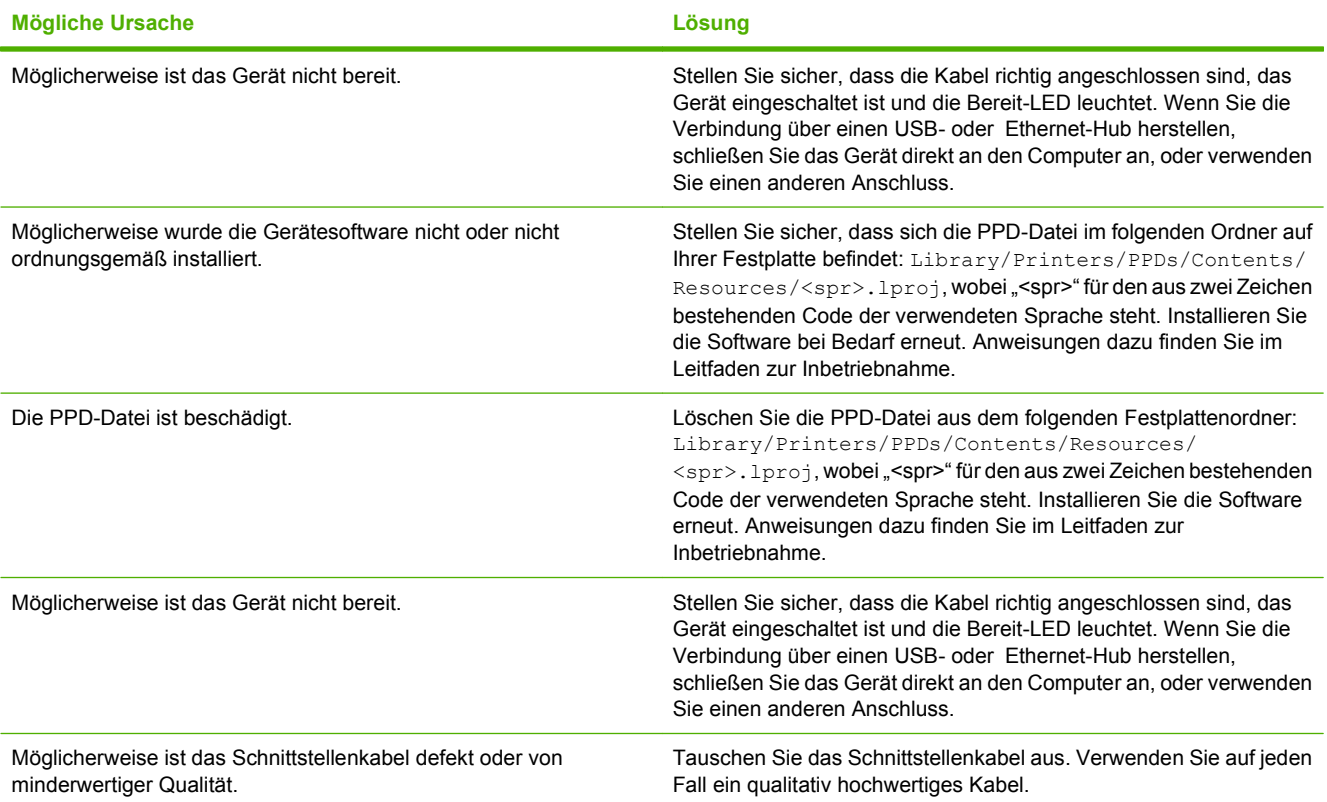

#### **Ein Druckjob wurde nicht an das gewünschte Gerät gesendet.**

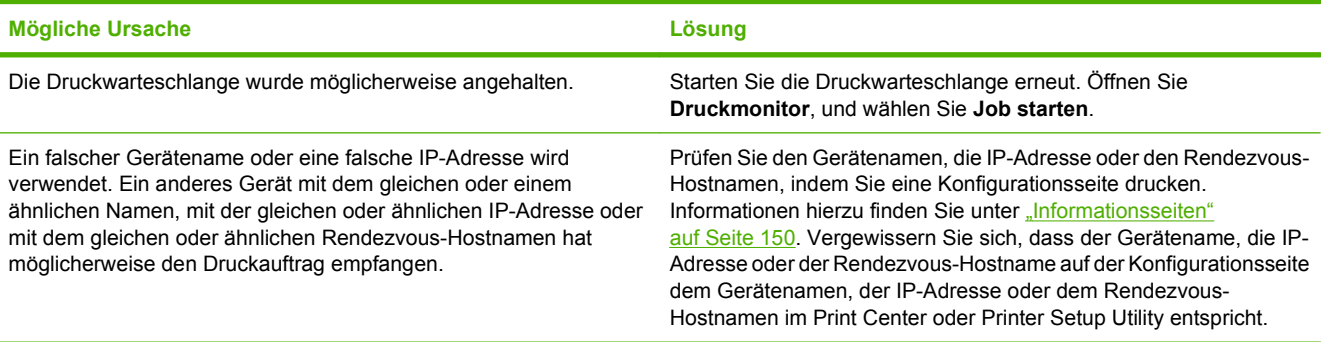

#### **Eine gekapselte PostScript-Datei (EPS-Datei) wird nicht mit den richtigen Schriftarten gedruckt.**

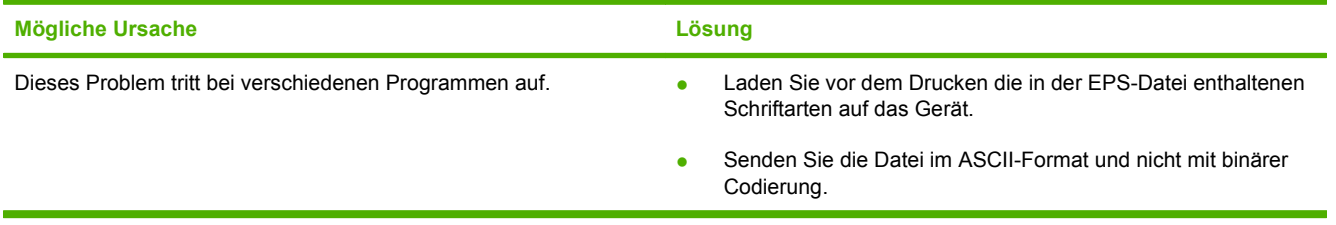

#### **Sie können nicht von einer USB-Karte eines Drittanbieters drucken.**

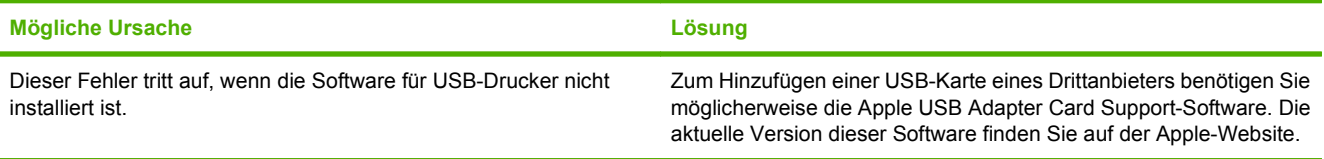

**Wenn das Gerät über ein USB-Kabel angeschlossen ist, wird es nach Auswahl des Treibers nicht im Print Center oder Printer Setup Utility angezeigt.**

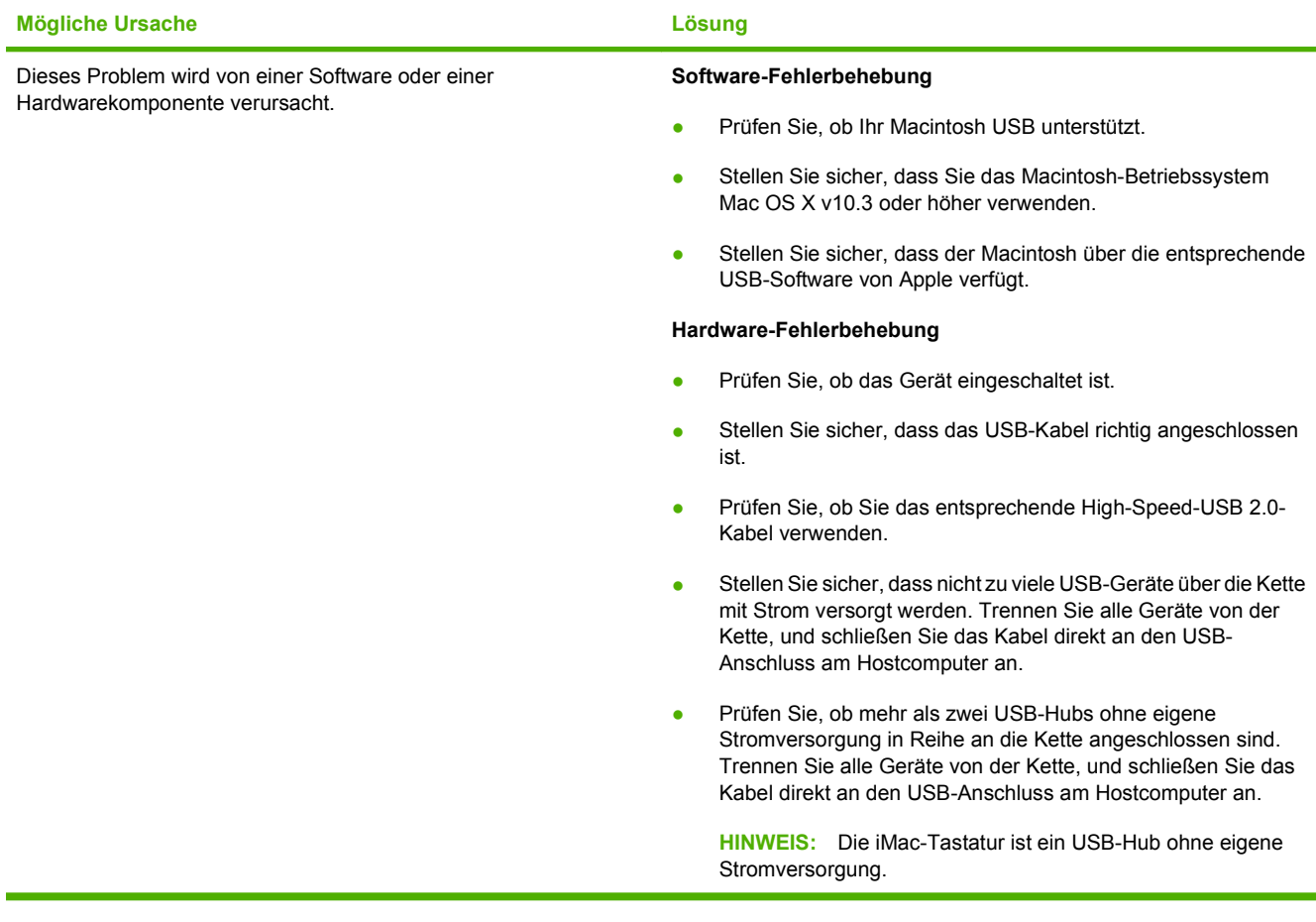

## **Beheben von Linux-Problemen**

Informationen zum Lösen von Problemen mit Linux finden Sie auf der Linux-Support-Website von HP: [hp.sourceforge.net/](http://hp.sourceforge.net/).
## <span id="page-252-0"></span>**Beheben von PostScript-Problemen**

Die folgenden Situationen beziehen sich speziell auf die PostScript- (PS-)Sprache und treten unter Umständen dann auf, wenn mehrere Druckersprachen verwendet werden. Prüfen Sie, ob am Bedienfeld Meldungen angezeigt werden, die beim Lösen des Problems helfen.

**HINWEIS:** Um beim Auftreten von PS-Fehlern eine gedruckte oder auf dem Bildschirm angezeigte Meldung zu erhalten, öffnen Sie das Dialogfeld **Druckoptionen** und klicken auf die gewünschte Option neben dem Bereich mit den PS-Fehlern.

### **Allgemeine Probleme**

**Der Auftrag wird in "Courier" (der Standardschriftart des Geräts) anstelle der angeforderten Schriftart gedruckt.**

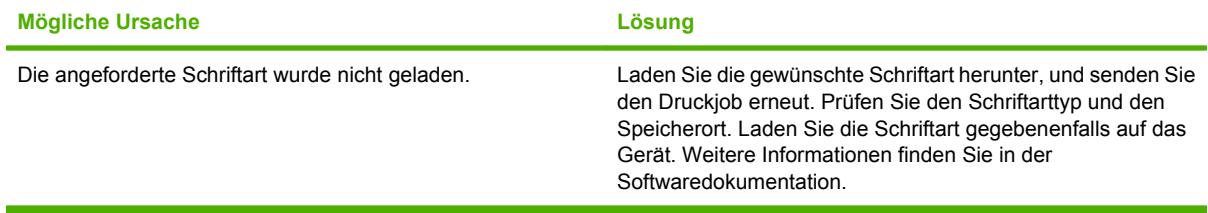

#### **Seiten im Legal-Format werden mit abgeschnittenen Rändern gedruckt.**

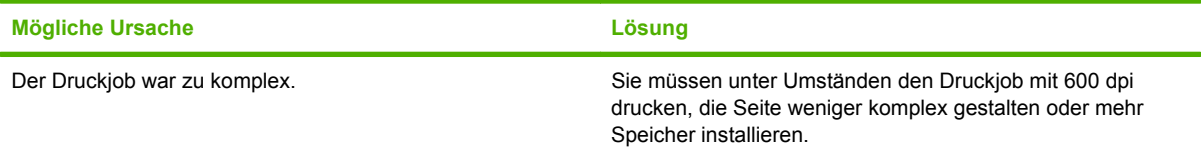

#### **Eine PS-Fehlerseite wird gedruckt.**

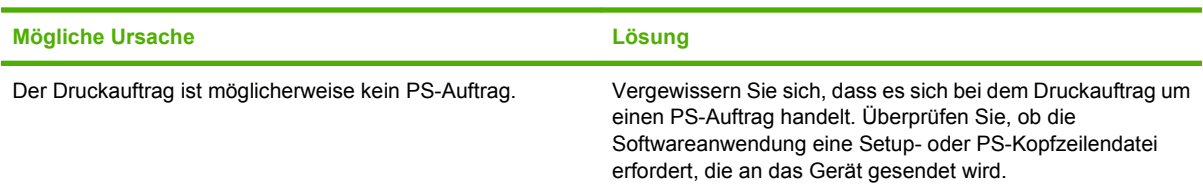

# **A Zubehör und Verbrauchsmaterial**

In diesem Abschnitt finden Sie Informationen zum Bestellen von Gerätekomponenten, Verbrauchsmaterial und Zubehör. Verwenden Sie nur speziell für das MFP-Gerät entwickelte Teile und Zubehör.

- [Bestellen von Teilen, Verbrauchsmaterial und Zubehör](#page-255-0)
- [Teilenummern](#page-256-0)

## <span id="page-255-0"></span>**Bestellen von Teilen, Verbrauchsmaterial und Zubehör**

Wenden Sie sich an Ihren Händler, um Bauteile, Zubehör und Verbrauchsmaterial zu bestellen.

## <span id="page-256-0"></span>**Teilenummern**

Zum Zeitpunkt der Drucklegung war folgende Zubehörliste aktuell. Die Bestellinformationen und die Verfügbarkeit von Zubehör können sich während der Lebensdauer des Geräts ändern.

## **Zubehör**

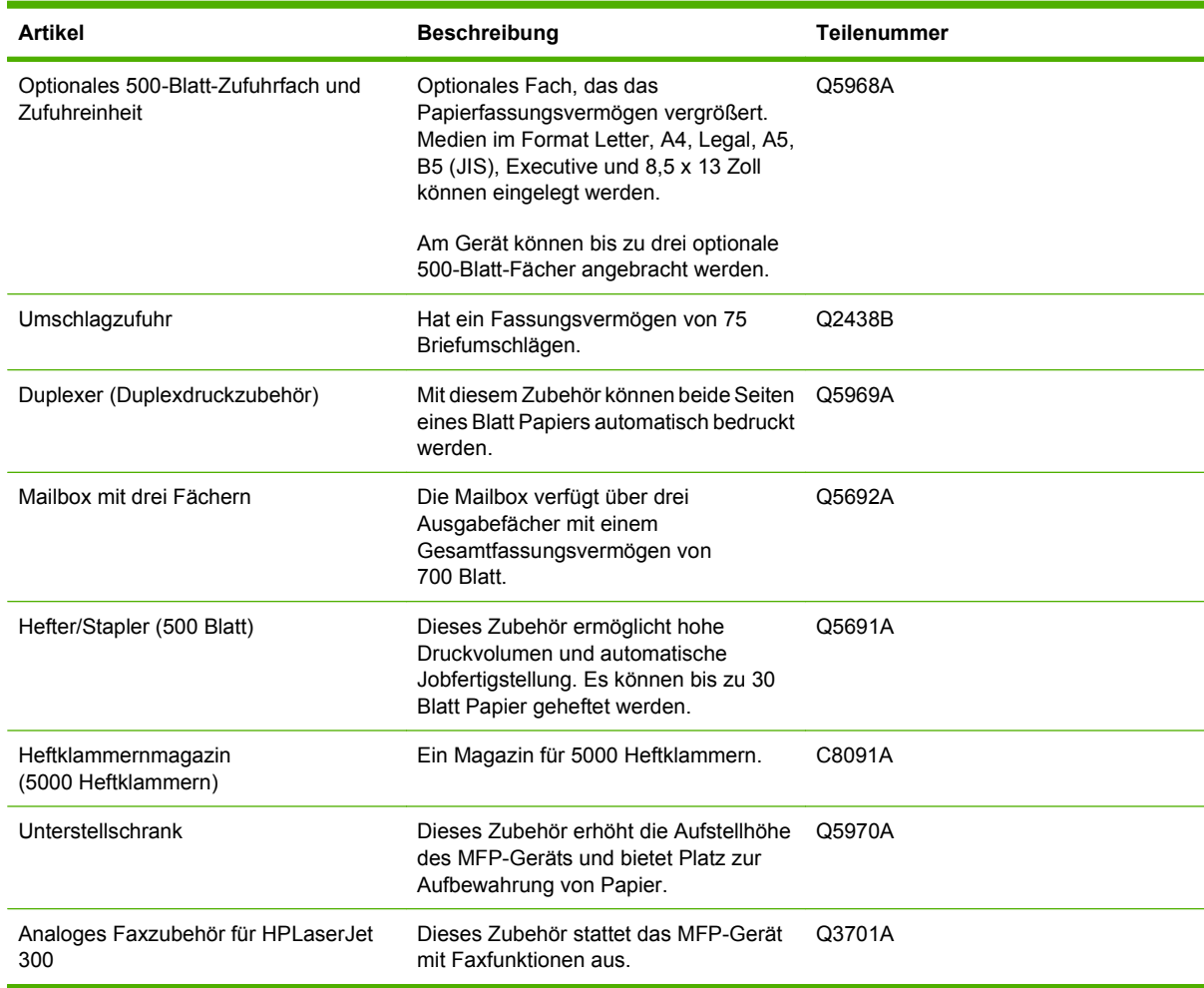

## **Druckpatronen**

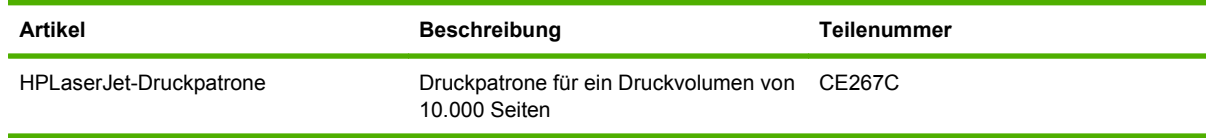

## <span id="page-257-0"></span>**Wartungskits**

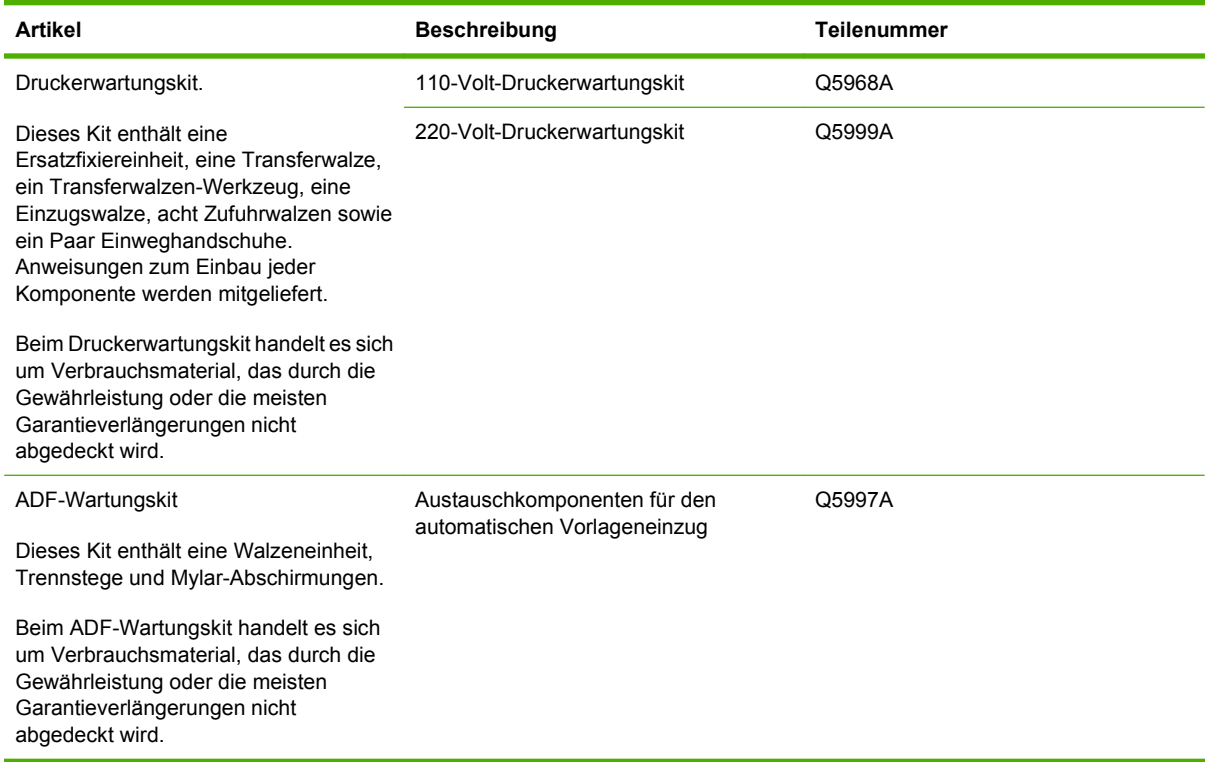

## **Speicher**

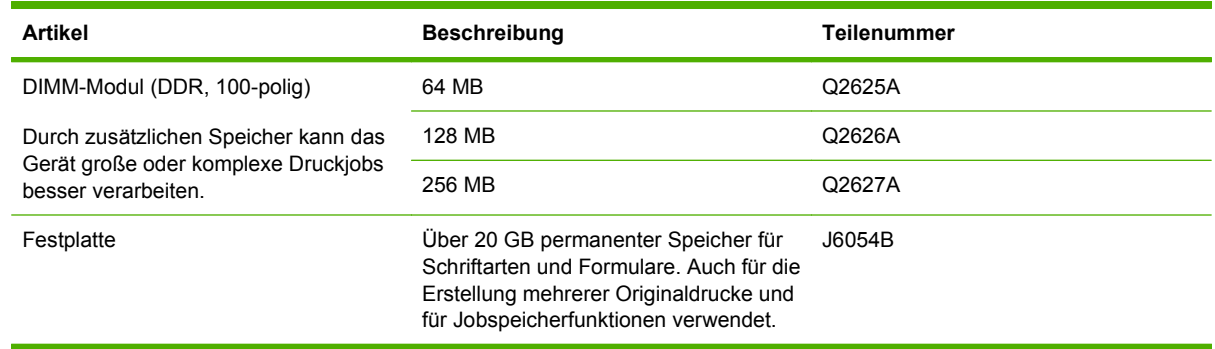

## **Kabel und Schnittstellen**

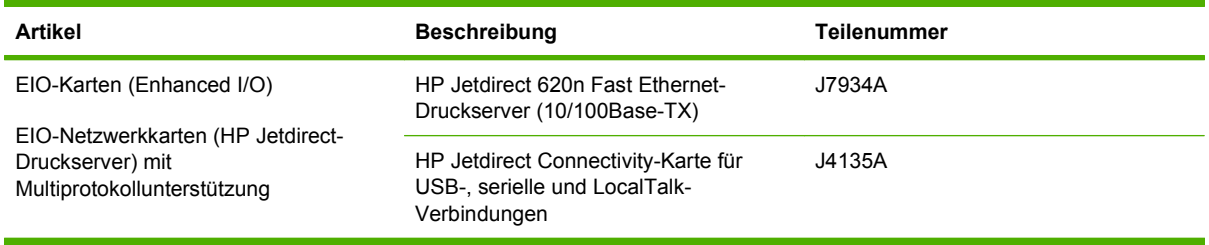

## <span id="page-258-0"></span>**Druckmedien**

Weitere Informationen zu Medienzubehör finden Sie unter [www.hp.com/go/ljsupplies](http://www.hp.com/go/ljsupplies).

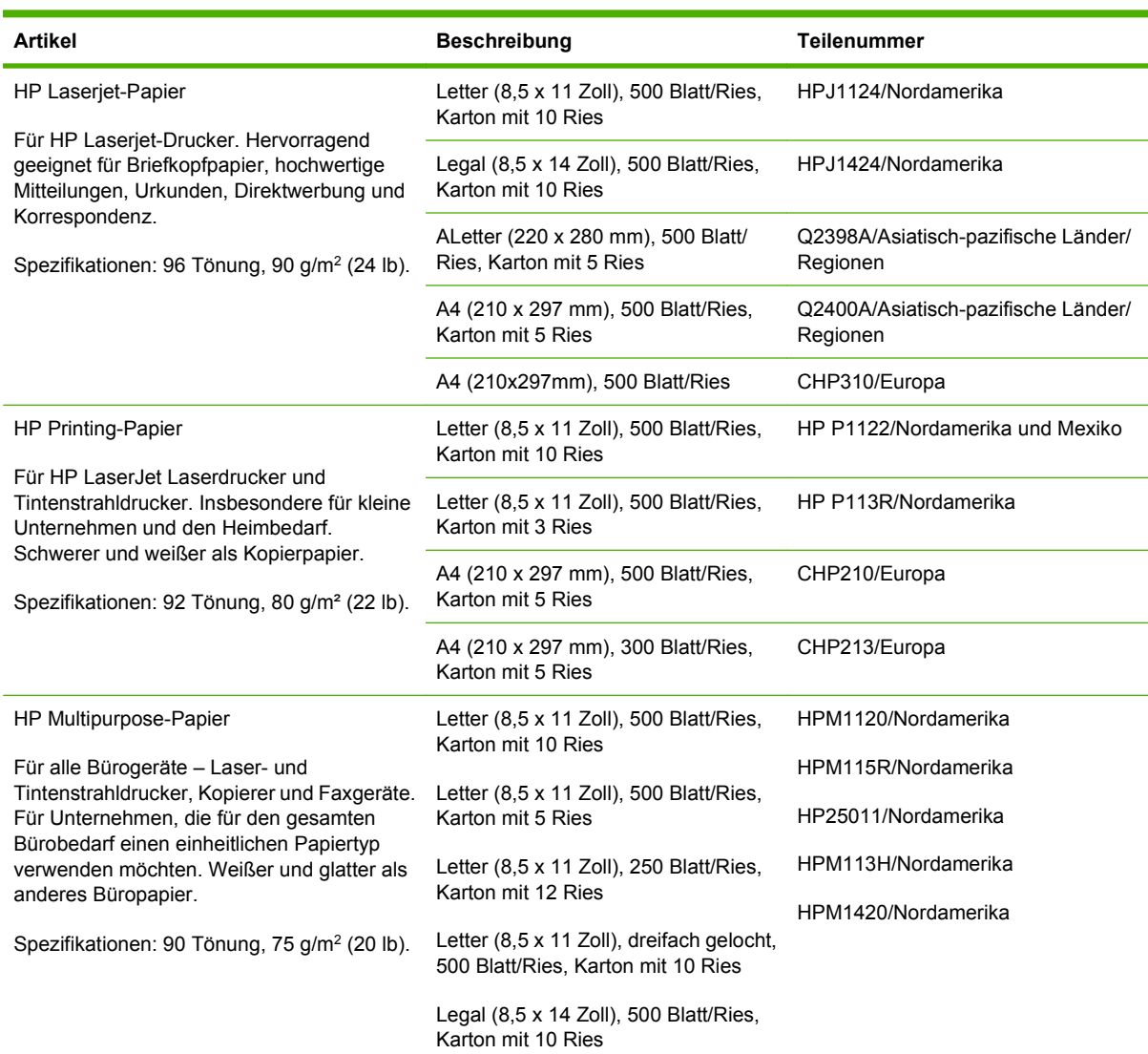

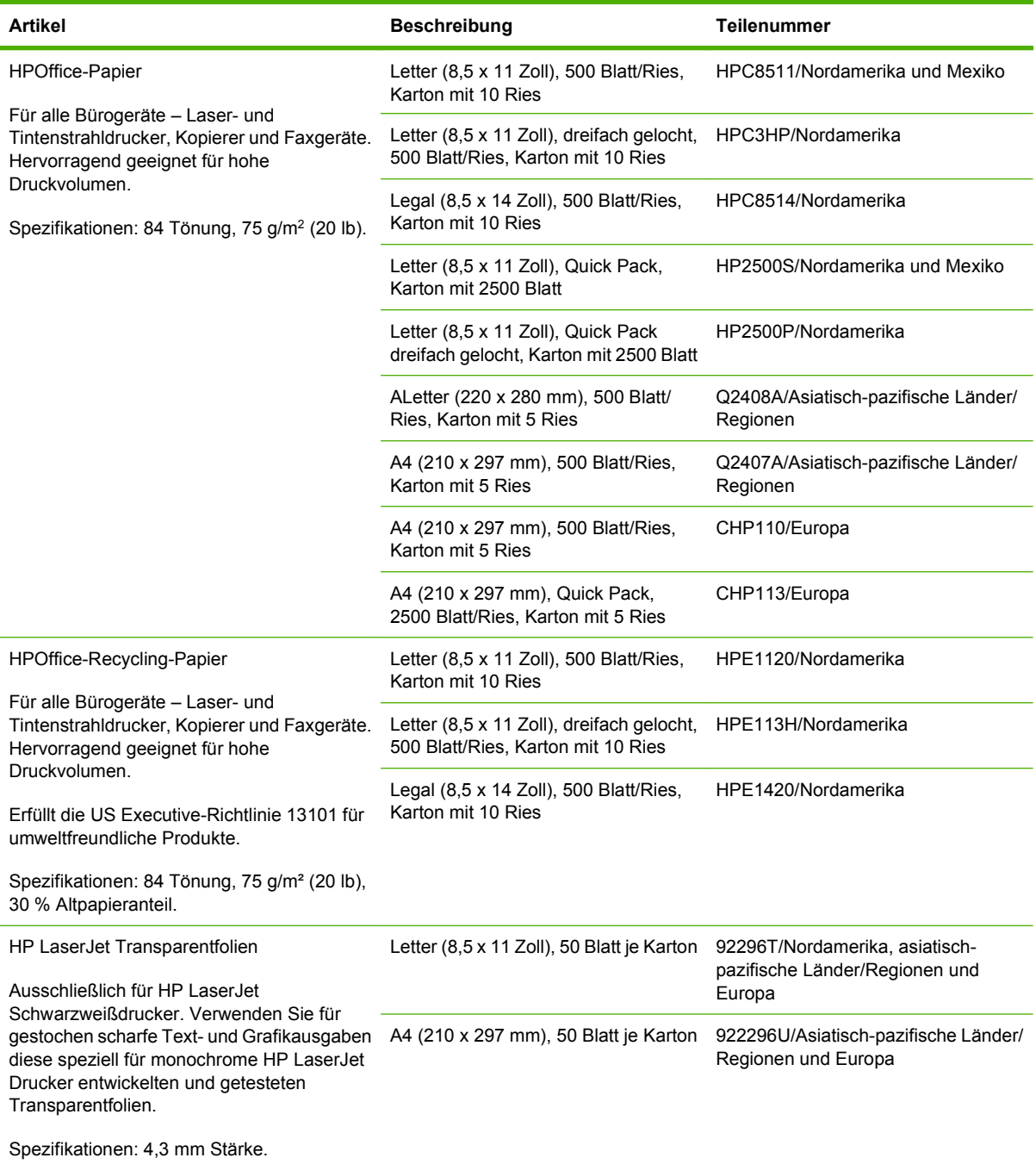

# **B Spezifikationen**

- **[Abmessungen und Gewicht](#page-261-0)**
- [Elektrische Eigenschaften](#page-262-0)
- [Geräuschparameter](#page-263-0)
- [Betriebsumgebung](#page-264-0)

## <span id="page-261-0"></span>**Abmessungen und Gewicht**

#### **Tabelle B-1 Gerät und Zubehör**

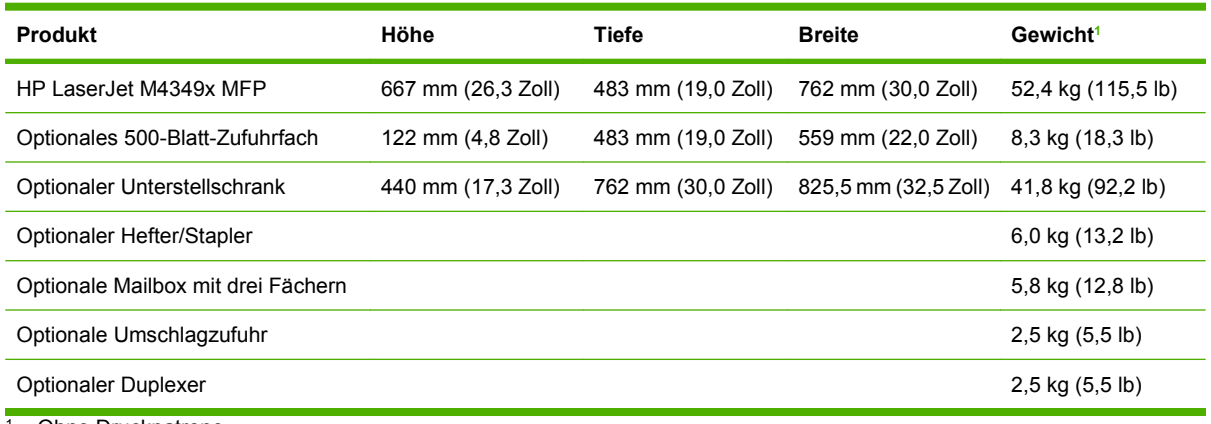

<sup>1</sup> Ohne Druckpatrone

#### **Tabelle B-2 Abmessungen des Geräts, alle Klappen und Fächer vollständig geöffnet**

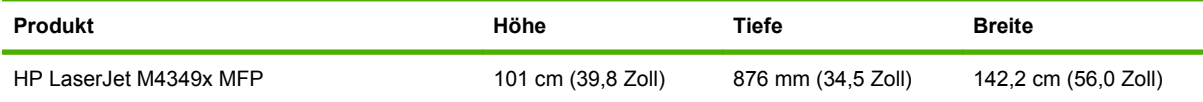

## <span id="page-262-0"></span>**Elektrische Eigenschaften**

**VORSICHT!** Die Netzspannung richtet sich nach dem Land/der Region, in dem bzw. in der das Gerät verkauft wird. Ändern Sie die Einstellung für die Betriebsspannung nicht. Dies kann zur Beschädigung des Geräts und zum Erlöschen der Gewährleistung führen.

#### **Tabelle B-3 Anforderungen an die Stromversorgung für den HP LaserJet M4349x MFP**

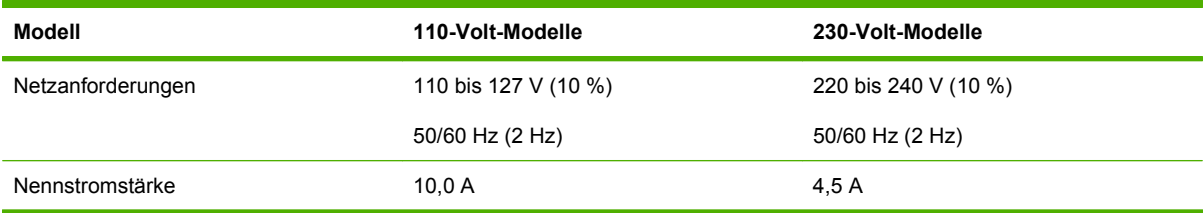

#### **Tabelle B-4 Stromverbrauch des HP LaserJet M4349x MFP (durchschnittlich, in Watt)1**

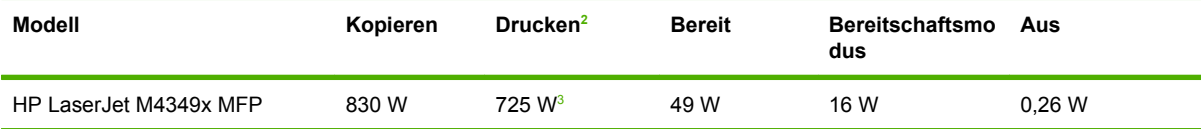

<sup>1</sup> Die Werte können ohne Ankündigung geändert werden. Aktuelle Informationen finden Sie unter [www.hp.com/support/](http://www.hp.com/support/ljm4349mfp) [ljm4349mfp](http://www.hp.com/support/ljm4349mfp).

<sup>2</sup> Bei den für die Stromversorgung angegebenen Zahlen handelt es sich um die höchsten bei allen Standardspannungen gemessenen Werte.

<sup>3</sup> Die Druck- und Kopiergeschwindigkeit beträgt 43 S/Min. für das Format A4 und 45 S/Min. für das Format Letter.

<sup>4</sup> Standardzeit für Wechsel von Bereit- in Bereitschaftsmodus = 60 Minuten.

<sup>5</sup> Aktivierungszeit aus dem Bereitschaftsmodus = weniger als 18 Sekunden bis zum Drucken der ersten Seite.

<sup>6</sup> Wärmeabgabe im Bereit-Modus = 167 BTU/h.

## <span id="page-263-0"></span>**Geräuschparameter**

#### **Tabelle B-5 Pegel für Schallleistung und Schalldruck für den HP LaserJet M4349x MFP1**

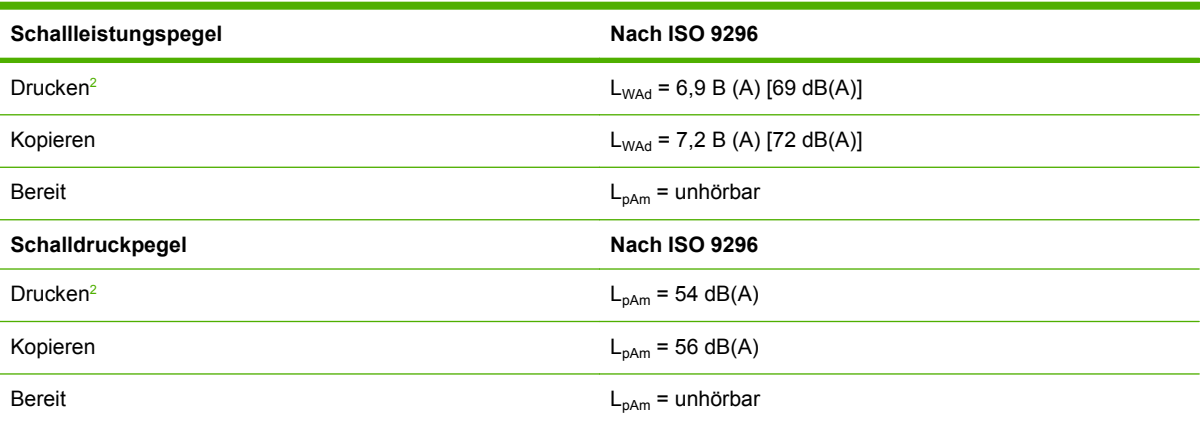

1 Die Werte können ohne Ankündigung geändert werden. Aktuelle Informationen finden Sie unter [www.hp.com/support/](http://www.hp.com/support/ljm4349mfp) [ljm4349mfp](http://www.hp.com/support/ljm4349mfp).

<sup>2</sup> Die Geschwindigkeit beträgt 43 S/Min. für das Format A4.

<sup>3</sup> Getestete Konfiguration: Basismodell, einseitiger Druck im A4-Format.

## <span id="page-264-0"></span>**Betriebsumgebung**

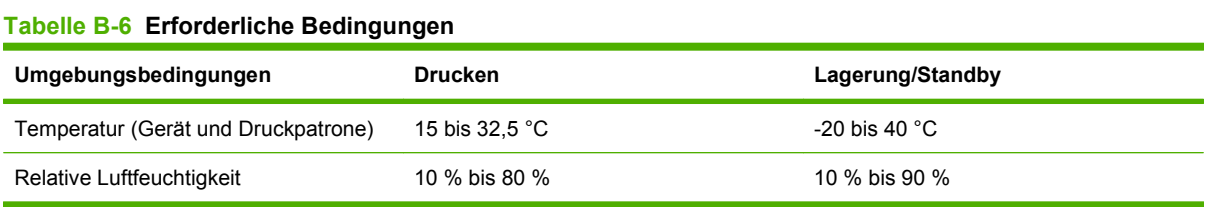

# **C Zulassungsinformationen**

Dieser Abschnitt enthält die folgenden behördlichen Bestimmungen:

- [FCC-Bestimmungen](#page-267-0)
- [Umweltschutz-Förderprogramm](#page-268-0)
- [Telekommunikationserklärung](#page-272-0)
- [Konformitätserklärung](#page-273-0)
- **•** [Sicherheitserklärungen](#page-274-0)

## <span id="page-267-0"></span>**FCC-Bestimmungen**

Dieses Gerät wurde typengeprüft und entspricht den Grenzwerten für Digitalgeräte der Klasse B gemäß Teil 15 der Vorschriften der US-Funk- und Fernmeldebehörde (Federal Communications Commission, FCC). Diese Grenzwerte sollen für einen angemessenen Schutz vor schädlichen Störungen beim Betrieb des Gerätes in Wohngebieten sorgen. Dieses Gerät erzeugt und verwendet Hochfrequenzenergie und strahlt diese unter Umständen auch ab. Wenn das Gerät nicht vorschriftsmäßig installiert und eingesetzt wird, kann es Funkstörungen verursachen. Bei bestimmten Installationen ist das Auftreten von Störungen jedoch nicht auszuschließen. Sollte dieses Gerät den Empfang von Funk- und Fernsehsendungen stören (feststellbar durch das Ein- und Ausschalten dieses Geräts), können zur Behebung die folgenden Maßnahmen einzeln oder im Verbund eingesetzt werden:

- Verlegung oder Neuausrichtung der Empfangsantenne
- Aufstellung des Geräts in größerer Entfernung vom Empfänger
- **Anschluss des Geräts an eine andere Steckdose, sodass Drucker und Empfänger an verschiedene** Stromkreise angeschlossen sind
- Gegebenenfalls kann der Fachhändler oder ein erfahrener Radio- und Fernsehtechniker weitere Ratschläge geben.
- **HINWEIS:** Alle an diesem Gerät vorgenommenen Änderungen, die nicht ausdrücklich von HP genehmigt wurden, können zum Erlöschen der Betriebsberechtigung des Geräts führen.

Die Verwendung eines abgeschirmten Schnittstellenkabels ist erforderlich, um die Grenzwerte der Klasse B gemäß Abschnitt 15 der FCC-Regelungen einzuhalten.

## <span id="page-268-0"></span>**Umweltschutz-Förderprogramm**

### **Schutz der Umwelt**

Hewlett-Packard hat sich zum Ziel gesetzt, umweltverträgliche Qualitätsprodukte herzustellen. Dieses Produkt wurde mit verschiedenen Eigenschaften entwickelt, die zu einer Entlastung unserer Umwelt beitragen.

### **Erzeugung von Ozongas**

Dieses Produkt produziert keine nennenswerte Menge an Ozongas  $(O_3)$ .

### **Stromverbrauch**

Der Stromverbrauch wird im Bereitschafts- und Energiesparmodus stark reduziert, wodurch natürliche Ressourcen geschont und Kosten verringert werden können, ohne die hohe Leistungsfähigkeit des Produkts einzuschränken. Dieses Produkt erfüllt die Richtlinien von ENERGY STAR® (Version 3.0). Dabei handelt es sich um ein optionales Programm zur Förderung der Entwicklung von energiesparenden Büroprodukten.

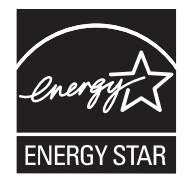

ENERGY STAR® und die ENERGY STAR®-Marke sind in den USA eingetragene Marken. Als Partner von ENERGY STAR hat Hewlett-Packard Company festgelegt, dass dieses Produkt die Energiesparrichtlinien von ENERGY STAR erfüllen muss. Weitere Informationen hierzu finden Sie unter [www.energystar.gov.](http://www.energystar.gov/)

### **Tonerverbrauch**

Wenn Economode aktiviert ist, wird deutlich weniger Toner verbraucht, wodurch die Gebrauchsdauer der Druckpatrone verlängert werden kann.

### **Papierverbrauch**

Mithilfe der manuellen bzw. optional automatischen Duplexfunktion (beidseitiger Druck, siehe ["Automatischer Duplexdruck" auf Seite 112](#page-125-0) (Windows) oder [Automatischer Duplexdruck](#page-128-0) [auf Seite 115](#page-128-0) (Mac)) und der N-Druckfunktion (mehrere Seiten auf einer Seite drucken) können der Papierverbrauch und die daraus resultierenden Anforderungen an natürliche Ressourcen reduziert werden.

### **Kunststoffe**

Kunststoffteile mit einem Gewicht von mehr als 25 Gramm sind mit international genormten Zeichen versehen, so dass sie nach Ablauf der Gebrauchsdauer zu Recyclingzwecken schneller erkannt werden können.

### **HP LaserJet-Druckzubehör**

Kostenlose Rückgabe und Recycling Ihrer leeren HP LaserJet-Druckpatronen ist dank des HP Planet Partners-Programms sehr unkompliziert. HP hat sich zum Ziel gesetzt, neuartige, hochwertige und umweltfreundliche Qualitätsprodukte und -dienste anzubieten – vom Produktdesign und der Herstellung bis hin zum Vertrieb, Betrieb und Recycling. Wir stellen sicher, dass die von Ihnen zurückgegebenen HP LaserJet-Druckpatronen ordnungsgemäß recycelt werden. Daraus werden wertvolle Kunststoffe und Metalle für neue Produkte gewonnen, wodurch Millionen Tonnen an Müll eingespart werden können. Da diese Patronen recycelt und in neuen Materialien verwendet werden, erhalten Sie sie nicht zurück. Wenn Sie am HP Planet Partners-Programm teilnehmen, werden Ihre leeren HP LaserJet-Druckpatronen fachgerecht recycelt. Vielen Dank für Ihren Beitrag zum Umweltschutz!

In vielen Ländern/Regionen kann das Druckzubehör für diesen Drucker (z.B. Druckpatronen) im Rahmen des Recyclingprogramms für HP Druckzubehör an HP zurückgegeben werden. Ein benutzerfreundliches und kostenloses Rücknahmeprogramm steht Ihnen in mehr als 35 Ländern/ Regionen zur Verfügung. Jeder neuen HP LaserJet-Druckpatrone und -Zubehörverpackung liegen mehrsprachige Informationen und Anleitungen zum Rücknahmeprogramm bei.

### **Informationen zum Rücknahme- und Recycling-Programm von HP Druckzubehör**

Seit 1992 bietet HP kostenlose Recycling- und Rücknahmeprogramme von HP LaserJet-Zubehör an. Im Jahr 2004 stand HP Planet Partners für LaserJet-Zubehör 85 % des Weltmarkts zur Verfügung, auf dem HP LaserJet-Zubehör verkauft wird. In den meisten Verpackungen der HP LaserJet-Druckpatronen sind bereits frankierte und adressierte Etiketten im Verpackungsmaterial enthalten. Etiketten und Großverpackungen können auch über folgende Website erworben werden: [http://www.hp.com/](http://www.hp.com/recycle) [recycle.](http://www.hp.com/recycle)

Verwenden Sie das Etikett, um ausschließlich leere, originale HP LaserJet-Druckpatronen zurückzugeben. Verwenden Sie dieses Etikett nicht für HP-fremde, nachgefüllte oder überarbeitete Druckpatronen oder für die Rückgabe von Material, auf das eine Gewährleistung besteht. Versehentlich an das HP Planet Partners-Programm gesendetes Druckzubehör oder andere Artikel können nicht zurückgegeben werden.

2004 wurden über das Recyclingprogramm HP Planet Partners für HP Druckzubehör weltweit mehr als 10 Millionen HP LaserJet-Druckpatronen dem Recycling zugeführt. Diese Rekordzahl entspricht in etwa 12 Millionen Kilogramm an Druckpatronen-Material, das ansonsten auf Müllhalden gelandet wäre. Nach Gewicht hat HP im Jahr 2004 weltweit durchschnittlich 59 % des Druckpatronenmaterials recycelt, das hauptsächlich aus Kunststoff und Metall besteht. Aus den Kunststoffen und Metallen werden neue Artikel wie HP Produkte, Kassetten und Spulen gefertigt. Das Restmaterial wird auf umweltgerechte Weise entsorgt.

- **Rücknahmen innerhalb der USA.** HP regt zu Mehrfachrücknahmen an, um die Rücknahme von leeren Patronen und Zubehör umweltgerechter zu regeln. Senden Sie zwei oder mehrere Patronen an HP zurück, und verwenden Sie dazu das einfache, bereits frankierte und adressierte UPS-Etikett, das in der Verpackung enthalten ist. Weitere Informationen erhalten Sie in den USA unter 1-800-340-2445, oder besuchen Sie die HP Website unter [www.hp.com/recycle.](http://www.hp.com/recycle)
- **Rücknahmen außerhalb der USA.** Kunden außerhalb der USA können die Website unter [www.hp.com/recycle](http://www.hp.com/recycle) besuchen, um weitere Informationen zur Verfügbarkeit des HP Rücknahmeund Recycling-Programms zu erhalten.

### <span id="page-270-0"></span>**Papier**

Für dieses Produkt kann Recyclingpapier verwendet werden, wenn das Papier den Richtlinien im *HP LaserJet Printer Family Print Media Guide* entspricht. Dieses Produkt eignet sich für die Verwendung von Recyclingpapier gemäß EN12281:2002.

### **Materialeinschränkungen**

In der fluoreszierenden Leuchte des Scanners und/oder der LCD-Bedienfeldanzeige dieses HP Geräts ist Quecksilber enthalten. Dieses Bauteil muss am Ende der Lebensdauer gesondert entsorgt werden.

Dieses HP Produkt enthält eine Batterie, die nach ihrer Gebrauchsdauer möglicherweise gesondert entsorgt werden muss. Die in diesem Produkt enthaltenen Batterien bzw. die Batterien, die von Hewlett-Packard für dieses Produkt geliefert werden, sind z.B.:

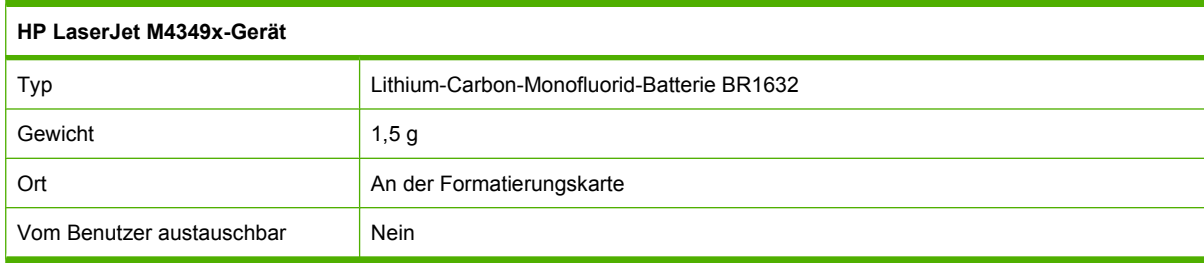

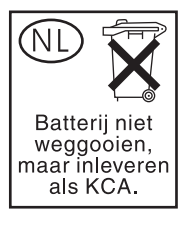

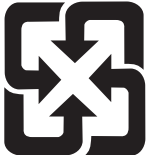

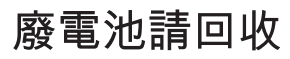

Recycling-Informationen erhalten Sie unter [www.hp.com/recycle](http://www.hp.com/recycle) oder von Ihren örtlichen Behörden bzw. bei der Electronics Industries Alliance unter [www.eiae.org](http://www.eiae.org).

### <span id="page-271-0"></span>**Abfallentsorgung durch Benutzer im privaten Haushalt in der Europäischen Union**

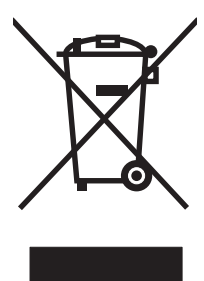

Dieses Symbol auf dem Produkt oder der Verpackung weist darauf hin, dass dieses Produkt nicht mit dem restlichen Haushaltsmüll entsorgt werden darf. Stattdessen müssen Altgeräte bei den entsprechenden Sammelstellen für das Recycling elektrischer und elektronischer Geräte abgegeben werden. Durch die gesonderte Sammlung und das Recycling von Altgeräten werden die natürlichen Ressourcen geschont, und es wird sichergestellt, dass die Geräte auf eine für die Gesundheit und Umwelt verträgliche Art und Weise recycelt werden. Weitere Informationen zu den Abgabestellen für Altgeräte erhalten Sie bei den für Sie zuständigen städtischen Behörden, beim Entsorgungsamt oder bei dem Händler, bei dem Sie das Produkt erworben haben.

## **Datenblatt zur Materialsicherheit (MSDS)**

Das Datenblatt zur Materialsicherheit (MSDS) für Zubehör mit chemischen Substanzen (zum Beispiel Toner) können Sie über die HP Website unter [www.hp.com/go/msds](http://www.hp.com/go/msds) oder [www.hp.com/hpinfo/](http://www.hp.com/hpinfo/community/environment/productinfo/safety) [community/environment/productinfo/safety](http://www.hp.com/hpinfo/community/environment/productinfo/safety) erhalten.

### **Weitere Informationen**

So erhalten Sie weitere Informationen über die folgenden Themen:

- Umweltschutz-Profilblatt für dieses Produkt und viele verwandte HP Produkte
- HP zum Thema Umweltschutz
- Umweltschutz-Managementsystem von HP
- HP Rücknahme- und Recyclingprogramm am Ende der Gebrauchsdauer
- **Materialsicherheitsdatenblätter**

Besuchen Sie [www.hp.com/go/environment](http://www.hp.com/go/environment) oder [www.hp.com/hpinfo/globalcitizenship/environment](http://www.hp.com/hpinfo/globalcitizenship/environment).

## <span id="page-272-0"></span>**Telekommunikationserklärung**

Die Modelle HP LaserJet M4349x sind ab Werk mit dem analogen HP LaserJet-Faxzubehör 300 für die Faxkommunikation in einem öffentlichen Telefonnetz ausgestattet. Die Zulassungsinformationen für die Faxfunktion und für das Gerät finden Sie im *Benutzerhandbuch "HP LaserJet Analog Fax Accessory 300"*.

## <span id="page-273-0"></span>**Konformitätserklärung**

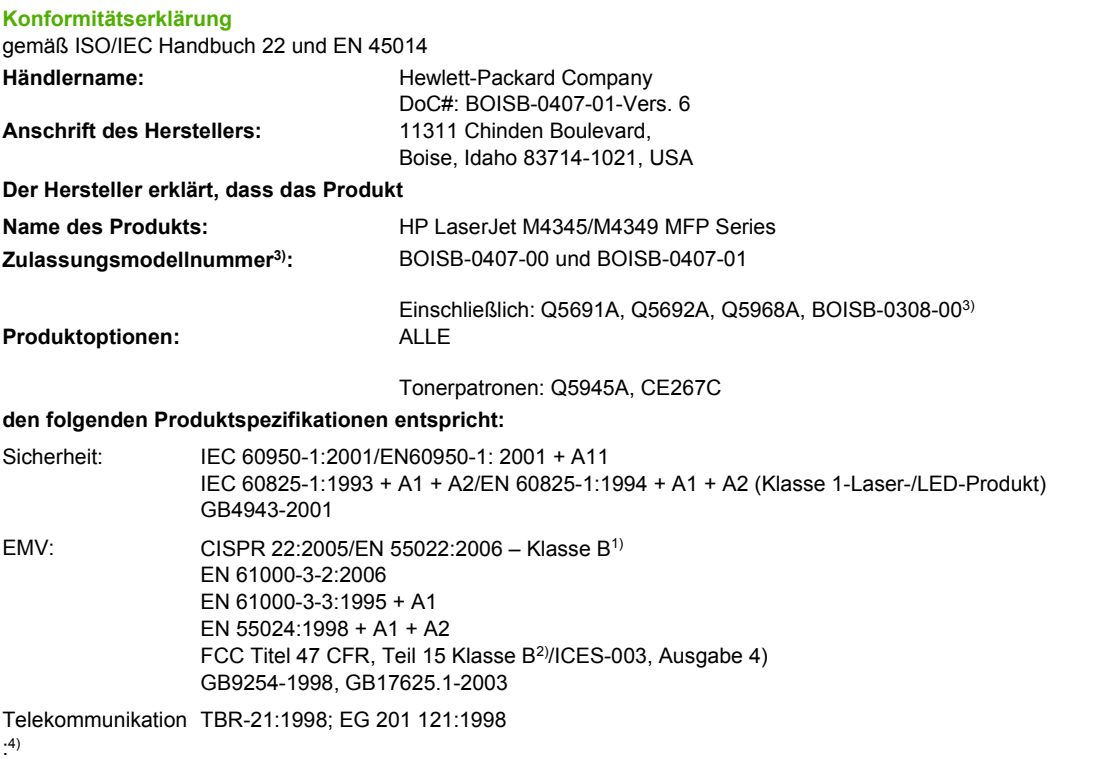

#### **Zusätzliche Informationen:**

Das Gerät erfüllt damit die Anforderungen der R&TTE-Richtlinie 1999/5/EC Anhang II, der EMC-Richtlinie 2004/108/EC und der Niederspannungsrichtlinie 2006/95/EC und trägt entsprechend das CE-Zeichen  $\bigcap$ 

1) Das Produkt wurde in einer typischen Konfiguration mit Personal-Computer-Systemen von Hewlett-Packard getestet.

2) Aus rechtlichen Gründen wurde diesem Gerät eine rechtliche Modellnummer zugewiesen. Diese Nummer entspricht nicht der Verkaufsbezeichnung und der/den Produktnummer(n).

3) Sämtliche weltweiten Modulgenehmigungen für das analoge Faxzubehör, die Hewlett-Packard für die offizielle Modellnummer BOISB-0308-00 erhalten hat, verwenden das Multi-Tech Systems MT5634SMI Socket Modem Module.

4) Die Einhaltung der Standards für Telekommunikationsgeräte und die R&TTE-Richtlinie gelten für BOISB-0407-01.

Boise, Idaho , USA

#### **März 2009**

#### **Nur zu Zulassungszwecken:**

Ansprechpartner in Ihre örtliche Vertriebs- und Kundendienststelle von Hewlett-Packard oder die Hewlett-Packard GmbH, Department HQ-Europa: TRE/Standards Europe, Herrenberger Strasse 140, D-71034 Böblingen, Deutschland, (FAX: +49-7031-14-3143) [www.hp.com/go/certificates](http://www.hp.com/go/certificates)

Ansprechpartner in Product Regulations Manager, Hewlett-Packard Company, PO Box 15, Mail Stop 160, Boise, ID 83707-0015, , (Tel: den USA: 208-396-6000)

## <span id="page-274-0"></span>**Sicherheitserklärungen**

### **Lasersicherheit**

Das Strahlenschutzamt (Center for Devices and Radiological Health, CDRH) der amerikanischen Arznei- und Lebensmittelbehörde (Food and Drug Administration, FDA) hat Bestimmungen für nach dem 1. August 1976 hergestellte Laserprodukte erlassen. Alle Laserprodukte, die auf den amerikanischen Markt gebracht werden, müssen diesen Bestimmungen entsprechen. Das Gerät wurde gemäß dem Radiation Control for Health and Safety Act (Strahlenschutzgesetz) von 1968 und in Übereinstimmung mit der von der US-amerikanischen Gesundheitsbehörde (DHHS) erlassenen Strahlenschutznorm als Laserprodukt der "Klasse 1" eingestuft. Da die im Inneren des Geräts ausgesandte Strahlung vollkommen durch Schutzgehäuse und äußere Abdeckungen abgeschirmt ist, kann der Laserstrahl bei normalem Betrieb zu keiner Zeit nach außen dringen.

**VORSICHT!** Wenn Sie Einstellungen, Änderungen oder Schritte ausführen, die im Gegensatz zu den Anleitungen in diesem Benutzerhandbuch stehen, setzen Sie sich möglicherweise gefährlicher Laserstrahlung aus.

### **Konformitätserklärung für Kanada**

Complies with Canadian EMC Class B requirements.

« Conforme à la classe B des normes canadiennes de compatibilité électromagnétiques. « CEM ». »

### **VCCI-Erklärung (Japan)**

この装置は、情報処理装置等電波障害自主規制協議会(VCCI)の基準 に基づくクラスB情報技術装置です。この装置は、家庭環境で使用すること を目的としていますが、この装置がラジオやテレビジョン受信機に近接して 使用されると、受信障害を引き起こすことがあります。 取扱説明書に従って正しい取り扱いをして下さい。

### **Netzkabel-Erklärung (Japan)**

製品には、同梱された電源コードをお使い下さい。 同梱された電源コードは、他の製品では使用出来ません。

### **EMV-Erklärung (Korea)**

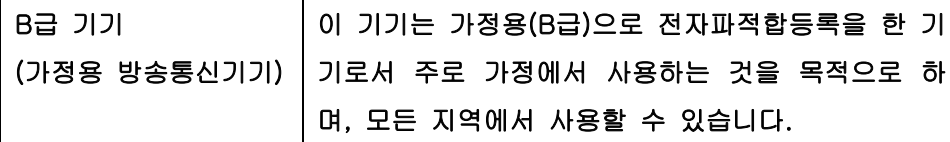

### **Erklärung zur Lasersicherheit für Finnland**

#### **Luokan 1 laserlaite**

Klass 1 Laser Apparat

HP LaserJet M4349x, laserkirjoitin on käyttäjän kannalta turvallinen luokan 1 laserlaite. Normaalissa käytössä kirjoittimen suojakotelointi estää lasersäteen pääsyn laitteen ulkopuolelle. Laitteen turvallisuusluokka on määritetty standardin EN 60825-1 (1994) mukaisesti.

#### **VAROITUS !**

Laitteen käyttäminen muulla kuin käyttöohjeessa mainitulla tavalla saattaa altistaa käyttäjän turvallisuusluokan 1 ylittävälle näkymättömälle lasersäteilylle.

#### **VARNING !**

Om apparaten används på annat sätt än i bruksanvisning specificerats, kan användaren utsättas för osynlig laserstrålning, som överskrider gränsen för laserklass 1.

#### **HUOLTO**

HP LaserJet M4349x - kirjoittimen sisällä ei ole käyttäjän huollettavissa olevia kohteita. Laitteen saa avata ja huoltaa ainoastaan sen huoltamiseen koulutettu henkilö. Tällaiseksi huoltotoimenpiteeksi ei katsota väriainekasetin vaihtamista, paperiradan puhdistusta tai muita käyttäjän käsikirjassa lueteltuja, käyttäjän tehtäväksi tarkoitettuja ylläpitotoimia, jotka voidaan suorittaa ilman erikoistyökaluja.

#### **VARO !**

Mikäli kirjoittimen suojakotelo avataan, olet alttiina näkymättömällelasersäteilylle laitteen ollessa toiminnassa. Älä katso säteeseen.

#### **VARNING !**

Om laserprinterns skyddshölje öppnas då apparaten är i funktion, utsättas användaren för osynlig laserstrålning. Betrakta ej strålen. Tiedot laitteessa käytettävän laserdiodin säteilyominaisuuksista: Aallonpituus 775-795 nm Teho 5 m W Luokan 3B laser.

# **D Speicher und Druckserverkarten**

In diesem Abschnitt werden die Speicherfunktionen des Druckers sowie Schritte zur Erweiterung erläutert.

- [Überblick](#page-277-0)
- [Erweitern des Druckerspeichers](#page-278-0)
- [Testen des installierten DIMM-Moduls](#page-281-0)
- **[Speichern von Ressourcen \(permanente Ressourcen\)](#page-282-0)**
- [Speicheraktivierung für Windows](#page-283-0)
- [Verwendung der HP Jetdirect Druckserverkarten](#page-284-0)

## <span id="page-277-0"></span>**Überblick**

Der Arbeitsspeicher kann durch den Austausch von DIMM-Modulen erweitert werden. Es stehen DIMMs mit 32, 48, 64, 128 und 512 MB zur Verfügung.

Bestellinformationen finden Sie unter ["Bestellen von Teilen, Verbrauchsmaterial und Zubehör"](#page-255-0) [auf Seite 242.](#page-255-0)

**FY** HINWEIS: Die in älteren Modellen an HP LaserJet-Druckern verwendeten SIMM-Module können in diesem Drucker nicht verwendet werden.

Der Drucker besitzt außerdem einen EIO-Steckplatz zur Erweiterung des Druckers um Netzwerkfähigkeiten. Der EIO-Steckplatz kann zur Erweiterung des Druckers um eine zusätzliche Netzwerkverbindung verwendet werden, wie z.B. einen kabellosen Druckserver, eine Netzwerkkarte oder eine serielle oder AppleTalk-Anschlusskarte.

**FFINWEIS:** Der Multifunktionsdrucker HP LaserJet M4349x ist werkseitig mit einer Netzwerkkarte ausgestattet. Der EIO-Steckplatz kann für eine zusätzliche Netzwerkkarte genutzt werden.

Informationen über die Größe des installierten Arbeitsspeichers und über die in den EIO-Steckplätzen installierte Hardware können Sie erhalten, indem Sie eine Konfigurationsseite ausdrucken. Siehe ["Informationsseiten" auf Seite 150](#page-163-0).

## <span id="page-278-0"></span>**Erweitern des Druckerspeichers**

Es ist ratsam, die Speicherkapazität des Druckers zu erweitern, wenn Sie oft komplexe Grafiken oder PostScript-Dokumente (PS) drucken oder viele in den Drucker geladene Schriftarten verwenden. Mit hinzugefügtem Speicher erhalten Sie außerdem eine größere Flexibilität für Jobspeicherungsfunktionen, z.B. Schnellkopien.

### **Installieren von Druckerspeicher**

**ACHTUNG:** DIMMs können durch statische Elektrizität beschädigt werden. Tragen Sie beim Umgang mit DIMMs entweder ein antistatisches Armband, oder berühren Sie häufig die Oberfläche der antistatischen Verpackung des DIMM-Moduls und dann blankes Metall am Drucker.

Der Multifunktionsdrucker HP LaserJet M4349x verfügt über einen DIMM-Steckplatz. Auf Wunsch können Sie das installierte DIMM-Modul durch ein DIMM-Modul höherer Speicherkapazität ersetzen.

Wenn Sie dies noch nicht getan haben, drucken Sie zunächst eine Konfigurationsseite. Auf diese Weise können Sie die Kapazität des im Gerät installierten Speichers ermitteln, bevor Sie einen Speicher höherer Kapazität installieren. Siehe ["Informationsseiten" auf Seite 150.](#page-163-0)

**1.** Schalten Sie den Drucker nach dem Ausdrucken einer Konfigurationsseite aus und ziehen Sie das Stromversorgungskabel ab.

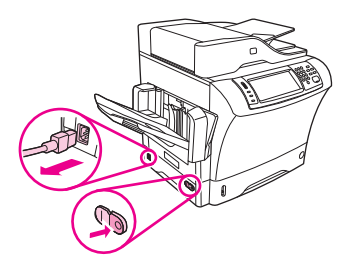

- **2.** Ziehen Sie alle Schnittstellenkabel ab.
- **3.** Nehmen Sie die seitliche Abdeckung an der Rückseite des Geräts ab. Erfassen Sie dazu die Abdeckung an der vorgesehenen Stelle und schieben Sie die Abdeckung ab.

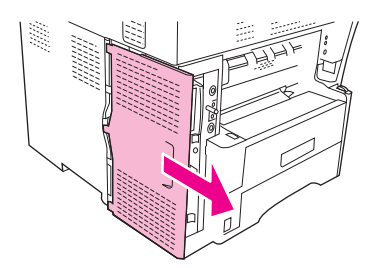

**4.** Öffnen Sie die Klappe des Formatierergehäuses. Erfassen Sie dazu die Metalllasche und ziehen Sie die Klappe auf.

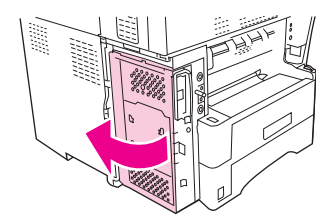

**5.** Nehmen Sie das DIMM-Modul aus der antistatischen Verpackung.

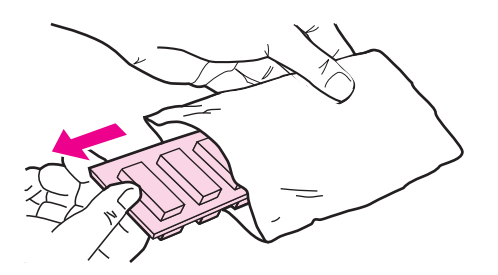

**ACHTUNG:** Um einen Schaden durch statische Elektrizität zu verhindern, tragen Sie stets ein antistatisches Armband, oder berühren Sie die Oberfläche der antistatischen Verpackung, bevor Sie die DIMMs anfassen.

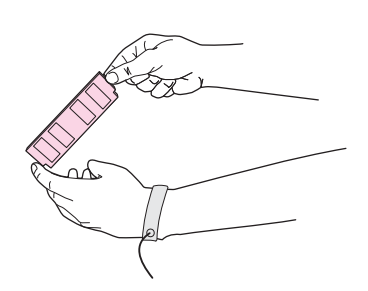

**6.** Erfassen Sie das DIMM-Modul an den Kanten und passen Sie die Kerben am DIMM-Modul in den DIMM-Steckplatz ein. (Die Verriegelungen an beiden Seiten des Sockels müssen geöffnet sein.)

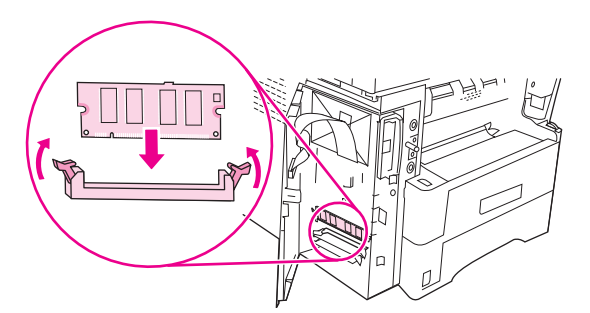

**7.** Drücken Sie das DIMM-Modul fest und gerade in den Sockel. Vergewissern Sie sich, dass die Verriegelungen an beiden Seiten des DIMM-Moduls einrasten

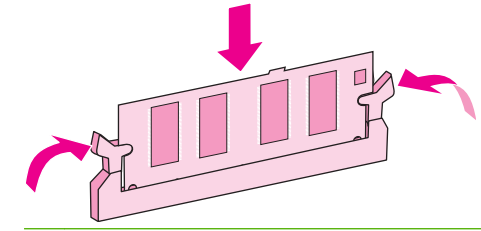

**HINWEIS:** Lösen Sie zum Herausnehmen eines DIMM-Moduls zunächst die Verriegelungen.

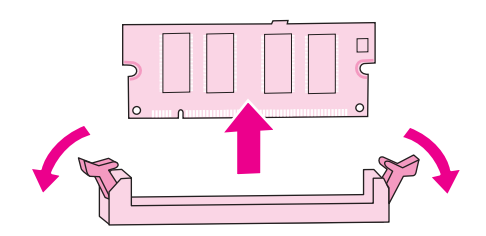

**8.** Schließen Sie die Klappe des Formatierergehäuses.

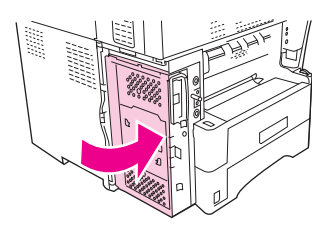

**9.** Bringen Sie die Formatiererabdeckung wieder an.

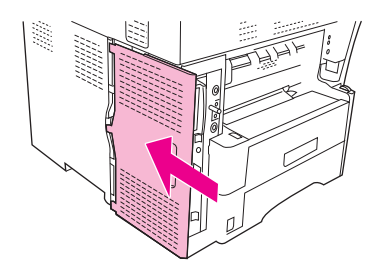

- **10.** Schließen Sie die Schnittstellenkabel wieder an.
- **11.** Schließen Sie das Stromversorgungskabel wieder an und schalten Sie das Gerät ein.

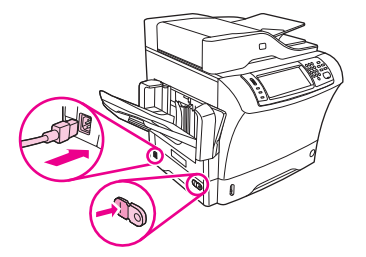

## <span id="page-281-0"></span>**Testen des installierten DIMM-Moduls**

Überprüfen Sie nach der Installation des DIMM-Moduls auf ordnungsgemäße Installation.

#### **So überprüfen Sie die ordnungsgemäße Installation von DIMM-Modulen**

- **1.** Schalten Sie den Drucker ein. Überprüfen Sie, ob nach dem Einschaltvorgang die Lampe "Ready" (Bereit) aufleuchtet. Wenn eine Fehlermeldung angezeigt wird, wurde der DIMM möglicherweise falsch installiert. Siehe ["Informationsseiten" auf Seite 150](#page-163-0).
- **2.** Drucken Sie eine Konfigurationsseite (siehe ["Informationsseiten" auf Seite 150\)](#page-163-0).
- 3. Überprüfen Sie den Abschnitt "Memory" (Speicher) auf der Konfigurationsseite, und vergleichen Sie die Angaben mit den Informationen auf der Konfigurationsseite, die Sie vor dem Speichereinbau gedruckt haben. Wenn die Speicherkapazität nun nicht höher ist, wurde das DIMM-Modul nicht ordnungsgemäß installiert oder das DIMM-Modul ist defekt. Nehmen Sie dann den Speicher heraus, und setzen Sie ihn erneut ein. Installieren Sie gegebenenfalls ein anderes DIMM-Modul.

**F** HINWEIS: Wenn Sie eine Druckersprache installiert haben, prüfen Sie auf der Konfigurationsseite den Abschnitt zu installierten Druckersprachen und Optionen. In diesem Abschnitt sollte die neue Druckersprache aufgeführt sein.

## <span id="page-282-0"></span>**Speichern von Ressourcen (permanente Ressourcen)**

Dienstprogramme oder Jobs, die auf das Gerät geladen werden, enthalten mitunter Ressourcen (z.B. Schriftarten, Makros oder Muster). Ressourcen, die intern als permanent markiert sind, verbleiben im Gerätespeicher, bis Sie das Gerät ausschalten.

Beachten Sie die folgenden Richtlinien, wenn Sie Ressourcen über die PDL (Page Description Language, Seitenbeschreibungssprache) als permanent kennzeichnen. Technische Einzelheiten können Sie der entsprechenden PDL-Referenz für PCL oder PS entnehmen.

- Kennzeichnen Sie nur solche Ressourcen als permanent, die unbedingt im Speicher verbleiben müssen, solange das Gerät eingeschaltet ist.
- Senden Sie permanente Ressourcen nur zu Beginn eines Druckjobs an das Gerät und nicht, wenn dieses gerade druckt.
- **HINWEIS:** Wenn zu viele permanente Ressourcen verwendet oder Ressourcen während des Druckbetriebs übertragen werden, kann dies die Leistung des Geräts oder den Druck komplexer Seiten beeinträchtigen.

## <span id="page-283-0"></span>**Speicheraktivierung für Windows**

- **1.** Wählen Sie im Menü **Start** die Optionen **Einstellungen** und **Drucker** bzw. **Drucker und Faxgeräte** aus.
- **2.** Wählen Sie den gewünschten Drucker aus, und klicken Sie auf **Eigenschaften**.
- **3.** Öffnen Sie die Registerkarte **Konfigurieren**, und klicken Sie auf **Weiter**.
- **4.** Geben Sie in das Feld **Gesamtspeicher** die Summe des installierten Speichers ein.
- **5.** Klicken Sie auf **OK**.
- 6. Lesen Sie den Abschnitt ["Testen des installierten DIMM-Moduls" auf Seite 268.](#page-281-0)

## <span id="page-284-0"></span>**Verwendung der HP Jetdirect Druckserverkarten**

Halten Sie sich an die folgenden Anweisungen, um eine EIO-Karte hinzuzufügen oder zu entfernen.

### **Installieren einer HP Jetdirect-Druckserverkarte**

- **1.** Schalten Sie das Gerät aus.
- **2.** Lösen Sie die beiden Schrauben, und entfernen Sie die Abdeckplatte vom EIO-Steckplatz an der Rückseite des Geräts.

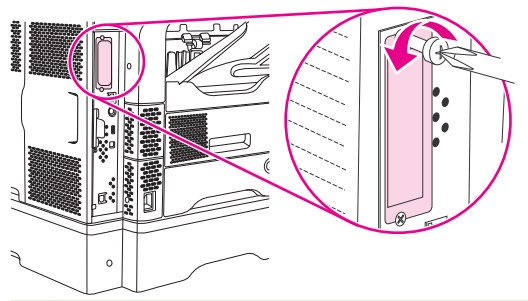

- **HINWEIS:** Werfen Sie die Schrauben oder die Abdeckplatte nicht weg. Heben Sie sie für zukünftigen Gebrauch auf, wenn Sie die EIO-Karte herausnehmen.
- **3.** Setzen Sie die EIO-Karte in den EIO-Steckplatz ein, und ziehen Sie die Schrauben fest.

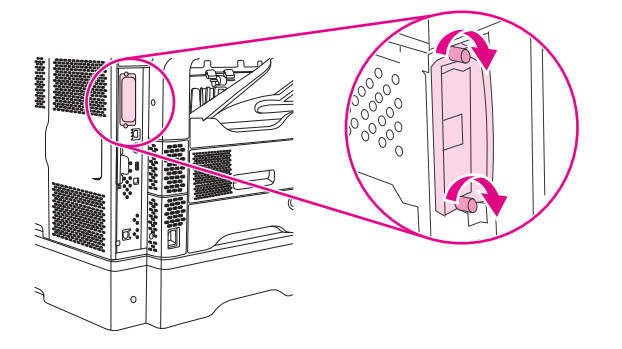

**4.** Schließen Sie das Netzwerkkabel an der EIO-Karte an.

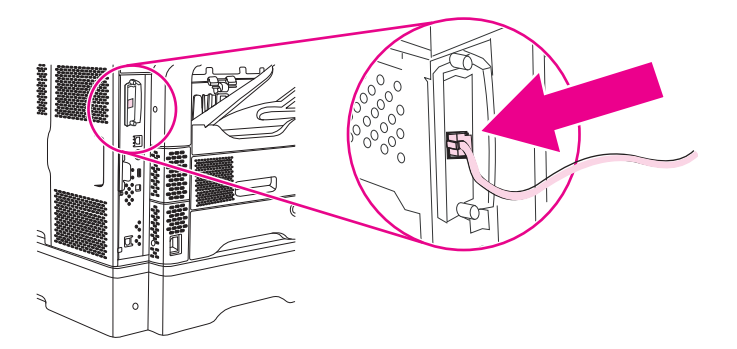

- **5.** Schalten Sie das Gerät ein, und drucken Sie eine Konfigurationsseite, um zu überprüfen, ob die neue EIO-Karte erkannt wird. Informationen hierzu finden Sie unter ["Informationsseiten"](#page-163-0) [auf Seite 150.](#page-163-0)
- **HINWEIS:** Zusammen mit der Konfigurationsseite wird auch eine HP Jetdirect Konfigurationsseite mit der Netzwerkkonfiguration und Statusinformationen gedruckt.

## <span id="page-285-0"></span>**Entfernen einer HP Jetdirect-Druckserverkarte**

- **1.** Schalten Sie das Gerät aus.
- **2.** Entfernen Sie das Netzwerkkabel von der EIO-Karte.
- **3.** Lockern Sie die zwei Schrauben der EIO-Karte, und entfernen Sie diese aus dem EIO-Steckplatz.
- **4.** Legen Sie die Abdeckplatte des EIO-Steckplatzes auf die Rückseite des Geräts. Setzen Sie die beiden Schrauben ein, und ziehen Sie sie fest.
- **5.** Schalten Sie das Gerät ein.

## **Index**

#### **Symbole/Zahlen**

500-Blatt-Fach. *Siehe* Fach 3 500 Blatt Fächer arretieren und lösen [9](#page-22-0) einlegen [81](#page-94-0) Medienstaus, beseitigen [200](#page-213-0) 500-Blatt-Fächer Fehlermeldung zum Einsetzen oder Schließen [188](#page-201-0) Hinzufügen [9](#page-22-0) Teilenummern [9](#page-22-0), [243](#page-256-0) unerwartete Formate/Typen, Fehlermeldungen [183](#page-196-0) unterstützte Druckmedienformate [76](#page-89-0)

#### **A**

Abbrechen drucken [117](#page-130-0) Kopieraufträge [130](#page-143-0) abbrechen einer Druckanfrage [117](#page-130-0) Abdrücke der Walzen, Fehlerbehebung [222](#page-235-0) Abrechnungscode-Bericht, Fax [151](#page-164-0) Achtung (Schaltfläche), Bedienfeld-Touchscreen [20](#page-33-0) Achtung-LED Position [18](#page-31-0) ADF Fassungsvermögen [5](#page-18-0) unterstützte Formate [136](#page-149-0) ADF-Ausgabefach auswählen [92](#page-105-0) Adressbuch, E-Mail Empfängerliste, anlegen [138](#page-151-0) Adressbücher, E-Mail Adressen hinzufügen [139](#page-152-0) Adressen löschen [57,](#page-70-0) [139](#page-152-0)

automatische Vervollständigung [137](#page-150-0) Empfängerlisten [138](#page-151-0) LDAP-Serverfehler [190](#page-203-0) LDAP-Unterstützung [132](#page-145-0) Adresse, Gerät Macintosh, Fehlerbehebung [235](#page-248-0) Akustische Spezifikationen [250](#page-263-0) Allgemeine Schutzverletzung Ausnahme OE [234](#page-247-0) Alternativer Briefkopfmodus [88](#page-101-0) anhalten einer Druckanfrage [117](#page-130-0) An Ordner senden [141](#page-154-0) Anschlüsse Fehlerbehebung, Macintosh [237](#page-250-0) integriert [5](#page-18-0) AppleTalk-Einstellung [64](#page-77-0) AppleTalk-Einstellungen [37](#page-50-0) arretieren Zubehör [9](#page-22-0) Aufbewahren Papier [79](#page-92-0) Aufbewahrungsjobs [100](#page-113-0) Auflösung Einstellungen [157](#page-170-0) Qualität, Fehlerbehebung [213](#page-226-0) Ausgabefach des automatischen Vorlageneinzugs (ADF) Fassungsvermögen [5](#page-18-0) Ausgabefächer auswählen [92](#page-105-0) Fassungsvermögen [5](#page-18-0) Medienstaus, beseitigen [203](#page-216-0) nicht angebracht, Fehlermeldung [187](#page-200-0) voll, Fehlermeldungen [187](#page-200-0)

Ausgabefach wieder befestigen (Fehlermeldung) [187](#page-200-0) Ausgabequalität Druck, Fehlerbehebung [213](#page-226-0) Kopie, Fehlerbehebung [226](#page-239-0) Kopieren, verbessern [226](#page-239-0) nach Medienstaus [195](#page-208-0) austauschen Heftklammermagazin [98](#page-111-0) austauschen der Druckpatronen [158](#page-171-0) Automatische Konfiguration, Treiber [12](#page-25-0) Automatischer Vorlageneinzug (ADF) Druckmedienspezifikatione n [78](#page-91-0) Wartungskit [244](#page-257-0) Automatisches beidseitiges Drucken Dokumente kopieren [124](#page-137-0) AUX-Anschluss [5](#page-18-0)

#### **B**

Batterien, im Lieferumfang enthalten [257](#page-270-0) Bedienfeld Einrichten von E-Mail (Menü) [43](#page-56-0) Einstellungen [12](#page-25-0) E-Mail-Bildschirm [135](#page-148-0) Faxeinrichtung (Menü) [41](#page-54-0) Hilfe [20](#page-33-0) Home-Bildschirm [19](#page-32-0) Initialisierungseinrichtung (Menü) [33](#page-46-0) Kein Zugriff, Fehlermeldung [192](#page-205-0) Kopierfenster [120](#page-133-0) LEDs [18](#page-31-0)

Meldungen, alphabetische Liste [181](#page-194-0) Meldungen, Arten [180](#page-193-0) Meldungen, numerische Liste [181](#page-194-0) Menü "Informationen" [22](#page-35-0) Menü "Resets" [57](#page-70-0) Reinigungsseite drucken [161](#page-174-0) Sendeeinrichtung (Menü) [44](#page-57-0) Service (Menü) [58](#page-71-0) Staumeldungen [194](#page-207-0) Tasten [18](#page-31-0) Touchscreen-Schaltflächen [20](#page-33-0) Verwaltung (Menü) [21,](#page-34-0) [32](#page-45-0) Zeit/Zeitpläne (Menü) [30](#page-43-0) beide Seiten, drucken auf einlegen von Papier [115](#page-128-0) Problembehebung [177](#page-190-0) Beide Seiten bedrucken Fehlermeldungen [183,](#page-196-0) [188,](#page-201-0) [191,](#page-204-0) [192](#page-205-0) Beide Seiten kopieren [124](#page-137-0) Beidseitig drucken Macintosh-Einstellungen [157](#page-170-0) Beidseitig Drucken Fehlermeldungen [183,](#page-196-0) [188,](#page-201-0) [191,](#page-204-0) [192](#page-205-0) Beidseitiger Druck Dokumente kopieren [124](#page-137-0) Beidseitiges Drucken Fehlermeldungen [183,](#page-196-0) [188,](#page-201-0) [191,](#page-204-0) [192](#page-205-0) beidseitiges Drucken (Duplexdruck) einlegen von Papier [115](#page-128-0) Problembehebung [177](#page-190-0) Beidseitiges Kopieren [124](#page-137-0) benutzerdefiniertes Papierformat drucken auf [89](#page-102-0) Fach 1 - Spezifikationen [75](#page-88-0) Benutzerdefiniertes Papierformat einlegen [80,](#page-93-0) [83](#page-96-0) Fach 1 - Spezifikationen [75](#page-88-0) Mailbox mit drei Fächern - Spezifikationen [77](#page-90-0) Spezifikationen für 500-Blatt-Fach [76](#page-89-0) Treibereinstellungen [110](#page-123-0)

Bereit-LED Position [18](#page-31-0) Bereitschaftseinstellungen Stromaufnahme [249](#page-262-0) **Bereitschaftsmodus** Einstellungen [30](#page-43-0), [32](#page-45-0) beschichtetes Papier [88](#page-101-0) Bestellen Medien, HP [245](#page-258-0) Teilenummern [243](#page-256-0) Bestellung Verbrauchsmaterial und Zubehör [242](#page-255-0) Betrieb, Umgebungsbedingungen [251](#page-264-0) Bildfehler, Fehlerbehebung [214](#page-227-0) Bildqualität Druck, Fehlerbehebung [213](#page-226-0) Kopieren, verbessern [226](#page-239-0) Bildwiederholung, Problembehebung [223](#page-236-0) Bonjour-Einstellungen [157](#page-170-0) Briefkopfpapier drucken auf [88](#page-101-0) Richtlinien zur Verwendung [72](#page-85-0) Briefumschläge lagern [70](#page-83-0) Lagerung [79](#page-92-0) Ränder [70](#page-83-0) Spezifikationen [69](#page-82-0), [75](#page-88-0) Bücher kopieren [128](#page-141-0)

#### **C**

Courier-Schrift, Fehlerbehebung [239](#page-252-0)

#### **D**

Dateien hochladen, Macintosh [157](#page-170-0) Dateiverzeichnis, drucken [151](#page-164-0) Datenblatt zur Materialsicherheit (MSDS) [258](#page-271-0) Daten-LED Position [18](#page-31-0) Datum, Einstellung [30](#page-43-0) Deckblätter [110](#page-123-0), [114](#page-127-0) Deinstallieren von Macintosh-Software [15](#page-28-0)

Diagnose Netzwerke [38](#page-51-0) **Dichte** Einstellungen [157](#page-170-0) Fehlerbehebung [215](#page-228-0) Digitales Faxen [148](#page-161-0) digitales Senden Adressbücher [138](#page-151-0) Info [131](#page-144-0), [136](#page-149-0) konfigurieren einer E-Mail [132](#page-145-0) senden von Dokumenten [136](#page-149-0) Digitales Senden Fehlermeldungen [187,](#page-200-0) [189,](#page-202-0) [192](#page-205-0) Digital Sending Adressbücher [139](#page-152-0) Bedienfeldeinstellungen [135](#page-148-0) Dokumente laden [136](#page-149-0) Dokumente senden [136](#page-149-0) Einrichtungsmenü [44](#page-57-0) Empfängerlisten [138](#page-151-0) Fehlermeldungen [191](#page-204-0) Gateway-Adressen überprüfen [233](#page-246-0) Jobeinstellungen [140](#page-153-0) LDAP-Unterstützung [132](#page-145-0) Ordner [141](#page-154-0) SMTP-Unterstützung [132](#page-145-0) Workflow [142](#page-155-0) DIMM-Module Fehlermeldungen [184](#page-197-0) Teilenummern [244](#page-257-0) überprüfen der Installation [268](#page-281-0) DIMMs installieren [265](#page-278-0) Disk entfernen [272](#page-285-0) installieren [271](#page-284-0) DLC/LLC-Einstellungen [37](#page-50-0) Dokument drucken auf [109](#page-122-0) Dokumenteneinzug Medienstaus, beseitigen [207](#page-220-0) Medienstaus, häufige [209](#page-222-0) reinigen des Vorlageneinzugs [162](#page-175-0) Doppelseitiges Drucken Macintosh-Einstellungen [157](#page-170-0)
doppeltseitiges Drucken (Duplexdruck) einlegen von Papier [115](#page-128-0) Problembehebung [177](#page-190-0) dpi, Einstellungen [157](#page-170-0) Druckbildqualität Kopie, Fehlerbehebung [226](#page-239-0) Drucken Ausgabefach, auswählen [92](#page-105-0) Druckersprachen [4](#page-17-0) Druckertreiber. *Siehe* Treiber Druckerwartungskit Teilenummer [244](#page-257-0) Druckmedien Arten, unterstützte [74](#page-87-0) benutzerdefiniert, drucken [89](#page-102-0) Briefkopfpapier [72](#page-85-0) einlegen [80](#page-93-0) Fach 1 - Spezifikationen [75](#page-88-0) gelocht [88](#page-101-0) gewellt [176](#page-189-0) heften [96](#page-109-0) Karten [71](#page-84-0) kleinformatig [90](#page-103-0) Mailbox mit drei Fächern - Spezifikationen [77](#page-90-0) Problembehebung für Zubehörfächer [176](#page-189-0) schwere [71](#page-84-0) Spezifikationen für 500-Blatt-Fach [76](#page-89-0) Spezifikationen für ADF [78](#page-91-0) Spezifikationen für Duplexer [76](#page-89-0) Spezifikationen für Hefter [78](#page-91-0) Spezifikationen für Umschlagzufuhr [77](#page-90-0) Staplerspezifikationen [77](#page-90-0) vorgedruckt [88](#page-101-0) Vorgedruckte Formulare [72](#page-85-0) **Druckpatrone** lagern [158](#page-171-0) Druckpatrone einsetzen, Fehlermeldung [187](#page-200-0) Druckpatronen austauschen [158](#page-171-0) Authentifizierung [159](#page-172-0) Fehlermeldungen [187,](#page-200-0) [188](#page-201-0) HP Originalverbrauchsmateria l [158](#page-171-0)

Medienstaus, beseitigen [195](#page-208-0) nicht von HP [159](#page-172-0) Recycling [256](#page-269-0) Teilenummern [243](#page-256-0) Verwaltung (Menü) [32](#page-45-0) Druckqualität Abdrücke der Walzen [222](#page-235-0) Bildfehler [214](#page-227-0) Fehlerbehebung [213](#page-226-0) Fehlstellen [217](#page-230-0) Flecken [216](#page-229-0) grauer Hintergrund [217](#page-230-0) helles Druckbild [215](#page-228-0) Linien [217](#page-230-0) loser Toner [218](#page-231-0) Medien [213](#page-226-0) nach Medienstaus [195](#page-208-0) Staus [213](#page-226-0) Umgebung [213](#page-226-0) verformte Zeichen [219](#page-232-0) verschmierter Toner [218](#page-231-0) verschwommen [223](#page-236-0) verwischte Linien [222](#page-235-0) weiße Flecken [222](#page-235-0) weiße Linien [221](#page-234-0) wiederholt auftretende Fehler [219](#page-232-0) Wiederholte Bilder [223](#page-236-0) Druckseite oben, Ausgabe [93](#page-106-0) Druckseite unten, Ausgabe [93](#page-106-0) Drucksystemsoftware [11](#page-24-0) Dunkle Kopien [227](#page-240-0) Duplex [111](#page-124-0) Duplexdruckzubehör Druckmedienspezifikatione n [76](#page-89-0) Fehlermeldungen [183,](#page-196-0) [188,](#page-201-0) [191,](#page-204-0) [192](#page-205-0) Teilenummer [243](#page-256-0) Duplexdruck-Zubehör Medienarten, unterstützte [74](#page-87-0) Duplexer drucken mit [115](#page-128-0) Macintosh-Einstellungen [157](#page-170-0) Problembehebung [177](#page-190-0)

## **E**

E/A-Konfiguration Einstellungen [33](#page-46-0) Netzwerkkonfiguration [61](#page-74-0) Einbauen Faxzubehör [144](#page-157-0) Eingelegte Medien unerwartete Formate/Typen, Fehlermeldungen [183](#page-196-0) einlegen 500 Blatt Fächer [81](#page-94-0) beschichtetes Papier [88](#page-101-0) Etiketten [86](#page-99-0) Heftklammern [98](#page-111-0) Transparentfolien [87](#page-100-0) Vordruckpapier [88](#page-101-0) **Einlegen** benutzerdefinierte Papierformate [90](#page-103-0) Fehlermeldungen [188](#page-201-0) Einrichten von E-Mail (Menü) [43](#page-56-0) Einschaltzeit, Einstellung [30](#page-43-0) **Einstellungen** Prioritäten [12](#page-25-0) Schnelleinstellungen (Windows) [108](#page-121-0) Treiber [14](#page-27-0) Treibereinstellungen (Macintosh) [114](#page-127-0) Einstellungen (Macintosh) [114](#page-127-0) Einstellungen (Registerkarte), integrierter Webserver [155](#page-168-0) Einstellungen für Verbindungsgeschwindigkeit [41](#page-54-0) Einzugsprobleme, Medien [228](#page-241-0) EIO-Karten entfernen [272](#page-285-0) Fehlermeldungen [186](#page-199-0) installieren [271](#page-284-0) Pufferüberlauf [182](#page-195-0) Steckplätze [264](#page-277-0) Teilenummern [244](#page-257-0) EIO-Zubehör Einstellungen [33](#page-46-0) Elektrische Spezifikationen [249](#page-262-0) Elektrische Eigenschaften [249](#page-262-0) E-Mail Adressbücher [138](#page-151-0), [139](#page-152-0) automatische Vervollständigung [137](#page-150-0) Bedienfeldeinstellungen [135](#page-148-0) Dokumente laden [136](#page-149-0) Dokumente senden [136](#page-149-0)

Empfängerlisten [138](#page-151-0) Fehlermeldungen [187,](#page-200-0) [189,](#page-202-0) [191,](#page-204-0) [192](#page-205-0) Gateway-Adressen überprüfen [233](#page-246-0) Info [131](#page-144-0), [136](#page-149-0) Jobeinstellungen [140](#page-153-0) konfigurieren [132](#page-145-0) LDAP-Fehler [190](#page-203-0) LDAP-Unterstützung [132](#page-145-0) senden von Dokumenten [136](#page-149-0) SMTP-Unterstützung [132](#page-145-0) E-Mail-Warnmeldungen [152,](#page-165-0) [157](#page-170-0) Empfangen von Faxen Fehlerbehebung [231](#page-244-0) Empfängerlisten [138](#page-151-0) EMV-Erklärung – Korea [261](#page-274-0) Ende der Gebrauchsdauer, Entsorgung [257](#page-270-0) Energiebedarf [249](#page-262-0) Entfernen von Macintosh-Software [15](#page-28-0) Entsorgung, Ende der Gebrauchsdauer [257](#page-270-0) EPS-Dateien, Fehlerbehebung [236](#page-249-0) Erklärungen zur Lasersicherheit [261](#page-274-0) Erklärungen zur Sicherheit [261](#page-274-0) Erklärung zur Lasersicherheit für Finnland [261](#page-274-0) Erste Seite anderes Papier [110](#page-123-0), [114](#page-127-0) leer [110](#page-123-0) Ethernet-Karten [5](#page-18-0) Ethernet-Karten, Teilenummern [244](#page-257-0) **Etiketten** drucken [86](#page-99-0) einlegen [80](#page-93-0) Spezifikationen [71](#page-84-0) Europäische Union, Abfallentsorgung [258](#page-271-0)

## **F**

Fach 1 Fehlermeldung zum Einlegen [188](#page-201-0)

Fehlermeldung zum Einsetzen oder Schließen [188](#page-201-0) Medienarten, unterstützte [74](#page-87-0) Medien einlegen [80](#page-93-0) Medienstaus, beseitigen [199](#page-212-0) Problembehebung [176](#page-189-0) Umschläge, drucken [85](#page-98-0) unerwartete Formate/Typen, Fehlermeldungen [183](#page-196-0) unterstützte Medienformate [75](#page-88-0) Fach 2 Problembehebung [176](#page-189-0) Fach 3 Problembehebung [176](#page-189-0) Fach einsetzen, Fehlermeldungen [188](#page-201-0) Fächer auswählen [92](#page-105-0) beidseitiges Drucken [112,](#page-125-0) [116](#page-129-0) Druckmedienspezifikatione n [76](#page-89-0) Einzugsprobleme beheben [229](#page-242-0) Fassungsvermögen [5](#page-18-0) Fehlermeldung zum Einsetzen oder Schließen [188](#page-201-0) Macintosh-Einstellungen [157](#page-170-0) Medienarten, unterstützte [74](#page-87-0) Medien einlegen [80](#page-93-0) Medienstaus, beseitigen [199,](#page-212-0) [200,](#page-213-0) [203](#page-216-0) nicht angebracht, Fehlermeldung [187](#page-200-0) Problembehebung [176](#page-189-0) Teilenummern [243](#page-256-0) unerwartete Formate/Typen, Fehlermeldungen [183](#page-196-0) voll, Fehlermeldungen [187](#page-200-0) Fächer, Ausgabe Papierwellung, Problembehebung [176](#page-189-0) Fälschungsschutz für Verbrauchsmaterialien [159](#page-172-0) Faltiges Papier, Fehlerbehebung [221](#page-234-0) Fassungsvermögen ADF [5](#page-18-0)

Ausgabefächer [5](#page-18-0) Fach 1 [75](#page-88-0) Hefter/Stapler [5](#page-18-0) Mailbox mit drei Fächern [5](#page-18-0), [77](#page-90-0) Stapler [77](#page-90-0) Faxberichte, drucken [22](#page-35-0) Faxberichte drucken [151](#page-164-0) Faxe empfangen, Fehlerbehebung [231](#page-244-0) senden, Fehlerbehebung [230](#page-243-0) Faxeinrichtung (Menü) [41](#page-54-0) Faxen, digital [148](#page-161-0) Faxtätigkeitsprotokoll Einträge löschen [57](#page-70-0) Faxzubehör Anschließen der Telefonleitung [146](#page-159-0) Benutzerhandbuch [143](#page-156-0) Einbauen [144](#page-157-0) Teilenummer [9,](#page-22-0) [243](#page-256-0) Zeitplan für Faxdruck [31](#page-44-0) Fehler, ungültiger Vorgang [234](#page-247-0) Fehler (Schaltfläche), Bedienfeld-Touchscreen [20](#page-33-0) Fehlerbehebung Abdrücke der Walzen [222](#page-235-0) Ausgabequalität [213](#page-226-0) Bedienfeldmeldungen, numerisch [181](#page-194-0) Bildfehler [214](#page-227-0) EPS-Dateien [236](#page-249-0) Faxe empfangen [231](#page-244-0) Faxe senden [230](#page-243-0) Fehler (Schaltfläche), Bedienfeld-Touchscreen [20](#page-33-0) Fehlermeldungen, alphabetische Liste [181](#page-194-0) Fehlermeldungen, numerische Liste [181](#page-194-0) Fehlstellen [217](#page-230-0) Flecken [216](#page-229-0) Gateway-Adressen [233](#page-246-0) Geschwindigkeit [168](#page-181-0) gewelltes Papier [220](#page-233-0) grauer Hintergrund [217](#page-230-0) Hefterstau [211](#page-224-0) Helles Druckbild [215](#page-228-0) Kopiegröße [229](#page-242-0)

Kopiequalität [226](#page-239-0) kopieren [229](#page-242-0) Kopieren [226](#page-239-0) Legal-Format [239](#page-252-0) Linien [217](#page-230-0), [221](#page-234-0) Linien, Kopien [227](#page-240-0) Linux [238](#page-251-0) Macintosh-Probleme [235](#page-248-0) Medien [213](#page-226-0), [227](#page-240-0) Medienstaus, beseitigen [194](#page-207-0) Medienstaus, häufige [209](#page-222-0) Netzwerke [38](#page-51-0) Papierpfadtest [209](#page-222-0) PostScript-Probleme [239](#page-252-0) Prüfliste [168](#page-181-0) schiefe Seiten [220](#page-233-0) Schriftarten [239](#page-252-0) Textqualität [219](#page-232-0), [223](#page-236-0) Umgebung [213](#page-226-0) verknittertes Papier [221](#page-234-0) verschmierter Toner [218](#page-231-0) verschwommenes Druckbild [223](#page-236-0) verwischte Linien [222](#page-235-0) weiße Flecken [222](#page-235-0) wiederholt auftretende Fehler [219](#page-232-0) Windows-Probleme [234](#page-247-0) Fehlermeldungen alphabetische Liste [181](#page-194-0) Arten [180](#page-193-0) E-Mail-Warnmeldungen [152,](#page-165-0) [157](#page-170-0) Medienstaus [194](#page-207-0) numerische Liste [181](#page-194-0) Fehlgeformte Zeichen, Fehlerbehebung [219](#page-232-0) Fehlstellen, Fehlerbehebung [217](#page-230-0) **Festplatte** EIO-Steckplätze [264](#page-277-0) Teilenummer [244](#page-257-0) Firmware-Aktualisierung, Macintosh [157](#page-170-0) Fixiereinheit Fehlermeldungen [184](#page-197-0) umwickelt, Fehlermeldung [190](#page-203-0) Fixierer Medienstaus, beseitigen [204](#page-217-0) Fixierermodi [73](#page-86-0)

Flecken, Fehlerbehebung [216](#page-229-0), [222](#page-235-0) Format, Druckmedien drucken kleiner oder benutzerdefinierter [89](#page-102-0) Fach 1 - Spezifikationen [75](#page-88-0) Mailbox mit drei Fächern - Spezifikationen [77](#page-90-0) Spezifikationen für 500-Blatt-Fach [76](#page-89-0) Spezifikationen für ADF [78](#page-91-0) Spezifikationen für Duplexer [76](#page-89-0) Spezifikationen für Hefter [78](#page-91-0) Spezifikationen für Umschlagzufuhr [77](#page-90-0) Staplerspezifikationen [77](#page-90-0) unerwartet, Fehlermeldung [183](#page-196-0) Formate, Medien Fachauswahl nach [91](#page-104-0) Fotos kopieren [128](#page-141-0) laden [136](#page-149-0) FTP, senden an [142](#page-155-0)

## **G**

Gateways Adressen überprüfen [233](#page-246-0) Fehlermeldungen [189](#page-202-0) konfigurieren [132](#page-145-0) suchen [133](#page-146-0), [134](#page-147-0) testen [133](#page-146-0) Gefälschte Verbrauchsmaterialien [159](#page-172-0) gelochtes Papier drucken auf [88](#page-101-0) Gerader Papierpfad [93](#page-106-0) Geräuschspezifikationen [250](#page-263-0) **Geschwindigkeit** Faxempfang, Fehlerbehebung [231](#page-244-0) Fehlerbehebung [168](#page-181-0) Problembehebung [177](#page-190-0) gespeicherte Jobs [103](#page-116-0) Gewählte Druckersprache nicht verfügbar [189](#page-202-0) Gewelltes Papier, Fehlerbehebung [220,](#page-233-0) [227](#page-240-0)

gewelltes Papier, Problembehebung [176](#page-189-0) Gewicht, Druckmedienspezifikationen 500-Blatt-Fach [76](#page-89-0) ADF [78](#page-91-0) Duplexer [76](#page-89-0) Hefter [78](#page-91-0) Umschlagzufuhr [77](#page-90-0) Gewicht, Medienspezifikationen Fach 1 [75](#page-88-0) Mailbox mit drei Fächern [77](#page-90-0) Stapler [77](#page-90-0) Glas reinigen [160](#page-173-0) unterstützte Formate [136](#page-149-0) Grafikanzeige, Bedienfeld [18](#page-31-0) Grauer Hintergrund, Fehlerbehebung [217](#page-230-0) Größe, Kopie Fehlerbehebung [229](#page-242-0) Größenänderung von Dokumenten [109](#page-122-0)

## **H**

heften von Dokumenten [96](#page-109-0) Hefter/Stapler auswählen [92](#page-105-0) Druckmedienspezifikatione n [78](#page-91-0) einlegen der Heftklammern [98](#page-111-0) Fassungsvermögen [5](#page-18-0) Hefterstau [211](#page-224-0) leeres Magazin, Einstellung zum Anhalten oder Fortsetzen [98](#page-111-0) Medienarten, unterstützte [74](#page-87-0) nicht angebracht, Fehlermeldung [187](#page-200-0) Papierstaus [203](#page-216-0) Spezifikationen zu Druckmedien [77](#page-90-0) Teilenummer [9](#page-22-0), [243](#page-256-0) Zu viele Seiten, Fehlermeldung [189](#page-202-0) Heftklammermagazin einlegen [98](#page-111-0) Medienstaus [211](#page-224-0) Teilenummern [9](#page-22-0)

Heftklammernmagazin wenige Klammern, Fehlermeldung [192](#page-205-0) Heftklammernmagazine leer, Einstellung zum Anhalten oder Fortsetzen [98](#page-111-0) Teilenummern [243](#page-256-0) Helle Kopien [227](#page-240-0) Helles Druckbild Fehlerbehebung [215](#page-228-0) Herunterladen von Software [11](#page-24-0) Hilfe, Bedienfeld [20](#page-33-0) Hilfe (Schaltfläche), Bedienfeld-Touchscreen [20](#page-33-0) Home-Bildschirm, Bedienfeld [19](#page-32-0) Hotline für Betrugsfälle [159](#page-172-0) HP Druckerdienstprogramm [157](#page-170-0) HP Druckerdienstprogramm, Macintosh [15](#page-28-0) HP Hotline für Betrugsfälle [159](#page-172-0) HP Jetdirect-Druckserver Einstellungen [33](#page-46-0) entfernen [272](#page-285-0) Fehlermeldungen [187](#page-200-0) installieren [271](#page-284-0) konfigurieren [64](#page-77-0) Teilenummern [244](#page-257-0) HP Medien, bestellen [245](#page-258-0) HP Treibervorkonfiguration [12](#page-25-0) HP Universal Print Driver [12](#page-25-0) HP Web Jetadmin [15,](#page-28-0) [156](#page-169-0)

## **I**

Informationen (Menü) [22](#page-35-0) Informationen (Registerkarte), integrierter Webserver [154](#page-167-0) Informationsseiten [150](#page-163-0) Initialisierungseinrichtung (Menü) [33](#page-46-0) Installationsprogramme, Windows [16](#page-29-0) Installieren EIO-Karten [271](#page-284-0) Speicher (DIMMs) [265](#page-278-0) Integrierter Webserver [16](#page-29-0) Internetfax [148](#page-161-0) Interne Uhr, Fehler [181](#page-194-0)

IP-Adresse Macintosh, Fehlerbehebung [235](#page-248-0) IPX/SPX-Einstellung [37](#page-50-0), [63](#page-76-0)

#### **J**

Jetadmin, HP Web [15,](#page-28-0) [156](#page-169-0) Jetdirect-Druckserver Einstellungen [33](#page-46-0) entfernen [272](#page-285-0) Fehlermeldungen [187](#page-200-0) installieren [271](#page-284-0) konfigurieren [64](#page-77-0) Teilenummern [244](#page-257-0) Jetzt aktualisieren (Funktion), Treiber [12](#page-25-0) Job-Modus, Kopieren [129](#page-142-0) Jobs Macintosh-Einstellungen [157](#page-170-0) Jobs, gespeicherte Einstellungen [32](#page-45-0) Jobspeicherung Einstellungen [32](#page-45-0) Funktionen [100](#page-113-0) gespeichert [103](#page-116-0) privat [101](#page-114-0) Prüf- und Aufbewahrungsjobs [100](#page-113-0) Schnellkopie [102](#page-115-0) zugreifen [100](#page-113-0)

## **K**

kalibrieren des Scanners [53](#page-66-0) Kapazität 500-Blatt-Fach [76](#page-89-0) ADF [78](#page-91-0) Hefter [78](#page-91-0) Umschlagzufuhr [77](#page-90-0) Karten Richtlinien zur Verwendung [71](#page-84-0) Kartenstapel drucken auf [89](#page-102-0) Karton Ausgabepfad [93](#page-106-0) keine Antwort, Problembehebung [178](#page-191-0) Kein Zugriff, Fehlermeldung [192](#page-205-0) Kits, Wartung Teilenummer [244](#page-257-0)

Klappen schließen, Fehlermeldungen [190](#page-203-0) Kleinformatiges Papier, bedrucken [90](#page-103-0) Konfigurationsseite drucken [150](#page-163-0) Macintosh [157](#page-170-0) Menü "Informationen" [22](#page-35-0) Konformitätserklärung [260](#page-273-0) Konformitätserklärung für Kanada [261](#page-274-0) Konnektivität [5](#page-18-0) Kopien sortieren [127](#page-140-0) Kopieren abbrechen [130](#page-143-0) Bedienfeldnavigation [120](#page-133-0) beidseitige Dokumente [124](#page-137-0) Bücher [128](#page-141-0) Fehlerbehebung [229](#page-242-0) Fehlermeldungen [190](#page-203-0) Fotos [128](#page-141-0) Funktionen [119](#page-132-0) Größe, Fehlerbehebung [229](#page-242-0) Job-Modus [129](#page-142-0) Leistungsmerkmale [4](#page-17-0) Medien, Fehlerbehebung [227](#page-240-0) mehrere Originale [129](#page-142-0) Probleme, vermeiden [226](#page-239-0) Qualität, Fehlerbehebung [226](#page-239-0) Kundendienst Linux [238](#page-251-0) Kurzwahlliste, drucken [151](#page-164-0)

## **L**

Laden Dokumente, unterstützte Formate [136](#page-149-0) unterstütze Formate [136](#page-149-0) Vorlagenglas [136](#page-149-0) Lagern Briefumschläge [70](#page-83-0) Lagerung Briefumschläge [79](#page-92-0) Druckpatronen [158](#page-171-0) LAN-Anschluss [5](#page-18-0) LAN-Fax [148](#page-161-0) Langsame Faxgeschwindigkeit, Fehlerbehebung Faxempfang [231](#page-244-0)

langsamer Druck, Problembehebung [177](#page-190-0) LDAP-Server Fehlermeldungen [190](#page-203-0) Gateway-Adressen überprüfen [233](#page-246-0) verbinden mit [132](#page-145-0) LEDs Bedienfeld [18](#page-31-0) Leere Kopien, Fehlerbehebung [229](#page-242-0) leere Seiten Problembehebung [177](#page-190-0) Leere Seiten drucken [110](#page-123-0) Legal-Format abgeschnittene Ränder [239](#page-252-0) Linien, Fehlerbehebung Kopien [227](#page-240-0) Linux-Treiber [11](#page-24-0), [238](#page-251-0) Liste gesperrter Faxnummern, drucken [151](#page-164-0) lösen der Zubehörarretierung [9](#page-22-0) loser Toner, Fehlerbehebung [195](#page-208-0) Lose Tonerpartikel, Fehlerbehebung [218](#page-231-0) Luftfeuchtigkeit Fehlerbehebung [213](#page-226-0) Spezifikationen [251](#page-264-0)

## **M**

Macintosh AppleTalk-Einstellungen [37](#page-50-0) Entfernen von Software [15](#page-28-0) HP Druckerdienstprogram m [157](#page-170-0) Probleme, beheben [235](#page-248-0) Software [14](#page-27-0) Softwarekomponenten [16](#page-29-0) Treiber, Fehlerbehebung [235](#page-248-0) Treibereinstellungen [14,](#page-27-0) [114](#page-127-0) unterstützte Betriebssysteme [11](#page-24-0) unterstützte Treiber [11](#page-24-0) USB-Karte, Fehlerbehebung [237](#page-250-0) Magazin, Heftklammern einlegen [98](#page-111-0)

Medienstaus [211](#page-224-0) wenige Klammern, Fehlermeldung [192](#page-205-0) Magazine, Heftklammern leer, Einstellung zum Anhalten oder Fortsetzen [98](#page-111-0) Teilenummern [9,](#page-22-0) [243](#page-256-0) Mailbox nicht angebracht, Fehlermeldung [187](#page-200-0) Mailbox, drei Fächer auswählen [92](#page-105-0) Teilenummern [9](#page-22-0) Mailbox mit drei Fächern auswählen [92](#page-105-0) Fassungsvermögen [5](#page-18-0) Medienarten, unterstützte [74](#page-87-0) Medienstaus, beseitigen [203](#page-216-0) nicht angebracht, Fehlermeldung [187](#page-200-0) Spezifikationen zu Druckmedien [77](#page-90-0) Teilenummer [9](#page-22-0), [243](#page-256-0) Materialeinschränkungen [257](#page-270-0) Medien aufbewahren [79](#page-92-0) benutzerdefiniertes Format [110](#page-123-0) Dokumentgröße auswählen [109](#page-122-0) eingerollt [220](#page-233-0), [227](#page-240-0) erste Seite [110,](#page-123-0) [114](#page-127-0) Fehlerbehebung [213,](#page-226-0) [227](#page-240-0) Fixierermodi [73](#page-86-0) HP, bestellen [245](#page-258-0) Legal, abgeschnittene Ränder [239](#page-252-0) schief [220](#page-233-0) Seiten pro Blatt [111](#page-124-0), [115](#page-128-0) Spezifikationen [66,](#page-79-0) [68](#page-81-0) verknittert [221](#page-234-0) Medien einlegen Fach 1 [80](#page-93-0) **Medienstaus** 500 Blatt Fächer [200](#page-213-0) Ausgabefach [203](#page-216-0) Bedienfeldmeldungen [194](#page-207-0) Dokumenteneinzug [207](#page-220-0)

Druckpatronenbereich [195](#page-208-0) Druckqualitätsprobleme [195](#page-208-0) Duplexdruck-Zubehör [202](#page-215-0) Fach 1 [199](#page-212-0) Fixierer [204](#page-217-0) häufig, Fehlerbehebung [209](#page-222-0) Hefter/Stapler [203](#page-216-0) Heftung [211](#page-224-0) Mailbox mit drei Fächern [203](#page-216-0) obere Abdeckung [195](#page-208-0) Positionen [194](#page-207-0) Umschlagzufuhr [197](#page-210-0) Mehrere Kopien pro Seite [111,](#page-124-0) [115](#page-128-0) Mehrere Seiten pro Blatt [111](#page-124-0), [115](#page-128-0) Mehrfacheinzug [228](#page-241-0) Mehrzweckfach. *Siehe* Fach 1 Meldungen alphabetische Liste [181](#page-194-0) Arten [180](#page-193-0) E-Mail-Warnmeldungen [152,](#page-165-0) [157](#page-170-0) numerische Liste [181](#page-194-0) Meldungen zu Authentifizierungsfehlern [189](#page-202-0) Menüs, Bedienfeld Einrichten von E-Mail [43](#page-56-0) Faxeinrichtung [41](#page-54-0) Informationen [22](#page-35-0) Initialisierungseinrichtung [33](#page-46-0) Kein Zugriff, Fehlermeldung [192](#page-205-0) Resets [57](#page-70-0) Sendeeinrichtung [44](#page-57-0) Service [58](#page-71-0) Verwaltung [21](#page-34-0), [32](#page-45-0) Zeit/Zeitpläne [30](#page-43-0) Menüstruktur drucken [150](#page-163-0) Menü "Informationen" [22](#page-35-0) Menü "Sendeeinrichtung" [44](#page-57-0) Mitteilungen Medienstaus [194](#page-207-0)

## **N**

Netzwerk DLC/LLC deaktivieren [64](#page-77-0) Gateway-Adressen konfigurieren [132](#page-145-0)

HP Jetdirect-Druckserver, Fehlermeldungen [187](#page-200-0) IP-Adresse [61](#page-74-0) konfigurieren [61](#page-74-0) Protokolle deaktivieren [63](#page-76-0) SMTP-Einstellungen testen [133](#page-146-0) Standardgateway [62](#page-75-0) TCP/IP-Einstellungen [61](#page-74-0) Teilnetzmaske [62](#page-75-0) Netzwerk (Registerkarte), integrierter Webserver [155](#page-168-0) Netzwerke AppleTalk-Einstellungen [37](#page-50-0) Diagnose [38](#page-51-0) DLC/LLC-Einstellungen [37](#page-50-0) Einstellungen für Verbindungsgeschwindigkei t [41](#page-54-0) Gateway-Adressen überprüfen [233](#page-246-0) HP Web Jetadmin [156](#page-169-0) IPX/SPX-Einstellungen [37](#page-50-0) Konnektivität [5](#page-18-0) Macintosh-Einstellungen [157](#page-170-0) Protokollkonfigurationsseite, drucken [41](#page-54-0) Sicherheit [37](#page-50-0) SMTP-Gateways suchen [133](#page-146-0), [134](#page-147-0) SMTP-Server [132](#page-145-0) TCP/IP-Einstellungen [33](#page-46-0) Netzwerkordner, scannen in [141](#page-154-0) Nicht von HP hergestelltes Verbrauchsmaterial [159](#page-172-0) Novell-Anmeldung erforderlich [190](#page-203-0) Numerische Tasten, Bedienfeld Position [18](#page-31-0) Touchscreen [20](#page-33-0) NVRAM-Fehler [186](#page-199-0)

## **O**

obere Abdeckung Medienstaus, beseitigen [195](#page-208-0) Oberfläche beschichtet [88](#page-101-0) Offener Papierpfad, Fehlermeldung [187](#page-200-0) Online-Hilfe, Bedienfeld [20](#page-33-0)

**Ordner** Fehlermeldungen [190](#page-203-0) Senden an [141](#page-154-0)

# **P**

Papier Arten, unterstützte [74](#page-87-0) aufbewahren [79](#page-92-0) benutzerdefiniert, drucken [89](#page-102-0) benutzerdefiniertes Format [110](#page-123-0) Dokumentgröße auswählen [109](#page-122-0) eingerollt [220](#page-233-0), [227](#page-240-0) einlegen [80](#page-93-0) erste Seite [110](#page-123-0), [114](#page-127-0) Fach 1 - Spezifikationen [75](#page-88-0) Fehlerbehebung [213,](#page-226-0) [227](#page-240-0) Fixierermodi [73](#page-86-0) gelocht [88](#page-101-0) gewellt [176](#page-189-0) heften [96](#page-109-0) HP, bestellen [245](#page-258-0) kleinformatig [90](#page-103-0) Legal, abgeschnittene Ränder [239](#page-252-0) Mailbox mit drei Fächern - Spezifikationen [77](#page-90-0) Problembehebung für Zubehörfächer [176](#page-189-0) schief [220](#page-233-0) Seiten pro Blatt [111](#page-124-0), [115](#page-128-0) Spezifikationen [66](#page-79-0), [68](#page-81-0) Spezifikationen für 500-Blatt-Fach [76](#page-89-0) Spezifikationen für ADF [78](#page-91-0) Spezifikationen für Duplexer [76](#page-89-0) Spezifikationen für Hefter [78](#page-91-0) Staplerspezifikationen [77](#page-90-0) verknittert [221](#page-234-0) vorgedruckt [88](#page-101-0) Papierpfad reinigen [161](#page-174-0) testen [209](#page-222-0) **Parallelanschluss** Funktionen [5](#page-18-0) Patronen austauschen [158](#page-171-0) Authentifizierung [159](#page-172-0)

HP Originalverbrauchsmateria l [158](#page-171-0) lagern [158](#page-171-0) nicht von HP [159](#page-172-0) Recycling [256](#page-269-0) Verwaltung (Menü) [32](#page-45-0) Patronen, Druck Fehlermeldungen [187,](#page-200-0) [188](#page-201-0) Medienstaus, beseitigen [195](#page-208-0) Teilenummern [243](#page-256-0) PCL-Treiber universell [12](#page-25-0) unterstützte Betriebssysteme [11](#page-24-0) Permanente Ressourcen [269](#page-282-0) Permanenter Speicher, Fehler [186](#page-199-0) PINs, private Jobs [101](#page-114-0) Postkarten [89](#page-102-0) PostScript Fehlerbehebung [239](#page-252-0) PostScript Printer Description- (PPD-)Dateien integriert [14](#page-27-0) PPD-Dateien integriert [14](#page-27-0) Prioritäten, Einstellungen [12](#page-25-0) private Jobs [101](#page-114-0) Problembehebung drucken [178](#page-191-0) Duplex [177](#page-190-0) E-Mail-Warnmeldungen [152,](#page-165-0) [157](#page-170-0) Fächer [176](#page-189-0) gewelltes Papier [176](#page-189-0) langsamer Druck [177](#page-190-0) leere Seiten [177](#page-190-0) Meldungsarten [180](#page-193-0) Text [178](#page-191-0) Wiederholte Bilder [223](#page-236-0) Protokollkonfigurationsseite, drucken [41](#page-54-0) Prüf- und Aufbewahrungsjobs [100](#page-113-0) Pufferüberlauf, Fehlermeldung [182](#page-195-0) Punkte, Fehlerbehebung [216](#page-229-0), [222,](#page-235-0) [227](#page-240-0)

## **Q**

Qualität Druck, Fehlerbehebung [213](#page-226-0) Kopie, Fehlerbehebung [226](#page-239-0) Kopieren, verbessern [226](#page-239-0) nach Medienstaus [195](#page-208-0) Quecksilberfreies Produkt [257](#page-270-0)

## **R**

Ränder Legal-Format, Fehlerbehebung [239](#page-252-0) Ränder, Briefumschläge [70](#page-83-0) Ränder, Umschläge [85](#page-98-0) Recycling [256](#page-269-0) Reihenfolge, Seiten [93](#page-106-0) reinigen Dokumenteneinzugswalze n [163](#page-176-0) Info [163](#page-176-0) Reinigen Dokumentenvorlageneinzu g [162](#page-175-0) Gehäuse [160](#page-173-0) Kunststoffverstärkung der Abdeckung [161](#page-174-0) Papierpfad [161](#page-174-0) Vorlagenglas [160](#page-173-0) Reinigen der Abdeckung [161](#page-174-0) Reinigen der Kunststoffverstärkung der Scannerabdeckung [161](#page-174-0) Resets (Menü), Bedienfeld [57](#page-70-0) Resolution Enhancement-Technologie (REt) [157](#page-170-0) Ressourcen speichern [269](#page-282-0) REt (Resolution Enhancement-Technologie) [157](#page-170-0) Rufbericht, Fax [151](#page-164-0)

## **S**

scannen an E-Mail Adressbücher [138](#page-151-0) Info [131](#page-144-0), [136](#page-149-0) konfigurieren [132](#page-145-0) senden von Dokumenten [136](#page-149-0) Scannen an E-Mail Fehlermeldungen [191](#page-204-0) Scannen in E-Mail Adressbücher [139](#page-152-0) Bedienfeldeinstellungen [135](#page-148-0)

Dokumente laden [136](#page-149-0) Dokumente senden [136](#page-149-0) Empfängerlisten [138](#page-151-0) Fehlermeldungen [187,](#page-200-0) [189,](#page-202-0) [192](#page-205-0) Gateway-Adressen überprüfen [233](#page-246-0) Jobeinstellungen [140](#page-153-0) LDAP-Unterstützung [132](#page-145-0) SMTP-Unterstützung [132](#page-145-0) Scannen in Ordner [141](#page-154-0) Scannen in Workflow [142](#page-155-0) Scanner kalibrieren [165](#page-178-0) Scannerkalibrierung [53](#page-66-0), [165](#page-178-0) Schaltflächen, Bedienfeld Touchscreen [20](#page-33-0) Schiefe Seiten [220](#page-233-0) Schmales Papier, bedrucken [90](#page-103-0) Schnelleinstellungen [108](#page-121-0) Schnittstellenanschlüsse integriert [5](#page-18-0) Schräge Seiten [220](#page-233-0) **Schriftart** mitgeliefert [4](#page-17-0) **Schriftarten** EPS-Dateien, Fehlerbehebung [236](#page-249-0) Fehlerbehebung [239](#page-252-0) hochladen unter Macintosh [157](#page-170-0) Liste drucken [23,](#page-36-0) [151](#page-164-0) mitgeliefert [4](#page-17-0) permanente Ressourcen [269](#page-282-0) Schwere Druckmedien, Richtlinien zur Verwendung [71](#page-84-0) schweres Papier drucken auf [89](#page-102-0) Schweres Papier Ausgabepfad [93](#page-106-0) Seiten pro Blatt [111](#page-124-0), [115](#page-128-0) Selbstklebende Etiketten. *Siehe* **Etiketten** senden an E-Mail Adressbücher [138](#page-151-0) Info [131](#page-144-0), [132](#page-145-0), [136](#page-149-0) senden von Dokumenten [136](#page-149-0) Senden an E-Mail Fehlermeldungen [187,](#page-200-0) [189,](#page-202-0) [191,](#page-204-0) [192](#page-205-0) Senden an Workflow [142](#page-155-0)

Senden per E-Mail Adressbücher [139](#page-152-0) Dokumente laden [136](#page-149-0) Dokumente senden [136](#page-149-0) Einstellungen [135](#page-148-0) Empfängerlisten [138](#page-151-0) Gateway-Adressen überprüfen [233](#page-246-0) Jobeinstellungen [140](#page-153-0) LDAP-Unterstützung [132](#page-145-0) SMTP-Unterstützung [132](#page-145-0) Senden von Faxen Fehlerbehebung [230](#page-243-0) Service (Menü), Bedienfeld [58](#page-71-0) **Sicherheit** Einstellungen [37](#page-50-0) SIMM-Module, Inkompatibilität [264](#page-277-0) Skalieren von Dokumenten [109](#page-122-0) SMTP-Gateways Fehlermeldungen [191](#page-204-0) SMTP-Server Gateway-Adresse konfigurieren [132](#page-145-0) Gateway-Adressen überprüfen [233](#page-246-0) Gateways suchen [133](#page-146-0), [134](#page-147-0) testen [133](#page-146-0) verbinden mit [132](#page-145-0) **Software** Deinstallieren (Macintosh) [15](#page-28-0) Einstellungen [12](#page-25-0) HP Druckerdienstprogramm [157](#page-170-0) HP Web Jetadmin [15](#page-28-0) integrierter Webserver [16](#page-29-0) Macintosh [14,](#page-27-0) [16](#page-29-0) unterstützte Betriebssysteme [11](#page-24-0) Websites [11](#page-24-0) Windows [16](#page-29-0) Sortieren von Kopien [127](#page-140-0) Spannungsangaben [249](#page-262-0) Speicher Automatische Konfiguration [12](#page-25-0) DIMM-Fehlermeldungen [184](#page-197-0) Installieren von DIMMs [265](#page-278-0) integriert [14](#page-27-0) permanente Ressourcen [269](#page-282-0)

permanenter Speicher, Fehlermeldungen [186](#page-199-0) Teilenummern [244](#page-257-0) überprüfen der Installation [268](#page-281-0) Verbrauchsmaterial, Fehler [181](#page-194-0) zu wenig [182](#page-195-0), [191](#page-204-0) Speichern, Auftrag Funktionen [100](#page-113-0) gespeichert [103](#page-116-0) privat [101](#page-114-0) Schnellkopie [102](#page-115-0) Speichern, Job Macintosh-Einstellungen [157](#page-170-0) Prüf- und Aufbewahrungsjobs [100](#page-113-0) Speichern von Ressourcen, Speicher [269](#page-282-0) Speicherung, Auftrag Funktionen [100](#page-113-0) gespeichert [103](#page-116-0) privat [101](#page-114-0) Schnellkopie [102](#page-115-0) Speicherung, Job Prüf- und Aufbewahrungsjobs [100](#page-113-0) zugreifen [100](#page-113-0) Sperren von Ressourcen, Macintosh [157](#page-170-0) Spezifikationen akustische [250](#page-263-0) Betriebsumgebung [251](#page-264-0) Briefumschläge [69](#page-82-0) elektrische [249](#page-262-0) Etiketten [71](#page-84-0) Papier [66](#page-79-0), [68](#page-81-0) Transparentfolien [71](#page-84-0) Spezifikationen, Druckmedien Umschlagzufuhr [77](#page-90-0) Spool32-Fehler [234](#page-247-0) Sprachen, Drucker [4](#page-17-0) Standardausgabefach auswählen [92](#page-105-0) Fassungsvermögen [5](#page-18-0) Medienstaus, beseitigen [203](#page-216-0) nicht angebracht, Fehlermeldung [187](#page-200-0) Standardeinstellungen Menü "Resets" [57](#page-70-0)

**Stapler** drucken auf [96](#page-109-0) Start (Schaltfläche), Bedienfeld-Touchscreen [20](#page-33-0) Startseite (Schaltfläche), Bedienfeld-Touchscreen [20](#page-33-0) **Status** E-Mail-Warnmeldungen [152](#page-165-0) Home-Bildschirm, Bedienfeld [19](#page-32-0) HP Druckerdienstprogramm, Macintosh [157](#page-170-0) Integrierter Webserver [154](#page-167-0) Meldungen, Arten [180](#page-193-0) **Staus** Druckqualität [213](#page-226-0) E-Mail-Warnmeldungen [152](#page-165-0) häufige Ursachen [193](#page-206-0) Stopp (Schaltfläche), Bedienfeld-Touchscreen [20](#page-33-0) stoppen einer Druckanfrage [117](#page-130-0) Streifen, Fehlerbehebung [227](#page-240-0) **Support** Linux [238](#page-251-0)

## **T**

Taste Bereitschaft [18](#page-31-0) Taste Menü [18](#page-31-0) Tasten, Bedienfeld Position [18](#page-31-0) Taste Start [18](#page-31-0) Taste Status [18](#page-31-0) Taste Stopp [18](#page-31-0) Taste Zurücksetzen [18](#page-31-0) Tätigkeitsprotokoll, Fax [151](#page-164-0) TCP/IP-Einstellungen [33](#page-46-0) Technischer Support Linux [238](#page-251-0) Teilenummern Druckpatronen [243](#page-256-0) EIO-Karten [244](#page-257-0) Fächer [243](#page-256-0) Kabel [244](#page-257-0) Medien, HP [245](#page-258-0) Speicher [244](#page-257-0) Wartungskit [244](#page-257-0) Teilnetzmaske [62](#page-75-0) Telefonleitung, Anschließen des Faxzubehörs [146](#page-159-0) Temperatur [251](#page-264-0)

**Tests** Netzwerke [38](#page-51-0) Text, Fehlerbehebung fehlgeformte Zeichen [219](#page-232-0) Fehlstellen [217](#page-230-0) verschwommen [223,](#page-236-0) [227](#page-240-0) Text, Problembehebung unleserlich [178](#page-191-0) Toner Haftungsprobleme beheben [227](#page-240-0) lose, Fehlerbehebung [218](#page-231-0) Tonerdichte festlegen [157](#page-170-0) verschmiert, Fehlerbehebung [218](#page-231-0) **Transparentfolien** drucken [87](#page-100-0) einlegen [80](#page-93-0) HP, bestellen [246](#page-259-0) Spezifikationen [71](#page-84-0) **Treiber** Einstellungen [12](#page-25-0), [14](#page-27-0) Einstellungen (Macintosh) [114](#page-127-0) Jetzt aktualisieren [12](#page-25-0) Macintosh, Fehlerbehebung [235](#page-248-0) Macintosh-Einstellungen [114](#page-127-0) Schnelleinstellungen (Windows) [108](#page-121-0) universell [12](#page-25-0) unterstützte Betriebssysteme [11](#page-24-0) Vorkonfiguration [12](#page-25-0) Windows-Einstellungen [108](#page-121-0) TrueType-Schriftart mitgeliefert [4](#page-17-0) Typen, Medien Fachauswahl nach [91](#page-104-0)

## **U**

Überprüfen von Gateway-Adressen [233](#page-246-0) Uhr Fehlermeldung [181](#page-194-0) Umgebung für Drucker Spezifikationen [251](#page-264-0) Umgebung für Gerät Fehlerbehebung [213](#page-226-0) Umgekehrte Seitenreihenfolge [93](#page-106-0)

Umschläge einlegen [80](#page-93-0) Ränder [85](#page-98-0) verknittert, Fehlerbehebung [221](#page-234-0) Umschlagzufuhr Fehlermeldungen [192](#page-205-0) Fehlermeldung zum Einlegen [191](#page-204-0) Medienarten, unterstützte [74](#page-87-0) Medienstaus, beseitigen [197](#page-210-0) Spezifikationen [85](#page-98-0) Teilenummer [9,](#page-22-0) [243](#page-256-0) Umschlagspezifikationen [77](#page-90-0) Umweltschutz-Förderprogramm [255](#page-268-0) Unerwartete Formate/Typen, Fehlermeldungen [183](#page-196-0) universeller Druckertreiber [12](#page-25-0) Unterbrechen eines Druckiobs [117](#page-130-0) **Unterstellschrank** arretieren und lösen [9](#page-22-0) Teilenummer [9,](#page-22-0) [243](#page-256-0) Unterstellschrank/Standfuß arretieren und lösen [9](#page-22-0) Teilenummer [9,](#page-22-0) [243](#page-256-0) Unterstützte Betriebssysteme [11](#page-24-0) USB-Anschluss Fehlerbehebung, Macintosh [237](#page-250-0) USB-Konfiguration [60](#page-73-0)

## **V**

VCCI-Erklärung (Japan) [261](#page-274-0) Verbinden, Kopieren oder Senden nicht möglich [192](#page-205-0) Verbrauchsmaterial Anzeigen mit dem integrierten Webserver [154](#page-167-0) Artikelnummern [9](#page-22-0) austauschen der Druckpatronen [158](#page-171-0) Authentifizierung [159](#page-172-0) E-Mail-Warnmeldungen [152](#page-165-0) nicht von HP [159](#page-172-0) Recycling [256](#page-269-0) Speicherfehler [181](#page-194-0)

Statusseite drucken [150](#page-163-0) Teilenummern [243](#page-256-0) Verbrauchsmaterialien Fälschung [159](#page-172-0) Menü "Resets" [57](#page-70-0) Status mit dem HP Druckerdienstprogramm anzeigen [157](#page-170-0) Verwaltung (Menü) [32](#page-45-0) Verbrauchsseite drucken [150](#page-163-0) Vergrößern von Dokumenten [109](#page-122-0) Verkleinern von Dokumenten [109](#page-122-0) Verknittertes Papier, Fehlerbehebung [221](#page-234-0) Verschmierter Toner, Fehlerbehebung [218](#page-231-0) Verschwommenes Druckbild, Fehlerbehebung [223](#page-236-0) Vertikale weiße oder blasse Streifen [226](#page-239-0) Verwaltung (Menü) [32](#page-45-0) Verwaltung (Menü), Bedienfeld [21](#page-34-0) Verwenden unterschiedlicher Papiere/Deckblätter [110](#page-123-0) Vordruckpapier drucken auf [88](#page-101-0) Vorgedruckte Formulare Richtlinien zur Verwendung [72](#page-85-0) Vorkonfiguration, Treiber [12](#page-25-0) Vorlageneinzug Dokumente beidseitig kopieren [124](#page-137-0) Fehlermeldungen [187](#page-200-0) Kopieren beidseitiger Dokumente [124](#page-137-0) Vorlagenglas reinigen [160](#page-173-0)

## **W**

Walzen reinigen des Vorlageneinzugs [163](#page-176-0) Warnmeldungen, E-Mail [152,](#page-165-0) [157](#page-170-0) Wartungskit Teilenummer [244](#page-257-0) Wasserzeichen [109](#page-122-0)

**Websites** Datenblatt zur Materialsicherheit (MSDS) [258](#page-271-0) HP Web Jetadmin herunterladen [156](#page-169-0) Linux-Support [238](#page-251-0) Papierspezifikationen [66](#page-79-0), [68](#page-81-0) Produktpiraterie [159](#page-172-0) Software, herunterladen [11](#page-24-0) universeller Druckertreiber [12](#page-25-0) Weiße Linien oder Flecken, Fehlerbehebung [221](#page-234-0) Weiße oder blasse Streifen [226](#page-239-0) welliges Papier, Problembehebung [176](#page-189-0) Wenige Heftklammern [192](#page-205-0) Wiederholt auftretende Fehler, Fehlerbehebung [219](#page-232-0) Wiederholungsfehler, Problembehebung [223](#page-236-0) Windows Fehlerbehebung [234](#page-247-0) Softwarekomponenten [16](#page-29-0) Treibereinstellungen [14,](#page-27-0) [108](#page-121-0) universeller Druckertreiber [12](#page-25-0) unterstützte Betriebssysteme [11](#page-24-0) unterstützte Treiber [11](#page-24-0) Windows 2000-Fax [148](#page-161-0) Workflow, senden an [142](#page-155-0)

## **Z**

Zeichen, verformt [219](#page-232-0) Zeit, Einstellung [30](#page-43-0) Zeit/Zeitpläne (Menü), Bedienfeld [30](#page-43-0) Zeitlimit-Einstellungen [33](#page-46-0) Zubehör arretieren und lösen [9](#page-22-0) Bestellung [242](#page-255-0) Teilenummern [9,](#page-22-0) [243](#page-256-0) Zubehör für Duplexdruck Medienstaus [202](#page-215-0) Teilenummer [9](#page-22-0) Zufuhrfächer. *Siehe* Fächer Zu wenig Speicher [182,](#page-195-0) [191](#page-204-0) Zweiseitiges Drucken Macintosh-Einstellungen [157](#page-170-0)

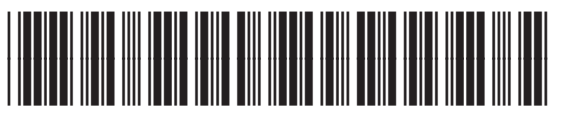

CE796-90913